**Agilent 8703B Lightwave Component Analyzer Programmer's Guide**

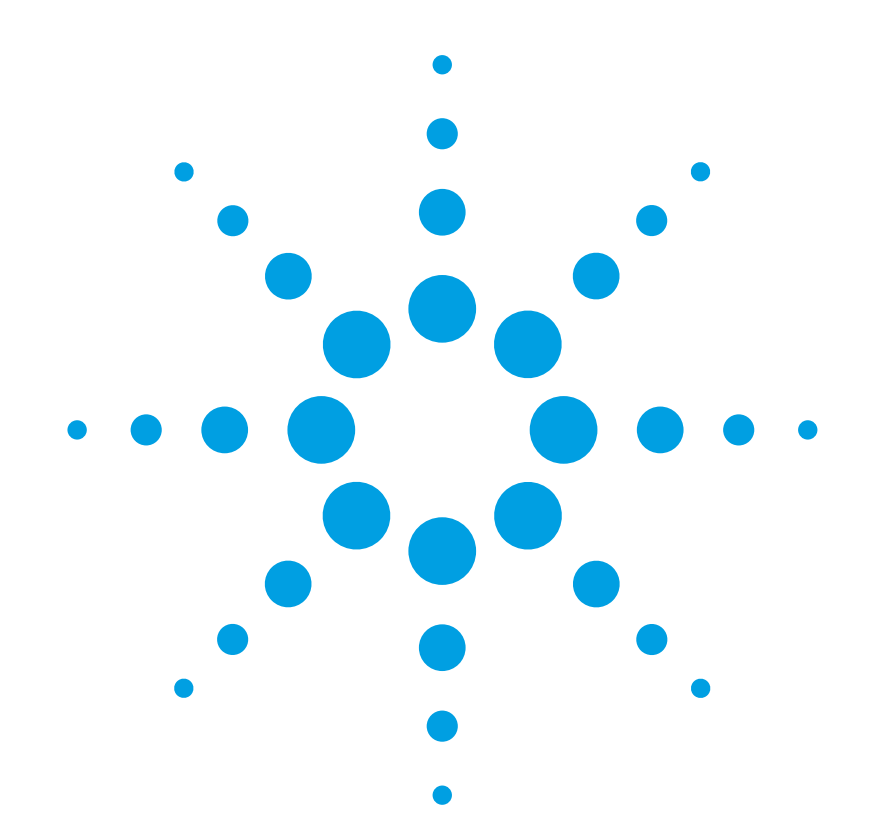

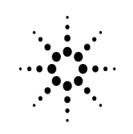

**Agilent Technologies** 

#### © Copyright

Agilent Technologies 2001 All Rights Reserved. Reproduction, adaptation, or translation without prior written permission is prohibited, except as allowed under copyright laws.

Agilent Part No. 08703-90202 Printed in USA July 2001

Agilent Technologies Lightwave Division 3910 Brickway BoulevardSanta Rosa, CA 95403, USA

#### **Notice.**

The information contained in this document is subject to change without notice. Companies, names, and data used in examples herein are fictitious unless otherwise noted. Agilent Technologies makes no warranty of any kind with regard to this material, including but not limited to, the implied warranties of merchantability and fitness for a particular purpose. Agilent Technologies shall not be liable for errors contained herein or for incidental or consequential damages in connection with the furnishing, performance, or use of this material.

#### **Restricted Rights Legend.**

Use, duplication, or disclosure by the U.S. Government is subject to restrictions as set forth in subparagraph (c) (1) (ii) of the Rights in Technical Data and Computer Software clause at DFARS 252.227-7013 for DOD agencies, and subparagraphs  $(c)$  (1) and  $(c)$   $(2)$  of the Commercial Computer Software Restricted Rights clause at FAR 52.227-19 for other agencies.

#### **Warranty.**

This Agilent Technologies instrument product is warranted against defects in material and workmanship for a period of one year from date of shipment. During the warranty period, Agilent Technologies will, at its option, either repair or replace products which prove to be defective. For warranty service or repair, this product must be returned to a service facility designated by Agilent Technologies. Buyer shall prepay shipping charges to Agilent Technologies and Agilent Technologies shall pay shipping charges to return the product to Buyer. However, Buyer shall pay all shipping charges, duties, and taxes for products returned to Agilent Technologies from another country.

Agilent Technologies warrants that its software and firmware designated by Agilent Technologies for use with an instrument will execute its programming instructions when properly installed on that instrument. Agilent Technologies does not warrant that the operation of the instrument, or software, or firmware will be uninterrupted or error-free.

#### **Limitation of Warranty.**

The foregoing warranty shall not apply to defects resulting from improper or inadequate maintenance by Buyer, Buyer-supplied software or interfacing, unauthorized modification or misuse, operation outside of the environmental specifications for the product, or improper site preparation or maintenance.

No other warranty is expressed or implied. Agilent Technologies specifically disclaims the implied warranties of merchantability and fitness for a particular purpose.

#### **Exclusive Remedies.**

The remedies provided herein are buyer's sole and exclusive remedies. Agilent Technologies shall not be liable for any direct, indirect, special, incidental, or consequential damages, whether based on contract, tort, or any other legal theory.

#### **Safety Symbols. CAUTION**

The *caution* sign denotes a hazard. It calls attention to a procedure which, if not correctly performed or adhered to, could result in damage to or destruction of the product. Do not proceed beyond a caution sign until the indicated conditions are fully understood and met.

#### WARNING

The *warning* sign denotes a hazard. It calls attention to a procedure which, if not correctly performed or adhered to, could result in injury or loss of life. Do not proceed beyond a warning sign until the indicated conditions are fully understood and met.

The instruction man-△ ual symbol. The product is marked with this warning symbol when it is necessary for the user to refer to the instructions in the manual.

- The laser radiation ≜ symbol. This warning symbol is marked on products which have a laser output.
- The AC symbol is used  $\sim$ to indicate the required nature of the line module input power.

| The ON symbols are  $\blacksquare$ used to mark the positions of the instrument power line switch.

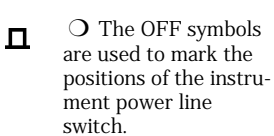

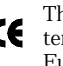

The CE mark is a regis**tered trademark of the** European Community.

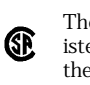

The CSA mark is a registered trademark of the Canadian Standards Association.

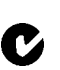

The C-Tick mark is a registered trademark of the Australian Spectrum Management Agency.

This text denotes the instrument is an Industrial Scientific and Medical Group 1 Class A product. ISM1-A

#### **Typographical Conventions.**

The following conventions are used in this book:

Key type for keys or text located on the keyboard or instrument.

*Softkey type* for key names that are displayed on the instrument's screen.

Display type for words or characters displayed on the computer's screen or instrument's display.

**User type** for words or characters that you type or enter.

*Emphasis* type for words or characters that emphasize some point or that are used as place holders for text that you type.

#### **Contents**

#### **[1. Alphabetical Command Reference](#page-4-0)**

[Alphabetical Command Reference 1-2](#page-5-0) [Symbol Conventions 1-3](#page-6-0) [Keys to Programming Commands 1-4](#page-7-0) [Programming Commands 1-15](#page-18-0) [PAUS 1-56](#page-59-0) [8703A Commands Not Supported in the 8703B 1-79](#page-82-0)

#### **[2. Command Listings](#page-84-0)**

[Alphabetical List of Commands 2-2](#page-85-0) [OPC-Compatible List of Commands 2-4](#page-87-0)

#### **[3. Introduction to Instrument Control](#page-88-0)**

[Introduction to Instrument Control 3-2](#page-89-0) [Instrument Control using the VXIplug&play Driver 3-3](#page-90-0) [Instrument Control using HP BASIC 3-9](#page-96-0)

#### **[4. GPIB Programming](#page-106-0)**

[GPIB Programming 4-2](#page-107-0) [Analyzer Command Syntax 4-3](#page-108-0) [Analyzer Operation 4-7](#page-112-0) [GPIB Operation 4-8](#page-113-0) [Calibration 4-19](#page-124-0) [Display Graphics 4-22](#page-127-0) [Disk File Names 4-25](#page-130-0)

#### **[5. Reading Analyzer Data](#page-132-0)**

[Reading Analyzer Data 5-2](#page-133-0) [Output Queue 5-3](#page-134-0) [Command Query 5-3](#page-134-1) [Identification 5-3](#page-134-2) [Output Syntax 5-4](#page-135-0) [Marker Data 5-5](#page-136-0) [Array-Data Formats 5-7](#page-138-0) [Trace-Data Transfers 5-8](#page-139-0) [Stimulus-Related Values 5-9](#page-140-0)

#### **[6. Data Processing Chain](#page-142-0)**

[Data Processing Chain 6-2](#page-143-0) [Data Arrays 6-2](#page-143-1) [Common Output Commands 6-3](#page-144-0) [Fast Data Transfer Commands 6-4](#page-145-0) [Data Levels 6-4](#page-145-1) [Learnstring and Calibration-Kit String 6-5](#page-146-0)

#### **[7. Error Reporting](#page-148-0)**

[Error Reporting 7-2](#page-149-0)

### **Contents**

[Status Reporting 7-3](#page-150-0) [The Status Byte 7-6](#page-153-0) [The Event-Status Register and Event-Status Registers B and L 7-7](#page-154-0) [Error Output 7-8](#page-155-0) [Error Messages in Numerical Order 7-9](#page-156-0)

#### **[8. Programming Examples](#page-162-0)**

[Example Programs 8-2](#page-163-0) [Measurement Process 8-3](#page-164-0) [Programming Examples 8-5](#page-166-0) [Measurement Setup Examples 8-9](#page-170-0) [Measurement Calibration Examples 8-26](#page-187-0) [Measurement Data Transfer Examples 8-63](#page-224-0) [Measurement Process Synchronization Examples 8-74](#page-235-0) [Analyzer System Setup Examples 8-84](#page-245-0) [List-Frequency and Limit-Test Table Examples 8-92](#page-253-0) [Report Generation Examples 8-106](#page-267-0) [Limit Line and Data Point Special Functions 8-125](#page-286-0)

#### **[9. Preset State and Memory Allocation](#page-300-0)**

[Preset State and Memory Allocation 9-2](#page-301-0) [Preset State 9-3](#page-302-0) [Memory Allocation 9-13](#page-312-0)

**1**

[Alphabetical Command Reference 1-2](#page-5-0) [Keys to Programming Commands 1-4](#page-7-0) [Programming Commands 1-15](#page-18-0) [8703A Commands Not Supported in the 8703B 1-79](#page-82-0)

<span id="page-4-0"></span>**Alphabetical Command Reference** 

# <span id="page-5-0"></span>**Alphabetical Command Reference**

In this chapter, you can find an alphabetical list and brief descriptions of the supported commands for controlling the Agilent 8703B remotely.

**NOTE** Some commands have a range of values associated with them. If you send a value that is beyond the analyzer's capability, the analyzer will default to the closest allowed value. Refer to the individual commands for the specific range of values allowed.

# <span id="page-6-0"></span>**Symbol Conventions**

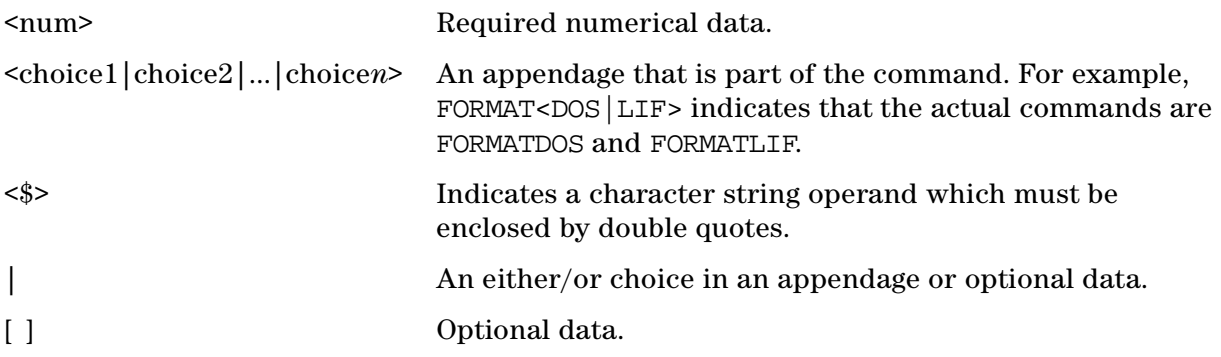

A terminator indicates the end of a command string, and this manual uses a semicolon as the terminator in all syntax examples. The analyzer also interprets line feeds and GPIB end or identify (EOI) messages as terminators.

Terminators are not necessary for the analyzer to interpret commands correctly, however in the case of a syntax error, the analyzer will attempt to recover at the next terminator. Therefore, it is recommended that you conclude each command with a terminator.

Because this chapter is an "Alphabetical Command Reference," the commands have been listed alphabetically, rather than by function, in both the "Syntax" sections and the "Description " sections. Therefore, commands grouped together in the "Syntax" sections, are grouped alphabetically and/or due to common syntax form, not necessarily due to common functionality.

The softkeys listed in the "Front Panel Equivalents" tables may not be in the first menu viewed when the associated hardkey is pressed. In many cases, more than one key press will be required to locate the softkey. Refer to your analyzer's reference guide for the exact location of any softkey.

Some commands that do not have an associated query syntax can be queried by sending the command (without a value) and then sending the OUTPACTI command, as in the following example that queries the segment power value:

```
10 OUTPUT 716;"SEGPOWER;OUTPACTI;"
```
Many of the commands that *do* have a listed query syntax can also be queried in this manner.

# <span id="page-7-0"></span>**Keys to Programming Commands**

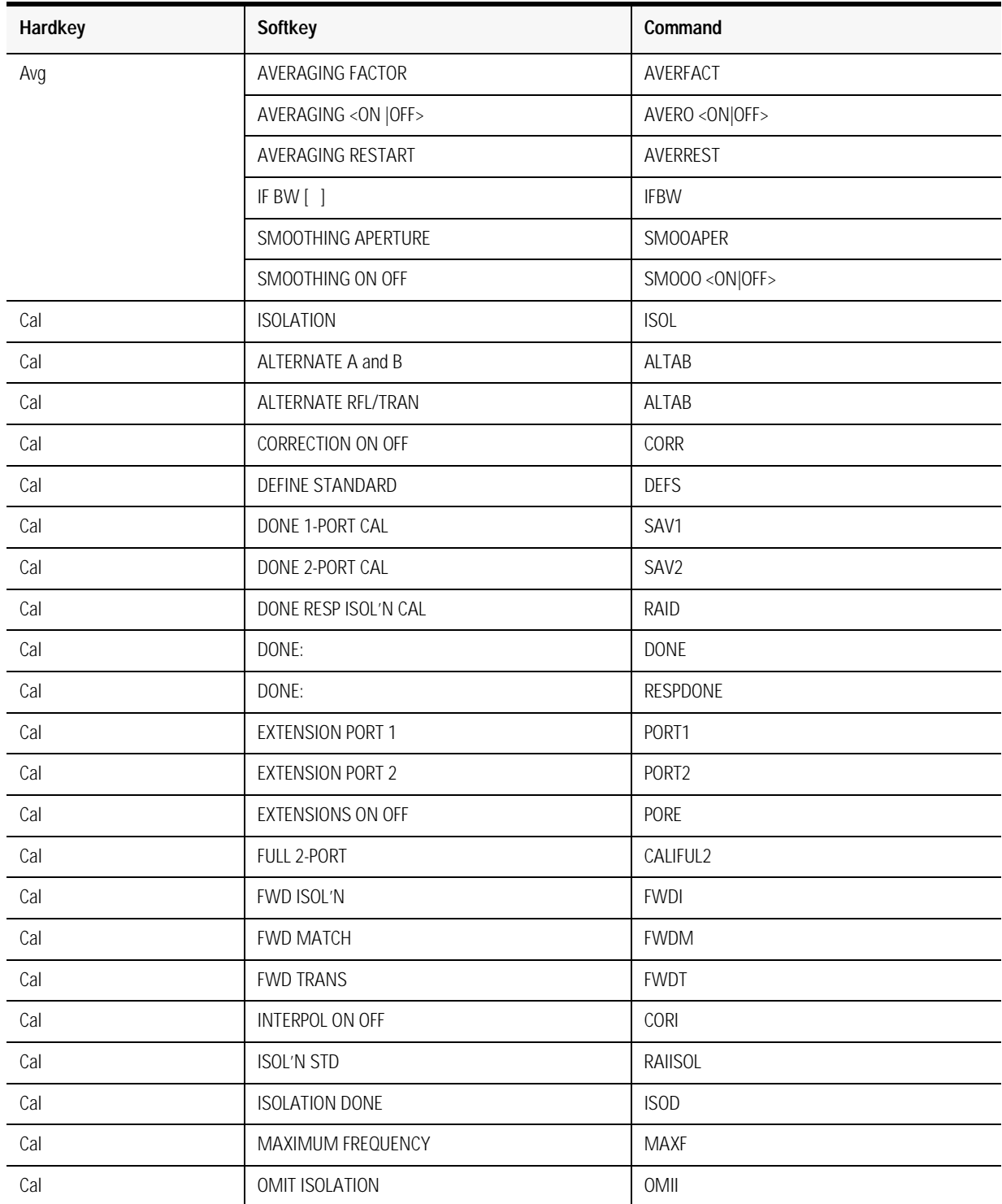

#### **Table 1-1. Front Panel Equivalents (1 of 11)**

a.

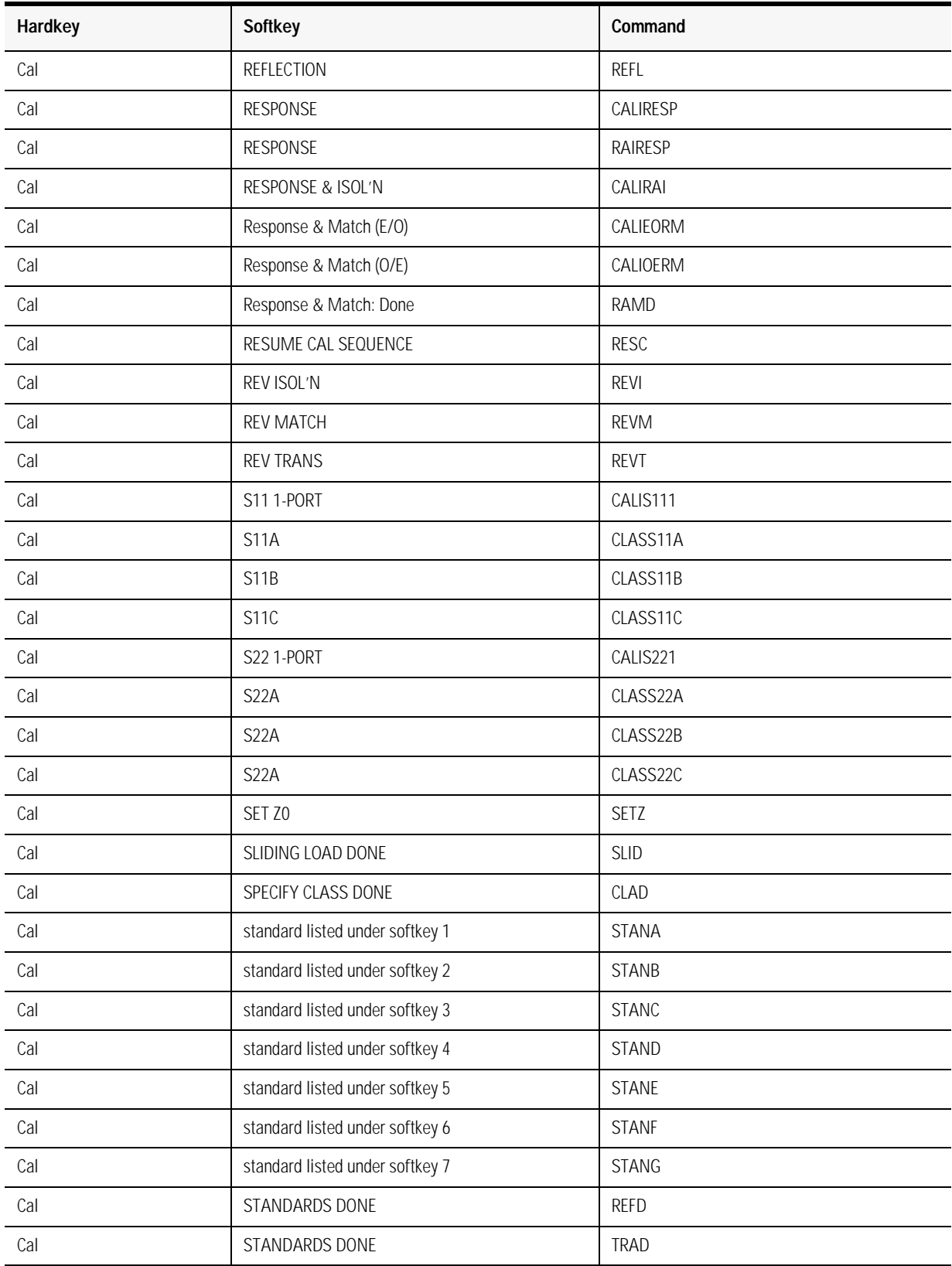

#### **Table 1-1. Front Panel Equivalents (2 of 11)**

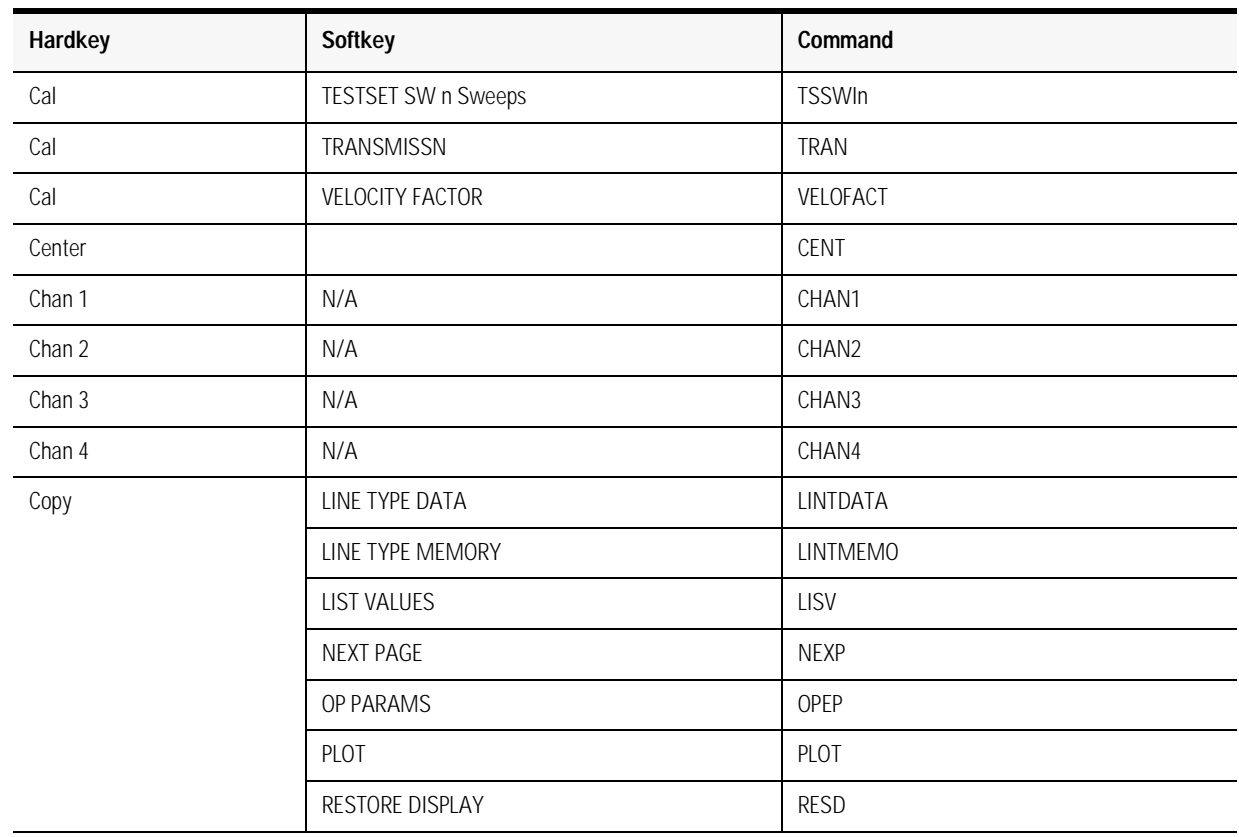

#### **Table 1-1. Front Panel Equivalents (3 of 11)**

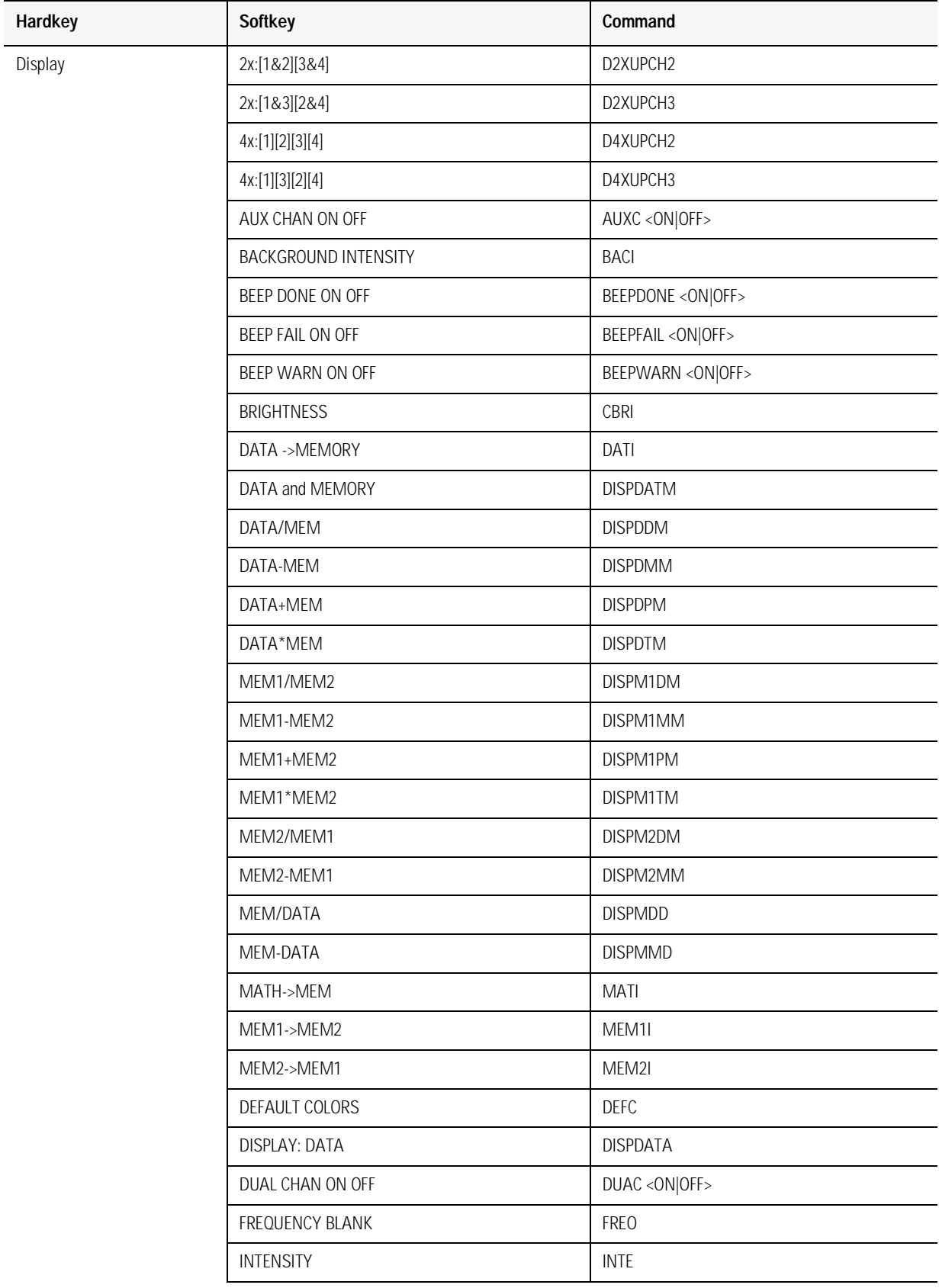

#### **Table 1-1. Front Panel Equivalents (4 of 11)**

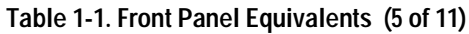

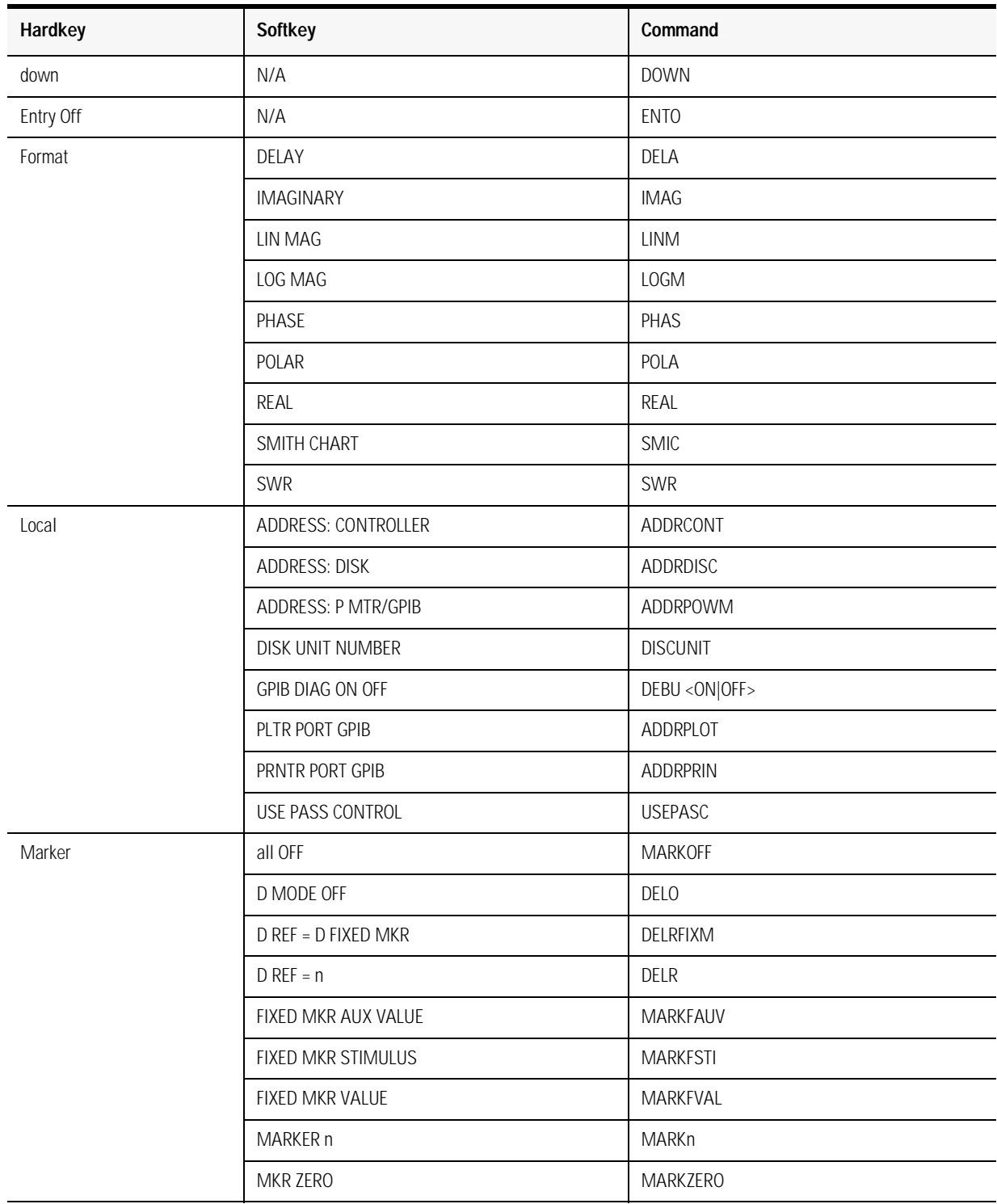

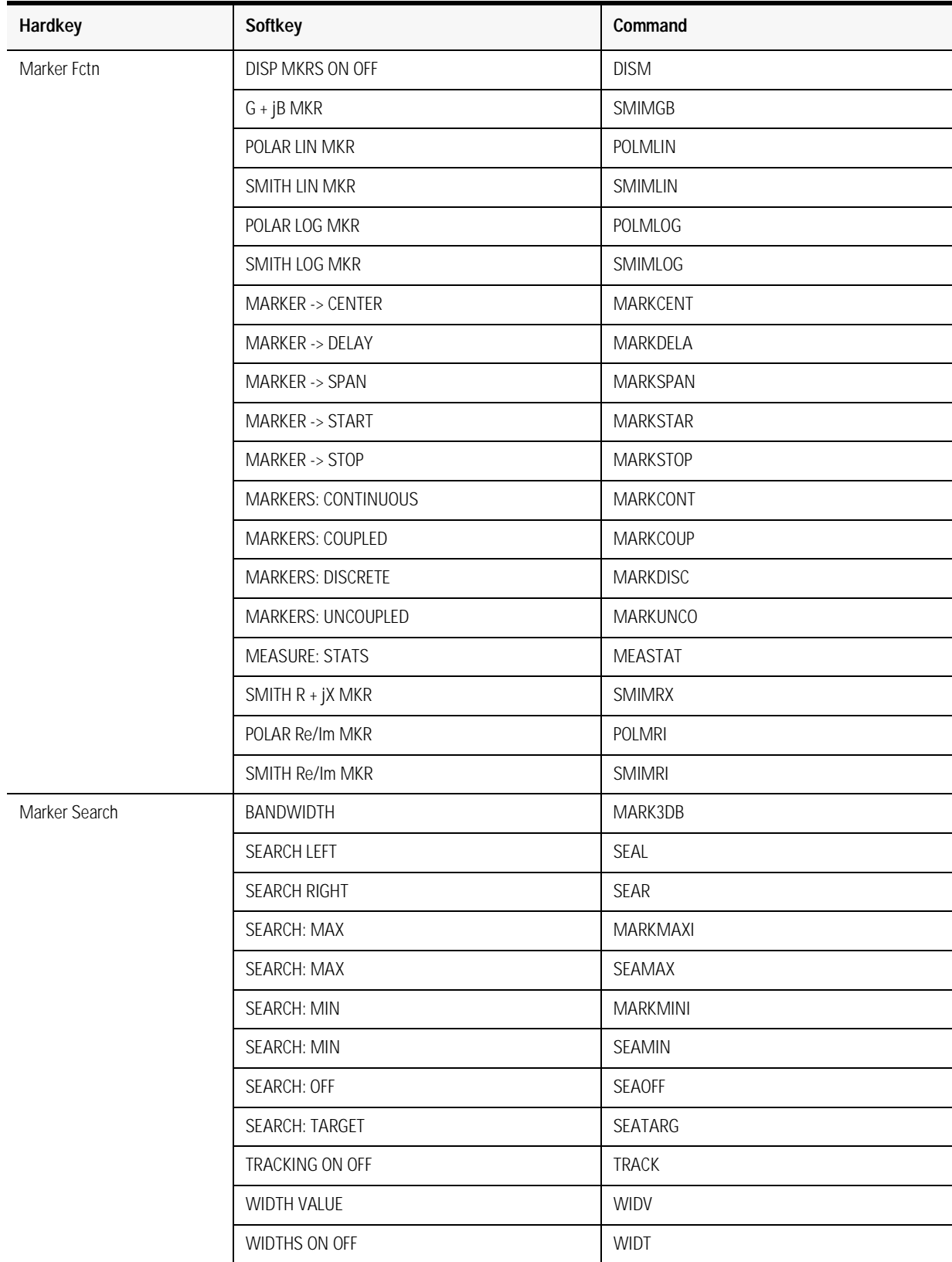

#### **Table 1-1. Front Panel Equivalents (6 of 11)**

**Table 1-1. Front Panel Equivalents (7 of 11)**

| Hardkey | <b>Softkey</b>            | Command                        |
|---------|---------------------------|--------------------------------|
| Meas    | $\sf B$                   | <b>MEASB</b>                   |
|         | $\mathsf{A}$              | <b>MEASA</b>                   |
|         | A/B                       | AB                             |
|         | A/R                       | AR                             |
|         | B/R                       | BR                             |
|         | CONVERSION 1/S            | CONV1DS                        |
|         | CONVERSION OFF            | CONVOFF                        |
|         | CONVERSION Y:Refl         | CONVYREF                       |
|         | <b>CONVERSION Y:Trans</b> | CONVYTRA                       |
|         | CONVERSION Z:Refl         | CONVZREF                       |
|         | <b>CONVERSION Z:Trans</b> | CONVZTRA                       |
|         | E/O Trans                 | MEASE01                        |
|         | O/E Trans (Port 1)        | MEASOE1                        |
|         | O/E Trans (Port 2)        | MEASOE2                        |
|         | O Refl                    | MEAS01                         |
|         | O Trans                   | MEAS001                        |
|         | $\mathsf{R}$              | <b>MEASR</b>                   |
|         | Refl:FWD S11 (A/R)        | <b>S11</b>                     |
|         | Refl:REV S22 (B/R)        | S22                            |
|         | Trans:FWD S21 (B/R)       | S21                            |
|         | Trans:REV S12 (A/R)       | S12                            |
| Power   | N/A                       | POWE                           |
|         | PORT POWER                | PORTP                          |
|         | PWR RANGE AUTO MAN        | PWRR <pman pauto></pman pauto> |
|         | RANGE n                   | PRAN                           |
|         | SOURCE PWR ON OFF         | SOUP < ON OFF >                |
| Preset  | N/A                       | <b>PRES</b>                    |
|         | N/A                       | <b>RST</b>                     |
|         |                           |                                |

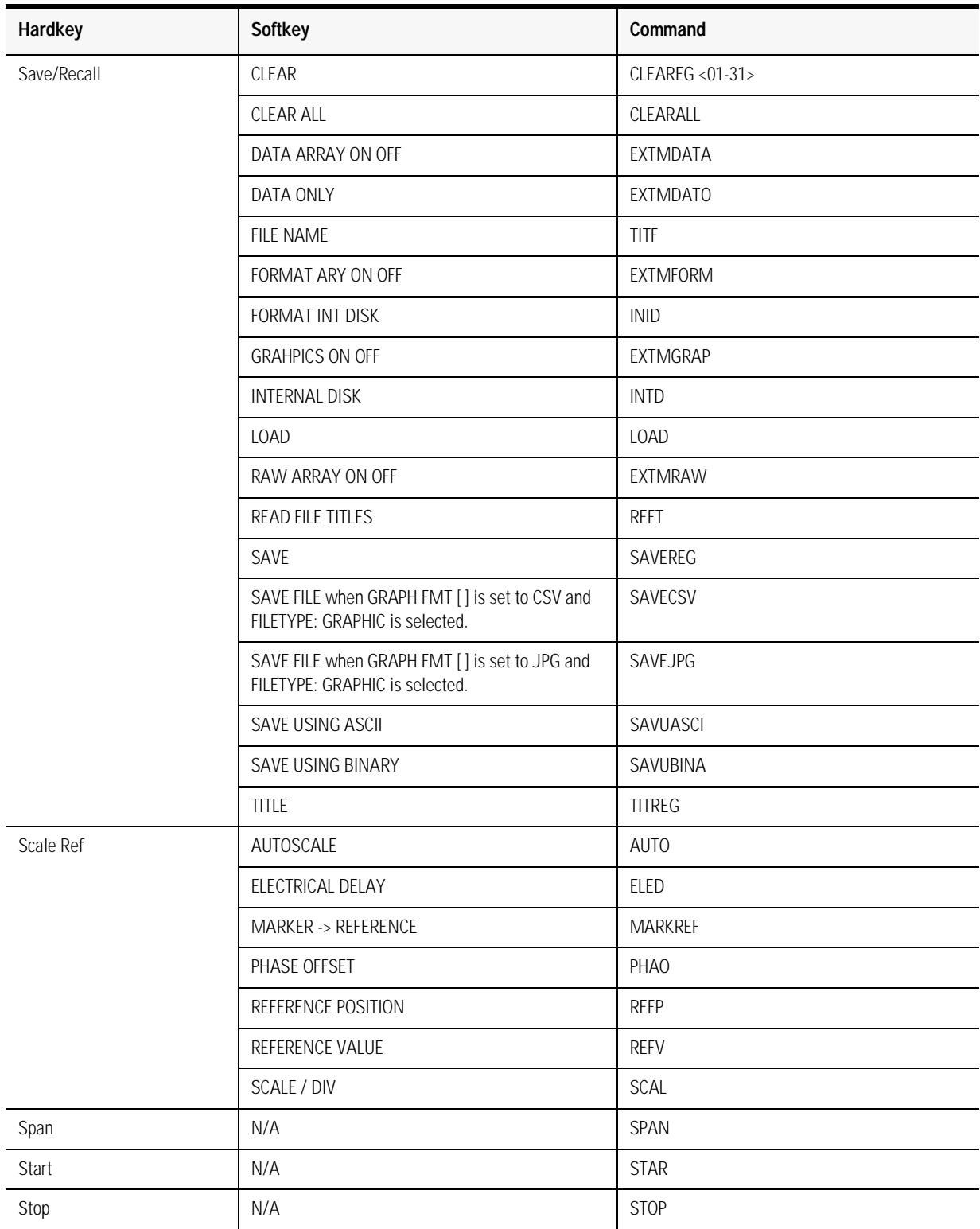

#### **Table 1-1. Front Panel Equivalents (8 of 11)**

#### **Table 1-1. Front Panel Equivalents (9 of 11)**

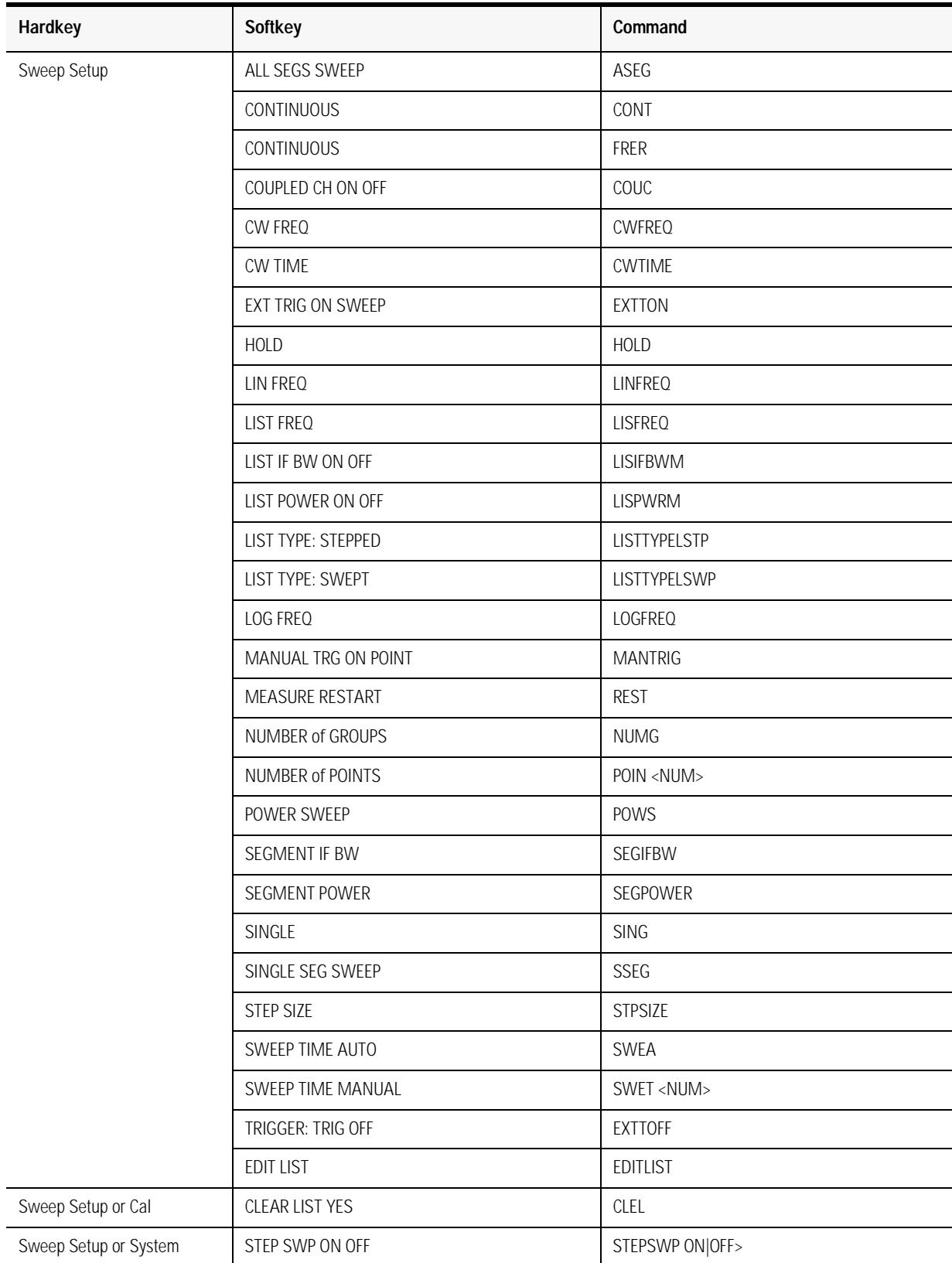

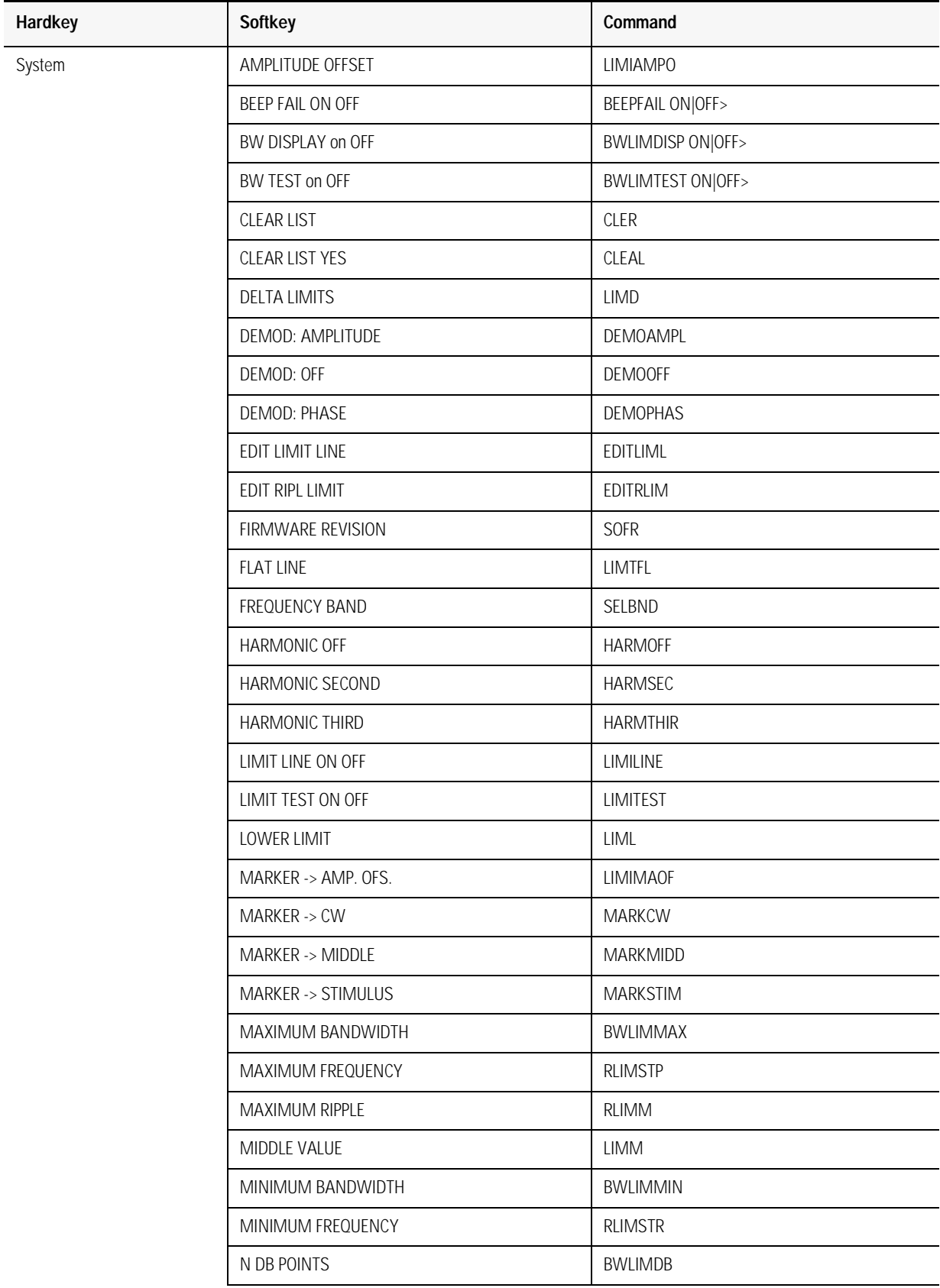

#### **Table 1-1. Front Panel Equivalents (10 of 11)**

#### **Table 1-1. Front Panel Equivalents (11 of 11)**

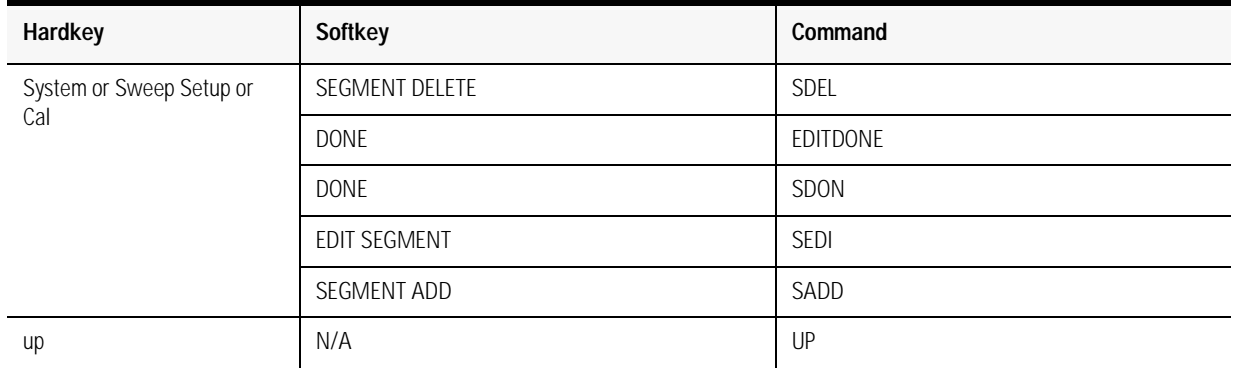

# <span id="page-18-0"></span>**Programming Commands**

#### **AB**

AB; *or* AB?;

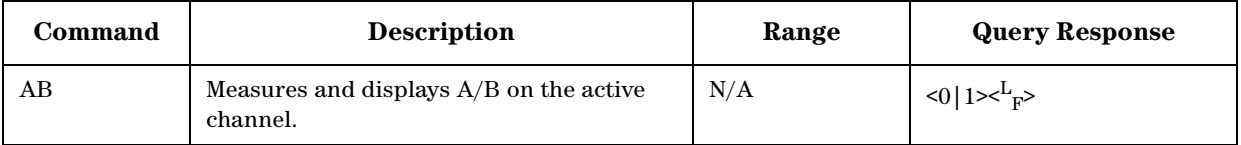

### **ADDR**

ADDR<CONT|DISC|PLOT|POWM|PRIN><num>; *or* ADDR<CONT|DISC|PLOT|POWM|PRIN>?;

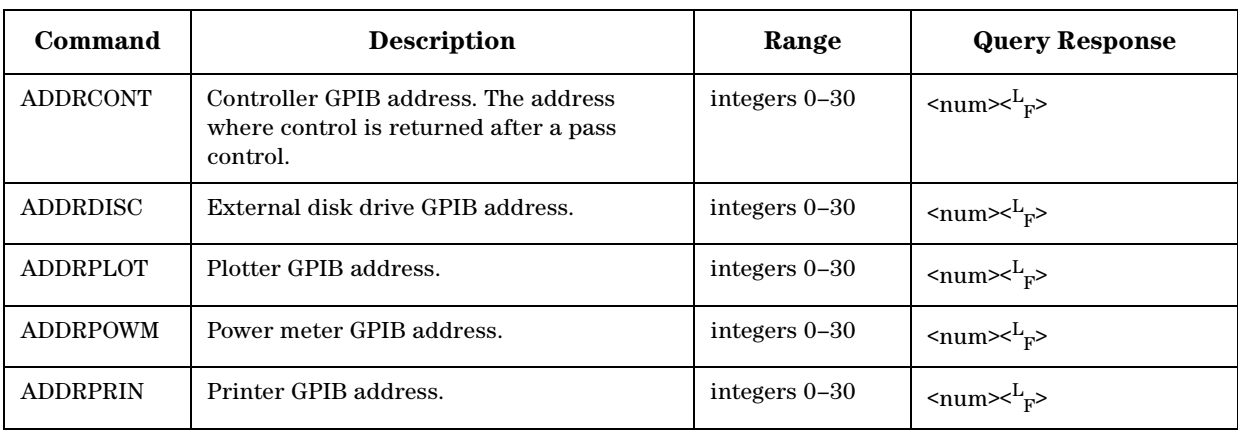

Sets the GPIB address for the following peripherals.

## **ADJB**

ADJB

Executes autobiasing of optical modulator. No query response

# **ALTAB**

ALTAB; *or* ALTAB?;

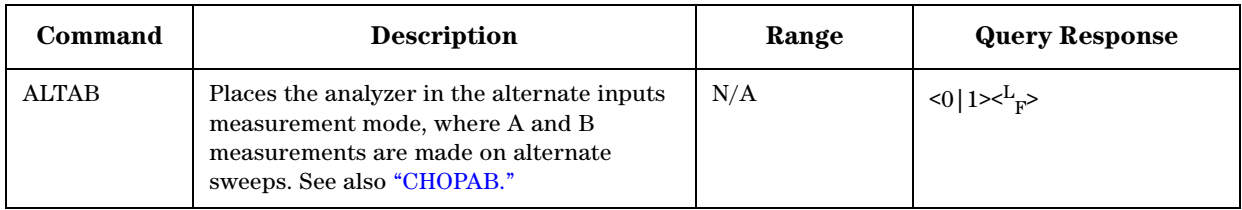

### **AR**

AR; *or* AR?;

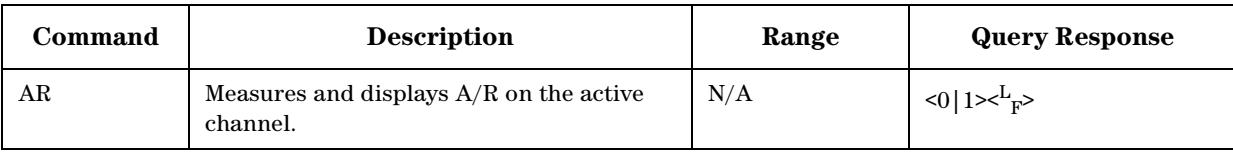

# **ASEG**

ASEG; *or* ASEG?;

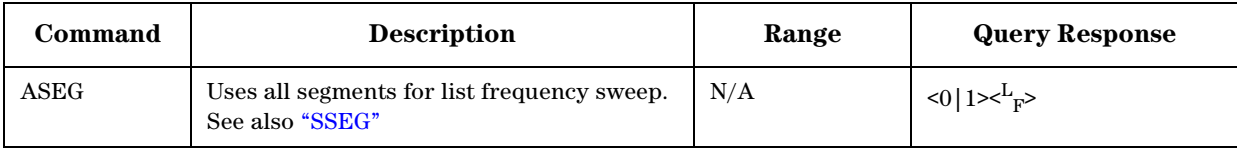

# **AUTB;**

AUTB<ON|OFF>;

Enable or disable autobiasing of optical modulator.

# **AUTO**

AUTO;

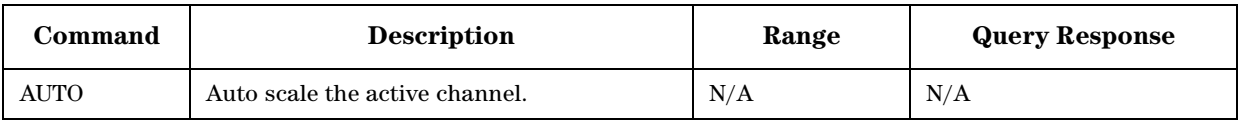

# **AUXC**

AUXC<ON|OFF>; *or* AUXC?;

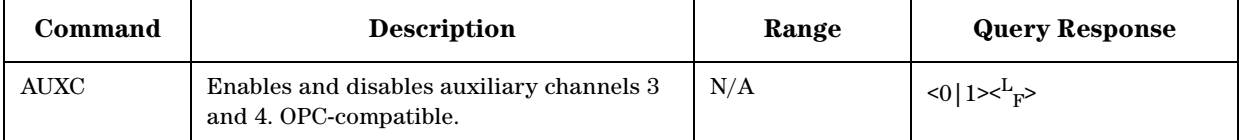

#### **Example**

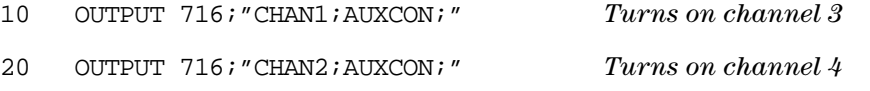

## **AVER**

```
AVERFACT<num>; or AVERFACT?;
AVERO<ON|OFF>; or AVERO?;
AVERREST;
```
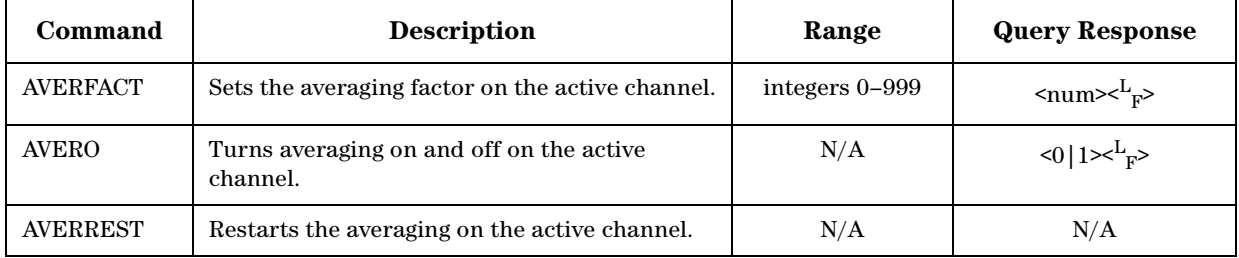

# **BACI**

BACI<num>; *or* BACI?;

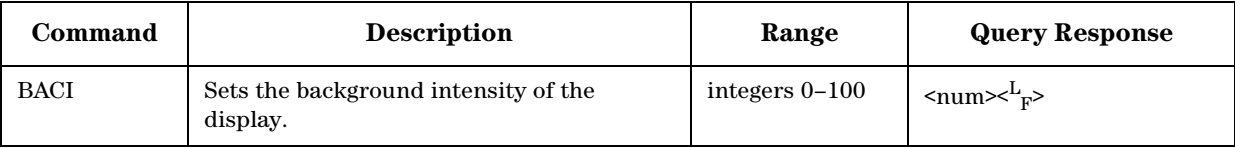

## **BEEP**

BEEP<DONE|WARN|FAIL><ON|OFF>; *or* BEEP<DONE|WARN|FAIL>?;

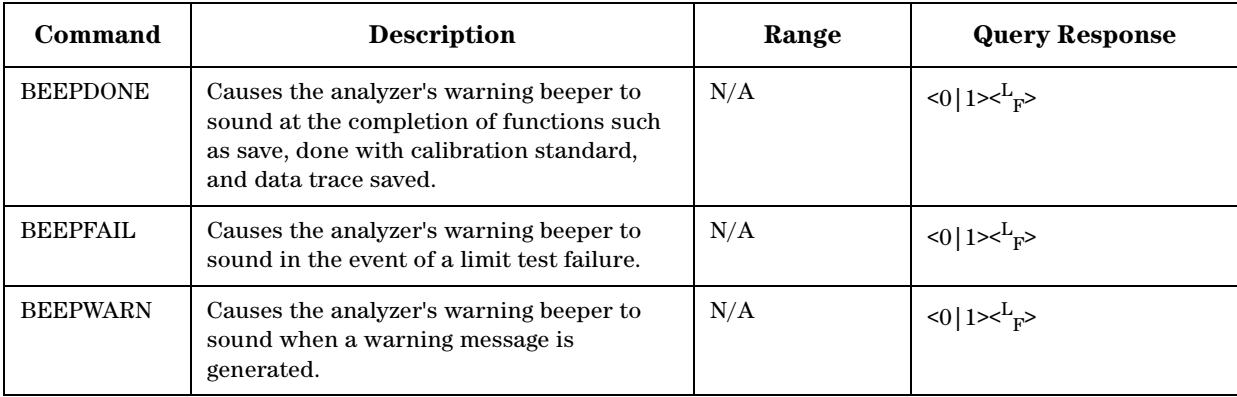

### **BR**

BR; *or* BR?;

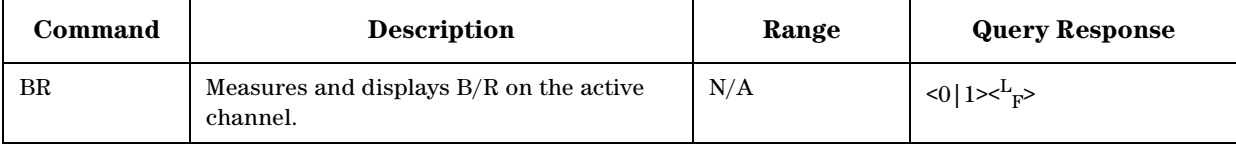

# **BSAMP**

BSAMP<ON|OFF>;

Switch B, sampler to : ON = LW, OFF = RF.

### **BWLIMDB**

 $BWLIMDB<sub>max</sub>; or BWLIMDB$ ?

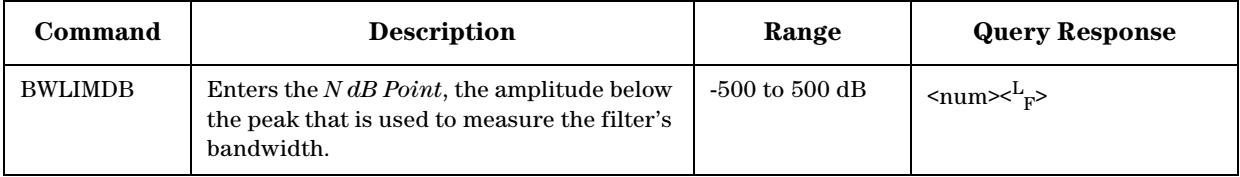

## **BWLIMDISP**

BWLIMDISP<ON|OFF>; or BWLIMDISP?;

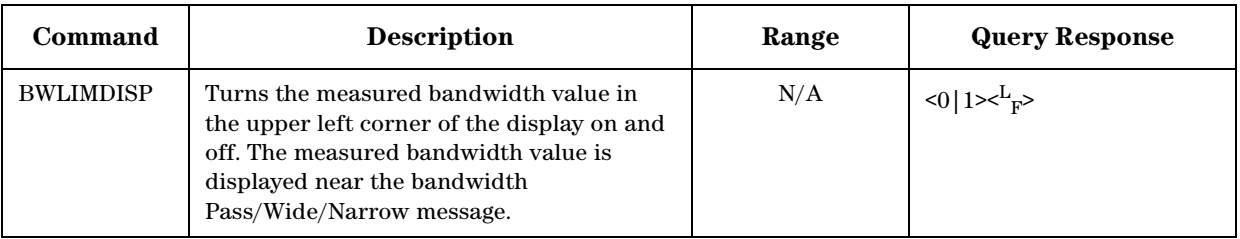

#### **BWLIMMKR**

#### BWLIMMKR<ON|OFF>; or BWLIMMKR?;

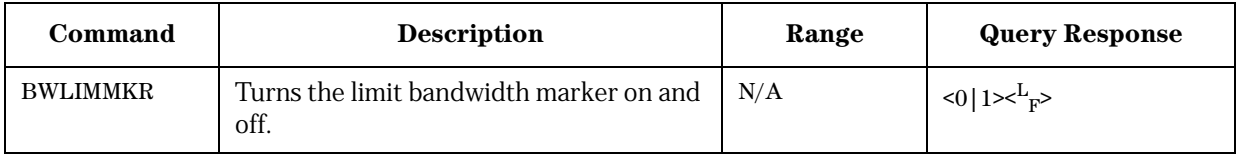

### **BWLIMMAX**

BWLIMMAX<num>[HZ|KHZ|MHZ|GHZ]; or BWLIMMAX?;

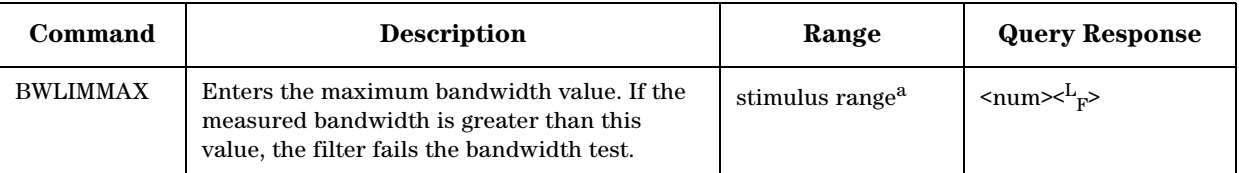

a. Refer to "Preset State and Memory Allocation" in your analyzer's reference guide.

### **BWLIMMIN**

BWLIMMIN<num>[HZ|KHZ|MHZ|GHZ]; or BWLIMMIN?;

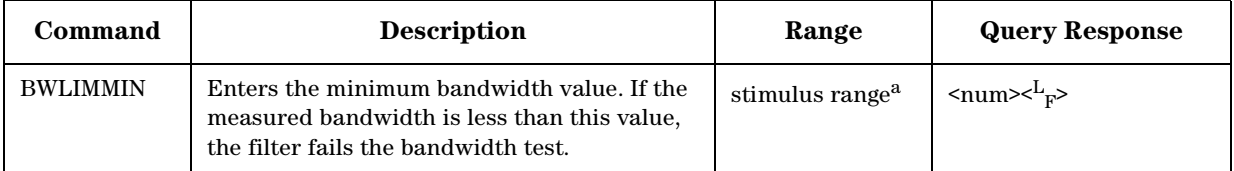

a. Refer to "Preset State and Memory Allocation" in your analyzer's reference guide.

# **BWLIMSTAT**

BWLIMSTAT;

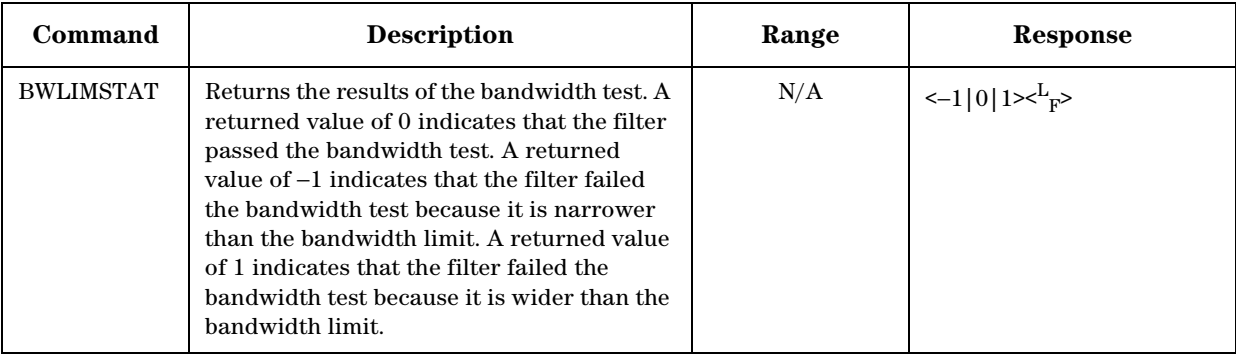

# **BWLIMTEST**

BWLIMTEST<ON|OFF>; or BWLIMTEST?;

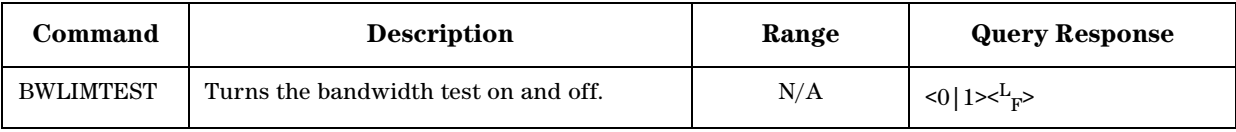

# **BWLIMVAL**

BWLIMVAL;

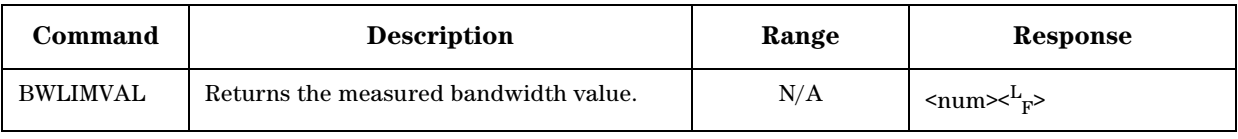

# **CALI**

```
CALI<EORM|OERM|FUL2|RAI|RESP|S111|S221>;
CALI<EORM|OERM|FUL2|RAI|RESP|S111|S221>?;
```
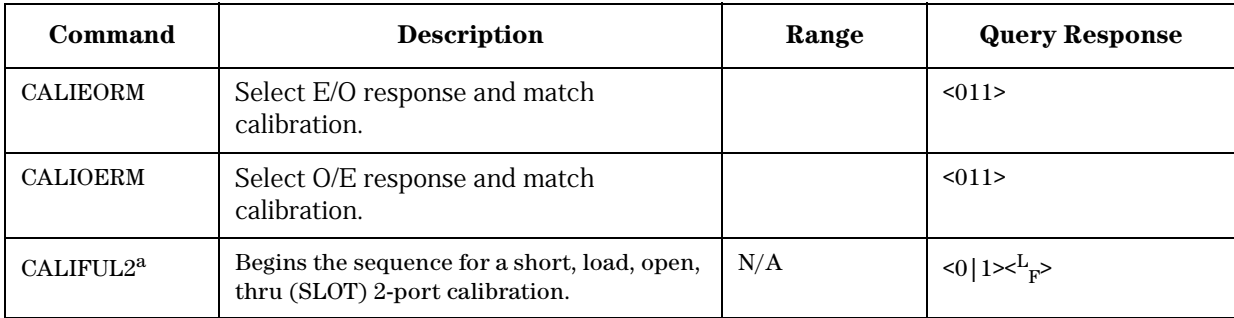

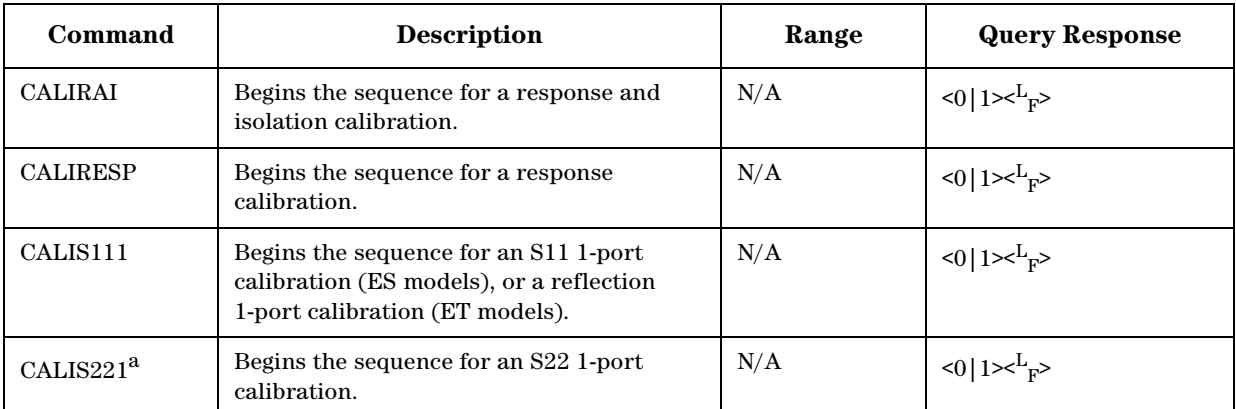

<span id="page-24-0"></span>a. The result of the query command only tells if the particular type of calibration is currently active. It does not provide information on the status of the cal sequence.

# **CALK35MM**

#### CALK35MM;

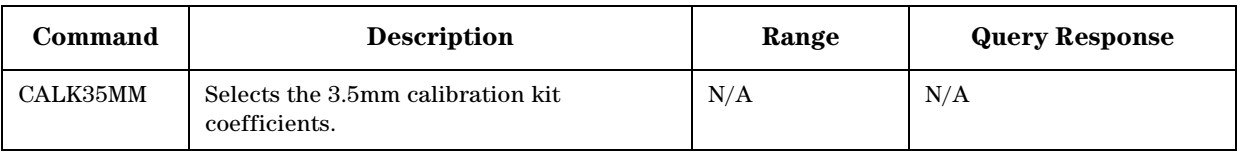

#### **CBRI**

CBRI<num>; *or* CBRI?;

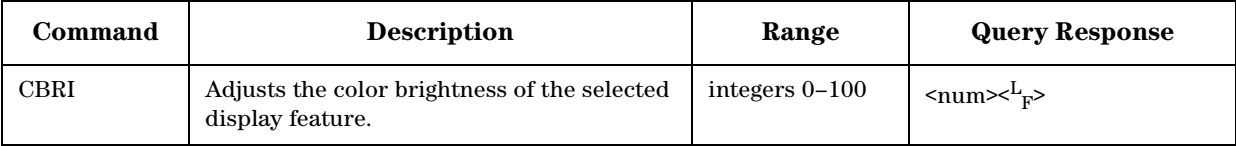

### **CENT**

CENT<num>[HZ|DB]; *or* CENT?;

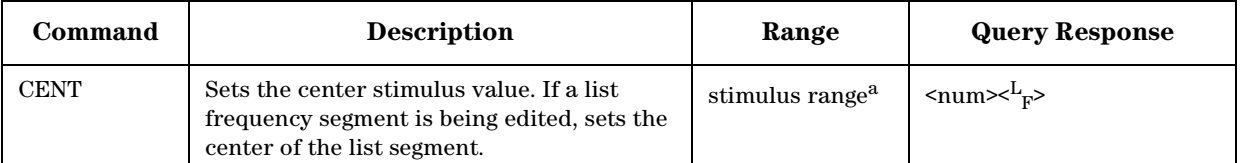

a. For frequency or power sweeps, refer to "Preset State and Memory Allocation," in your analyzer's reference guide*.* For CW time: 0 to 24 hours. For frequency sweep, transform on: ± 1/frequency step. For CW time sweep, transform on: ±1/time step.

## **CHAN**

 $CHAN < 1 | 2 | 3 | 4$ 

Makes channel 1, 2, 3, or 4 the active channel. OPC-compatible. No query response.

#### **NOTE** These commands should use OPC? to prevent timing errors with subsequent commands. Example code written in BASIC:

10 OUTPUT 716;"OPC?;CHAN2;" 20 ENTER 716;OPC

#### **CLAD**

CLAD;

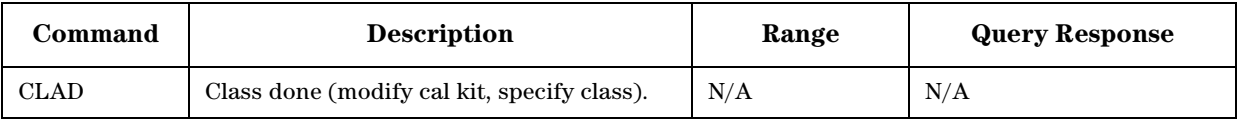

# **CLASS**

CLASS<11A|11B|11C|22A|22B|22C>;

These commands call reflection standard classes during a calibration sequence. If only one standard is in the class, it is measured. If there is more than one, the standard being used must be selected with  $STAN < |B|C|D|E|F|G$ . If there is only one standard in the class, these commands are OPC-compatible.

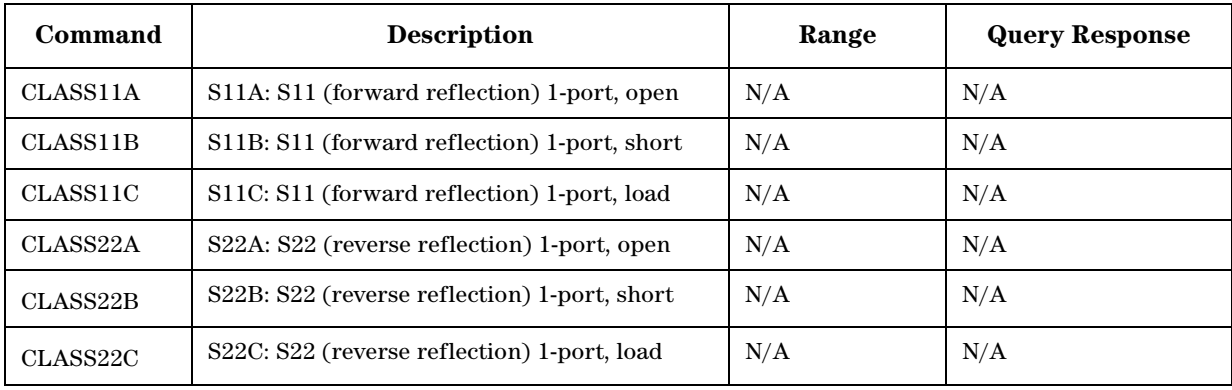

**EXAMPLE** To measure the female open of a type-N cal kit:

OUTPUT 716; "CLASS11A; OPC?; STANB; " ENTER 716 OPC;

# **CLEAREG**

CLEAREG<num>;

#### CLEARALL;

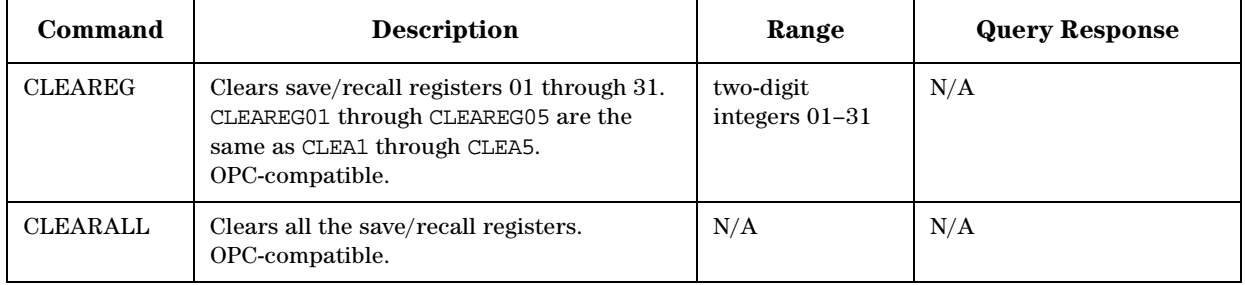

# **CLEAL**

CLEAL;

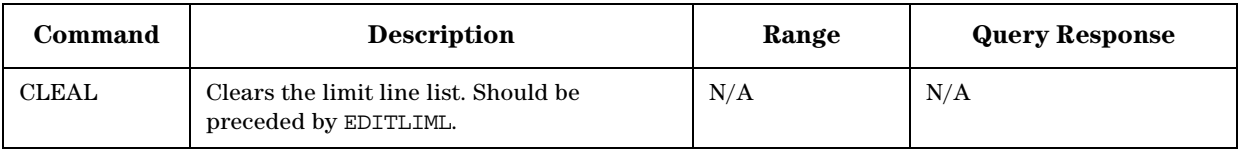

### **CLEL**

 $CLEL$  ;

Clears the currently selected list. This could be a frequency list, power loss list, or limit test list. Must be preceded by an "EDIT" command. No query response.

## **CLES**

#### CL[E]S;

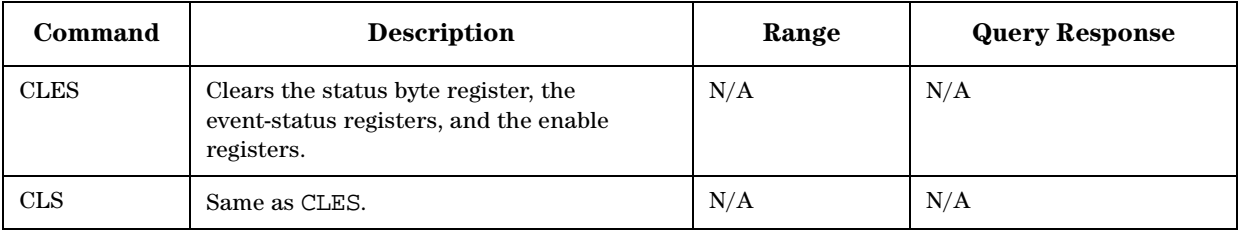

#### **CLER**

CLER;

Clears (or deletes) the all of existing ripple test limits. No query response.

### **COEFA**

COEFA<1-4> [value]

Set numerator coefficients of response model.

┓.

#### **COEFB**

COEFB<1-4> [value]

Set denominator coefficients of response model.

#### **COEFDELA**

COEFDELA [value];

Set delay coefficient of response model.

# **COEFK;**

 $\blacksquare$ 

COEFK**;** Sets constant coefficient of response model.

#### **CONS**

CONS;

Continues the sequence that was paused.

٠

# **CONT**

CONT; *or* CONT?;

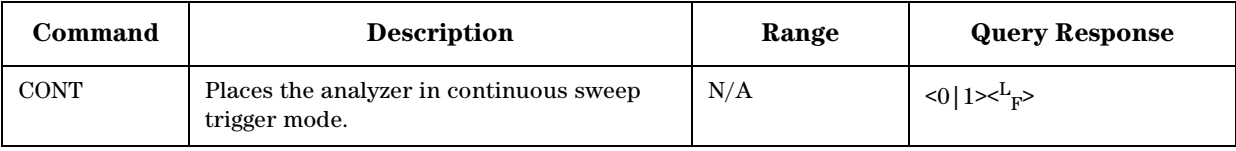

# **CONV**

CONV<1DS|OFF|YREF|YTRA|ZREF|ZTRA>; *or* CONV<1DS|OFF|YREF|YTRA|ZREF|ZTRA>?;

These 6 commands convert the S-parameter data to:

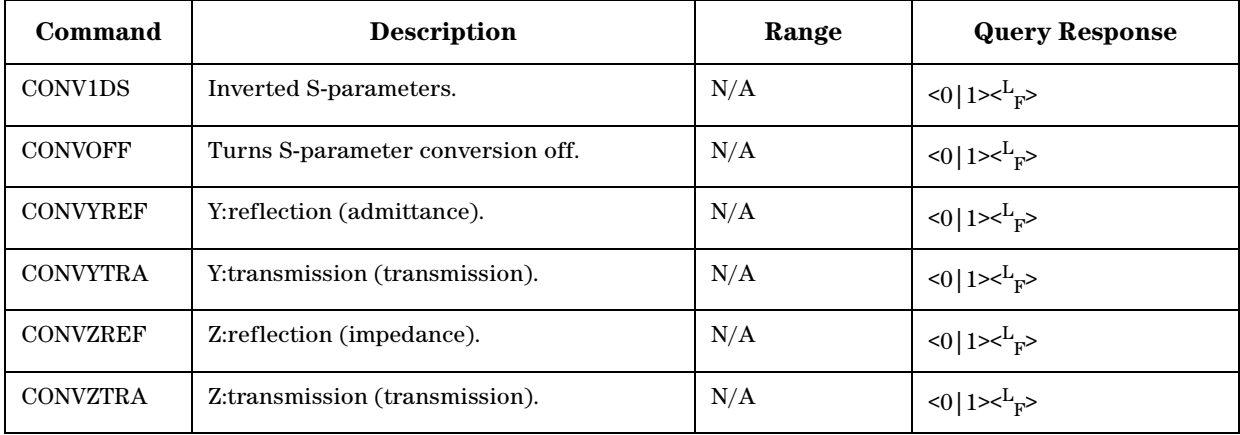

# **CORI**

CORI<ON|OFF>; *or* CORI?;

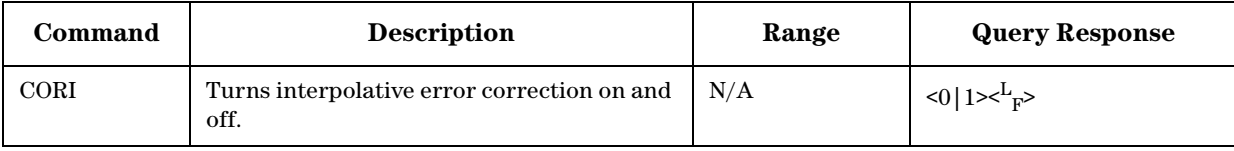

# **CORR**

CORR<ON|OFF>; *or* CORR?;

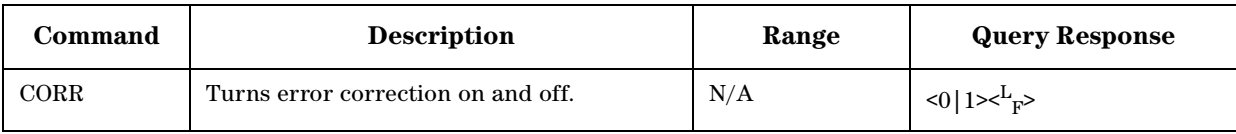

# **COU**

COU<C><ON|OFF>; *or* COU<C>?;

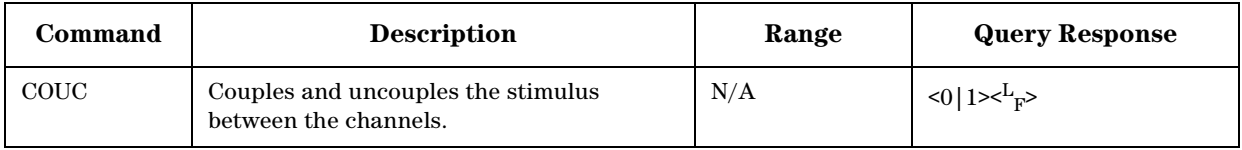

## **COUS**

COUS<ON|OFF>;

Switch coupling to measurement parameter ON or OFF.

## **CWFREQ**

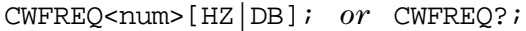

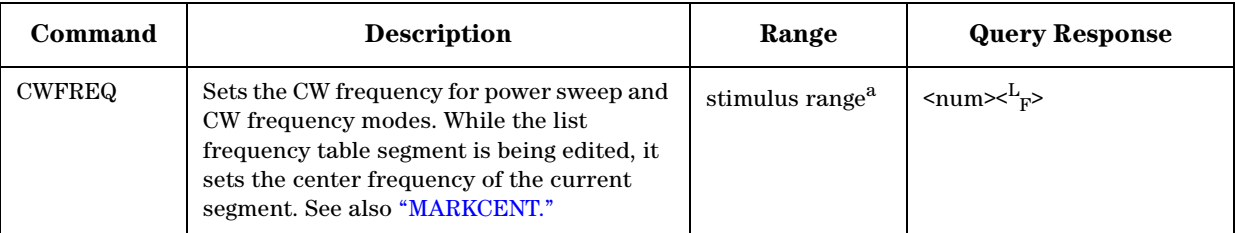

a. For frequency or power sweeps, refer to "Preset State and Memory Allocation," in the analyzer's reference guide. For CW time: 0 to 24 hours. For frequency sweep, transform on: ±1/frequency step. For CW time sweep, transform on: ±1/time step.

#### **CWTIME**

CWTIME; *or* CWTIME?;

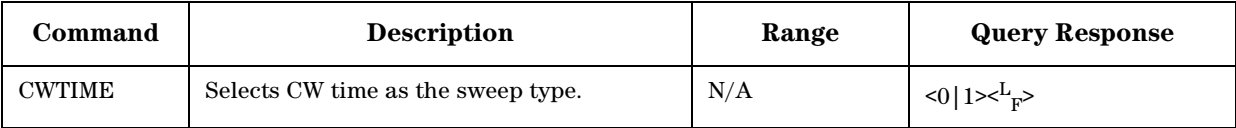

# **D2XUPCH**

D2XUPCH<2|3>; *or* D2XUPCH<2|3>?;

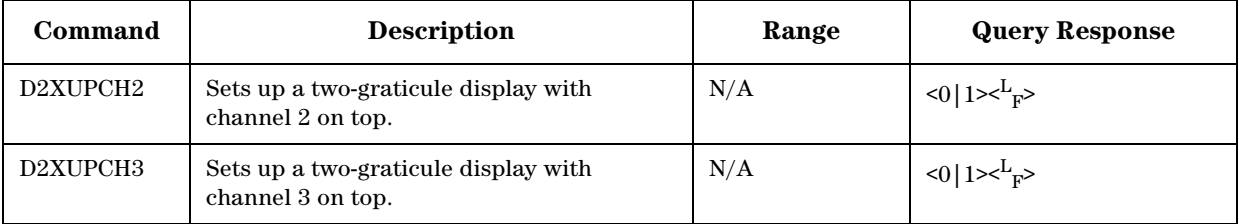

# **D4XUPCH**

D4XUPCH<2|3>; *or* D4XUPCH<2|3>?;

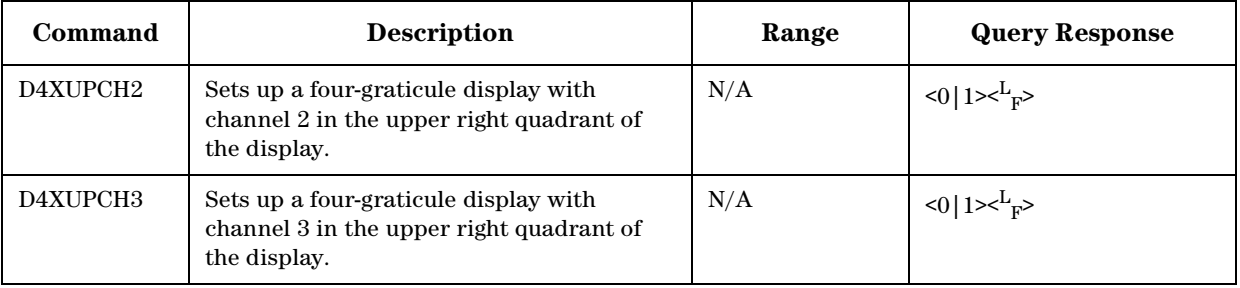

## **DATI**

DATI;

Stores the data trace in channel memory. OPC-compatible. No query response.

### **DEBU**

DEBU<ON|OFF>; *or* DEBU?;

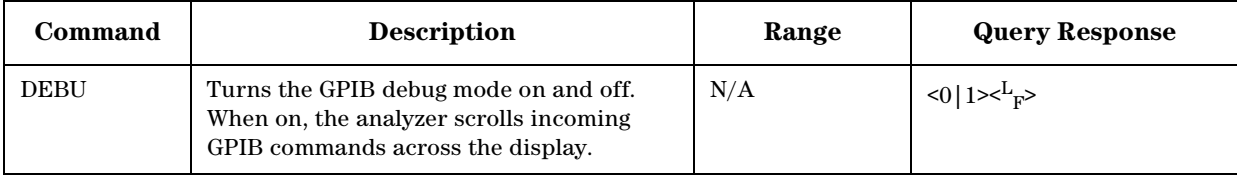

# **DEFC**

DEFC;

Sets the default colors for all display features. No query response.

# **DEFS**

DEFS<num>;

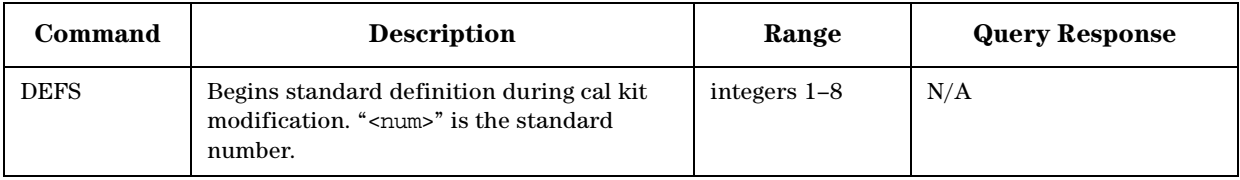

## **DEL**

DEL<O|RFIXM>; *or* DEL<O|RFIXM>?;

DELR<num>; *or* DELR<num>?;

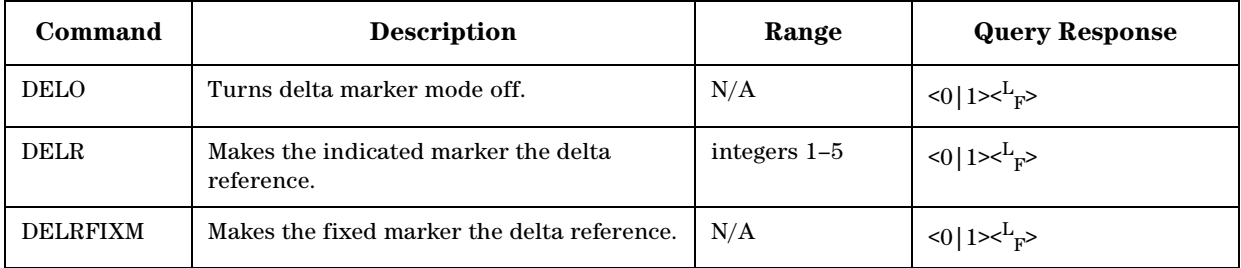

# **DELA**

DELA; *or* DELA?;

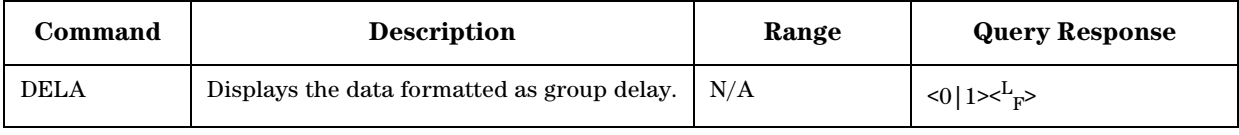

## **DEMO**

DEMO<AMPL|OFF|PHAS>; *or* DEMO<AMPL|OFF|PHAS>?;

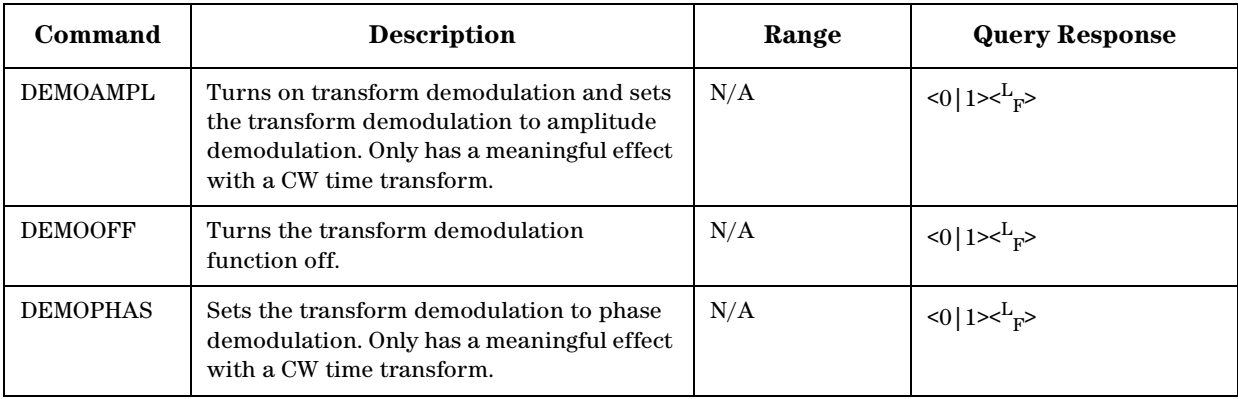

# **DISC**

DISC<UNIT><num>; *or* DISC<UNIT>?;

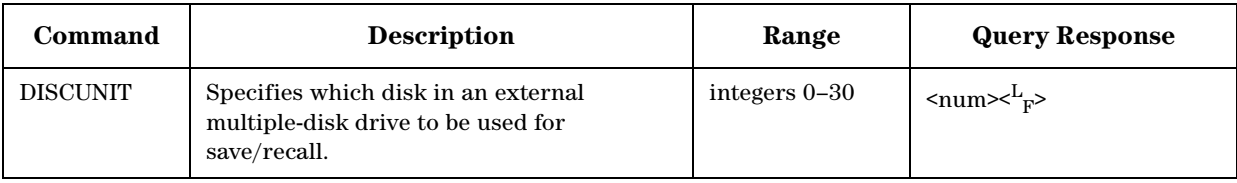

## **DISM**

DISM<ON|OFF>; *or* DISM?;

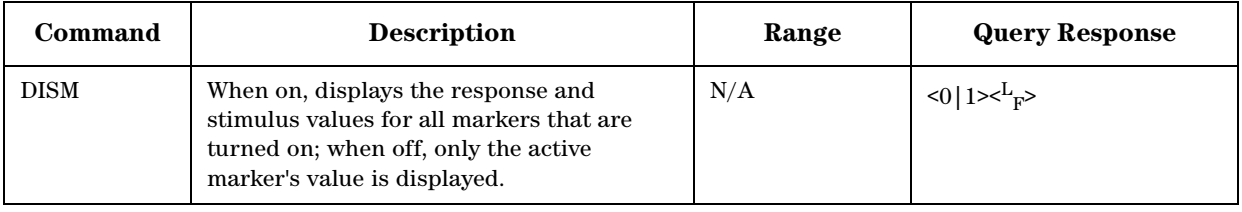

### **DISP**

DISP<DATA|DATM|DDM|DMM|MEMO|DPM|DTM|M1DM|M1MM|M1PM|M1TM|M2DM|M2MM|MATH|MMD |MDD>;

DISP<DATA|DATM|DDM|DMM|MEMO|DPM|DTM|M1DM|M1MM|M1PM|M1TM|M2DM|M2MM|MATH|MMD |MDD>?;

These commands display the indicated combinations of data and trace memory on the active channel.

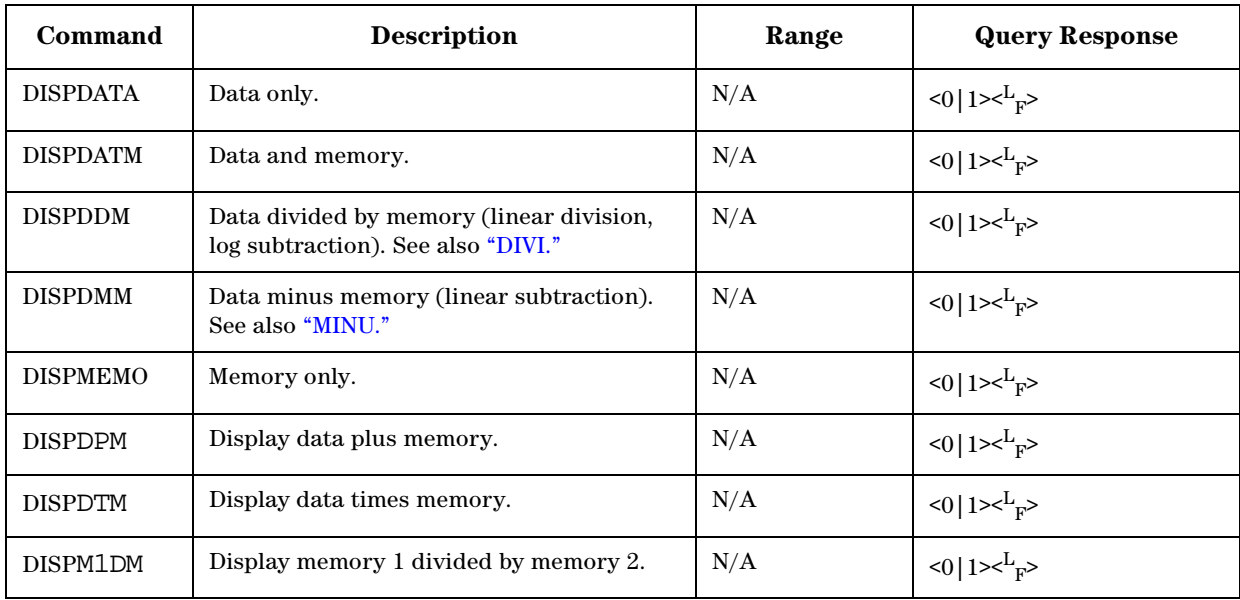

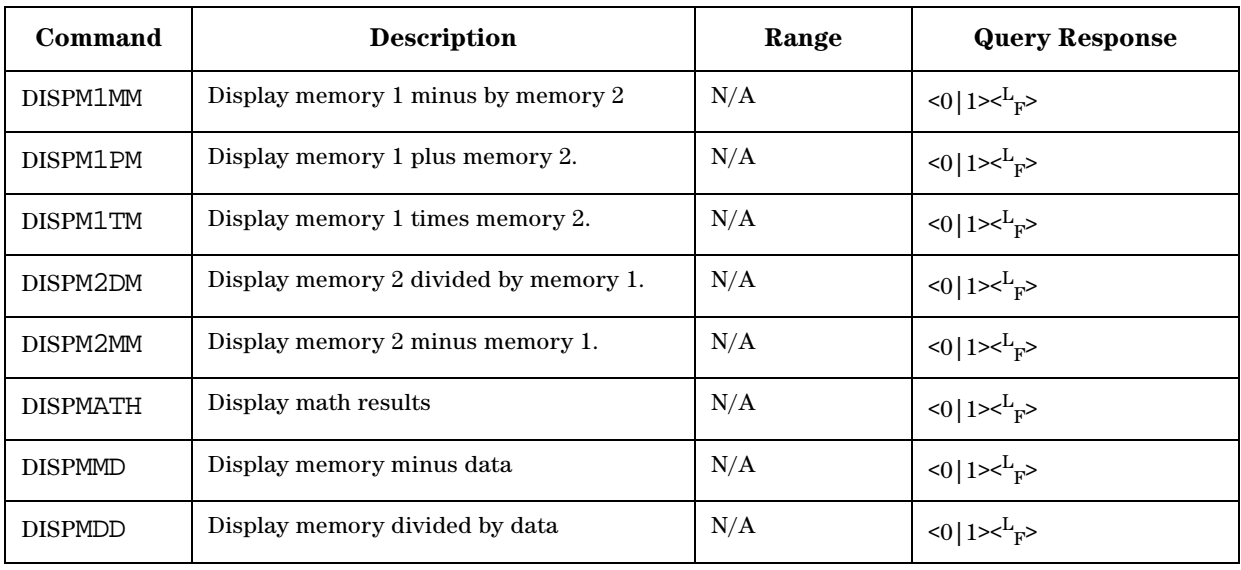

### **DONE**

DONE;

Done with a class of standards, during a calibration. Only needed when multiple standards are measured to complete the class. OPC-compatible. No query response.

### **DONM**

DONM;

Done modifying a test sequence. No query response.

### **DOSEQ**

 $DOSEQ<1-6>7$ 

Start sequence 1-6. No query response.

#### **DOWN**

DOWN;

Decrements the value displayed in the active entry area (emulates pressing the down-arrow key). No query response.

## **DRIVPORT**

DRIVPORT<ON|OFF>;

Drive port; ON = LW, OFF = RF.

# **DUAC**

DUAC<ON|OFF>; *or* DUAC?;

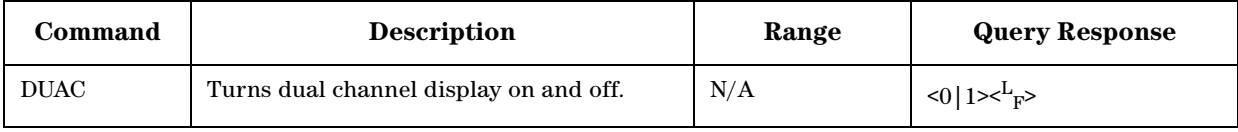

# **EDIT**

EDIT<DONE|LIML|LIST>;

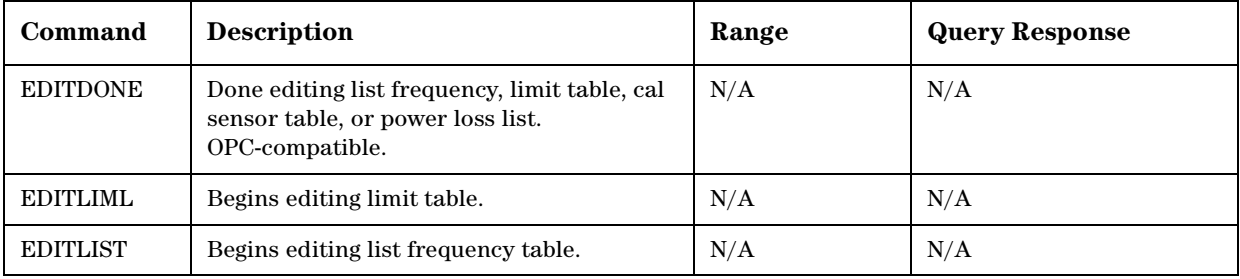

# **EDITRLIM**

EDITRLIM;

Begins the editing of the ripple limit list. No query response.

### **ELED**

ELED<num>[S]; or ELED?;

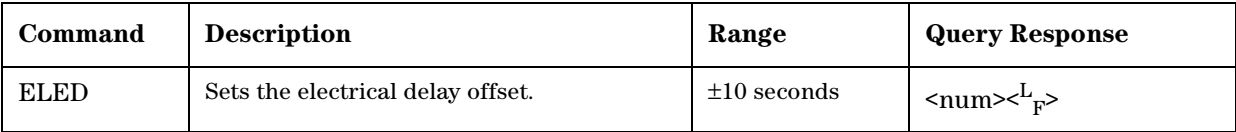

# **ENTO**

ENTO;

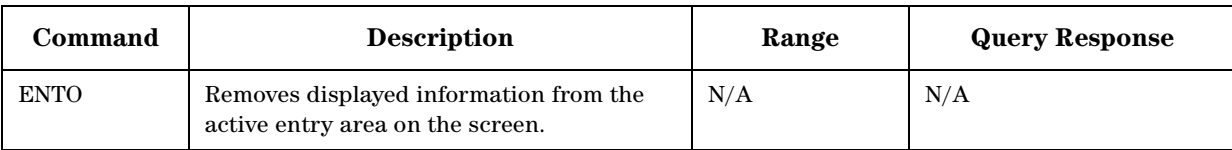

# **EOCAL**

EOCAL;

Internal E/O service calibration parameter.

# **ESE**

ESE<num>; *or* ESE?;

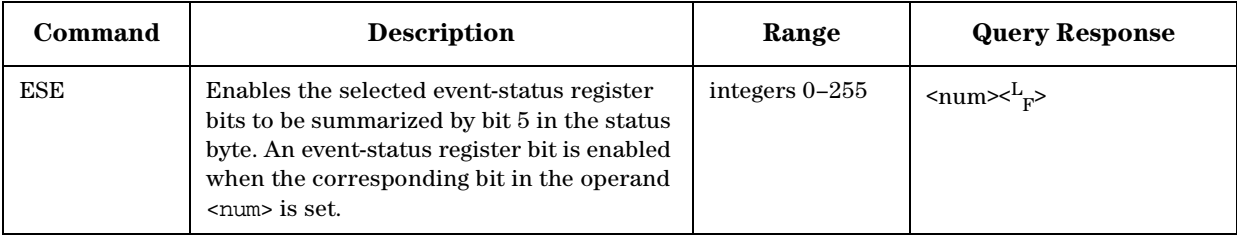

# **ESNL**

ESNL<num>; *or* ESNL?;

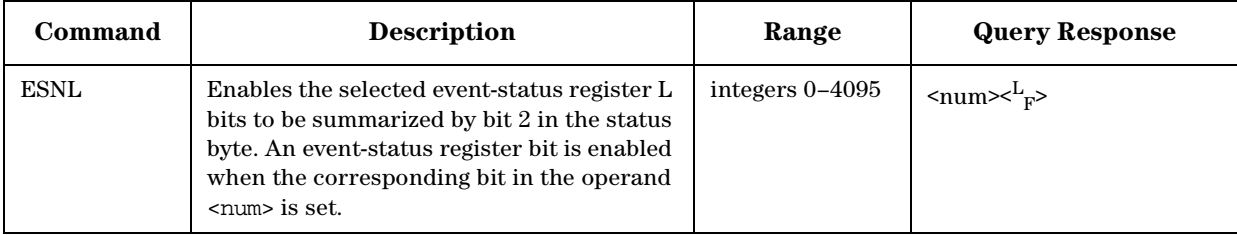

## **ESL?**

ESL?;

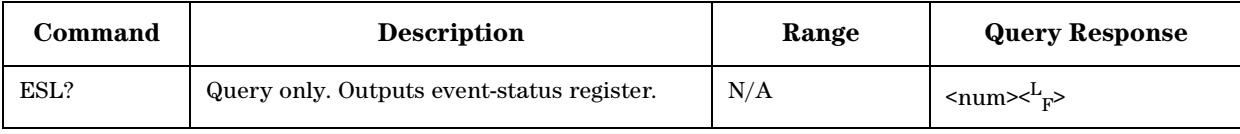
# **EXTM**

EXTM<DATA|FORM|GRAP|RAW><ON|OFF>; *or* EXTM<DATA|FORM|GRAP|RAW>?;

These commands include the indicated information when an instrument state is stored to the internal floppy disk drive or an external disk.

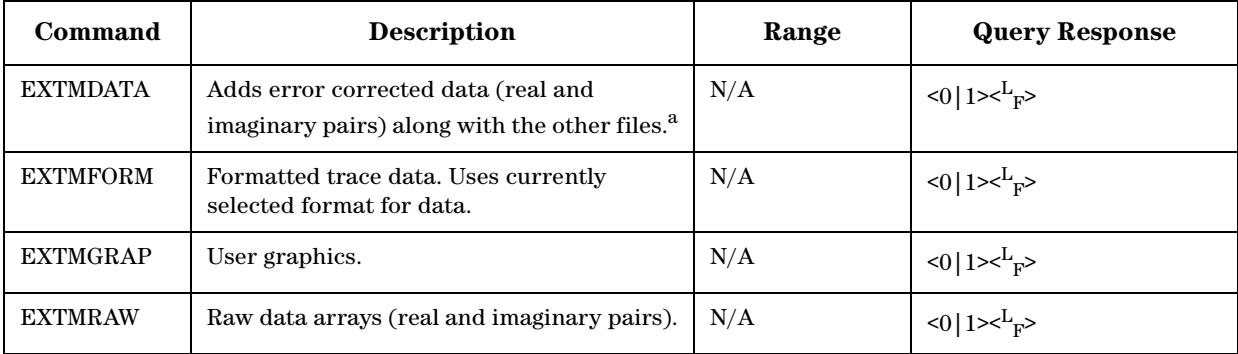

a. See [Figure 6-1 on page 6-3.](#page-144-0) This error corrected data is the same as that output by the OUTPDATA command.

#### **EXTT**

EXTT<ON|OFF>; *or* EXTT?;

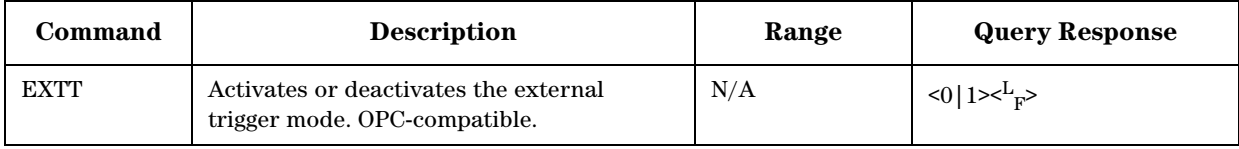

# **FORM**

FORM<1 $|2|3|4|5$ 

These 5 commands set the data format for array transfers in and out of the instrument:

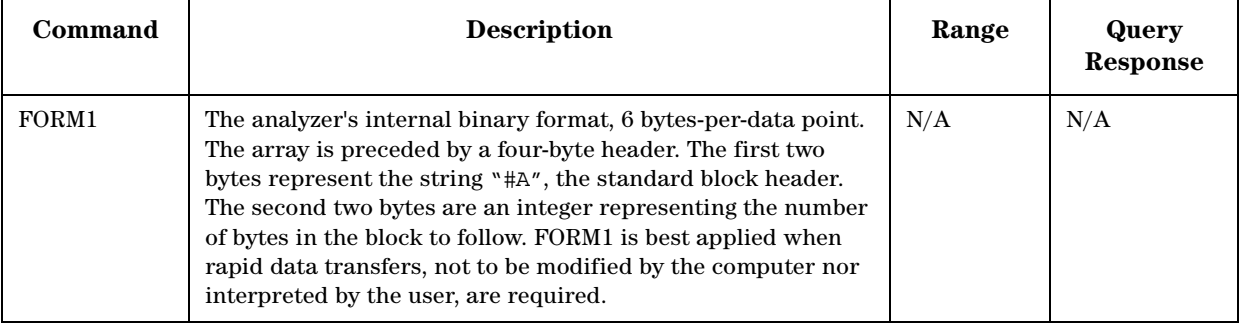

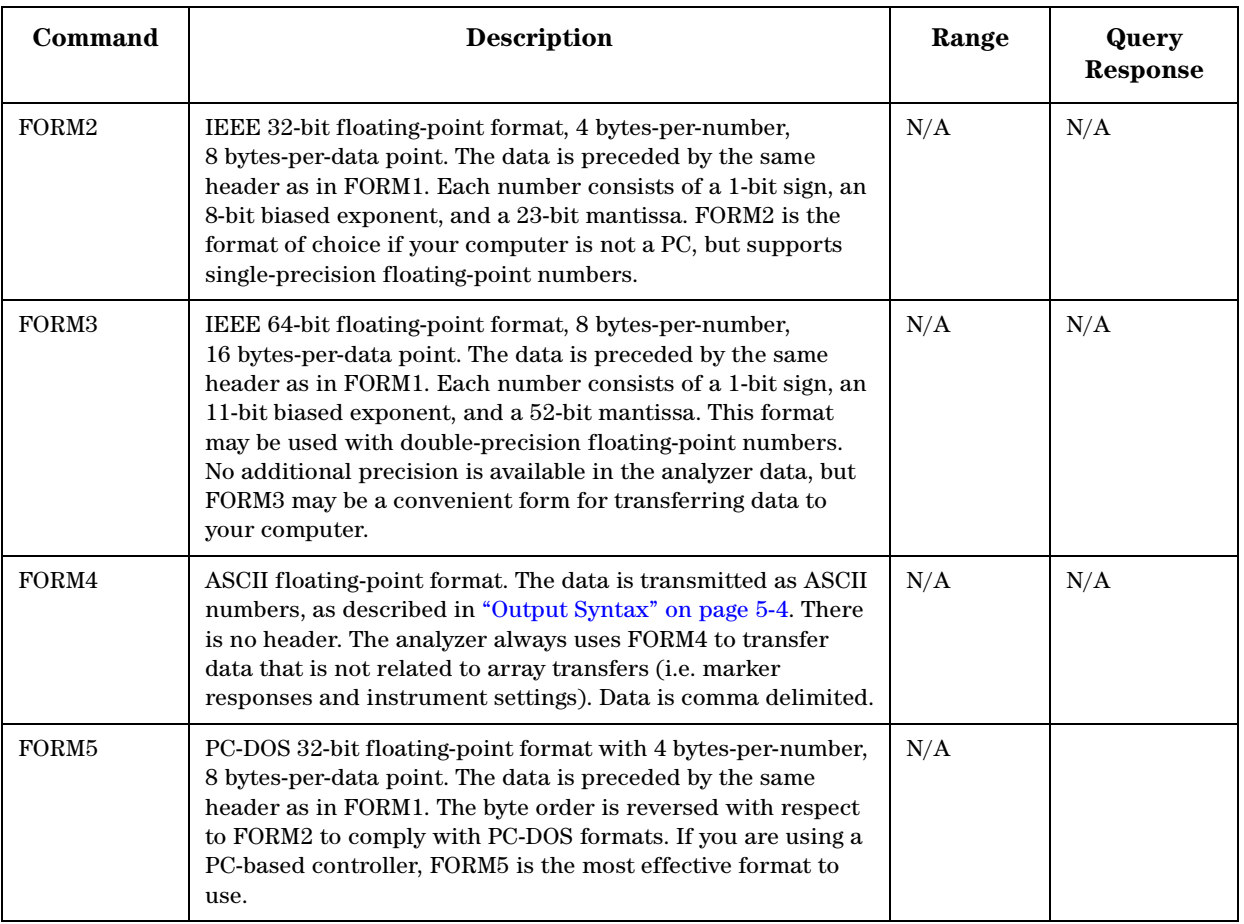

#### **FREO**

FREO;

Frequency blank. Turns frequency notation off. Once the frequency notation has been turned off (blanked), it cannot be turned back on until a preset or recall is initiated. No query response.

#### **FRER**

FRER; *or* FRER?;

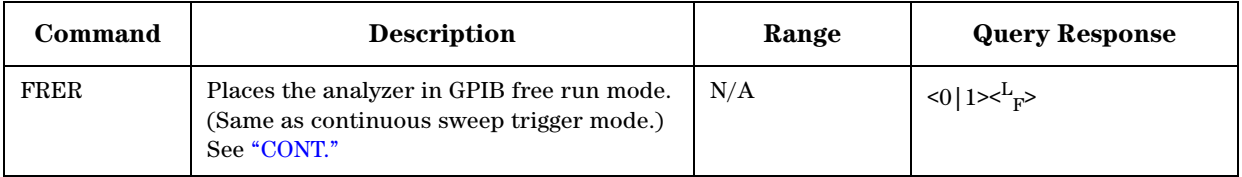

# **FWD**

#### $FWD < I |M|T > i$

These commands are OPC-compatible if there is only one standard in the class. If there is just one standard, that standard is measured automatically. If there is more than one standard in the class, the standard being used must be selected with the STAN command.

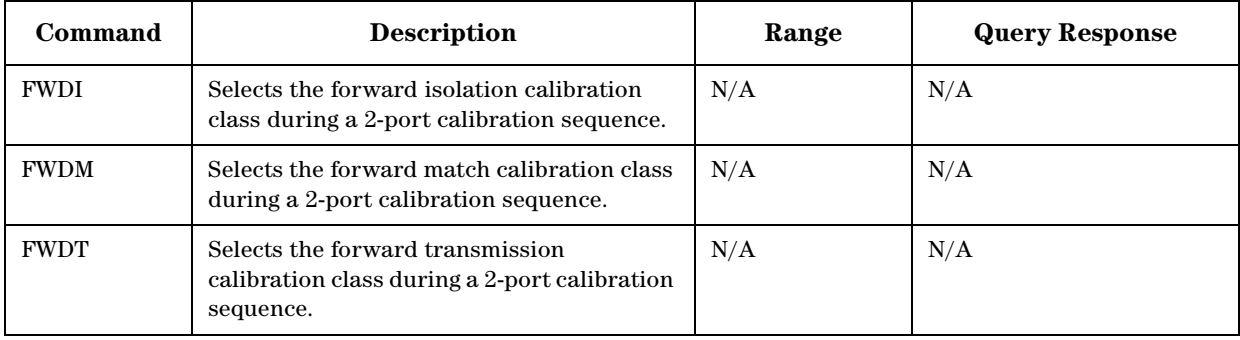

# **HOLD**

HOLD; *or* HOLD?;

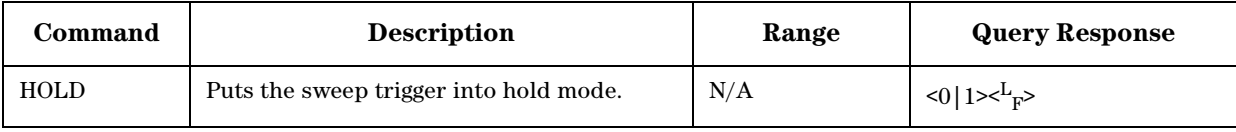

# **IDN?**

IDN?;

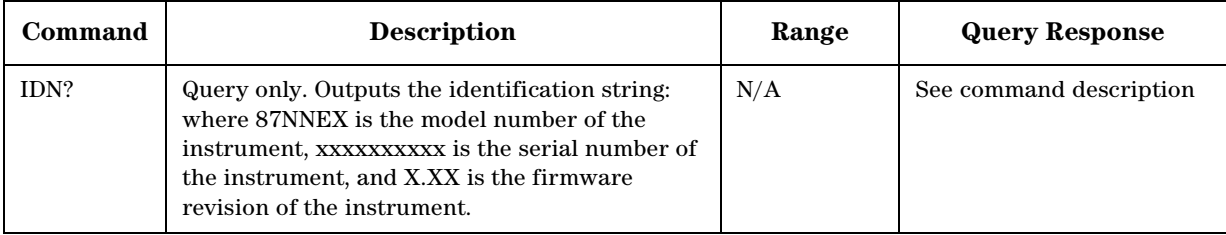

### **IFBW**

IFBW<num>[HZ]; *or* IFBW?;

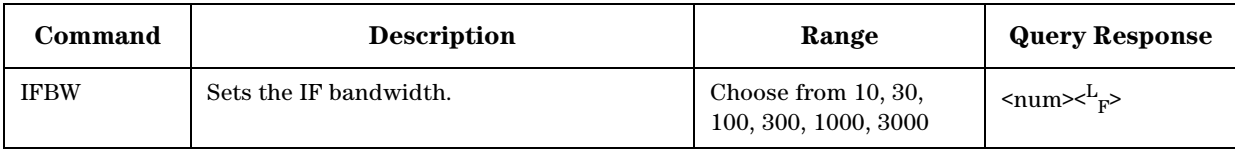

### **IMAG**

IMAG; *or* IMAG?;

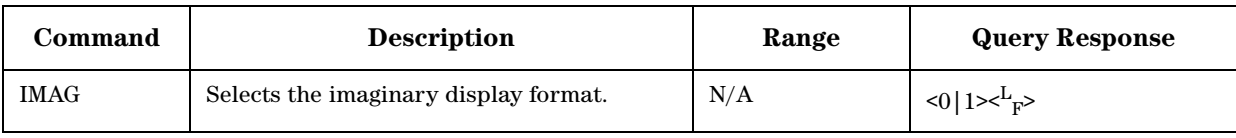

#### **INI**

INI<br/> $\verb|<|D|>i$ 

Initializes the internal disk. All previous information on the disk will be destroyed. No query response.

# **INPU**

INPUCALC<num><array>;

INPU<CALK|DATA|FORM><array>;

INPULEAS<learnstring>; *or* INPULEAS?;

INPURAW<1 $|2|3|4$ ><array>;

All of these commands (with a few noted exceptions) input an array and require that you set the format for data transfers with the FORM command. All of these commands have an associated OUTPut command that is used to transfer data from the analyzer. See "OUTP," later in this chapter.

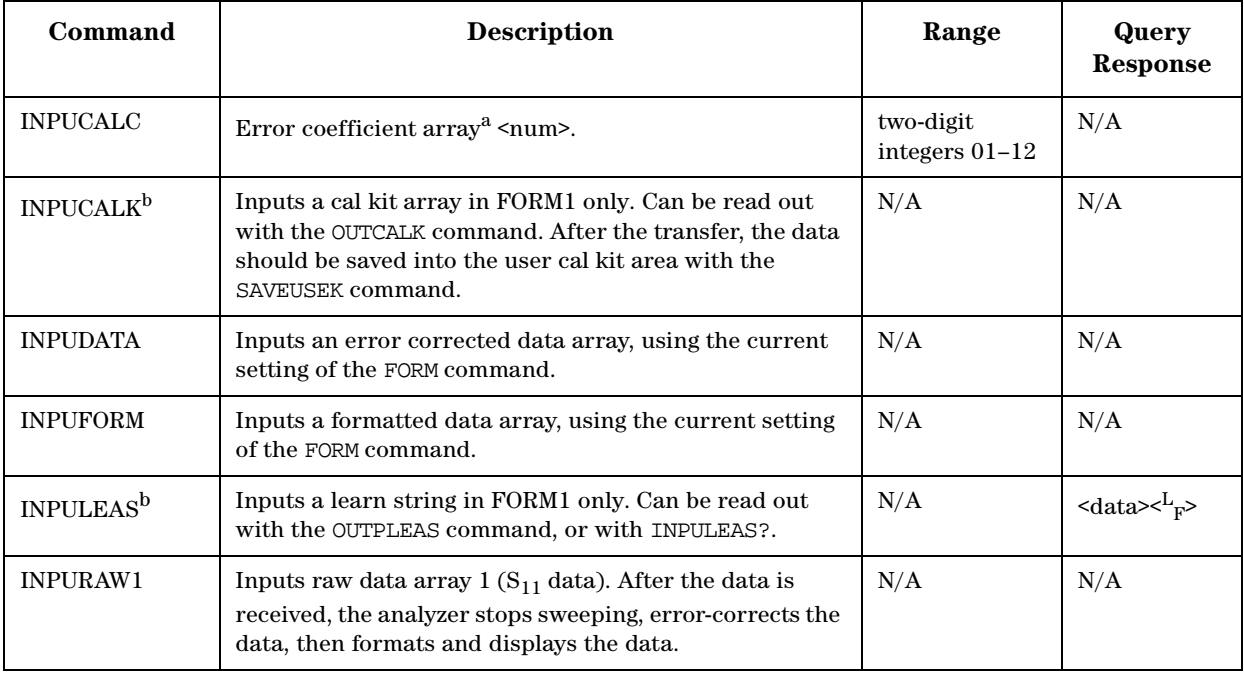

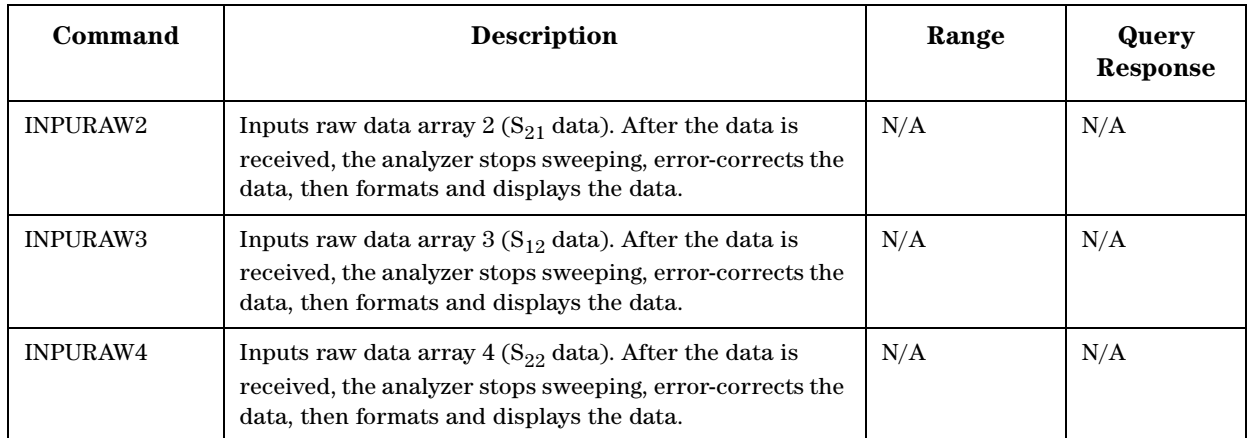

a. These commands input an individual error coefficient array. Before sending an array, issue a CALIXXXX; command, where XXXX specifies the calibration type. (See "CALI" earlier in this book.) Then input the array or arrays. Lastly store the data with the SAVC command. The instrument goes into hold, displaying uncorrected data. Complete the process by triggering a sweep, with the CONT command (for continuous sweep) or the SING command (for a single sweep). See [Table 1-1 on page 1-38](#page-41-0) for the contents of the different arrays.

<span id="page-40-0"></span>b. Does not require a preceding "FORM" command.

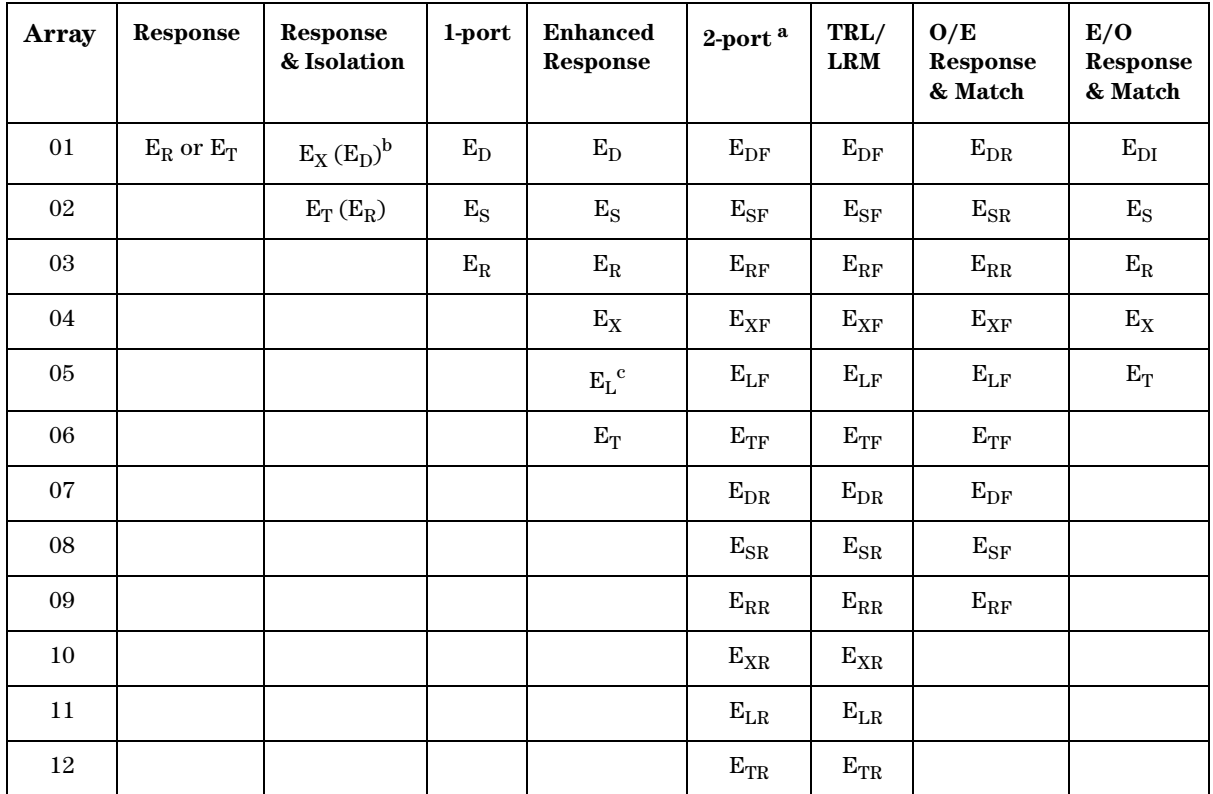

#### <span id="page-41-0"></span>**Table 1-1. Error Coefficient Arrays**

a. One path, 2-port cal duplicates arrays 1 to 6 in arrays 7 to 12.

b. Response and isolation corrects for crosstalk and transmission tracking in transmission measurements, and for directivity and reflection tracking in reflection measurements.

c. This term is used to generate the calibration coefficients, but is not used during measurement error correction.

**Meaning of first subscript: Meaning of second subscript:**

- D: directivity F: forward S: source match R: reverse
- R: reflection tracking
- X: crosstalk or isolation
- L: load match
- T: transmission tracking

### **INT**

INT<D>;

Selects the internal disk as the active storage device. No query response.

# **INTE**

INTE<num>; *or* INTE?;

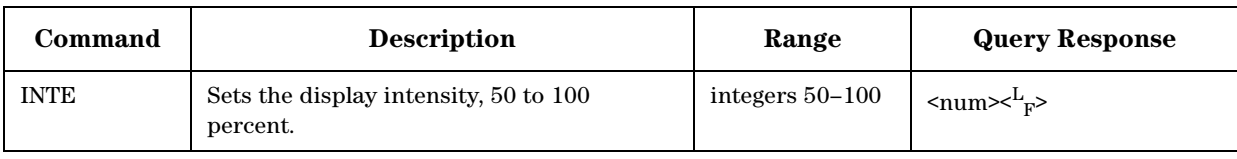

# **ISO**

 $ISO < D | L > 7$ 

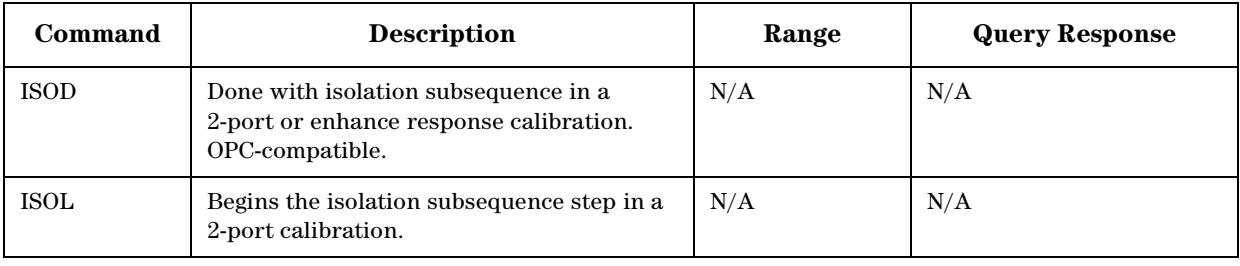

# **LIM**

 $LIM < D|L|M|S|U > \text{num} > [DB|HZ];$ 

These commands edit a limit test segment. The limit table editing is begun with EDITLIML;, and a segment is brought up for editing with SEDI<num>; or added using SADD; The segment is closed with  $SDON$ ;, the table is closed with  $EDITIONE$ ;.

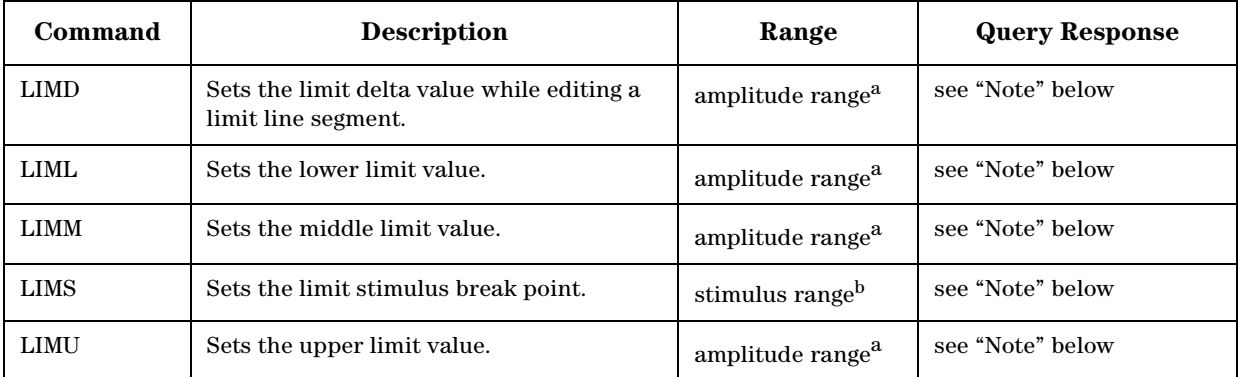

<span id="page-42-0"></span>a. For log mag:  $\pm 500$  dB. For phase:  $\pm 500$  degrees. For Smith chart and Polar:  $\pm 500$  units. For linear magnitude:  $\pm 500$ units. For SWR: ± 500 units. The scale is always positive, and has minimum values of 0.001 dB, 10e-12 degrees, 10e-15 seconds, and 10 picounits.

b. For frequency or power sweeps, refer to "Preset State and Memory Allocation," in your analyzer's reference guide. For CW time: 0 to 24 hours. For frequency sweep, transform on: ± 1/frequency step. For CW time sweep, transform on: ±1/time step.

the OUTPACTI command, as in the following example to query the upper limit value:

```
10 OUTPUT 716;"LIMU;OUTPACTI;"
```
Future revisions of firmware may support the standard query form (which currently always returns a zero) for these commands.

# **LIMI**

```
LIMI<AMPO|STIO><num>[HZ|DB]; or LIMI<AMPO|STIO>?;
LIMI<LINE|TEST><ON|OFF>; or LIMI<LINE|TEST>?;
LIMIMAOF;
```
These commands are used to define and display limit testing.

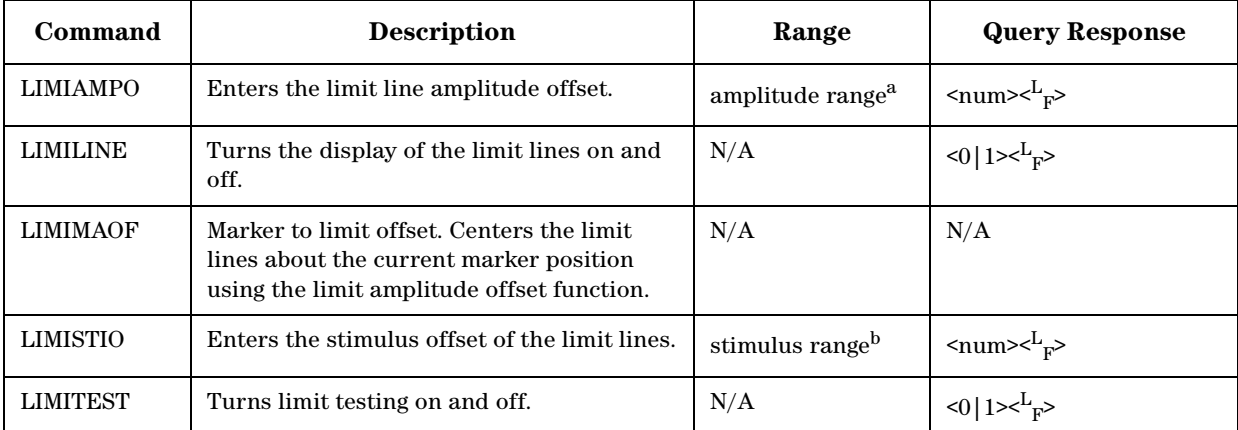

a. For log mag:  $\pm 500$  dB. For phase:  $\pm 500$  degrees. For Smith chart and Polar:  $\pm 500$  units. For linear magnitude:  $\pm 500$ units. For SWR: ± 500 units. The scale is always positive, and has minimum values of 0.001dB, 10e-12 degrees, 10e-15 seconds, and 10 picounits.

b. For frequency or power sweeps, refer to "Preset State and Memory Allocation," in your analyzer's reference guide. For CW time: 0 to 24 hours. For frequency sweep, transform on: ± 1/frequency step. For CW time sweep, transform on: ±1/time step.

#### **LIMT**

LIMT<FL|SL|SP>; *or* LIMT<FL|SL|SP>?;

These commands edit a limit test segment. The limit table editing is begun with EDITLIML; and a segment is brought up for editing with SEDI N; or added using SADD; The segment is closed with  $\texttt{SDON}\,i$  , the table is closed with  $\texttt{EDITDONE}\,i$  .

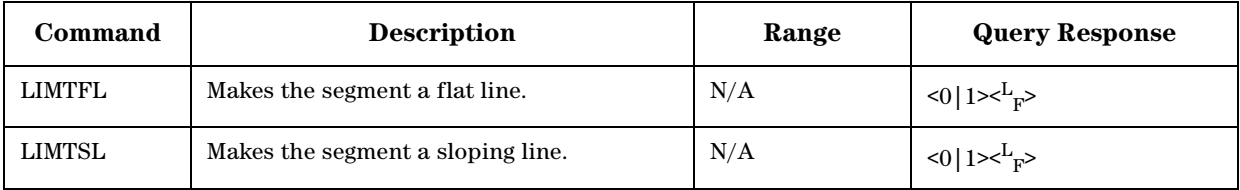

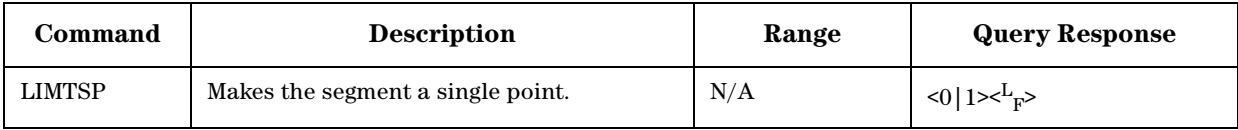

# **LINFREQ**

LINFREQ; *or* LINFREQ?;

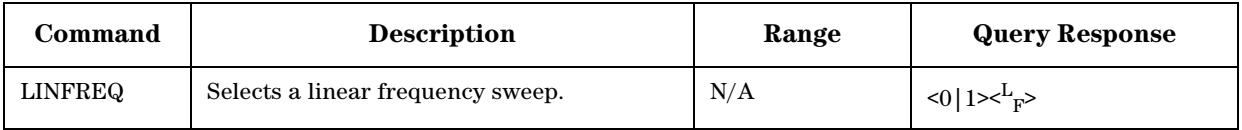

### **LINM**

LINM; *or* LINM?;

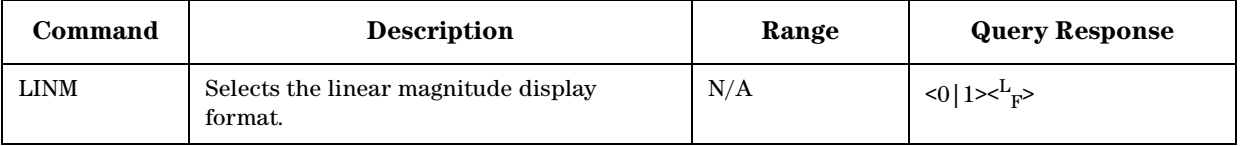

### **LINT**

LINT<DATA | MEMO><num>;

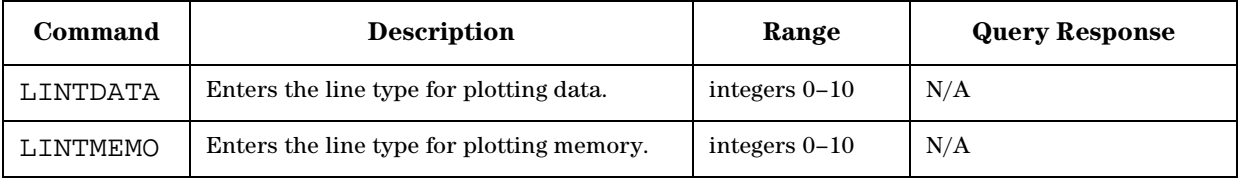

# **LIS**

LISFREQ; *or* LISFREQ?;

LIS<IFBWM|PWRM><ON|OFF>; *or* LIS<IFBWM|PWRM>?;

List frequency functions.

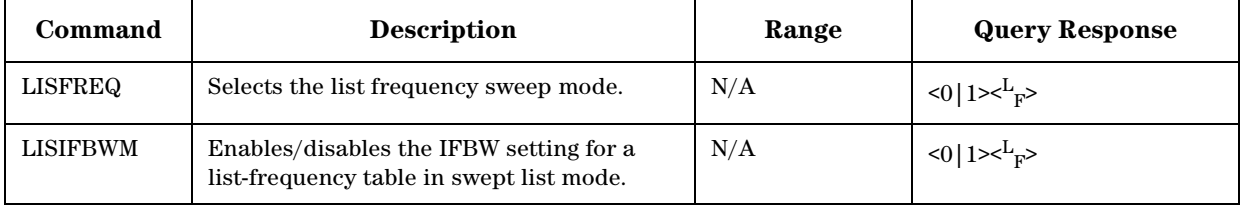

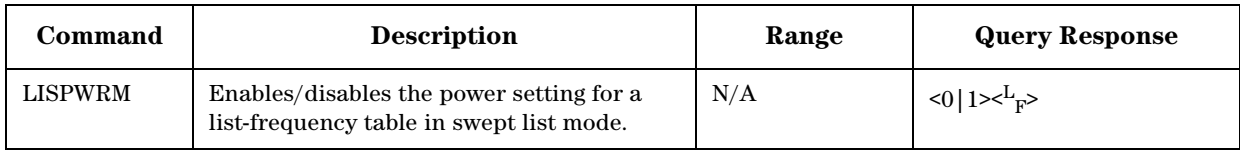

## **LISTTYPE**

LISTTYPE<LSTP|LSWP>; *or* LISTTYPE?;

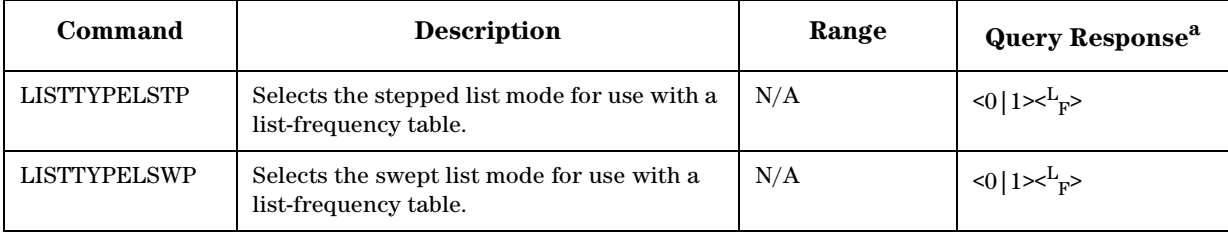

a.  $\,0$   $=$  stepped list mode

 $1$  = swept list mode  $\,$ 

# **LISV**

LISV;

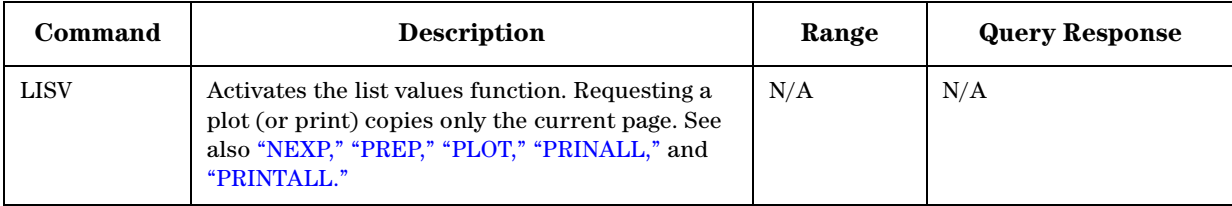

# **LOAD**

LOAD<num>;

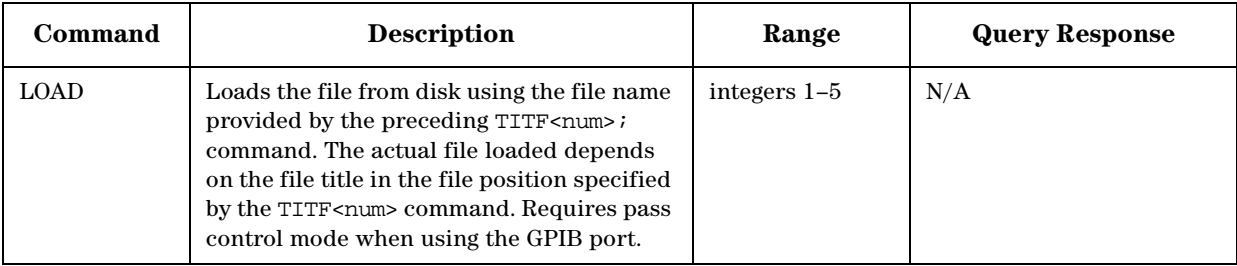

# **LOGFREQ**

LOGFREQ; *or* LOGFREQ?;

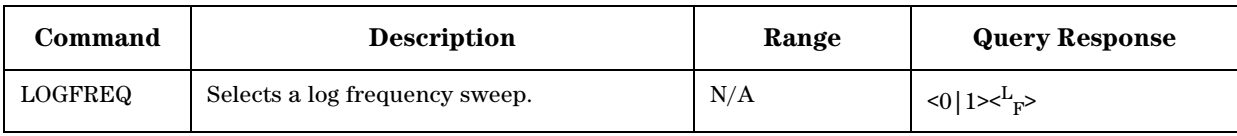

#### **LOGM**

LOGM; *or* LOGM?;

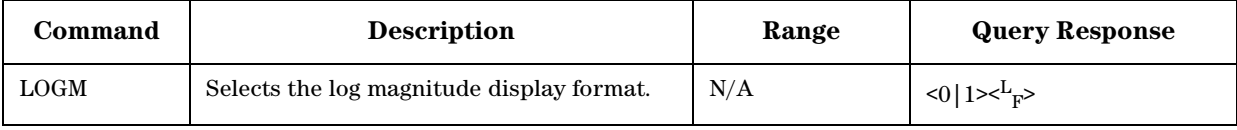

# **MANTRIG**

MANTRIG; *or* MANTRIG?;

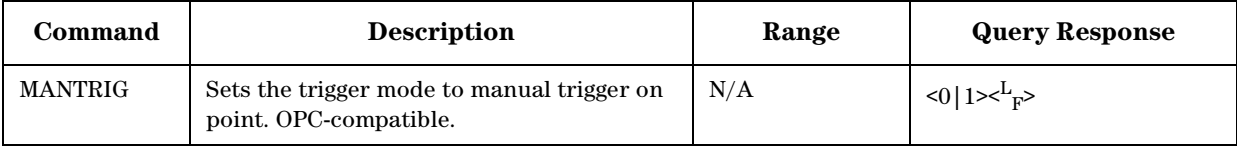

# **MAN\_LASER**

MAN\_LASER<ON|OFF>; *or* MAN\_LASER?;

Toggles laser on and off (with autobias).

#### **MARK**

```
MARK<1|2|3|4|5><num>; or MARK<1|2|3|4|5>?;
```
MARK<3DB|BUCK|FAUV|FSTI|FVAL><num>; *or* MARK<BUCK|FAUV|FSTI|FVAL>?;

```
MARK<CONT|COUP|DISC|MAXI|MINI|OFF|UNCO>; or
MARK<CONT|COUP|DISC|MAXI|MINI|OFF|UNCO>?;
```
MARK<CENT|CW|DELA|MIDD|REF|SPAN|STAR|STIM|STOP|ZERO>;

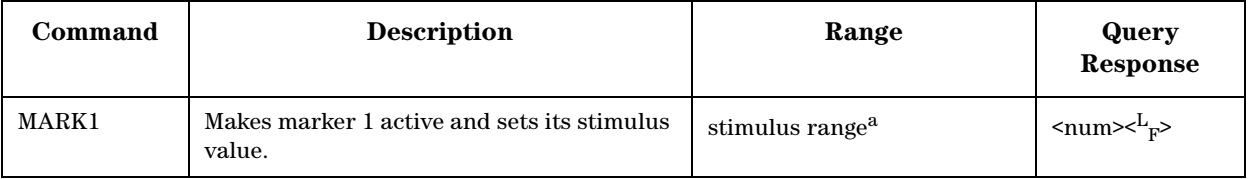

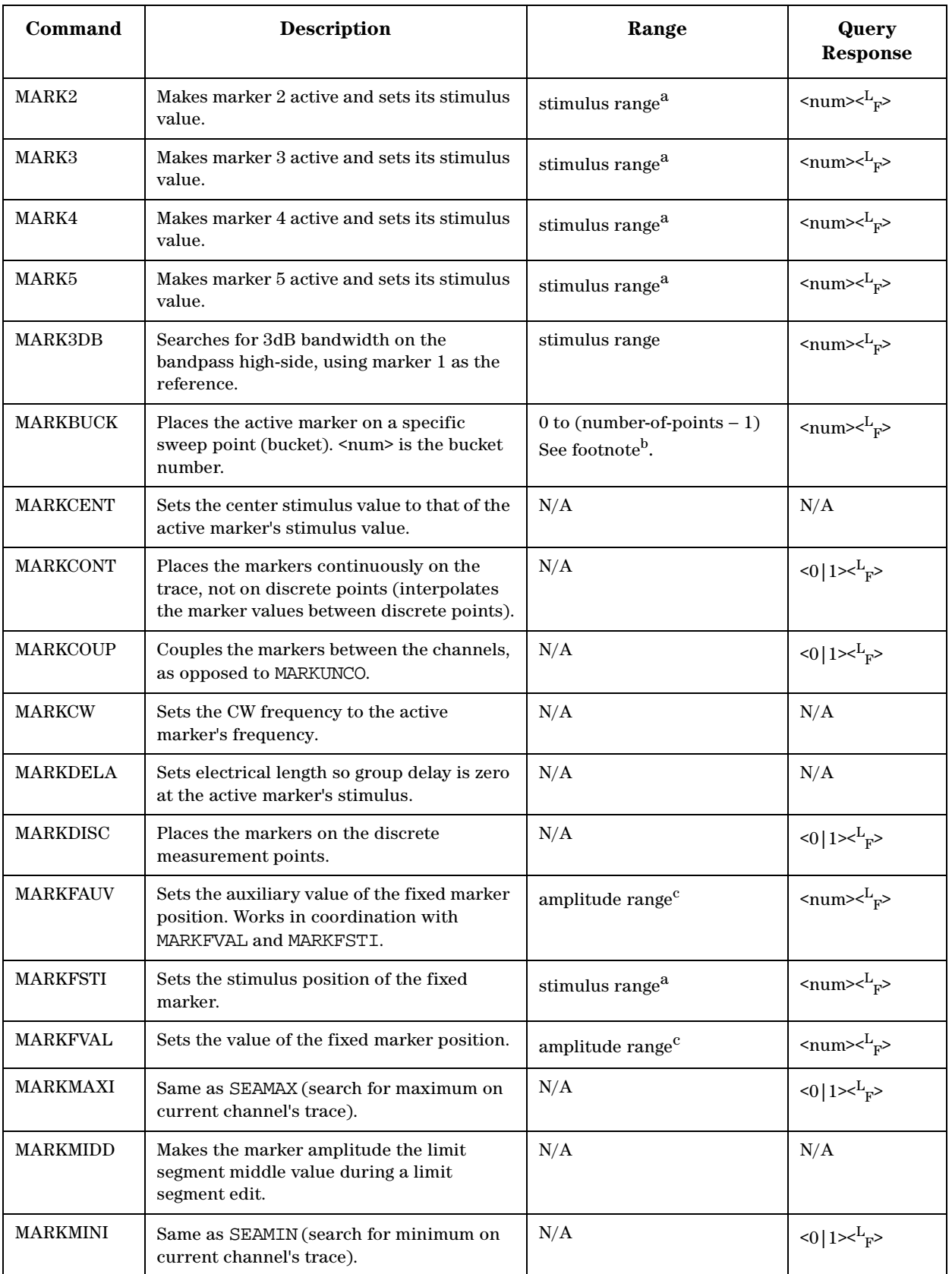

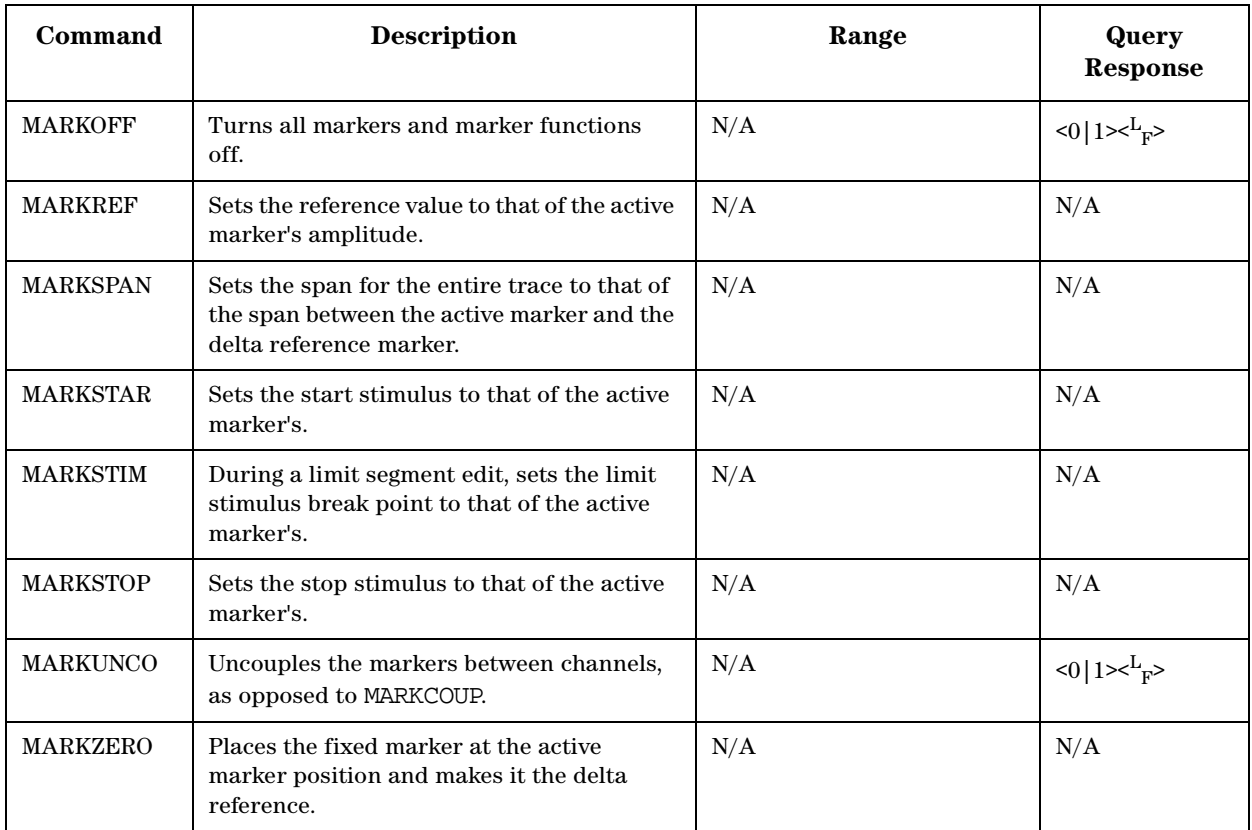

<span id="page-48-0"></span>a. For frequency or power sweeps, refer to "Preset State and Memory Allocation." For CW time: 0 to 24 hours. For frequency sweep, transform on:  $\pm 1/\text{frequency}$  step. For CW time sweep, transform on:  $\pm 1/\text{time}$  step.

b. For example, on a 201 point sweep, <num> can range from 0 to 200.

<span id="page-48-1"></span>c. For log mag:  $\pm 500$  dB. For phase:  $\pm 500$  degrees. For Smith chart and Polar:  $\pm 500$  units. For linear magnitude: ± 500 units. For SWR: ± 500 units. The scale is always positive, and has minimum values of 0.001dB, 10e−12 degrees, 10e−15 seconds, and 10 picounits.

#### **MATI**

MATI;

MATI to current memory.

#### **MAXF**

MAXF[<num>[freq suffix]];

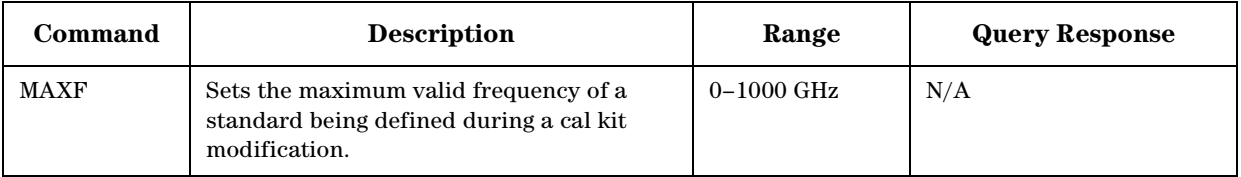

# **MEAS**

MEAS<A|B|R|E01|O1|OE1|OE2|OFF|MEASOO1>; *or* MEAS<A|B|RE01|O1|OE1|OE2|OFF|MEASOO1>?;

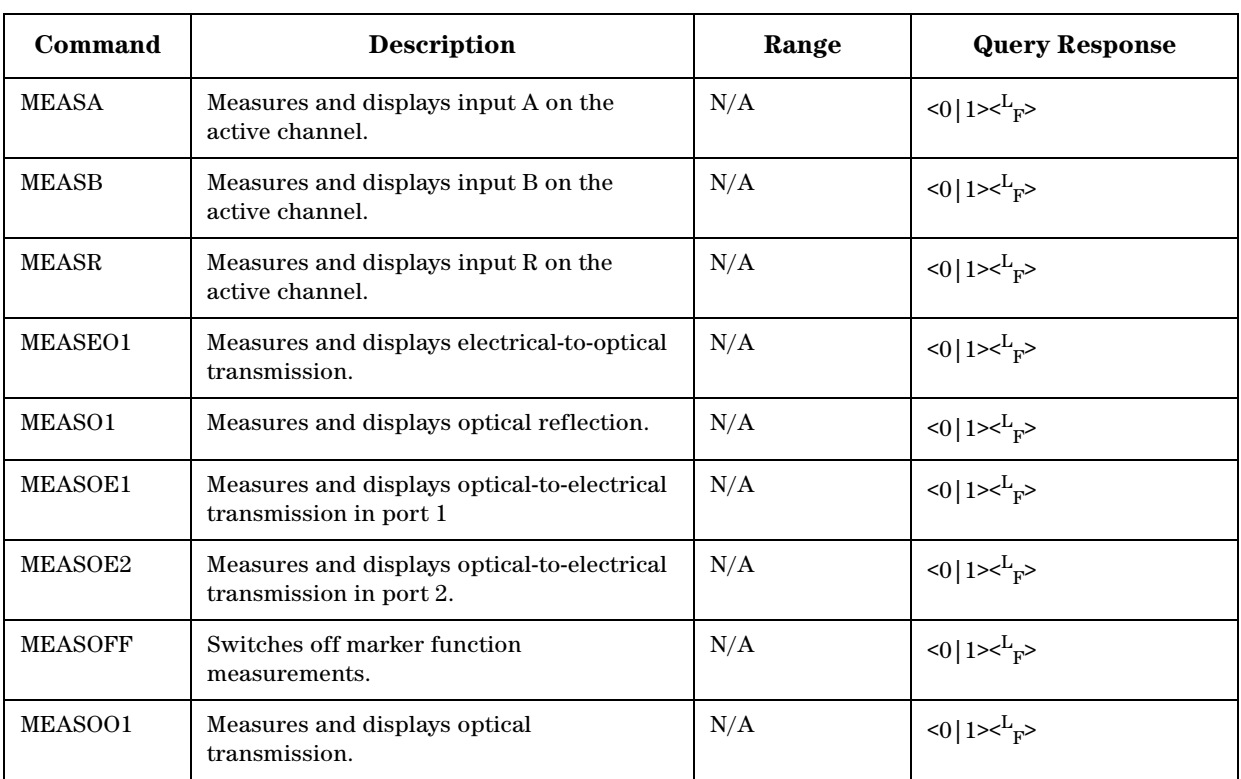

# **MEASTAT**

MEASTAT<ON|OFF>; *or* MEASTAT?;

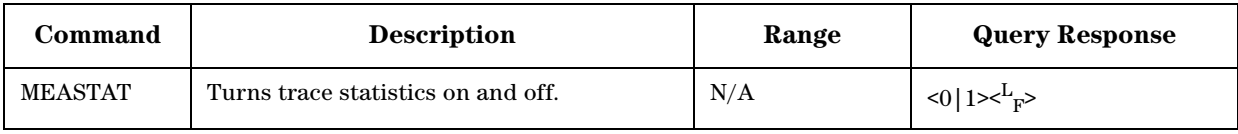

# **MEM**

MEM<O1|O2|1I|2I>;

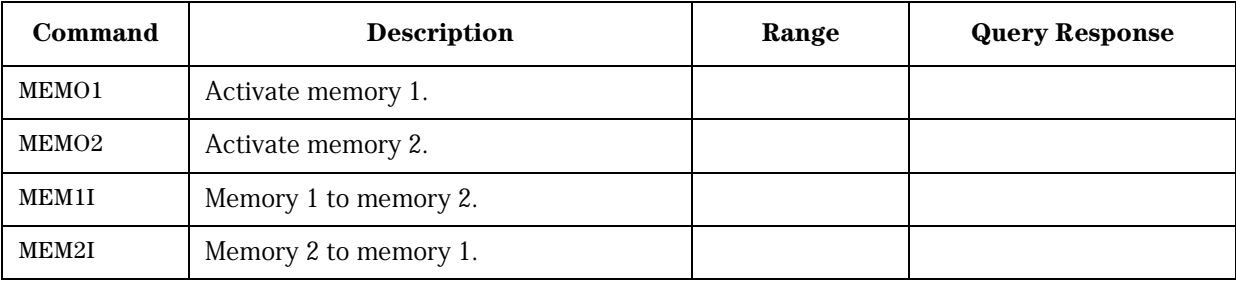

# **MENU**

MENU<ON|OFF|AVG|CAL|COPY|DISP|FORM|MARK|MEAS|MRKF|POWE|RECA|SAVE|SCAL|SRCH |STIM|SWEE|SYST>;

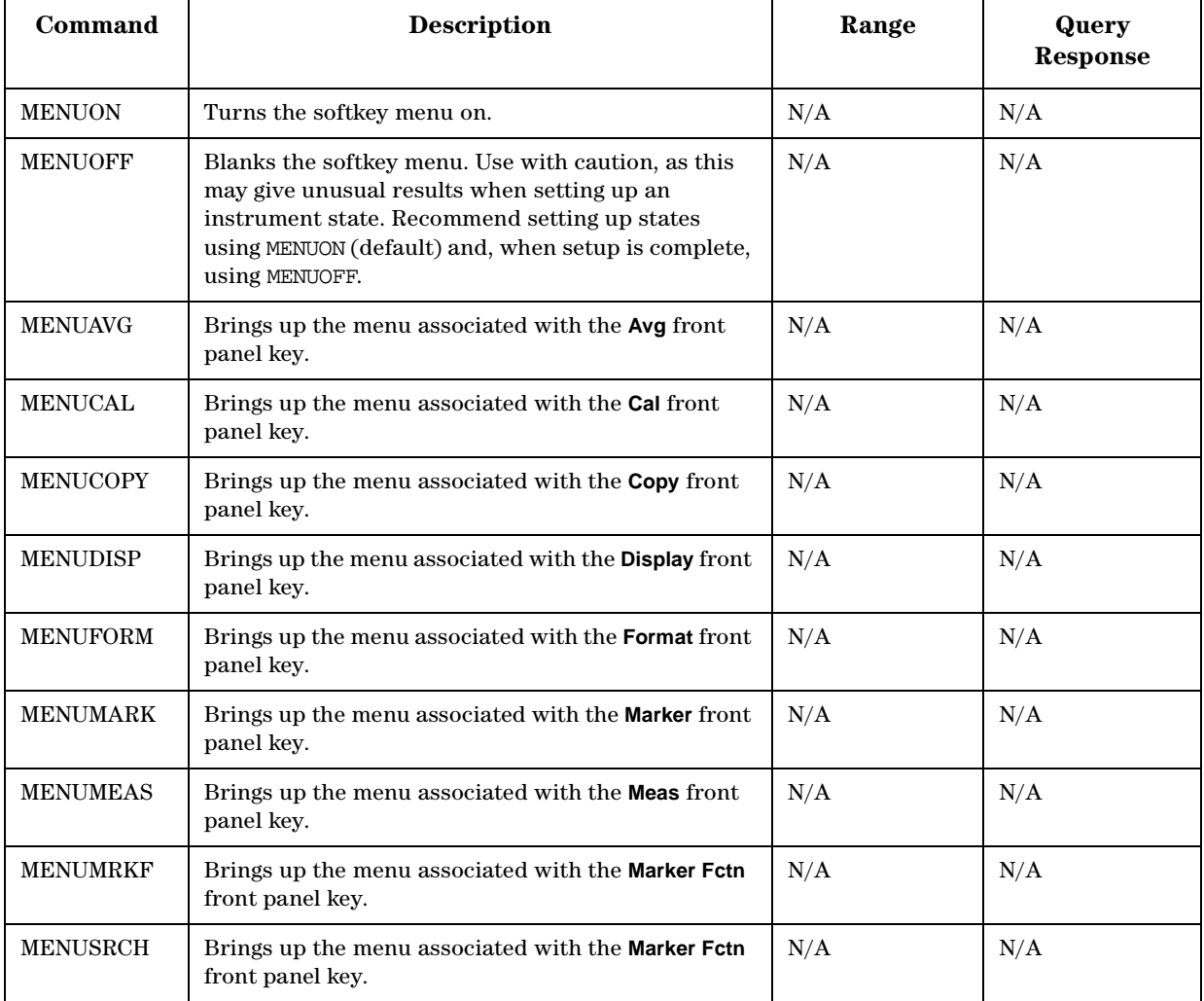

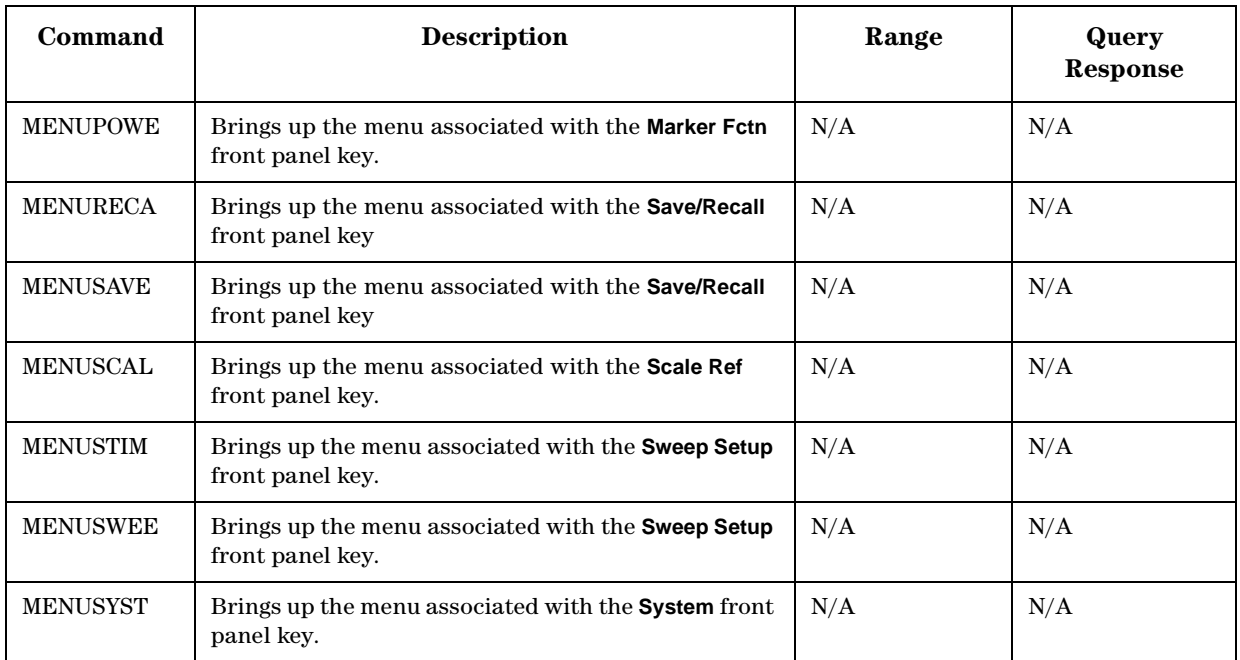

#### **Front Panel Equivalents**

Press the associated hardkey listed above.

#### **MINMAX**

MINMAX<ON|OFF>; *or* MINMAX?;

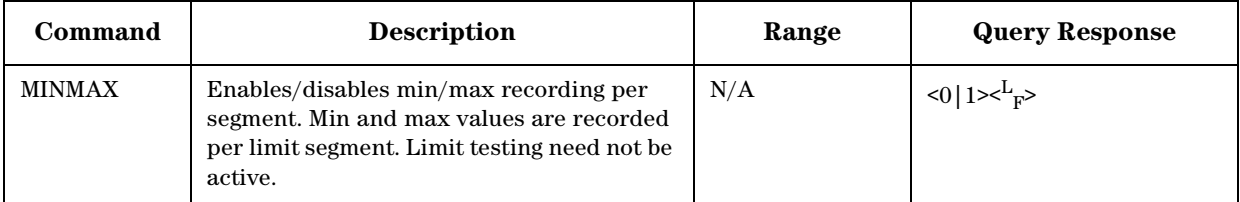

For more information refer to ["Limit Line and Data Point Special Functions" on page 8-125](#page-286-0).

#### **MINU**

MINU; *or* MINU?;

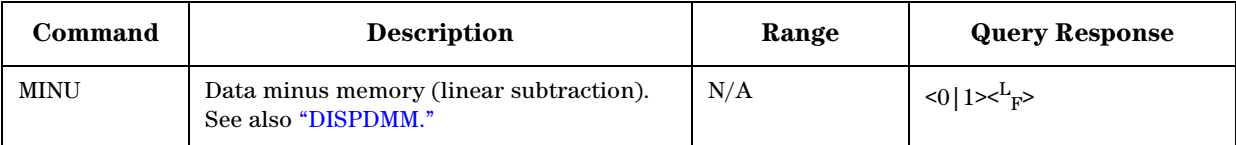

# **MODEI;**

Model to memory.

# **NEXP**

NEXP;

Displays the next page of the operating parameters list. (Use OPEP to display the operating parameters list.) No query response.

### **NUMG**

NUMG<num>;

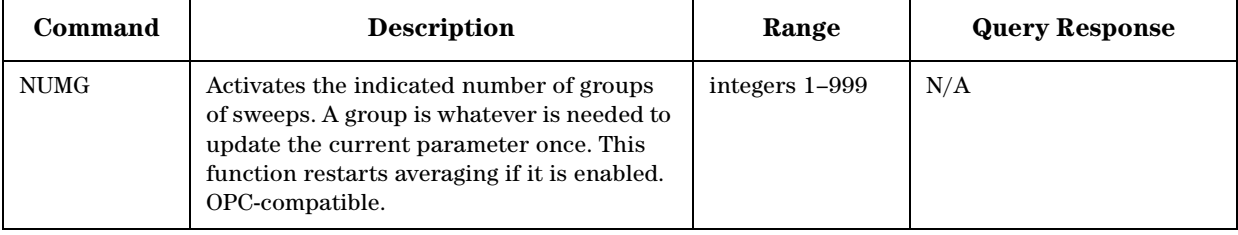

# **OMII**

OMII;

Omits the isolation step of a calibration sequence. No query response.

#### **OPC**

OPC; *or* OPC?;

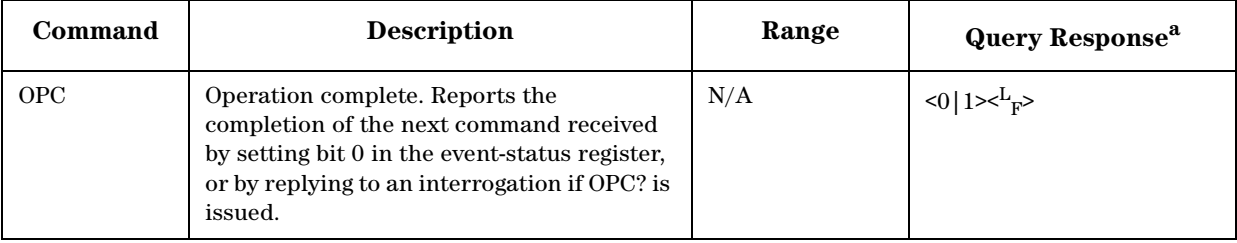

a. 0 = next command not yet completed

 $1$  = next command completed  $\,$ 

#### **OPEP**

OPEP;

Presents a list of key operating parameters. Requesting a plot (or print) copies only the current page. See also "NEXP," "PREP," "PLOT," "PRINALL," and "PRINTALL." No query response.

#### **OUTP**

In the following "Syntax" section, commands are grouped alphabetically by common syntax form, not necessarily due to common functionality.

```
OUTP<ACTI|AMAX|AMIN|APER>;
OUTP<CALC | ICAL><num>;
OUTP<CALK|CHAN|CNTR|DATA|DATP|DATR|ERRO|FAIP|FORF|FORM>;
OUTPFARPLPT;
OUTP<IDEN|KEY|LEAS>;
OUTP<IPMCL><num>;
OUTP<MARK|MEMO|MSTA|MWID|OPTS|PLOT>;
OUTPLIM<num>;
OUTPLIM<F|L|M>;
OUTP<RAW><num>;
OUTP<PRIN>;
OUTP<RIPL|SEGAF|SEGAM|SEGF|SEGM>;
OUTPRPLBNDALL; 
OUTPRPLBNDPF; 
OUTPRPLBNDVAL; 
OUTPSEO<num>;
OUTP<SERN|STAT|TESS|TITL>;
```
#### **NOTE** Most commands that output an array require that you set the format for data transfers with the FORM command.

Many of these commands have an associated INPUT command that is used to transfer data to the analyzer. [Refer to "Alphabetical Command Reference" on page 1-2](#page-5-0) for a list of input commands.

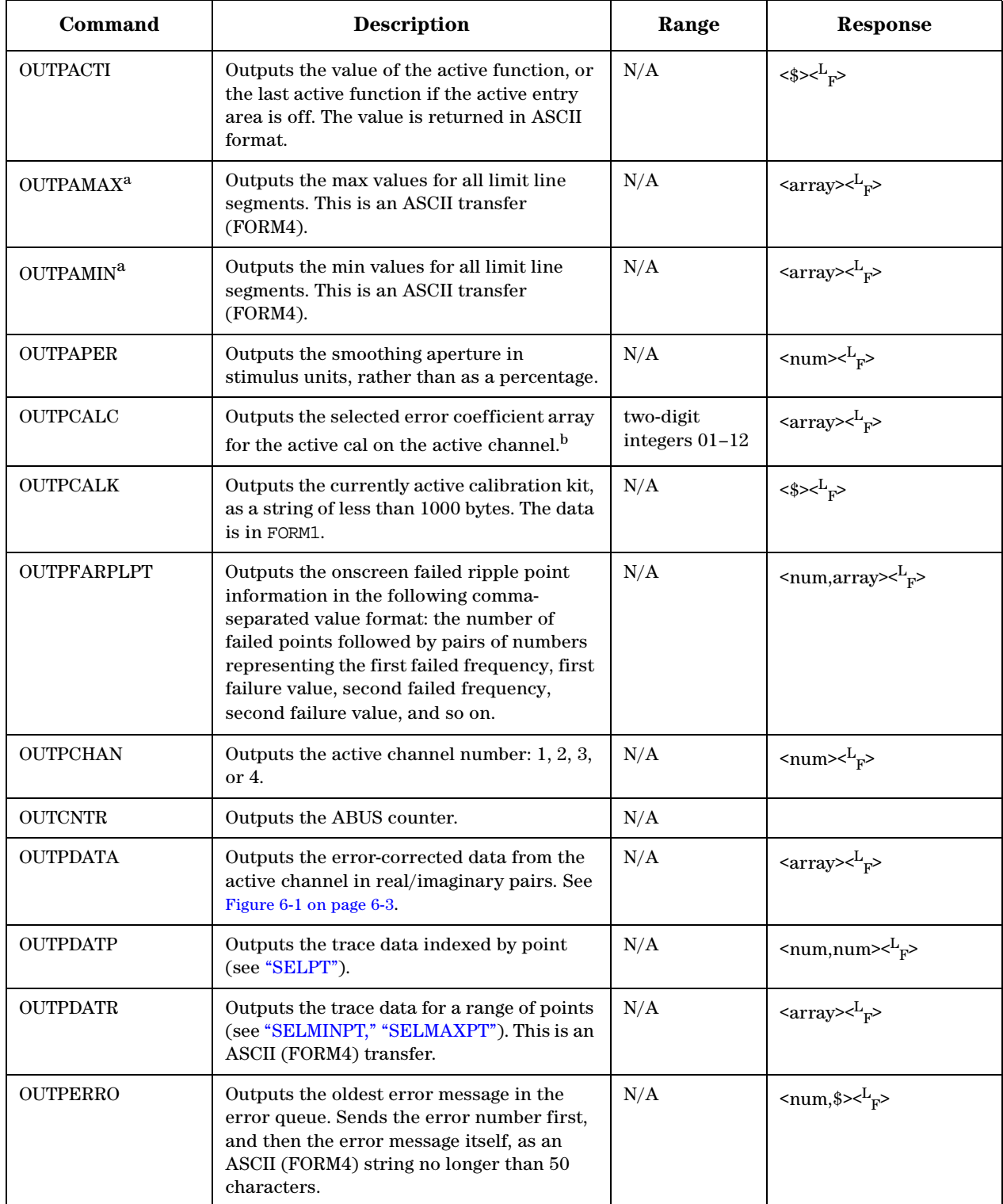

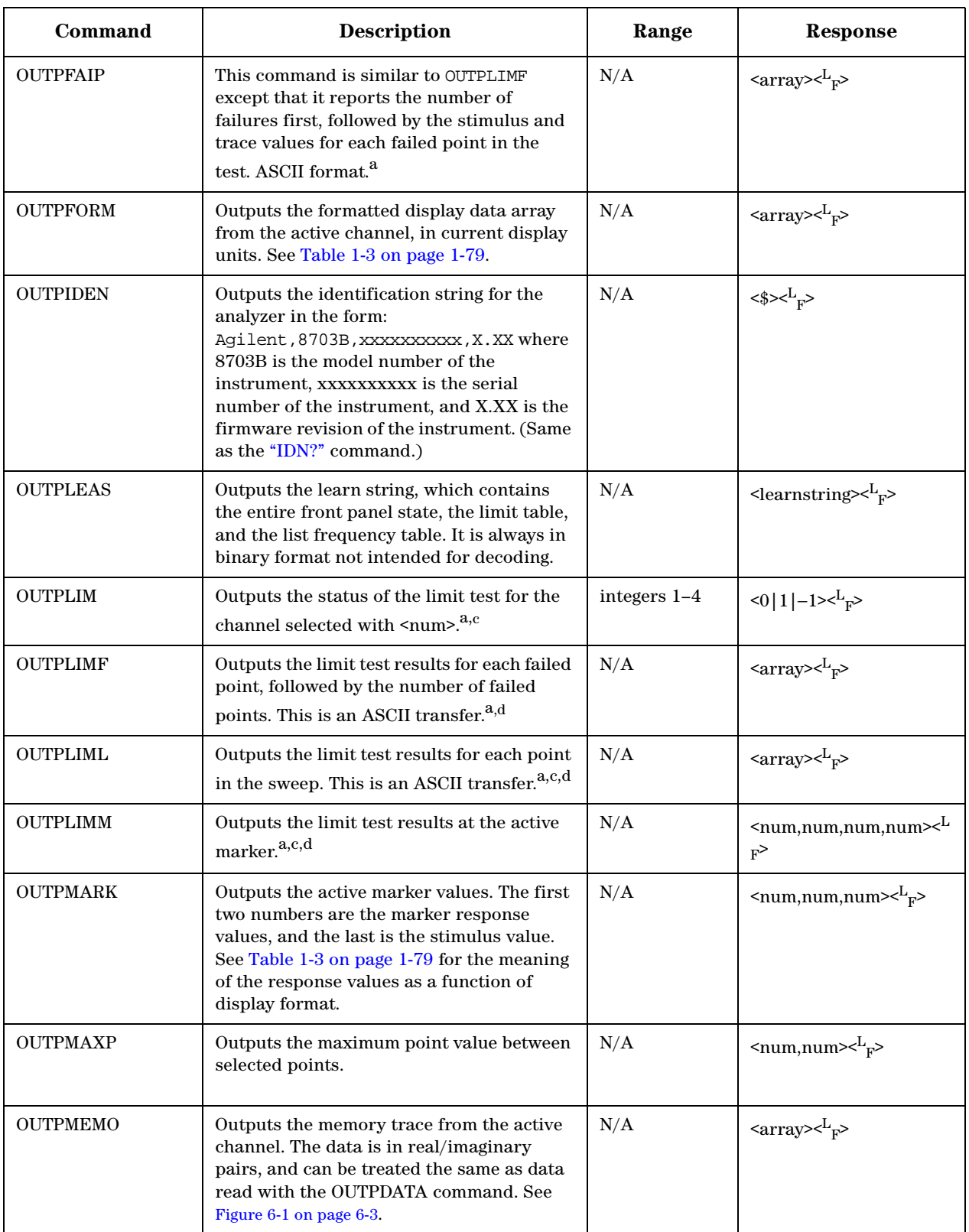

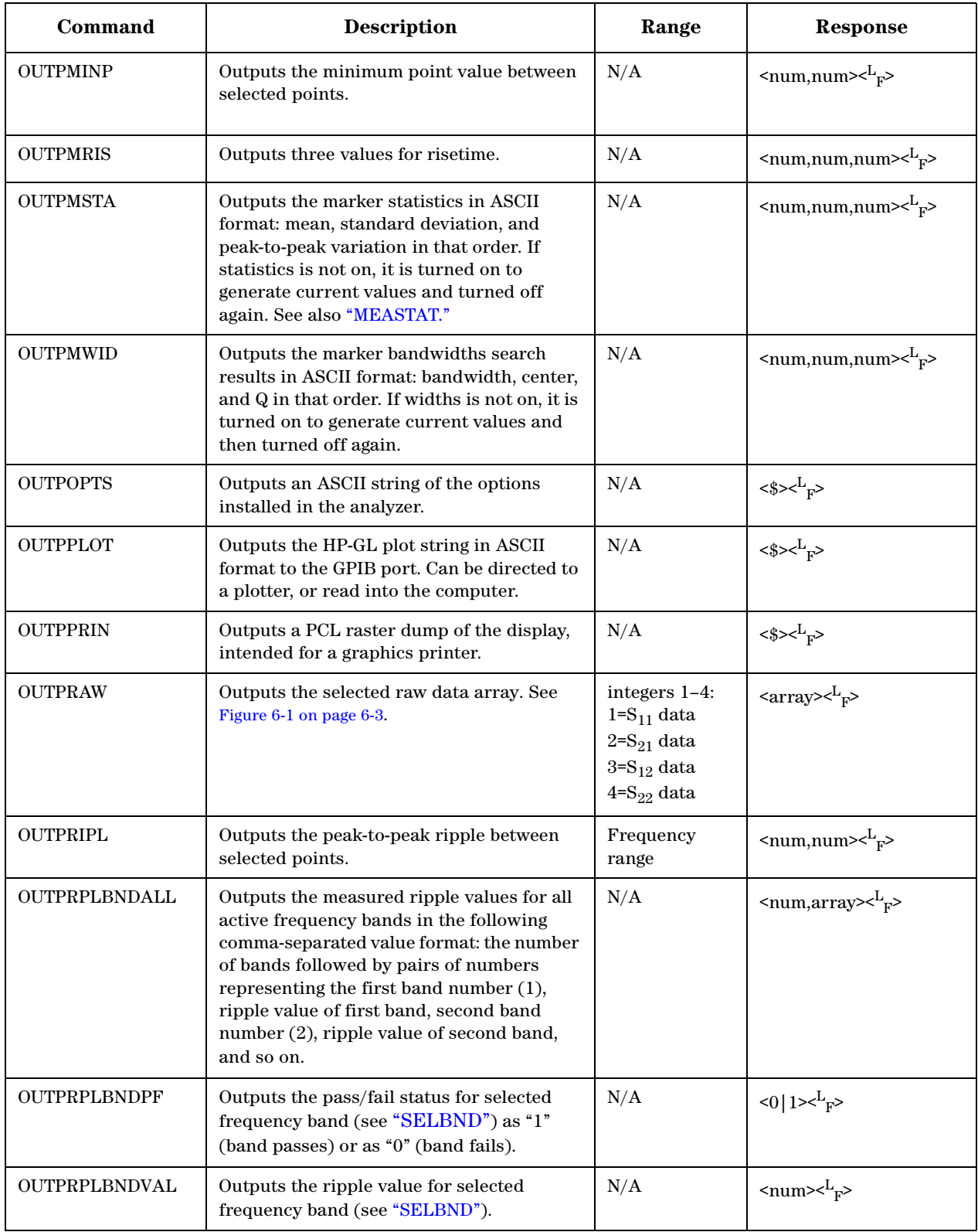

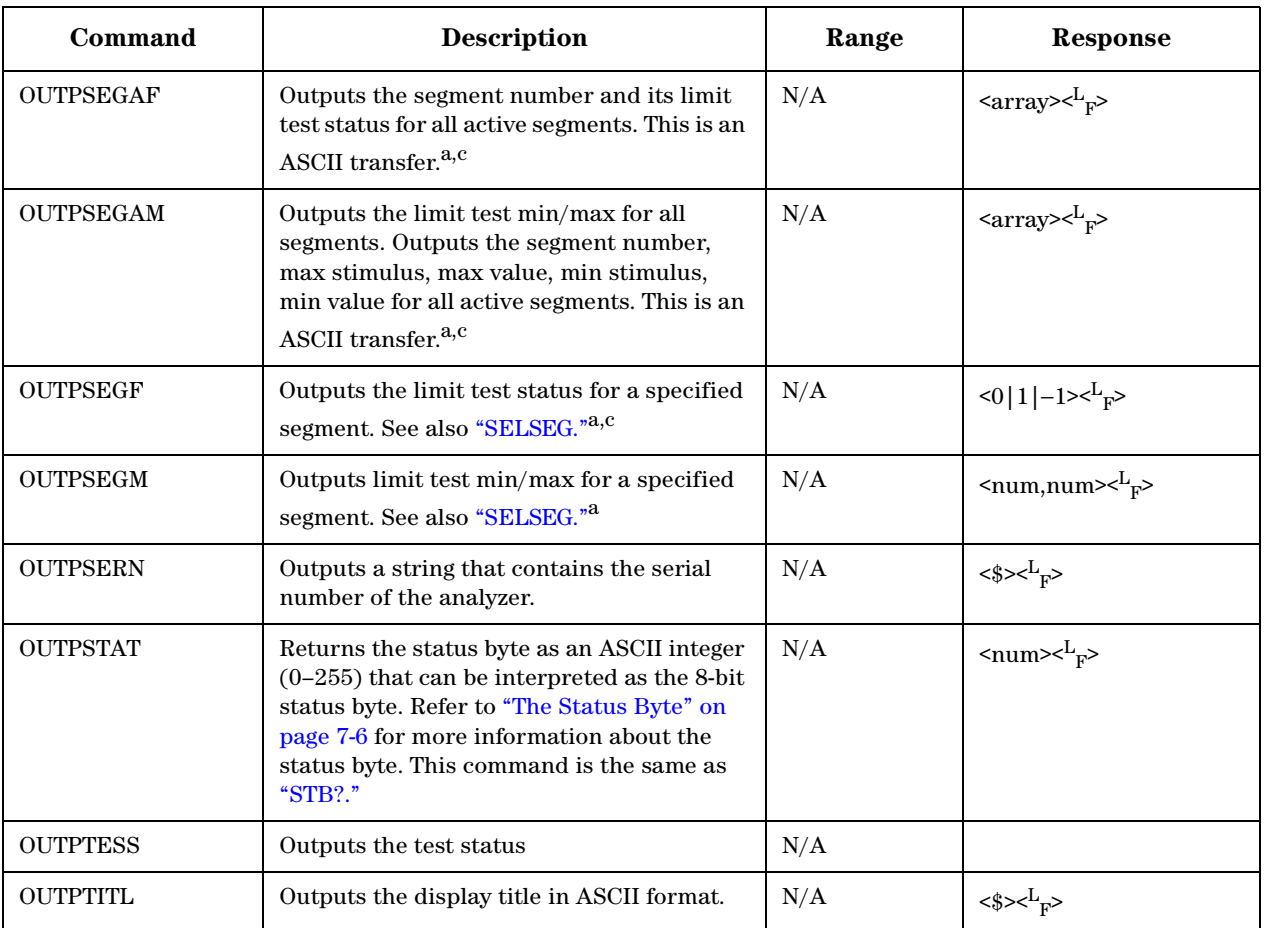

<span id="page-57-0"></span>a. Refer to ["Limit Line and Data Point Special Functions" on page 8-125.](#page-286-0)

b. See [Table 1-1 on page 1-38](#page-41-0) for the contents of the different arrays. Each array is output in the currently set form determined by the FORM command. The data is in real/imaginary pairs, with the same number of pairs as points in the sweep.

- <span id="page-57-1"></span>c. Values returned for limit test status are: 0 (fail), 1 (pass), or −1 (no limit).
- <span id="page-57-2"></span>d. This command outputs the limit test results. The results consist of four fields. First is the stimulus value for the point. Second is an integer indicating test status. Third is the upper limit at that point. Fourth is the lower limit at that point. If there are no limits at that point, the third and forth fields are zero.

#### **OUTP Reference Tables**

#### **Table 1-2. Error Coefficient Arrays**

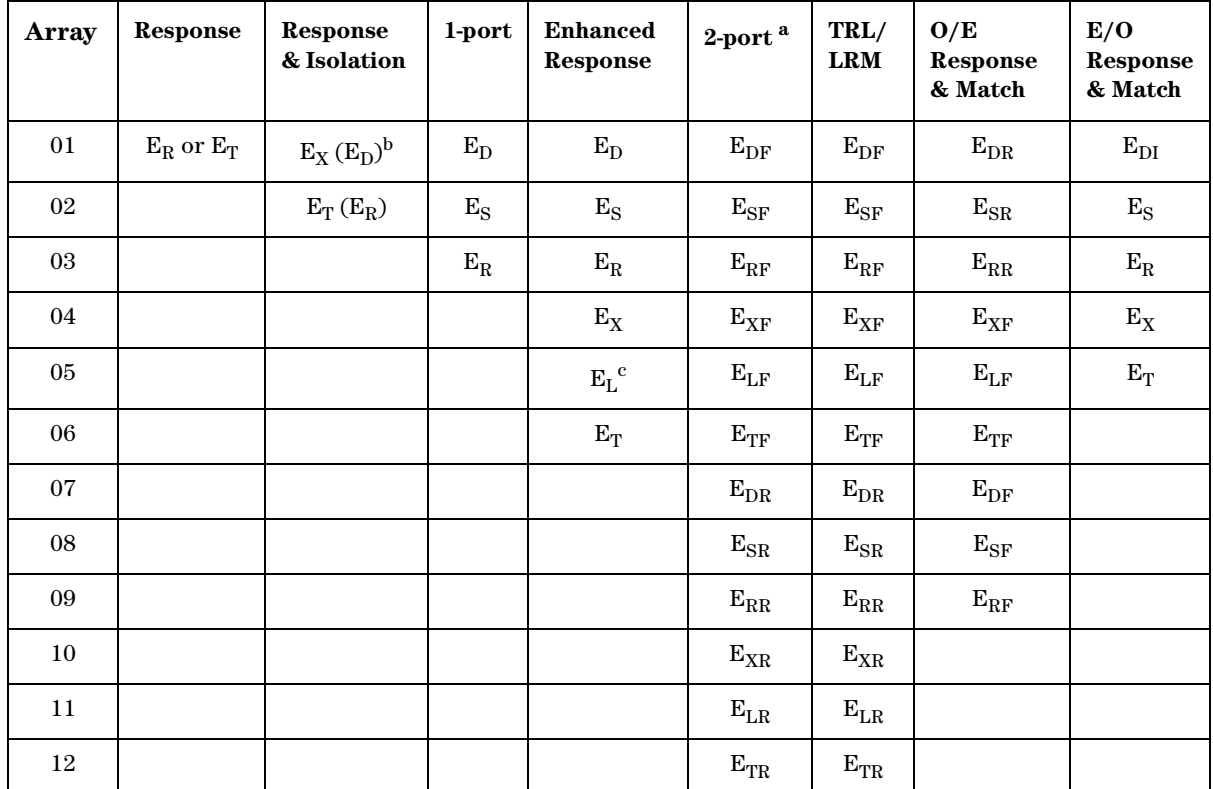

a. One path, 2-port cal duplicates arrays 1 to 6 in arrays 7 to 12.

b. Response and isolation corrects for crosstalk and transmission tracking in transmission measurements, and for directivity and reflection tracking in reflection measurements.

c. This term is used to generate the calibration coefficients, but is not used during measurement error correction.

#### **Meaning of first subscript: Meaning of second subscript:**

- D: directivity F: forward
- S: source match R: reverse
- R: reflection tracking

X: crosstalk or isolation

L: load match

T: transmission tracking

### **PAUS**

PAUS;

Pauses the sequence; to be followed by CONS to resume the sequence. No query response.

#### **PHAO**

PHAO<num>; *or* PHAO?;

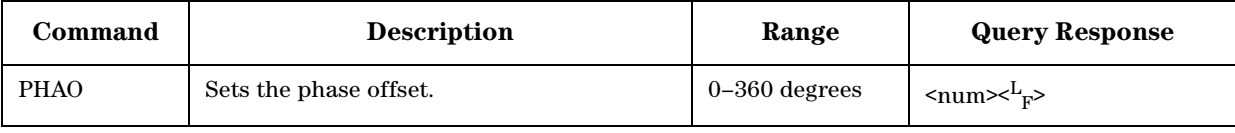

### **PHAS**

PHAS; *or* PHAS?;

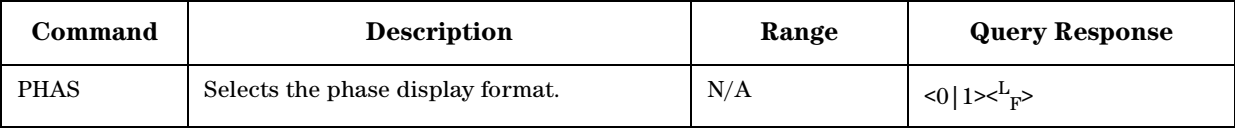

# **PLOT**

PLOT;

Initiates a plot. Requires pass control mode when using the GPIB port. No query response.

#### **POIN**

POIN<num>; *or* POIN?;

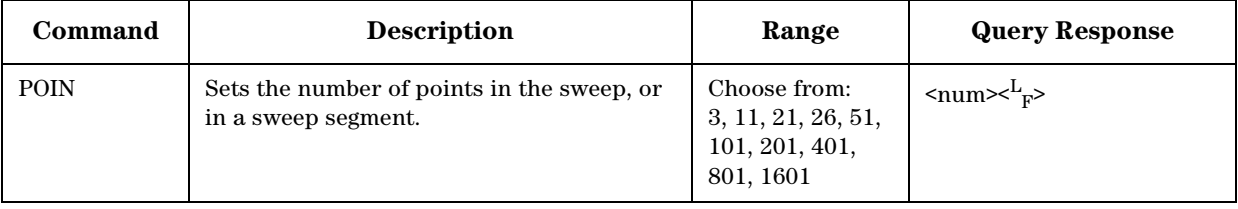

**NOTE** This command should be followed by a wait equal to 2 sweeps. Example wait code written in BASIC:

> OUTPUT 716;"POIN801;" OUTPUT 716; "SWET?; " ENTER 716;T

## **POL**

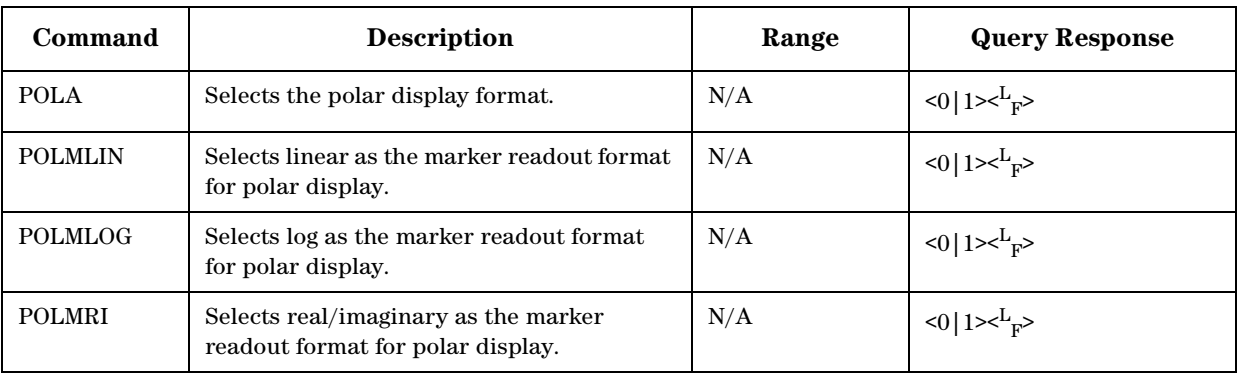

POL<A|MLIN|MLOG|MRI>; *or* POL<A|MLIN|MLOG|MRI>?;

# **PORE**

PORE<ON|OFF>; *or* PORE?;

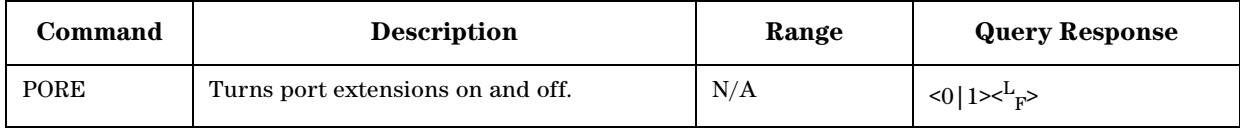

# **PORT**

PORT<1|2><num>[S]; *or* PORT<1|2>?;

These commands set the port extension length for the indicated port or input. Ports 1 and 2 refer to the test set ports.

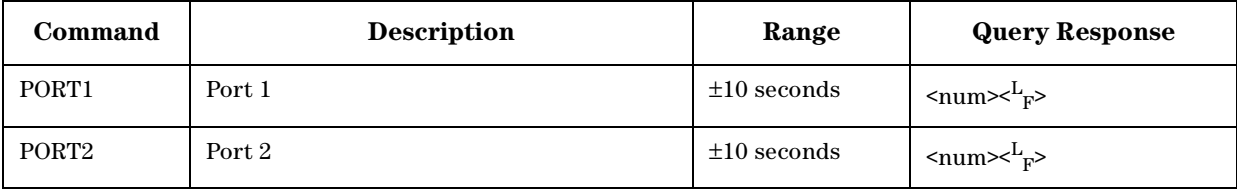

# **PORTP**

PORTP<CPLD|UNCPLD>; *or* PORTP?;

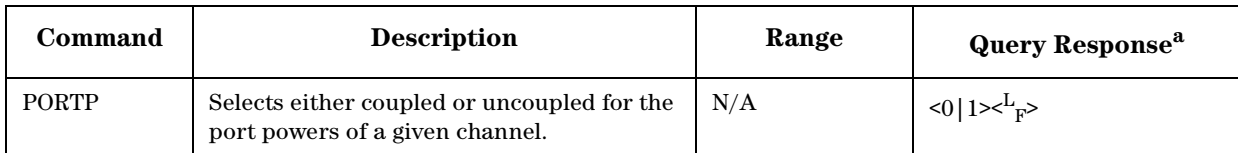

a. 0 = uncoupled

 $1$  =  $\operatorname{coupled}$ 

#### **POWE**

POWE<num>[DB]; or POWE?;

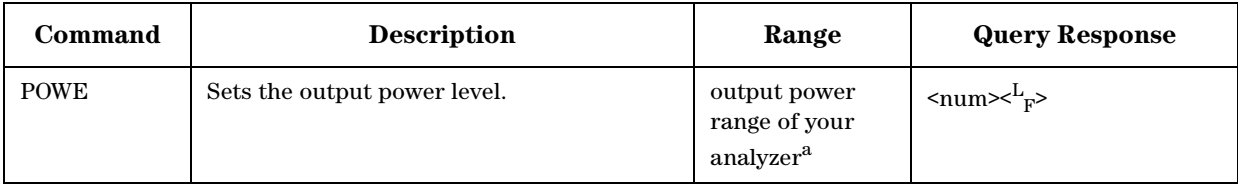

a. The output power range of your analyzer depends upon the model and installed options. Refer to your analyzer's reference guide to determine the power range of your analyzer.

#### **POWS**

POWS; *or* POWS?;

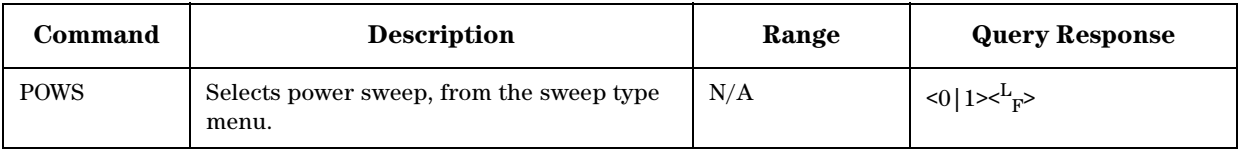

### **PRAN**

#### **Syntax**

PRAN<num>;

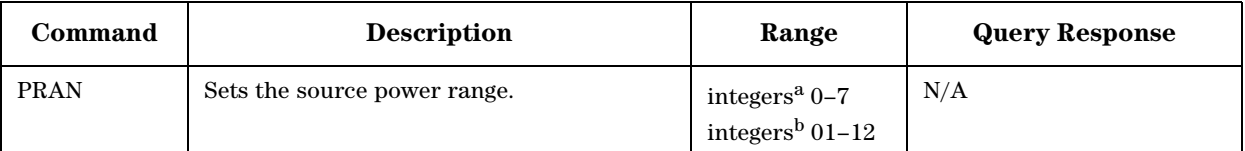

a. PRAN0 through PRAN7 are used for ranges 0 through 7.

b. Use two-digit integers 01 through 12. PRAN01 through PRAN12 are used for ranges 0 through 11.

#### **PRES**

PRES;

Presets the analyzer to the factory preset state. OPC-compatible. No query response.

**NOTE** Pressing the **Preset** key on the analyzer will either invoke the factory preset state, or a user-selected state (if one has been set up). Sending the PRES command will *always* invoke the factory preset state. This is true even if the analyzer is currently set up to recall a user preset state when the **Preset** key is pressed. [Refer to "Preset State and Memory Allocation" on page 9-1.](#page-300-0) For more

#### information on user presets, see your analyzer's user's guide.

**NOTE** This command should use OPC? to prevent timing errors with subsequent commands. Example code written in BASIC: 10 OUTPUT 716;"OPC?;PRES;" 20 ENTER 716;X

#### **PWRR**

PWRR<PMAN|PAUTO>; *or* PWRR?;

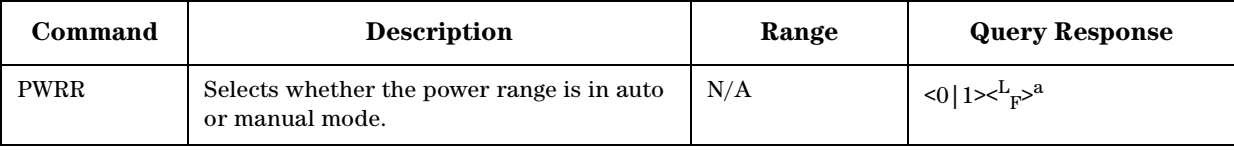

a.  $0 =$  manual mode

1 = auto mode

# **PULV [value];**

Set pulse width search value.

# **PULW<ON|OFF>;**

Select pulse width search OFF/ON.

# **RAI**

RAI<D|ISOL|RESP>;

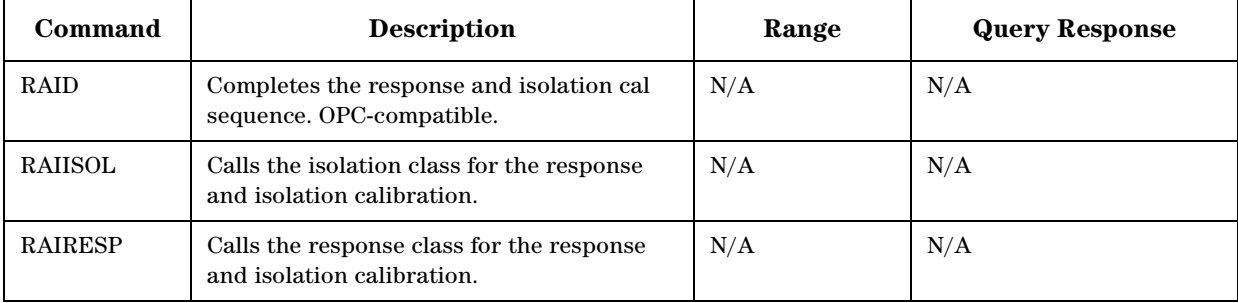

# **RAMD;**

Response and match cal done.

# **READ**

READ<DATE|TIME>;

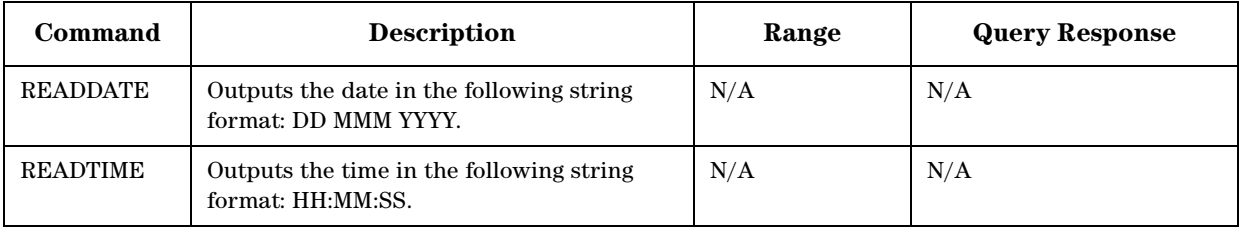

# **REAL**

REAL; *or* REAL?;

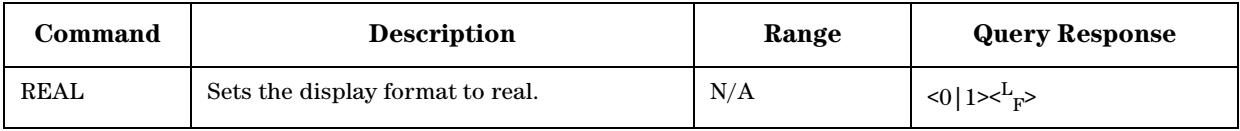

# **RECAREG**

RECAREG<num>;

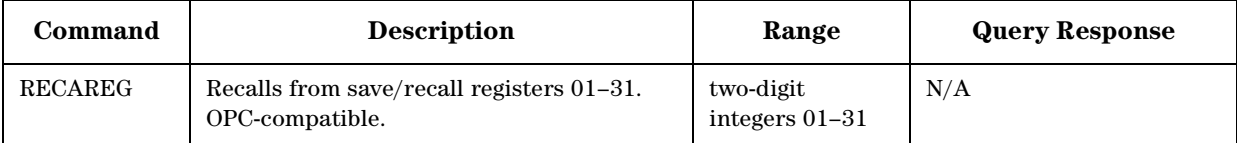

RECAREG<1-31>;

Recalls previously saved display colors. No query response.

# **RECEOUT<ON|OFF>;**

Select path to receiver output; ON=CAL, OFF = OPT.

#### **RECO**

RECO;

Recalls previously saved display colors. No query response.

#### **REF**

 $REF < D | L > j$ 

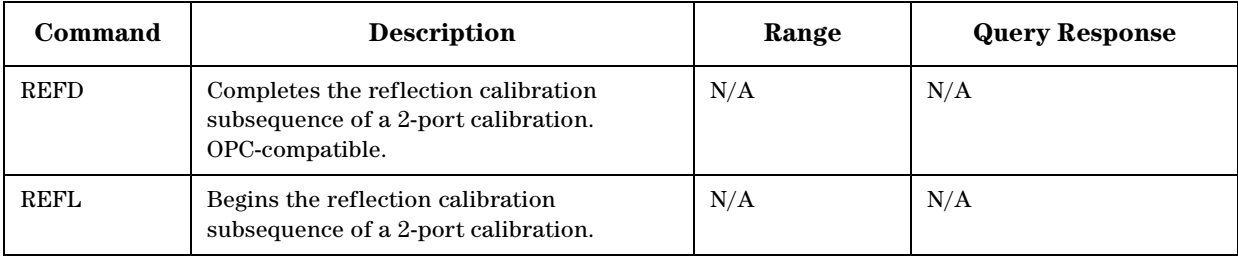

#### **REF**

REF<P|V><num>; *or* REF<P|V>?;

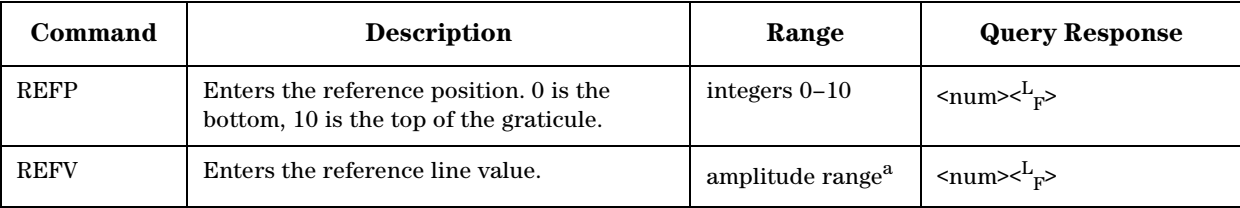

a. For log mag: ± 500 dB. For phase: ± 500 degrees. For Smith chart and Polar: ± 500 units. For linear magnitude: ± 500 units. For SWR: ± 500 units. The scale is always positive, and has minimum values of 0.001dB, 10e−12 degrees, 10e−15 seconds, and 10 picounits.

#### **REFT**

REFT;

Recalls file titles from disk. Requires pass control if using an external disk drive on GPIB. No query response.

#### **RESC**

RESC;

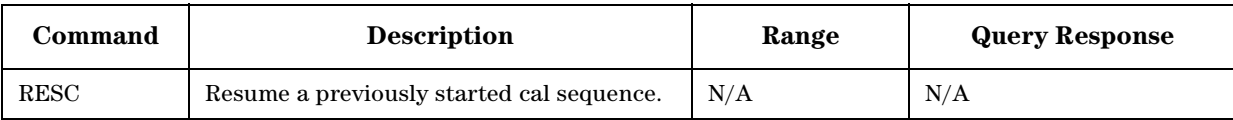

#### **RESD**

RESD;

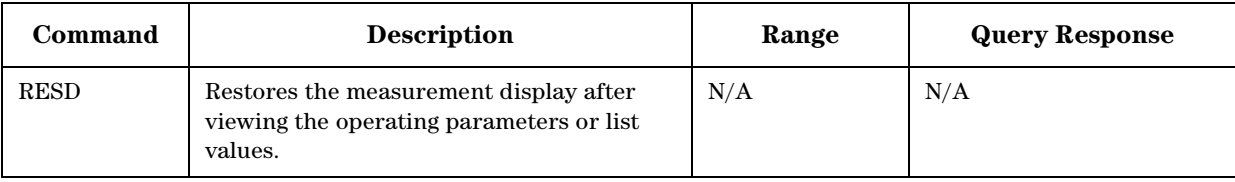

# **RESM;**

Reset model 1.

# **RESPDONE**

#### RESPDONE;

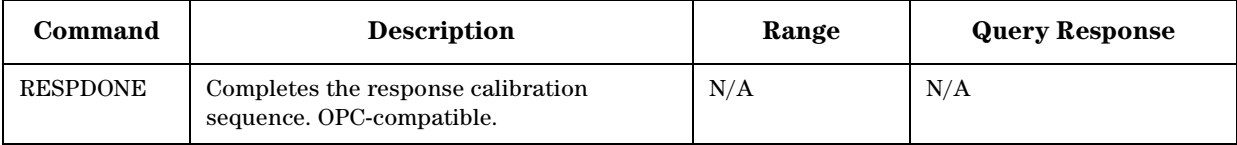

#### **REST**

REST;

Measurement restart. No query response.

#### **REV**

```
REV < I |M|T > i
```
These commands are OPC-compatible if there is only one standard in the class. If there is just one standard, that standard is measured automatically. If there is more than one standard in the class, the class command only calls another menu.

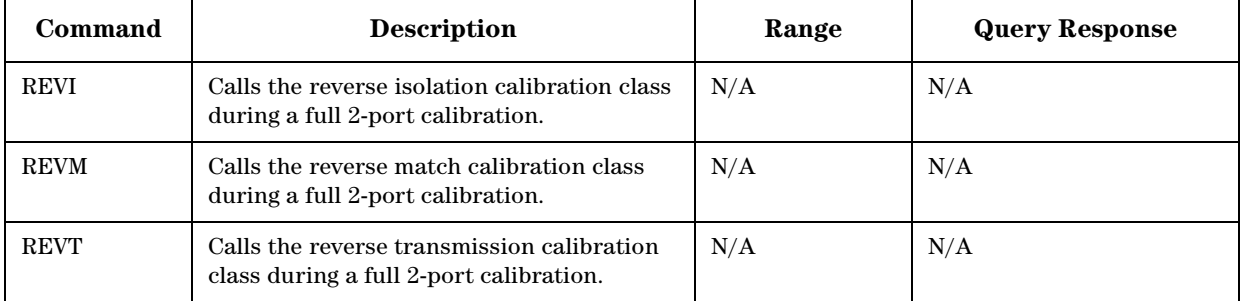

#### **RLIMLINE**

RLIMLINE<ON|OFF>; or RLIMLINE?;

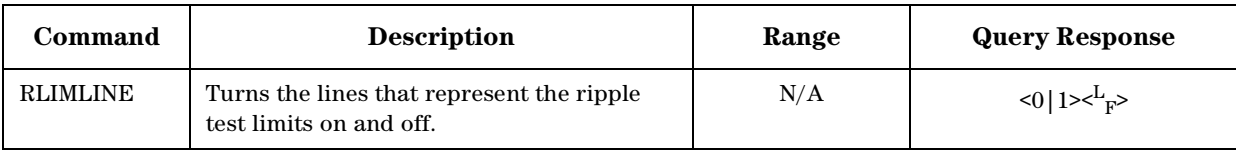

# **RLIMM**

 $RLIMM < num > [DB];$  or RLIMM?;

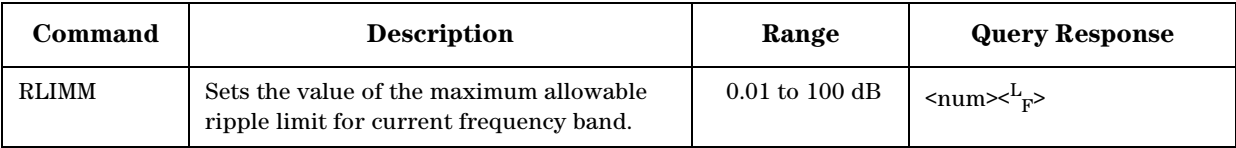

# **RLIMSTP**

RLIMSTP<num>[HZ|KHZ|MHZ|GHZ]; or RLIMSTP?;

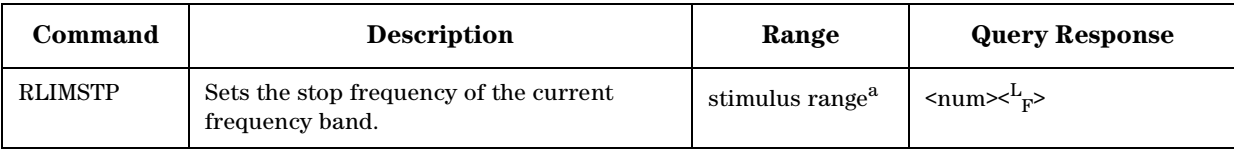

a. Refer to "Preset State and Memory Allocation."

# **RLIMSTR**

RLIMSTR<num>[HZ|KHZ|MHZ|GHZ]; or RLIMSTR?;

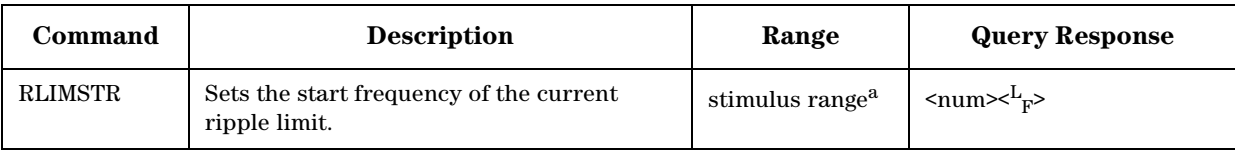

a. Refer to "Preset State and Memory Allocation."

# **RLIMTEST**

RLIMTEST<ON|OFF>; or RLIMTEST?;

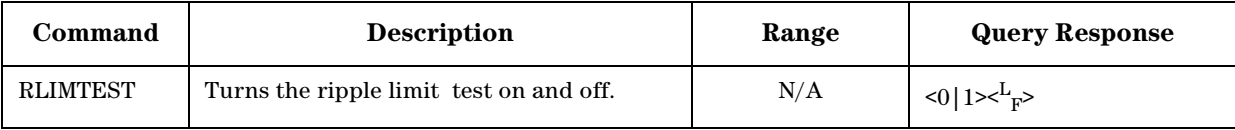

# **RLIMVAL**

RLIMVAL<OFF|ABS|MAR>;

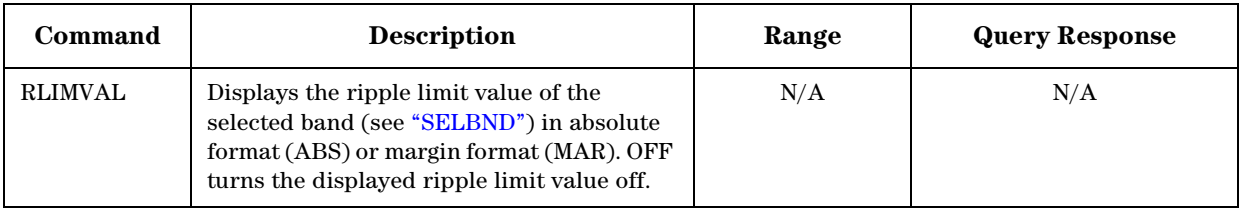

#### **RST**

RST;

Presets the analyzer to the factory preset state. OPC-compatible. See [Chapter 9, "Preset State](#page-300-0)  [and Memory Allocation"](#page-300-0) No query response.

**NOTE** Pressing the **Preset** key on the analyzer will either invoke the factory preset state, or a user-selected state (if one has been set up). Sending the RST command will *always* invoke the factory preset state. This is true even if the analyzer is currently set up to recall a user preset state when the **Preset** key is pressed. For more information on user presets, see your analyzer's user's guide.

# **S**

#### S<11|12|21|22>; *or* S<11|12|21|22>?;

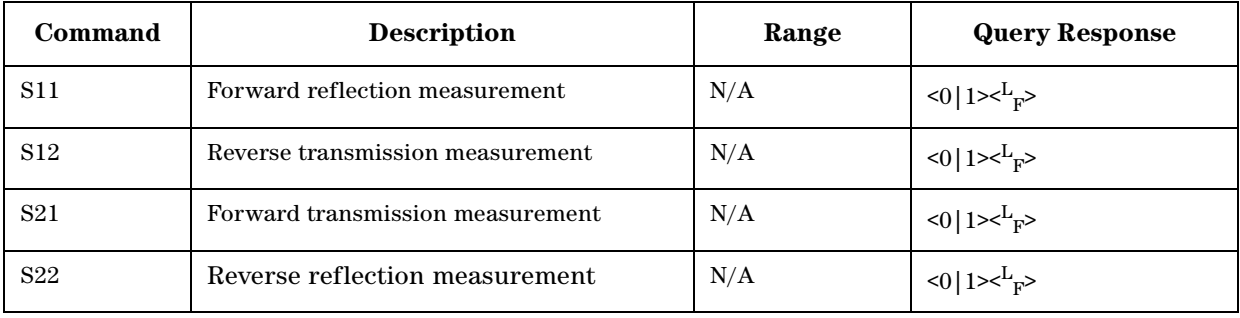

#### **SADD**

#### SADD;

Adds a new segment to the table during a list-frequency, limit-table, cal sensor table, or power loss table edit. No query response.

# **SAV**

SAV<1 $|2|C$ ;

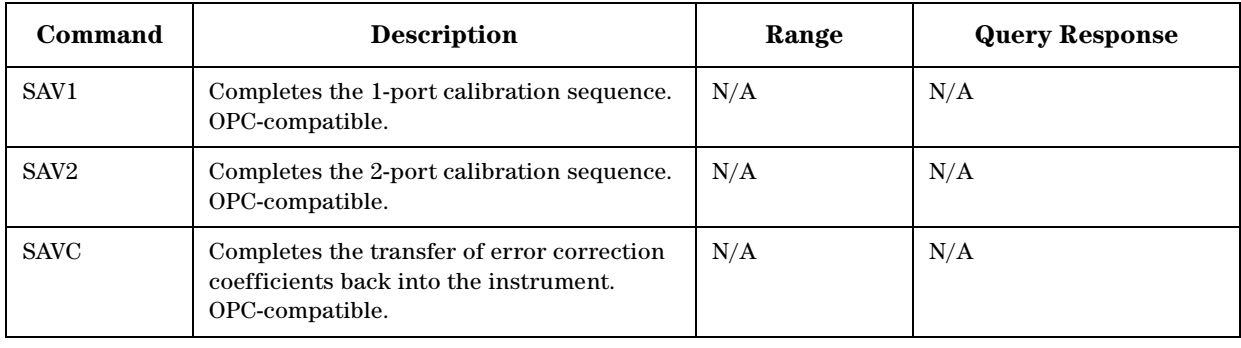

# **SAVE**

SAVEREG<num>;

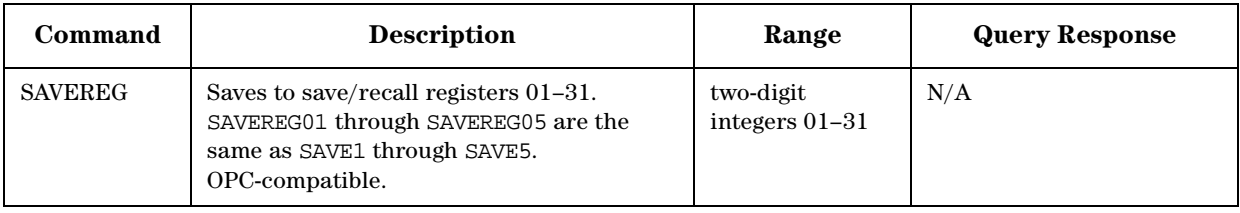

### **SAVECSV**

#### SAVECSV;

Saves the current measurement to the disk drive in the comma-separated value (CSV) format. No query response.

#### **SAVEJPG**

SAVEJPG;

Saves the current display to the disk drive in the JPG format. OPC-compatible. No query response.

# **SAVU**

SAVU<ASCI|BINA>;

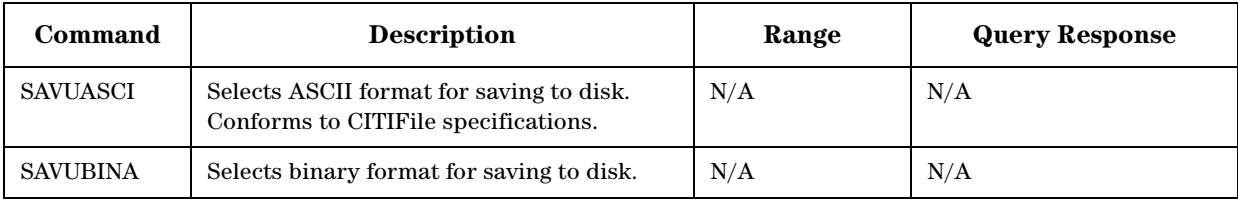

# **SCAL**

SCAL<num>; *or* SCAL?;

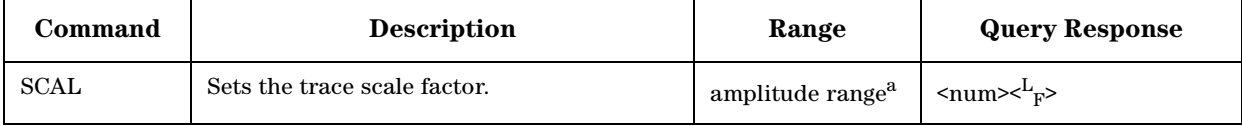

a. For log mag:  $\pm 500$  dB. For phase:  $\pm 500$  degrees. For Smith chart and Polar:  $\pm 500$  units. For linear magnitude:  $\pm 500$ units. For SWR: ± 500 units. The scale is always positive, and has minimum values of 0.001dB, 10e−12 degrees, 10e−15 seconds, and 10 picounits.

#### **SDEL**

SDEL;

Deletes the current segment while editing a list frequency, a limit table, or a power loss list. No query response.

# **SDON**

SDON;

Closes a segment after editing a list frequency, a limit table, or a power loss list. No query response.

# **SEA**

 $SEA < L | R > 7$ 

SEA<MAX|MIN|OFF>; *or* SEA<MAX|MIN|OFF>?;

SEATARG<num>; *or* SEATARG?;

These commands control the marker searches. The marker searches place the active marker according to the indicated search criteria. The search is continuously updated if tracking is

#### ON (see "TRACK").

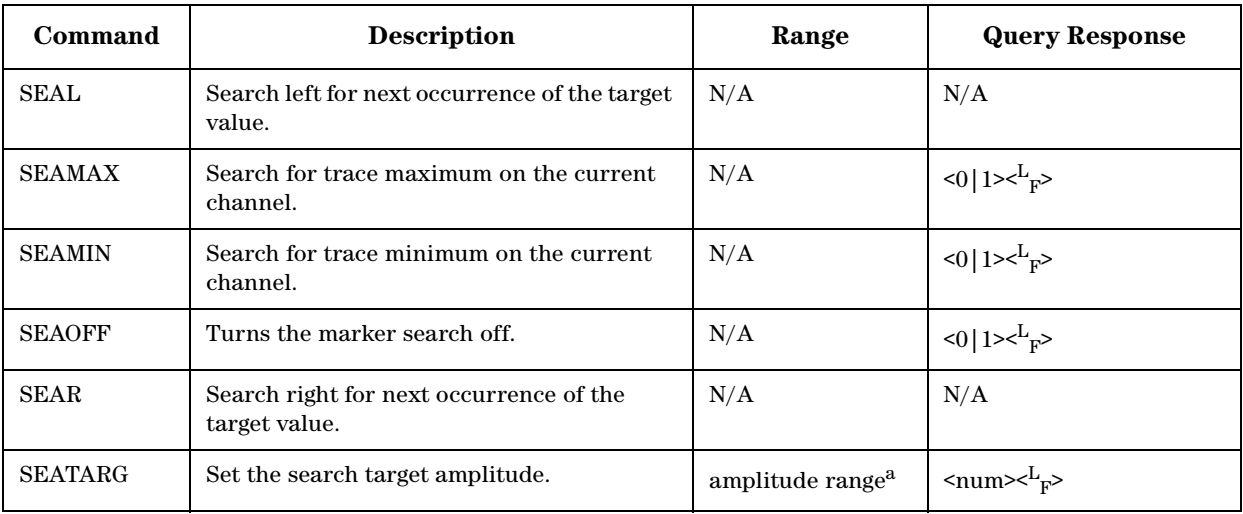

a. For log mag:  $\pm\,500$  dB. For phase:  $\pm\,500$  degrees. For Smith chart and Polar:  $\pm\,500$  units. For linear magnitude:  $\pm\,500$  units. For SWR:  $\pm\,500$  units.

#### **SEDI**

SEDI<num>; *or* SEDI?;

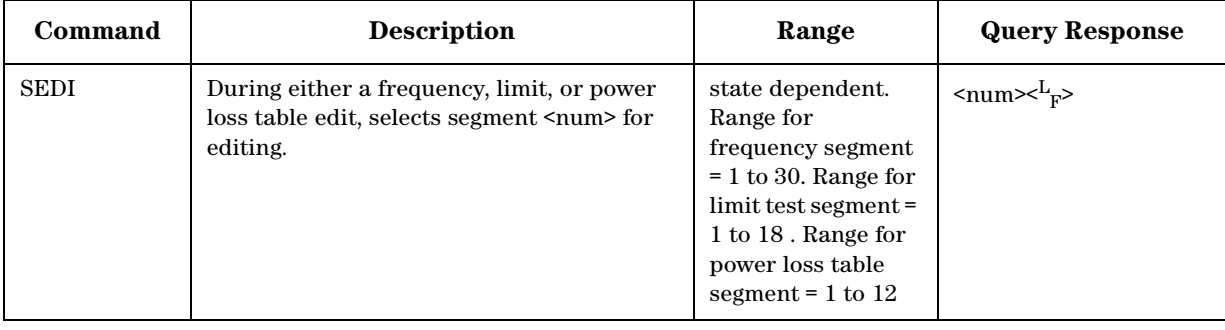

### **SEG**

SEG<IFBW | POWER><num>;

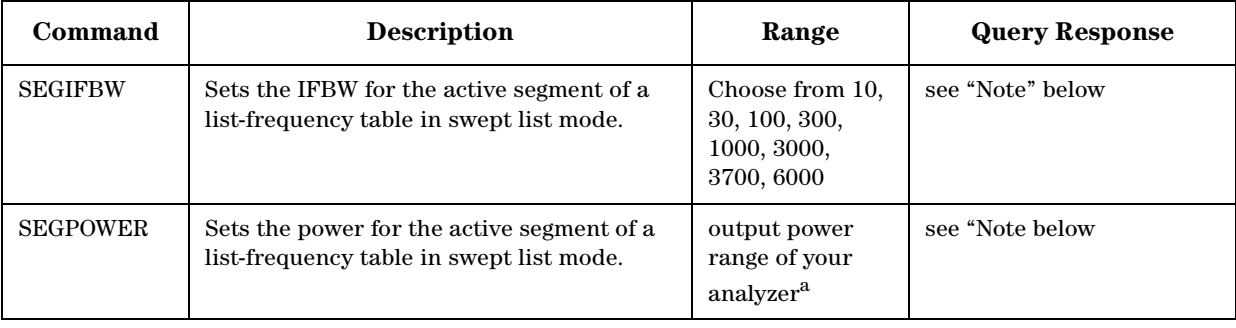
a. The output power range is dependent upon the model and option configuration of your analyzer. Refer to your analyzer's reference guide to determine the output power range of your analyzer.

### **NOTE** Currently these commands can be queried by sending the command followed by the OUTPACTI command, as in the following example to query the upper limit value:

10 OUTPUT 716;"SEGIFBW;OUTPACTI;"

Future revisions of firmware may support the standard query form (which currently always returns a zero) for these commands.

## **SEL**

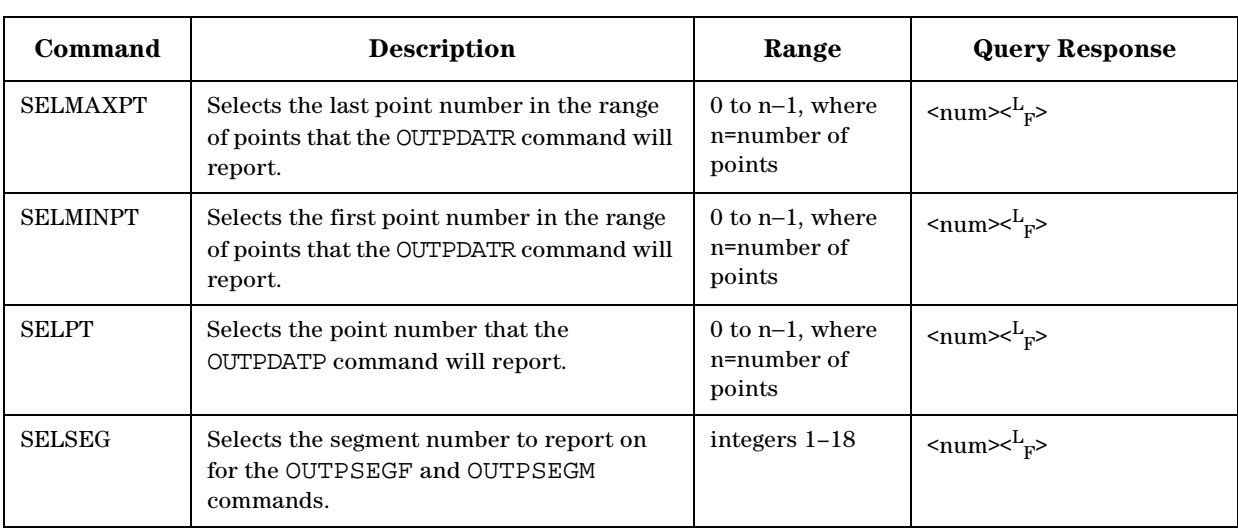

SEL<MAXPT|MINPT|PT|SEG><num>; *or* SEL<MAXPT|MINPT|PT|SEG>?;

### **NOTE** For the definition of a limit segment, see ["Limit Line and Data Point Special](#page-286-0)  [Functions" on page 8-125.](#page-286-0)

## **SELBND**

SELBND<num>; or SELBND?;

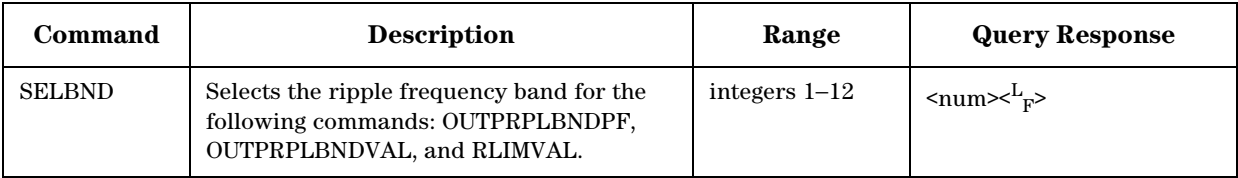

## **SET**

SET<Z><num>; *or* SET<BIT|Z>?;

SET<DATE|TIME><\$>;

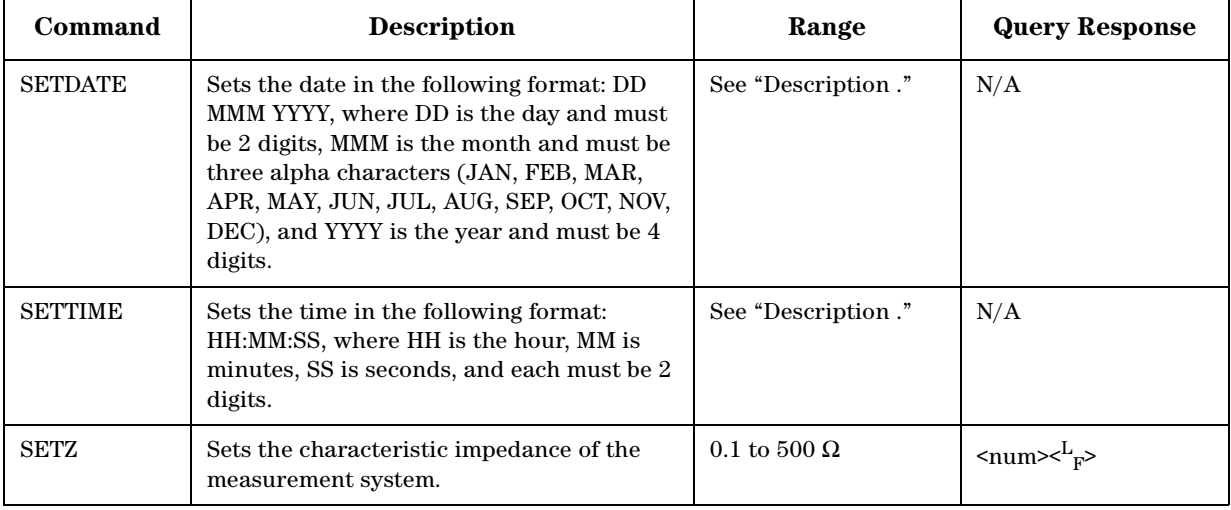

## **SING**

SING;

Single sweep. OPC-compatible. No query response.

## **SLI**

 $SLI < D$ ;

Sliding load done. No query response.

## **SMI**

SMI<C|MGB|MLIN|MLOG|MRI|MRX>; *or* SMI<C|MGB|MLIN|MLOG|MRI|MRX>?;

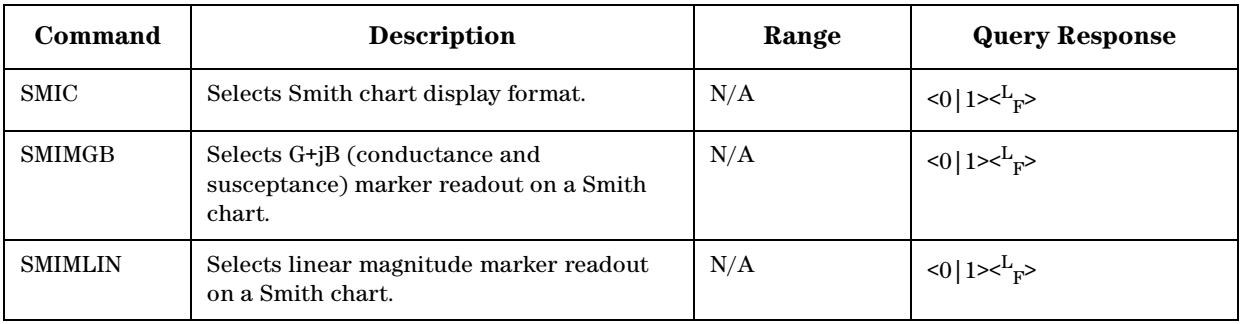

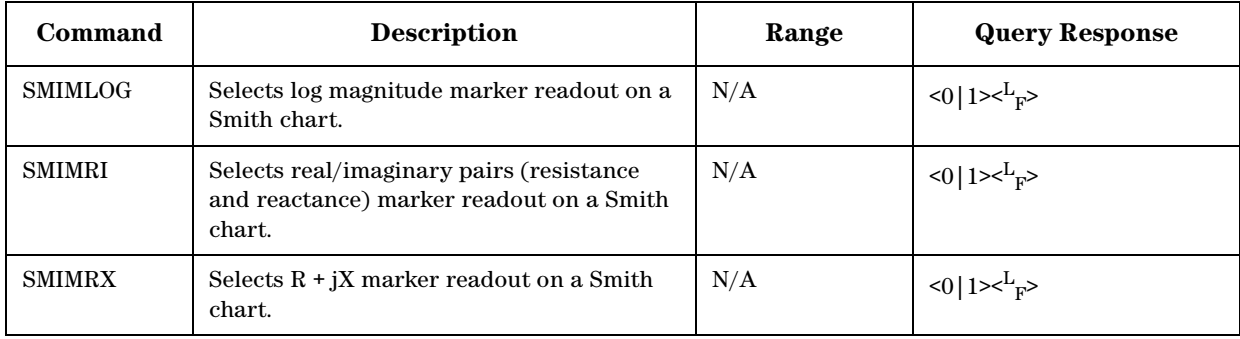

# **SMOO**

SMOOAPER<num>; *or* SMOOAPER?; SMOOO<ON|OFF>; *or* SMOOO?;

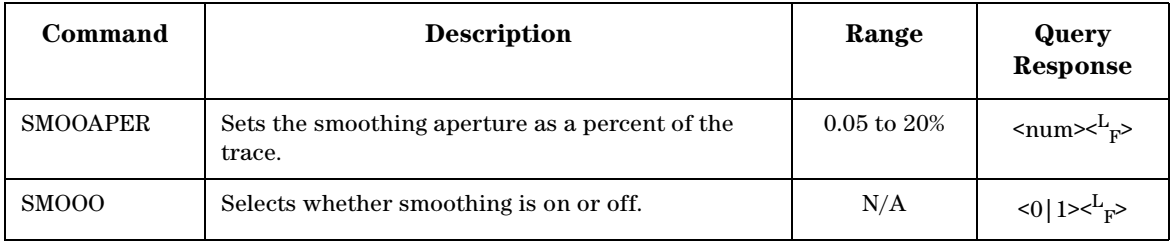

# **SOFR**

SOFR;

Displays the firmware revision on the screen. No query response.

## **SOFT**

SOFT<num>;

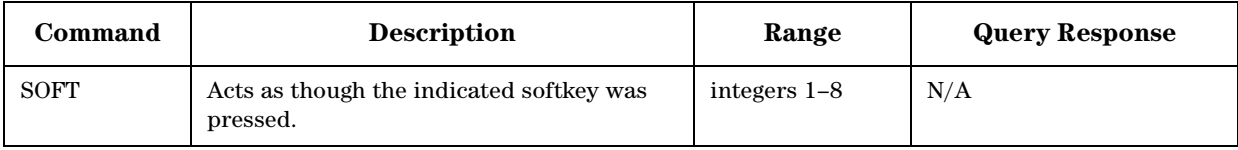

# **SOUP**

SOUP<ON|OFF>; *or* SOUP?;

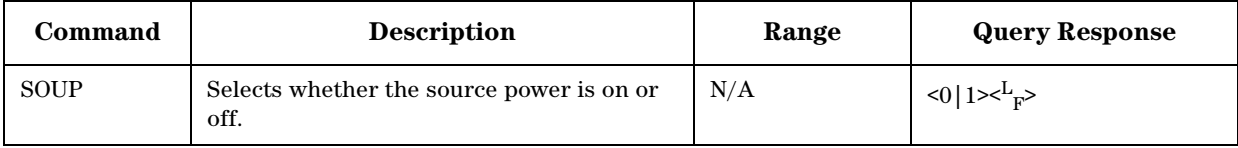

## **SPAN**

SPAN<num>[HZ|DB]; *or* SPAN?;

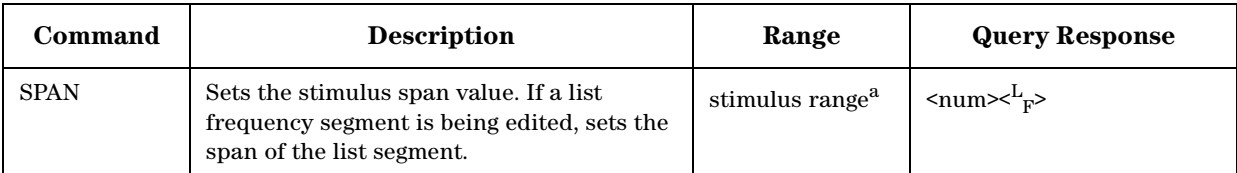

a. For frequency or power sweeps, refer to "Preset State and Memory Allocation," in your analyzer's reference guide*.* For CW time: 0 to 24 hours. For frequency sweep, transform on: ± 1/frequency step. For CW time sweep, transform on:  $\pm 1/\text{time step}.$ 

# **SPLD**

SPLD<ON|OFF>; *or* SPLD?;

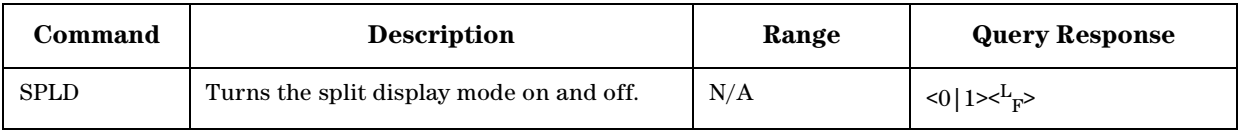

# **SPLID**

```
SPLID<1|2|4>; or SPLID<1|2|4>?;
```
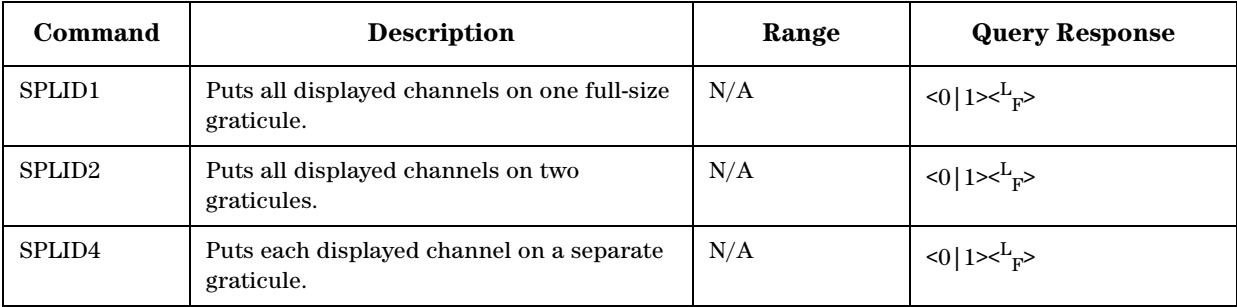

## **SRE**

SRE<num>; *or* SRE?;

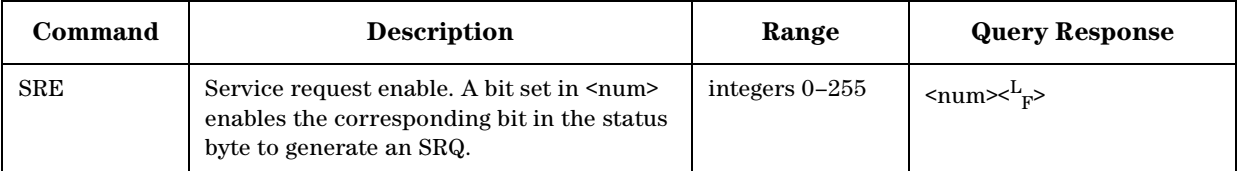

## **SSEG**

SSEG<num>; or SSEG?;

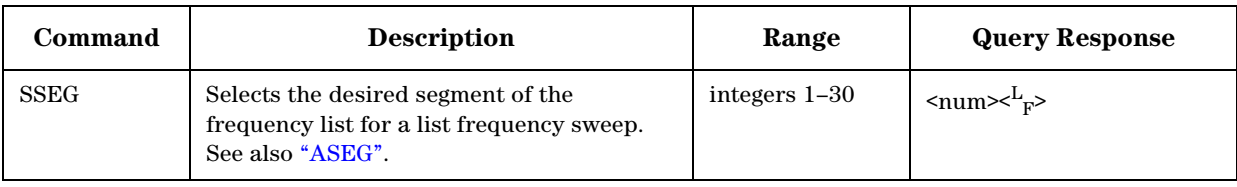

# **STAN**

 $STAN < A | B | C | D | E | F | G >$ ;

Standards A through G are associated with softkeys 1 through 7, respectively.

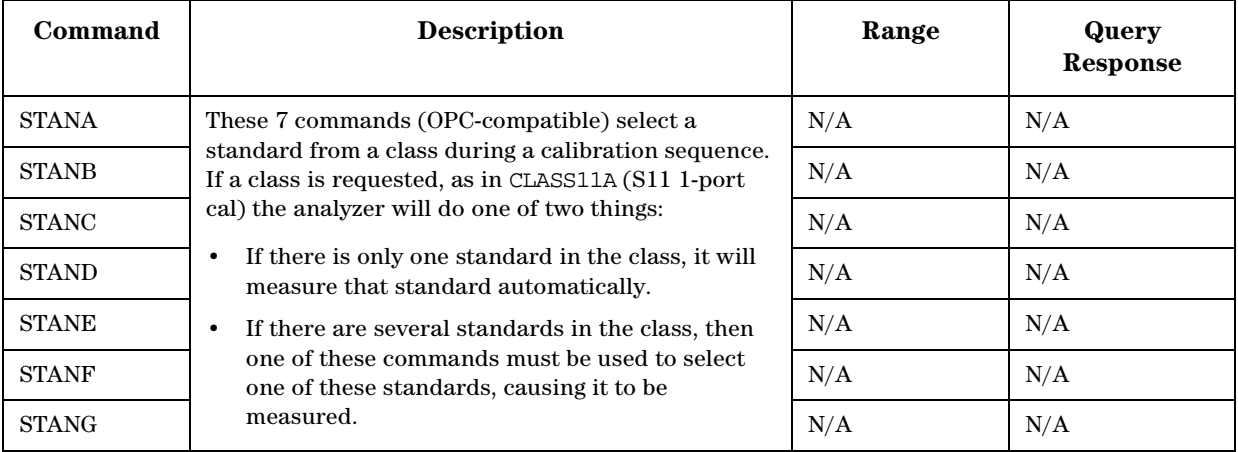

# **STAR**

STAR<num>[HZ|DB]; *or* STAR?;

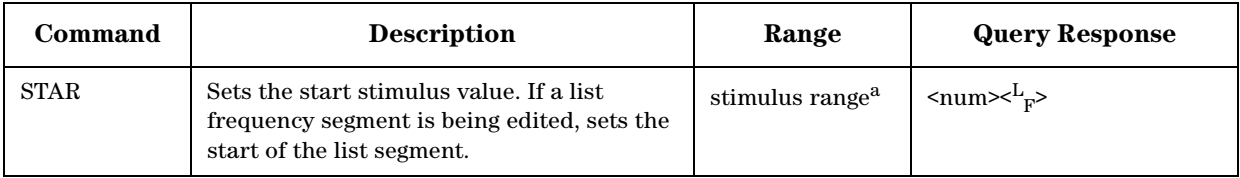

a. For frequency or power sweeps, refer to "Preset State and Memory Allocation," in your analyzer's reference guide*.* For CW time: 0 to 24 hours. For frequency sweep, transform on: ± 1/frequency step. For CW time sweep, transform on: ±1/time step.

## **STB?**

STB?;

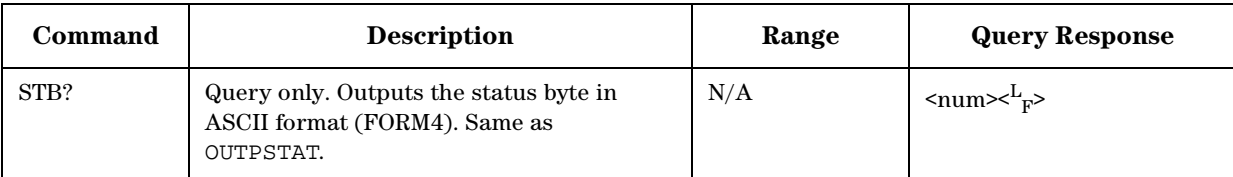

## **STEPSWP**

### **Syntax**

STEPSWP<ON|OFF>; *or* STEPSWP?;

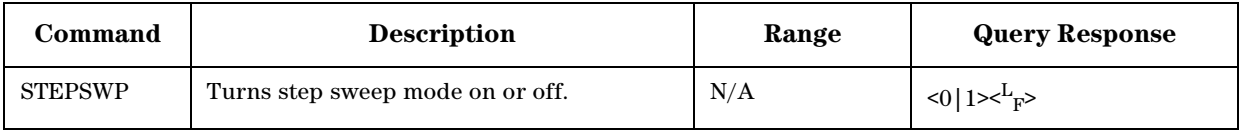

## **STOP**

STOP<num>[HZ|DB]; *or* STOP?;

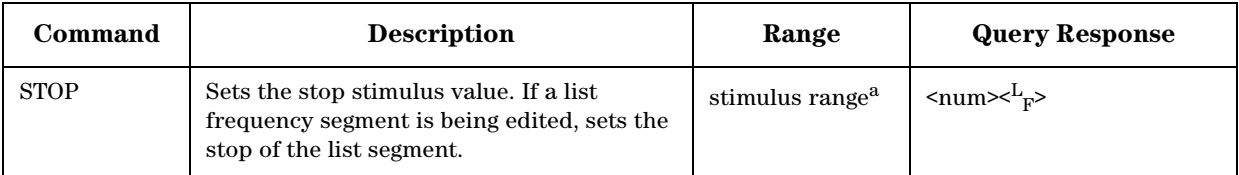

a. For frequency or power sweeps, refer to "Preset State and Memory Allocation," in your analyzer's reference guide*.* For CW time: 0 to 24 hours. For frequency sweep, transform on: ± 1/frequency step. For CW time sweep, transform on: $\pm 1/\text{time step}.$ 

## **STPSIZE**

STPSIZE<num>[HZ|DB]; *or* STPSIZE?;

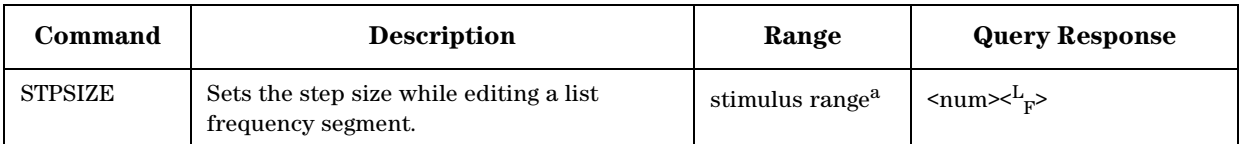

a. For frequency or power sweeps, refer to "Preset State and Memory Allocation," in your analyzer's reference guide. For CW time: 0 to 24 hours. For frequency sweep, transform on: ±1/frequency step. For CW time sweep, transform on:  $\pm 1/\text{time step}.$ 

# **SWE**

SWEA;

```
SWET<num>[S]; or SWET?;
```
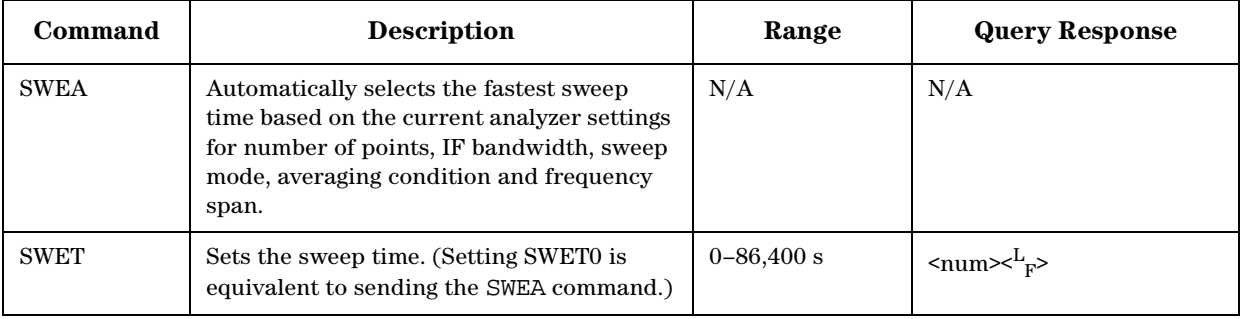

## **NOTE** The SWET command should be followed by a wait equal to 2 sweeps. Example wait code written in BASIC:

10 OUTPUT 716;"SWET.1;" 20 WAIT 2\*.1

## **SWR**

SWR; *or* SWR?;

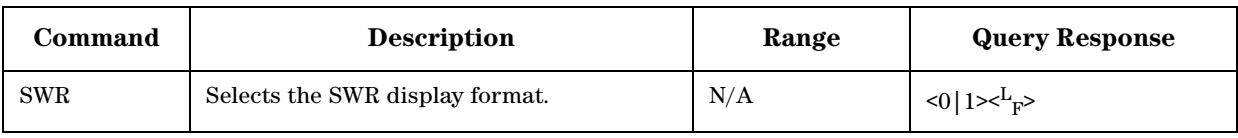

# **TESS?**

TESS?;

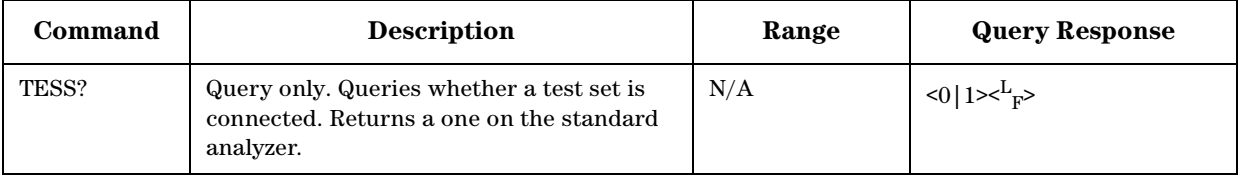

# **TINT**

TINT<num>; *or* TINT?;

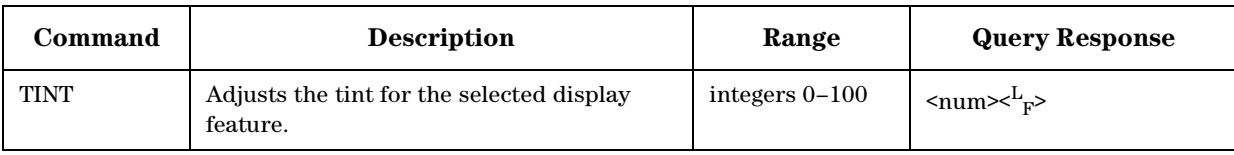

## **TIT**

 $TIT < F|REG > \text{num} > < $ > i$ 

 $\texttt{TIT}\texttt{<} \texttt{<} \texttt{\$>} \texttt{<} \texttt{\$}$ 

TITSQ;

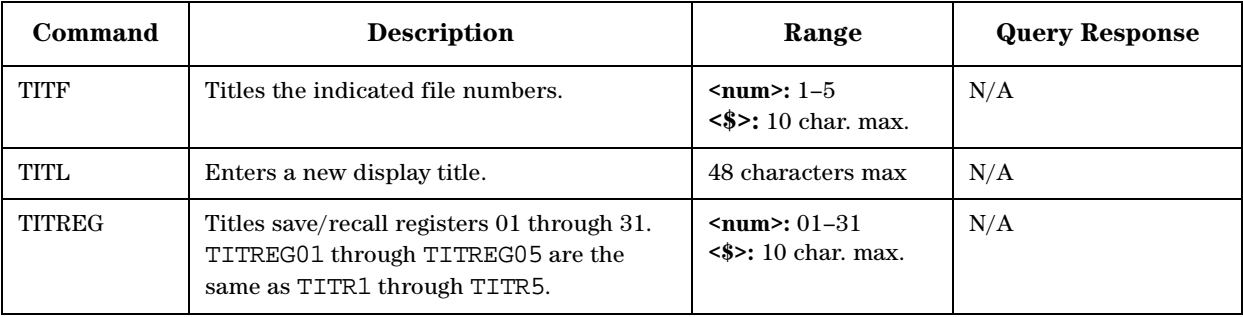

# **TRA**

TRA<D $|N$ >;

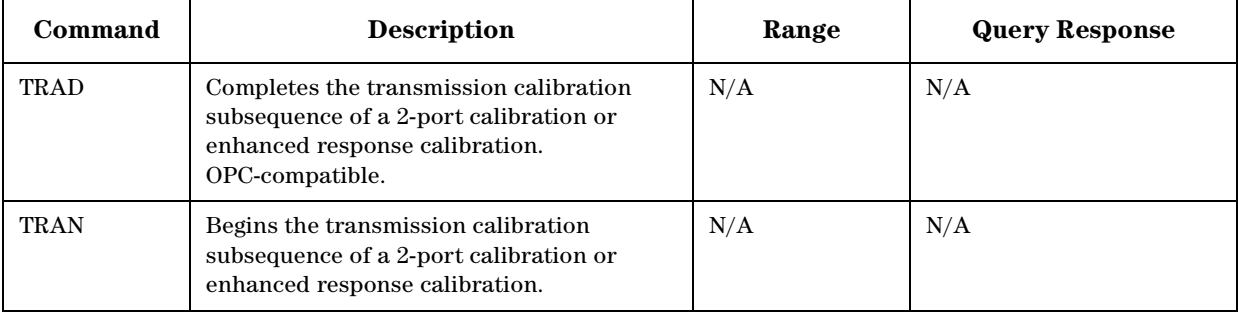

# **TRACK**

TRACK<ON|OFF>; *or* TRACK?;

п

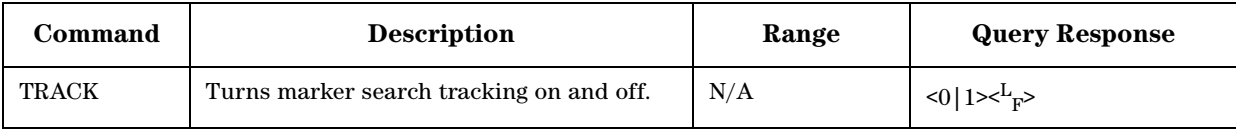

## **TRIG**

TRIG;

Wait for sweep trigger.

## **TST?**

TST?;

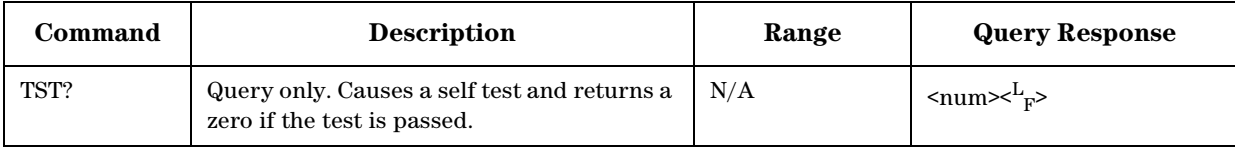

# **TSTP**

TSTP<P1|P2>;

Selects test port 1 or 2 for non-S-parameter measurements. No query response.

## **UP**

UP;

Increments the value displayed in the active entry area (emulates pressing the up-arrow key). No query response.

# **USEPASC**

USEPASC; *or* USEPASC?;

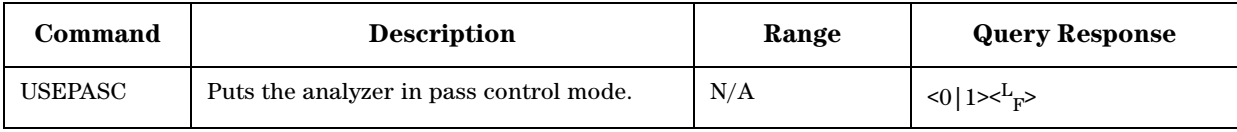

# **VELOFACT**

VELOFACT<num>; or VELOFACT?;

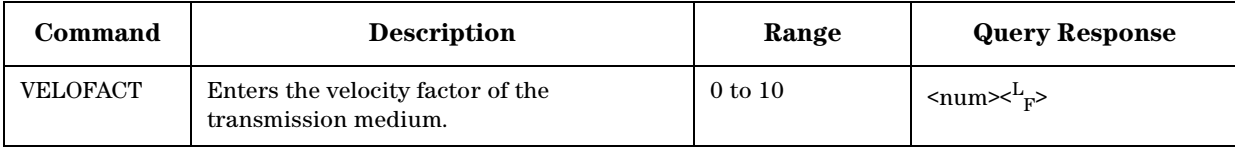

## **WID**

WIDT<ON|OFF>; or WIDT?; WIDV<num>; or WIDV?;

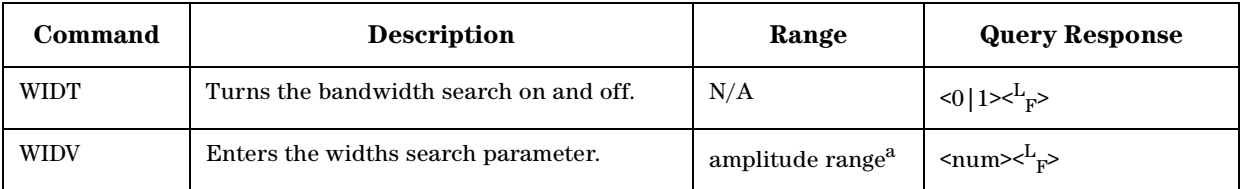

a. For log mag:  $\pm 500$  dB. For phase:  $\pm 500$  degrees. For Smith chart and Polar:  $\pm 500$  units. For linear magnitude:  $\pm\,500$  units. For SWR:  $\pm\,500$  units.

## **WINDUSEM**

WINDUSEM;

Uses trace memory as window.

# **WRSK**

WRSK<num><\$>;

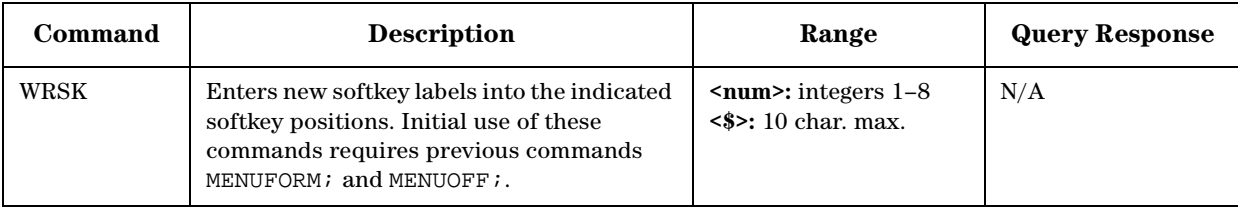

# **8703A Commands Not Supported in the 8703B**

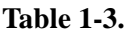

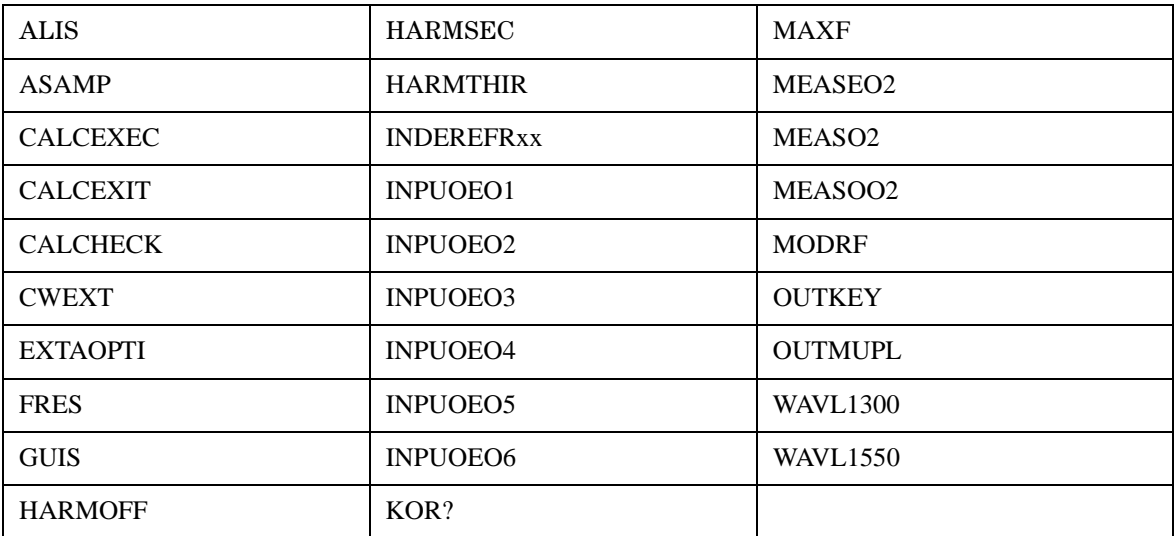

Alphabetical Command Reference 8703A Commands Not Supported in the 8703B **2**

[Alphabetical List of Commands 2-2](#page-85-0) [OPC-Compatible List of Commands 2-4](#page-87-0)

**Command Listings**

# <span id="page-85-0"></span>**Alphabetical List of Commands**

CLS

AB ADDRCONT ADDRDISC ADDRPLOT ADDRPOWM ADDRPRIN ADJB ALTAB AR ASEG AUTB AUTO AUXC AVERFACT AVERO AVERREST BACI BEEPDONE BEEPFAIL BEEPWARN BR BSAMP BWLIMDB BWLIMDISP BWLIMMAX BWLIMMKR BWLIMIN BWLIMSTAT BWLIMTEST BWLIMVAL CALIEORM CALIOERM CALIFUL2 CALIRAI CALIRESP CALIS111 CALIS221 CALK35MM CBRI CENT CHAN1 CHAN2 CHAN3 CHAN4 CLAD CLASS11A CLASS11B CLASS11C CLASS22A CLASS22B CLASS22C

CLEAREG<01-31> CLEL CLER CLES COEFA<1-4> COEFB<1-4> COEFDELA COEFK CONS CONT CONV1DS CONVOFF CONVYREF **CONVYTRA CONVZREF** CONVZTRA CORI CORR COUC COUS CWFREQ CWTIME D2XUPCH2 D2XUPCH3 D4XUPCH2 D4XUPCH3 DATI DEBU DEFC DEFS DELA DELO DELR<1-5> DELRFIXM DEMOAMPL DEMOOFF DEMOPHAS DISCUNIT DISM DISPDATA DISPDATM DISPDDM DISPDMM DISPMATH DISPMEMO DISPDPM DISPDTM DISPM1DM DISPM1MM DISPM1PM DISPM1TM DISPM2DM

DISPM2MM DISPMMD DISPMDD DONE DONM DOSEQ<1-6> DOWN DRIVPORT DUAC<ON|OFF> EDITDONE EDITLIML EDITLIST EDITRLIM ELED ENTO EOCAL ESE ESNB ESR? EXTMDATA EXTMFORM EXTMGRAP EXTMRAW EXTT FORM1 FORM2 FORM3 FORM4 FORM5 FREO FRER FWDI FWDM FWDT HOLD IDN? IFBW IMAG INID INPUCALC<01-04> INPUCALK INPUDATA INPUFORM INPULEAS INPURAW1 INPURAW2 INPURAW3 INPURAW4 INTD INTE ISOD ISOL LIMD

LIMIAMPO LIMILINE LIMIMAOF LIMISTIO LIMITEST LIMTFL **LIMTSL** LIMTSP LINFREQ LINTDATA LINTMEMO LISFREQ LISIFBWM LISPWRM LISTTYPELSTP LISTTYPELSWP LOAD<1-5> LOGFREQ LWALCI LWALCV? LWALCVxx MAN\_LASER MANTRIG MARK<sub>1</sub> MARK2 MARK<sub>3</sub> MARK4 MARK5 MARK3DB MARKBUCK MARKCENT MARKCONT **MARKCOUP** MARKCW MARKDELA MARKDISC MARKFAUV MARKFSTI MARKFVAL MARKMAXI MARKMIDD MARKMINI MARKOFF MARKREF MARKSPAN MARKSTAR MARKSTIM MARKSTOP **MARKUNCO** MARKZERO MATI MAXF MEASA MEASB MEASR MEASEO1 MEAS01 MEASOE1 MEASOE2 MEASOFF MEASOO1 MEASTAT MENUAVG MEMO1 MEMO2 MEM1I MEM2I MENUCAL MENUCOPY MENUDISP MENUFORM MENUMARK MENUMEAS MENUMRKF MENUOFF MENUON MENUPOWE MENURECA MINU MODEI NEXP NUMG OMII OPC OPEP

LIML LIMM LIMS

LIMU

LINM

LISV

LOGM

MENUSAVE MENUSCAL MENUSRCH MENUSTIM MENUSWEE MENUSYST MINMAX OUTPACTI OUTPAMAX OUTPAMIN OUTPAPER OUTPCALC<01-12> OUTPCALK OUTPCHAN

CLEAL CLEARALL

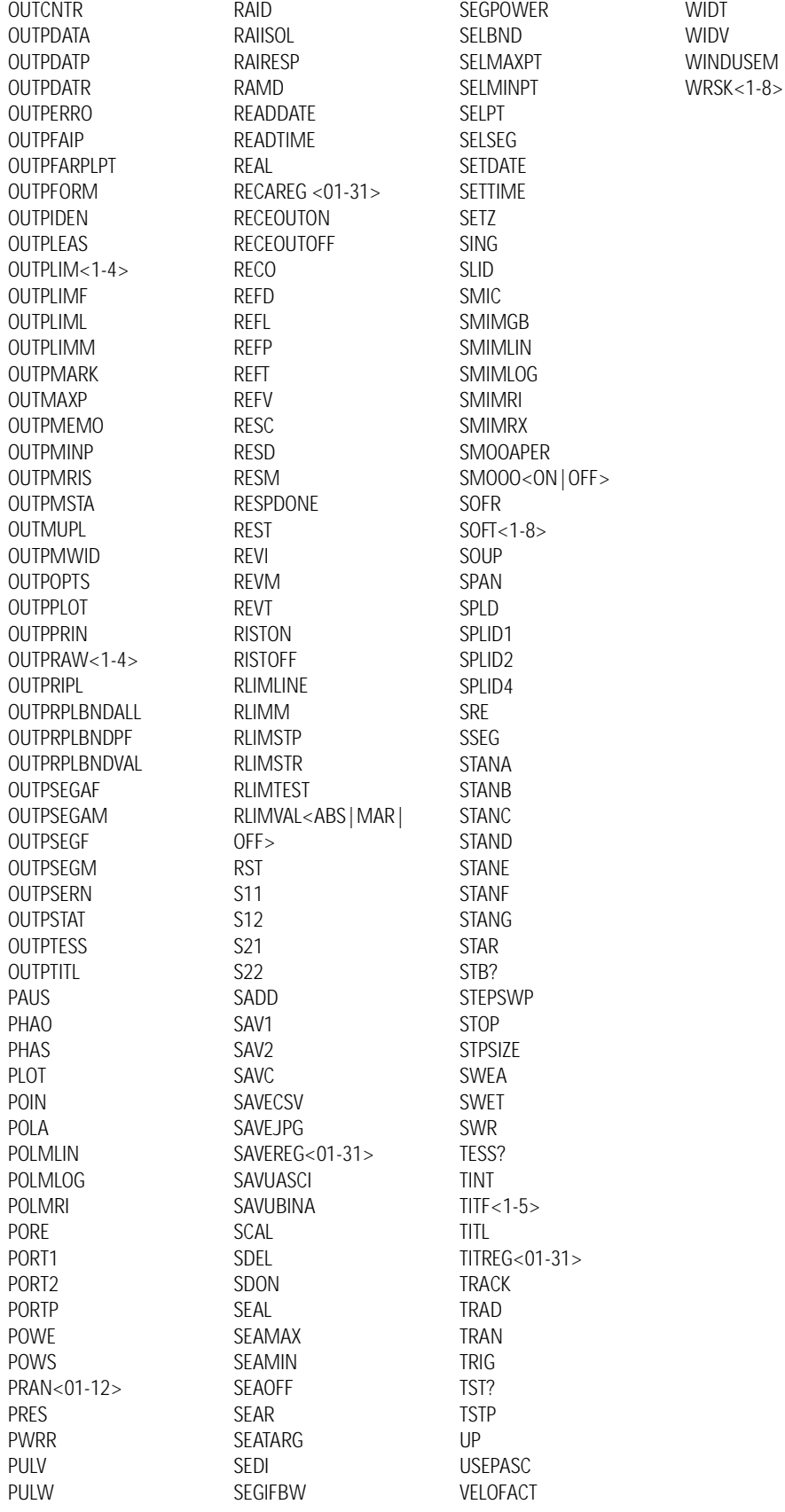

# <span id="page-87-0"></span>**OPC-Compatible List of Commands**

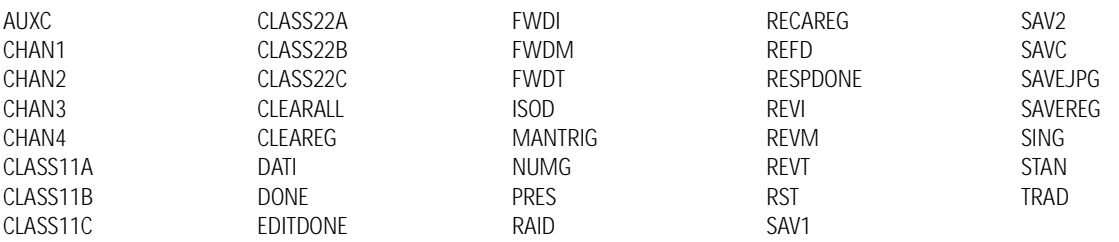

**3**

[Introduction to Instrument Control 3-2](#page-89-0) [Instrument Control using the VXIplug&play Driver 3-3](#page-90-0) [Instrument Control using HP BASIC 3-9](#page-96-0)

**Introduction to Instrument Control**

# <span id="page-89-0"></span>**Introduction to Instrument Control**

In this chapter, you can find an introduction to the remote operation of your analyzer using an external controller. You should be familiar with the operation of the analyzer before attempting to remotely control the analyzer over the General Purpose Interface Bus (GPIB). See the analyzer's user's guide and reference guide for operating information.

This manual is not intended to teach programming or to discuss GPIB theory except at an introductory level.

Programming examples that demonstrate the remote operation of the analyzer are documented in [Chapter 8, "Programming Examples"](#page-162-0) and are also provided on the CD-ROM that was shipped with this manual. All example programs are provided in HP BASIC, and most are also provided in Visual C++ and Visual BASIC for use with the VXI*plug&play* driver.

# <span id="page-90-0"></span>**Instrument Control using the VXI***plug&play* **Driver**

VXI*plug&play* is a term indicating conformance to a set of system-level standards produced by the VXI*plug&play* Systems Alliance. The charter of the alliance was "to improve the effectiveness of VXI-based solutions by increasing ease-of-use and improving the interoperability of multi-vendor VXI systems."

Installing the VXI*plug&play* driver on your computer will allow you to control the analyzer via common programming environments without having to learn the instrument-specific mnemonics.

## **Requirements**

The VXI*plug&play* driver for your analyzer is designed for a PC operating Windows 95 or Windows NT version 3.51 or higher. The driver requires a virtual instrument software architecture (VISA)-compatible GPIB interface, and the VISA I/O Library version 1.1 or higher. The driver is compatible with the following programming environments:

- Microsoft Visual Basic, version 4.0 or higher
- Microsoft Visual C++, version 4.0 or higher
- Borland C++, version 4.5 or higher
- HP VEE, version 3.2 or higher
- National Instruments LabWindows/CVI, version 4.0.1 or higher
- National Instruments LabVIEW, version 4.0.1 or higher

## **Installing the VXI***plug&play* **Driver**

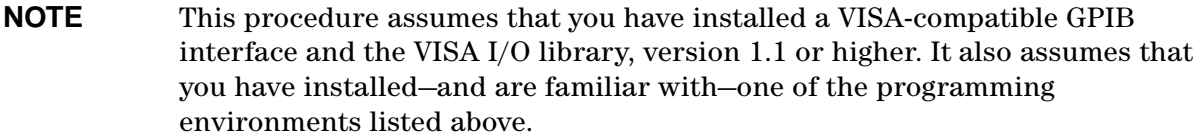

- 1. The install program for the VXI*plug&play* driver for your analyzer is located in the root directory of the CD-ROM that accompanied this manual. The file is titled "875x.exe"
	- a. If you need to order a new CD-ROM, contact Agilent Technologies and order part number 08703-10202.
	- b. You can also download the file from the Web. Go to **http://www.tm.agilent.com** and follow the "Software and Driver" and "Instrument Driver" links.
- 2. Run "875x.exe" to install the VXI*plug&play* driver on your computer. The default directory that is used by the install-shield is **vxipnp\winxx\hp875x**, where winxx designates the operating system in use by your computer, such as winnt, win95, etc.
- 3. If you have difficulty installing the VXI*plug&play* driver, contact Agilent Technologies by calling the nearest sales or service office.

## **System Setup**

- 1. Use an GPIB interconnect cable (such as 10833A/B/C/D) to connect the analyzer to the GPIB interface card on your computer.
- 2. Switch on the computer.
- 3. Switch on the analyzer.
	- a. To verify the analyzer's address, press:

### **Local, SET ADDRESSES, ADDRESS: 8703**

The analyzer has only one GPIB interface, though it occupies two addresses: one for the instrument and one for the display. The display address is equal to the instrument address with the least-significant bit incremented. The display address is automatically set each time the instrument address is set.

The default analyzer addresses are:

- 16 for the instrument
- 17 for the display

**CAUTION** Other devices connected to the bus cannot occupy the same address as the analyzer or the display.

The analyzer should now be displaying the instrument's address in the upper right section of the display. If the address is not 16, return the address to its default setting (16) by pressing:

### **16, x1, Preset**

b. Set the system control mode to either "pass-control" or "talker/listener" mode. These are the only control modes in which the analyzer will accept commands over GPIB. To set the system-control mode, press:

### **Local, TALKER/LISTENER**

or

**Local, USE PASS CONTROL**

## **Verifying the Bus Connection**

Check the interface bus connection and operation by following the appropriate procedure (for the type of interface card you are using) below.

### **Interface Bus Verification Procedure (GPIB Interface Card)**

1. Check the bus connection by running the VISA Assistant in the I/O Libraries. The VISA Assistant will automatically report what it finds on the bus. Notice that the VISA Assistant is reporting instruments at addresses 16 and 17. As mentioned earlier, these addresses designate the instrument and its display, respectively.

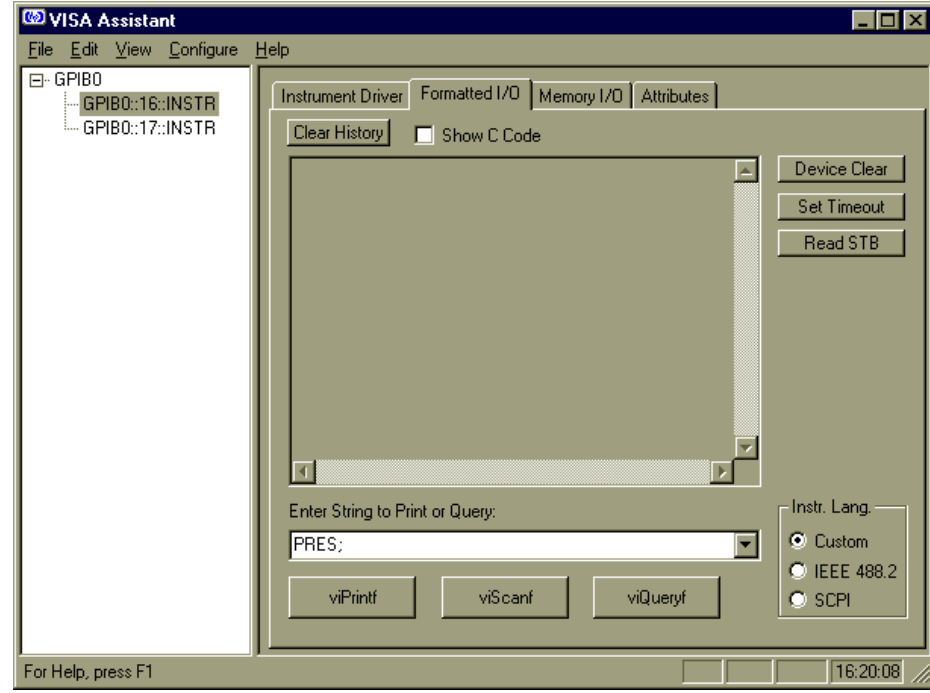

**Figure 3-1. VISA Assistant Window**

- 2. To further verify GPIB operation, send a preset command to the analyzer by doing the following in the VISA Assistant window:
	- a. Single-click on "GPIB0::16::INSTR" to highlight it.
	- b. Make sure that the "Formatted I/O" tab is selected.
	- c. Enter PRES; in the text box.
	- d. Click on "viPrintf."
	- e. This command should preset the analyzer. If an instrument preset does not occur, there is a problem. Check all GPIB address settings and physical connections. Most GPIB problems are caused by an incorrect address or faulty/loose GPIB cables.

## **Interface Bus Verification Procedure (National Instruments Card)**

1. Check the bus connection by running Win32 VISA Interactive Control. When this program is run, it automatically reports what it finds on the bus. Notice that the program is reporting instruments at addresses 16 and 17. As mentioned earlier, these addresses designate the instrument and its display, respectively.

### **Figure 3-2. Win32 VISA Interactive Control Window: Bus Report**

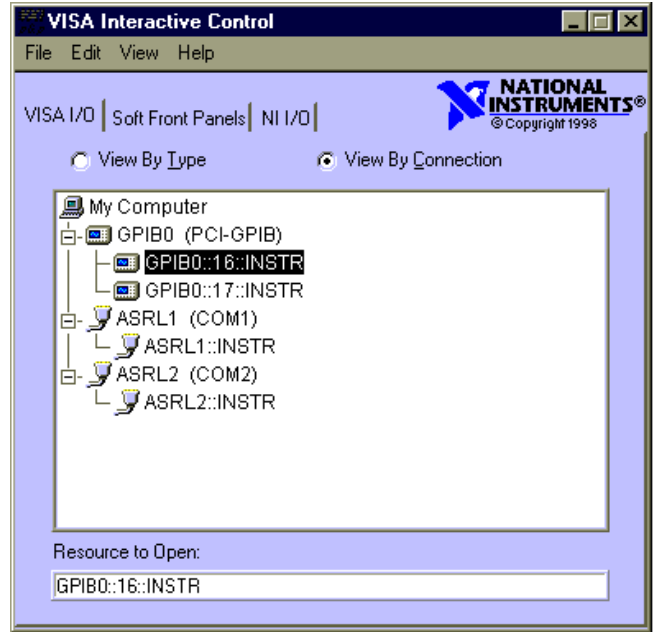

- 2. To further verify GPIB operation, double click on "GPIB0::16::INSTR" and then perform the following steps.
	- a. Make sure that the "Basic I/O" tab is selected.
	- b. Click on the "Write" tab.
	- c. Enter PRES; in the "Buffer" text box.
	- d. Click on "Execute."
	- e. This command should preset the analyzer. If an instrument preset does not occur, there is a problem. Check all GPIB address settings and physical connections. Most GPIB problems are caused by an incorrect address or faulty/loose GPIB cables.

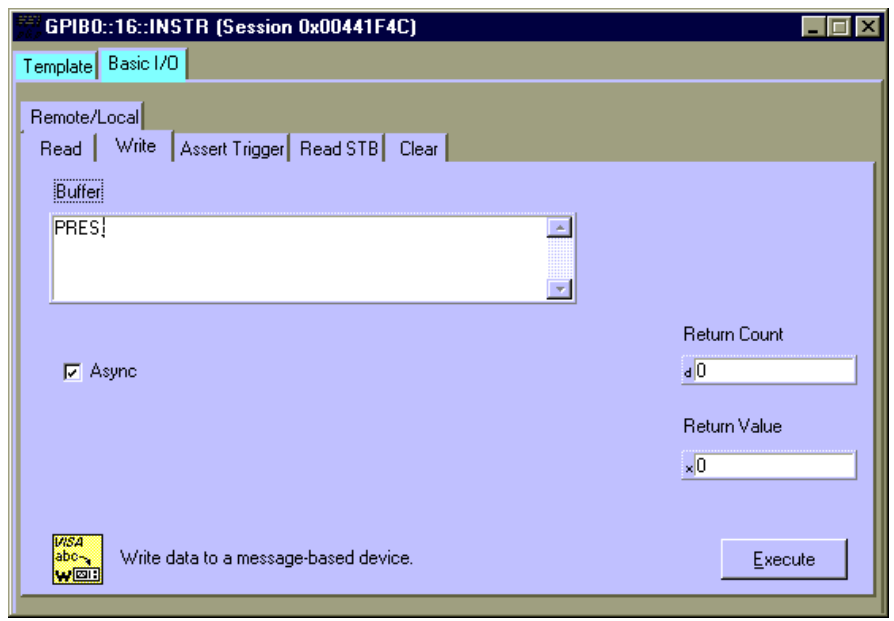

**Figure 3-3. Win32 VISA Interactive Control: Sending a Command**

## **Controlling the Analyzer with the VXI***plug&play* **Driver**

The "Programming Examples" CD-ROM that was shipped with this manual includes many example programs that can be used to control your analyzer. The following sections provide some information on using the VXI*plug&play* driver with the Visual C++ and Visual BASIC programming environments.

## **Using Visual BASIC to Control the Analyzer**

When using Visual BASIC, you will need to include the two files listed below in your project. They were installed on your computer in the following directories when you installed the driver:

- $\v{x\hps75x\hps75x.}$
- \vxipnp\winxx\include\visa32.bas
- **NOTE** The directories shown above are the default locations for these files. ("winxx" indicates the operating system you are using, such as winnt, win95, etc.) If you designated a different path during installation, you will need to amend the path above to include the specific path that you indicated during installation.

## **Using Visual C++ to Control the Analyzer**

When using Visual C++, you will need to include the file listed below in your project. The file was installed on your computer in the following directory when you installed the driver:

\vxipnp\winxx\lib\msc\hp875x\_32.lib

**NOTE** The directory shown above is the default location for this file. ("winxx" indicates the operating system you are using, such as winnt, win95, etc.) If you designated a different path during installation, you will need to amend the path above to include the specific path that you indicated during installation.

# <span id="page-96-0"></span>**Instrument Control using HP BASIC**

This section describes how to control the analyzer using HP BASIC 6.2 (or higher), or HP BASIC for Windows 6.3 (or higher) on one of the following computers:

• HP 9000 Series 200/300

.

- HP 9000 Series 700 with HP BASIC-UX
- PC with a GPIB interface card installed

### **Table 3-1. Additional BASIC 6.2 Programming Information**

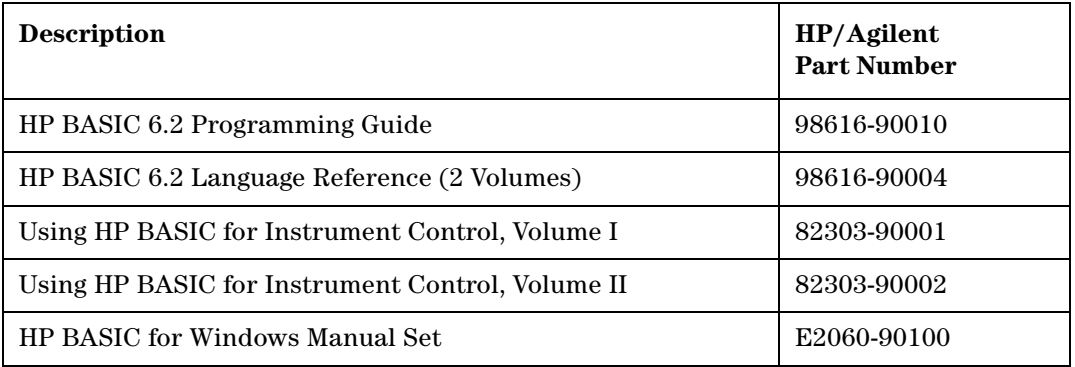

## **Table 3-2. Additional GPIB Information**

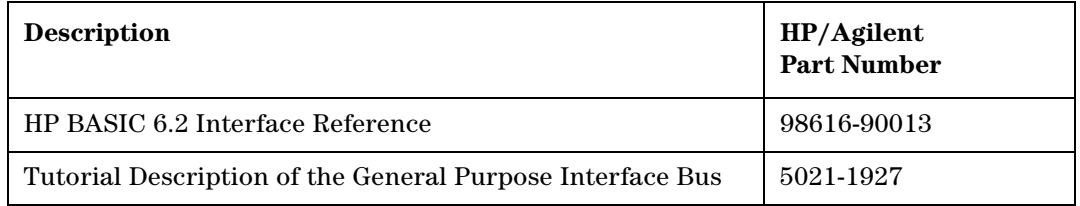

## **Required Equipment**

- Computer running HP BASIC 6.2 (or higher) or HP BASIC for Windows 6.3 (or higher)
- Supported GPIB interface card
- GPIB interconnect cables (such as 10833A/B/C/D)

## **System Setup and GPIB Verification**

1. Connect the analyzer to the computer with an GPIB cable.

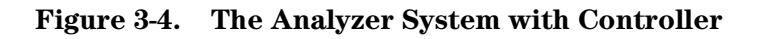

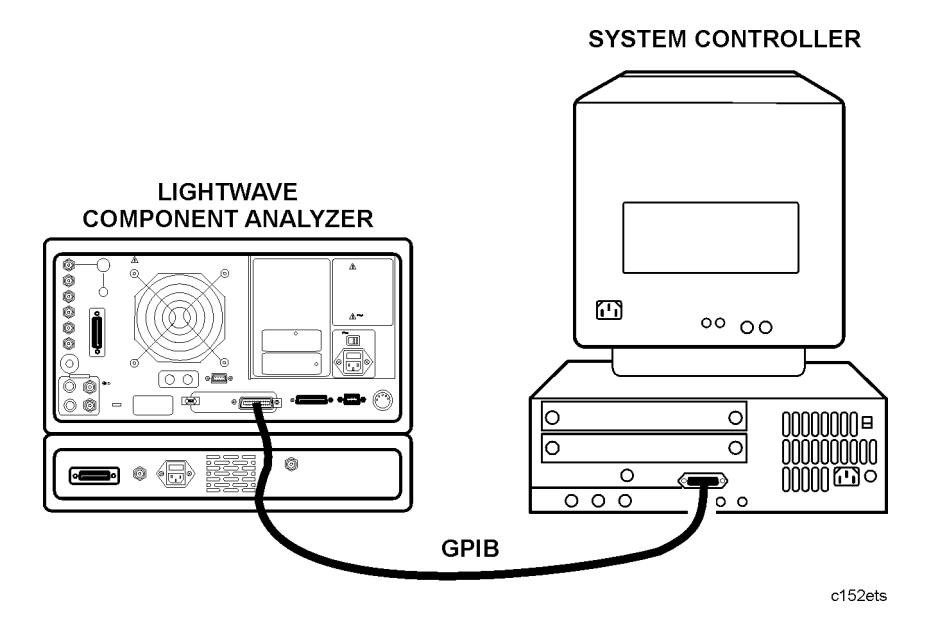

- 2. Switch on the computer, and launch HP BASIC or HP BASIC for Windows.
- 3. Switch on the analyzer.
	- a. To verify the analyzer's address, press:

### **Local, SET ADDRESSES, ADDRESS: 8703**

The analyzer has only one GPIB interface, though it occupies two addresses: one for the instrument and one for the display. The display address is equal to the instrument address with the least-significant bit incremented. The display address is automatically set each time the instrument address is set.

The default analyzer addresses are:

- 16 for the instrument
- 17 for the display

**CAUTION** Other devices connected to the bus cannot occupy the same address as the analyzer.

The analyzer displays the instrument's address in the upper right section of the display. If the address is not 16, return the address to its default setting (16) by pressing:

**16, x1, Preset**

b. Set the system control mode to either "pass-control" or "talker/listener" mode. These are the only control modes in which the analyzer will accept commands over GPIB. To set the system-control mode, press:

### **Local, TALKER/LISTENER**

or

### **Local, USE PASS CONTROL**

4. Check the interface bus by performing a simple command from the computer controller. Type the following command on the controller:

OUTPUT 716;"PRES;" **Execute,** or **Return**

**NOTE** HP 9000 Series 300 computers use the **Return** key as both execute and enter. Some other computers may have an **Enter, Execute,** or **Exec** key that performs the same function. For reasons of simplicity, the notation **Return** is used throughout this document.

This command should preset the analyzer. If an instrument preset does not occur, there is a problem. Check all GPIB addresses and connections. Most GPIB problems are caused by an incorrect address or faulty/loose GPIB cables.

## **Sending Commands**

A remote controller can manipulate the functions of the analyzer by sending commands to the analyzer via the General Purpose Interface Bus (GPIB). The commands used are specific to the analyzer. Remote commands executed over the bus take precedence over manual commands executed from the instrument's front panel. Remote commands are executed as soon as they are received by the analyzer. A command only applies to the active channel (except in cases where functions are coupled between channels). Most commands are equivalent to front-panel hardkeys and softkeys.

## **Command Structure in BASIC**

Consider the following BASIC command for setting the analyzer's start frequency to 50 MHz:

OUTPUT 716;"STAR 50 MHZ;"

The command structure in BASIC has several different elements:

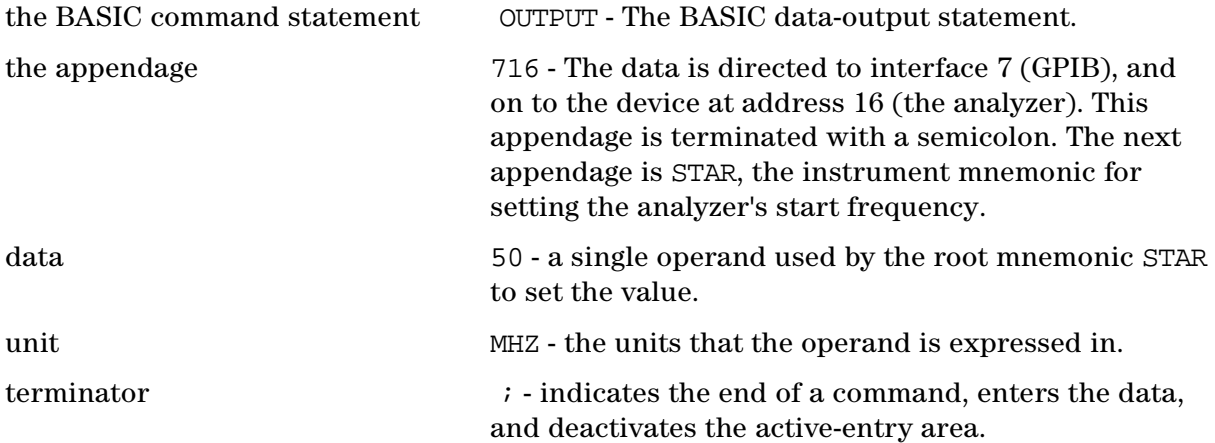

The "STAR 50 MHZ;" command performs the same function as pressing the following keys on the analyzer's front panel:

### **Start, 50, M/u**

STAR is the root mnemonic for the start key, 50 is the data, and MHZ are the units. Where possible, the analyzer's root mnemonics are derived from the equivalent key label. Otherwise they are derived from the common name for the function. [Chapter 1, "Alphabetical](#page-4-0)  [Command Reference"](#page-4-0) lists all the root mnemonics and all the different units accepted.

The semicolon  $(i)$  following MHZ terminates the command within the analyzer. It removes start frequency from the active-entry area, and prepares the analyzer for the next command. If there is a syntax error in a command, the analyzer will ignore the command and look for the next terminator. When it finds the next terminator, it starts processing incoming commands normally. Characters between the syntax error and the next terminator are lost. A line feed also acts as a terminator. The BASIC OUTPUT statement transmits a carriage return/line feed following the data. This can be suppressed by putting a semicolon at the end of the statement.

The OUTPUT 716; statement will transmit all items listed (as long as they are separated by commas or semicolons) including:

- literal information enclosed in quotes
- numeric variables
- string variables
- arrays

A carriage return/line feed is transmitted after each item. Again, this can be suppressed by terminating the commands with a semicolon. The analyzer automatically goes into remote mode when it receives an OUTPUT command from the controller. When this happens, the front-panel remote (R) and listen (L) GPIB status indicators illuminate. In remote mode, the analyzer ignores any data that is input with the front-panel keys, with the exception of **Local.** Pressing **Local,** returns the analyzer to manual operation, unless the universal GPIB command LOCAL LOCKOUT 7 has been issued. There are two ways to exit from a local lockout. Either issue the LOCAL 7 command from the controller or cycle the line power on the analyzer.

Setting a parameter such as start frequency is just one form of command the analyzer will accept. It will also accept simple commands that require no operand at all. For example, execute:

OUTPUT 716;"AUTO;"

In response, the analyzer autoscales the active channel. Autoscale only applies to the active channel, unlike start frequency, which applies to both channels as long as the channels are stimulus-coupled.

The analyzer will also accept commands that switch various functions on and off. For example, to switch on dual-channel display, execute:

```
OUTPUT 716;"DUACON;"
```
DUACON is the analyzer root mnemonic for "dual-channel display on." This causes the analyzer to display both channels. To go back to single-channel display mode, for example, switching off dual-channel display, execute:

```
OUTPUT 716;"DUACOFF;"
```
The construction of the command starts with the root mnemonic DUAC (dual-channel display) and ON or OFF is appended to the root to form the entire command.

The analyzer does not distinguish between upper- and lower-case letters. For example, execute:

```
OUTPUT 716;"auto;"
```
**NOTE** The analyzer also has a debug mode to aid in troubleshooting systems. When the debug mode is ON, the analyzer scrolls incoming GPIB commands across the display. To manually activate the debug mode, press **Local, GPIB DIAG ON.** To deactivate the debug mode from the controller, execute:

OUTPUT 716;"DEBUOFF;"

## **Command Query**

Suppose the operator has changed the power level from the front panel. The computer can find the new power level using the analyzer's command-query function. If a question mark is appended to the root of a command, the analyzer will output the value of that function.

For instance, POWE 7 DB; sets the analyzer's output power to 7 dB, and POWE?; outputs the current RF output power at the test port to the system controller. For example:

Type SCRATCH and press **Return,** to clear old programs.

Type EDIT and press **Return,** to access the edit mode. Then type in:

```
10 OUTPUT 716;"POWE?;"
20 ENTER 716;Reply
30 DISP Reply
40 END
```
**NOTE** Most commands can also be queried by sending the command (without a value) and then sending the OUTPACTI command, as in the following example that queries the power value:

10 OUTPUT 716;"POWE;OUTPACTI;"

**Running the Program** The computer will display the preset source-power level in dBm. Change the power level by pressing **Local, Power, XX, x1.** Now run the program again.

When the analyzer receives POWE?, it prepares to transmit the current RF source-power level. The BASIC statement ENTER 716 allows the analyzer to transmit information to the computer by addressing the analyzer to talk. This illuminates the analyzer front-panel talk (T) light. The computer places the data transmitted by the analyzer into the variables listed in the ENTER statement. In this case, the analyzer transmits the output power, which gets placed in the variable Reply.

The ENTER statement takes the stream of binary-data output from the analyzer and reformats it back into numbers and ASCII strings. With the formatting set to its default state, the ENTER statement will format the data into real variables, integers, or ASCII strings, depending on the variable being filled. The variable list must match the data the analyzer has to transmit. If there are not enough variables, data is lost. If there are too many variables for the data available, a BASIC error is generated.

The formatting done by the ENTER statement can be changed. The formatting can be deactivated to allow binary transfers of data. Also, the ENTER USING statement can be used to selectively control the formatting.

ON/OFF commands can be also be queried. The reply is a one (1) if the function is active, a zero (0) if it is not active. Similarly, if a command controls a function that is underlined on the analyzer softkey menu when active, querying that command yields a one (1) if the command is underlined, a zero (0) if it is not. For example, press **Meas.** Though there are seven options on the measurement menu, only one is underlined at a time. The underlined option will return a one (1) when queried.

For instance, rewrite line 10 as:

10 OUTPUT 716;"DUAC?;"

Run the program once and note the result. Then press **Local, Display, DUAL CHAN,** to toggle the display mode, and run the program again.

Another example is to rewrite line 10 as:

10 OUTPUT 716;"PHAS?;"

In this case, the program will display a one (1) if phase is currently being displayed. Since the command only applies to the active channel, the response to the PHAS? inquiry depends on which channel is active.

## **Operation Complete**

Occasionally, there is a need to query the analyzer as to when certain analyzer operations have completed. For instance, a program should not have the operator connect the next calibration standard while the analyzer is still measuring the current one. To provide such information, the analyzer has an "operation complete" reporting mechanism, or OPC command, that will indicate when certain key commands have completed operation. The mechanism is activated by sending either OPC or OPC? immediately before an OPC-compatible command. When the command completes execution, bit 0 of the event-status register will be set. If OPC was queried with OPC?, the analyzer will also output a one (1) when the command completes execution.

As an example, type SCRATCH and press **Return.**

Type EDIT and press **Return.**

Type in the following program:

```
10 OUTPUT 716;"SWET 3 S;OPC?;SING;" 
                            Set the sweep time to 3 seconds, and OPC a single sweep.
20 DISP "SWEEPING" 
30 ENTER 716;Reply The program will halt at this point until the analyzer 
                            completes the sweep and issues a one (1).
40 DISP "DONE" 
50 END
```
**Running the Program** Running this program causes the computer to display the sweeping message as the instrument executes the sweep. The computer will display DONE just as the instrument goes into hold. When DONE appears, the program could then continue on, being assured that there is a valid data trace in the instrument.

## **Preparing for Remote (GPIB) Control**

At the beginning of a program, the analyzer is taken from an unknown state and brought under remote control. This is done with an abort/clear sequence. ABORT 7 is used to halt bus activity and return control to the computer. CLEAR 716 will then prepare the analyzer to receive commands by:

- clearing syntax errors
- clearing the input-command buffer
- clearing any messages waiting to be output

The abort/clear sequence readies the analyzer to receive GPIB commands. The next step involves programming a known state into the analyzer. The most convenient way to do this is to preset the analyzer by sending the PRES (preset) command. If preset cannot be used, the status-reporting mechanism may be employed. When using the status-reporting register, CLES (Clear Status) can be transmitted to the analyzer to clear all of the status-reporting registers and their enables.

Type SCRATCH and press **Return.**

Type EDIT and press **Return.** Type in the following program:

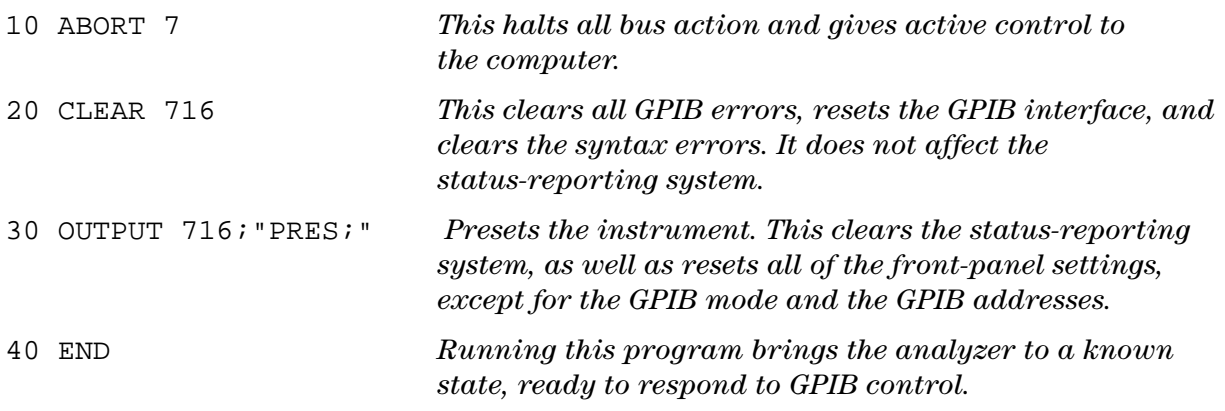

The analyzer will not respond to GPIB commands unless the remote line is asserted. When the remote line is asserted, the analyzer is addressed to listen for commands from the controller. In remote mode, all the front-panel keys are disabled (with the exception of **Local,** and the line-power switch). ABORT 7 asserts the remote line, which remains asserted until a LOCAL 7 statement is executed.

Another way to assert the remote line is to execute:

REMOTE 716

This statement asserts the analyzer's remote-operation mode and addresses the analyzer to listen for commands from the controller. Press any front-panel key except **Local.** Note that none of the front-panel keys will respond until **Local,** has been pressed.

**Local,** can also be disabled with the sequence:

REMOTE 716 LOCAL LOCKOUT 7

After executing the code above, none of the front-panel keys will respond. The analyzer can be returned to local mode temporarily with:

LOCAL 716

As soon as the analyzer is addressed to listen, it goes back into local-lockout mode. The only way to clear the local-lockout mode, aside from cycling line power, is to execute:

LOCAL 7

This command un-asserts the remote line on the interface. This puts the instrument into local mode and clears the local-lockout command. Return the instrument to remote mode by pressing:

#### **Local, TALKER/LISTENER**

or

**Local, USE PASS CONTROL**

### **I/O Paths**

One of the features of HP BASIC is the use of input/output paths. The instrument may be addressed directly by the instrument's device number as shown in the previous examples. However, a more sophisticated approach is to declare I/O paths such as: ASSIGN @Nwa TO 716. Assigning an I/O path builds a look-up table in the computer's memory that contains the device-address codes and several other parameters. It is easy to quickly change addresses throughout the entire program at one location. I/O operation is more efficient because it uses a table, in place of calculating or searching for values related to I/O. In the more elaborate examples where file I/O is discussed, the look-up table contains all the information about the file. Execution time is decreased, because the computer no longer has to calculate a device's address each time that device is addressed.

For example:

Type SCRATCH and press **Return.**

Type EDIT and press **Return.**

Type in the following program:

10 ASSIGN @Nwa TO 716 *Assigns the analyzer to ADDRESS 716.*

20 OUTPUT @Nwa;"STAR 50 MHZ;" *Sets the analyzer's start frequency to 50 MHz.*

**NOTE** The use of I/O paths in binary-format transfers allows the user to quickly distinguish the type of transfer taking place. I/O paths are used throughout the examples and are highly recommended for use in device input/output.

Introduction to Instrument Control Instrument Control using HP BASIC **4**

[GPIB Programming 4-2](#page-107-0) [Analyzer Command Syntax 4-3](#page-108-0) [Analyzer Operation 4-7](#page-112-0) [GPIB Operation 4-8](#page-113-0) [Calibration 4-19](#page-124-0) [Display Graphics 4-22](#page-127-0) [Disk File Names 4-25](#page-130-0)

**GPIB Programming**

# <span id="page-107-0"></span>**GPIB Programming**

In this chapter, you can find an explanation of how various commands are derived from the analyzer front panel keys. There is also information on specific commands that can help you coordinate the timing of analyzer operations and command processing. You can find a general overview of GPIB operation, requirements, and capabilities. This chapter ends with information on remotely controlling a measurement calibration, display graphics, and assigning disk filenames.
## **Analyzer Command Syntax**

## **Code Naming Convention**

The analyzer GPIB commands are derived from their front-panel key titles (where possible), according to this naming convention:

Simple commands are the first four letters of the function they control, as in POWE, the command name for power. If the function label contains two words, the first three mnemonic letters are the first three letters of the first word, and the fourth mnemonic letter is the first letter of the second word. For example, ELED is derived from electrical delay.

If there are many commands grouped together in a category, as in markers, the command is increased to 8 letters. The first four letters are the category label and the last four letters are the function specifier. As an example, category markers are represented by the command MARK, which is used in combination with several functions such as MARKBUCK, MARKCENT.

The code naming guidelines, listed in the following table, are used in order to:

- make commands more meaningful and easier to remember
- maintain compatibility with other products (including the 8510 series analyzers)

**NOTE** There are times when these guidelines are not followed due to technical considerations.

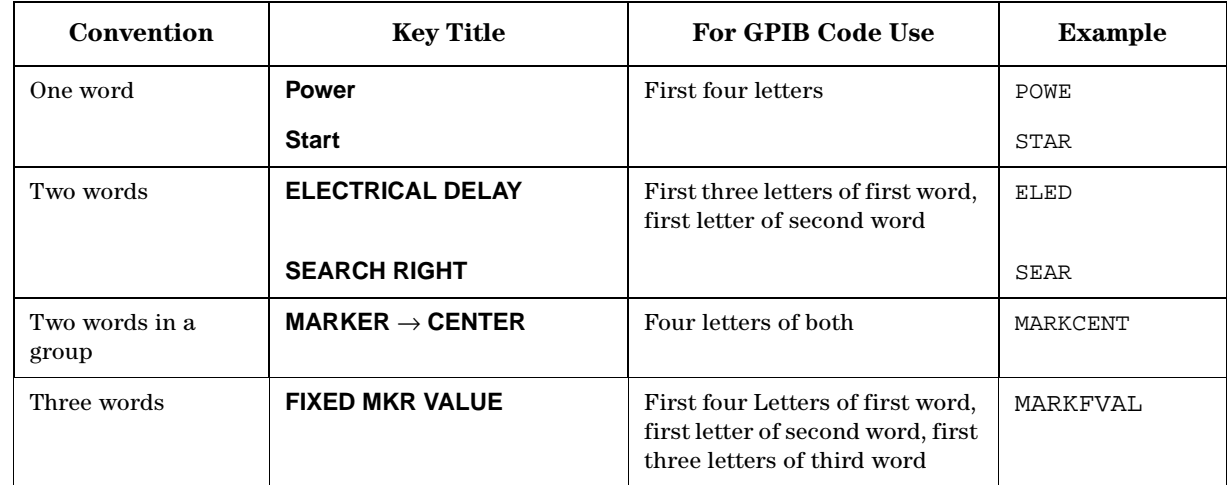

#### **Table 4-1. Code Naming Convention**

Some codes require appendages (ON, OFF, 1, 2, etc.). Codes that do not have a front-panel equivalent are GPIB only commands. They use a similar convention based on the common name of the function.

## **Valid Characters**

The analyzer accepts the following ASCII characters:

- letters
- numbers
- decimal points
- +/−
- semicolons (;)
- quotation marks (")
- carriage returns (CR)
- linefeeds (LF)

Both upper- and lower-case letters are acceptable. Carriage returns, leading zeros, spaces, and unnecessary terminators are ignored, except for those within a command or appendage. If the analyzer does not recognize a character as appropriate, it generates a syntax error message and recovers at the next terminator.

### **Units**

The analyzer can input and output data in basic units such as Hz, dB, seconds, etc.

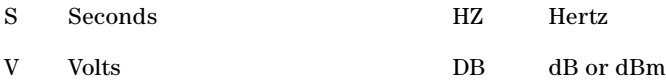

Input data is assumed to be in basic units (see above) unless one of the following units is used (upper and lower case are equivalent):

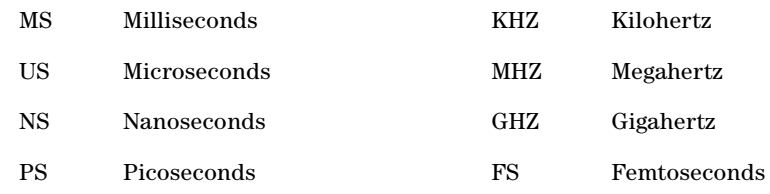

### **Command Formats**

The GPIB commands accepted by the analyzer can be grouped into five input-syntax types. The analyzer does not distinguish between upper- and lower-case letters.

#### **General Structure:**

The general syntax structure is: [code][appendage][data][unit][terminator]

The individual sections of the syntax code are explained below.

**[code]** The root mnemonic

- **[appendage]** A qualifier attached to the root mnemonic. Possible appendages are ON or OFF (toggle a function on or off), or integers, which specify one capability out of several. There must be no spaces or symbols between the code and the appendage.
- **[data]** A single operand used by the root mnemonic, usually to set the value of a function. The data can be a number or a character string. Numbers are accepted as integers or decimals, with power of ten specified by E (for example, STAR  $0.2E+10$ ; sets the start frequency to  $2 \text{ GHz}$ ). Note the space between the root mnemonic and the operand. Character strings must be enclosed by double quotation marks.

*For example:*

A title string using RMB BASIC would look like: OUTPUT 716;"TITL"""Unit1""";" where the first two "" are an escape so that RMB BASIC will interpret the third " properly.

**[unit]** The units of the operand, if applicable. If no units are specified, the analyzer assumes the basic units as described previously. The data is entered into the function when either units or a terminator are received.

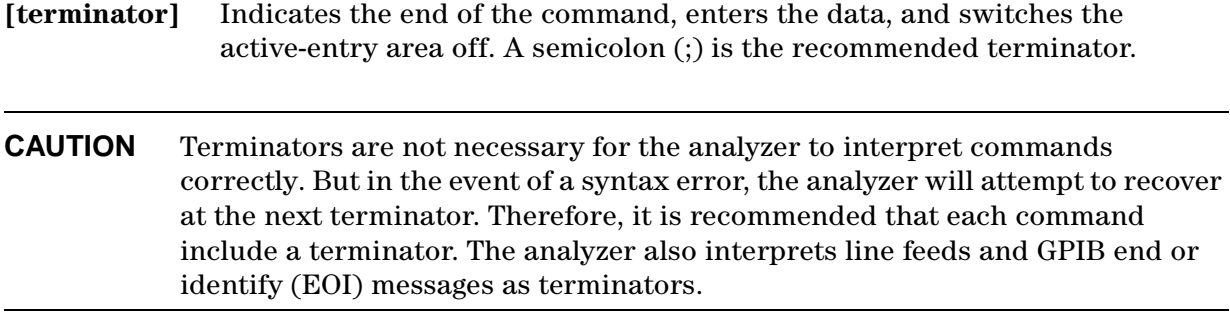

### **Syntax**

Each command entry listed in [Chapter 1, "Alphabetical Command Reference"](#page-4-0) includes the proper syntax for the command. The conventions used are as follows:

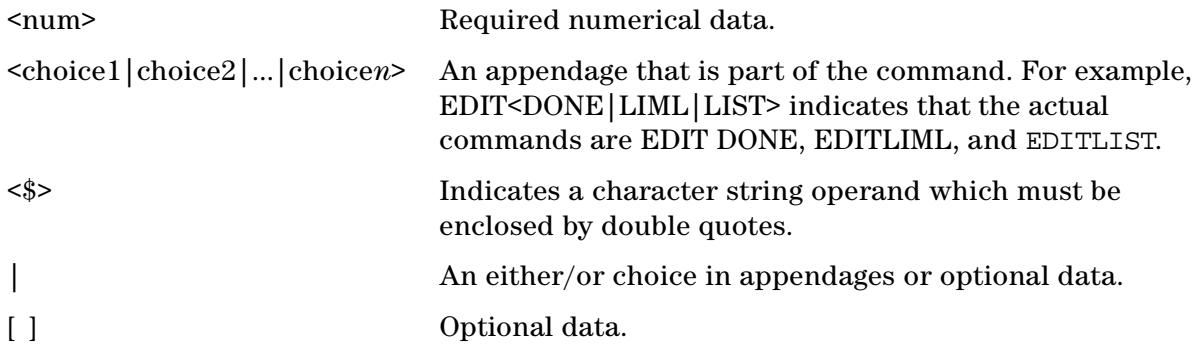

**Syntax Example** For example, the following is provided as the syntax for the CHAN command:

 $CHAN < 1 | 2 | 3 | 4$ 

## **Analyzer Operation**

## **Held Commands**

The analyzer cannot process GPIB commands while executing certain key commands known as "held" commands. For example, SING; is a held command because it requires the analyzer to take one sweep of data before executing any other commands.

Once a held command is received, the analyzer will read new commands into the input buffer, but it will not begin the execution of any commands until the completion of the held command. When the 15-character input buffer is full, the analyzer will put hold on the bus until it is able to process the commands in the buffer.

**NOTE** Commands that call a calibration class are held if there is just one standard in the class, since such commands trigger a measurement.

## **Operation Complete**

Occasionally, there is a need to know when certain analyzer operations have been completed. There is an operation-complete function (OPC) that allows a synchronization of programs with the execution of certain key commands. This mechanism is activated by issuing OPC; or OPC?; prior to an OPC-compatible command. The status byte or ESR operation-complete bit will then be set after the execution of the OPC-compatible command. For example, issuing  $OPC$ ; SING; causes the OPC bit to be set when the single sweep is finished. Issuing  $OPC$ ?; in place of OPC; causes the analyzer to output a one (1) when the command execution is complete. The analyzer will halt the computer by not transmitting the one (1) until the command has completed. For example, executing OPC?; PRES;, and then immediately querying the analyzer causes the bus to halt until the instrument preset is complete and the analyzer outputs a one (1).

As another example, consider the timing of sweep completion. Send the command string SWET 3  $S$ ; OPC?; SING; to the analyzer. This string sets the analyzer sweep time to 3 seconds, and then waits for completion of a single sweep to respond with a one (1). The computer should be programmed to read the number one (1) response from the analyzer indicating completion of the single sweep. At this point a valid trace exists and the trace data could be read into the computer.

For a list of OPC-compatible commands, refer to [Chapter 2, "Command Listings".](#page-84-0)

## **GPIB Operation**

The general purpose interface bus (GPIB) is Agilent Technologies' hardware, software, documentation, and support for IEEE 488.2 and IEC-625 worldwide standards for interfacing instruments. This interface allows you to operate the analyzer and peripherals via two methods:

- with an external system controller
- with the analyzer in system-controller mode

### **Device Types**

The GPIB employs a party-line bus structure in which up to 15 devices can be connected on one bus. The interface consists of 16 signal lines and 8 ground lines within a shielded cable. With this cabling system, many different types of devices including instruments, computers, power meters, plotters, printers, and disk drives can be connected in parallel.

Every GPIB device must be capable of performing one or more of the following interface functions:

#### **Talker**

A "talker" is a device capable of transmitting device-dependent data when addressed to talk. There can be only one active talker at any given time. Examples of this type of device include:

- power meters
- disk drives
- voltmeters
- counters
- tape readers

The analyzer performs as a talker when it sends trace data or marker information over the bus.

#### **Listener**

A listener is a device capable of receiving device-dependent data over the interface when addressed to listen. There can be as many as 14 listeners connected to the interface at any given time. Examples of this type of device include:

- printers
- power supplies
- signal generators

The analyzer performs as a listener when it is controlled over the bus by a system controller.

#### **Controller**

A controller is defined as a device capable of:

- managing the operation of the bus
- addressing talkers and listeners

There can only be one active controller on the interface at any time. Examples of controllers include desktop computers, minicomputers, workstations, and the analyzer. In a multiple-controller system, active control can be passed between controllers, but there can only be one *system* controller connected to the interface. The system controller acts as the master and can regain active control at any time. The analyzer is an active controller when it plots, prints, or stores to an external disk drive in the pass-control mode. The analyzer is also a system controller when it is operating in the system controller mode.

### **GPIB Bus Structure**

#### **Figure 4-1. GPIB Bus Structure**

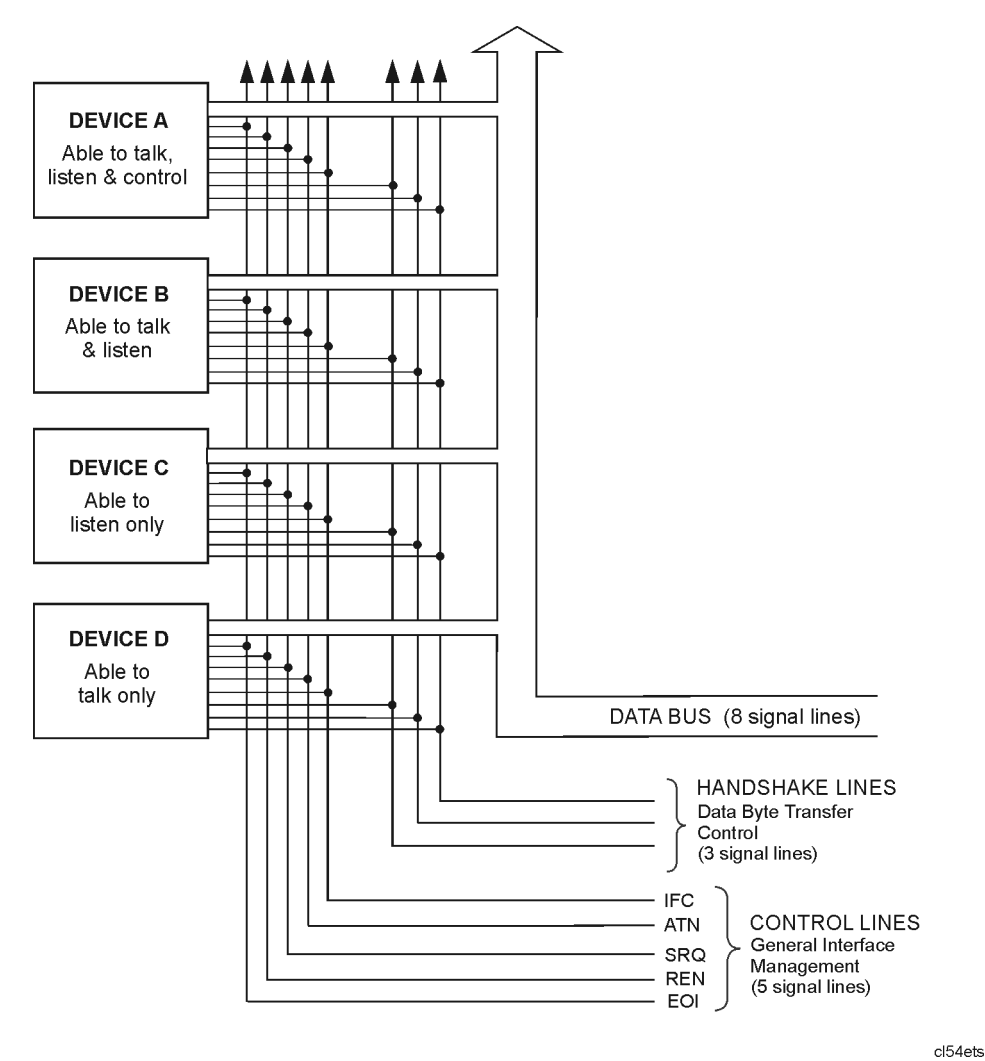

#### **Data Bus**

The data bus consists of 8 bidirectional lines that are used to transfer data from one device to another. Programming commands and data transmitted on these lines are typically encoded in ASCII, although binary encoding is often used to speed up the transfer of large arrays. Both ASCII and binary data formats are available to the analyzer. In addition, every byte transferred over GPIB undergoes a handshake to insure valid data.

#### **Handshake Lines**

A three-line handshake scheme coordinates the transfer of data between talkers and listeners. To ensure data integrity in multiple-listener transfers, this technique forces data transfers to occur at the transfer rate of the slowest device connected to the interface. With most computing controllers and instruments, the handshake is performed automatically, making it transparent to the programmer.

#### **Control Lines**

The data bus also has five control lines. The controller uses these lines to address devices and to send bus commands.

**IFC (Interface Clear)** This line is used exclusively by the system controller. When this line is true (low), all devices (whether addressed or not) unaddress and revert to an idle state.

**ATN (Attention)** The active controller uses this line to define whether the information on the data bus is command-oriented or data-oriented. When this line is true (low), the bus is in the command mode, and the data lines carry bus commands. When this line is false (high), the bus is in the data mode, and the data lines carry device-dependent instructions or data.

**SRQ (Service Request)** This line is set true (low) when a device requests service and the active controller services the requesting device. The analyzer can be enabled to pull the SRQ line for a variety of reasons such as requesting control of the interface, for the purposes of printing, plotting, or accessing a disk.

**REN (Remote Enable)** This line is used exclusively by the system controller. When this line is set true (low), the bus is in the remote mode, and devices are addressed by the controller to either listen or talk. When the bus is in remote mode and a device is addressed, it receives instructions from the system controller via GPIB rather than from its front panel (pressing **Local** returns the device to front-panel operation). When this line is set false (high), the bus and all of the connected devices return to local operation.

**EOI (End or Identify)** This line is used by a talker to indicate the last data byte in a multiple-byte transmission, or by an active controller to initiate a parallel-poll sequence. The analyzer recognizes the EOI line as a terminator, and it pulls the EOI line with the last byte of a message output (data, markers, plots, prints, error messages). The analyzer does not respond to parallel poll.

#### **GPIB Requirements**

#### **Number of Interconnected Devices:**

15 maximum.

#### **Interconnection Path Maximum Cable Length:**

20 meters maximum or 2 meters per device (whichever is less).

#### **Message Transfer Scheme:**

Byte serial, bit parallel asynchronous data transfer using a 3-line handshake system.

#### **Data Rate:**

Maximum of 1 megabyte-per-second over the specified distances with tri-state drivers. Actual data rate depends on the transfer rate of the slowest device connected to the bus.

#### **Address Capability:**

Primary addresses: 31 talk, 31 listen. A maximum of 1 talker and 14 listeners can be connected to the interface at given time.

#### **Multiple-Controller Capability:**

In systems with more than one controller (such as this instrument), only one controller can be active at any given time. The active controller can pass control to another controller, but only the system controller can assume unconditional control. Only one *system* controller is allowed.

## **GPIB Operational Capabilities**

On the analyzer's rear panel, next to the GPIB connector, there is a list of GPIB device subsets as defined by the IEEE 488.2 standard. The analyzer has the following capabilities:

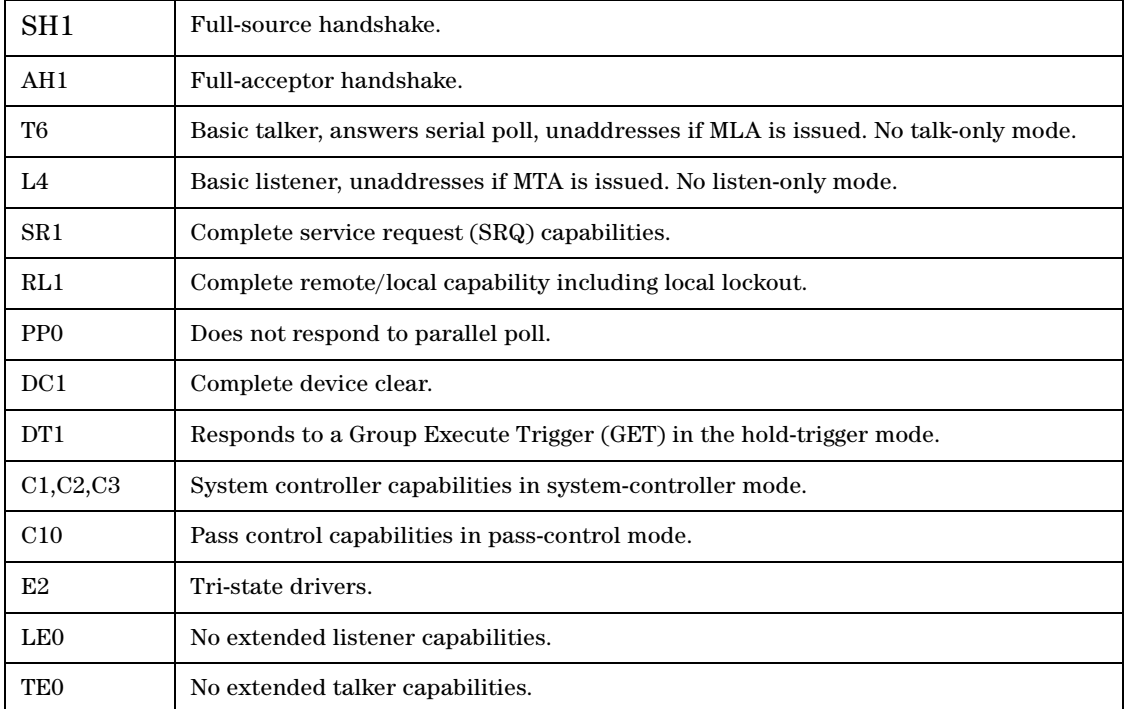

These codes are completely explained in the IEEE Std 488 documents, published by:

The Institute of Electrical and Electronic Engineers, Inc. 345 East 47th Street New York, New York 11017

Or, visit their Web site at http://standards.ieee.org

#### **GPIB Status Indicators**

When the analyzer is connected to other instruments over the GPIB, the GPIB status indicators illuminate to display the current status of the analyzer. The GPIB status indicators are located in the instrument-state function block on the front panel of the analyzer.

- R = Remote Operation
- L = Listen mode
- T = Talk mode
- S = Service request (SRQ) asserted by the analyzer

## **Bus Device Modes**

The analyzer uses a single-bus architecture. The single bus allows both the analyzer and the host controller to have complete access to the peripherals in the system.

Three different controller modes are possible in an GPIB system:

- system-controller mode
- talker/listener mode
- pass-control mode

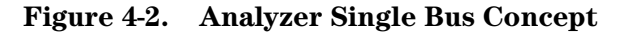

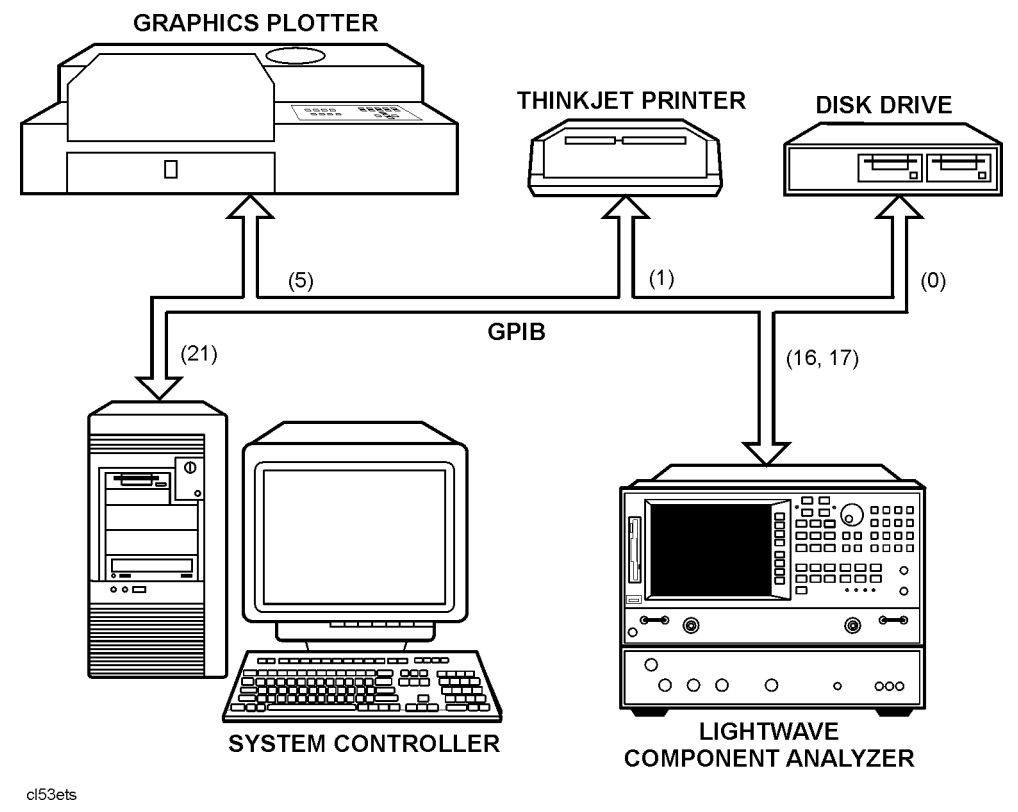

#### **System-Controller Mode**

This mode allows the analyzer to control peripherals directly in a stand-alone environment (without an external controller). This mode must be selected manually from the analyzer's front panel. It can only be used if no active computer or instrument controller is connected to the system via GPIB. If an attempt is made to set the analyzer to the system-controller mode when another controller is connected to the interface, the following message is displayed on the analyzer's display screen:

"ANOTHER SYSTEM CONTROLLER ON GPIB BUS"

The analyzer must be set to the system-controller mode in order to access peripherals from the front panel. In this mode, the analyzer can directly control peripherals (plotters, printers, disk drives, power meters, etc.) and the analyzer may plot, print, store on external disk or perform power meter functions.

#### **NOTE** Do not attempt to use this mode for programming. Agilent recommends using an external instrument controller when programming. See the following section, "Talker/Listener Mode."

#### **Talker/Listener Mode**

This is the mode that is normally used for remote programming of the analyzer. In talker/listener mode, the analyzer and all peripheral devices are controlled from an external instrument controller. The controller can command the analyzer to talk and other devices to listen. The analyzer and peripheral devices cannot talk directly to each other unless the computer sets up a data path between them. This mode allows the analyzer to act as either a talker or a listener, as required by the controlling computer for the particular operation in progress.

#### **Pass-Control Mode**

This mode allows the computer to control the analyzer via GPIB (as with the talker/listener mode), but also allows the analyzer to take control of the interface in order to plot, print, or access a disk. During an analyzer-controlled peripheral operation, the host computer is free to perform other internal tasks (i.e. data or display manipulation) while the analyzer is controlling the bus. After the analyzer-controlled task is completed, the analyzer returns control to the system controller.

#### **NOTE** Performing an instrument preset does not affect the selected bus mode, although the bus mode will return to talker/listener mode if the line power is cycled. To set the bus mode from the front panel, use the **Local** key.

#### **Analyzer Bus Modes**

As discussed earlier, under GPIB control, the analyzer can operate in one of three modes: talker/listener, pass-control, or system-controller mode.

In talker/listener mode, the analyzer behaves as a simple device on the bus. While in this mode, the analyzer can make a plot or print using the OUTPPLOT; or OUTPPRIN; commands. The analyzer will wait until it is addressed to talk by the system controller and then dump the display to a plotter/printer that the system controller has addressed to listen. Use of the commands PLOT; and PRINTALL; require control to be passed to another controller.

In pass-control mode, the analyzer can request control from the system controller and take control of the bus if the controller addresses it to take control. This allows the analyzer to take control of printers, plotters, and disk drives on an as-needed basis. The analyzer sets event-status register bit 1 when it needs control of the interface, and the analyzer will transfer control back to the system controller at the completion of the operation. It will pass control back to its controller address, specified by ADDRCONT.

The analyzer can also operate in the system-controller mode. This mode is only used when there is no remote controller on the bus. In this mode, the analyzer takes control of the bus, and uses it whenever it needs to access a peripheral. While the analyzer is in this mode, no other devices on the bus can attempt to take control. Specifically, the REN, ATN, and IFC lines must remain unasserted, and the data lines must be freed by all but the addressed talker.

### **Setting GPIB Addresses**

In systems interfaced using GPIB, each instrument on the bus is identified by an GPIB address. This address code must be different for each instrument on the bus. These addresses are stored in non-volatile memory and are not affected when you press **Preset** or cycle the power. The analyzer occupies two GPIB addresses: the instrument itself and the display. The display address is derived from the instrument address by complementing the instrument's least-significant bit. Hence, if the instrument is at an even address, the display occupies the next higher address. If the instrument is at an odd address, the display occupies the next lower address. [See "Display Graphics" on page 4-22.](#page-127-0)

The analyzer addresses are set by pressing **Local SET ADDRESSES**. In system-controller mode, the addresses must be set for the plotter, printer, disk drive, and power meter.

The default address for the analyzer is device 16, and the display address is device 17.

**NOTE** There is also an address for the system controller. This address refers to the controller when the analyzer is being used in pass-control mode. This is the address that control is passed back to when the analyzer-controlled operation is complete.

## **Response to GPIB Meta-Messages (IEEE-488 Universal Commands)**

#### **Abort**

The analyzer responds to the abort message (IFC) by halting all listener, talker, and controller functions.

#### **Device Clear**

The analyzer responds to the device clear commands (DCL, SDC) by clearing the input and output queues, and clearing any GPIB errors. The status registers and the error queue are unaffected.

#### **Local**

The analyzer will go into local mode if the local command (GTL) is received, the remote line is unasserted, or the front-panel local key is pressed. Changing the analyzer's GPIB status from remote to local does not affect any of the front-panel functions or values.

#### **Local Lockout**

If the analyzer receives the local-lockout command (LLO) while it is in remote mode, it will disable the entire front panel except for the line power switch. A local-lockout condition can only be cleared by releasing the remote line, although the local command (GTL) will place the instrument temporarily in local mode.

#### **Parallel Poll**

The analyzer does not respond to parallel-poll configure (PPC) or parallel-poll unconfigure (PPU) messages.

#### **Pass Control**

If the analyzer is in pass-control mode, is addressed to talk, and receives the take-control command (TCT), from the system control it will take active control of the bus. If the analyzer is not requesting control, it will immediately pass control to the system controller's address. Otherwise, the analyzer will execute the function for which it sought control of the bus and then pass control back to the system controller.

#### **Remote**

The analyzer will go into remote mode when the remote line is asserted and the analyzer is addressed to listen. While the analyzer is held in remote mode, all front-panel keys (with the exception of **Local**) are disabled. Changing the analyzer's GPIB status from remote to local does not affect any front-panel settings or values.

#### **Serial Poll**

The analyzer will respond to a serial poll with its status byte, as defined in ["Error Reporting"](#page-149-0)  [on page 7-2.](#page-149-0) To initiate the serial-poll sequence, address the analyzer to talk and issue a serial-poll enable command (SPE). Upon receiving this command, the analyzer will return its status byte. End the sequence by issuing a serial-poll disable command (SPD). A serial poll does not affect the value of the status byte, and it does not set the instrument to remote mode.

#### **Trigger**

In hold mode, the analyzer responds to device trigger by taking a single sweep. The analyzer responds only to selected-device trigger (SDT). This means that it will not respond to group execute-trigger (GET) unless it is addressed to listen. The analyzer will not respond to GET if it is not in hold mode.

### **IEEE 488.2 Common Commands**

IEEE 488.2 defines a set of common commands. All instruments are required to implement a subset of these commands, specifically those commands related to status reporting, synchronization and internal operations. The rest of the common commands are optional. The following list details which of these IEEE 488.2 common commands are implemented in the analyzer and the response of the analyzer when the command is received.

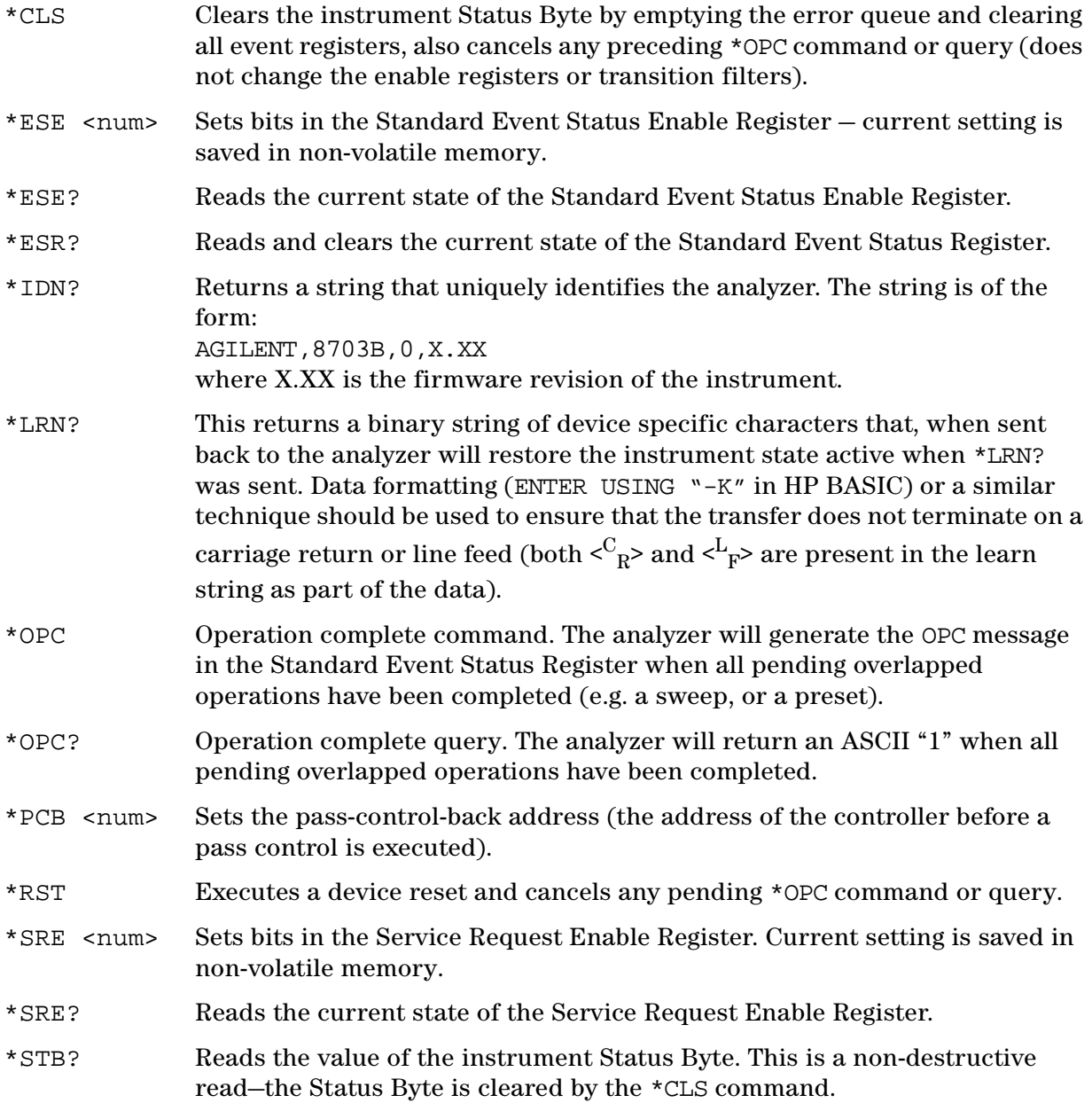

- \*TST? Returns the result of a complete self-test. An ASCII 0 indicates no failures found. Any other character indicates a specific self-test failure. Does not perform any self-tests.
- \*WAI Prohibits the instrument from executing any new commands until all pending overlapped commands have been completed.

## **Calibration**

Measurement calibration over GPIB follows the same command sequence as a calibration from the front-panel. For detailed information on measurement calibration, refer to your analyzer's user's guide.

- 1. Start by selecting a calibration kit, such as 3.5mm(CALK35MM;).
- 2. Select a calibration type, such as S11 1-port (CALIS111;).
- 3. Call each class used by the calibration type, such as FORWARD: OPEN (CLASS11A;) During a 2-port calibration, the reflection, transmission, and isolation subsequences must be opened before the classes in the subsequence are called, and then closed at the end of each subsequence.
- 4. If a class has more than one standard in it, select a standard from the menu presented (STANA to STANG).
- 5. If, during a calibration, two standards are measured to satisfy one class, the class must be closed with DONE;.
- 6. Declare the calibration done, such as with DONE 1-PORT CAL (SAV1;).

The STANA to STANG commands will hold off the GPIB until completion because they trigger a sweep. If a class has only one standard in it, which means that it will trigger a sweep when called, the class command will also hold off the GPIB.

**NOTE** Since different cal kits can have a different number of standards in a given class, any automated calibration sequence is valid only for a specific cal kit.

### **Table 4-2. Relationship between Calibrations and Classes**

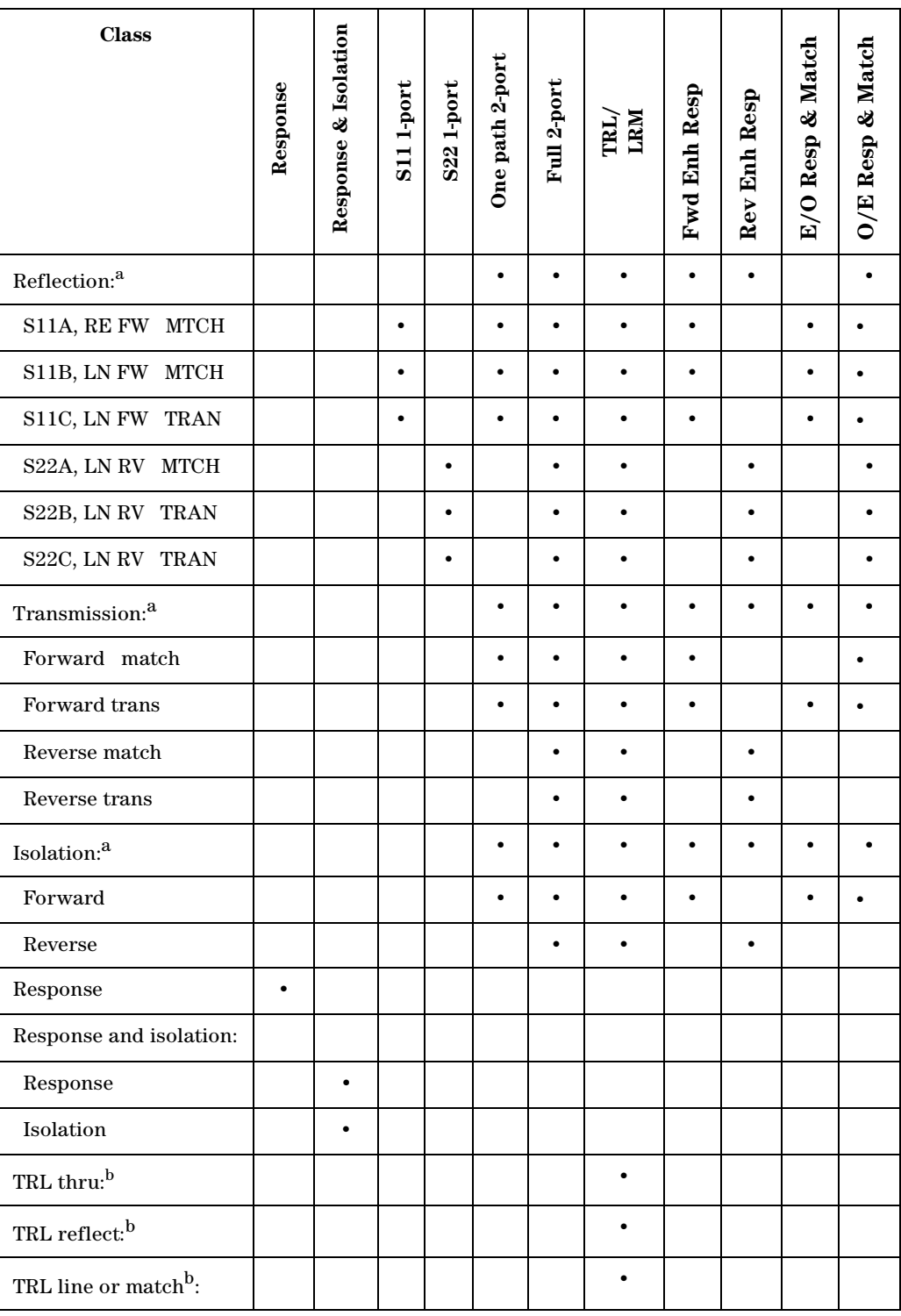

<span id="page-125-0"></span>a. These subheadings must be called when doing full 2-port calibrations.

<span id="page-125-1"></span>b. These subheadings must be called when doing TRL 2-port calibrations

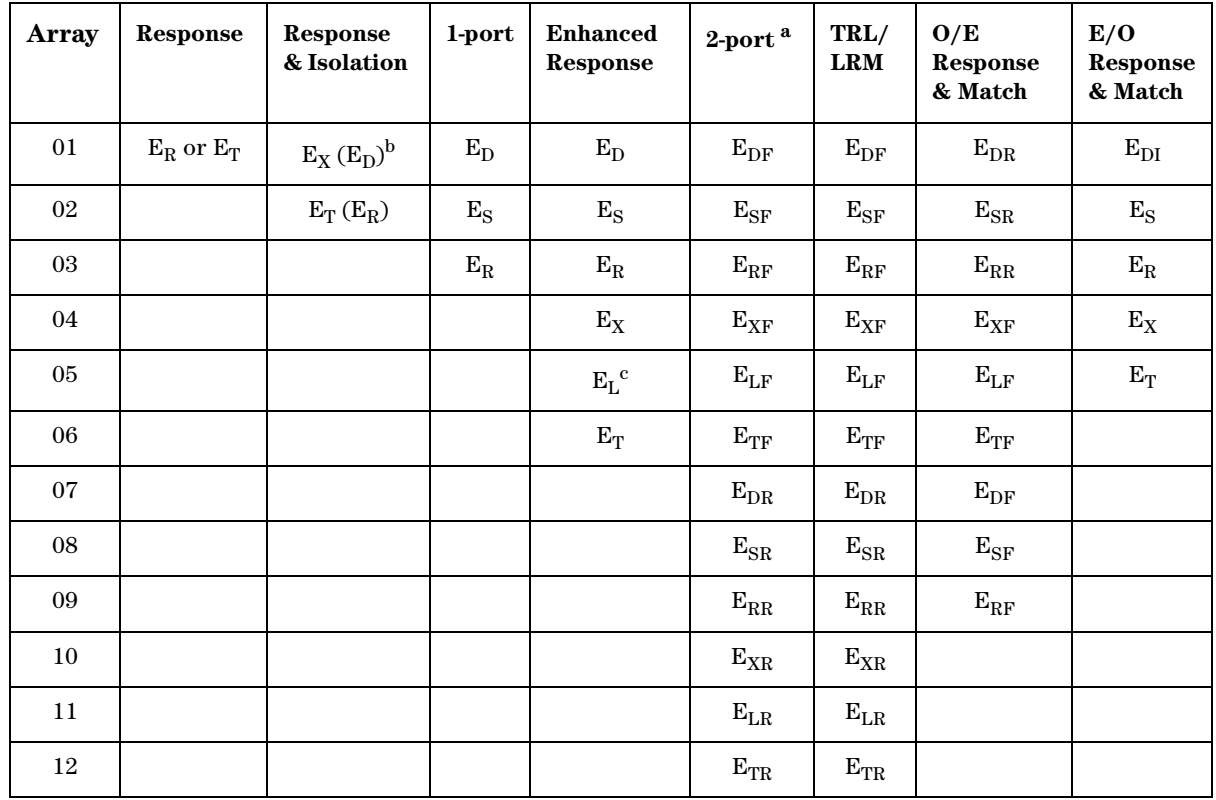

#### **Table 4-3. Error Coefficient Arrays**

a. One path, 2-port cal duplicates arrays 1 to 6 in arrays 7 to 12.

b. Response and isolation corrects for crosstalk and transmission tracking in transmission measurements, and for directivity and reflection tracking in reflection measurements.

c. This term is used to generate the calibration coefficients, but is not used during measurement error correction.

#### **Meaning of first subscript: Meaning of second subscript:**

- 
- S: source match R: reverse
- R: reflection tracking
- X: crosstalk or isolation

L: load match

T: transmission tracking

# D: directivity F: forward

## <span id="page-127-0"></span>**Display Graphics**

## **User Graphics Units**

Size of graticule only:

- length =  $350$  to  $4915$
- height =  $150$  to 3950

Size of complete display (graticule plus annotation and softkey labels)

- length = 0 to  $5850$
- height = 0 to  $4095$

## **HP-GL Commands**

#### **AF**

Erases the user graphics display.

#### **CS**

Turns off the measurement display.

#### **DIrun,rise**

Specifies the direction in which characters are lettered.

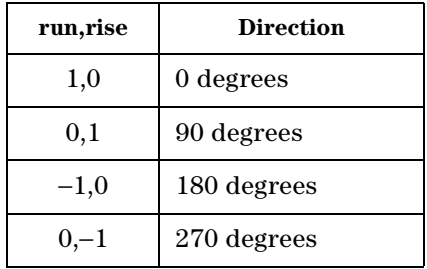

**DF**

Sets the default values.

#### LB<text><etx>

Labels the display, placing the symbols starting at the current pen position. All incoming characters are printed until the etx symbol is received. The default etx symbol is the ASCII value 3 (not the character 3).

## **LTa**

Specifies line type:

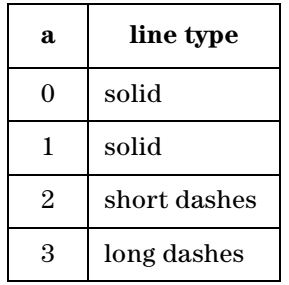

### **OP**

Outputs P1 and P2, the scaling limits: 0,0,5850,4095.

## **PAx,y**

Draws from the current pen position to x,y. There can be many pairs of x,y coordinates within one command. They are separated by commas, and the entire sequence is terminated with a semicolon.

## **PD**

Pen down. A line is drawn only if the pen is down.

## **PG**

Erases the user graphics display.

## **PRx,y**

Plot relative: draws a line from the current pen position to a position y up and x over.

### **PU**

Pen up. Stops anything from being drawn.

### **RS**

Turns on the measurement display.

### **SIh,w**

Sets the character size, for height h and width w in centimeters:

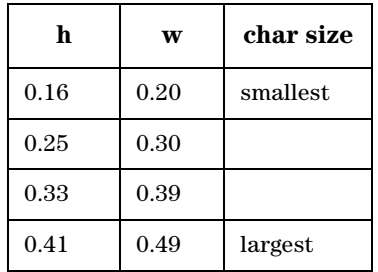

## **SPn**

Selects pen n:

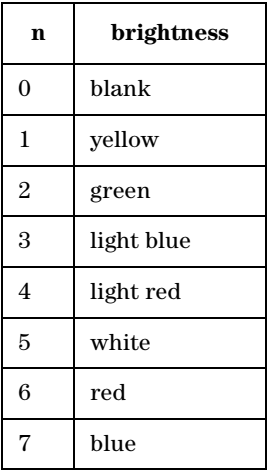

## **Accepted but ignored HP-GL commands**

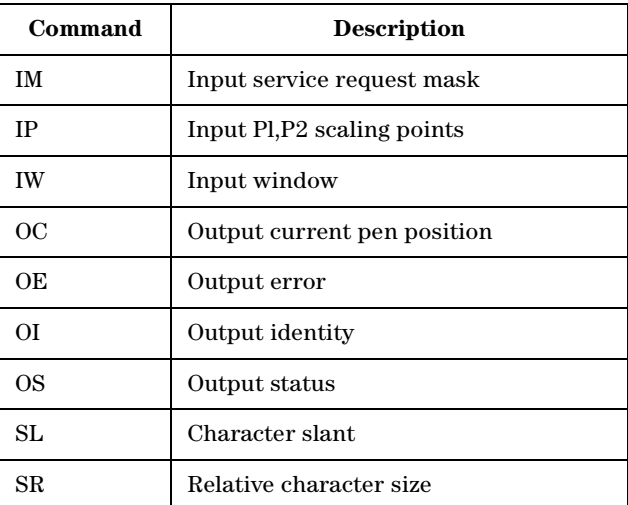

## **Disk File Names**

Disk files created by the analyzer consist of a state name of up to eight characters, such as "FILTER," appended with up to two characters. In LIF format, the file name is "FILTERXX." In DOS format, the filename is "FILTER.XX." The first appended character is the file type, telling the kind of information in the file. The second appended character is a data index, used to distinguish files of the same type.

Error-corrected data, raw data, formatted data, memory traces, and calibration files are FORM 3 data files (IEEE 64-bit floating point format). The other files are not meant to be decoded. The following table lists the appended characters and their meanings.

| Char 1         | <b>Meaning</b>                | Char 2                                                   | <b>Meaning</b>                                                                              |
|----------------|-------------------------------|----------------------------------------------------------|---------------------------------------------------------------------------------------------|
| I, P           | <b>Instrument state</b>       |                                                          |                                                                                             |
| W              | Four-channel instrument state |                                                          |                                                                                             |
| $\mathbf G$    | Graphics                      | $\mathbf{1}$                                             | Display graphics                                                                            |
| D              | Error-corrected data          | $\mathbf{1}$<br>$\overline{2}$<br>3<br>$\overline{4}$    | Channel 1<br>Channel 2<br>Channel 3<br>Channel 4                                            |
|                |                               | $\overline{2}$                                           | Channel 2                                                                                   |
| $\mathbf R$    | Raw data                      | $1$ to $4$                                               | Channel 1/Channel 3, raw arrays 1 to 4                                                      |
|                |                               | $5 \text{ to } 8$                                        | Channel 2/Channel 4, raw arrays 1 to 4                                                      |
| $\mathbf{F}$   | Formatted data                | 1<br>$\overline{2}$<br>3<br>$\overline{4}$               | Channel 1<br>Channel 2<br>Channel 3<br>Channel 4                                            |
| M              | Memory trace                  | 1<br>$\overline{2}$<br>$\,3$<br>$\overline{4}$           | Channel 1<br>Channel 2<br>Channel 3<br>Channel 4                                            |
| $\mathbf C$    | Cal kit                       | K                                                        |                                                                                             |
| 1              | Cal data, channel 1           | $\Omega$<br>1 to 9<br>A<br>$\overline{B}$<br>$\mathbf C$ | Stimulus state<br>Coefficients 1 to 9<br>Coefficient 10<br>Coefficient 11<br>Coefficient 12 |
| $\overline{2}$ | Cal data, channel 2           | $0$ to $C$                                               | Same as channel 1                                                                           |

**Table 4-4. File Suffix Character Meaning**

| Char 1 | <b>Meaning</b>             | Char 2         | <b>Meaning</b>         |
|--------|----------------------------|----------------|------------------------|
| F      | Full page (HP-GL plot)     | P              |                        |
| L      | Left (HP-GL plot)          | L<br>U         | Lower<br>Upper         |
| R      | Right (HP-GL plot)         | L<br>U         | Lower<br>Upper         |
| S      | Error-corrected data (S2P) | $\overline{2}$ | Channel 1<br>Channel 2 |

**Table 4-4. File Suffix Character Meaning**

# **5**

[Reading Analyzer Data 5-2](#page-133-0) [Output Queue 5-3](#page-134-0) [Command Query 5-3](#page-134-1) [Identification 5-3](#page-134-2) [Output Syntax 5-4](#page-135-0) [Marker Data 5-5](#page-136-0) [Array-Data Formats 5-7](#page-138-0) [Trace-Data Transfers 5-8](#page-139-0) [Stimulus-Related Values 5-9](#page-140-0)

**Reading Analyzer Data**

## <span id="page-133-0"></span>**Reading Analyzer Data**

In this chapter, you can find information on how to remotely query the analyzer for measurement data, extract the data, and then transfer the data to a medium for later analysis.

## <span id="page-134-0"></span>**Output Queue**

Whenever an output-data command is received, the analyzer puts the data into the output queue (or buffer) where it is held until the system controller outputs the next read command. The queue, however, is only one event long: the next output-data command will overwrite the data already in the queue. Therefore, it is important to read the output queue immediately after every query or data request from the analyzer.

## <span id="page-134-1"></span>**Command Query**

All instrument functions can be queried to find the current on/off state or value. For instrument state commands, append the question mark character (?) to the command to query the state of the functions. Suppose the operator has changed the power level from the analyzer's front panel. The computer can ascertain the new power level using the analyzer's command-query function. If a question mark is appended to the root of a command, the analyzer will output the value of that function. For instance, POWE 7DB; sets the source power to 7 dB, and POWE?; outputs the current RF source power at the test port. When the analyzer receives POWE?;, it prepares to transmit the current RF source power level. This condition illuminates the analyzer front-panel talk light (T). In this case, the analyzer transmits the output power level setting to the controller.

On/off commands can also be queried. The reply is a one  $(1)$  if the function is on, or a zero  $(0)$ if it is off. For example, if a command controls an active function that is underlined on the analyzer display, querying that command yields a one (1) if the command is underlined or a zero (0) if it is not. As another example, there are nine options on the format menu and only one option is underlined at a time. Only the underlined option will return a one when queried.

For instance, send the command string DUAC?; to the analyzer. If dual-channel display is switched on, the analyzer will return a one (1) to the instrument controller.

Similarly, to determine if phase is being measured and displayed, send the command string PHAS?; to the analyzer. In this case, the analyzer will return a one  $(1)$  if phase is currently being displayed. Since the command only applies to the active channel, the response to the PHAS?; query depends on which channel is active.

## <span id="page-134-2"></span>**Identification**

The analyzer's response to IDN?; is "AGILENT, 8703B, xxxxxxxxxx, X.XX" where xxxxxxxxxx is the serial number, and X.XX is the firmware revision of the instrument.

The analyzer also has the capability to output its serial number with the command  $\overline{OUTPSERN}$ ; and to output its installed options with the command  $\overline{OUTPOFTS}$ ;

## <span id="page-135-0"></span>**Output Syntax**

The following three types of data are transmitted by the analyzer in ASCII format:

- response to query
- certain output commands
- ASCII floating-point (FORM4) array transfers

Marker-output commands and queried commands are output in ASCII format only, meaning that each character and each digit is transmitted as a separate byte, leaving the receiving computer to reconstruct the numbers and strings. Numbers are transmitted as 24-character strings, consisting of:

#### **Figure 5-1. FORM4 (ASCII) Data-Transfer Character String**

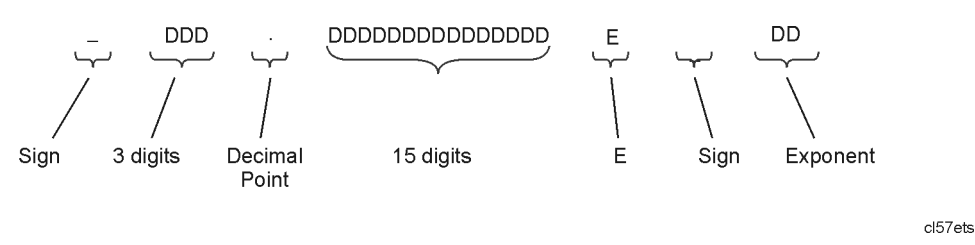

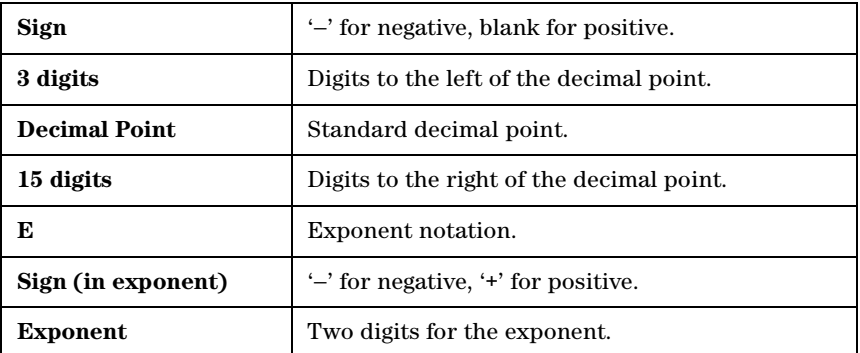

When multiple numbers are sent, the numbers are separated by commas. When number pairs are sent, the numbers are separated by a comma and terminated with a line feed,  $<^{\rm L}$   $_{\rm F}$ >.

## <span id="page-136-0"></span>**Marker Data**

The analyzer offers several options for outputting trace-related data. Data can be selectively read from the trace using the markers, or the entire trace can be read by the controller. If only specific information is required (such as a single point on the trace or the result of a marker search), the marker output command can be used to read the information. Specific data points can be read using the OUTPDATP or OUTPDATR commands. These commands allow a much faster data transfer than when using markers to output specific data points.

A marker must first be assigned to the desired frequency before it can be used to read the trace data. This is accomplished using the marker commands. The controller sends a marker command followed by a frequency within the trace-data range. If the actual desired frequency was not sampled, the markers can be set to continuous mode and the desired marker value will be linearly interpolated from the two nearest points. This interpolation can be prevented by putting the markers into discrete mode. Discrete mode allows the marker to only be positioned on a measured trace-data point.

As an alternative, the analyzer can be programmed to choose the stimulus value by using the **Marker Search** functions. Maximum, minimum, target value, or bandwidth search can be automatically determined with **Marker Search** functions. To continually update the search, switch the marker tracking on. The trace-value search will remain activated until one of the following occurs:

- The search is switched off.
- The tracking is switched off.
- All markers are switched off.

Marker data can be output to a controller by using analyzer commands. These commands cause the analyzer to transmit three numbers: marker value 1, marker value 2, and marker stimulus value. For example, in log-magnitude display mode we get the log magnitude at the marker (value 1), zero (value 2), and the marker frequency. [Table 5-1, "Units as a Function of](#page-137-0)  [Display Format," on page 5-6](#page-137-0) for a complete listing of all the possibilities for values 1 and 2. The possibilities for the marker stimulus value are:

- frequency
- CW time
- power (in power sweep mode)

| <b>Display</b><br>Format | <b>Marker</b><br>Mode | <b>OUTPMARK</b> |                                                     | <b>OUTPFORM</b> |                                                     | Marker Readout <sup>a</sup> |                     |
|--------------------------|-----------------------|-----------------|-----------------------------------------------------|-----------------|-----------------------------------------------------|-----------------------------|---------------------|
|                          |                       | Value 1         | Value 2                                             | Value 1         | Value 2                                             | <b>Value</b>                | Aux<br><b>Value</b> |
| LOG MAG                  |                       | dB              | $N/S^b$                                             | dB              | $N/S^b$                                             | dB                          | N/S                 |
| <b>PHASE</b>             |                       | degrees         | $N/S^b$                                             | degrees         | $N/S^b$                                             | degrees                     | N/S                 |
| <b>DELAY</b>             |                       | seconds         | $\ensuremath{\mathbf{N}}/\ensuremath{\mathbf{S}}^b$ | seconds         | $N/S^b$                                             | seconds                     | N/S                 |
| <b>SMITH CHART</b>       | LIN MKR               | lin mag         | degrees                                             | real            | imag                                                | lin mag                     | degrees             |
|                          | <b>LOG MKR</b>        | dB              | degrees                                             | real            | imag                                                | dB                          | degrees             |
|                          | Re/Im                 | real            | imag                                                | real            | imag                                                | real                        | imag                |
|                          | $R + jX$              | real<br>ohms    | imag<br>ohms                                        | real            | imag                                                | real<br>ohms                | imag<br>ohms        |
|                          | $G + jB$              | real<br>Siemens | imag<br>Siemens                                     | real            | imag                                                | real<br>Siemens             | imag<br>Siemens     |
| POLAR                    | LIN MKR               | lin mag         | degrees                                             | real            | imag                                                | lin mag                     | degrees             |
|                          | <b>LOG MKR</b>        | dB              | degrees                                             | real            | imag                                                | dB                          | degrees             |
|                          | Re/Im                 | real            | imag                                                | real            | imag                                                | real                        | imag                |
| <b>LIN MAG</b>           |                       | lin mag         | $N/S^b$                                             | lin mag         | $N/S^b$                                             | lin mag                     | N/S                 |
| <b>SWR</b>               |                       | <b>SWR</b>      | $N/S^b$                                             | <b>SWR</b>      | $N/S^b$                                             | <b>SWR</b>                  | N/S                 |
| <b>REAL</b>              |                       | real            | $N/S^b$                                             | real            | $N/S^b$                                             | real                        | N/S                 |
| <b>IMAGINARY</b>         |                       | imag            | $\ensuremath{\text{N}}/\ensuremath{\text{S}}^b$     | imag            | $\ensuremath{\mathsf{N}}/\ensuremath{\mathsf{S}}^b$ | imag                        | N/S                 |

<span id="page-137-0"></span>**Table 5-1. Units as a Function of Display Format** 

a. The marker readout values are the marker values displayed in the upper right-hand corner of the display. They also correspond to the value and auxiliary value associated with the fixed marker.

<span id="page-137-1"></span>b. Value 2 is not significant in this format, though it is included in data transfers. .

## <span id="page-138-0"></span>**Array-Data Formats**

The analyzer can transmit and receive arrays in the analyzer's internal binary format as well as four different numeric formats. The current format is set with the FORM1, FORM2, FORM3, FORM4, and FORM5 commands. These commands do not affect learnstring transfers, calibration-kit string transfers, or non-array transfers, such as command query, or output marker values.

A transmitted array will be output in the current format, and the analyzer will attempt to read incoming arrays according to the current format. Each data point in an array is a pair of numbers, usually a real/imaginary pair. The number of data points in each array is the same as the number of points in the current sweep.

The five formats are described below:

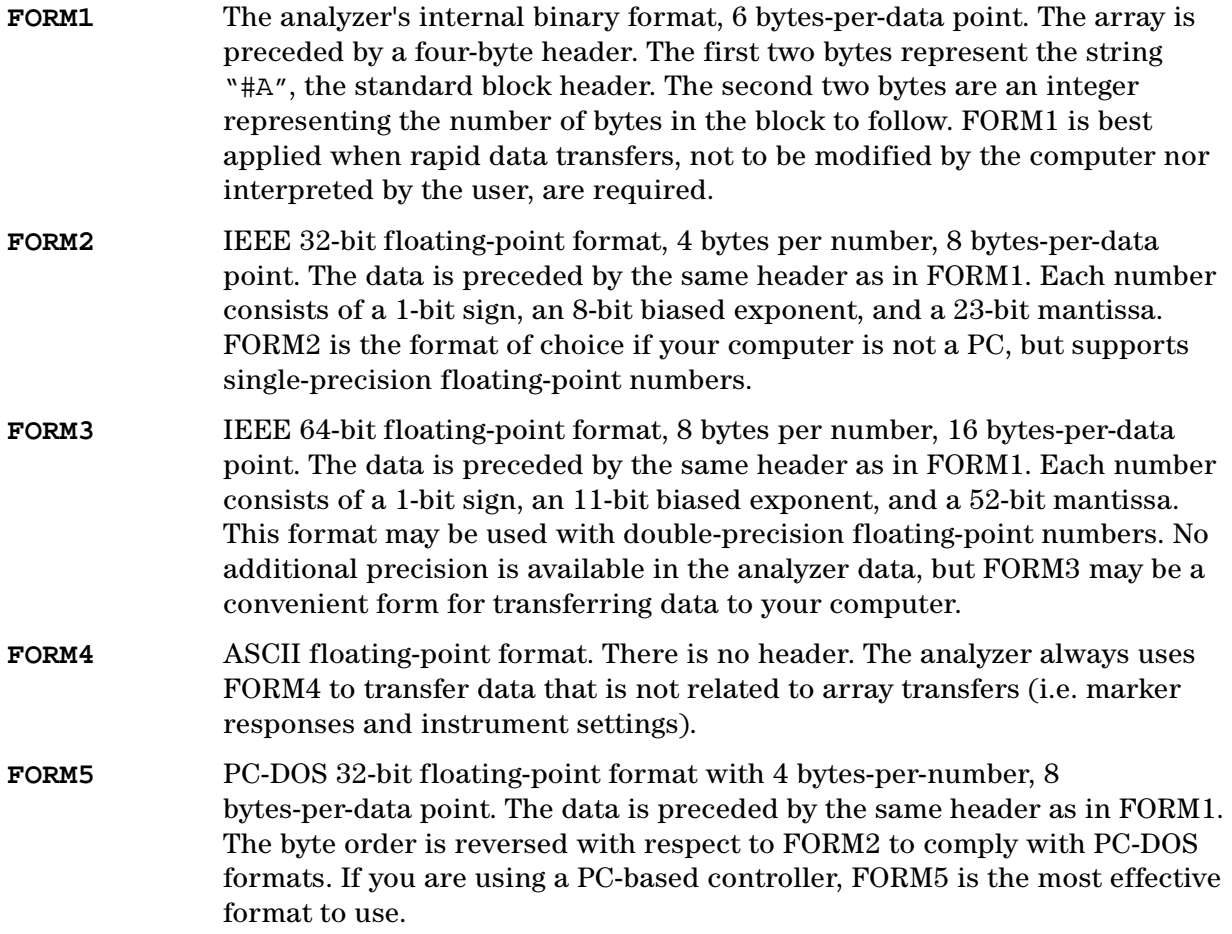

The analyzer terminates each transmission by asserting the EOI interface line with the last byte transmitted. [Table 5-2](#page-139-1) offers a comparative overview of the five array-data formats.

| Format<br><b>Type</b> | <b>Type of Data</b>                    | Bytes per<br>Data<br><b>Value</b> | Bytes per point<br>2 data values | $(201 \text{ pts})$<br><b>Bytes per trace</b> | <b>Total Bytes</b><br>with header |
|-----------------------|----------------------------------------|-----------------------------------|----------------------------------|-----------------------------------------------|-----------------------------------|
| FORM 1                | Internal<br>Binary                     | N/A                               | 6                                | 1206                                          | 1210                              |
| FORM 2                | IEEE 32-bit<br><b>Floating-Point</b>   | $\overline{4}$                    | 8                                | 1608                                          | 1612                              |
| FORM 3                | IEEE 64-bit<br><b>Floating-Point</b>   | 8                                 | 16                               | 3216                                          | 3220                              |
| FORM 4                | <b>ASCII Numbers</b>                   | 24<br>(Typical)                   | 50<br>(Typical)                  | 10,050<br>(Typical)                           | $10,050^{\rm a}$<br>(Typical)     |
| FORM 5                | PC-DOS 32-bit<br><b>Floating-Point</b> | $\overline{4}$                    | 8                                | 1608                                          | 1612                              |

<span id="page-139-1"></span>**Table 5-2. Analyzer Array-Data Formats** 

a. FORM4 does not use a header.

## <span id="page-139-0"></span>**Trace-Data Transfers**

Transferring trace-data from the analyzer using an instrument controller can be divided into three steps:

- 1. Allocating an array to receive and store the data
- 2. Commanding the analyzer to transmit the data
- 3. Accepting the transferred data

Data residing in the analyzer is always stored in pairs for each data point (to accommodate real/imaginary pairs). Hence, the receiving array must be two elements wide, and as deep as the number of points in the array being transferred. Memory space for the array must be declared before any data can be transferred from the analyzer to the computer.

As mentioned earlier, the analyzer can transmit data over GPIB in five different formats. The type of format affects what kind of data array is declared (real or integer), because the format determines what type of data is transferred.

## <span id="page-140-0"></span>**Stimulus-Related Values**

Frequency-related values are calculated for the analyzer display. The start and stop frequencies or center and span frequencies of the selected frequency range are available to the programmer.

In a linear frequency range, the frequency values can be easily calculated because the trace data points are equally spaced across the trace. Relating the data from a linear frequency sweep to frequency can be done by querying the start frequency, the frequency span, and the number of points in the trace.

Given that information, the frequency of point *n* in a linear-frequency sweep is represented by the equation:

$$
F = StartFrequency + (n-1) \times \frac{Span}{(Points - 1)}
$$

In most cases, this is an easy solution for determining the related frequency value that corresponds with a data point. This technique is illustrated in ["Example 3B: Data Transfer](#page-227-0)  [Using FORM 4 \(ASCII Transfer\)" on page 8-66](#page-227-0).

When using log sweep or a list-frequency sweep, the points are not evenly spaced over the frequency range of the sweep. In these cases, an effective way of determining the frequencies of the current sweep is to use the OUTPLIML command. Although this command is normally used for limit lines, it can also be used to identify all of the frequency points in a sweep. Limit lines do not need to be on in order to read the frequencies directly out of the instrument with the OUTPLIML command. Refer to ["Example 3D: Data Transfer Using](#page-231-0)  [Frequency-Array Information" on page 8-70](#page-231-0).

**NOTE** Another method of identifying all of the frequency points in a sweep is to use the marker commands MARKBUCK<num> and OUTPMARK in a "FOR NEXT" programming loop that corresponds to the number of points in the sweep. MARKBUCK<num> places a marker at a point in the sweep, where  $\langle$ num> is the number of the point in a sweep, and OUTPMARK outputs the stimulus value as part of the marker data.

Reading Analyzer Data Stimulus-Related Values **6**

[Data Processing Chain 6-2](#page-143-0) [Data Arrays 6-2](#page-143-1) [Common Output Commands 6-3](#page-144-0) [Fast Data Transfer Commands 6-4](#page-145-0) [Data Levels 6-4](#page-145-1) [Learnstring and Calibration-Kit String 6-5](#page-146-0)

**Data Processing Chain**

## <span id="page-143-0"></span>**Data Processing Chain**

This chapter contains descriptions of how the analyzer processes measurement data.

**NOTE** Refer to ["OUTP" on page 1-50](#page-53-0) for detailed information (such as proper syntax) for the output commands discussed in this chapter.

## <span id="page-143-1"></span>**Data Arrays**

The following figure shows the different kinds of data available within the instrument:

- pre-raw measured data
- raw measured data
- error-corrected data
- formatted data
- trace memory
- calibration coefficients

Trace memory can be directly output to a controller with OUTPMEMO;, but it cannot be directly transmitted back.
<span id="page-144-0"></span>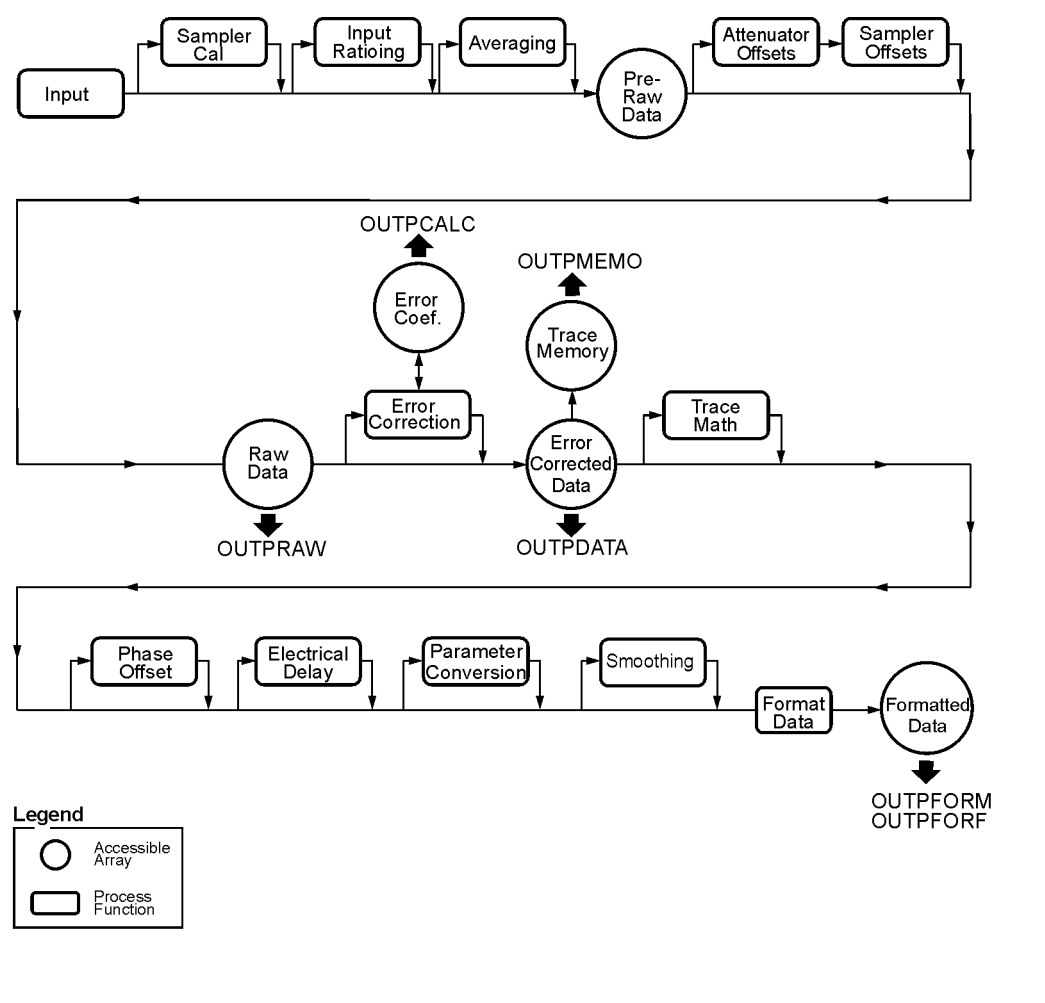

**Figure 6-1. The Data-Processing Chain For Measurement Outputs** 

## **Common Output Commands**

All the data-output commands are designed to insure that the data transmitted reflects the current state of the instrument:

- OUTPDATA, OUTPRAW, and OUTPFORM will not transmit data until all formatting functions have completed.
- OUTPLIML, OUTPLIMM, and OUTPLIMF will not transmit data until the limit test has occurred (if activated).
- OUTPMARK will activate a marker if a marker is not already selected. It will also insure that any current marker searches have been completed before transmitting data.
- OUTPMSTA ensures that the statistics have been calculated for the current trace before transmitting data. If the statistics are not activated, it will activate the statistics long enough to update the current values before deactivating the statistics.

qg61e

• OUTPMWID ensures that a bandwidth search has been executed for the current trace before transmitting data. If the bandwidth-search function is not activated, it will activate the bandwidth-search function long enough to update the current values before switching off the bandwidth-search functions.

## **Fast Data Transfer Commands**

The analyzer has a distinct fast data transfer command. These command circumvents the internal "byte handler" routine and output trace dumps as block data. In other words, the analyzer outputs the entire array without allowing any process swapping to occur. FORM4, ASCII data transfer times are not affected by these routines. However, there are speed improvements with binary data formats. The following is a description of the fast data transfer command:

• OUTPFORF outputs the formatted display trace array from the active channel in the current output format. Only the first number in each of the OUTPFORM data pairs is actually transferred for the display formats LOG MAG, PHASE, group DELAY, LIN MAG, SWR, REAL and IMAGinary. Because the data array does not contain the second value for these display formats, the INPUFORM command may not be used to re-input the data back into the analyzer. The second value may not be significant in some display formats thus reducing the number of bytes transferred.

## **Data Levels**

Different levels of data can be read out of the instrument. The following sections describe the different types of data that are available from the analyzer.

## **Raw Data**

The basic measurement data, reflecting the stimulus parameters, IF averaging, and IF bandwidth. If a full 2-port measurement calibration is activated, there are actually four raw arrays kept: one for each raw S-parameter. The data can be output to a controller with the OUTPRAW commands. Normally, only raw 1 is available, and it holds the current parameter. If a 2-port measurement calibration is active, the four arrays refer to  $S_{11}$ ,  $S_{21}$ ,  $S_{12}$ , and  $S_{22}$ respectively. This data is represented in real/imaginary pairs.

## **Error Coefficients**

The results of a measurement calibration are arrays containing error coefficients. These error coefficients are then used in the error-correction routines. Each array corresponds to a specific error term in the error model. Your analyzer's user's guide details which error coefficients are used for specific calibration types, as well as the arrays those coefficients can be found in. Not all calibration types use all 12 arrays. The data is stored as real/imaginary pairs.

## **Error-Corrected Data**

This is the raw data with error-correction applied. The array represents the currently measured parameter, and is stored in real/imaginary pairs. The error-corrected data can be output to a controller with the OUTPDATA; command. The OUTPMEMO; command reads the trace memory, if available. The trace memory also contains error-corrected data. Note that neither raw nor error-corrected data reflect such post-processing functions as electrical-delay offset, or trace math.

## **Formatted Data**

This is the array of data actually being displayed. It reflects all post-processing functions such as electrical delay. The units of the array output depend on the current display format.

Generally, formatted data is the most useful of the five data levels, because it is the same information the operator sees on the display. However if post-processing is unnecessary (such as in some cases involving smoothing), error-corrected data may be more desirable. Error-corrected data also affords the user the opportunity to input the data to the analyzer and apply post-processing at another time.

# **Learnstring and Calibration-Kit String**

The learn string is a summary of the instrument state. It includes all the front-panel settings, the limit-test tables, and the list-frequency table for the current instrument state. It does not include calibration data or the information stored in the save/recall registers.

The learn string can be output to a controller with the OUTPLEAS; command, which commands the analyzer to start transmitting the binary string. The string has a fixed length for a given firmware revision. The array has the same header as in FORM 1. Refer to ["Example 5A: Using the Learn String" on page 8-84](#page-245-0).

The calibration kit includes a set of key characteristics of the calibration standards used to determine the calibration accuracy. There are default kits for several different connector types. There is also space for a user-defined calibration kit. The command OUTPCALK outputs the currently active calibration kit as a binary string in FORM 1. As with the learn string, the calibration-kit string has a fixed length for a given firmware revision.

Data Processing Chain Learnstring and Calibration-Kit String **7**

[Error Reporting 7-2](#page-149-0) [Status Reporting 7-3](#page-150-0) [The Status Byte 7-6](#page-153-0) [The Event-Status Register and Event-Status Registers B and L 7-7](#page-154-0) [Error Output 7-8](#page-155-0) [Error Messages in Numerical Order 7-9](#page-156-0)

**Error Reporting**

# <span id="page-149-0"></span>**Error Reporting**

This chapter contains descriptions of analyzer error reporting process. The descriptions include how the analyzer reports errors to a status register and how you can cause the register to output the errors messages.

# <span id="page-150-0"></span>**Status Reporting**

The analyzer status reporting structure is depicted in the following figure and tables.

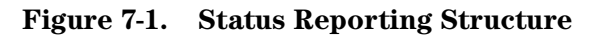

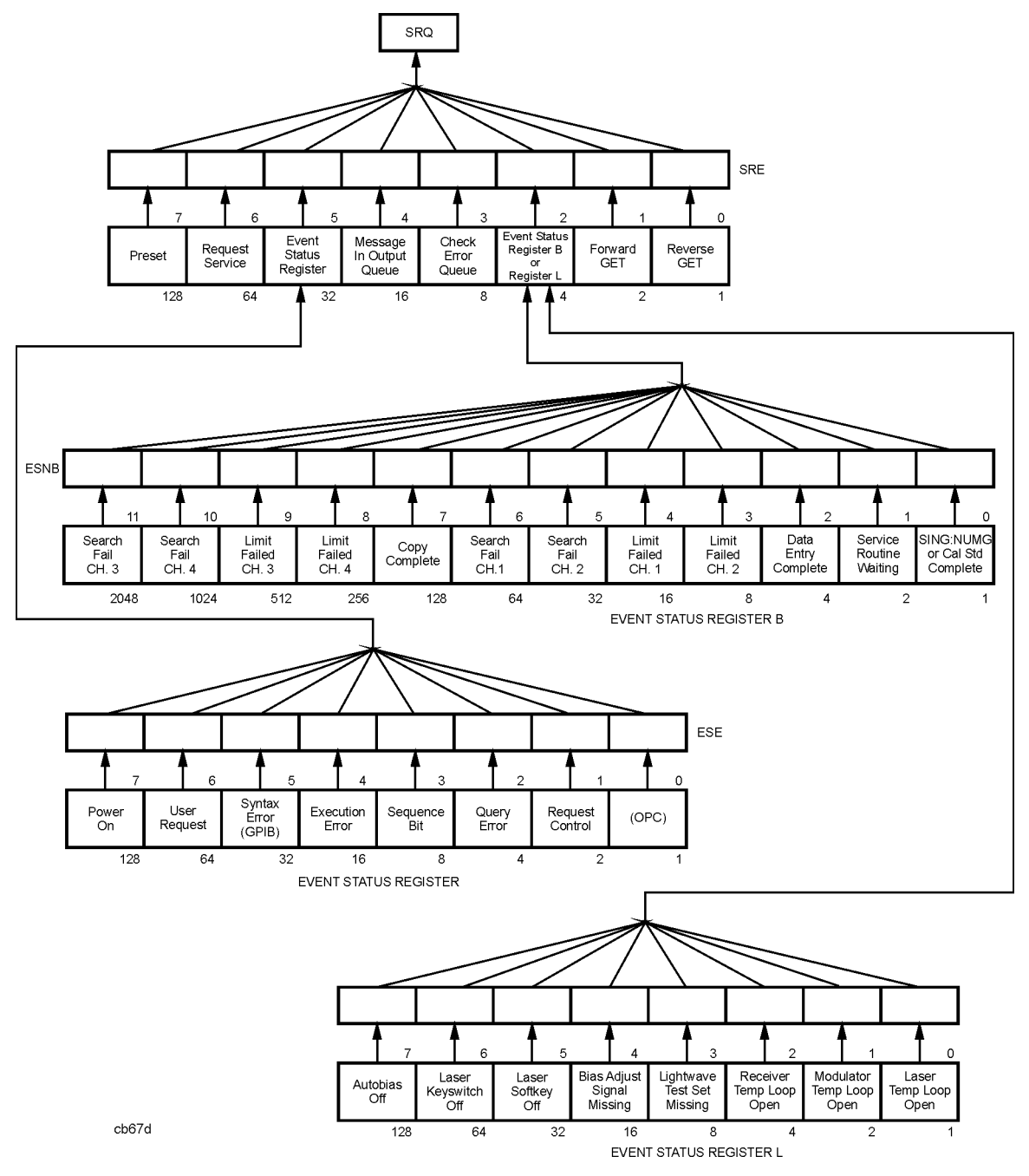

| <b>Status Byte</b> |                               |                                                                                                    |  |  |
|--------------------|-------------------------------|----------------------------------------------------------------------------------------------------|--|--|
| <b>Bit</b>         | <b>Name</b>                   | <b>Definition</b>                                                                                       |  |  |
| $\theta$           | Waiting for reverse GET       | Not available.                                                                                          |  |  |
| 1                  | Waiting for forward GET       | Not available.                                                                                          |  |  |
| $\overline{2}$     | Check event-status register B | One of the enabled bits in event status register B has been set.                                        |  |  |
| 3                  | Check error queue             | An error has occurred and the message has been placed in the<br>error queue, but has not been read yet. |  |  |
| $\overline{4}$     | Message in output queue       | A command has prepared information to be output, but it has not<br>been read yet.                       |  |  |
| 5                  | Check event-status register   | One of the enabled bits in the event-status register has been set.                                      |  |  |
| 6                  | Request service               | One of the enabled status-byte bits is causing an SRQ.                                                  |  |  |
|                    | Preset                        | An instrument preset has been executed.                                                                 |  |  |

**Table 7-1. Status Byte: Status Bit Definitions** 

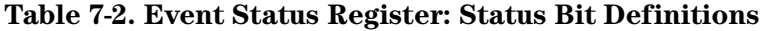

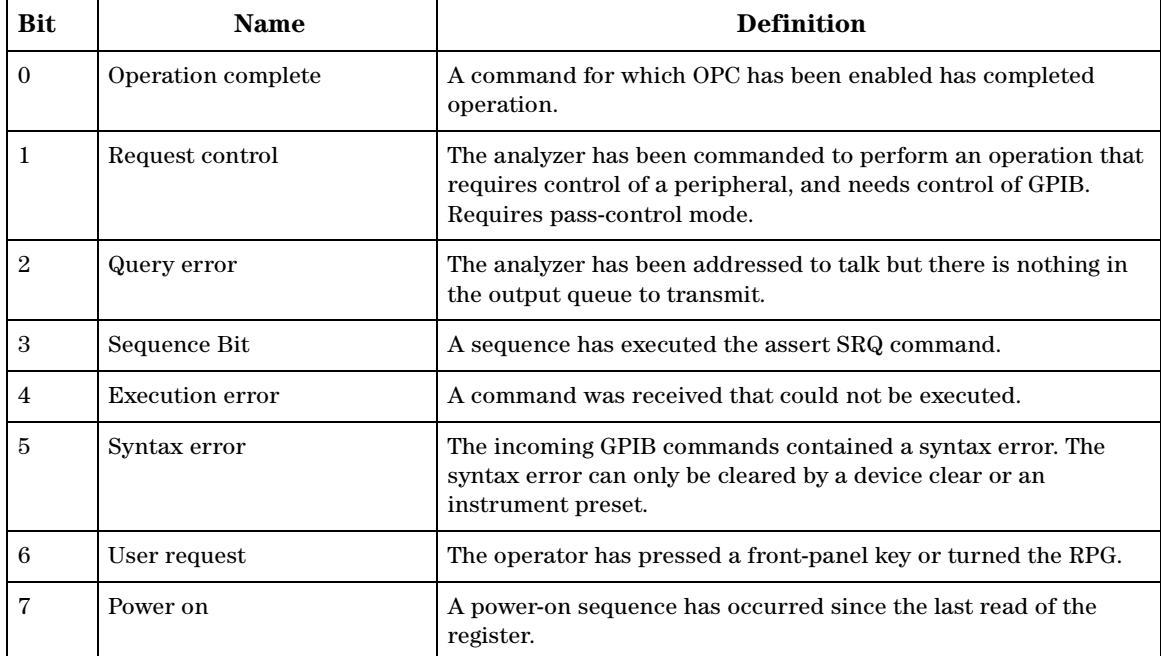

| <b>Bit</b>     | <b>Name</b>                                                        | <b>Definition</b>                                                                                      |
|----------------|--------------------------------------------------------------------|----------------------------------------------------------------------------------------------------|
| $\Omega$       | Single sweep, number of<br>groups, or calibration step<br>complete | A single sweep, group, or calibration step has been completed<br>since the last read of the register.  |
| 1              | Service routine waiting or<br>done                                 | An internal service routine has completed operation, or is waiting<br>for an operator response.        |
| $\mathfrak{D}$ | Data entry complete                                                | A terminator key has been pressed or a value entered over GPIB<br>since the last read of the register. |
| 3              | Limit failed, Channel 2                                            | Limit test failed on Channel 2.                                                                        |
| $\overline{4}$ | Limit failed, Channel 1                                            | Limit test failed on Channel 1.                                                                        |
| 5              | Search failed, Channel 2                                           | A marker search was executed on Channel 2, but the target value<br>was not found.                      |
| 6              | Search failed, Channel 1                                           | A marker search was executed on Channel 1, but the target value<br>was not found.                      |
| 7              | Copy Complete                                                      | A copy has been completed since the last read of the register.                                         |

**Table 7-3. Event Status Register B: Status Bit Definitions** 

#### **Table 7-4. Event Status Register L: Status Bit Definitions**

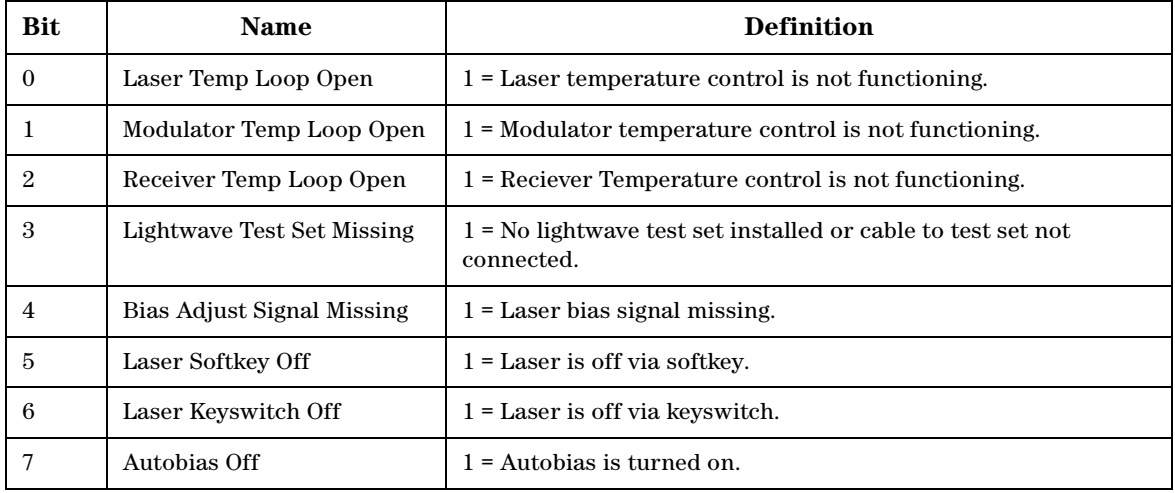

# <span id="page-153-0"></span>**The Status Byte**

The analyzer has a status-reporting mechanism that reports information about specific analyzer functions and events. The status byte (consisting of summary bits) is the top-level register. Each bit reflects the condition of another register or queue. If a summary bit is set (equals 1), the corresponding register or queue should be read to obtain the status information and clear the condition. Reading the status byte does not affect the state of the summary bits. The summary bits always reflect the condition of the summarized queue or register.

The status byte can be read by a serial poll or by using the command OUTPSTAT. OUTPSTAT does not automatically put the instrument in remote mode, thus giving the operator access to the analyzer front-panel functions. OUTPSTAT will return an ASCII (text) integer (0–255) that can be interpreted as the 8-bit status byte. Using the OUTPSTAT command will not necessarily return the same status byte value as when using a serial poll because the "Message in Output Queue" bit is always set when using OUTPSTAT.

The status byte:

- summarizes the error queue
- summarizes two event-status registers that monitor specific conditions inside the instrument
- contains a bit that is set when the instrument is issuing a service request (SRQ) over GPIB
- contains a bit that is set when the analyzer has data to transmit over GPIB

Any bit in the status byte can be selectively enabled to generate a service request (SRQ) when set. Setting a bit in the service-request-enable register with the SREnn command enables the corresponding bit in the status byte. The units variable *nn* represents the binary equivalent of the bit in the status byte. For example, SRE24; enables status-byte bits 3 and 4 (since  $2^3$  +  $2<sup>4</sup> = 24$ ) and disables all the other bits. SRE will not affect the state of the status-register bits.

The sequencing bit can be set during the execution of a test sequence to assert an SRQ.

The status byte also summarizes two queues: the output queue and the error queue. (The error queue is described in the next section.) When the analyzer outputs information, it puts the information in the output queue where it resides until the controller reads it. The output queue is only one event long. Therefore, the next output request will clear the current data. The summary bit is set whenever there is data in the output queue.

# <span id="page-154-0"></span>**The Event-Status Register and Event-Status Registers B and L**

The event-status register, the event-status register B, and the event-status register L are the other three registers in the status-reporting structure. They are selectively summarized by bits in the status byte via enable registers. The event-status registers consist of latched bits. A latched bit is set at the beginning of a specific trigger condition in the instrument. It can only be cleared by reading the register. The bit will not be reactivated until the condition occurs again. If a bit in one of these three registers is enabled, it is summarized by the summary bit in the status byte. The registers are enabled using the commands ESEnn; and ESNBnn;, both of which work in the same manner as SREnn. The units variable *nn* represents the binary equivalent of the bit in the status byte. Event-status register L is primarily a hardware status register for information specific to the lightwave portion of the analyzer.

If a bit in one of the event-status registers is enabled, and therefore, the summary bit in the status byte is enabled, an SRQ will be generated. The SRQ will not be cleared until one of the five following conditions transpire:

- The event-status register is read, clearing the latched bit.
- The summary bit in the status byte is disabled.
- The event-status register bit is disabled.
- The status registers are cleared with the CLES; command.
- An instrument preset is performed.

Service requests generated when there are error messages or when the instrument is waiting for the group execute trigger (GET) command are cleared by:

- reading the errors
- issuing GET (disabling the bits)
- clearing the status registers

# <span id="page-155-0"></span>**Error Output**

When an error condition is detected in the analyzer, a message is generated, displayed on the analyzer's display screen, and placed in the error queue. Error messages consist of an error number followed by an ASCII string no more than 50 characters long. The string contains the same message that appears on the analyzer's display. The error queue holds up to 20 error messages in the order in which they occur. The error messages remain in the error queue until the errors are read by the system controller using the command OUTPERRO. The OUTPERRO command outputs one error message.

**NOTE** The error queue can only be cleared by performing an instrument preset or by cycling the line power. In order to keep the queue up-to-date, it is important to read all of the messages out of the queue each time errors are detected.

<span id="page-156-0"></span>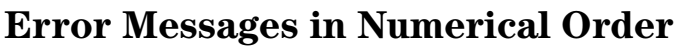

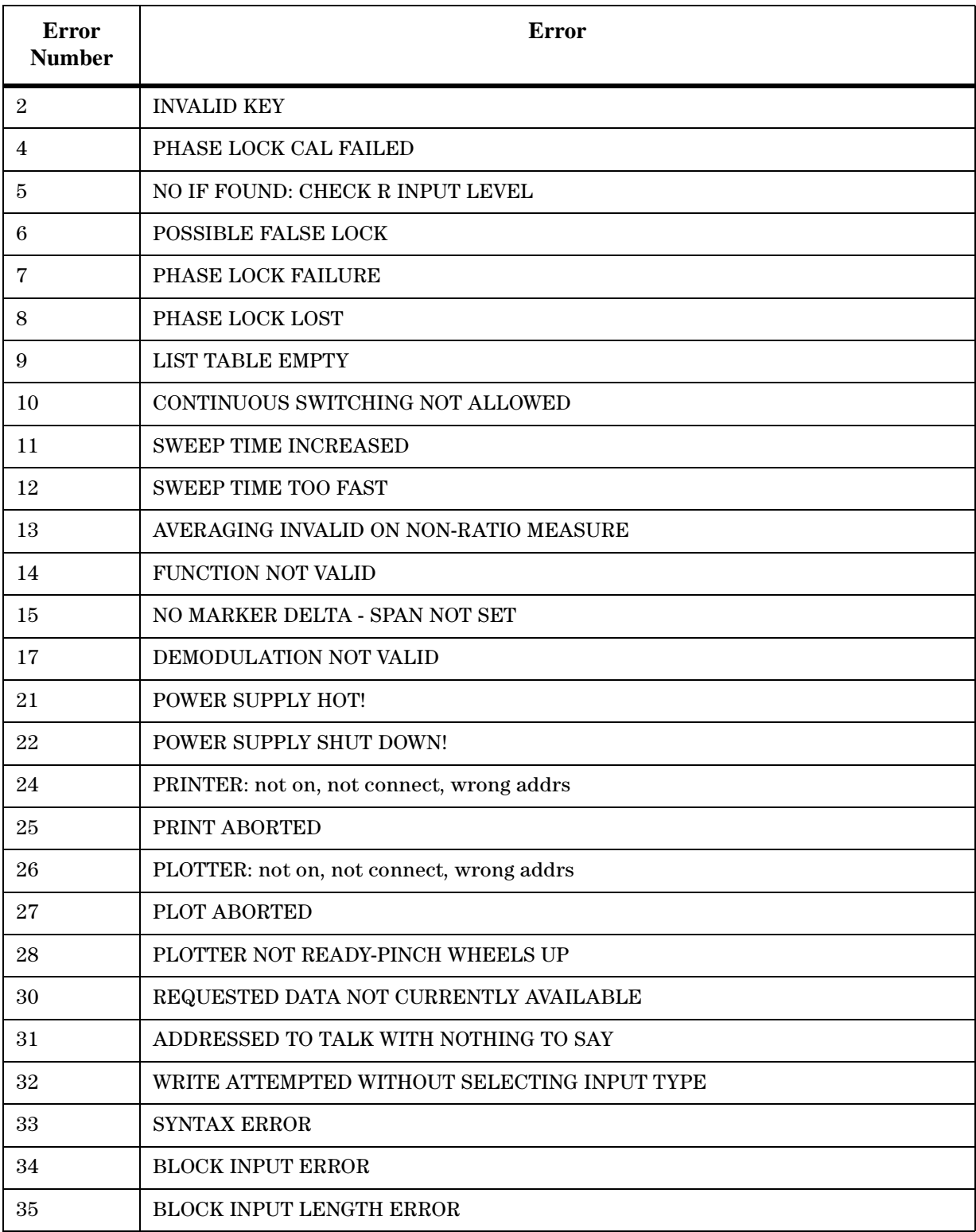

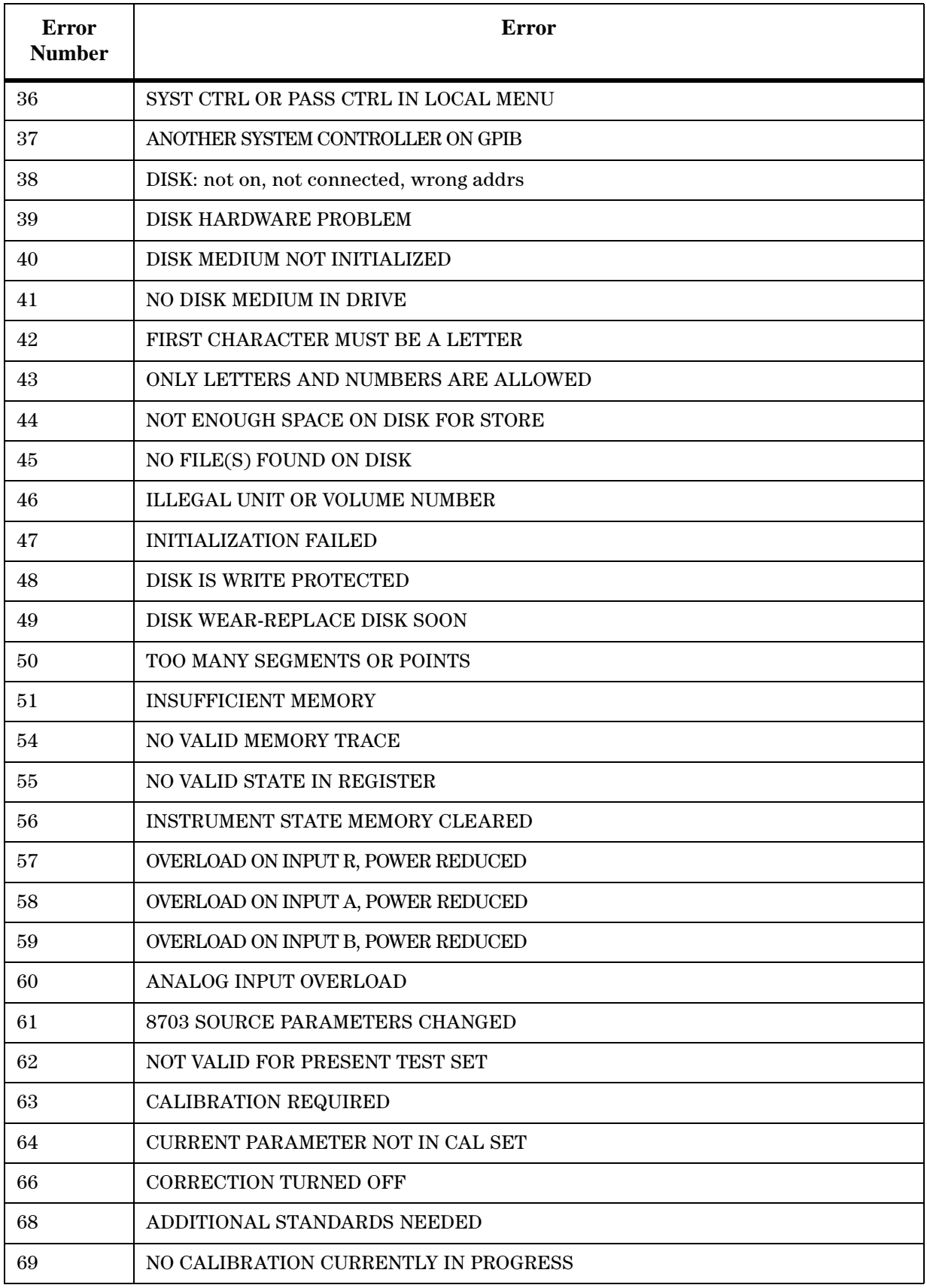

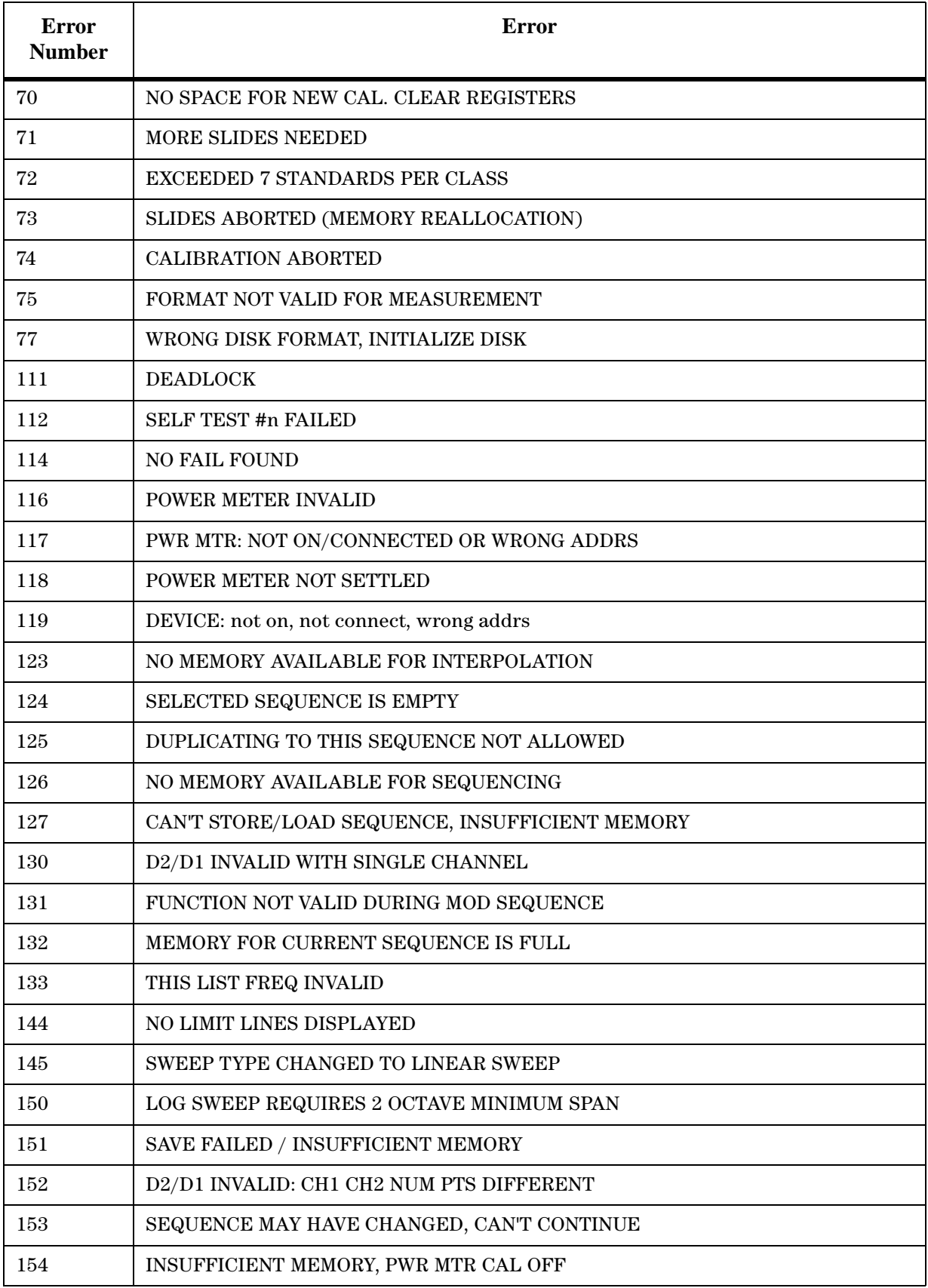

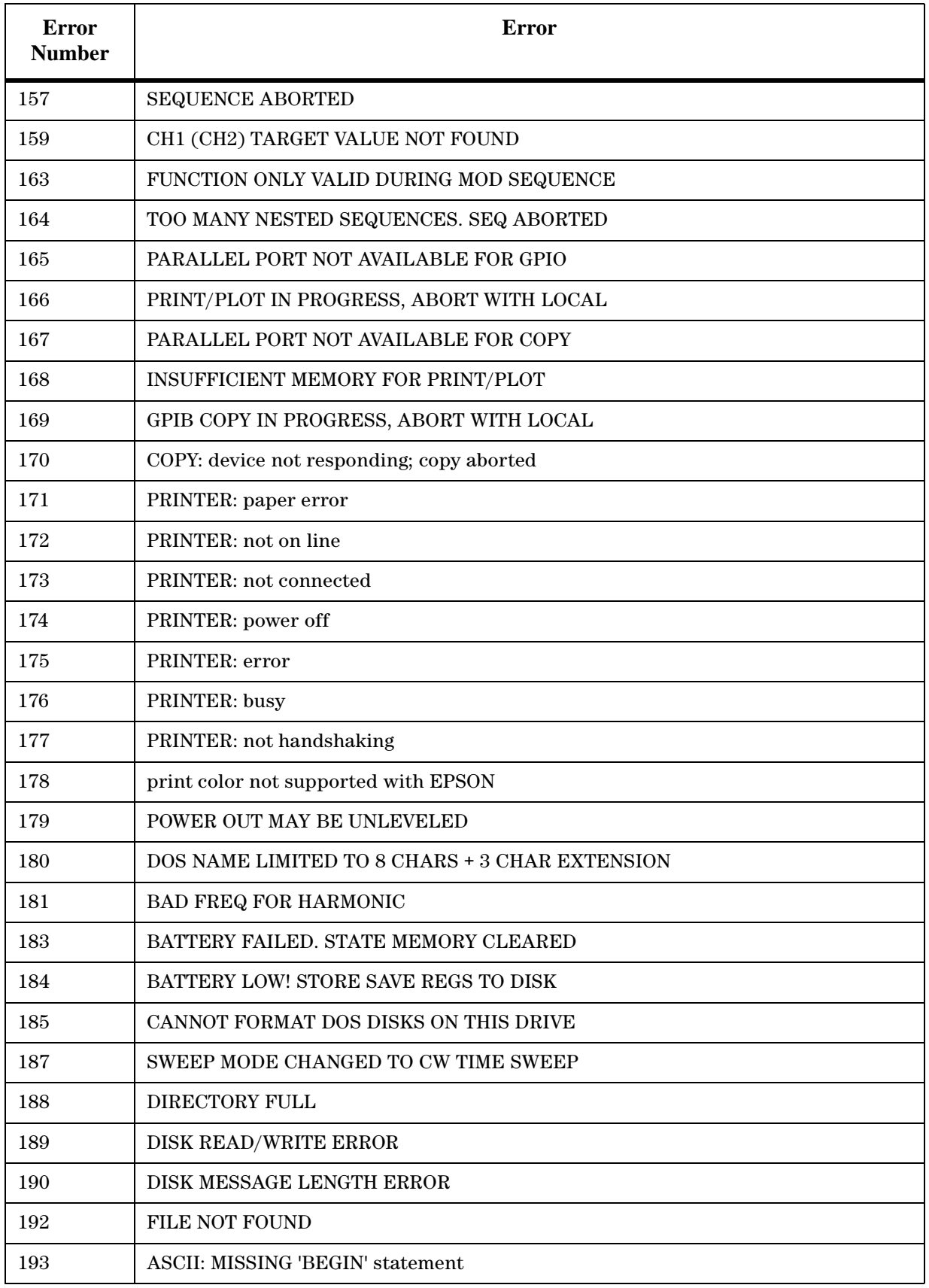

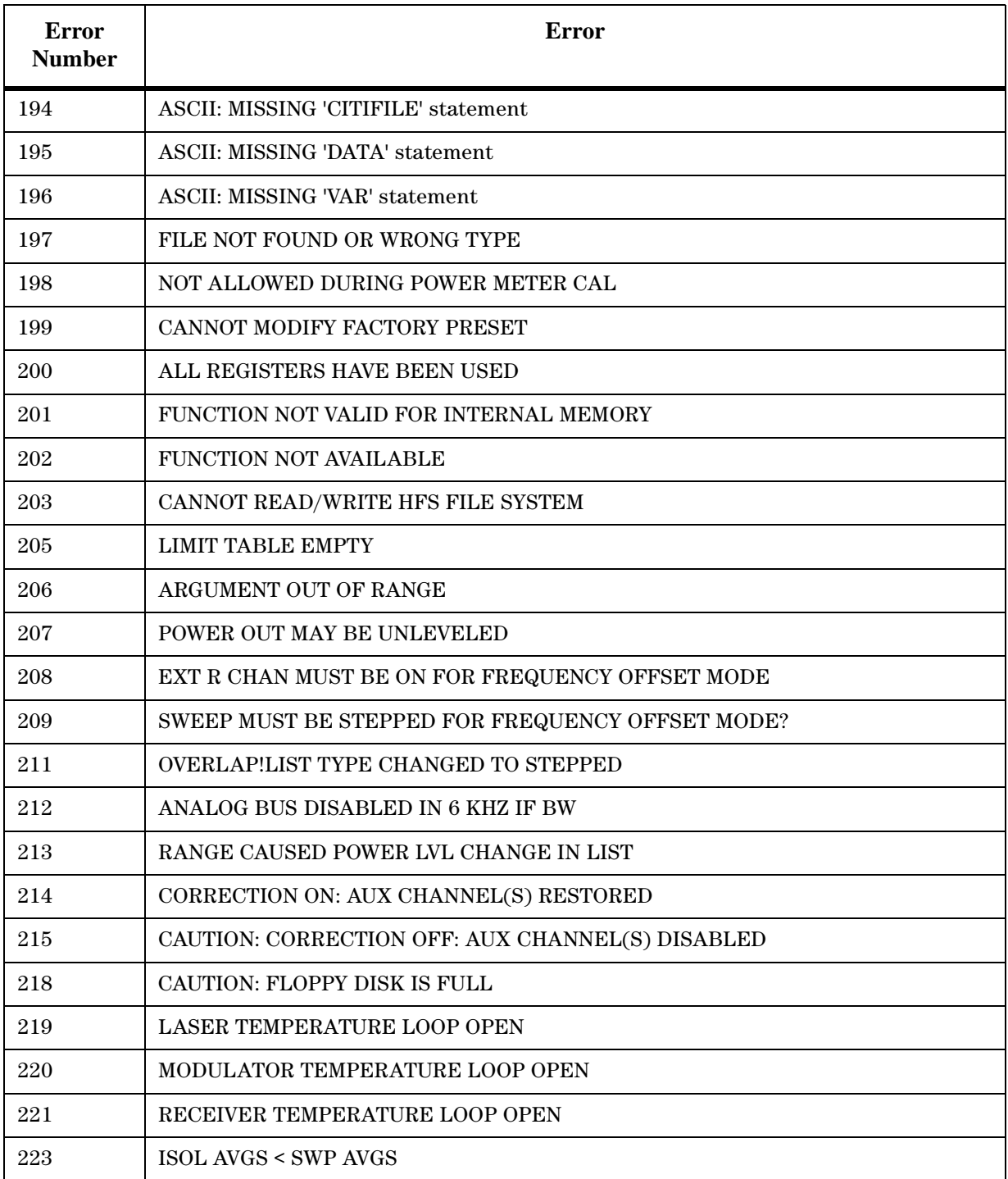

Error Reporting Error Messages in Numerical Order

# **8**

[Example Programs 8-2](#page-163-0) [Measurement Process 8-3](#page-164-0) [Programming Examples 8-5](#page-166-0) [Measurement Setup Examples 8-9](#page-170-0) [Measurement Calibration Examples 8-26](#page-187-0) [Measurement Data Transfer Examples 8-63](#page-224-0) [Measurement Process Synchronization Examples 8-74](#page-235-0) [Analyzer System Setup Examples 8-84](#page-245-1) [List-Frequency and Limit-Test Table Examples 8-92](#page-253-0) [Report Generation Examples 8-106](#page-267-0) [Limit Line and Data Point Special Functions 8-125](#page-286-0)

# **Programming Examples**

# <span id="page-163-0"></span>**Example Programs**

This chapter provides explanations and listings for the example programs that are included on the CD-ROM (part number 08703-10202) that is shipped with the analyzer. [Refer to](#page-164-0)  ["Measurement Process" on page 8-3](#page-164-0) for a description of the typical measurement process.

All of the examples on the CD-ROM are provided in HP BASIC. See [Chapter 3, "Introduction](#page-88-0)  [to Instrument Control"](#page-88-0) for information on using HP BASIC, and installing and using the VXI*plug&play* driver.

**NOTE** ["Example 1A: Setting Parameters for Electrical Devices" on page 8-9](#page-170-1) includes program listings for HP BASIC, Visual C++, and Visual BASIC. These listings are provided for you to see a comparison of the different programming languages. The rest of the examples in this manual only include the HP BASIC listing. You can readily view *all* of the programs by accessing the CD-ROM that was shipped with this manual.

## <span id="page-164-0"></span>**Measurement Process**

This section explains how to organize instrument commands into a measurement sequence. A typical measurement sequence consists of the following steps:

- 1. setting up the instrument
- 2. calibrating the test setup
- 3. connecting the device under test
- 4. taking the measurement data
- 5. post-processing the measurement data
- 6. transferring the measurement data

## **Step 1. Setting Up the Instrument**

Define the measurement by setting all of the basic measurement parameters. These include:

- the sweep type
- the frequency span
- the sweep time
- the number of points (in the data trace)
- the RF power level
- the type of measurement
- the IF averaging
- the IF bandwidth

You can quickly set up an entire instrument state, using the save/recall registers and the learn string. The learn string is a summary of the instrument state compacted into a string that the computer reads and retransmits to the analyzer. See ["Example 5A: Using the Learn](#page-245-2)  [String" on page 8-84](#page-245-2).

## **Step 2. Calibrating the Test Setup**

After you have defined an instrument state, you should perform a measurement calibration. Although it is not required, a measurement calibration improves the accuracy of your measurement data.

The following list describes several methods to calibrate the analyzer:

- Stop the program and perform a calibration from the analyzer's front panel.
- Use the computer to guide you through the calibration, as discussed in ["Measurement](#page-187-0)  [Calibration Examples" on page 8-26](#page-187-0).
- Transfer the calibration data from a previous calibration back into the analyzer, as discussed in ["Example 5C: Saving and Restoring the Analyzer Instrument State" on](#page-249-0)  [page 8-88](#page-249-0).

## **Step 3. Connecting the Device under Test**

After you connect your test device, you can use the computer to speed up any necessary device adjustments such as limit testing, bandwidth searches, and trace statistics.

#### **Step 4. Taking the Measurement Data**

Measure the device response and set the analyzer to hold the data. This captures the data on the analyzer display.

By using the single-sweep command (SING), you can ensure a valid sweep. When you use this command, the analyzer completes all stimulus changes before starting the sweep, and does not release the GPIB hold state until it has displayed the formatted trace. Then when the analyzer completes the sweep, the instrument is put into hold mode, freezing the data. Because single sweep is OPC-compatible, it is easy to determine when the sweep has been completed.

The number-of-groups command (NUMGn) triggers multiple sweeps. It is designed to work the same as single-sweep command. NUMGn is useful for making a measurement with an averaging factor  $n$  ( $n$  can be 1 to 999). Both the single-sweep and number-of-groups commands restart averaging.

#### **Step 5. Post-Processing the Measurement Data**

[Figure 6-1 on page 6-3](#page-144-0) shows the process functions used to affect the data after you have made an error-corrected measurement. These process functions have parameters that can be adjusted to manipulate the error-corrected data prior to formatting. They do not affect the analyzer's data gathering. The most useful functions are trace statistics, marker searches, and electrical-delay offset.

After performing and activating a full 2-port measurement calibration, any of the four S-parameters may be viewed without taking a new sweep.

## **Step 6. Transferring the Measurement Data**

Read your measurement results. All the data-output commands are designed to ensure that the data transmitted reflects the current state of the instrument.

## <span id="page-166-0"></span>**Programming Examples**

The following example programs provide you with factory-tested solutions for several remotely-controlled analyzer processes. The programs can be used in their present state or modified to suit specific needs. The programs discussed in this section can be found on the "Programming Examples" CD-ROM that was shipped with this manual.

| <b>Example</b><br><b>Number</b> | <b>Description</b>                                      | File Name(s) on<br><b>CD-ROM</b>      |
|---------------------------------|---------------------------------------------------------|---------------------------------------|
| 1A                              | <b>Setting Parameters for Electrical Devices</b>        | EXAMP1A<br>EXAMP1A.CPP<br>EXAMP1A.FRM |
| 1B                              | Setting Parameters on Two Channels for Optical Devices  | LEXAMP1B                              |
| 1 <sup>C</sup>                  | Setting Parameters on Four Channels for Optical Devices | LEXAMP1C                              |
| 1D                              | Verifying Parameters                                    | EXAMP1D                               |

**Table 8-1. Measurement Setup Example Programs**

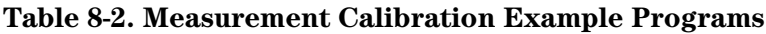

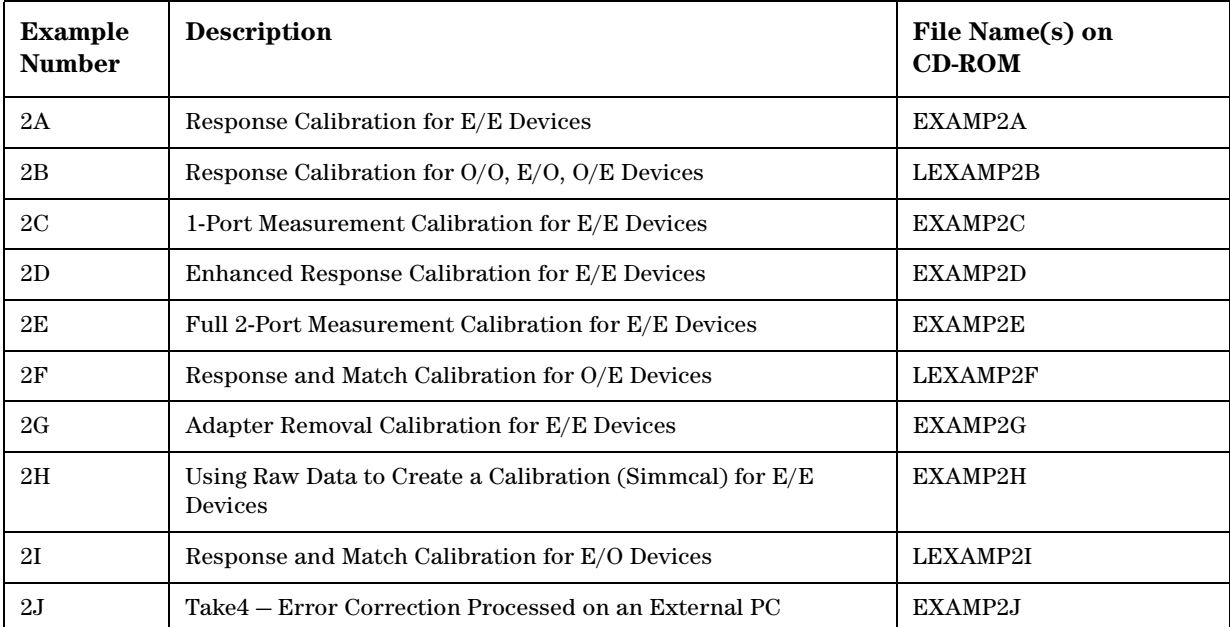

#### **Table 8-3. Measurement Data Transfer Example Programs**

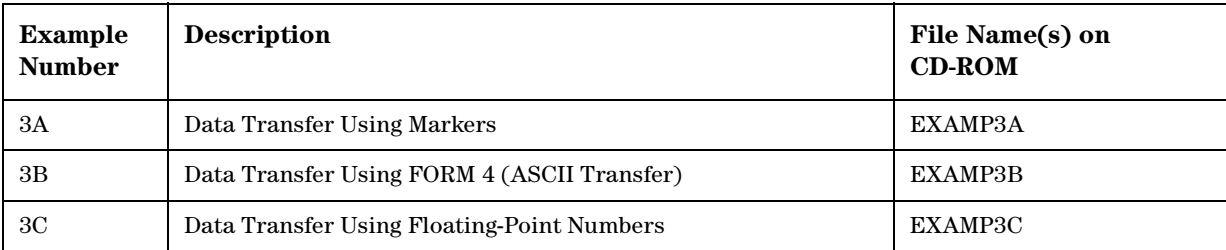

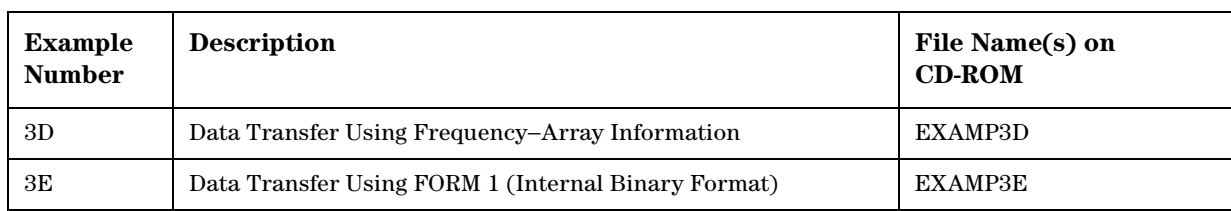

#### **Table 8-3. Measurement Data Transfer Example Programs**

#### **Table 8-4. Measurement Process Synchronization Example Programs**

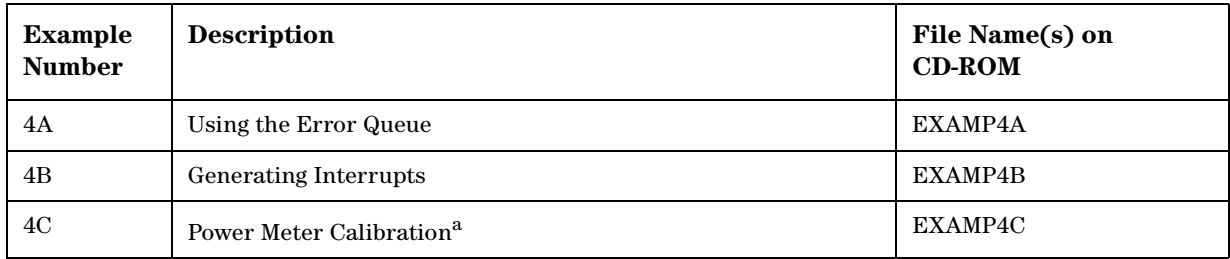

a. This example program will not work with HP BASIC for Windows.

#### **Table 8-5. Measurement Process Synchronization Example Programs**

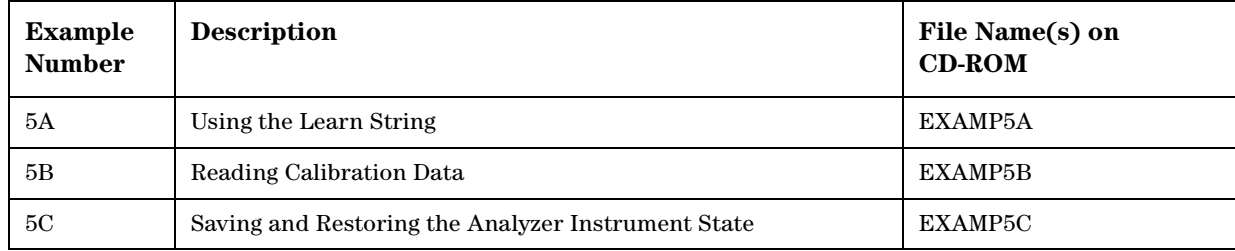

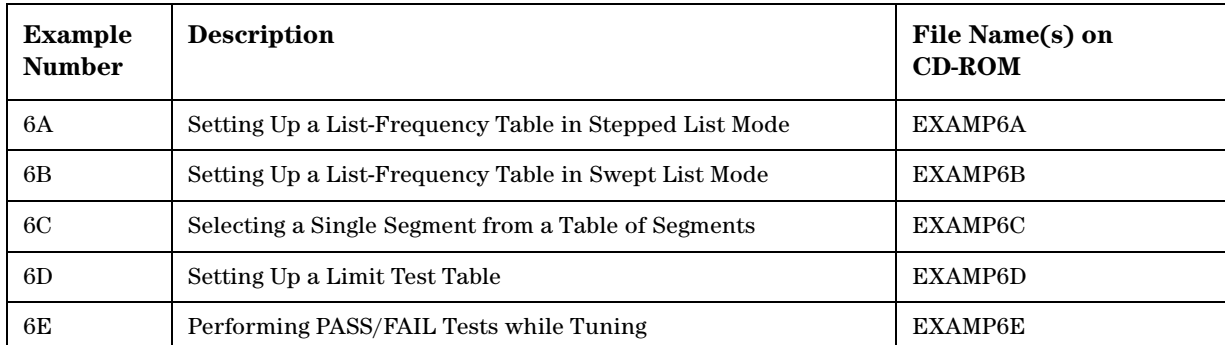

#### **Table 8-6. Limit-Line Testing Example Programs**

#### **Table 8-7. Report Generation Example Programs**

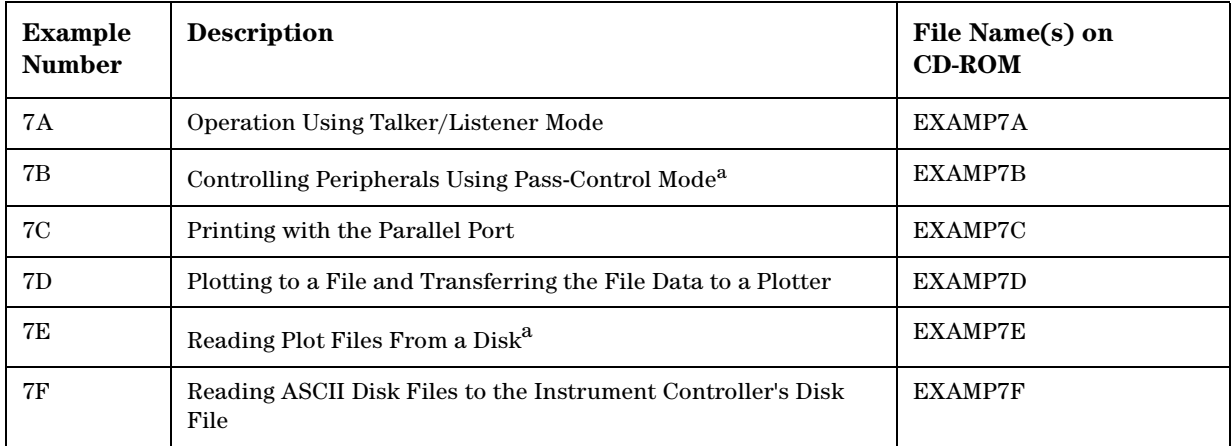

<span id="page-168-0"></span>a. This example program will not work with HP BASIC for Windows.

## **Program Information**

The following information is provided for every HP BASIC example program included on the CD-ROM that is shipped with the analyzer:

- A program description
- An outline of the program's processing sequence
- A step-by-step instrument-command-level tutorial explanation of the program including:
	- ❏ The command mnemonic and command name for the GPIB instrument command used in the program.
	- ❏ An explanation of the operations and affects of the GPIB instrument commands used in the program.

## **Analyzer Features Helpful in Developing Programming Routines**

#### **Analyzer-Debug Mode**

The analyzer-debug mode aids you in developing programming routines. The analyzer displays the commands being received. If a syntax error occurs, the analyzer displays the last buffer and points to the first character in the command line that it could not understand.

You can enable this mode from the front panel by pressing **Local, HP-IB DIAG ON.** The debug mode remains activated until you preset the analyzer or deactivate the mode. You can also enable this mode over the GPIB using the DEBUON; command and disable the debug mode using the DEBUOFF; command.

#### **User-Controllable Sweep**

There are three important advantages to using the single-sweep mode:

- 1. The user can initiate the sweep.
- 2. The user can determine when the sweep has completed.
- 3. The user can be confident that the trace data has be derived from a valid sweep.

Execute the command string  $OPC$ ?; SING; to place the analyzer in single-sweep mode and trigger a sweep. Once the sweep is complete, the analyzer returns an ASCII character one (1) to indicate the completion of the sweep.

#### **NOTE** The measurement cycle and the data acquisition cycle must always be synchronized. The analyzer must complete a measurement sweep for the data to be valid.

## <span id="page-170-0"></span>**Measurement Setup Examples**

The programs included in this section provide the option to perform instrument-setup functions for the analyzer from a remote controller. Examples 1A, 1B, and 1C are programs designed to set up the analyzer's measurement parameters. Example 1D is a program designed to verify the measurement parameters.

## <span id="page-170-1"></span>**Example 1A: Setting Parameters for Electrical Devices**

In general, the procedure for setting up measurements on the analyzer via GPIB follows the same sequence as if the setup was performed manually. There is no required order, as long as the desired frequency range, number of points, and power level are set prior to performing the calibration first, and the measurement second.

This example sets the following parameters:

- data display formats
- number of channels and graticules displayed
- frequency range

The following is an outline of the program's processing sequence:

- An I/O path is assigned for the analyzer.
- The system is initialized.
- The analyzer is adjusted to measure return loss  $(S_{11})$  on channel 1 and display as log magnitude.
- The analyzer is adjusted to measure return loss  $(S_{11})$  on channel 2 and display the phase.
- The dual-channel display mode is activated.
- The system operator is prompted to enter the frequency range of the measurement.
- The displays are autoscaled.
- The system operator is prompted to press "Enter" on the computer keyboard to view four types of measurements simultaneously.
- Channels 3 and 4 are turned on.
- Channel 2 is adjusted to measure transmission  $(S_{21})$  displayed in log magnitude, and then the display is autoscaled.
- Channel 3 is adjusted to measure reflected power (A) displayed in log magnitude, and then the display is autoscaled.
- Channel 4 is adjusted to measure transmitted power (B) displayed in log magnitude, and then the display is autoscaled.
- The four channels are each displayed in a separate graticule.
- The analyzer is released from remote control and the program ends.

#### **BASIC Program Listing**

```
10 ! This program demonstrates setup of various measurement parameters such
20 ! as start frequency, stop frequency, etc. The program first selects one
30 ! type of measurement to be viewed using dual-channel display format.
40 ! The specified start and stop frequencies are then programmed and the
50 ! analyzer display is autoscaled. The program concludes by displaying
60 ! four types of measurements simultaneously.
7080 ! EXAMP1A Setting Parameters for Electrical Devices
90 !
100 ASSIGN @Nwa TO 716 	 ! Assign an I/O path for the analyzer
110 !
120 CLEAR SCREEN
130 ! Initialize the system
140 ABORT 7 ! Generate an IFC (Interface Clear)
150 CLEAR @Nwa \qquad \qquad ! SDC (Selected Device Clear) analyzer<br>160 OUTPUT @Nwa;"OPC?;PRES;" | Preset the analyzer and wait
                                    ! Preset the analyzer and wait
170 ENTER @Nwa;Reply 170 l Read in the 1 returned
180 !
190 ! Set up measurement and display
200 OUTPUT @Nwa; "CHAN1; " | | Channel 1
210 OUTPUT @Nwa;"AUXCOFF;" ! Turn off auxiliary channel, if it is on
220 OUTPUT @Nwa;"S11;" | | Return Loss (Reflection) measurement
230 OUTPUT @Nwa;"LOGM;" ! Log magnitude display
240 !
250 OUTPUT @Nwa;"CHAN2;" | | Channel 2
260 OUTPUT @Nwa;"AUXCOFF;" ! Turn off auxiliary channel, if it is on
270 OUTPUT @Nwa;"S11;" | | Return Loss (Reflection) measurement
280 OUTPUT @Nwa;"PHAS;" | | Phase display
290 !
300 OUTPUT @Nwa;"DUACON;" ! Dual channel display
310 !
320 ! Request start and stop frequency
330 INPUT "ENTER START FREQUENCY (MHz):",F_start
340 INPUT "ENTER STOP FREQUENCY (MHz):",F_stop
350 !
360 ! Program the analyzer settings
370 OUTPUT @Nwa;"STAR";F_start;"MHZ;" ! Set the start frequency
380 OUTPUT @Nwa;"STOP";F_stop;"MHZ;" ! Set the stop frequency
390 !
400 ! Autoscale the displays
410 OUTPUT @Nwa;"CHAN1;AUTO;" ! Autoscale channel 1 display
420 OUTPUT @Nwa;"CHAN2;AUTO;" ! Autoscale channel 2 display
430 !
440 PRINT "The display should now be autoscaled."
450 INPUT "Press RETURN to view four types of measurements simultaneously",X
460 !
470 OUTPUT @Nwa;"CHAN1;AUXCON;" ! Turn on auxiliary channel (Channel 3)
480 OUTPUT @Nwa;"CHAN2;AUXCON;" ! Turn on auxiliary channel (Channel 4)
490 !
500 ! Channel 2 Insertion Loss (Transmission) measurement
510 OUTPUT @Nwa;"S21;"
520 OUTPUT @Nwa;"LOGM;AUTO;" ! Channel 2 log magnitude and autoscale
530 !
540 ! Channel 3 Reflected Power measurement
550 OUTPUT @Nwa;"CHAN3;MEASA;"
560 OUTPUT @Nwa;"LOGM;AUTO;" ! Channel 3 log magnitude and autoscale
```

```
570 !
580 ! Channel 4 Transmitted Power measurement
590 OUTPUT @Nwa;"CHAN4;MEASB;"
600 OUTPUT @Nwa;"LOGM;AUTO;" ! Channel 4 log magnitude and autoscale
610 !
620 OUTPUT @Nwa;"SPLID4;" ! Display as four separate graticules
630 !
640 OUTPUT @Nwa;"OPC?;WAIT;" ! Wait for the analyzer to finish
650 ENTER @Nwa;Reply ! Read the 1 when complete
660 LOCAL @Nwa ! Release HP-IB control
670 END
```
#### **Visual C++ Program Listing**

```
#include <stdlib.h>
#include <stdio.h>
#include <conio.h>
#include "visa.h"
#include "875x_cpp.h"
ViStatus initialize(ViRsrc Nwa, ViBoolean id_query, ViBoolean do_reset, ViPSession 
vi_ptr);
ViStatus checkErr(ViSession vi, ViStatus err_status);
/***************************************************************************/
/* hp875x Instrument Driver EXAMPLE #1A \qquad */ */ */ */
\frac{1}{\sqrt{2}} *
/* This program demonstrates setup of various measurement parameters such */
/* as start frequency, stop frequency, etc. The program first selects one */
/* type of measurement to be viewed using dual-channel display format. */
/* The specified start and stop frequencies are then programmed and the */
/* analyzer display is autoscaled. The program concludes by displaying */
/* four types of measurements simultaneously. */
/***************************************************************************/ 
int main ()
{
ViSessionvi;
ViStatuserr_status;
ViRsrc nwa;
ViReal64 f_start;
ViReal64 f_stop;
ViBoolean reply;
printf("Example 1a --\n\times n");
printf("This program demonstrates setup of various measurement parameters such\n");
printf("as start frequency, stop frequency, etc. The program first selects one\n");
printf("type of measurement to be viewed using dual-channel display format.\n");
printf("The specified start and stop frequencies are then programmed and the\n");
printf("analyzer display is autoscaled. The program concludes by displaying\n");
printf("four types of measurements simultaneously.\n\timesn\n\times);
nwa = "GPIB0::16::INSTR";
// Initialize the instrument
initialize(nwa, VI_FALSE, VI_TRUE, &vi);
```
Programming Examples Measurement Setup Examples

```
// Set the timeout to 3000 msec (3 sec)
err\_status = hp875x_timeOut(vi, 3000);checkErr(vi, err_status);
// Set up measurement and display
// Channel 1
err_status = hp875x_channelSelect(vi, hp875x_CH1);
checkErr(vi, err_status);
// Turn auxiliary channel off.
err_status = hp875x_auxChannel(vi, hp875x_CH1, hp875x_OFF);
checkErr(vi, err_status);
// Return Loss measurement, no parameter conversion
// hp875x_S_PAR11 is interpreted as hp875x_REFL
err_status = hp875x_measType(vi, hp875x_S_PAR11, hp875x_CONV_OFF);
checkErr(vi, err_status);
// Log magnitude display
err_status = hp875x_displaySelect(vi,hp875x_CH1,hp875x_DISP_DATA,hp875x_DISP_LOGM);
checkErr(vi, err_status);
// Channel 2
err_status = hp875x_channelSelect(vi, hp875x_CH2);
checkErr(vi, err_status);
// Turn auxiliary channel off.
err_status = hp875x_auxChannel(vi, hp875x_CH2, hp875x_OFF);
checkErr(vi, err_status);
// Return Loss measurement, no parameter conversion
err_status = hp875x_measType(vi, hp875x_S_PAR11, hp875x_CONV_OFF);
checkErr(vi, err_status);
// Phase display
err_status = hp875x_displaySelect(vi,hp875x_CH2,hp875x_DISP_DATA,hp875x_DISP_PHAS);
checkErr(vi, err_status);
// Dual channel display (single graticule)
err_status = hp875x_dualSplit(vi, hp875x_DUAL_CHAN_ON, hp875x_SPLIT_CHAN_OFF);
checkErr(vi, err_status);
// Request start and stop frequency
printf("Enter Start Frequency (MHz)\n");
scanf("%lf", &f_start);
f start * = 1000000;
printf("Enter Stop Frequency (MHz)\n");
scanf("%lf", &f_stop);
f_{\text{stop}} = 10000000;// Program the frequency settings
err_status = hp875x_frequency(vi, hp875x_FREQ_STRT_STOP, f_start, f_stop);
checkErr(vi, err_status);
// Autoscale the displays
err_status = hp875x_channelSelect(vi, hp875x_CH1);
checkErr(vi, err_status);
err_status = hp875x_autoscale(vi);
checkErr(vi, err_status);
err_status = hp875x_channelSelect(vi, hp875x_CH2);
checkErr(vi, err_status);
err_status = hp875x_autoscale(vi);
checkErr(vi, err_status);
printf("The display should now be autoscaled.\n \n \alpha");
printf("Press any key on the computer keyboard to view four types of measurements\n");
printf("simultaneously on the analyzer display.\n\frac{n}{i};
// Wait for keyboard input, then remove character from buffer
while (!_kbhit());
```

```
while (_kbhit()) getch();
// Channel 1
err status = hp875x channelSelect(vi, hp875x CH1);
checkErr(vi, err_status);
// Turn auxiliary channel on.
err status = hp875x auxChannel(vi, hp875x CH1, hp875x ON);
checkErr(vi, err_status);
// Channel 2
err status = hp875x channelSelect(vi, hp875x CH2);
checkErr(vi, err_status);
// Turn auxiliary channel on.
err status = hp875x auxChannel(vi, hp875x CH2, hp875x ON);
checkErr(vi, err_status);
// Channel 2 Insertion Loss measurement, no parameter conversion
// hp875x_S_PAR21 is interpreted as hp875x_TRANS
err_status = hp875x_measType(vi, hp875x_S_PAR21, hp875x_CONV_OFF);
checkErr(vi, err_status);
// Log magnitude and autoscale
err_status = hp875x_displaySelect(vi,hp875x_CH2,hp875x_DISP_DATA,hp875x_DISP_LOGM);
checkErr(vi, err_status);
err_status = hp875x_autoscale(vi);
checkErr(vi, err_status);
// Channel 3 Reflected Power measurement, no parameter conversion
err_status = hp875x_channelSelect(vi, hp875x_CH3);
checkErr(vi, err_status);
err_status = hp875x_measType(vi, hp875x_IN_MA, hp875x_CONV_OFF);
checkErr(vi, err_status);
// Log magnitude and autoscale
err_status = hp875x_displaySelect(vi,hp875x_CH3,hp875x_DISP_DATA,hp875x_DISP_LOGM);
checkErr(vi, err_status);
err_status = hp875x_autoscale(vi);
checkErr(vi, err_status);
// Channel 4 Transmitted Power measurement, no parameter conversion
err_status = hp875x_channelSelect(vi, hp875x_CH4);
checkErr(vi, err_status);
err_status = hp875x_measType(vi, hp875x_IN_MB, hp875x_CONV_OFF);
checkErr(vi, err_status);
// Log magnitude and autoscale
err_status = hp875x_displaySelect(vi,hp875x_CH4,hp875x_DISP_DATA,hp875x_DISP_LOGM);
checkErr(vi, err_status);
err\_status = hp875x_autoscale(vi);checkErr(vi, err_status);
// Display all 4 measurements, each in a separate graticule, Channel 3 in upper right
err_status = hp875x_dualSplit4Parm(vi, hp875x_DUAL_CHAN_ON, hp875x_DISP_4_GRAT, 
hp875x_DISP_2_CHAN3_TOP, hp875x_DISP_4_CHAN3_UPR);
checkErr(vi, err_status);
// Wait for analyzer to finish
err_status = hp875x_opc_Q(vi, "WAIT", &reply);
checkErr(vi, err_status); 
// Close the session
err_status = hp875x_close(vi);
checkErr(vi, err_status);
printf("Program completed\n");
return(0); 
}
```
ViStatus initialize(ViRsrc Nwa, ViBoolean id\_query, ViBoolean do\_reset, ViPSession vi\_ptr)

Programming Examples Measurement Setup Examples

```
{
ViSession vi;
ViStatuserr_status;
ViChar err_message[256];
/* Note that this function can verify that the instrument specified is an */
/* hp875x (id_query=VI_TRUE) and can send a reset to the instrument */
/* (do_reset=VI_TRUE). */ 
 err_status = hp875x_init(Nwa, id_query, do_reset, &vi);
if (( err status < VI SUCCESS ) || ( vi == VI_NULL ))
  {
   printf("\ninit failed with return code %d\n", err_status);
    if ( vi != VI_NULL )
    {
        hp875x_error_message(vi,err_status,err_message);
        printf(" Error Status: %d\n", err_status);
        printf(" Error Message: %s\n", err_message);
    }
   exit (err_status);
  }
 *vi_ptr = vi;
 return(VI_SUCCESS);
}
ViStatus checkErr (ViSession vi, ViStatus err_status)
{
    ViInt32 inst_err;
   ViChar err_message[256];
    if(VI_SUCCESS > err_status)
    {
            /* Send a device clear to ensure communication with */
           /* the instrument. * hp875x_dcl(vi);
           /* If the driver is set to detect instrument errors, and *//* an instrument error is detected, the error code is *//* hp875x INSTR_ERROR_DETECTED (see 875x_cpp.h). In this */ /* case, query the instrument for the error and display */
           /* it. Otherwise, the error is a driver error. Query the *//* driver for the error and display it. */ if(hp875x_INSTR_ERROR_DETECTED == err_status)
        {
            hp875x_error_query(vi, &inst_err, err_message); 
            printf("Instrument Error : %ld, %s\n", inst_err, err_message); 
        }
        else
        {
            hp875x_error_message(vi, err_status, err_message);
```

```
printf("Driver Error : %ld, %s\n", err_status, err_message);
         }
             /* Optionally reset the instrument, close the */
             /* instrument handle, and exit the program. */
     /* hp875x_reset(vi); */
     /* hp875x_close(vi); */
    /* exit(err status); */ return VI_TRUE;
     }
return VI_SUCCESS ;
}
```
#### **Visual BASIC Program Listing**

```
VERSION 5.00
Begin VB.Form frmExample1a 
   Caption = "hp875x Visual Basic Programming Example 1a"
   ClientHeight = 5610
   ClientLeft = 1140
   ClientTop = 1515
   ClientWidth = 5895
   LinkTopic = "Form1"
   PaletteMode = 1 'UseZOrder
  ScaleHeight = 5610<br>ScaleWidth = 5895
  ScaleWidth =
   Begin VB.ListBox lstText 
     Height = 4350 ItemData = "frmExamp1a.frx":0000
     Left = 360
     List = "frmExampla.frx":0002
     TabIndex = 2
     Top = 120
      Width = 5175
   End
   Begin VB.CommandButton cmdQuit 
     Caption = "Quit"<br>Height = 495
     Height
     Left = 3120 TabIndex = 1
     Top = 4800 Width = 1455
   End
   Begin VB.CommandButton cmdExecute 
      Caption = "Execute Program"
     Height = 495Left = 1200
      TabIndex = 0
     \begin{array}{cccc} \text{Top} & = & 4800 \end{array}Width = 1455 End
End
Attribute VB_Name = "frmExample1a"
Attribute VB_GlobalNameSpace = False
Attribute VB_Creatable = False
Attribute VB_PredeclaredId = True
```
Programming Examples Measurement Setup Examples

Attribute VB\_Exposed = False '\*\*\*\*\*\*\*\*\*\*\*\*\*\*\*\*\*\*\*\*\*\*\*\*\*\*\*\*\*\*\*\*\*\*\*\*\*\*\*\*\*\*\*\*\*\*\*\*\*\*\*\*\*\*\*\*\*\*\*\*\*\*\*\*\*\*\*\*\*\*\*\*\*\*\* '\* hp875x Instrument Driver EXAMPLE #1A \*  $\star$  \*  $\star$ '\* This program demonstrates setup of various measurement parameters such \* '\* as start frequency, stop frequency, etc. The program first selects one \* '\* type of measurement to be viewed using dual-channel display format. \* '\* The specified start and stop frequencies are then programmed and the \* '\* analyzer display is autoscaled. The program concludes by displaying \* '\* four types of measurements simultaneously. \* '\*\*\*\*\*\*\*\*\*\*\*\*\*\*\*\*\*\*\*\*\*\*\*\*\*\*\*\*\*\*\*\*\*\*\*\*\*\*\*\*\*\*\*\*\*\*\*\*\*\*\*\*\*\*\*\*\*\*\*\*\*\*\*\*\*\*\*\*\*\*\*\*\*\*\* Private Sub cmdExecute\_Click() Dim vi As Long Dim err\_status As Long Dim nwa As String Dim retString As String Dim msg As String Dim f\_start As Double Dim f\_stop As Double Dim iRetVal As Integer Dim reply As Integer lstText.Clear lstText.AddItem "Example 1a --" lstText.AddItem "This program demonstrates setup of various measurement parameters such" lstText.AddItem "as start frequency, stop frequency, etc. The program first selects one" lstText.AddItem "type of measurement to be viewed using dual-channel display format." lstText.AddItem "The specified start and stop frequencies are then programmed and the" lstText.AddItem "analyzer display is autoscaled. The program concludes by displaying" lstText.AddItem "four types of measurements simultaneously." lstText.AddItem "" nwa = "GPIB0::16::INSTR" ' Initialize the instrument Call initialize(nwa, VI\_FALSE, VI\_TRUE, vi) ' Set the timeout to 3000 msec (3 sec)  $err\_status = hp875x_timeOut(vi, 3000)$ Call checkErr(vi, err\_status) ' Set up measurement and display ' Channel 1 err\_status = hp875x\_channelSelect(vi, hp875x\_CH1) Call checkErr(vi, err\_status) ' Turn auxiliary channel off. err\_status = hp875x\_auxChannel(vi, hp875x\_CH1, hp875x\_OFF) Call checkErr(vi, err\_status) ' Return Loss measurement, no parameter conversion ' hp875x\_S\_PAR11 is interpreted as hp875x\_REFL err\_status = hp875x\_measType(vi, hp875x\_S\_PAR11, hp875x\_CONV\_OFF) Call checkErr(vi, err\_status) ' Log magnitude display

```
err_status = hp875x_displaySelect(vi, hp875x_CH1, hp875x_DISP_DATA, hp875x_DISP_LOGM)
Call checkErr(vi, err_status)
' Channel 2
err_status = hp875x_channelSelect(vi, hp875x_CH2)
Call checkErr(vi, err_status)
' Turn auxiliary channel off.
err_status = hp875x_auxChannel(vi, hp875x_CH2, hp875x_OFF)
Call checkErr(vi, err_status)
' Return Loss measurement, no parameter conversion
err_status = hp875x_measType(vi, hp875x_S_PAR11, hp875x_CONV_OFF)
Call checkErr(vi, err_status)
' Phase display
err_status = hp875x_displaySelect(vi, hp875x_CH2, hp875x_DISP_DATA, hp875x_DISP_PHAS)
Call checkErr(vi, err_status)
' Dual channel display (single graticule)
err_status = hp875x_dualSplit(vi, hp875x_DUAL_CHAN_ON, hp875x_SPLIT_CHAN_OFF)
Call checkErr(vi, err_status)
' Request start and stop frequency
retString = InputBox$("Enter Start Frequency (MHz)", frmExample1a.Caption)
If retString = "" Then Exit Sub
f_start = Val(retString) * 1000000# ' Convert to real value in Hz
retString = InputBox$("Enter Stop Frequency (MHz)", frmExample1a.Caption)
If retString = "" Then Exit Sub
f_stop = Val(retString) * 1000000# ' Convert to real value in Hz
' Program the frequency settings
err_status = hp875x_frequency(vi, hp875x_FREQ_STRT_STOP, f_start, f_stop)
Call checkErr(vi, err_status)
' Autoscale the displays
err_status = hp875x_channelSelect(vi, hp875x_CH1)
Call checkErr(vi, err_status)
err_status = hp875x_autoscale(vi)
Call checkErr(vi, err_status)
err_status = hp875x_channelSelect(vi, hp875x_CH2)
Call checkErr(vi, err_status)
err_status = hp875x_autoscale(vi)
Call checkErr(vi, err_status)
msq = "The display should now be autoscaled." & Chr$(13) & Chr$(10)
msg = msg & "Click OK to view four types of measurements "
msg = msg & "simultaneously on the analyzer display."
iRetVal = MsgBox(msg, vbOKCancel, frmExample1a.Caption)
If iRetVal = vbCancel Then Exit Sub
' Channel 1
err_status = hp875x_channelSelect(vi, hp875x_CH1)
Call checkErr(vi, err_status)
' Turn auxiliary channel on.
err_status = hp875x_auxChannel(vi, hp875x_CH1, hp875x_ON)
Call checkErr(vi, err_status)
' Channel 2
err_status = hp875x_channelSelect(vi, hp875x_CH2)
Call checkErr(vi, err_status)
' Turn auxiliary channel on.
err_status = hp875x_auxChannel(vi, hp875x_CH2, hp875x_ON)
Call checkErr(vi, err_status)
' Channel 2 Insertion Loss measurement, no parameter conversion
' hp875x_S_PAR21 is interpreted as hp875x_TRANS
err_status = hp875x_measType(vi, hp875x_S_PAR21, hp875x_CONV_OFF)
Call checkErr(vi, err_status)
' Log magnitude and autoscale
```

```
err_status = hp875x_displaySelect(vi, hp875x_CH2, hp875x_DISP_DATA, hp875x_DISP_LOGM)
Call checkErr(vi, err_status)
err_status = hp875x_autoscale(vi)
Call checkErr(vi, err_status)
' Channel 3 Reflected Power measurement, no parameter conversion
err_status = hp875x_channelSelect(vi, hp875x_CH3)
Call checkErr(vi, err_status)
err_status = hp875x_measType(vi, hp875x_IN_MA, hp875x_CONV_OFF)
Call checkErr(vi, err_status)
' Log magnitude and autoscale
err_status = hp875x_displaySelect(vi, hp875x_CH3, hp875x_DISP_DATA, hp875x_DISP_LOGM)
Call checkErr(vi, err_status)
err_status = hp875x_autoscale(vi)
Call checkErr(vi, err_status)
' Channel 4 Transmitted Power measurement, no parameter conversion
err_status = hp875x_channelSelect(vi, hp875x_CH4)
Call checkErr(vi, err_status)
err_status = hp875x_measType(vi, hp875x_IN_MB, hp875x_CONV_OFF)
Call checkErr(vi, err_status)
' Log magnitude and autoscale
err_status = hp875x_displaySelect(vi, hp875x_CH4, hp875x_DISP_DATA, hp875x_DISP_LOGM)
Call checkErr(vi, err_status)
err_status = hp875x_autoscale(vi)
Call checkErr(vi, err_status)
' Display all 4 measurements, each in a separate graticule, Channel 3 in upper right
err_status = hp875x_dualSplit4Parm(vi, hp875x_DUAL_CHAN_ON, hp875x_DISP_4_GRAT, 
hp875x_DISP_2_CHAN3_TOP, hp875x_DISP_4_CHAN3_UPR)
Call checkErr(vi, err_status)
' Wait for analyzer to finish
err_status = hp875x_opc_Q(vi, "WAIT", reply)
Call checkErr(vi, err_status)
' Close the session
err_status = hp875x_close(vi)
Call checkErr(vi, err_status)
' Display "Example Completed" message box
iRetVal = MsgBox("The example has completed", vbOKOnly, frmExample1a.Caption)
End Sub
Private Sub cmdQuit_Click()
     ' Close the application
     End
End Sub
Public Sub initialize(ByVal nwa As String, ByVal id_query As Integer, ByVal do_reset 
As Integer, vi As Long)
Dim err_status As Long
Dim err_msg As String * 256
' Note that this function will verify that the instrument
' specified is an hp875x (id_query=VI_TRUE) and will send
' a reset to the instrument (do_reset=VI_TRUE).
err_status = hp875x_init(nwa, id_query, do_reset, vi)
If ((err_status < VI_SUCCESS) Or (vi = VI_NULL)) Then
         msg = "init failed with return code " & err_status
```
```
 If (vi <> VI_NULL) Then
                 err_status = hp875x_error_message(vi, err_status, err_msg)
                 msg = msg & ", Error Status: " & err_status
                msg = msg & ", Error Message: " & err_msg
         End If
        MsgBox msg, vbInformation, frmExample1a.Caption
         End
End If
End Sub
Sub checkErr(ByVal vi As Long, ByVal err_status As Long)
Dim inst err As Long
Dim err_message As String * 250
Dim retStatus As Long
Dim nl
nl = Chr(10)If VI_SUCCESS > err_status Then
     'Send a device clear to ensure communication with 'the instrument.
    retStatus = hp875x_dcl(vi)
     If (hp875x_INSTR_ERROR_DETECTED = err_status) Then
         'query the instrument for the error
         retStatus = hp875x_error_query(vi, inst_err, err_message)
        msg = "CHECK :Instrument Error :" & inst_err & nl & "Error Message = " & 
err_message
        MsgBox msg, vbOKOnly, frmExample1a.Caption
     Else
         'get the driver error message
         retStatus = hp875x_error_message(vi, err_status, err_message)
        msg = "CHECK :Driver Error :" & errStatus & nl & "Error Message = " & 
err_message
         MsgBox msg, vbInformation, frmExample1a.Caption
     End If
End If
' optionally reset the instrument, close the instrument handle
'retStatus=hp875x_reset(vi)
'retStatus=hp875x_close(vi)
```
End Sub

# **Example 1B: Setting Parameters on Two Channels for Optical Devices**

In general, the procedure for setting up measurements on the analyzer via GPIB follows the same sequence as if the setup was performed manually. There is no required order, as long as the desired frequency range, number of points, and power level are set prior to performing the calibration.

This example shows how to setup various measurement parameters.

This example sets the following parameters:

- data display formats
- number of channels and graticules displayed
- frequency range

The following is an outline of the program's processing sequence:

- An I/O path is assigned for the analyzer.
- The system is initialized.
- The analyzer is adjusted to measure O/O transmission on channel 1 and display as log magnitude.
- The analyzer is adjusted to measure O/O transmission on channel 2 and display the phase.
- The dual-channel display mode is activated.
- The system operator is prompted to enter the frequency range of the measurement.
- The displays are autoscaled.
- The analyzer is released from remote control and the program ends.

```
10 ! This program demonstrates setup of various measurement parameters such
20 ! as start frequency, stop frequency, etc. The program first selects one
30 ! type of measurement to be viewed using dual-channel display format.
40 ! The specified start and stop frequencies are then programmed and the
50 ! analyzer display is autoscaled. 
60 ! .
70 !
80 ! LEXAMP1B Setting Parameters for Optical Devices
90 !
100 ASSIGN @Nwa TO 716 ! Assign an I/O path for the analyzer
110 !
120 CLEAR SCREEN
130 ! Initialize the system
140 ABORT 7 1800 BORT 7 1600 BORT 7 1600 BORT 7 1600 BORD 1900 BORD 1900 BORD 1900 BORD 1900 BORD 1900 BORD 1
150 CLEAR @Nwa ! SDC (Selected Device Clear) analyzer
160 OUTPUT @Nwa;"OPC?;PRES;" ! Preset the analyzer and wait
```

```
170 ENTER @Nwa;Reply 170 I Read in the 1 returned
180 !
190 ! Set up measurement and display
200 OUTPUT @Nwa; "CHAN1; " 1 Channel 1
210 OUTPUT @Nwa;"AUXCOFF;" ! Turn off auxiliary channel, if it is on
220 OUTPUT @Nwa; "MEASOO1; " | 0/0 measurement
230 OUTPUT @Nwa;"LOGM;" ! Log magnitude display
240 !
250 OUTPUT @Nwa; "CHAN2; " | Channel 2
260 OUTPUT @Nwa;"AUXCOFF;" ! Turn off auxiliary channel, if it is on
270 OUTPUT @Nwa; "MEASOO1; " | 0/0 measurement
280 OUTPUT @Nwa;"PHAS;" | | Phase display
290 !
300 OUTPUT @Nwa;"DUACON;" ! Dual channel display
310 !
320 ! Request start and stop frequency
330 INPUT "ENTER START FREQUENCY (MHz):",F_start
340 INPUT "ENTER STOP FREQUENCY (MHz):",F_stop
350 !
360 ! Program the analyzer settings
370 OUTPUT @Nwa;"STAR";F_start;"MHZ;" ! Set the start frequency
380 OUTPUT @Nwa;"STOP";F_stop;"MHZ;" ! Set the stop frequency
390 !
400 ! Autoscale the displays
410 OUTPUT @Nwa;"CHAN1;AUTO;" ! Autoscale channel 1 display
420 OUTPUT @Nwa;"CHAN2;AUTO;" ! Autoscale channel 2 display
430 !
440 PRINT "The display should now be autoscaled."
450 ! Release HP-IB control
460 END
```
# **Example 1C: Setting Parameters on Four Channels for Optical Devices**

In general, the procedure for setting up measurements on the analyzer via GPIB follows the same sequence as if the setup was performed manually. There is no required order, as long as the desired frequency range, number of points, and power level are set prior to performing the calibration.

This example sets the following parameters:

- data display formats
- number of channels and graticules displayed
- frequency range

The following is an outline of the program's processing sequence:

- An I/O path is assigned for the analyzer.
- The system is initialized.
- The analyzer is adjusted to measure return loss  $(S_{11})$  on channel 1 and display as log magnitude.
- The analyzer is adjusted to measure return loss  $(S_{11})$  on channel 2 and display the phase.
- The dual-channel display mode is activated.
- The system operator is prompted to enter the frequency range of the measurement.
- The displays are autoscaled.
- The system operator is prompted to press "Enter" on the computer keyboard to view four types of measurements simultaneously.
- Channels 3 and 4 are turned on.
- Channel 2 is adjusted to measure E/O transmission displayed in log magnitude, and then the display is autoscaled.
- Channel 3 is adjusted to measure reflected power (S22) displayed in log magnitude, and then the display is autoscaled.
- Channel 4 is adjusted to measureO/O transmission displayed in log magnitude, and then the display is autoscaled.
- The four channels are each displayed in a separate graticule.
- The analyzer is released from remote control and the program ends.

```
10 ! This program demonstrates setup of various measurement parameters such
20 ! as start frequency, stop frequency, etc. The program first selects one
30 ! type of measurement to be viewed using dual-channel display format.
40 ! The specified start and stop frequencies are then programmed and the
50 ! analyzer display is autoscaled. The program concludes by displaying
60 ! four types of measurements simultaneously.
70 !
80 ! LEXAMP1C Setting Parameters for Optical Devices
90 !
100 ASSIGN @Nwa TO 716 	 ! Assign an I/O path for the analyzer
110 !
120 CLEAR SCREEN
130 ! Initialize the system
140 ABORT 7 1 10 BORT 7 1 | Generate an IFC (Interface Clear)
150 CLEAR @Nwa ! SDC (Selected Device Clear) analyzer
160 OUTPUT @Nwa;"OPC?;PRES;" ! Preset the analyzer and wait
170 ENTER @Nwa; Reply 170 : Read in the 1 returned
```

```
180 !
190 ! Set up measurement and display
200 OUTPUT @Nwa; "CHAN1; " | | Channel 1
210 OUTPUT @Nwa;"AUXCOFF;" ! Turn off auxiliary channel, if it is on
220 OUTPUT @Nwa; "S11;" | | Return Loss (Reflection) measurement
230 OUTPUT @Nwa;"LOGM;" ! Log magnitude display
240 !
250 OUTPUT @Nwa; "CHAN2; " | Channel 2
260 OUTPUT @Nwa;"AUXCOFF;" ! Turn off auxiliary channel, if it is on
270 OUTPUT @Nwa;"S11;" | | Return Loss (Reflection) measurement
280 OUTPUT @Nwa;"PHAS;" | | Phase display
290 !
300 OUTPUT @Nwa;"DUACON;" ! Dual channel display
310 !
320 ! Request start and stop frequency
330 INPUT "ENTER START FREQUENCY (MHz):",F_start
340 INPUT "ENTER STOP FREQUENCY (MHz):",F_stop
350 !
360 ! Program the analyzer settings
370 OUTPUT @Nwa;"STAR";F_start;"MHZ;" ! Set the start frequency
380 OUTPUT @Nwa;"STOP";F_stop;"MHZ;" ! Set the stop frequency
390 !
400 ! Autoscale the displays
410 OUTPUT @Nwa;"CHAN1;AUTO;" ! Autoscale channel 1 display
420 OUTPUT @Nwa;"CHAN2;AUTO;" ! Autoscale channel 2 display
430 !
440 PRINT "The display should now be autoscaled."
450 INPUT "Press RETURN to view four types of measurements simultaneously",X
460 !
470 OUTPUT @Nwa;"CHAN1;AUXCON;" ! Turn on auxiliary channel (Channel 3)
480 OUTPUT @Nwa;"CHAN2;AUXCON;" ! Turn on auxiliary channel (Channel 4)
490 !
500 ! E/O measurement
510 OUTPUT @Nwa;"MEASEO1;"
520 OUTPUT @Nwa;"LOGM;AUTO;" ! Channel 2 log magnitude and autoscale
530 !
540 ! Channel 3 Reflected Power measurement
550 OUTPUT @Nwa;"CHAN3;S22;" ! OUTPUT @NWA;"CHAN3#;#S22;"
560 OUTPUT @Nwa;"LOGM;AUTO;" ! Channel 3 log magnitude and autoscale
570 !
580 ! Channel 4 O/O measurement
590 OUTPUT @Nwa; "CHAN4; MEASOE2; " ! OUTPUT @NWA; "CHAN4; MEASOE2; "
600 OUTPUT @Nwa;"LOGM;AUTO;" ! Channel 4 log magnitude and autoscale
```
Programming Examples Measurement Setup Examples

```
610 !
620 OUTPUT @Nwa;"SPLID4;" ! Display as four separate graticules
630 !
640 OUTPUT @Nwa;"OPC?;WAIT;" ! Wait for the analyzer to finish
650 ENTER @Nwa;Reply ! Read the 1 when complete
660 LOCAL @Nwa ! Release HP-IB control
670 END
```
# **Example 1D: Verifying Parameters**

This example shows how to read analyzer settings into your controller. Appending a "?" to a command that sets an analyzer parameter will return the value of that setting. Parameters that are set as  $ON$  or OFF when queried will return a zero  $(0)$  if off or a one  $(1)$  if active. Parameters are returned in ASCII format, FORM 4. This format varies in length from 1 to 24 characters-per-value. In the case of marker or other multiple responses, the values are separated by commas.

The following is an outline of the program's processing sequence:

- An I/O path is assigned for the analyzer.
- The system is initialized.
- The number of points in the trace is queried and dumped to a printer.
- The start frequency is queried and output to a printer.
- The averaging is queried and output to a printer.
- The analyzer is released from remote control and the program ends.

#### **Running the Program**

The analyzer is preset. The preset values are returned and printed out for: the number of points, the start frequency, and the state of the averaging function. The analyzer is released from remote control and the program ends.

```
10 ! This program performs some example queries of network analyzer
20 ! settings. The number of points in a trace, the start frequency
30 ! and if averaging is turned on, are determined and displayed.
40 !
50 ! EXAMP1D Verifying Parameters
60 !
70 ASSIGN @Nwa TO 716 ! Assign an I/O path for the analyzer
80 !
90 CLEAR SCREEN
100 ! Initialize the system
110 ABORT 7 10 EU 2012 10 Generate an IFC (Interface Clear)
120 CLEAR @Nwa ! SDC (Selected Device Clear)
130 OUTPUT @Nwa;"OPC?;PRES;" ! Preset the analyzer and wait
140 ENTER @Nwa;Reply 140 ENTER @Nua;Reply
150 !
```

```
160 ! Query network analyzer parameters
170 OUTPUT @Nwa; "POIN?;" | Read in the default trace length
180 ENTER @Nwa; Num_points
190 PRINT "Number of points ";Num_points
200 PRINT 
210 !
220 OUTPUT @Nwa;"STAR?;" | | Read in the start frequency
230 ENTER @Nwa;Start_f
240 PRINT "Start Frequency "; Start f
250 PRINT 
260 !
270 OUTPUT @Nwa; "AVERO?; " | | Averaging on?
280 ENTER @Nwa;Flag
290 PRINT "Flag =";Flag;" ";
300 IF Flag=1 THEN ! Test flag and print analyzer state
310 PRINT "Averaging ON"
320 ELSE
330 PRINT "Averaging OFF"
340 END IF
350 !
360 OUTPUT @Nwa;"OPC?;WAIT;" ! Wait for the analyzer to finish
370 ENTER @Nwa;Reply 1 2008 1 Read the 1 when complete
380 LOCAL @Nwa ! Release HP-IB control
390 END
```
# **Measurement Calibration Examples**

This section shows you how to coordinate a measurement calibration over GPIB. You can use the following sequence for performing either a manual measurement calibration, or a remote measurement calibration via GPIB:

- 1. Select the calibration type.
- 2. Measure the calibration standards.
- 3. Declare the calibration done.

The actual sequence depends on the calibration kit and changes slightly for 2-port calibrations, which are divided into three calibration sub-sequences. The following examples are included:

- Example 2A is a program designed to perform a response calibration for E/E devices.
- Example 2B is a program designed to perform a response calibration for  $O/O$ ,  $O/E$ , and E/O devices.
- Example 2C is a program designed to perform a 1-port measurement calibration for E/E devices.
- Example 2D is a program designed to perform an enhanced response calibration for  $E/E$ devices.
- Example 2E is a program designed to perform a full 2-port measurement calibration for E/E devices.
- Example 2F is a program designed to perform a response and match calibration for O/E devices.
- Example 2G is a program designed to accurately measure a "non-insertable" 2-port E/E device, using adapter removal.
- Example 2H is a program designed to use raw data to create a calibration, sometimes called Simmcal for E/E devices.
- Example 2I is a program designed to perform a response and match calibration for E/O devices.
- Example 2J is a program designed to offload the calculation of the 2-port error corrected data to an external computer.

Example programs for E/E devices illustrate how to perform different types of calibrations using any of the following calibration kits:

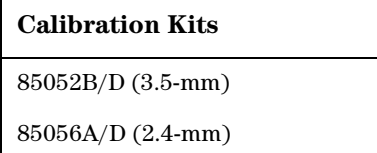

*If you wish to use a different calibration kit, modify the example program accordingly.* These programs simplify the calibration by providing explicit directions on the analyzer display while allowing the user to run the program from the controller keyboard. More

information on selecting calibration standards can be found in your analyzer's user's guide. For type-N connectors, the sex of the connector that the calibration standard will mate to must be observed. These programs assume that the connector on PORT 1 is a female test port and that PORT 2 is a male test port.

# **Calibration Kits**

The calibration kit tells the analyzer what standards to expect at each step of the calibration. The set of standards associated with a given calibration is termed a "class." For example, measuring the short during a 1-port measurement calibration is one calibration step. All of the shorts that can be used for this calibration step make up the class, which is called class S11B. For the 7-mm and the 3.5-mm cal kits, class S11B uses only one standard. For type-N cal kits, class S11B contains two standards: male and female shorts.

When doing a 1-port measurement calibration using a 7- or 3.5-mm calibration kit, selecting **SHORT,** automatically measures the short because the class contains only one standard. When doing the same calibration in type-N, selecting **SHORT,** brings up a second menu, allowing the operator to select which standard in the class is to be measured. The sex listed refers to the test port: if the test port is female, then the operator selects the female short option. Once the standard has been selected and measured, the **DONE,** key must be pressed to exit the class.

Doing a 1-port measurement calibration over GPIB is very similar. When using a 7- or 3.5-mm calibration kit, sending CLASS11B will automatically measure the short. In type-N, sending CLASS11B brings up the menu with the male and female short options. To select a standard, use STANA or STANB. The STAN command is appended with the letters A through G, corresponding to the standards listed under softkeys 1 through 7, softkey 1 being the topmost softkey.

The STAN command is OPC-compatible. A command that calls a class is only OPC-compatible if that class has only one standard in it. If there is more than one standard in a class, the command that calls the class brings up another menu, and there is no need to query it. DONE; must be sent to exit the class.

# **Example 2A: Response Calibration for E/E Devices**

The following is an outline of the program's processing sequence:

- An I/O path is assigned for the analyzer.
- The system is initialized.
- The appropriate calibration kit is selected.
- The softkey menu is deactivated.
- The response calibration sequence is run.
- The response calibration data is saved.
- The softkey menu is activated.
- The analyzer is released from remote control and the program ends.

### **Running the Program**

**NOTE** This program does not modify the instrument state in any way. Before running the program, set up the desired instrument state.

The program assumes that the test ports have a 7-mm, type-N 50  $\Omega$ , 3.5-mm, or 2.4-mm interface or an adapter set using a 7-mm, type-N  $50 \Omega$ ,  $3.5$ -mm, or 2.4-mm interface. The prompts appear just above the message line on the analyzer display. Pressing **Enter,** on the controller keyboard continues the program and measures the standard. The program will display a message when the measurement calibration is complete.

```
10 ! This program guides the operator through a response calibration
20 ! using a thru (cable). 
120 !
130 ! The routine Waitforkey displays a message on the instrument's
140 ! display and the console, to prompt the operator to connect the
150 ! calibration standard. Once the standard is connected, the
160 ! ENTER key on the computer keyboard is pressed to continue.
170 !
180 ! EXAMP2A Response Calibration for E/E Devices
190 !
200 ASSIGN @Nwa TO 716 ! Assign an I/O path for the analyzer
210 !
220 CLEAR SCREEN
230 ! Initialize the system
240 ABORT 7 1 1 | Generate an IFC (Interface Clear)
250 CLEAR @Nwa ! SDC (Selected Device Clear)
390 OUTPUT @Nwa;"CALK35MD;"
430 !
440 OUTPUT @Nwa;"MENUOFF;" ! Turn softkey menu off.
450 !
460 OUTPUT @Nwa;"CALIRESP;" ! Response CAL initiated
470 !
480 CALL Waitforkey("CONNECT THRU BETWEEN PORTS")
520 OUTPUT @Nwa;"OPC?;STANC;" ! Select the third standard, C
540 ENTER @Nwa; Reply 1. Read in the 1 returned
550 !
560 DISP "COMPUTING CALIBRATION COEFFICIENTS"
570 !
580 OUTPUT @Nwa;"OPC?;RESPDONE;" ! Finished with the CAL cycle
590 ENTER @Nwa;Reply ! Read in the 1 returned
600 !
610 DISP "RESPONSE CAL COMPLETED. CONNECT TEST DEVICE."
620 OUTPUT @Nwa; "MENUON; " | Turn on the softkey menu
630 !
640 OUTPUT @Nwa;"OPC?;WAIT;" ! Wait for the analyzer to finish
650 ENTER @Nwa;Reply ! Read the 1 when complete
660 LOCAL @Nwa ! Release HP-IB control
670 !
680 END
690 !
700 ! **************************** Subroutines ******************************
710 !
```

```
720 Waitforkey: ! Prompt routine to read a keypress on the controller
730 SUB Waitforkey(Lab$)
740 ! Position and display text on the analyzer display
750 OUTPUT 717; "PG; PU; PA390, 3700; PD; LB"; Lab$; ", PRESS ENTER WHEN READY; "& CHR$(3)
760 !
770 DISP Lab$&" Press ENTER when ready";! Display prompt on console
780 INPUT A$ ! Read ENTER key press
790 !
800 OUTPUT 717; "PG; " | | Clear analyzer display
810 SUBEND
```
# **Example 2B: Response Calibration for O/O, E/O, O/E Devices**

The following is an outline of the program's processing sequence:

- An I/O path is assigned for the analyzer.
- The system is initialized.
- The appropriate calibration kit is selected.
- The softkey menu is deactivated.
- The response calibration sequence is run.
- The response calibration data is saved.
- The softkey menu is activated.
- The analyzer is released from remote control and the program ends.

```
10 ! This program guides the operator through a response calibration
20 ! using a thru (optical cable for O/O devices or optical and electrical cables for 
E/O and O/E devices). 
30 !
40 !
50 ! The routine Waitforkey displays a message on the instrument's
60 ! display and the console, to prompt the operator to connect the
70 ! calibration standard. Once the standard is connected, the
80 ! ENTER key on the computer keyboard is pressed to continue.
90 !
100 ! LEXAMP2B Response Calibration for O/O, E/O, O/E Devices
110 !
120 ASSIGN @Nwa TO 716 ! Assign an I/O path for the analyzer
130 !
140 CLEAR SCREEN
150 ! Initialize the system
160 ABORT 7 1 2009 1 160 MHz Generate an IFC (Interface Clear)
170 CLEAR @Nwa ! SDC (Selected Device Clear)
180 ! Select Meas type
190 PRINT "Enter one of the following numbers:"
200 PRINT "1 to do an O/O Response Cal,"
```

```
210 PRINT "2 to do an O/E Response Cal,"
220 PRINT "3 to do an E/O Response Cal,"
230 
240 INPUT Kit
250 SELECT Kit
260 CASE 1
270 OUTPUT @Nwa;"MEASOO1;"
280 CASE 2
290 OUTPUT @Nwa;"MEASOE1;"
300 CASE 3
310 OUTPUT @Nwa;"MEASEO1;"
320 END SELECT
330 !
340 OUTPUT @Nwa; "MENUOFF; " ! Turn softkey menu off.
350 !
360 OUTPUT @Nwa;"CALIRESP;" ! Response CAL initiated
370 !
380 CALL Waitforkey("CONNECT THRUs BETWEEN ELECTRICAL AND OPTICAL PORTS")
390 OUTPUT @Nwa;"OPC?;STANA;" ! Select the third standard, C
400 ENTER @Nwa;Reply ! Read in the 1 returned
410 !
420 DISP "COMPUTING CALIBRATION COEFFICIENTS"
430 !
440 OUTPUT @Nwa;"OPC?;RESPDONE;" ! Finished with the CAL cycle
450 ENTER @Nwa;Reply ! Read in the 1 returned
460 !
470 DISP "RESPONSE CAL COMPLETED. CONNECT TEST DEVICE."
480 OUTPUT @Nwa;"MENUON;" ! Turn on the softkey menu
490 !
500 OUTPUT @Nwa;"OPC?;WAIT;" ! Wait for the analyzer to finish
510 ENTER @Nwa;Reply 1 Read the 1 when complete
520 LOCAL @Nwa ! Release HP-IB control
530 !
540 END
550 !
560 ! **************************** Subroutines ******************************
570 !
580 Waitforkey: ! Prompt routine to read a keypress on the controller
590 SUB Waitforkey(Lab$)
600 ! Position and display text on the analyzer display
610 OUTPUT 717;"PG;PU;PA390,3700;PD;LB";Lab$;", PRESS ENTER WHEN READY;"&CHR$(3)
620 !
630 DISP Lab$&" Press ENTER when ready";! Display prompt on console
```

```
640 INPUT A$ ! Read ENTER key press
650 !
660 OUTPUT 717;"PG;" ! Clear analyzer display
670 SUBEND
```
# **Example 2C: 1-Port Calibration for E/E Devices**

The following is an outline of the program's processing sequence:

- An I/O path is assigned for the analyzer.
- The system is initialized.
- The appropriate calibration kit is selected.
- The softkey menu is deactivated.
- The 1-port calibration sequence is run.
- The 1-port calibration data is saved.
- The softkey menu is activated.
- The analyzer is released from remote control and the program ends.

#### **Running the Program**

**NOTE** This program does not modify the instrument state in any way. Before running the program, set up the desired instrument state.

The program assumes that the test ports have a 3.5-mm interface. Pressing **Enter,** on the controller keyboard continues the program and measures the standard. The program will display a message when the measurement calibration is complete.

```
10 ! This program guides the operator through a 1-port calibration.
120 ! The routine Waitforkey displays a message on the instrument's
130 ! display and the console, to prompt the operator to connect the
140 ! calibration standard. Once the standard is connected, the
150 ! ENTER key on the computer keyboard is pressed to continue.
160 !
170 ! EXAMP2C 1-Port Measurement Calibration for E/E Devices
180 !
190 ASSIGN @Nwa TO 716 ! Assign an I/O path for the analyzer
200 !
210 CLEAR SCREEN
220 ! Initialize the system
230 ABORT 7 1 1 | Generate an IFC (Interface Clear)
240 CLEAR @Nwa ! SDC (Selected Device Clear)
380 OUTPUT @Nwa;"CALK35MD;"
430 OUTPUT @Nwa; "MENUOFF; " ! Turn softkey menu off.
440 !
450 OUTPUT @Nwa;"CALIS111;" ! S11 1 port CAL initiated
460 !
```

```
470 ! Open reflection CAL
480 CALL Waitforkey("CONNECT OPEN AT PORT 1 (REFLECTION PORT)")
530 OUTPUT @Nwa;"OPC?;CLASS11A;" ! Only one standard in class
550 ENTER @Nwa;Reply ! Read in the 1 returned
560 OUTPUT @Nwa;"DONE;" ! Finished with class standards
570 !
580 ! Short reflection CAL
590 CALL Waitforkey("CONNECT SHORT AT PORT 1 (REFLECTION PORT)")
640 OUTPUT @Nwa;"OPC?;CLASS11B;" ! Only one standard in class
                                   ! Read in the 1 returned
670 OUTPUT @Nwa;"DONE;" ! Finished with class standards
680 !
690 ! Reflection load CAL
700 CALL Waitforkey("CONNECT LOAD AT PORT 1 (REFLECTION PORT)")
720 OUTPUT @Nwa; "CLASS11C; "
730 OUTPUT @Nwa;"OPC?;STANA;" ! Select the first standard, A
740 ELSE
750 OUTPUT @Nwa;"OPC?;CLASS11C;" ! Only one standard in class
760 END IF
770 ENTER @Nwa;Reply 100 PM Pread in the 1 returned
780 OUTPUT @Nwa;"DONE;" ! Finished with class standards
790 !
800 DISP "COMPUTING CALIBRATION COEFFICIENTS"
810 !
820 OUTPUT @Nwa;"OPC?;SAV1;" | Save the ONE PORT CAL
830 ENTER @Nwa;Reply ! Read in the 1 returned
840 !
850 DISP "S11 1-PORT CAL COMPLETED. CONNECT TEST DEVICE."
860 OUTPUT @Nwa;"MENUON;" ! Turn softkey menu on
870 !
                                ! Wait for the analyzer to finish
880 OUTPUT @Nwa;"OPC?;WAIT;" <br>890 ENTER @Nwa;Reply 1 Read the 1 when complete
900 LOCAL @Nwa ! Release HP-IB control
910 !
920 END
930 !
940 ! **************************** Subroutines ******************************
950 !
960 Waitforkey: ! Prompt routine to read a keypress on the controller
970 SUB Waitforkey(Lab$)
980 ! Position and display text on the analyzer display
990 OUTPUT 717; "PG; PU; PA390, 3700; PD; LB"; Lab$; ", PRESS ENTER WHEN READY; "&CHR$(3)
1000!
1010 DISP Lab$&" Press ENTER when ready";! Display prompt on console
1020 INPUT A$ ! Read ENTER key press
1030!
1040 OUTPUT 717; "PG; " | Clear analyzer display
1050 SUBEND
```
# **Example 2D: Enhanced Response Calibration for E/E Devices**

The following is an outline of the program's processing sequence:

- An I/O path is assigned for the analyzer.
- The system is initialized.
- The appropriate calibration kit is selected.
- The softkey menu is deactivated.
- The enhanced response calibration sequence is run.
- The enhanced response calibration data is saved.
- The softkey menu is activated.
- The analyzer is released from remote control and the program ends.

#### **Running the Program**

```
NOTE This program does not modify the instrument state in any way. Before running 
            the program, set up the desired instrument state.
```
The program assumes that the test ports have a 3.5-mm interface. Pressing **Enter,** on the controller keyboard continues the program and measures the standard. The program will display a message when the measurement calibration is complete.

```
10 ! This program guides the operator through an enhanced response
20 ! calibration. 
120 !
130 ! The routine Waitforkey displays a message on the instrument's
140 ! display and the console, to prompt the operator to connect the
150 ! calibration standard. Once the standard is connected, the
160 ! ENTER key on the computer keyboard is pressed to continue.
170 !
180 ! EXAMP2D Enhanced Response Calibration for E/E Devices
190 !
200 ASSIGN @Nwa TO 716 12 12 12 12 12 12 12 13 13 14 15 16 16 17 17 18 18 19 19 10 11 12 13 14 15 16 16 17 17 1
210 !
220 CLEAR SCREEN
230 ! Initialize the system
240 ABORT 7 120 ABORT 7 240 ABORT 7
250 CLEAR @Nwa ! SDC (Selected Device Clear)
380 OUTPUT @Nwa;"CALK35MD;"
420 !
430 OUTPUT @Nwa; "MENUOFF; " ! Turn softkey menu off.
440 !
450 OUTPUT @Nwa;"CALIERC;" ! Enhanced response CAL initiated
460 !
470 OUTPUT @Nwa;"REFL;" ! Reflection CAL
480 !
490 ! Open reflection CAL
500 CALL Waitforkey("CONNECT OPEN AT PORT 1 (REFLECTION PORT)")
550 OUTPUT @Nwa;"OPC?;CLASS11A;" ! Only one standard in class
570 ENTER @Nwa;Reply 1 2008 2014 1 Read in the 1 returned
580 OUTPUT @Nwa;"DONE;" ! Finished with class standards
590 !
600 ! Short reflection CAL
610 CALL Waitforkey("CONNECT SHORT AT PORT 1 (REFLECTION PORT)")
660 OUTPUT @Nwa;"OPC?;CLASS11B;" ! Only one standard in class
680 ENTER @Nwa;Reply ! Read in the 1 returned
```
690 OUTPUT @Nwa;"DONE;" ! Finished with class standards 700 ! 710 ! Reflection load CAL 720 CALL Waitforkey("CONNECT LOAD AT PORT 1 (REFLECTION PORT)") 740 OUTPUT @Nwa;"CLASS11C;" 750 OUTPUT @Nwa;"OPC?;STANA;" ! Select the first standard, A 790 ENTER @Nwa;Reply ! Read in the 1 returned 800 OUTPUT @Nwa;"DONE;" ! Finished with class standards 810 ! 820 DISP "COMPUTING REFLECTION CALIBRATION COEFFICIENTS" 830 ! 840 OUTPUT @Nwa;"REFD;" ! Reflection portion complete 850 ! 860 OUTPUT @Nwa; "TRAN; " | | Transmission portion begins 870 ! 880 CALL Waitforkey("CONNECT THRU BETWEEN PORTS") 890 DISP "MEASURING FORWARD TRANSMISSION" 900 OUTPUT @Nwa;"OPC?;FWDT;" ! Measure (forward) transmission 910 ENTER @Nwa;Reply 10 Pead in the 1 returned 920 ! 930 OUTPUT @Nwa; "OPC?;FWDM; " | Measure (forward) load match 940 ENTER @Nwa;Reply 1 2008 2010 1 2010 1 2010 1 2010 1 2010 1 2010 1 2010 1 2010 1 2010 1 2010 1 2010 1 2010 1 2010 1 2010 1 2010 1 2010 1 2010 1 2010 1 2010 1 2010 1 2010 1 2010 1 2010 1 2010 1 2010 1 2010 1 2010 1 2010 950 ! 960 OUTPUT @Nwa; "TRAD; " | Transmission CAL complete 970 ! 980 INPUT "SKIP ISOLATION CAL? Y OR N.",An\$ 990 IF An\$="Y" THEN 1000 OUTPUT @Nwa;"OMII;" ! Skip isolation cal 1010 GOTO 1150 1020 END IF 1030 ! 1040 CALL Waitforkey("ISOLATE TEST PORTS") 1050! 1060 OUTPUT @Nwa;"ISOL;" <br>1070 OUTPUT @Nwa;"AVERFACT10;" ! Average for 10 sweeps<br>All Terms on averaging 1070 OUTPUT @Nwa; "AVERFACT10;" 1080 OUTPUT @Nwa; "AVEROON; " | Turn on averaging 1090 DISP "MEASURING ISOLATION" 1100 OUTPUT @Nwa;"OPC?;FWDI;" ! Measure (forward) isolation 1110 ENTER @Nwa; Reply 1110 ENTER @Nwa; Reply 1120! 1130 OUTPUT @Nwa;"ISOD;AVEROOFF;" ! Isolation complete averaging off 1140! 1150 DISP "COMPUTING CALIBRATION COEFFICIENTS" 1160 OUTPUT @Nwa;"OPC?;ERCDONE;" ! Finished with the CAL cycle 1170 ENTER @Nwa; Reply 1170 ENTER @Nwa; Reply 1180! 1190 DISP "ENHANCED RESPONSE CAL COMPLETED. CONNECT TEST DEVICE." 1200 OUTPUT @Nwa; "MENUON; " | Turn softkey menu on 1210! ! Wait for the analyzer to finish<br>! Read the 1 when complete 1220 OUTPUT @Nwa;"OPC?;WAIT;"<br>1230 ENTER @Nwa;Reply 1240 LOCAL @Nwa ! Release HP-IB control 1250! 1260 END 1270! 1280! \*\*\*\*\*\*\*\*\*\*\*\*\*\*\*\*\*\*\*\*\*\*\*\*\*\*\*\* Subroutines \*\*\*\*\*\*\*\*\*\*\*\*\*\*\*\*\*\*\*\*\*\*\*\*\*\*\*\*\*\* 1290! 1300 Waitforkey: ! Prompt routine to read a keypress on the controller

```
1310 SUB Waitforkey(Lab$)
1320! Position and display text on the analyzer display
1330 OUTPUT 717; "PG;PU;PA390,3700;PD;LB";Lab$;", PRESS ENTER WHEN READY; "&CHR$(3)
1340!
1350 DISP Lab$&" Press ENTER when ready";! Display prompt on console
1360 INPUT A$ ! Read ENTER key press
1370!
1380 OUTPUT 717; "PG; " | Clear analyzer display
1390 SUBEND
```
# **Example 2E: Full 2-Port Measurement Calibration for E/E Devices**

A full 2-port calibration removes both the forward- and reverse-error terms so that all four S-parameters of the device under test can be measured.

The following is an outline of the program's processing sequence:

- An I/O path is assigned for the analyzer.
- The system is initialized.
- The appropriate calibration kit is selected.
- The softkey menu is deactivated.
- The 2-port calibration sequence is run.
- The operator is prompted to choose or skip the isolation calibration.
- The softkey menu is activated.
- The analyzer is released from remote control and the program ends.

### **Running the Program**

**NOTE** This program does not modify the instrument state in any way. Before running the program, set up the desired instrument state.

The program assumes that the test ports have either a 3.5-mm interface. After the prompt is displayed, pressing **Enter,** on the computer console continues the program and measures the standard. The operator has the option of omitting the isolation calibration. If the isolation calibration is performed, averaging is automatically employed to ensure a good calibration. The program will display a message when the measurement calibration is complete.

```
10 ! This program guides the operator through a full 2-port calibration.
           \mathcal{L} = \mathcal{L} \left( \mathcal{L} \right) , where \mathcal{L} = \mathcal{L} \left( \mathcal{L} \right)110 !
120 ! The routine Waitforkey displays a message on the instrument's
130 ! display and the console to prompt the operator to connect the
140 ! calibration standard. Once the standard is connected, the
150 ! ENTER key on the computer keyboard is pressed to continue.
160 !
170 ! EXAMP2E Full 2-Port Measurement Calibration for E/E Devices
180 !
190 ASSIGN @Nwa TO 716 ! Assign an I/O path to the analyzer
200 !
210 CLEAR SCREEN
220 ! Initialize the analyzer
230 ABORT 7 1 | Generate an IFC (Interface Clear)<br>240 CLEAR @Nwa 1 1 | SDC (Selected Device Clear)
                                           ! SDC (Selected Device Clear)
380 OUTPUT @Nwa;"CALK35MD;"
420 !
430 OUTPUT @Nwa; "MENUOFF;" \qquad ! Turn softkey menu off.
440 !
450 OUTPUT @Nwa;"CALIFUL2;" ! Full 2 port CAL
460 !
470 OUTPUT @Nwa;"REFL;" ! Reflection CAL
480 !
490 ! S11 open CAL
500 CALL Waitforkey("CONNECT OPEN AT PORT 1")
550 OUTPUT @Nwa;"OPC?;CLASS11A;" ! Only one standard in class
570 ENTER @Nwa;Reply 1 1 2008 1 2 2 2 2 2 2 2 3 2 2 3 3 3 3 4 5 3 4 5 3 4 5 4 6 5 8 9 5 4 5 4 6 7 7 8 9 5 6 7 6 7 7 8 7 7 8 7 7 8 7 7 8 7 7 8 7 7 8 7 7 8 7 7 8 7 7 8 7 7 8 7 7 8 7 7 8 7 7 8 7 7 8 7 7 8 7 7 8 7 7 8 7 7 8 7 
                                          ! Finished with class standards
590 !
600 ! S11 short CAL
610 CALL Waitforkey("CONNECT SHORT AT PORT 1")
660 OUTPUT @Nwa;"OPC?;CLASS11B;" ! Only one standard in class
680 ENTER @Nwa;Reply ! Read in the 1 returned
690 OUTPUT @Nwa;"DONE;" ! Finished with class standards
700 !
710 ! S11 load CAL
720 CALL Waitforkey("CONNECT LOAD AT PORT 1")
740 OUTPUT @Nwa;"CLASS11C;"
750 OUTPUT @Nwa;"OPC?;STANA;" ! Select the first standard, A
790 ENTER @Nwa;Reply 1 2001 2003 1 2004 1 Read in the 1 returned
800 OUTPUT @Nwa;"DONE;" | | Finished with class standards
810 !
820 ! S22 open CAL
830 CALL Waitforkey("CONNECT OPEN AT PORT 2")
880 OUTPUT @Nwa;"OPC?;CLASS22A;" ! Only one standard in class
900 ENTER @Nwa;Reply 1 Read in the 1 returned
910 OUTPUT @Nwa;"DONE;" | | Finished with class standards
920 !
930 ! S22 short CAL
940 CALL Waitforkey("CONNECT SHORT AT PORT 2")
990 OUTPUT @Nwa;"OPC?;CLASS22B;" ! Only one standard in class
1010 ENTER @Nwa;Reply 1010 ENTER # 1 Read in the 1 returned
1020 OUTPUT @Nwa;"DONE;" ! Finished with class standards
1030 !
1040 ! S22 load CAL
```
1050 CALL Waitforkey("CONNECT LOAD AT PORT 2") 1070 OUTPUT @Nwa; "CLASS22C; " 1080 OUTPUT @Nwa;"OPC?;STANA;" ! Select the first standard, A 1120 ENTER @Nwa;Reply ! Read in the 1 returned 1130 OUTPUT @Nwa;"DONE;" ! Finished with class standards 1140 ! 1150 DISP "COMPUTING REFLECTION CALIBRATION COEFFICIENTS" 1160 ! 1170 OUTPUT @Nwa;"REFD;" ! Reflection portion complete 1180 ! 1190 OUTPUT @Nwa; "TRAN; " | | Transmission portion begins 1200 ! 1210 CALL Waitforkey("CONNECT THRU [PORT1 TO PORT 2]") 1220 DISP "MEASURING FORWARD TRANSMISSION" 1230 OUTPUT @Nwa;"OPC?;FWDT;" | | Measure forward transmission<br>1240 ENTER @Nwa;Reply | | Read in the 1 returned ! Read in the 1 returned 1250 ! 1260 OUTPUT @Nwa;"OPC?;FWDM;" ! Measure forward load match 1270 ENTER @Nwa;Reply 1270 ENTER @Nwa;Reply 1280 ! 1290 DISP "MEASURING REVERSE TRANSMISSION"<br>1300 OUTPUT @Nwa;"OPC?;REVT;" 1 Measure reverse transmission 1300 OUTPUT @Nwa;"OPC?;REVT;"<br>1310 ENTER @Nwa;Reply ! Read in the 1 returned 1320 ! 1330 OUTPUT @Nwa;"OPC?;REVM;" | Measure reverse load match 1340 ENTER @Nwa;Reply 1340 ENTER 2009 1350 ! 1360 OUTPUT @Nwa;"TRAD;" ! Transmission CAL complete 1370 ! 1380 INPUT "SKIP ISOLATION CAL? Y OR N.",An\$ 1390 IF An\$="Y" THEN 1400 OUTPUT @Nwa;"OMII;" | | Skip isolation cal 1410 GOTO 1600 1420 END IF 1430 ! 1440 CALL Waitforkey("ISOLATE TEST PORTS") 1450 ! 1460 OUTPUT @Nwa;"ISOL;" | | Isolation CAL 1470 OUTPUT @Nwa;"AVERFACT10;" ! Average for 10 sweeps 1480 OUTPUT @Nwa;"AVEROON;" ! Turn on averaging 1490 DISP "MEASURING REVERSE ISOLATION" 1500 OUTPUT @Nwa;"OPC?;REVI;" | Measure reverse isolation 1510 ENTER @Nwa;Reply ! Read in the 1 returned 1520 ! 1530 DISP "MEASURING FORWARD ISOLATION" 1540 OUTPUT @Nwa;"OPC?;FWDI;" ! Measure forward isolation 1550 ENTER @Nwa;Reply 1550 ENTER 2001 1560 ! 1570 OUTPUT @Nwa;"ISOD;AVEROOFF;" ! Isolation complete averaging off 1580 OUTPUT 717;"PG;" ! Clear analyzer display prompt 1590 ! 1600 DISP "COMPUTING CALIBRATION COEFFICIENTS" 1610 OUTPUT @Nwa; "OPC?; SAV2; " ! Save THE TWO PORT CAL 1620 ENTER @Nwa;Reply ! Read in the 1 returned 1630 ! 1640 DISP "DONE WITH FULL 2-PORT CAL. CONNECT TEST DEVICE." 1650 OUTPUT @Nwa;"MENUON;" ! Turn softkey menu on 1660 !

```
1670 OUTPUT @Nwa;"OPC?;WAIT;" | Wait for the analyzer to finish
1680 ENTER @Nwa;Reply 1680 ENTER @Nwa;Reply
1690 LOCAL @Nwa ! Release HP-IB control
1700 !
1710 END
1720 !
1730 ! ************************* Subroutines *******************************
1740 !
1750 SUB Waitforkey(Lab$)
1760 ! Position and display prompt on the analyzer display
1770 OUTPUT 717; "PG; PU; PA390, 3700; PD; LB"; Lab$; ", PRESS ENTER WHEN READY; "& CHR$(3)
1780 !
1790 DISP Lab$&" Press ENTER when ready"; ! Display prompt on console 1800 INPUT A$ [1800]
1800 INPUT A$ ! Read ENTER keypress on controller
1810 OUTPUT 717; "PG; "
1820 SUBEND
```
# **Example 2F: Response and Match Calibration for O/E Devices**

A response and match calibration effectively removes the frequency response errors of the test setup for transmission measurements of electrical-to-optical devices.

The following is an outline of the program's processing sequence:

- An I/O path is assigned for the analyzer.
- The system is initialized.
- The appropriate calibration kit is selected.
- The softkey menu is deactivated.
- The response and match calibration sequence is run.
- The operator is prompted to choose or skip the isolation calibration.
- The softkey menu is activated.
- The analyzer is released from remote control and the program ends.

```
10 ! This program guides the operator through a response and match calibration.
20 !
30 !
40 ! The routine Waitforkey displays a message on the instrument's
50 ! display and the console to prompt the operator to connect the
60 ! calibration standard. Once the standard is connected, the
70 ! ENTER key on the computer keyboard is pressed to continue.
80 !
90 ! EXAMP2F Response and Match Measurement Calibration for O/E Devices
100 !
110 ASSIGN @Nwa TO 716 ! Assign an I/O path to the analyzer
120 !
130 CLEAR SCREEN
140 ! Initialize the analyzer
150 ABORT 7 1 | Generate an IFC (Interface Clear)
160 CLEAR @Nwa ! SDC (Selected Device Clear)
170 !
180 OUTPUT @Nwa; "MENUOFF; " ! Turn softkey menu off.
190 OUTPUT @Nwa; "MEASOE2; " | 0/E port 2
200 OUTPUT @Nwa;"CALIOERM;" ! Response & Match CAL
210 !
220 OUTPUT @Nwa; "REFL; " | | Reflection CAL
230 !
240 ! Forward open CAL
250 CALL Waitforkey("CONNECT OPEN AT PORT 1")
260 !
270 OUTPUT @Nwa;"OPC?;CLASS11A;" ! Only one standard in class
280 ENTER @Nwa;Reply ! Read in the 1 returned
290 OUTPUT @Nwa;"DONE;" | | Finished with class standards
300 !
310 ! Forward short CAL
320 CALL Waitforkey("CONNECT SHORT AT PORT 1")
330 !
340 OUTPUT @Nwa;"OPC?;CLASS11B;" ! Only one standard in class
350 !
360 ENTER @Nwa;Reply ! Read in the 1 returned
370 OUTPUT @Nwa;"DONE;" ! Finished with class standards
380 !
390 ! Forward load CAL
400 CALL Waitforkey("CONNECT LOAD AT PORT 1")
410 OUTPUT @Nwa;"CLASS11C;"
```

```
420 OUTPUT @Nwa;"OPC?;STANA;" ! Select the first standard, A
430 ENTER @Nwa;Reply ! Read in the 1 returned
440 OUTPUT @Nwa;"DONE;" ! Finished with class standards
450 !
460 ! Reverse open CAL
470 CALL Waitforkey("CONNECT OPEN AT PORT 2")
480 !
490 OUTPUT @Nwa;"OPC?;CLASS22A;" ! Only one standard in class
500 ENTER @Nwa;Reply ! Read in the 1 returned
510 OUTPUT @Nwa;"DONE;" ! Finished with class standards
520 !
530 ! Reverse short CAL
540 CALL Waitforkey("CONNECT SHORT AT PORT 2")
550 !
560 OUTPUT @Nwa;"OPC?;CLASS22B;" ! Only one standard in class
570 ENTER @Nwa;Reply 1 2009 2012 1 Read in the 1 returned
580 OUTPUT @Nwa;"DONE;" ! Finished with class standards
590 !
600 ! Reverse load CAL
610 CALL Waitforkey("CONNECT LOAD AT PORT 2")
620 OUTPUT @Nwa;"CLASS22C;"
630 OUTPUT @Nwa;"OPC?;STANA;" ! Select the first standard, A
640 ENTER @Nwa;Reply ! Read in the 1 returned
650 OUTPUT @Nwa;"DONE;" ! Finished with class standards
660 !
670 DISP "COMPUTING REFLECTION CALIBRATION COEFFICIENTS"
680 !
690 OUTPUT @Nwa;"REFD;" ! Reflection portion complete
700 !
710 OUTPUT @Nwa;"TRAN;" ! Transmission portion begins
720 !
730 CALL Waitforkey("CONNECT THRUS BETWEEN ELECTRICAL AND OPTICAL PORTS")
740 DISP "MEASURING FORWARD TRANSMISSION"
750 OUTPUT @Nwa;"OPC?;FWDT;" ! Measure forward transmission
760 ENTER @Nwa;Reply ! Read in the 1 returned
765 ! Select Calibration Standard Type
770 PRINT "Enter one of the following numbers"
775 PRINT "1. Do THRUS standard"
780 PRINT "2. Do THRU/SRC standard
785 INPUT std type
790 ! Select Std Type
795 CASE 1
800 OUTPUT @Nwa; "STANA; "
```

```
802 CASE 2
804 OUTPUT @ NWa; "STANB; "
810 OUTPUT @Nwa;"DONE;" ! Finished with class standards
820 !
830 OUTPUT @Nwa;"OPC?;FWDM;" | Measure forward match thru
840 ENTER @Nwa;Reply 1 . Read in the 1 returned
850 !
890 !
920 !
930 OUTPUT @Nwa;"TRAD;" | | Transmission CAL complete
940 !
950 INPUT "SKIP ISOLATION CAL? Y OR N.",An$
960 IF An$="Y" THEN
970 OUTPUT @Nwa;"OMII;" | | Skip isolation cal
980 GOTO 1180 !"COMPUTING CALIBRATION COEFFICIENTS"
990 END IF
1000 !
1010 CALL Waitforkey("ISOLATE TEST PORTS")
1020 !
1030 OUTPUT @Nwa;"ISOL;" | | Isolation CAL
1040 OUTPUT @Nwa; "AVERFACT10; " | Average for 10 sweeps
1050 OUTPUT @Nwa; "AVEROON; " | | Turn on averaging
1060 DISP "MEASURING REVERSE ISOLATION"
1070 OUTPUT @Nwa;"OPC?;REVI;" ! Measure reverse isolation
1080 ENTER @Nwa;Reply 1080 ENTER 2002.
1090 !
1100 DISP "MEASURING FORWARD ISOLATION"
1110 OUTPUT @Nwa;"OPC?;FWDI;" ! Measure forward isolation
1120 ENTER @Nwa;Reply 1220 ENTER 2004;Reply
1130 !
1140 OUTPUT @Nwa;"ISOD;AVEROOFF;" ! Isolation complete averaging off
1150 OUTPUT 717; "PG; " \qquad \qquad ! Clear analyzer display prompt
1160 !
1170 OUTPUT @Nwa; "REMD; 1170 OUTPUT @Nwa; "REMD; 1170 Press Done Response & Match
1180 DISP "COMPUTING CALIBRATION COEFFICIENTS"
1190 OUTPUT @Nwa; "OPC?; SAVE2; " ! Save THE TWO PORT CAL
1200 ENTER @Nwa;Reply 1200 ENTER @Nwa;Reply
1210 !
1220 DISP "DONE WITH RESPONSE AND MATCH CAL. CONNECT TEST DEVICE."
1230 OUTPUT @Nwa; "MENUON; " ! Turn softkey menu on
1240 !
1250 OUTPUT @Nwa;"OPC?;WAIT;" | Nait for the analyzer to finish
1260 ENTER @Nwa;Reply 1260 ENTER 2009
```

```
1270 LOCAL @Nwa ! Release HP-IB control
1280 !
1290 END
1300 !
1310 ! ************************* Subroutines *******************************
1320 !
1330 SUB Waitforkey(Lab$)
1340 ! Position and display prompt on the analyzer display
1350 OUTPUT 717; "PG;PU;PA390,3700;PD;LB";Lab$;", PRESS ENTER WHEN READY; "&CHR$(3)
1360 !
1370 DISP Lab$&" Press ENTER when ready"; ! Display prompt on console
1380 INPUT A$ ! Read ENTER keypress on controller
1390 OUTPUT 717; "PG; "
1400 SUBEND
```
# **Example 2G: Adapter Removal Calibration for E/E Devices**

This program shows how to accurately measure a "non-insertable" 2-port device. A device is termed "non-insertable" if its connectors do not match those of the analyzer front panel. More information on the adapter removal technique can be found in your analyzer's user's guide.

The following is an outline of the program's processing sequence:

- An I/O path is assigned for the analyzer.
- The system is initialized.
- The internal disk is selected as the active storage device.
- The system operator is prompted for the name of the instrument state file which has a 2-port calibration performed for Port 1's connector.
- The calibration arrays for Port 1 are recalled from the corresponding disk file.
- The system operator is prompted for the known electrical delay value of the adapter.
- The new calibration coefficients, with the effects of the adapter removed, are computed by the analyzer using the adapter delay in conjunction with the calibration arrays for both ports.
- The analyzer is released from remote control and the program ends.

# **CAUTION** Do not mistake the line switch for the disk eject button. If the line switch is mistakenly pushed, the instrument will be turned off, losing all settings and data that have not been saved.

### **Running the Program**

The analyzer is initialized and the internal disk drive is selected. The operator is queried for

the name of the instrument state file having a 2-port calibration performed for Port 1's connector. The calibration arrays for Port 1 are recalled from the corresponding disk file. The system operator is prompted for the name of the instrument state file having a 2-port calibration performed for Port 2's connector. The calibration arrays for Port 2 are recalled from the corresponding disk file. The system operator is prompted for the known electrical delay of the adapter and this value is written to the analyzer. The calibration coefficients with adapter effects removed are computed and the program ends.

```
1 ! This program demonstrates how to do adapter removal over HP-IB.
2 !
3 ! EXAMP2G Adapter Removal Calibration for E/E Devices
\mathbf 4   \mathbf 15 REAL Delay ! Adapter electrical delay in picoseconds
6 !
7 ASSIGN @Nwa TO 716 ! Assign an I/O path for the analyzer
8 CLEAR SCREEN
9 ! Initialize the system
10 ABORT 7 10 | Generate an IFC (Interface Clear)
11 CLEAR @Nwa ! SDC (Selected Device Clear) analyzer
12 OUTPUT @Nwa;"OPC?;PRES;" ! Preset the analyzer and wait
13 ENTER @Nwa;Reply 13 ENTER @Nwa;Reply
14 !
15 ! Select internal disk.
16 !
17 OUTPUT @Nwa;"INTD;"
18 !
19 ! Assign file #1 to the filename that has a 2-port
20 ! cal previously performed for Port 1's connector.
21 !
22 PRINT "Enter the name of the instrument state file which"
23 PRINT "has a 2-port cal performed for Port 1's connector"
24 INPUT "",F1$
25 OUTPUT @Nwa; "TITF1""";F1$; """;"
26 !
27 ! Recall the cal set for Port 1.
28 !
29 DISP "Loading cal arrays, please wait"
30 OUTPUT @Nwa;"CALSPORT1;"
31 OUTPUT @Nwa;"OPC?;NOOP;"
32 ENTER @Nwa;Reply
33 !
34 ! Assign file #2 to the filename that has a 2-port
35 ! cal previously performed for Port 2's connector.
36 !
37 CLEAR SCREEN
38 PRINT "Enter the name of the instrument state file which"
39 PRINT "has a 2-port cal performed for Port 2's connector"
40 INPUT "",F2$
41 OUTPUT @Nwa;"INTD;TITF2""";F2$;""";"
42 !
43 ! Recall the cal set for Port 2.
44 !
45 DISP "Loading cal arrays, please wait"
46 OUTPUT @Nwa;"CALSPORT2;"
47 OUTPUT @Nwa;"OPC?;NOOP;"
48 ENTER @Nwa;Reply
49 !
50 ! Set the adapter electrical delay.
51 !
52 INPUT "Enter the electrical delay for the adapter in picoseconds", Delay
53 OUTPUT @Nwa;"ADAP1"&VAL$(Delay)&"PS;"
54 !
55 ! Perform the "remove adapter" computation.
56 !
```

```
57 DISP "Computing cal coefficients..."
58 OUTPUT @Nwa;"MODS;"
59 OUTPUT @Nwa;"OPC?;WAIT;"
60 ENTER @Nwa;Reply
61 LOCAL 7 ! Release HP-IB control
62 DISP "Program completed"
63 END
```
# **Example 2H: Using Raw Data to Create a Calibration (Simmcal) for E/E Devicse**

This program simulates a full 2-port cal by measuring the raw data for each "standard" and then loading it later into the appropriate arrays. The program can be adapted to create additional calibrations using the same arrays. It uses the analyzer's default 3.5mm cal kit.

### **CAUTION** This feature is not currently supported with TRL calibrations.

The following is an outline of the programs' processing sequence:

- An I/O path is assigned for the analyzer.
- The system is initiated.
- The instrument ID is queried so that the program can later branch accordingly for the S11C and S22C (load) classes.
- The number of points is set to correspond to the size of the dimensioned memory arrays and ASCII data format is selected.
- The 3.5-mm calibration kit is selected, sweep time is set to 1 second, and the analyzer is placed into hold mode.
- S11 measurement is selected for gathering the forward reflection standards.
- The system operator is prompted to connect each of the three standards, one at a time.
- Following each prompt, a single sweep is taken and the raw measured data for that standard is read from the analyzer into a corresponding memory array in the controller.
- S22 measurement is selected for gathering the reverse reflection standards.
- The system operator is prompted in the same manner as before and the raw data for the three standards is measured and stored away as before.
- The system operator is prompted to make the thru connection between Port 1 and Port 2.
- S21 measurement is selected, a single sweep is taken and the raw data is read into an array corresponding to forward transmission.
- S11 measurement is selected, a single sweep is taken and the raw data is read into an array corresponding to forward thru match.
- S12 measurement is selected, a single sweep is taken and the raw data is read into an array corresponding to reverse transmission.
- S22 measurement is selected, a single sweep is taken and the raw data is read into an

array corresponding to reverse thru match.

- The analyzer begins the normal 2-port calibration procedure, but with the default beep turned off.
- A single sweep is taken for the measurement of each standard to provide "dummy" data, which is immediately replaced with the previously measured raw data from the array corresponding to that measurement.
- The analyzer uses the raw data to compute the error coefficients and is placed back into continuous sweep mode.
- The analyzer is released from remote control and the program ends.

### **Running the Program**

The system is initialized, the number of points is set to 51, and the 3.5-mm calibration kit is selected. Sweep time is set to 1 second and the analyzer is placed into hold mode.

The S11 measurement is selected and the system operator is prompted to connect each of the three forward reflection standards, one at a time. Following each prompt, a single sweep is taken, which concludes with a beep from the external controller.

The S22 measurement is selected for gathering the reverse reflection standards. The system operator is prompted in the same manner as before and the three standards are measured as before.

The system operator is prompted to make the thru connection between Port 1 and Port 2. A single sweep is taken for each of the four S-parameters, each concluding with a beep.

The analyzer begins the normal 2-port calibration procedure, but with the default beep turned off. A single sweep is taken for each measurement of each standard, providing "dummy" data which is immediately replaced with the data from the array corresponding to that measurement. The analyzer computes the error correction coefficients and is placed back into continuous sweep mode. The default beep is re-enabled and the program ends.

```
10 ! This program simulates a full 2-port cal by first getting the
20 ! raw data for each "standard" and then loading it into the
30 ! appropriate arrays later. 
100 !
110 ! EXAMP2H Using Raw Data to Create a Calibration (Simmcal) for E/E Devices
120 !
130 !
140
150 ! Allocate the arrays. The numbers correspond to the subsequent
160 ! cal coefficient array that will be written.
170 !
180 DIM Array01(1:51,1:2) ! forward OPEN measurement
190 DIM Array02(1:51,1:2) ! forward SHORT
200 DIM Array03(1:51,1:2) ! forward LOAD
210 DIM Array04(1:51,1:2) ! forward ISOLATION if necessary
220 DIM Array05(1:51,1:2) ! forward LOAD MATCH
```

```
230 DIM Array06(1:51,1:2) ! forward TRANS
240 DIM Array07(1:51,1:2) ! reverse OPEN
250 DIM Array08(1:51,1:2) ! reverse SHORT
260 DIM Array09(1:51,1:2) ! reverse LOAD
270 DIM Array10(1:51,1:2) ! reverse ISOLATION if necessary
280 DIM Array11(1:51,1:2) ! reverse LOAD MATCH
290 DIM Array12(1:51,1:2) ! reverse TRANS
300 !
310 ! Initialize the system
320 ASSIGN @Nwa TO 716 ! Assign an I/O path for the analyzer
330 ABORT 7 ! Generate an IFC (Interface Clear)
340 CLEAR @Nwa ! SDC (Selected Device Clear) analyzer
350 CLEAR SCREEN
360 !
440 ! Preset the analyzer, set to 51 points, ASCII format, desired cal
450 ! kit definition (3.5mm). Sweep time set to 1 second (could be whatever
460 ! user would like), analyzer put in hold mode.
470 !
480 OUTPUT @Nwa;"opc?;pres;"
490 ENTER @Nwa;X
500 OUTPUT @Nwa;"POIN51;FORM4;"
510 OUTPUT @Nwa;"CALK3.5MM;SWET1S;HOLD;"
520 !
530 ! Select S11 to gather the forward reflection standards
540 ! (open, short, load).
550 !
560 OUTPUT @Nwa;"S11;"
570 INPUT "CONNECT OPEN AT PORT 1",X
580 OUTPUT @Nwa;"opc?;sing;"
590 ENTER @Nwa;X
600 BEEP
610 OUTPUT @Nwa;"OUTPRAW1"
620 ENTER @Nwa;Array01(*)
630 !
640 INPUT "CONNECT SHORT AT PORT 1",X
650 OUTPUT @Nwa;"opc?;sing;"
660 ENTER @Nwa;X
670 BEEP
680 OUTPUT @Nwa;"OUTPRAW1"
690 ENTER @Nwa;Array02(*)
700 !
710 INPUT "CONNECT BROADBAND LOAD AT PORT 1",X
720 OUTPUT @Nwa;"opc?;sing;"
```
730 ENTER @Nwa;X 740 BEEP 750 OUTPUT @Nwa;"OUTPRAW1" 760 ENTER @Nwa;Array03(\*) 770 ! 780 ! Now select S22 to gather the reverse reflection standards. 790 ! 800 OUTPUT @Nwa;"S22" 810 INPUT "CONNECT OPEN AT PORT 2",X 820 OUTPUT @Nwa;"opc?;sing;" 830 ENTER @Nwa;X 840 BEEP 850 OUTPUT @Nwa;"OUTPRAW1" 860 ENTER @Nwa;Array07(\*) 870 ! 880 INPUT "CONNECT SHORT AT PORT 2",X 890 OUTPUT @Nwa;"opc?;sing;" 900 ENTER @Nwa;X 910 BEEP 920 OUTPUT @Nwa; "OUTPRAW1" 930 ENTER @Nwa; Array08(\*) 940 ! 950 INPUT "CONNECT BROADBAND LOAD AT PORT 2",X 960 OUTPUT @Nwa;"opc?;sing;" 970 ENTER @Nwa; X 980 BEEP 990 OUTPUT @Nwa; "OUTPRAW1" 1000 ENTER @Nwa;Array09(\*) 1010 ! 1020 INPUT "CONNECT THRU [PORT1 TO PORT 2]",X 1030 ! 1040 ! Now select S21 to gather forward transmission raw array. 1050 ! 1060 DISP "MEASURING FORWARD TRANSMISSION" 1070 OUTPUT @Nwa; "S21;OPC?;SING;" 1080 ENTER @Nwa;Reply 1090 BEEP 1100 OUTPUT @Nwa;"OUTPRAW1" 1110 ENTER @Nwa; Array06(\*) 1120 ! 1130 ! Now select S11 to gather forward match raw array. 1140 ! 1150 OUTPUT @Nwa;"S11;OPC?;SING;"

```
1160 ENTER @Nwa;Reply
1170 BEEP
1180 OUTPUT @Nwa;"OUTPRAW1"
1190 ENTER @Nwa;Array05(*)
1200 !
1210 ! Now select S12 for reverse transmission raw array.
1220 !
1230 DISP "MEASURING REVERSE TRANSMISSION"
1240 OUTPUT @Nwa; "S12;OPC?;SING;"
1250 ENTER @Nwa;Reply
1260 BEEP
1270 OUTPUT @Nwa;"OUTPRAW1"
1280 ENTER @Nwa;Array12(*)
1290 !
1300 ! Now select S22 for reverse match raw array.
1310 !
1320 OUTPUT @Nwa; "S22; OPC?; SING; "
1330 ENTER @Nwa;Reply
1340 BEEP
1350 OUTPUT @Nwa;"OUTPRAW1"
1360 ENTER @Nwa;Array11(*)
1370 !
1380 ! Done with gathering measurements except for isolation. If
1390 ! isolation desired, then put forward isolation into 'Array04',
1400 ! reverse isolation into 'Array10'.
1410 !
1420 ! Now download and let analyzer compute the full 2-port error
1430 ! correction.
1440 !
1450 ! First select the calibration type desired.
1460 !
1470 OUTPUT @Nwa;"CALIFUL2;"
1480 !
1490 ! Turn off the beep indicating standard done.
1500 !
1510 OUTPUT @Nwa;"BEEPDONEOFF;"
1520 !
1530 ! Set up for the reflection standards.
1540 !
1550 OUTPUT @Nwa;"REFL;"
1560 !
1570 ! Input the forward 'open' standard's raw array. For all of
1580 ! these, the analyzer is first taking a "dummy" measurement, goes
```
1590 ! into hold, then the computer downloads the data using an 1600 ! INPUCALC command which overwrites the "dummy" data with the raw 1610 ! array gathered previously. 1620 ! 1630 OUTPUT @Nwa;"OPC?;CLASS11A;" 1640 ENTER @Nwa;Reply 1650 OUTPUT @Nwa;"INPUCALC01",Array01(\*) 1660 ! 1670 ! Input the forward 'short' standard's raw array. 1680 ! 1690 OUTPUT @Nwa;"OPC?;CLASS11B;" 1700 ENTER @Nwa;Reply 1710 OUTPUT @Nwa;"INPUCALC02",Array02(\*) 1720 ! 1730 ! Input the forward 'load' standards's raw array. 1740 ! 1780 OUTPUT @Nwa; "CLASS11C;OPC?; STANA; " 1800 ENTER @Nwa;Reply 1810 OUTPUT @Nwa;"INPUCALC03",Array03(\*) 1820 ! 1830 ! Input reverse 'open'. 1840 ! 1850 OUTPUT @Nwa;"OPC?;CLASS22A;" 1860 ENTER @Nwa;Reply 1870 OUTPUT @Nwa;"INPUCALC07",Array07(\*) 1880 ! 1890 ! Input reverse 'short'. 1900 ! 1910 OUTPUT @Nwa;"OPC?;CLASS22B;" 1920 ENTER @Nwa;Reply 1930 OUTPUT @Nwa;"INPUCALC08",Array08(\*) 1940 ! 1950 ! Input reverse 'load'. 1960 ! 2000 OUTPUT @Nwa;"CLASS22C;OPC?;STANA;" 2020 ENTER @Nwa;Reply 2030 OUTPUT @Nwa;"INPUCALC09",Array09(\*) 2040 ! 2050 ! Tell analyzer that reflection measurements done. 2060 ! 2070 OUTPUT @Nwa;"REFD;" 2080 DISP "COMPUTING REFLECTION CALIBRATION COEFFICIENTS" 2090 !

```
2100 ! Now start the transmission standard downloads.
2110 !
2120 OUTPUT @Nwa;"TRAN;"
2130 !
2140 ! Now input the forward transmission raw arrays.
2150 !
2160 OUTPUT @Nwa;"OPC?;FWDT;"
2170 ENTER @Nwa;Reply
2180 OUTPUT @Nwa;"INPUCALC06",Array06(*)
2190 !
2200 OUTPUT @Nwa;"OPC?;FWDM;"
2210 ENTER @Nwa;Reply
2220 OUTPUT @Nwa;"INPUCALC05",Array05(*)
2230 !
2240 ! Now input the reverse transmission arrays.
2250 !
2260 !DISP "MEASURING REVERSE TRANSMISSION"
2270 OUTPUT @Nwa;"OPC?;REVT;"
2280 ENTER @Nwa;Reply
2290 OUTPUT @Nwa;"INPUCALC12",Array12(*)
2300 !
2310 OUTPUT @Nwa;"OPC?;REVM;"
2320 ENTER @Nwa;Reply
2330 OUTPUT @Nwa;"INPUCALC11",Array11(*)
2340 !
2350 ! Tell analyzer that transmission inputs done.
2360 !
2370 OUTPUT @Nwa;"TRAD"
2380 !
2390 ! Omitting isolation for this example. Could be easily
2400 ! incorporating by using method shown for tranmission and
2410 ! reflection.
2420 !
2430 OUTPUT @Nwa;"ISOL;"
2440 OUTPUT @Nwa;"OMII;" !IF ISOLATION CAL NOT DESIRED
2450 ! Here's how to download isolation. Un-comment these lines.
2460 !
2470 !OUTPUT @Nwa;"OPC?;REVI;" ! reverse isolation term
2480 !ENTER @Nwa;Reply
2490 !OUTPUT @Nwa;"INPUCALC10",Array10(*)
2500 !
2510 !OUTPUT @Nwa;"OPC?;FWDI;" ! forward isolation term
2520 !ENTER @Nwa;Reply
```

```
2530 !OUTPUT @Nwa;"INPUCALC04",Array04(*)
2540 !
2550 ! Tell analyzer that done with isolation measurements.
2560 !
2570 OUTPUT @Nwa;"ISOD;"
2580 DISP "COMPUTING CALIBRATION COEFFICIENTS"
2590 !
2600 ! Tell analyzer to compute full 2-port error coefficients.
2610 !
2620 OUTPUT @Nwa;"OPC?;SAV2;"
2630 ENTER @Nwa;Reply
2640 DISP "DONE"
2650 !
2660 ! Put analyzer back into continuous sweep so that you can verify
2670 ! the proper application of the error correction.
2680
2690 OUTPUT @Nwa;"CONT;"
2700 OUTPUT @Nwa;"BEEPDONEON;" ! Re-enable the beep
2710 LOCAL 7 ! Release HP-IB control
2720 END
```
# **Example 2I: Response and Match Calibration for E/O Devices**

A response and match calibration effectively removes the frequency response errors of the test setup for transmission measurements of optical-to-electrical devices.

The following is an outline of the program's processing sequence:

- An I/O path is assigned for the analyzer.
- The system is initialized.
- The softkey menu is deactivated.
- The operator is prompted to connect the standards for the reflection portion of the calibration.
- The operator is prompted to connect the standards for the transmission portion of the calibration.
- The operator is prompted to connect the standards for the isolation portion of the calibration.
- The calibration is saved.
- The analyzer is released from remote control and the program ends.

```
10 ! This program guides the operator through an E/O Response & Match calibration.
20 ! 
30 !
```
40 ! The routine Waitforkey displays a message on the instrument's 50 ! display and the console, to prompt the operator to connect the 60 ! calibration standard. Once the standard is connected, the 70 ! ENTER key on the computer keyboard is pressed to continue. 80 ! 90 ! LEXAMP2I Response and Match Calibration for E/O Devices 100 ! 110 ASSIGN @Nwa TO 716 1 : Assign an I/O path for the analyzer 120 ! 130 CLEAR SCREEN 140 ! Initialize the system 150 ABORT 7 ! Generate an IFC (Interface Clear) 160 CLEAR @Nwa ! SDC (Selected Device Clear) 170 OUTPUT @Nwa; "MENUOFF; " ! Turn softkey menu off. 180 ! 190 OUTPUT @Nwa; "MEASEO1; " | E/O Measurment 200 OUTPUT @Nwa;"CALIEORM;" ! Response & MaAtch 1 port CAL initiated 210 OUTPUT @Nwa;"SOFT1;" 220 ! Open reflection CAL 230 CALL Waitforkey("CONNECT OPEN AT PORT 1 (REFLECTION PORT)") 240 ! 250 OUTPUT @Nwa;"OPC?;CLASS11A;" 260 ! 270 ENTER @Nwa;Reply 1 Read in the 1 returned 280 ! OUTPUT @Nwa;"DONE;" ! Finished with class standards 290 ! 300 ! Short reflection CAL 310 CALL Waitforkey("CONNECT SHORT AT PORT 1 (REFLECTION PORT)") 320 ! 330 OUTPUT @Nwa;"OPC?;CLASS11B;" ! Only one standard in class 340 ! 350 ENTER @Nwa;Reply ! Read in the 1 returned 360 ! OUTPUT @Nwa;"DONE;" ! Finished with class standards 370 ! 380 ! Reflection load CAL 390 CALL Waitforkey("CONNECT LOAD AT PORT 1 (REFLECTION PORT)") 400 OUTPUT @Nwa;"CLASS11C;" 410 OUTPUT @Nwa;"OPC?;STANA;" ! Select the first standard, A 420 ENTER @Nwa;Reply ! Read in the 1 returned 430 OUTPUT @Nwa;"DONE;" ! Finished with class standards 440 OUTPUT @Nwa;"REFD;" ! Finished with class standards 450 ! 460 DISP "COMPUTING CALIBRATION COEFFICIENTS"

```
470 !
480 ! Starting FWD TRANS THRUS
490 OUTPUT @Nwa;"FWDT;"
500 CALL Waitforkey("CONNECT THRUS BETWEEN ELECTRICAL AND OPTICAL PORTS")
505 PRINT "Enter one of the following numbers"
510 PRINT "1. Do THRUS standard"
515 PRINT "2. Do THRUS/RCVR standard"
520 INPUT Std type
525 ! Select Std type
530 CASE 1
535 OUTPUT @Nwa;"STANA;"
540 CASE 2
545 OUTPUT @Nwa;"STANB;"
560 OUTPUT @Nwa;"DONE;"
570 ! Select Isolation 
580 OUTPUT @Nwa;"ISOL;"
590 CALL Waitforkey("ISOLATE PORTS ")
600 OUTPUT @Nwa;"OMII;"
610 !
620 OUTPUT @Nwa;"RAMD;"
630 !
640 OUTPUT @Nwa;"OPC?;SAVE1;" ! Save the ONE PORT CAL
650 ENTER @Nwa;Reply ! Read in the 1 returned
660 DISP "E/O RESPONSE & MATCH 1-PORT CAL COMPLETED. CONNECT TEST DEVICE."
670 OUTPUT @Nwa;"MENUON;" ! Turn softkey menu on
680 !
690 OUTPUT @Nwa;"OPC?;WAIT;" ! Wait for the analyzer to finish
700 ENTER @Nwa;Reply 1200 ENTER 2000 ENTER 2014
710 LOCAL @Nwa ! Release HP-IB control
720 END
730 !
740 ! **************************** Subroutines ******************************
750 !
760 Waitforkey: ! Prompt routine to read a keypress on the controller
770 SUB Waitforkey(Lab$)
780 ! Position and display text on the analyzer display
790 OUTPUT 717; "PG;PU;PA390,3700;PD;LB";Lab$;", PRESS ENTER WHEN READY; "&CHR$(3)
800!
810 DISP Lab$&" Press ENTER when ready";! Display prompt on console
820 INPUT A$ ! Read ENTER key press
830 !
840 OUTPUT 717; "PG; " | Clear analyzer display
850 SUBEND
```
# **Example 2J: Take4 — Error Correction Processed on an External PC for E/E Devices**

Take4 mode offloads the error correction process to an external PC in order to increase throughput on the analyzer.

When using the analyzer with error correction turned off, it will only sweep in one direction, collecting data for the parameter selected under the **Meas,** key. To emulate the error correction process in an external computer, you collect the raw data for each of the four S-parameters.

Take4 initiates a mode in which every measurement cycle is characterized by sweeping in both the forward and reverse directions and collecting raw data for all four S-parameters. Using previously extracted calibration arrays, you can then extract the raw data (or the pre-raw data, as explained later in this section) for the S-parameters and perform the error correction in an external computer. When measuring more than one parameter, this process can be done in less time than if using the normal instrument error correction and data transfer (Refer to [Table 8-8 on page 8-57\)](#page-218-0).

**NOTE** This mode is intended for remote use only. Any attempt to change the measured parameter or any attempt to apply a calibration will turn off the Take4 mode. The displayed trace data is always uncorrected S11, regardless of what the display may indicate.

Using the Take4 mode requires the following steps:

#### **Manual steps**:

- 1. Set up the measurement state.
- 2. Turn off raw offsets by selecting **System, CONFIGURE MENU, RAW OFFSET OFF.** This selection achieves two things:
	- Eliminates attenuator offsets and sampler hardware offsets from the cal arrays, which are generated in the 2-port error correction. This makes the cal arrays and the eventual OUTPPRE arrays compatible, both using pre-raw data.
	- Eliminates sampler correction, a frequency response correction that is normally contained in pre-raw data. This is done because sampler correction is not needed for data that will be fully corrected, and because instrument states recall faster without it. To realize this efficiency, you must also disable spur avoidance (see next step).
- 3. Optional step: Turn off spur avoidance by selecting **System, CONFIGURE MENU, SPUR AVOID OFF.** Spur avoidance creates a table of values as part of the sampler offset table. The creation of this table takes considerable time during a recall of an instrument state. Turning off spur avoidance will save time during frequency changes and instrument state recalls.
- 4. Perform a 2-port error correction and save it to a register.
- 5. Connect the device under test (DUT).

The instrument is now configured for the program to read the correction arrays and apply the Take4 mode.

#### **Programming steps**:

- 6. Extract the twelve calibration arrays using the commands OUTPCALC[01-12].
- 7. Enable Take4 mode using the command TAKE4ON.
- 8. Take a sweep and extract the four pre-raw or raw arrays.
	- To extract pre-raw data arrays (see previous discussion on raw offsets), you can use the commands SWPSTART (initiate a single sweep) with OUTPPRE[1-4]. These commands are more efficient than SING and OUTPRAF[1-4] because the analyzer will respond to OUTPPRE1 and OUTPPRE2 as soon as the forward sweep is done and transfer the data during the reverse sweep. With SING, the GPIB bus is held off until the entire sweep is complete.
	- To extract raw data arrays, you can use the commands SING (initiate a single sweep) with OUTPRAW[1-4], or the slightly faster OUTPRAF[1-4]. If the cal arrays were created using **RAW OFFSET ON,** you should use this method so that your measurement data is compatible with the calibration data.
- 9. Apply the calibration arrays (see [Table 4-3 on page 4-21\)](#page-126-0) to either the pre-raw or raw data as described in programming example 2H and in the user's guide (see the figure titled "Full 2-Port Error Model").

#### <span id="page-218-0"></span>**Table 8-8. Measurement Speed: Data Output and Error Correction to an External PC**

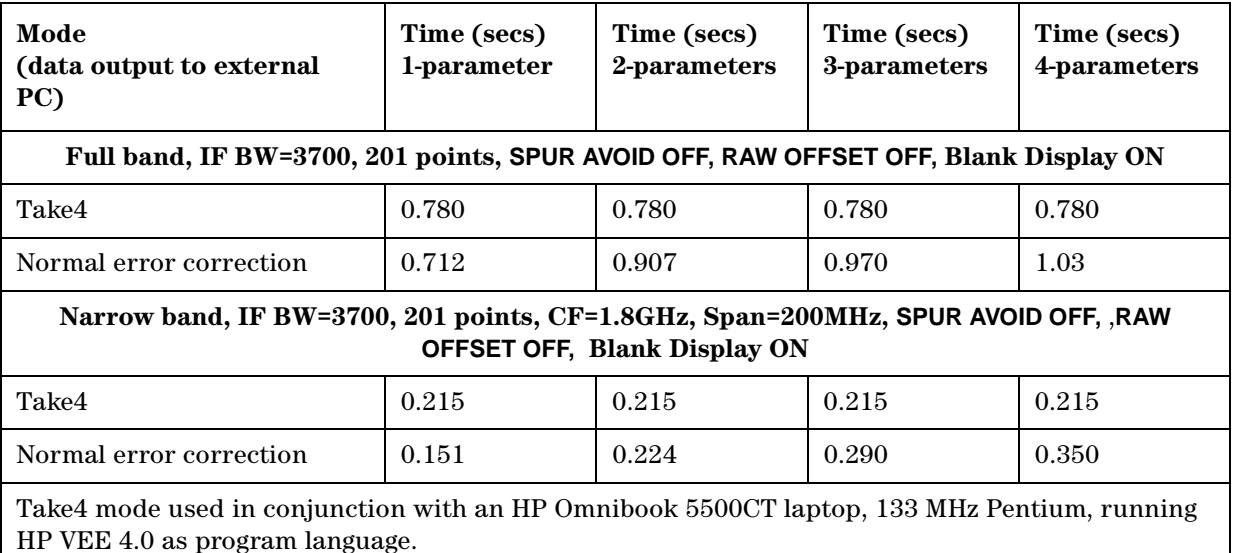

Programming example 2J is the complete execution of a two port error correction offloaded to an external PC.

- An I/O path is assigned for the analyzer. Binary mode is used for data transfers in order to get the fastest response.
- The system is initialized.
- The state of raw offsets is queried and turned off if they had been on.
- The analyzer is placed into local mode and the system operator is prompted to set up a 2-port calibration before continuing.
- The calibration coefficients are read from the analyzer into memory arrays.
- The calibration is turned off and the analyzer is placed into TAKE4 mode and HOLD mode.
- The operator is prompted to connect the DUT and select which S-parameter to send back to the analyzer.
- The currently displayed data is saved to the analyzer's internal memory to initialize the memory array.
- The analyzer is set up to display memory only and the default beep is turned off.
- The operator is prompted to press any key to terminate the program.
- A sweep is initiated and the main loop of the program begins.
- After the sweep concludes, the four pre-raw S-parameters are read from the analyzer into an array in the computer.
- The error-corrected (calibrated) S-parameters are calculated using the pre-raw data and calibration coefficients.
- The calibrated data for the S-parameter selected earlier is sent into the analyzer and saved to the analyzer's internal memory.
- A new sweep is initiated and the loop repeats if there has been no keyboard activity.
- Upon exit of the loop, the analyzer is set up to display the active measurement trace.
- The analyzer's internal calibration is turned back on and continuous sweep mode is resumed.
- The analyzer is released from remote control and the program ends.

The analyzer is initialized and raw offsets are turned off. After the analyzer is placed in local mode, the operator is prompted to set up a 2-port calibration before continuing. The resulting calibration coefficients are read from the analyzer into memory arrays.

Next, the calibration is turned off and the analyzer is placed into TAKE4 mode and HOLD mode. After being prompted to connect the DUT, the operator selects which S-parameter to send back to the analyzer. The currently displayed data is saved to the analyzer's internal memory and the analyzer is set up to display memory only. The operator is prompted to press any key to terminate the program, a sweep is initiated and the main loop of the program begins.

After the sweep concludes, the four pre-raw S-parameters are read from the analyzer into memory arrays. The error-corrected (calibrated) S-parameters are calculated and the calibrated data for the S-parameter selected earlier is read into the analyzer and saved to the analyzer's internal memory. A new sweep is initiated and the loop repeats if there has been no keyboard activity.

Upon exit of the loop, the analyzer is set up to display the active measurement trace. The analyzer's internal calibration is turned back on and continuous sweep mode is resumed before the program ends.

```
1 ! This program demonstrates the TAKE4 mode.
2 ! The program first asks the user to set up the instrument
3 ! with a 2-port calibration. The subroutine "Read_Cal_co"
4 ! is used to read the 12 term error correction arrays into
5 ! a (N x 12) 2-dimension array (N = number of points). This will
6 ! be used in the "Calc_2_port" subroutine. The program turns off
7 ! error correction, puts the analyzer in hold, turns on TAKE4 
8 ! mode, and starts a sweep. The subroutine "Read_4_raw" reads in
9 ! the uncorrected data. The subroutine "Calc_2_port" calculates 
10 ! the error correction and returns the corrected arrays.
11 ! The corrected S-parameter is re-input to the analyzer, stored
12 ! in the memory trace and displayed in memory for a visual
13 ! indication of the take4 function.
14 !
15 ! EXAMP2J Take 4-Error Correction Processed on an External PC
16 !
17 !!!!!!!!!!!!!!!!!!!!!!!!!!!!!!!!!!!!!!!!!!!!!!!!!!!!!!!!!!!!!!!!!!
```

```
18 !
19 ! Initialize Arrays and Variables
20 \times 121 !!!!!!!!!!!!!!!!!!!!!!!!!!!!!!!!!!!!!!!!!!!!!!!!!!!!!!!!!!!!!!!!!!
22 !
23 INTEGER Hdr,Length
24 COMPLEX S11x, S21x, S12x, S22x, D
25 COMPLEX Calcoe(1:1601,1:12) ! Cal Coefficients
26 COMPLEX S11r(1:1601) ! Pre-Raw Data
27 COMPLEX S21r(1:1601) ! Pre-Raw Data
28 COMPLEX S12r(1:1601) ! Pre-Raw Data
29 COMPLEX S22r(1:1601) ! Pre-Raw Data
30 COMPLEX S11a(1:1601) ! Corrected Data
31 COMPLEX S21a(1:1601) ! Corrected Data
32 COMPLEX S12a(1:1601) ! Corrected Data
33 COMPLEX S22a(1:1601) ! Corrected Data
34 !
35 ! Initialize output commands
36 !
37 DIM Out_cmd$(1:12)[10]
38 DATA "OUTPCALC01","OUTPCALC02","OUTPCALC03","OUTPCALC04"
39 DATA "OUTPCALC05","OUTPCALC06","OUTPCALC07","OUTPCALC08"
40 DATA "OUTPCALC09","OUTPCALC10","OUTPCALC11","OUTPCALC12"
41 READ Out_cmd$(*)
42 !
43 ! Setup Network Analyzer
44 !<br>45 ASSIGN @Nwa TO 716
                             ! Assign an I/O path for the analyzer
46 ASSIGN @Nwdat TO 716;FORMAT OFF! Binary mode to read and write data
47 ABORT 7 ! Generate an IFC (Interface Clear)
48 CLEAR @Nwa ! SDC (Selected Device Clear) analyzer
49 CLEAR SCREEN
50 !
51 OUTPUT @Nwa; "RAWOFFS?;" ! Query whether raw offsets are on
52 ENTER @Nwa;I
53 IF I=1 THEN
54 PRINT "Raw offsets must be turned off prior to calibration."
55 PRINT "Turning them off now."
56 OUTPUT @Nwa;"RAWOFFSOFF;"
57 END IF
58 !
59 !
60 Check_for_cal: ! Turn on two-port cal, check and read
61 REPEAT
62 LOCAL @Nwa
63 INPUT "Set up a 2-port cal, hit return when ready",A
64 OUTPUT @Nwa;"CORR?;"
65 ENTER @Nwa;I
66 UNTIL I=1
67 !
68 ! Read the Calibration Coefficients
69 !
70 DISP "Reading in Calibration Coefficient Arrays: Please wait."
71 GOSUB Read_cal_co
72 !
73 ! Setup TAKE4 Mode,
74 !
75 OUTPUT @Nwa;"Corroff;take4on;hold;"
```
Programming Examples Measurement Calibration Examples

76 ! 77 ! Choose an S-Parameter to send back to the Network Analyzer 78 ! 79 REPEAT 80 INPUT "SELECT S-Parameter: 1=S11, 2=S21, 3=S12, 4=S22",Disp 81 SELECT Disp 82 CASE 1 83 Title\$="S11" 84 Again=0 85 CASE 2 86 Title\$="S21" 87 Again=0 88 CASE 3 89 Title\$="S12" 90 Again=0 91 CASE 4 92 Title\$="S22" 93 Again=0 94 CASE ELSE 95 Again=1 96 END SELECT 97 UNTIL Again=0 98 OUTPUT @Nwa; "TITL"""&Title\$&"""; " 99 ! 100 ! For this demonstration, we will return corrected values to the 101 ! memory trace. Therefore, display memory only 102 ! 103 !!!!!!!!!!!!!!!!!!!!!!!!!!!!!!!!!!!!!!!!!!!!!!!!!!!!!!!!!!!!!!!!!! 104 ! 105 ! Note: Displaying MEMORY only inhibits the analyzer's data 106 ! processing. Raw, Data, and Formatted arrays are not 107 ! updated. PreRaw is good. 108 ! 109 OUTPUT @Nwa;"DATI;DISPMEMO;BEEPDONEOFF;" 110 PRINT "PRESS ANY KEY TO STOP" 111 Time1=TIMEDATE 112 ! 113 ! Take the first sweep 114 ! 115 OUTPUT @Nwa;"OPC?;SWPSTART;" 116 Run=1 117 Count=0 118 ! 119 ! Now keep looping until any key is pressed 120 ! 121 Timefmt:IMAGE "Cycle: ",2D,5X," 2-port Cal: ",2D.DD,X,"secs, + displayed: ",2D.DDD,X,"seconds." 122 ON KBD GOSUB Stop\_running 123 REPEAT 124 Count=Count+1 125 ENTER @Nwa;Done 1 Pead the OPC from the SWPSTART Command 126 GOSUB Read\_4\_raw ! Read the four raw S-parameters 127 GOSUB Calc\_2\_port ! Calculate the Corrected S-parameters 128 Time2=TIMEDATE 129 OUTPUT @Nwa;"INPUDATA;" ! Input them into the data array 130 OUTPUT @Nwdat;Hdr,Length ! Data header, same as the cal coeff's 131 SELECT Disp 132 CASE 1

```
133 OUTPUT @Nwdat;S11a(*) ! Send corrected S11 data to analyzer OR
134 CASE 2 ! 
135 OUTPUT @Nwdat;S21a(*) ! Send corrected S21 data to analyzer OR
136 CASE 3 !
137 OUTPUT @Nwdat;S12a(*) | Send corrected S12 data to analyzer OR
138 CASE 4
139 OUTPUT @Nwdat;S22a(*) ! Send corrected S22 data to analyzer
140 END SELECT
141 OUTPUT @Nwa; "DATI;" | Put the data into memory
142 OUTPUT @Nwa;"OPC?;SWPSTART;"! and start another sweep
143 Time3=TIMEDATE
144 DISP USING Timefmt;Count,Time2-Time1,Time3-Time1
145 Time1=TIMEDATE
146 UNTIL Run=0
147 OUTPUT @Nwa;"DISPDATA;CORRON;CONT;"
148 ABORT 7
149 LOCAL @Nwa
150 STOP
151 Stop_running: ! Terminate program upon keyboard input
152 Run=0
153 OFF KBD
154 RETURN
155 Read_4_raw: ! Read in the pre-raw arrays
156 A$="OUTPPRE"
157 FOR B=1 TO 4
158 Out_cmd1$=A$&VAL$(B)&";" ! Build up the OUTPPREXX commands
159 OUTPUT @Nwa;Out_cmd1$
160 ENTER @Nwdat; Hdr, Length ! Read in the header
161 SELECT B
162 !
163 ! Now read in each raw array
164 !
165 CASE 1
166 ENTER @Nwdat; S11r(*)
167 CASE 2
168 ENTER @Nwdat;S21r(*)
169 CASE 3
170 ENTER @Nwdat;S12r(*)
171 CASE 4
172 ENTER @Nwdat;S22r(*)
173 END SELECT
174 NEXT B
175 RETURN
176 Read_cal_co: ! This loops through 12 times, reading each cal. 
177 177 : coefficient. First set up the FORM
178 OUTPUT @Nwa;"FORM3;HOLD;"
179 OUTPUT @Nwa;"POIN?;"
180 ENTER @Nwa; Numpoints
181 !
182 ! Redimension the Calcoe array according to the number of points
183 !
184 REDIM Calcoe(1:Numpoints,1:12)
185 !
186 ! Also redimension all the other arrays used here, as this
187 ! routine only runs once at setup.
188 !
189 REDIM S11a(1:Numpoints)
190 REDIM S21a(1:Numpoints)
```
Programming Examples Measurement Calibration Examples

```
191 REDIM S12a(1:Numpoints)
192 REDIM S22a(1:Numpoints)
193 REDIM S11r(1:Numpoints)
194 REDIM S21r(1:Numpoints)
195 REDIM S12r(1:Numpoints)
196 REDIM S22r(1:Numpoints)
197 FOR Cx=1 TO 12
198 OUTPUT @Nwa;Out_cmd$(Cx) ! OUTPCALCXC commands
199 ENTER @Nwdat;Hdr,Length ! Read the header using FORMAT OFF mode 
200 FOR N=1 TO Numpoints
201 ENTER @Nwdat;Calcoe(N,Cx) ! Read data using FORMAT OFF mode
202 NEXT N
203 NEXT Cx
204 !
205 RETURN<br>206 Calc_2_port:
                   ! Perform 2 Port Calibration
207 FOR N=1 TO Numpoints
208 !
209 ! First correct for crosstalk, directivity, and tracking
210 !
211 ! Subtract Directivity, divide by tracking
212 S11x=(S11r(N)-Calcoe(N,1))/Calcoe(N,3) 
213 !
214 ! Subtract Crosstalk, divide by tracking
215 S21x=(S21r(N)-Calcoe(N,4))/Calcoe(N,6)216 !
217 ! Subtract Crosstalk, divide by tracking
218 S12x=(S12r(N)-Calcoe(N,10))/Calcoe(N,12) 
219 !
220 ! Subtract Directivity, divide by tracking
221 S22x=(S22r(N)-Calcoe(N,7))/Calcoe(N,9) 
222 !
223 ! Now calculate the common denominator
224 !
225 D=(1+S11x*Calcoe(N,2))*(1+S22x*Calcoe(N,8))-(S21x*S12x*Calcoe(N,5)*Calcoe(N,11))227 !
228 ! Now calculate each S-parameter
229 !
230 S11a(N) = ((S11x * (1+S22x * Calcoe(N,8)))- (S21x * S12x * Calcoe(N,5)))/D231 S21a(N)=((1+S22x*(Calcoe(N,8)-Calcoe(N,5)))*(S21x))/D
232 S12a(N)=((1+S11x*(Calcoe(N,2)-Calcoe(N,11)))*(S12x))/D
233 S22a(N)=((S22x*(1+S11x*Calcoe(N,2)))-(S21x*S12x*Calcoe(N,11)))/D
234 NEXT N
235 RETURN
236 END
```
# **Measurement Data Transfer Examples**

There are two methods that can be used to read trace information from the analyzer:

- selectively, using the trace markers
- completely, using the trace-data array

If only specific information (such as a single point on the trace or the result of a marker search) is required, the marker output command can be used to read the information. If all of the trace data is required, see Examples 3B through 3E for examples of the various formats available.

### **Trace-Data Formats and Transfers**

Refer to [Table 8-9 on page 8-66.](#page-227-0) This table shows the number of bytes required to transfer a 201-point trace in the different formats. As you will see in the first example (FORM 4), ASCII data is the easiest to transfer, but the most time consuming due to the number of bytes in the trace. If you are using a PC-based controller, a more suitable format would be FORM 5. To use any trace data format other than FORM 4 (ASCII data) requires some care in transferring the data to the computer. Data types must be matched to read the bytes from the analyzer directly into the variable array. The computer must be told to stop formatting the incoming data and treat it as a binary-data transfer. All of the binary data formats also have a four-byte header to deal with. The first two bytes are the ASCII characters "#A" that indicate that a fixed length block transfer follows, and the next two bytes form an integer containing the number of bytes in the block to follow. The header must be read in to separate it from the rest of the block data that is to be mapped into an array. ["Array-Data Formats" on page 5-7](#page-138-0) discusses the different types of formats and their compositions.

Data may also be transferred from several different locations in the trace-processing chain. These examples will illustrate formatted-data transfers, but other locations in the trace-data processing chains may be accessed. See [Figure 6-1 on page 6-3](#page-144-0).

In this section, an example of each of the data formats will be shown for comparison. In general, FORM 1 (internal binary format) should be used for traces that are not being utilized for data content. Calibration data that is being transferred to a file and back is good example. See ["Example 3D: Data Transfer Using Frequency-Array Information" on page 8-70](#page-231-0).

Arrays which will be interpreted or processed within your program should be in FORM 2, 3 or 5, whichever is appropriate for your computer. Example 3C shows how to transfer a trace in these formats.

In Examples 3B and 3C, the frequency counterpart of each data point in the array is also determined. Many applications generate a frequency and magnitude, or a phase array for the test results. Such data may be required for other data processing applications (such as comparing data from other measurements).

In Example 3B, the frequency data is constructed from the frequency span information. Alternatively, it is possible to read the frequencies directly out of the instrument with the OUTPLIML command. OUTPLIML reports the limit-test results by transmitting the stimulus point tested, a number indicating the limit-test results, and then the upper and lower limits at that stimulus point (if available). The number indicating the limit results is  $a - 1$  for no

test, 0 for fail, and 1 for pass. If there are no limits available, the analyzer transmits zeros. For this example, we delete the limit test information and keep the stimulus information.

In Example 3C, the limit-test array is read into the controller and used to provide the values directly from the analyzer memory. Reading from the limit-test array is convenient, although it outputs the results in ASCII format (form 4), which may be slow. If there is no other way to obtain the frequency data, this transfer time may be acceptable. Frequency information becomes more difficult to determine when not using the linear sweep mode. Log-frequency sweeps and list-frequency sweeps have quite different values for each data point. For these special cases, the additional time spent reading out the limit test results is an acceptable solution for obtaining the valid frequency information for each data point in the trace.

## **Example 3A: Data Transfer Using Markers**

Markers are the simplest form of trace-data transfer. A marker may be positioned using one of three methods:

- by a frequency location
- by an actual data point location
- by a trace-data value

In the following example, the marker is positioned on the trace's maximum value. Once positioned on the trace, the trace data at that point can be read into the controller. The marker data is always returned in FORM 4, ASCII format. Each number is sent as a 24-character string. Characters can be digits, signs, or decimal points. All characters should be separated by commas. In the case of markers, three numbers are sent. The display format determines the values of the marker responses. See [Table 5-1 on page 5-6](#page-137-0).

When using trace data, it is important to control the analyzer's sweep function (and therefore the trace data) from the computer. Using the computer to control the instrument's sweep ensures that the data you read into the controller is in a quiescent or steady state. It also ensures that the measurement is complete.

- An I/O path is assigned for the analyzer.
- The system is initialized.
- The selected frequency span is swept once.
- The marker is activated and placed on the maximum trace value.
- The three marker values are output to the controller and displayed.
- The instrument is returned to local control and the program ends.

Run the program. The analyzer is preset and a sweep is taken. Marker 1 is enabled and positioned on the largest value in the trace. The marker is output to the controller and printed on the controller display. The analyzer is returned to local control. Position the marker using the front panel knob or data-entry keys, and compare the displayed value on the analyzer with the value that was transmitted to the controller.

The three values returned to the controller are:

- 1. reflection, in dB
- 2. a non-significant value
- 3. the stimulus frequency at the maximum point

A non-significant value means that the analyzer returned a value that is meaningless in this data format.

[Table 5-1 on page 5-6](#page-137-0) provides an easy reference for the types of data returned with the various data-format operational modes.

```
10 ! This program takes a sweep on the analyzer and turns on a marker.
20 ! The marker is positioned on the trace maximum and the marker data
30 ! is output in ASCII format.
40 !
50 ! EXAMP3A Data Transfer Using Markers
60 !
70 ASSIGN @Nwa TO 716 ! Assign an I/O path for the analyzer
80 !
90 CLEAR SCREEN
100 ! Initialize the analyzer
110 ABORT 7 ! Generate an IFC (Interface Clear)
120 CLEAR @Nwa \qquad \qquad ! SDC (Selective Device Clear)
130 OUTPUT @Nwa;"OPC?;PRES;" ! Preset the analyzer and wait
140 ENTER @Nwa;Reply 140 ENTER @Nwa;Reply
150 !
160 OUTPUT @Nwa;"OPC?;SING" ! Single sweep mode and wait<br>170 ENTER @Nwa;Reply [170 ENTER @Nwa;Reply [170 ENTER ]
                                    ! Read 1 when sweep complete
180 !
190 OUTPUT @Nwa; "MARK1; " | Turn on marker 1
200 OUTPUT @Nwa; "SEAMAX; " ! Find the maximum
210 !
220 OUTPUT @Nwa;"OUTPMARK;" ! Request the current marker value
230 ENTER @Nwa;Value1,Value2,Stim | Read three marker values
240 !
250 ! Show the marker data received.
260 PRINT " Value 1"," Value 2"," Stimulus (Hz)"
270 PRINT Value1, Value2, Stim 1. Print the received values
280 PRINT 
290 PRINT " Compare the active marker block with the received values"
300 !
310 LOCAL @Nwa ! Release HP-IB control
320 END
```
# **Example 3B: Data Transfer Using FORM 4 (ASCII Transfer)**

This example shows you how to transfer a trace array from the analyzer using FORM 4, an ASCII data transfer.

| Format<br>type                | <b>Type of Data</b>                    | Bytes per<br>Data Value | Bytes per<br>point 2 data<br>values | $(201 \text{ pts})$<br><b>Bytes per</b><br>trace | <b>Total Bytes</b><br>with header |
|-------------------------------|----------------------------------------|-------------------------|-------------------------------------|--------------------------------------------------|-----------------------------------|
| FORM 1                        | Internal Binary                        | 3                       | 6                                   | 1206                                             | 1210                              |
| FORM 2                        | IEEE 32-bit<br><b>Floating-Point</b>   | $\overline{4}$          | 8                                   | 1608                                             | 1612                              |
| FORM 3                        | IEEE 64-bit<br><b>Floating-Point</b>   | 8                       | 16                                  | 3216                                             | 3220                              |
| FORM 4                        | <b>ASCII Numbers</b>                   | 24<br>(Typical)         | 50<br>(Typical)                     | 10,050<br>(Typical)                              | $10,050*$<br>(Typical)            |
| FORM 5                        | PC-DOS 32-bit<br><b>Floating-Point</b> | $\overline{4}$          | 8                                   | 1608                                             | 1612                              |
| *No header is used in FORM 4. |                                        |                         |                                     |                                                  |                                   |

<span id="page-227-0"></span>**Table 8-9. Analyzer Array-Data Formats** 

The next most common data transfer is to transfer a trace array from the analyzer. [Table 8-9](#page-227-0) shows the relationship of the two values-per-point that are transferred to the analyzer. When FORM 4 is used, each number is sent as a 24-character string, each character represented by a digit, sign, or decimal point. Each number is separated from the previous number with a comma. Since there are two numbers-per-point, a 201-point transfer in FORM 4 takes 10,050 bytes. This form is useful only when input-data formatting is difficult with the instrument controller. Refer to [Table 8-9](#page-227-0) for a comparison with the other formats.

An example of a simple data transfer using FORM 4 (ASCII data transfer) is shown in this program. A fairly common requirement is to create frequency-amplitude data pairs from the trace data. No frequency information is included with the trace data transfer, because the frequency data must be calculated. Relating the data from a linear frequency sweep to frequency can be done by querying the analyzer start frequency, the frequency span, and the number of points in the sweep. Given that information, the frequency of point N in a linear frequency sweep is:

$$
F = StartFrequency + (N-1) \times \frac{Span}{(Points - 1)}
$$

Example 3B illustrates this technique. It is a straight-forward solution for linear uniform sweeps. For other sweep types, frequency data is more difficult to construct and may best be read directly from the analyzer's limit-test array. See ["Example 3D: Data Transfer Using](#page-231-0)  [Frequency-Array Information" on page 8-70](#page-231-0).

- An I/O path is assigned for the analyzer.
- The system is initialized.
- The trace-data array is allocated.
- The trace length is set to 11.
- The selected frequency span is swept once.
- The FORM 4, ASCII format is set.
- The formatted trace is read from the analyzer and displayed.
- The frequency increments between the points are calculated.
- The marker is activated and placed at the lowest frequency of the analyzer (50 MHz).
- The instrument is returned to local control and the program ends.

Run the program and watch the controller console. The analyzer will perform an instrument preset. The program will then print out the data values received from the analyzer. The marker is activated and placed at the left-hand edge of the analyzer's display. Position the marker with the knob and compare the values read with the active marker with the results printed on the controller console. The data points should agree exactly. Keep in mind that no matter how many digits are displayed, the analyzer is specified to measure:

- magnitude to a resolution of 0.001 dB
- phase to a resolution of 0.01 degrees
- group delay to a resolution of 0.01 ps

Changing the display format will change the data sent with the OUTPFORM transfer. See [Table 8-9](#page-227-0) for a list of the specific data that is provided with each format. The data from OUTPFORM reflects all the post processing such as:

- electrical delay
- trace math
- smoothing

```
10 ! This program shows an ASCII format trace data transfer using form 4.
20 ! The data is received as a string of ASCII characters, 24 characters
30 ! per data point and transferred into a real array in the controller. The
40 ! corresponding frequency data is calculated from the analyzer settings.
50 !
60 ! EXAMP3B Data Transfer Using LORT (ASCII Transfer)
70 !
80 ASSIGN @Nwa TO 716 ! Assign an I/O path to the analyzer
90 !
100 CLEAR SCREEN
110 ! Initialize
120 ABORT 7 ! Generate an IFC (Interface Clear)
130 CLEAR @Nwa ! SDC (Selective Device Clear)
140 OUTPUT @Nwa;"OPC?;PRES;" | Preset the analyzer
150 ENTER @Nwa;Reply ! Read the 1 when complete
160 !
170 ! Trace values are two elements per point, display format dependent
180 DIM Dat(1:11,1:2) | Trace data array
190 !
```
Programming Examples Measurement Data Transfer Examples

```
200 OUTPUT @Nwa;"POIN 11;" ! Set trace length to 11 points
210 OUTPUT @Nwa;"OPC?;SING;" ! Single sweep mode and wait
220 ENTER @Nwa;Reply ! Read reply
230 !
240 OUTPUT @Nwa;"FORM4;" ! Set form 4 ASCII format
250 OUTPUT @Nwa;"OUTPFORM;" ! Send formatted trace to controller
260 ENTER @Nwa;Dat(*) ! Read in data array from analyzer
270 !
280 ! Now to calculate the frequency increments between points
290 OUTPUT @Nwa; "POIN?;" | Read number of points in the trace
300 ENTER @Nwa;Num_points
310 OUTPUT @Nwa;"STAR?;" | | Read the start frequency
320 ENTER @Nwa;Startf
330 OUTPUT @Nwa;"SPAN?;" ! Read the span
340 ENTER @Nwa;Span
350 !
360 F_inc=Span/(Num_points-1) ! Calculate fixed frequency increment
370 !
380 PRINT "Point","Freq (MHz)"," Value 1"," Value 2"
390 IMAGE 3D,7X,5D.3D,3X,3D.4D,3X,3D.4D ! Formatting for controller display
400 !
410 FOR I=1 TO Num_points ! Loop through data points
420 Freq=Startf+(I-1)*F_inc ! Calculate frequency of data point
430 PRINT USING 390;I,Freq/1.E+6,Dat(I,1),Dat(I,2)! Print analyzer data
440 NEXT I
450 !
460 OUTPUT @Nwa;"MARKDISC;" ! Discrete marker mode
470 OUTPUT @Nwa;"MARK1 3E+8;" ! Position marker at 300 KHz
480 !
490 OUTPUT @Nwa;"OPC?;WAIT;" | Wait for the analyzer to finish
500 ENTER @Nwa;Reply ! Read the 1 when complete
510 LOCAL 7 ! Release HP-IB control
520 !
530 PRINT 
540 PRINT "Position the marker with the knob and compare the values"
550 !
560 END
```
### **Example 3C: Data Transfer Using Floating-Point Numbers**

This example program illustrates data transfer using FORM 3 in which data is transmitted in the floating-point formats. FORM 2 is nearly identical except for the IEEE 32-bit format of 4 bytes-per-value. FORM 5 reverses the order of the bytes to conform with the PC conventions for defining a real number.

The block-data formats have a four-byte header. The first two bytes are the ASCII characters "#A" that indicate that a fixed-length block transfer follows, and the next two bytes form an integer containing the number of bytes in the block to follow. The header must be read in so that data order is maintained.

This transfer is more than twice as fast than a FORM 4 transfer. With the FORM 4 transfer, 10,050 bytes are sent (201 points  $\times$  2 values-per-point  $\times$  24 bytes-per-value). Using FORM 2 to transfer the data, only 1612 bytes are sent (201 points  $\times$  2 values-per-point  $\times$  4 bytes-per-value). See ["Array-Data Formats" on page 5-7](#page-138-0).

The following is an outline of the program's processing sequence:

- An I/O path is assigned for the analyzer.
- The system is initialized.
- The integer variables are defined to contain the header information.
- The number of points in the trace is set to 11.
- The selected frequency span is swept once.
- Data-transfer format 3 is set.
- The headers are read from the trace.
- The array size is calculated and allocated.
- The trace data is read in and printed.
- The marker is activated and placed at the lowest frequency of the analyzer (50 MHz).
- The instrument is returned to local control and the program ends.

#### **Running the Program**

Run the program. The computer displays the number of elements and bytes associated with the transfer of the trace, as well as the first 10 data points. Position the marker and examine the data values. Compare the displayed values with the analyzer's marker values.

```
10 ! This program shows how to read in a data trace in IEEE 64 bit
20 ! format. The array header is used to determine the length of the
30 ! array and to allocate the array size.
40 !
50 ! Program Example 3C Data Transfer Using Floating-Point Numbers
60 !
70 CLEAR SCREEN
80 ! Initialize the analyzer
90 ASSIGN @Nwa TO 716 ! Assign an I/O path for the analyzer
100 ASSIGN @Nwadat TO 716;FORMAT OFF ! Binary data path definition
110 !
120 ABORT 7 120 ABORT 7 120 ABORT 7
130 CLEAR @Nwa ! SDC (Selected Device Clear)
140 OUTPUT @Nwa;"OPC?;PRES;" ! Preset the analyzer and wait
150 ENTER @Nwa;Reply ! Read the 1 when completed
160 !
170 INTEGER Dheader,Dlength ! Integer variables for header info
180 Numpoints=11 180 Numpoints=11
190 OUTPUT @Nwa;"POIN";Numpoints;";" ! Set number of points in trace
200 !
210 ! Set up data transfer
220 OUTPUT @Nwa;"OPC?;SING" ! Single sweep and wait
230 ENTER @Nwa;Reply ! Read the 1 when completed
240 !
250 OUTPUT @Nwa;"FORM3;" ! Select form 3 format
260 OUTPUT @Nwa;"OUTPFORM;" ! Send formatted output trace
270 !
280 ENTER @Nwadat;Dheader,Dlength ! Read headers from trace data
```
Programming Examples Measurement Data Transfer Examples

```
290 !
300 ALLOCATE Dat(1:Dlength/16,1:2) ! Use length to determine array size
310 ENTER @Nwadat;Dat(*) ! Read in trace data
320 !
330 PRINT "Size of array ";Dlength/16;" elements"
340 PRINT "Number of bytes ";Dlength
350 !
360 ! Print out the data array
370 PRINT "Element","Value 1"," Value 2"
380 IMAGE 3D,6X,3D.4D,6X,3D.4D
390 FOR I=1 TO Numpoints ! Loop through the data points
400 PRINT USING 380;I,Dat(I,1),Dat(I,2)
410 NEXT I
420 !
430 OUTPUT @Nwa;"MARKDISC;" ! Discrete marker mode
440 OUTPUT @Nwa;"MARK1 3E+8;" ! Position marker at 300 KHz
450 !
460 OUTPUT @Nwa;"OPC?;WAIT;" ! Wait for the analyzer to finish
470 ENTER @Nwa;Reply 1 Read the 1 when complete
480 LOCAL @Nwa ! Release HP-IB control
490 !
500 PRINT 
510 PRINT "Position the marker with the knob and compare the values."
520 !
530 END
```
### <span id="page-231-0"></span>**Example 3D: Data Transfer Using Frequency-Array Information**

Example 3C was used to read in the trace-data array. Example 3D explains how to use the limit-test array to read the corresponding frequency values for the completed trace array into the controller. The analyzer is set to sweep from 50 MHz to 200 MHz in log-frequency mode with the number of points in the trace set to 11. This makes it very difficult to compute the frequency-point spacing in the trace. The points are equally spaced across the trace, but not equally spaced in relation to frequency (because the frequency span is displayed in a logarithmic scale, as opposed to a linear scale). The limit-test data array may be read from the analyzer to provide the frequency values for each data point. Four values are read for each data point on the analyzer. The test results and limit values are not used in this example. Only the frequency values are used. This technique is an effective method of obtaining the non-linear frequency data from the analyzer display. The test data and frequencies are printed on the controller display and the marker is enabled to allow the operator to examine the actual locations on the analyzer display.

- An I/O path is assigned for the analyzer.
- The system is initialized.
- The integer variables for the header information are defined.
- The number of points in the trace is set to 11.
- The frequency span (50 MHz to 200 MHz) is selected.
- The log-frequency sweep is selected.
- The data-transfer format 3 is set.
- The headers are read from the trace.
- The array size is calculated and allocated.
- The trace data is read in.
- The limit-test array is calculated and allocated.
- The limit-line test array is read in.
- The table header is printed.
- The program cycles through the trace values.
- The trace data and frequency are printed.
- The discrete-marker mode is activated.
- The marker is activated and placed at the lowest frequency of the analyzer (50 MHz).
- The instrument is returned to local control and the program ends.

Run the program. Observe the controller display. The corresponding frequency values are shown with the trace-data values. Position the marker and observe the relationship between the frequency values and the point spacing on the trace. Compare the trace-data values on the analyzer with those shown on the controller display.

```
10 ! This program shows an ASCII format trace data transfer using form 4.
20 ! The data is received as a string of ASCII characters, 24 characters
30 ! per data point and transferred into a real array in the controller. The
40 ! corresponding frequency data is calculated from the analyzer settings.
50 !
60 ! EXAMP3B Data Transfer Using LORT (ASCII Transfer)
70 !
80 ASSIGN @Nwa TO 716 ! Assign an I/O path to the analyzer
90 !
100 CLEAR SCREEN
110 ! Initialize
120 ABORT 7 120 ABORT 7 120 ABORT 7
130 CLEAR @Nwa ! SDC (Selective Device Clear)
140 OUTPUT @Nwa;"OPC?;PRES;" | Preset the analyzer
150 ENTER @Nwa;Reply ! Read the 1 when complete
160 !
170 ! Trace values are two elements per point, display format dependent
180 DIM Dat(1:11,1:2) ! Trace data array
190 !
200 OUTPUT @Nwa; "POIN 11;" ! Set trace length to 11 points
210 OUTPUT @Nwa;"OPC?;SING;" ! Single sweep mode and wait
220 ENTER @Nwa;Reply ! Read reply
230 !
240 OUTPUT @Nwa;"FORM4;" ! Set form 4 ASCII format
250 OUTPUT @Nwa;"OUTPFORM;" ! Send formatted trace to controller
260 ENTER @Nwa;Dat(*) ! Read in data array from analyzer
270 !
```
Programming Examples Measurement Data Transfer Examples

```
280 ! Now to calculate the frequency increments between points
290 OUTPUT @Nwa;"POIN?;" | Read number of points in the trace
300 ENTER @Nwa;Num_points
310 OUTPUT @Nwa;"STAR?;" | | Read the start frequency
320 ENTER @Nwa;Startf
330 OUTPUT @Nwa;"SPAN?;" ! Read the span
340 ENTER @Nwa;Span
350 !
360 F_inc=Span/(Num_points-1) ! Calculate fixed frequency increment
370 !
380 PRINT "Point","Freq (MHz)"," Value 1"," Value 2"
390 IMAGE 3D,7X,5D.3D,3X,3D.4D,3X,3D.4D ! Formatting for controller display
400 !
410 FOR I=1 TO Num_points ! Loop through data points
420 Freq=Startf+(I-1)*F_inc ! Calculate frequency of data point
430 PRINT USING 390;I,Freq/1.E+6,Dat(I,1),Dat(I,2)! Print analyzer data
440 NEXT I
450 !
460 OUTPUT @Nwa;"MARKDISC;" ! Discrete marker mode
470 OUTPUT @Nwa;"MARK1 3E+8;" ! Position marker at 300 KHz
480 !
490 OUTPUT @Nwa;"OPC?;WAIT;" ! Wait for the analyzer to finish
500 ENTER @Nwa;Reply ! Read the 1 when complete
510 LOCAL 7 ! Release HP-IB control
520 !
530 PRINT 
540 PRINT "Position the marker with the knob and compare the values"
550 !
560 END
```
## **Example 3E: Data Transfer Using FORM 1 (Internal-Binary Format)**

FORM 1 is used for rapid I/O transfer of analyzer data. It contains the least number of bytes-per-trace and does not require re-formatting in the analyzer. This format is more difficult to convert into a numeric array in the controller.

- An I/O path is assigned for the analyzer.
- The system is initialized.
- The integer variables for the header information are defined.
- The string variable for the header is defined.
- The selected frequency span is swept once.
- The internal-binary format is selected.
- The error-corrected data is output from the analyzer.
- The two data-header characters and the two length bytes are read in.
- The string buffer is allocated for data.
- The trace data is read into the string buffer.
- The analyzer is restored to continuous-sweep mode and queried for command completion.

• The instrument is returned to local control and the program ends.

#### **Running the Program**

The analyzer is initialized. The header and the number of bytes in the block transfer are printed on the controller display. Once the transfer is complete, the number of bytes in the data string is printed. Compare the two numbers to be sure that the transfer was completed.

```
10 ! This program is an example of a form 1, internal format data
20 ! transfer. The data is stored in a string dimensioned to the
30 ! length of the data being transferred.
40 !
50 ! EXAMP3E Data Transfer Using FORM 1 (Internal Binary Format)
60 !
70 ASSIGN @Nwa TO 716 ! Assign an I/O path for the analyzer
80 ASSIGN @Nwa_bin TO 716;FORMAT OFF ! Binary path for data transfer
90 !
100 CLEAR SCREEN
110 ! Initialize the analyzer
120 ABORT 7 120 ABORT 7 120 ABORT 7 120 ABORT 7 120 ABORT 7 120 ABORT 7 120 ABORT 7 120 ABORT 7 120 ABORT 7 120 ABORT 7
130 CLEAR @Nwa ! SDC (Selective Device Clear)
140 OUTPUT @Nwa;"OPC?;PRES;" ! Preset the analyzer and wait
150 ENTER @Nwa;Reply ! Read the 1 when completed
160 !
170 INTEGER Length . The line of the length 2 bytes
180 DIM Header$[2] 180 DIM Header$12]
190 !
200 OUTPUT @Nwa;"OPC?;SING;"<br>210 ENTER @Nwa;Reply 1 Read the 1 when compl
                                     ! Read the 1 when completed
220 !
230 OUTPUT @Nwa; "FORM1;" | | Select internal binary format
240 OUTPUT @Nwa;"OUTPDATA;" ! Output error corrected data
250 !
260 ! Read in the data header two characters and two bytes for length
270 ! "#,2A"
280 ! # no early termination, terminate when ENTER is complete
290 ! 2A read two chars
300 !
310 ENTER @Nwa_bin USING "#,2A";Header$ ! Read header as 2 byte string
320 ENTER @Nwa_bin;Length ! Read length as 2 byte integer
330 PRINT "Header ";Header$,"Array length";Length
340 !
350 ALLOCATE Data$[Length] ! String buffer for data bytes
360 ! "+,-K" format statement
370 ! + EOI as a terminator LF is suppressed and read as data
380 ! -K All characters are read and not interpreted LF is included
390 ENTER @Nwa_bin USING "+,-K";Data$ ! Read trace into string array
400 !
410 PRINT "Number of bytes received ";LEN(Data$)
420 !
430 OUTPUT @Nwa;"CONT;" ! Restore continuous sweep
440 OUTPUT @Nwa;"OPC?;WAIT;" | Wait for the analyzer to finish
450 ENTER @Nwa;Reply 1 2008 Property 1 2009 Property 1 Read the 1 when complete
460 !
470 LOCAL @Nwa ! Release HP-IB control
480 END
```
# **Measurement Process Synchronization Examples**

<span id="page-235-0"></span>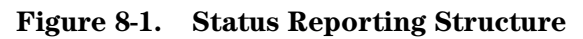

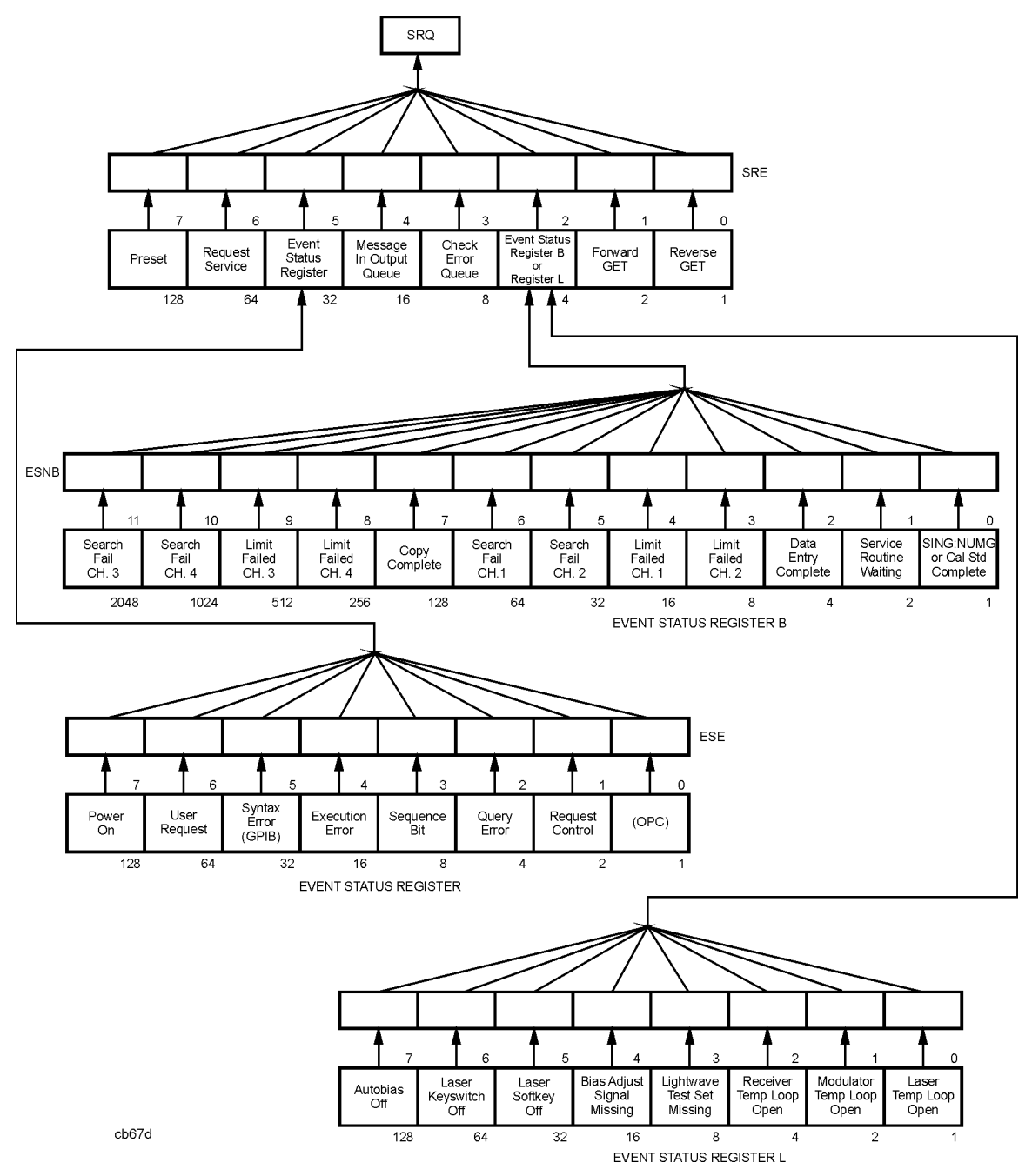

# **Status Reporting**

The analyzer has a status reporting mechanism, illustrated in [Figure 8-1,](#page-235-0) that provides information about specific analyzer functions and events. The status byte is an 8-bit register with each bit summarizing the state of one aspect of the instrument. For example, the error queue summary bit will always be set if there are any errors in the queue. The value of the status byte can be read with the GPIB serial poll operation. This command does not automatically put the instrument in remote mode, which gives you access to the analyzer front-panel functions. The status byte can also be read by sending the command OUTPSTAT. Reading the status byte does not affect its value.

The status byte summarizes the error queue, as mentioned before. It also summarizes two event-status registers that monitor specific conditions inside the instrument. The status byte also has a bit (6) that is set when the instrument is issuing a service request over GPIB, and a bit (0) that is set in the event-status register when the analyzer has data to send out over GPIB. See ["Error Reporting" on page 7-2](#page-149-0) for a discussion of the event-status registers.

## **Example 4A: Using the Error Queue**

The error queue holds up to 20 instrument errors and warnings in the order that they occurred. Each time the analyzer detects an error condition, the analyzer displays a message, and puts the error in the error queue. If there are any errors in the queue, bit 3 of the status byte will be set. The errors can be read from the queue with the OUTPERRO command. OUTPERRO causes the analyzer to transmit the error number and message of the oldest error in the queue.

The following is an outline of the program's processing sequence:

- An I/O path is assigned for the analyzer.
- The system is initialized.
- The error-message string is allocated.
- The analyzer is released from remote control.
- The program begins an endless loop to read the error queue.
- The status byte is read with a serial poll.
- The program tests to see if an error is present in the queue.
- The error-queue bit is set.
- The program requests the content of the error queue.
- The error number and string are read.
- The error messages are printed until there are no more errors in the queue.
- The instrument is returned to local control.
- The controller emits a beep to attract the attention of the operator and resumes searching for errors.

#### **Running the Program**

Run the program. The analyzer goes through the preset cycle. Nothing will happen at first. The program is waiting for an error condition to activate the error queue. To cause an error, press a blank softkey. The message CAUTION: INVALID KEY will appear on the analyzer. The computer will beep and print out two error messages. The first line will be the invalid key error message, and the second line will be the NO ERRORS message. To clear the error queue, you can either loop until the NO ERRORS message is received, or wait until the bit in the status register is cleared. In this case, we wait until the status bit in the status register is clear. Note that while the program is running, the analyzer remains in the local mode and the front-panel keys may be accessed.

The error queue will hold up to 20 errors until all the errors are read out or the instrument is preset. It is important to clear the error queue whenever errors are detected. Otherwise, old errors may be mistakenly associated with the current instrument state.

Press **System,** and then the unlabeled key several times quickly and watch the display. The number of errors observed should correspond to the number of times you pressed the key.

As another example, press **Cal, CORRECTION ON.** A complete list of error messages and their descriptions can be found in your analyzer's reference guide.

The program is in an infinite loop waiting for errors to occur. End the program by pressing **Reset,** or **Break,** on the controller keyboard.

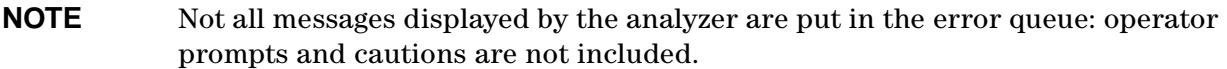

```
10 ! This program is an example of using the error queue to detect
20 ! errors generated by the analyzer. The status byte is read and
30 ! bit 3 is tested to determine if an error exists. The error queue
40 ! is printed out and emptied.
50 !
60 ! EXAMP4A Using the Error Queue
70 !
80 ASSIGN @Nwa TO 716 ! Assign an I/O path for the analyzer
90 !
100 CLEAR SCREEN
110 ! Initialize the analyzer
120 ABORT 7 ! Generate an IFC (Interface Clear)
130 CLEAR @Nwa ! SDC (Selective Device Clear)
140 OUTPUT @Nwa;"OPC?;PRES;" ! Preset the analyzer and wait
150 ENTER @Nwa;Reply 150 ENTER @Nwa;Reply
160 !
170 DIM Error$[50] 170 DIM Error$[50] 170 DIM Error$[50]
180 !
190 LOCAL @Nwa ! Release analyzer from remote control
200 !
210 LOOP ! Endless loop to read error queue
220 REPEAT
230 Stat=SPOLL(@Nwa) ! Read status byte with serial poll
240 UNTIL BIT(Stat, 3) Test for error queue present 250 !
250 !
260 ! Error queue bit is set
270 REPEAT I Loop until error number is 0
280 OUTPUT @Nwa;"OUTPERRO;" ! Request error queue contents
290 ENTER @Nwa;Err,Error$ ! Read error number and string
300 PRINT Err,Error$ ! Print error messages
310 UNTIL Err=0 \qquad \qquad No more errors in queue
320 !
330 LOCAL @Nwa ! Release analyzer from remote
```
360 ! 370 END

```
340 BEEP 600, 2 2 2 2 2 2 340 BEEP 600, 2
350 END LOOP ! Repeat error search
```
## **Example 4B: Generating Interrupts**

It is also possible to generate interrupts using the status-reporting mechanism. The status-byte bits can be enabled to generate a service request (SRQ) when set. In turn, the instrument controller can be set up to generate an interrupt on the SRQ and respond to the condition which caused the SRQ.

To generate an SRQ, a bit in the status byte is enabled using the command SREn. A one (1) in a bit position enables that bit in the status byte. Hence, SRE 8 enables an SRQ on bit 3, the check-error queue, since the decimal value 8 equals 00001000 in binary representation. Whenever an error is put into the error queue and bit 3 is set, the SRQ line is asserted, illuminating the (S) indicator in the GPIB status block on the front panel of the analyzer. The only way to clear the SRQ is to disable bit 3, re-enable bit 3, or read out all the errors from the queue.

A bit in the event-status register can be enabled so that it is summarized by bit 5 of the status byte. If any enabled bit in the event-status register is set, bit 5 of the status byte will also be set. For example ESE 66 enables bits 1 and 6 of the event-status register, since in binary, the decimal number 66 equals 01000010. Hence, whenever active control is requested or a front-panel key is pressed, bit 5 of the status byte will be set. Similarly, ESNBn enables bits in event-status register B so that they will be summarized by bit 2 in the status byte.

To generate an SRQ from an event-status register, enable the desired event-status register bit. Then enable the status byte to generate an SRQ. For instance,  $ESE$  32; SRE 32; enables the syntax-error bit. When the syntax-error bit is set, the summary bit in the status byte will be set. This will, in turn, enable an SRQ on bit 5 of the status byte, the summary bit for the event-status register.

- An I/O path is assigned for the analyzer.
- The system is initialized.
- The status registers are cleared.
- The event-status register bit 5 is enabled.
- The status-register bit 5 is enabled.
- The interrupt pointer is enabled and points to a subroutine.
- Two bad commands are sent to the analyzer to generate errors.
- The controller reads a serial-poll byte from GPIB in the event of an interrupt.
- The program tests for an SRQ.
- If the SRQ is not generated by the analyzer, the subroutine stops and displays SRQ FROM OTHER DEVICE.
- If the SRQ was generated by the analyzer, the program reads the status byte and event-status register.
- If bit 5 in the event-status register is set, the program prints: SYNTAX ERROR FROM ANALYZER.
- If bit 5 in the event-status register is *not* set, the program prints: SYNTAX ERROR BIT NOT SET.
- The SRQ interrupt is re-enabled on the bus.
- At the finish, the interrupt is deactivated.
- The analyzer is released from remote control and the program ends.

Run the program. The computer will preset the analyzer, then pause for a second or two. After pausing, the program sends an invalid command string "STIP 2 GHZ;" to cause a syntax error. This command is intended to be "STOP 2 GHZ;". The computer will display a series of messages from the SRQ-handler routine. The analyzer will display CAUTION: SYNTAX ERROR and the incorrect command, pointing to the first character it did not understand.

The SRQ can be cleared by reading the event-status register and clearing the latched bit, or by clearing the enable registers with CLES. The syntax-error message on the analyzer display can only be cleared by the GPIB Device Clear (DCL) message or Selected Device Clear (SDC) message. Device Clear is not commonly used because it clears every device on the bus. Selected Device Clear can be used to reset the input and output queue and the registers of a specific instrument on the bus. This will also clear all the interrupt definitions.

```
10 ! This program is an example of using an SRQ based interrupt to
20 ! detect an error condition in the analyzer. In this example, a
30 ! syntax error is generated with an invalid command. The status byte
40 ! is read in and tested. The error queue is read, printed out and
50 ! then cleared.
60 !
70 ! EXAMP4B Generating Interrupts
80 !
90 ASSIGN @Nwa TO 716 ! Assign an I/O path for the analyzer
100 !
110 CLEAR SCREEN
120 ! Initialize the analyzer
130 ABORT 7 130 ABORT 7 130 ABORT 7 130 ABORT 7 130 ABORT 7 1
140 CLEAR @Nwa ! SDC (Selective Device Clear)
150 OUTPUT @Nwa;"OPC?;PRES;" ! Preset the analyzer and wait
160 ENTER @Nwa;Reply 160 ENTER 2002 1 Read the one from the analyzer
170 !
180 DIM Error$[50] 180 DIM Example 180 DIM Example 20 1 String for analyzer error message
190 ! Set up syntax error interrupt
200 OUTPUT @Nwa;"CLES;" | | Clear the status registers
210 !
220 ! Generate SRQ when bit 5 is set
230 OUTPUT @Nwa;"ESE 32;" ! Event status register bit 5 enabled
240 !
```
250 ! Generate bit 5 in status register when syntax error occurs 260 OUTPUT @Nwa;"SRE 32;" ! Status register bit 5 enabled 270 ! 280 ! Setup the interrupt pointer to a subroutine 290 ON INTR 7 GOSUB Srq\_det ! When interrupt occurs go to Srq\_det 300 Stat=SPOLL(@Nwa) ! Clear any pending SRQs 310 ENABLE INTR 7;2  $\qquad$  ! Set interrupt on HP-IB bit 2 (SRQ) 320 ! 330 DISP "Waiting for bad syntax" 340 WAIT 2 **120 WAIT 2** 2 Seconds 2 Seconds 2 Seconds 350 ! 360 OUTPUT @Nwa;"STIP 2GHZ;;" ! Send bad STOP command syntax 370 ! 380 WAIT 2 **1999 12:20 WAIT 2** 1 Pause for 2 seconds 390 DISP "" ! Clear display line 400 GOTO Finish ! Exit program example 410 ! 420 !\*\*\*\*\*\*\*\*\*\*\*\*\*\*\*\*\*\*\*\*\*\*\*\*\*\* Subroutines \*\*\*\*\*\*\*\*\*\*\*\*\*\*\*\*\*\*\*\*\*\*\*\*\*\*\*\*\*\* 430 ! 440 Srq\_det: ! SRQ handler 450 Stat=SPOLL(@Nwa) ! Read serial poll byte from HP-IB 460 PRINT "Stat from Serial Poll";Stat 470 IF BIT(Stat, 6) THEN : Test for SRQ 480 PRINT "SRQ received from analyzer" 490 ELSE 100 PM in the U.S. Most control in the SRQ from analyzer 500 PRINT "SRQ from other device" 510 STOP : 1 Stop if not from analyzer 520 END IF 530 ! 540 IF BIT(Stat,5) THEN ! Event status register bit set 550 PRINT "Event Status Register caused SRQ" 560 ELSE ! Some other bit set 570 PRINT "Some other bit caused the SRQ" 580 STOP ! Stop if bit not set 590 END IF 600 ! 610 REPEAT 620 OUTPUT @Nwa;"OUTPERRO;" | Read analyzer error queue<br>630 ENTER @Nwa;Err,Error\$ | Read error number and str 630 ENTER @Nwa;Err,Error\$ ! Read error number and string 640 PRINT Err,Error\$ ! Print error message 650 UNTIL Err=0 ! No more errors in queue 660 ! 670 PRINT 1000 PRINT 2000 PRINT 2000 PRINT 2000 PRINT 680 ENABLE INTR 7;2 ! Re-enable SRQ interrupt on HP-IB 690 RETURN 700 ! 710 !\*\*\*\*\*\*\*\*\*\*\*\*\*\*\*\*\*\*\*\*\*\*\*\*\*\* End Subroutines \*\*\*\*\*\*\*\*\*\*\*\*\*\*\*\*\*\*\*\*\*\*\*\*\*\*\*\*\*\* 720 ! 730 Finish: ! End of program and exit 740 DISP "Finished" 750 OFF INTR 7 2000 2000 1 2000 1 2000 1 2000 1 2000 1 2000 2000 1 2000 2000 2000 2000 2000 2000 2000 2000 200 760 LOCAL @Nwa ! Release HP-IB control 770 END

# **Example 4C: Power Meter Calibration**

#### **NOTE** This example program will not work with HP BASIC for Windows.

For increased accuracy of the analyzer's PORT 1-output power, a power meter calibration is available. This measurement-accuracy enhancement technique is described in your analyzer's user's guide. The example described will perform the sample and sweep calibration under GPIB remote control.

The power meter is usually connected to PORT 1 for the forward measurements. Its address must be set correctly and it must be connected to the GPIB. The power meter address can be set by pressing: **Local, SET ADDRESSES, ADDRESS P MTR/HPIB,** and using the **up,** and **down,** keys or the numeric key pad to complete the process. The appropriate command must be selected for the model number of power meter being used. Press **POWER MTR: [ ],** until the model being used is displayed between the brackets.

The correction factors for the power sensor are entered into the analyzer. All of these steps are explained in your analyzer's user's guide.

The number of readings-per-point must also be selected before starting. The number of points directly affects the measurement time of the calibration sequence. The power meter must be triggered and read by the analyzer for each trace point. Typically, two readings-per-point is considered appropriate. More than two readings-per-point could lead to unacceptable processing time.

To control a power meter calibration via GPIB, the analyzer must be set to pass-control mode. The analyzer must step to the next point in the sweep and read the power present at the power meter sensor. For this operation to take place, the system controller must set up the measurement and then pass control to the analyzer to read each data point in the sweep. After reading the data point from the power meter, the analyzer passes control back to the system controller. The analyzer then sets up to measure the next point and again requests control from the system controller. This process continues until the analyzer signals that the entire sweep has been measured point-by-point.

- An I/O path is assigned for the analyzer.
- The system is initialized.
- The number of points in the trace is set.
- The number of readings-per-point is set.
- The frequency span is set.

#### **NOTE** The frequency span of this example program may need to be modified in order to correspond to the frequency ranges of your analyzer.

- The reference channel is measured.
- The power meter calibration array is allocated.
- The power meter model is chosen.
- The status registers are cleared.
- The request-control summary bit is enabled.
- The pass-control mode is enabled.
- A calibration sweep is taken to begin the sequence.
- The status byte is read until control is requested.
- The computer passes control to the analyzer.
- The display is cleared and the analyzer is set to talker/listener mode.
- The GPIB interface status is read until control is returned.
- The program loops until all the points have been measured.
- The power meter calibration is enabled.
- The calibration data is output to the controller in FORM 4, ASCII format.
- The power meter-calibration factors are read into the controller.
- The analyzer is released from remote control and the program ends.

#### **Running the Program**

The analyzer is preset and the power meter-calibration routine begins. The analyzer displays the message "WAITING FOR GPIB CONTROL" when it is requesting control. The system controller display prints "Passing Control" when control is passed to the analyzer. The controller displays "Waiting for request" while the analyzer has control and is reading the power meter.

The interaction of the messages and the movement of the cursor allow observation of the calibration process. Once the calibration is complete, the analyzer displays "POWER METER CAL IS COMPLETE" and the system controller displays "Finished with Power meter Cal".

The power meter-calibration mode (with one sweep of correction data) is enabled and the calibration is switched on. At the completion of the program, talker/listener mode is restored, the event-status registers are cleared (to halt the status-byte interaction), the power meter correction factors are displayed, the sweep is placed in continuous-sweep mode, the analyzer is released from GPIB control, and the program ends.

```
10 ! This routine does a power meter cal using pass control.
20 ! A measurement cycle takes place on each point of the trace. The
30 ! point is measured by the power meter and the measured value read
40 ! into the analyzer. The command TAKCS; arms this measurement mode.
50 ! The number of measurements is determined by the number of points in
60 ! the trace, the number of readings per point and an extra measurement
70 ! cycle to release the powr meter.
80 ! Control is passed to the analyzer, the point is measured and
90 ! the data is transferred to the analyzer. Control is passed back to
100 ! the controller and the cycle begins again. Serial poll is used to
110 ! read the status byte of the analyzer and test the logic.
120 ! The HP-IB interface status register is monitored to determine when
130 ! control is returned to the interface from the analyzer.
140 !
150 ! EXAMP4C Power Meter Calibration
160 !
170 ASSIGN @Nwa TO 716 ! Assign an I/O path for the analyzer
180 !
190 CLEAR SCREEN
200 ! Initialize the analyzer
210 ABORT 7 120 BORT 7 120 BORT 7 120 BORT 7 120 BORT 7 120 BORT 7 120 BORT 7 120 BORT 7 120 BORT 7 120 BORT 7 120 BORT 7 120 BORT 7 120 BORT 7 120 BORT 7 120 BORT 7 120 BORT 7 120 BORT 7 120 BORT 7 120 BORT 7 120 BORT 7 1
220 CLEAR @Nwa ! SDC (Selective Device Clear)
230 OUTPUT @Nwa;"OPC?;PRES;" ! Preset the analyzer and wait
240 ENTER @Nwa;Reply 1240 ENTER @Nwa;Reply
250 !
260 INTEGER Stat
270 !
280 ! Set up the analyzer parameters
290 Numpoints=11 1 290 Number of points in the trace
300 Numreads=2 ! Number of readings per point
310 Startf=1.00E+8 ! Start frequency
320 Stopf=5.0E+8 ! Stop frequency
330 !
340 OUTPUT @Nwa;"POIN";Numpoints;";" ! Set trace length to numpoints
350 OUTPUT @Nwa;"NUMR";Numreads;";" ! Set number of readings per point
350 OUTPUT @Nwa; "STAR";Startf | | | | | | Set start frequency
370 OUTPUT @Nwa;"STOP";Stopf ! Set stop frequency
380 OUTPUT @Nwa;"MEASR;" ! Measure the reference channel
390 !
400 ALLOCATE Pmcal(1:Numpoints) ! Create power meter cal array
410 !
420 ! Store the original trace for comparison
430 OUTPUT @Nwa;"DATI;"
440 OUTPUT @Nwa;"DISPDATM;"
450 OUTPUT @Nwa;"AUTO;"
460 !
470 ! Select the power meter being used for cal
480 ! OUTPUT @Nwa;"POWM ON;" ! Select 436A power meter
490 OUTPUT @Nwa;"POWMOFF;DEBUON;" ! Select 437B/438A power meter
500 !
510 ! Set analyzer HP-IB, status regs to interrupt on pass control
520 OUTPUT @Nwa;"CLES;" ! Clear status registers
530 OUTPUT @Nwa;"ESE2;" ! Enable request control summary bit
540 OUTPUT @Nwa;"SRE32;" ! SRQ on events status register
550 !
560 PRINT "Beginning Power Meter CAL"
```
570 OUTPUT @Nwa;"USEPASC;" ! Enable pass control operation 580 OUTPUT @Nwa; "TAKCS; " | | Take Cal Sweep 590 ! 600 FOR I=1 TO Numpoints\*Numreads+1 ! Points \* Number of readings plus 1 610 ! Serial poll does not place analyzer in remote operation 620 ! and does not require the analyzer to process the command. 630 ! 640 REPEAT | Repeat until SRQ detected 650 Stat=SPOLL(@Nwa) ! Serial poll to read status byte 660 DISP "Stat ";Stat;" Waiting for request" 670 UNTIL BIT(Stat, 6) : SRQ detected for request control<br>688 SIMPLE CONTROLLER CONTROLLER STREET 680 OUTPUT @Nwa;"ESR?;" ! Read status register to clear 690 ENTER @Nwa;Reply ! Read and discard register value 700 ! 710 PRINT "Passing Control" ! status read and pasing control 720 PASS CONTROL @Nwa ! Pass control to analyzer 730 ! 740 REPEAT 750 ! Read HP-IB interface state information register. 760 STATUS 7,6;Hpib ! Test HP-IB register for control 770 ! 780 ! Reading the interface status register does not interact with the 790 ! analyzer. Bit 6 is set when control is returned. 800 ! 810 DISP "Waiting for control" 820 UNTIL BIT(Hpib,6) ! Loop until control is returned 830 NEXT I 840 ! 850 PRINT "Finished with Power meter Cal"<br>860 DISP "" ! Clear display message 870 ! 880 OUTPUT @Nwa; "TALKLIST; " | | Restore Talker/Listener operation 890 OUTPUT @Nwa;"CLES;" | Clear and reset status byte operation 900 ! 910 OUTPUT @Nwa;"PWMCONES;" ! Power meter cal correct one sweep 920 OUTPUT @Nwa;"OPC?;WAIT;" | Wait for the analyzer to finish 930 ENTER @Nwa;Reply 1 2009 2009 1 2009 1 Read the 1 when complete 940 ! 950 ! Read the power meter cal correction factors 960 OUTPUT @Nwa;"FORM4;" ! ASCII data format to read cal data 970 OUTPUT @Nwa;"OUTPPMCAL1;" ! Request the power meter cal factors 980 ENTER @Nwa;Pmcal(\*) | 1 | Read the factors 990 ! 1000! Display the power meter cal factors 1010 PRINT "Point","Factor" 1020 FOR I=1 TO Numpoints ! Cycle throught the factors 1030 PRINT I,Pmcal(I) 1040 NEXT I 1050! 1060 CLEAR @Nwa ! SDC (Selective Device Clear) 1070 LOCAL @Nwa ! Release HP-IB control 1080 END

# **Analyzer System Setup Examples**

### **Saving and Recalling Instrument States**

**NOTE** The most efficient option for storing and recalling analyzer states is using the analyzer's internal registers to save the CAL data. Recalling these registers is the fastest solution to restoring analyzer setups. See your analyzer's user's guide for detailed information on the analyzer's internal storage registers.

> In the event that all the registers have been used, the internal disk drive is not used, or if internal memory limitations exist, then these external solutions become viable.

The purpose of this example is to demonstrate several programming options for storing and recalling entire instrument states over GPIB. The examples describe two different processes for storing and recalling instrument states. The first example accomplishes the task using the learn string. The second example involves reading both the learn string and the calibration arrays out of the analyzer and storing them to disk or storing them in the system controller itself.

Using the learn string is a very rapid way of saving the instrument state, but using direct disk access has the advantage of automatically storing calibrations, cal kits, and data along with the instrument state.

A complete analyzer setup requires sending the learn string and a calibration array to set the analyzer parameters. The CAL array may also be placed in the analyzer, just as if a calibration was performed. By sending both sets of data, the analyzer may be quickly setup for a measurement.

Several different measurements may be required in the course of testing a device. An efficient way of performing multiple measurements is to send both the calibration array and the learn string, and then perform the measurements.

### **Example 5A: Using the Learn String**

The learn string is a very fast and easy way to read an instrument state. The learn string includes all front-panel settings, the limit table for each channel, and the list-frequency table. It can be read out of the analyzer with the command OUTPLEAS, and input to the analyzer with the command INPULEAS.

- An I/O path is assigned for the analyzer.
- The system is initialized.
- The string storage is allocated.
- The learn string is requested.
- The string is read without any processing.
- The analyzer is released from remote control.
- The instrument state is changed by the operator.
- The learn string is sent back to the analyzer.
- The analyzer is released from remote control and the program ends.

Run the program. When the program stops, change the instrument state and press **Enter,** on the controller. The analyzer will be returned to its original state by using the learn string.

#### **BASIC Program Listing**

```
1 ! This program shows how to retrieve a learn string from the analyzer
2 ! into a string array. The state of the analyzer is then changed and the
3 ! learn string re-loaded to return the analyzer to the previous settings.
4 !
5 ! EXAMP5A Using the Learn String
6 !
7 OPTION BASE 1
8 ASSIGN @Nwa TO 716 ! Assign an I/O path for the analyzer
9 ASSIGN @Nwa_bin TO 716;FORMAT OFF
10 !
11 CLEAR SCREEN
12 ! Initialize the analyzer
13 ABORT 7 1 | Generate an IFC (Interface Clear)
14 CLEAR @Nwa ! SDC (Selected Device Clear)
15 !
16 INTEGER Header,Length ! 2-byte header and length of string
17 !
18 OUTPUT @Nwa; "OUTPLEAS; " \qquad \qquad ! Output the learn string
19 ENTER @Nwa_bin;Header,Length ! Read header and length first
20 !
21 ALLOCATE INTEGER State(Length/2) ! Integer array to contain the string
22 !
23 ENTER @Nwa_bin;State(*) ! Read the string
24 LOCAL @Nwa ! Release HP-IB control
25 !
26 INPUT "Change state and press ENTER",A$
27 !
28 OUTPUT @Nwa;"INPULEAS;" | Send the learnstring to analyzer
29 OUTPUT @Nwa_bin;Header,Length,State(*)
30 DISP "Analyzer state has been restored!"
31 !
32 OUTPUT @Nwa;"OPC?;WAIT;" ! Wait for the analzyer to finish
33 ENTER @Nwa;Reply 1 23 ENTER 2014; 1990 MM 2014 2015
34 LOCAL @Nwa ! Release HP-IB control
35 END
```
### **Example 5B: Reading Calibration Data**

This example demonstrates:

- how to read measurement calibration data out of the analyzer
- how to read it back into the analyzer

• how to determine which calibration is active

The data used to perform measurement-error correction is stored inside the analyzer in one (or more) of twelve calibration-coefficient arrays. Each array is a specific error coefficient, and is stored and transmitted as an error-corrected data array. Each point is a real/imaginary pair, and the number of points in the array is the same as the number of points in the sweep. The five data formats also apply to the transfer of calibration-coefficient arrays. Your analyzer's user's guide contains information on the storage locations for calibration coefficients and different calibration types.

A computer can read out the error coefficients using the commands OUTPCALC01, OUTPCALC02,…through OUTPCALC12. Each calibration type uses only as many arrays as required, beginning with array 1. Hence, it is necessary to know the type of calibration about to be read out. Attempting to read an array not being used in the current calibration causes the "REQUESTED DATA NOT CURRENTLY AVAILABLE" warning.

A computer can also store calibration coefficients in the analyzer. To do this, declare the type of calibration data about to be stored in the analyzer just as if you were about to perform that calibration. Then, instead of calling up different classes, transfer the calibration coefficients using the INPUCALCnn; commands. The variables nn are a data pair appended to the command representing a calibration number from 01 through 12. When all the coefficients are stored in the analyzer, activate the calibration by issuing the mnemonic SAVC;, and trigger a sweep on the analyzer.

This example reads the calibration coefficients into a very large array, from which they can be examined, modified, stored, or put back into the instrument. If the data is to be directly stored onto disk, it is usually more efficient to use FORM 1 (analyzer's internal-binary format), and to store each coefficient array as it is read in.

- An I/O path is assigned for the analyzer.
- A binary path is assigned.
- The system is initialized.
- The calibration types and number of arrays are defined.
- The integer variables for reading the headers are defined.
- The calibration type and number of arrays are read by the controller.
- The output is formatted in FORM 3.
- The number of points in the trace is read.
- The memory is allocated for the calibration arrays.
- Each calibration array is requested from the analyzer.
- Header information is read with a binary I/O path.
- The elements from each calibration array are read in.
- The next calibration array is requested until all the arrays have been read.
- The calibration type is sent to the analyzer.
- Each calibration array is sent.
- The calibration is activated.
- The analyzer is released from remote control and the program ends.

Before executing the program, perform a calibration.

The program is able to detect which type of calibration is active. With that information, it predicts how many arrays to read out. When all the arrays have been sent to the computer, the program prompts the user. The operator then turns the calibration off or performs a completely different calibration on the analyzer and continues the program. The computer reloads the old calibration. The operator should not preset the analyzer because the instrument settings must be the same as those that were present when the calibration was taken.

**NOTE** The retransmitted calibration is associated with the current instrument state: the instrument has no way of knowing the original state associated with the calibration data. For this reason, it is recommended that the learn string be used to store the instrument state whenever calibration data is stored. The next example demonstrates how to reload the analyzer state with both the learn string and the calibration arrays.

```
10 ! This program shows how to manipulate calibration data from the analyzer.
20 ! It demonstrates how to read calibration data from the analyzer, and
30 ! how to replace it. The type of calibration active is determined and
40 ! the program reads in the correct number of arrays. The number of points
50 ! in the trace, and in the cal array, is determined and used to dimension
60 ! storage arrays.
70 !
80 ! EXAMP5B Reading the Calibration Data
90 !
100 ASSIGN @Nwa TO 716 ! Assign an I/O path for the analyzer
110 ASSIGN @Nwa_bin TO 716;FORMAT OFF ! Assign binary path
120 !
130 CLEAR SCREEN
140 ! Initialize the analyzer
150 ABORT 7 ! Generate an IFC (Interface Clear)
160 CLEAR @Nwa ! SDC (Selected Device Clear)
170 !
180 ! Data for determining CAL type and number of arrays
190 DATA "CALIRESP",1,"CALIRAI",2,"CALIS111",3
200 DATA "CALIS221",3,"CALIFUL2",12,"CALIEORM",7,"CALIOERM",10
210 DATA "NOOP",0
220 !
230 INTEGER Hdr, Lgth, I, J | Integers for reading headers
240 !
250 READ Calt$,Numb ! Read CAL type from data statement
260 IF Numb=0 THEN GOTO 690 ! If no CAL type is present Exit
270 OUTPUT @Nwa;Calt$;"?;" | Query if CAL type is active
280 ENTER @Nwa; Active 1280 ENTER 280 ENTER 280 MWa; Active
290 IF NOT Active THEN GOTO 250 ! Load another CAL type and re-try
300 !
```
Programming Examples Analyzer System Setup Examples

```
310 PRINT Calt$,Numb ! Active CAL and number of arrays
320 !
330 OUTPUT @Nwa;"FORM3;" ! Form 3 IEEE 64 bit floating point
340 OUTPUT @Nwa;"POIN?;" ! Request trace length
350 ENTER @Nwa;Poin ! Read number of points
360 ALLOCATE Cal(1:Numb,1:Poin,1:2) ! Arrays for CAL arrays
370 ! Number of arrays, number of points real and imag value per point
380 !
390 FOR I=1 TO Numb ! Read arrays
400 OUTPUT @Nwa USING "K,ZZ";"OUTPCALC",I ! Format I to add 0 in command
400 COILOI SANG OCTION II.C.<br>410 ENTER @Nwa_bin;Hdr,Lgth 1 Read header & length from array<br>420 FOR J=1 TO Poin 1 Read elements for CAL array
                                         ! Read elements for CAL array
430 ENTER @Nwa_bin;Cal(I,J,1),Cal(I,J,2) ! Read real & imag pair elements
440 NEXT J \qquad \qquad ! Next location in array
450 NEXT I 2008 12:00 12:00 NEXT I 2008 12:00 12:00 12:00 12:00 12:00 12:00 12:00 12:00 12:00 12:00 12:00 12:00 12:00 12:00 12:00 12:00 12:00 12:00 12:00 12:00 12:00 12:00 12:00 12:00 12:00 12:00 12:00 12:00 12:00 12:00 12
460 !
470 ! All CAL arrays have been read
480 !
490 INPUT "PRESS RETURN TO RE-TRANSMIT CALIBRATION",Dum$
500 !
510 OUTPUT @Nwa;"FORM3;" ! Use same format as read
                                           ! Send CAL type to analyzer
530 !
540 FOR I=1 TO Numb ! Send each array in CAL
550 DISP "TRANSMITTING ARRAY: ", I ! Show array number
560 OUTPUT @Nwa USING "K,ZZ";"INPUCALC",I ! Send array number 0 format
570 OUTPUT @Nwa_bin;Hdr,Lgth ! Send header & array length
580 FOR J=1 TO Poin 120 FOR J=1 TO Poin 1 CONTEXT 1 Send each array element
590 OUTPUT @Nwa_bin;Cal(I,J,1),Cal(I,J,2) ! Real and Imag pair
600 NEXT J \qquad \qquad : Next element in array
610 NEXT I \qquad : Next array
620 !
630 OUTPUT @Nwa;"SAVC;" ! Activate CAL
640 !
650 OUTPUT @Nwa;"CONT;" ! Restore continuous sweep
660 OUTPUT @Nwa;"OPC?;WAIT;" ! Wait for analyzer to finish
670 ENTER @Nwa;Reply ! Read the 1 when complete
680 !
690 DISP "Finished with CAL transfer"
700 LOCAL @Nwa ! Release HP-IB control
710 END
```
### **Example 5C: Saving and Restoring the Analyzer Instrument State**

**NOTE** The instrument state may also be stored in the analyzer's internal registers. This is the fastest and most efficient method for toggling between instrument states. This example is for use when the analyzer's internal memory is full, or when the are other internal-memory limitations.

This example demonstrates how to use both the learn string and the calibration arrays to completely re-program the analyzer state. If you were performing two entirely different measurements on a device and wanted to quickly change between instrument states and perform the measurements, this example program is a potential solution.

The example will request the learn string and calibration array from the analyzer and store them in a disk file on the system controller. Once the storage is complete, the operator will be prompted to change the state of the analyzer and then re-load the state that was previously stored in the disk file. Once the file is created on the disk, the state information can be retrieved from the controller and restored on the analyzer.

#### **NOTE** The disk file can only be created once. Errors will occur if the operator repeatedly tries to recreate the file.

For this example, only a thru calibration will be performed and transferred. This means only one calibration array will be read from the analyzer and written to the disk file with the instrument state. To work with more elaborate calibrations, additional arrays will need to be defined and transferred to the disk file. This is not difficult, but requires some further programming steps which were omitted in the interest of presenting a simple example.

The following is an outline of the program's processing sequence:

- An I/O path is assigned for the analyzer.
- A binary path is assigned.
- The integers for reading the headers are defined.
- The system is initialized.
- An array is created to hold the learn string.
- The learn string is requested by the controller.
- The number of points in the trace is read.
- The controller allocates an array for the calibration data.
- The calibration data is read into the controller.
- The controller creates and assigns a data file for the calibration array and the learn string.
- The learn string and calibration array are stored in the disk file.
- The operator presses **Enter,** on the controller to read the calibration data back into the analyzer.
- The learn string is read from the disk file and output to the analyzer.
- The calibration array is read in from the disk file and stored in the analyzer.
- The analyzer is returned to continuous-sweep mode.
- The analyzer is released from remote control and the program ends.

#### **Running the Program**

Setup the analyzer and perform a through calibration.

Run the program. The program prompts the operator to change the state of the analyzer and then press **Enter,** to continue. At this point, the analyzer state is stored on the disk file in the controller. Pressing **Enter,** will begin the transfer from the disk file to internal arrays within the controller and then on to the analyzer.

Once completed:

- The original state will be restored.
- The analyzer will be sweeping.
- The analyzer will be calibrated.
- COR will be displayed on the analyzer's display.

```
10 ! This program reads an instrument state and stores it in a disk file.
20 ! The learn string and CAL array are both read into the controller and
30 ! then transferred to a disk file for storage. The file contents are
40 ! then restored to the analyzer.
50 !
60 ! EXAMP5C Saving and Restoring the Analyzer Instrument State
70 !
80 OPTION BASE 1
90 ASSIGN @Nwa TO 716 ! Assign an I/O path for the analyzer
100 ASSIGN @Nwa_bin TO 716;FORMAT OFF ! Assign a binary path
110 !
120 INTEGER Header, Str_len, Cal_len ! Integer 2 byte format for headers
130 !
140 CLEAR SCREEN
150 ! Initialize the analyzer
160 ABORT 7 ! Generate an IFC (Interface Clear)
170 CLEAR @Nwa ! SDC (Selected Device Clear)
180 !
190 OUTPUT @Nwa;"OPC?;SING;"<br>200 ENTER @Nwa;Reply 190 Place analyzer in single sweep<br>1 Read the 1 when complete
                                    ! Read the 1 when complete
210 !
220 OUTPUT @Nwa;"OUTPLEAS;" ! Request learn string
230 ENTER @Nwa_bin;Header,Str_len ! Read header and length first
240 ALLOCATE INTEGER State(Str_len/2) ! Integer array to contain the string
250 ENTER @Nwa_bin;State(*) ! Read the string
260 !
270 ! Allocate an array for storing the CAL data
280 OUTPUT @Nwa; "POIN?;" | | Find number of points in trace
290 ENTER @Nwa; Num_points 1 Read number to allocate array
300 ALLOCATE Cal_array(1:Num_points,1:2) ! Real and Imag for each point
310 !
320 ! Read Cal array
330 OUTPUT @Nwa;"FORM3;" ! Form 3 64 bit floating point data
340 OUTPUT @Nwa;"OUTPCALC01;" ! Request the cal array
350 !
360 ! Read the #A and 2 byte length as integers
370 ENTER @Nwa_bin;Header,Cal_len,Cal_array(*) ! Read cal array data
380 !
390 ! Write instrument state data to disk file
400 File$="A:DATAFILE" ! Example HP BASIC for Windows data 
file
410 ! File$ = "DATAFILE:,1406" ! Example Workstation HP BASIC data 
file
420 CREATE BDAT File$,1,Str_len+Cal_len+8 ! Create data file once!
430 ASSIGN @File TO File$ ! Assign I/O path to file
440 OUTPUT @File;Header,Str_len,State(*) ! Send learn string to disk file
450 OUTPUT @File;Header,Cal_len,Cal_array(*) ! Send CAL arrays to disk file
460 ASSIGN @File TO * ! Close file
```
```
470 !
480 INPUT "Cal data received. Press ENTER to send it back.",A$
490 !
500 ! Read arrays from file
510 !
520 ASSIGN @File TO File$ ! Open file for reading arrays
530 ENTER @File;Header,Str_len ! Read learn string headers from file
540 ALLOCATE INTEGER State2(Str_len/2) ! new learn string array from file
550 ENTER @File;State2(*) ! Read learn string from file
560 !
570 ENTER @File; Header, Cal_len 1 Read CAL data headers from file
580 Arrsize=Cal_len/16 ! Array is 2 numbers, 8 bytes per number
590 ALLOCATE Cal_array2(1:Arrsize,1:2) ! new cal array from file
600 ENTER @File;Cal_array2(*) ! Read cal array from disk file
610 !
620 ! Send Learn string back
630 OUTPUT @Nwa;"INPULEAS;" ! Send learn string to analyzer
640 OUTPUT @Nwa_bin;Header,Str_len,State2(*)
650 !
660 ! Send Cal array back
670 OUTPUT @Nwa;"CALIRESP;" ! Send CAL type (Response)
680 OUTPUT @Nwa;"FORM3;INPUCALC01;" ! Output CAL array to analyzer
690 OUTPUT @Nwa_bin;Header,Cal_len,Cal_array2(*)
700 OUTPUT @Nwa; "OPC?; SAVC; " ! Save the CAL array
710 ENTER @Nwa;Reply 10 Pead the 1 when complete
720 !
730 OUTPUT @Nwa;"CONT;" | | Start the analyzer sweeping
740 OUTPUT @Nwa;"OPC?;WAIT;" ! Wait for the analyzer to finish
750 ENTER @Nwa;Reply
760 LOCAL @Nwa ! Release HP-IB control
770 END
```
# **List-Frequency and Limit-Test Table Examples**

# **Using List Frequency Sweep Mode**

The analyzer normally takes data points spaced at regular intervals across the overall frequency range of the measurement. For example, for a 2 GHz frequency span using 201 points, data will be taken at intervals of 10 MHz. The list frequency sweep mode allows the operator to select the specific points, or frequency spacing between points, at which measurements are to be made. This mode of operation allows flexibility in setting up tests that ensure device performance. By only sampling specific points, measurement time is reduced. List frequency sweeps are also discussed in your analyzer's user's guide.

The following three example programs illustrate the use of the analyzer's list frequency sweep mode to perform arbitrary frequency testing. Examples 6A (Stepped List Mode) and 6B (Swept List Mode) allow the operator to construct a table of list frequency segments which is then loaded into the analyzer's list frequency table. There are a maximum of 30 segments available. Each segment stipulates a start and stop frequency, and the number of data points to be taken over that frequency range. In Example 6B (Swept List Mode), each segment also stipulates a power value and IF bandwidth. List frequency segments can be overlapped in the stepped list mode but not in the swept list mode. The total number of points in all the segments must not exceed 1601.

Examples 6A (Stepped List Mode) and 6B (Swept List Mode) take advantage of the computer's capabilities to simplify creating and editing a list frequency table. The table is entered and completely edited before being transmitted to the analyzer. To simplify the programming task, options such as entering center frequency, frequency span, or step size are not included.

Example 6C lets the operator select a specific segment to "zoom-in." A single instrument can be programmed to measure several different devices, each with its own frequency range, using a single calibration. When a specific device is connected, the operator selects the appropriate segment for that device.

The command sequence for entering a list frequency table imitates the key sequence followed when entering a table from the front panel: there is a command for every key-press. Editing a segment is also the same as the front-panel key sequence, but the analyzer automatically reorders each edited segment in order of increasing start frequency.

The list frequency information may be acquired using the limit-test results array. The actual stimulus points are available as the first element in the array.

The list frequency table is also carried as part of the learn string. While the table cannot be modified as part of the learn string, it can be stored and recalled with very little effort by storing and recalling the learn string. See ["Example 5A: Using the Learn String" on page 8-84](#page-245-0) and ["Learnstring and Calibration-Kit String" on page 6-5](#page-146-0) for details on using learn strings.

# **Example 6A: Setting Up a List Frequency Table in Stepped List Mode**

The purpose of this example is to show how to create a list frequency table in stepped list mode and then transmit the table to the analyzer.

In the stepped list mode, the source steps to the next frequency point where it stops long enough for the analyzer to take data. For electrically long devices, this mode ensures that the measurement will not be impacted by IF delay. In addition, this mode provides the most flexibility in specifying the list of frequencies.

The following is an outline of the program's processing sequence:

- An I/O path is assigned for the analyzer.
- The system is initialized.
- The existing list frequencies are edited and cleared.
- The number of segments to define is read in.
- An array for the list segments is defined.
- The parameters for each segment are requested.
- If the operator wants to edit, the segment parameters are re-entered.
- The new list is sent to the analyzer.
- The analyzer is released from remote control and the program ends.

#### **Running the Program**

The program displays the frequency list table as it is entered. During editing, the displayed table is updated as each line is edited. The table is not re-ordered. At the completion of editing, the table is entered into the analyzer, and list frequency sweep mode is switched ON. During editing, pressing **Enter,** leaves an entry at the old value.

The start frequency, stop frequency, and number of points for the last segment entered may be observed on the analyzer's display.

Activate a marker and select the discrete-marker mode to observe the point spacing. Use an exaggerated scale with just a few points to find the list-frequency spacing between points.

```
10 ! This program shows how to enter and edit a list frequency table.
20 ! Any existing table is deleted and a new table is defined and
30 ! edited. This list is then sent to the analyzer. Any number of
40 ! segments or points may be entered. Be sure not to enter more than
50 ! 1601 points or 30 segments.
60 !
70 ! EXAMP6A Setting Up a List-Frequency Table in Stepped List Mode
80 !
90 ASSIGN @Nwa TO 716 ! Assign an I/O path for the analyzer
100 !
110 CLEAR SCREEN
120 ! Initialize the analyzer
130 ABORT 7 100 BORT 7 130 ABORT 7 130 BORT 7
140 CLEAR @Nwa 140 CLEAR 2000 1 SDC (Selective Device Clear)
150 OUTPUT @Nwa;"OPC?;PRES;" ! Preset the analyzer and wait
160 ENTER @Nwa;Reply 1 Read the 1 when complete
170 !
180 ! Edit the list frequency table and set its type
190 ! LISTTYPE = LSTP (stepped list mode)
200 !
```
Programming Examples List-Frequency and Limit-Test Table Examples

210 OUTPUT @Nwa;"EDITLIST;LISTTYPELSTP;" 220 ! 230 OUTPUT @Nwa;"CLEL;" ! Clear the existing list frequencies 240 ! 250 INPUT "Number of segments?",Numb ! Read number of segments to define 260 ALLOCATE Table(1:Numb,1:3) ! Define an array for the list segments 270 ! 280 PRINT USING "10A,15A,15A,20A";"SEGMENT","START(MHZ)","STOP(MHZ)","NUMBER OF POINTS" 290 ! 300 FOR I=1 TO Numb ! Cycle through the segments and read in the values 310 GOSUB Loadpoin 320 NEXT I 330 ! 340 LOOP 350 INPUT "DO YOU WANT TO EDIT? Y OR N",An\$ 360 EXIT IF An\$="N" 370 INPUT "ENTRY NUMBER?",I ! Get an entry number 380 GOSUB Loadpoin ! Go load point 390 END LOOP 400 ! 410 OUTPUT @Nwa;"EDITLIST" ! Send the new list to the analyzer 420 FOR I=1 TO Numb ! Send one segment at a time 430 OUTPUT @Nwa; "SADD; " | 1 Add a segment 440 OUTPUT @Nwa;"STAR";Table(I,1);"MHZ;" ! Start frequency 450 OUTPUT @Nwa;"STOP";Table(I,2);"MHZ;" ! Stop frequency 460 OUTPUT @Nwa;"POIN",Table(I,3),";" ! Number of points 470 OUTPUT @Nwa;"SDON;" ! Segment done 480 NEXT I  $\qquad$  ! Next segment to send to the analyzer 490 ! 500 OUTPUT @Nwa;"EDITDONE;" ! Done with list 510 OUTPUT @Nwa;"LISFREQ;" ! Set list frequency mode 520 ! 530 OUTPUT @Nwa;"OPC?;WAIT;" ! Wait for analyzer to finish 540 ENTER @Nwa;Reply 1 Read the 1 when complete 1550 LOCAL @Nwa ! Release HP-IB control 560 STOP : 1 End of main program 570 ! 580 ! \*\*\*\*\*\*\*\*\*\*\*\*\*\*\*\*\*\*\*\*\*\*\*\*\*\*\*Subroutines \*\*\*\*\*\*\*\*\*\*\*\*\*\*\*\*\*\*\*\*\*\*\*\*\*\*\*\*\*\* 590 ! 600 Loadpoin: ! Sub to read in each segment value 610 INPUT "START FREQUENCY? (MHZ)",Table(I,1) ! Read start frequency 620 INPUT "STOP FREQUENCY? (MHZ)",Table(I,2) ! Read stop frequency 630 INPUT "NUMBER OF POINTS?",Table(I,3) ! Read number of points in seg 640 IF Table(I,3)=1 THEN Table(I,2)=Table(I,1)! Single point same start stop 650 ! 660 ! Print new segment into table on display 670 PRINT TABXY(0,I+1);I;TAB(10);Table(I,1);TAB(25); 680 PRINT Table(I,2);TAB(40),Table(I,3) 690 RETURN 700 END

### **Example 6B: Setting Up a List Frequency Table in Swept List Mode**

The purpose of this example is to show how to create two tables: a list frequency table in swept list mode, and a limit-test table. Both tables are then transmitted to the analyzer.

In the swept list mode, the source sweeps through each segment, with the analyzer taking data during the sweep. This can increase throughput by up to 6 times over a stepped sweep. In addition, this mode expands the list table to include a power value and IF bandwidth for each defined segment. The only restriction is that you cannot specify segments with overlapping frequencies. For more information on the swept list mode, refer to your analyzer's user's guide.

The following is an outline of the program's processing sequence:

- An array for the type of limit line is defined and initialized.
- An array for the list table (frequency list and limit lines) is defined and initialized with data.
- An I/O path is assigned for the analyzer.
- The system is initialized.
- A variable is initialized with the number of segments in the list table.
- The analyzer is placed into hold mode and (for ES model analyzers) the port powers are uncoupled for the active channel.
- The existing list frequencies are edited and the analyzer swept list mode is selected.
- The analyzer is instructed to set the IF bandwidth and port power levels according to the values from the list table.
- The new frequency list table is sent to the analyzer.
- The sweep mode is set to list frequency mode and S21 (transmission) measurement. A single sweep is taken.
- The analyzer display is autoscaled.
- The existing limit lines are edited and cleared.
- The new limit table is sent to the analyzer.
- The limit lines and limit test are turned on.
- The analyzer is released from remote control and the program ends.

The program is written as follows:

#### **Running the Program**

The program requires no input from the operator. The list frequency table data and limit-test table data is read directly from the program code into the array. Next, the analyzer is set up to respond to the IF bandwidth and port power parameters of the list frequency table. After the list frequency data is entered into the analyzer, the list frequency sweep mode is initiated and a single sweep is taken. Lastly, the limit-test table data is entered into the analyzer and the limit lines and limit test are activated.

The analyzer should now indicate whether the measurement trace passes or fails the limit test.

### **BASIC Program Listing**

10 ! This program creates a swept list table for a specific filter measurement.

Programming Examples List-Frequency and Limit-Test Table Examples

```
20 ! The program first builds a list frequency table from a hardcoded set of
30 ! list segments. It then builds a limit table based on the same hardcoded
40 ! data. When modifying the table data below, make sure that no two segments
50 ! overlap in frequency.
60 !
70 ! EXAMP6B Setting Up a List-Frequency Table in a Swept List Mode
80 !
90 !------------------------------------------------------------------
100! The following constants are used to represent limit line "type"
110! in the table below.
120!
130 No_limit=0
140!
150! 1 = flat line
160! 2 = sloped line
170! 3 = single point (also used to terminate a line segment)
180!------------------------------------------------------------------
190!
200 DIM Limtype$(1:3)[2]
210 DATA FL, SL, SP
220 READ Limtype$(*)
230!
240! The list below has the following entries:
250! Start: start frequency
260! Stop: Segment stop
270! Pts: Segment number of points
280! P1: Power at port 1
290! P2: Power at port 2 (ES model analyzers only)
300! IFBW: Segment IFBW
310! upper: Upper Limit
320! lower: Lower Limit
330! strt type: Limit Line type for start of segment
340! end type: Limit Line type for end of segment
350!------------------------------------------------------------------
360 DIM Listtable(1:6,1:10)
370 Freqlist: ! |strt|end
380! List: Start | Stop | Pts | P1 | P2 | IFBW | uppr | lower |type|type
390! -----------------------------------------------------------------------
400! -----------------------------------------------------------------------
410 DATA 570.000, 588.000, 5, 10, 0, 10, -90, -200, 1, 0
420 DATA 588.000, 598.000, 11, 0, 0, 100, -85, -200, 1, 3
430 DATA 600.000, 664.000, 15, -10, -10, 3700, 0, 0, 0, 0
440 DATA 664.000, 678.000, 100, -10, -10, 3700, 0, -6, 1, 3
450 DATA 678.000, 768.000, 10, -10, -10, 1000, 0, 0, 0, 0
460 DATA 768.000, 768.000, 1, 10, 0, 10, -90, -200, 3, 3
470! -----------------------------------------------------------------------
480 READ Listtable(*)
490!
500 ASSIGN @Nwa TO 716 ! Assign an I/O path for the analyzer
510!
520 CLEAR SCREEN
530! Initialize the system
540 ABORT 7
550 CLEAR @Nwa
560 OUTPUT @Nwa;"OPC?;PRES;"
570 ENTER @Nwa;Done
580 Numb=SIZE(Listtable,1) ! Number of segments in list table
590 OUTPUT @Nwa;"HOLD;" ! Hold mode allows faster set up
```
600! 610! For ET model analyzers, comment out this next line 620 OUTPUT @Nwa;"PORTPUNCPLD;" ! Uncouple ports 630! 640! Create the list frequency table from the table above 650! LISTTYPE = LSWP (swept list mode) 660! 670 OUTPUT @Nwa;"EDITLIST;LISTTYPELSWP;" 680! 690! Turn on list power mode for each port (uncoupled) 700! Turn on list ifbw mode 710! 720 OUTPUT @Nwa;"LISIFBWMON;" ! IF bandwidth set by list 730 OUTPUT @Nwa;"S21;LISPWRMON;" ! Port 1 power set by list 740! 750! For ET model analyzers, comment out this next line 760 OUTPUT @Nwa;"S22;LISPWRMON;" ! Port 2 power set by list 770! 780 FOR I=1 TO Numb 790 OUTPUT @Nwa;"SADD;STAR";Listtable(I,1);"MHZ;" 800 OUTPUT @Nwa;"STOP";Listtable(I,2);"MHZ;" 810 OUTPUT @Nwa;"POIN";Listtable(I,3);";" 820 OUTPUT @Nwa;"S11;" ! Port 1 active 830 OUTPUT @Nwa; "SEGPOWER"; Listtable(I, 4), "; " 840! 850! For ET model analyzers, comment out these next two lines 860 OUTPUT @Nwa;"S22;" ! Port 2 active 870 OUTPUT @Nwa; "SEGPOWER"; Listtable(I,5), "; " 880! 890 OUTPUT @Nwa;"SEGIFBW";Listtable(I,6),";" 900 OUTPUT @Nwa; "SDON; " 910 NEXT I 920 OUTPUT @Nwa; "EDITDONE; " 930 OUTPUT @Nwa;"LISFREQ;S21;OPC?;SING;" 940 ENTER @Nwa; Done 950 OUTPUT @Nwa; "AUTOSCAL; WAIT; " 960! 970! Now create the corresponding limit table 980! 990 OUTPUT @Nwa; "EDITLIML; CLEAL; " ! Initiate the limit table 1000 FOR I=1 TO Numb 1010 IF Listtable(I,9)<>No\_limit THEN 1020 OUTPUT @Nwa;"SADD" ! Add a new limit segment 1030 OUTPUT @Nwa;";LIMS";Listtable(I,1);"MHZ" 1040 OUTPUT @Nwa;";LIMU";Listtable(I,7) 1050 OUTPUT @Nwa;";LIML";Listtable(I,8) 1060 OUTPUT @Nwa;";LIMT";Limtype\$(Listtable(I,9)) 1070 OUTPUT @Nwa;";SDON;" 1080 IF Listtable(I,10)<>No\_limit THEN ! 1090 OUTPUT @Nwa;"SADD " ! Add a new limit segment 1100 OUTPUT @Nwa;";LIMS";Listtable(I,2);"MHZ" 1110 OUTPUT @Nwa;";LIMT";Limtype\$(Listtable(I,10)) 1120 OUTPUT @Nwa;";SDON;" 1130 END IF 1140 END IF 1150 NEXT I 1160 OUTPUT @Nwa;"EDITDONE;LIMILINEon;LIMITESTon;" 1170!

1180 LOCAL @Nwa 1190 END

### **Example 6C: Selecting a Single Segment from a Table of Segments**

This example program demonstrates how to define a single segment as the operating-frequency range of the analyzer from a table of segments stored in the controller. The program assumes that a list frequency table has already been entered into the analyzer, either manually, or using the program in Example 6A or Example 6B.

The program first loads the list frequency table into the computer by reading the start and stop frequencies of each segment and the number of points for each segment. The segment's parameters are then displayed on the computer screen, and the operator can choose which segment is to be used by the analyzer. Note that only one segment can be chosen at a time.

The following is an outline of the program's processing sequence:

- An I/O path is assigned for the analyzer.
- The system is initialized.
- The list frequency segment is edited.
- The largest segment number is set.
- The highest segment number is requested.
- The number of actual segments is read in.
- A list frequency table is defined and the segments are read in to the controller from the analyzer.
- The operator selects one of the segments of the sweep.
- The controller "zooms-in" and sweeps the defined segment.
- The operator ends the program by entering segment number "0."
- The analyzer returns to sweeping all the segments in the table.
- The activation loop is ended and the program ends.

### **Running the Program**

The program will read the parameters for each list-frequency segment from the analyzer, and build a table containing all the segments. The parameters of each segment will be printed on the computer screen. If there are more than 17 segments, the program will pause. Press **Return,** to see more segments. The maximum number of segments that can be read is 30 (the maximum number of segments the analyzer can hold). Use the computer's **Page Up,** and **Page Down,** keys to scroll through the list of segments if there are more than 17.

After all the segments are displayed, the program will prompt the operator for a specific segment to be used. Type in the number of the segment, and the analyzer will then "zoom-in" on that segment. The program will continue looping, allowing continuous selection of different segments. To exit the loop, type **0.** This will restore all the segments (with the command ASEG), allowing the analyzer to sweep all of the segments, and the program will

terminate.

```
10 ! This program shows how to select a single segment from a list
20 ! frequency sweep and activate it as the sweep. The list frequency
30 ! table is read from the analyzer and displayed on the computer
40 ! screen. The operator is prompted to select a segment and the
50 ! program then activates it. All the segments are activated upon
60 ! completion.
70 !
80 ! EXAMP6C Selecting a Single Segment from a Table of Segments
90 !
100 ASSIGN @Nwa TO 716 ! Assign an I/O path for the analyzer
110 !
120 CLEAR SCREEN
130 ! Initialize the analyzer
140 ABORT 7 1800 1900 11 | Generate an IFC (Interface Clear)
150 CLEAR @Nwa ! SDC (Selected Device Clear)
160 !
170 ! Print header for table of existing segments
180 PRINT USING "10A,15A,15A,20A";"SEGMENT","START(MHZ)","STOP(MHZ)","NUMBER OF 
POINTS"
190 OUTPUT @Nwa; "EDITLIST; " ! Edit list frequency seqment
200 OUTPUT @Nwa; "SEDI30;" : Edit ist frequency segment<br>200 OUTPUT @Nwa; "SEDI30;" ! Set largest segment number
210 OUTPUT @Nwa;"SEDI?;" ! Request number of highest segment
220 ENTER @Nwa;Numsegs ! Read number of actual segments
230 !
240 ! Setup table and read segments from analyzer
250 ALLOCATE Table(1:Numsegs,1:3) ! Allocate table of segments
260 FOR I=1 TO Numsegs | Cycle through segments
270 GOSUB Readlist 1270 COSUB Readlist 1270 COSUB Readlist
280 NEXT I \qquad : Next segment
290 !
300 ! Loop and read segment to be activated
310 LOOP ! Request operator to enter segment
320 INPUT "SELECT SEGMENT NUMBER: (0 TO EXIT)",Segment
330 EXIT IF Segment=0 ! Exit point
340 OUTPUT @Nwa; "EDITDONE; "; "SSEG"; Segment; "; " ! Set active segment to sweep
350 END LOOP ! End activation loop
360 !
370 OUTPUT @Nwa;"ASEG;" ! Set all segment sweep
380 DISP "PROGRAM ENDED"
390 !
400 OUTPUT @Nwa;"OPC?;WAIT;" ! Wait for analyzer to finish
410 ENTER @Nwa;Reply 1 2008 2009 1 2009 1 2009 2009 1 Read the 1 when complete
420 LOCAL @Nwa ! Release HP-IB control
430 STOP ! End of main program
440 !
450 ! ************************** Subroutines *******************************
460 !
470 Readlist: ! Read segment list from analyzer
480 OUTPUT @Nwa;"EDITLIST;" ! Edit segment list
490 OUTPUT @Nwa;"SEDI", I,";" | Select segment to edit
490 OUTPUT @Nwa;"SEDI", I,";"<br>500 OUTPUT @Nwa;"STAR;" | Send start freq to display value
510 OUTPUT @Nwa; "OUTPACTI; " \qquad \qquad ! Output active function value
520 ENTER @Nwa;Table(I,1) ! Read start frequency
```
Programming Examples List-Frequency and Limit-Test Table Examples

```
530 OUTPUT @Nwa;"STOP;" ! Send stop freq to display value
540 OUTPUT @Nwa;"OUTPACTI;" ! Output active function value
550 ENTER @Nwa;Table(I,2) ! Read stop frequency
560 OUTPUT @Nwa;"POIN;" ! Send number of points to display
570 OUTPUT @Nwa;"OUTPACTI;" ! Output active function value
580 ENTER @Nwa;Table(I,3) ! Read number of points
590 !
600 IF I=18 THEN ! Pause if more than 17 segments
610 INPUT "PRESS RETURN FOR MORE",A$ ! Read Return to continue
620 END IF
630 ! Print new header for segment data
640 IMAGE 4D,6X,4D.6D,3X,4D.6D,3X,4D ! Format image to disp segment data
650 PRINT USING 640iI:Table(I,1)/1.E+6:Table(I,2)/1.E+6:Table(I,3)660 RETURN 
670 !
680 END
```
# **Using Limit Lines to Perform PASS/FAIL Tests**

There are two steps to performing limit testing on the analyzer via GPIB. First, limit specifications must be defined and loaded into the analyzer. Second, the limits are activated, the device is measured, and its performance to the specified limits is signaled by a pass or fail message on the analyzer's display.

Example 6D illustrates the first step, setting up limits. Example 6E performs the actual limit testing.

# **Example 6D: Setting Up a Limit-Test Table**

The purpose of this example is to show how to create a limit-test table and transmit it to the analyzer.

The command sequence for entering a limit-test table imitates the key sequence followed when entering a table from the analyzer's front panel: there is a command for every key-press. Editing a limit line is also the same as the key sequence, but remember that the analyzer automatically re-orders the table in order of increasing start frequency.

The limit-test table is also carried as part of the learn string. While it cannot be modified as part of the learn string, the learn string can be stored and recalled with very little effort. See ["Example 5A: Using the Learn String" on page 8-84](#page-245-0) and ["Learnstring and Calibration-Kit](#page-146-0)  [String" on page 6-5](#page-146-0) for details on using learn strings.

This example takes advantage of the computer's capabilities to simplify creating and editing the table. The table is entered and completely edited before being transmitted to the analyzer. To simplify the programming task, options such as entering offsets are not included.

This example automates the front-panel operation of entering a limit-test table. Front-panel operation and limits are discussed in your analyzer's user's guide.

The following is an outline of the program's processing sequence:

• An I/O path is assigned for the analyzer.

- The system is initialized.
- The limit lines are edited and cleared.
- The number of limits is requested.
- The limit table is created.
- The string array of limit types is created.
- The operator is prompted to enter the new limit values.
- The new limit table is sent back to the analyzer.
- The limit line is activated.
- The limit test is activated.
- The analyzer is returned to local control and the program ends.

#### **Running the Program**

```
CAUTION This example program will delete any existing limit lines before entering the 
             new limits. If this is not desired, omit the line(s) that clear the existing limits 
             (in this case, the command "CLEL;" contained in LINE 190). This program 
             begins by presetting the analyzer. The programmer will have to add the 
             necessary command lines to set the analyzer to the operating conditions 
             required for testing. The example program will show the limit lines defined, but 
             the limits will always fail without additional analyzer setup.
```
The program displays the limit table as it is entered. During editing, the displayed table is updated as each line is edited. The table is not reordered. At the completion of editing, the table is entered into the analyzer, and limit-testing mode switched ON. The analyzer will rearrange the table in ascending order starting with the lowest start frequency entry. During editing, simply pressing **Enter,** leaves an entry at the old value.

```
10 ! This program shows how to create a limit table and send it to the
20 ! analyzer. The operator enters the desired limits when prompted for
30 ! the stimulus value, upper and lower value and type of limit
40 ! desired. Once the table is created, the limits are sent to the
50 ! analyzer and activated.
60 !
70 ! EXAMP6D Setting Up a Limit Test Table
80 !
90 ASSIGN @Nwa TO 716 ! Assign an I/O path for the analyzer
100 !
110 CLEAR SCREEN
120 ! Initialize the analyzer
130 ABORT 7 100 11 130 ABORT 7 150 100 11 12 Generate an IFC (Interface clear)
140 CLEAR @Nwa ! SDC (Selected Device Clear)
150 OUTPUT @Nwa;"OPC?;PRES;" ! Preset the analyzer and wait
160 ENTER @Nwa;Reply ! Read the 1 when completed
170 !
180 OUTPUT @Nwa; "EDITLIML; " | Edit limit lines
190 OUTPUT @Nwa;"CLEL;" | | Clear any existing limits
```
Programming Examples List-Frequency and Limit-Test Table Examples

```
200 INPUT "NUMBER OF LIMITS?",Numb ! Request the number of limits
200 INFUT NONLIN OF THEFT :<br>210 ALLOCATE Table(1:Numb,1:3) | Create a table
220 ALLOCATE Limtype$(Numb)[2] ! Create string array of limit types
230 !
240 ! Print out the header for the table
250 PRINT USING "10A,20A,15A,20A";"SEG","STIMULUS (MHz)","UPPER (dB)","LOWER 
(dB)","TYPE"
260 !
270 ! Prompt the operator to enter the limit values
280 FOR I=1 TO Numb 1 Cycle through the limits
290 GOSUB Loadlimit 1 Go read limit values
300 NEXT I \qquad \qquad : Next limit value
310 !
320 ! Allow the operator to edit the array entered
330 LOOP ! Cycle to edit limit lines
340 INPUT "DO YOU WANT TO EDIT? Y OR N",An$
350 EXIT IF An$="N" ! Exit loop on N and send to analyzer
360 INPUT "ENTRY NUMBER?",I ! Read limit number to edit
370 GOSUB Loadlimit 1 Go read limit values
380 END LOOP ! Next edit entry
390 !
400 ! Send the limit line array segments to the analyzer
410 OUTPUT @Nwa;"EDITLIML;" ! Edit the limit
420 FOR I=1 TO Numb ! Each segment of the limit
430 OUTPUT @Nwa; "SADD; " | Ndd segment
440 OUTPUT @Nwa;"LIMS";Table(I,1);"MHZ" ! Send segment stimulus value
450 OUTPUT @Nwa;"LIMU";Table(I,2);"DB" ! Upper limit value
460 OUTPUT @Nwa;"LIML";Table(I,3);"DB" ! Lower limit value
470 IF Limtype$(I)="FL" THEN OUTPUT @Nwa;"LIMTFL;" ! Flat limit
480 IF Limtype$(I)="SL" THEN OUTPUT @Nwa;"LIMTSL;" ! Sloping limit
490 IF Limtype$(I)="SP" THEN OUTPUT @Nwa;"LIMTSP;" ! Point limit
500 OUTPUT @Nwa;"SDON;" ! Segment done
510 NEXT I \qquad ! next segment
520 !
530 OUTPUT @Nwa; "EDITDONE; " | | Edit complete
540 OUTPUT @Nwa;"LIMILINEON;" | Turn limit line on
550 OUTPUT @Nwa;"LIMITESTON;" ! Turn limit test on
560 !
570 OUTPUT @Nwa;"OPC?;WAIT;" ! Wait for the analyzer to finish
580 ENTER @Nwa;Reply ! Read the 1 when complete
590 !
600 LOCAL @Nwa ! Release HP-IB control
610 STOP ! End of main program
620 !
630 !**************************** Subroutines ********************************
640 !
650 Loadlimit: ! Sub to interact to load data
660 INPUT "STIMULUS VALUE? (MHz)",Table(I,1) ! and print table created
670 INPUT "UPPER LIMIT VALUE? (DB)",Table(I,2)
680 INPUT "LOWER LIMIT VALUE? (DB)",Table(I,3)
690 INPUT "LIMIT TYPE? (FL=FLAT, SL=SLOPED, SP=SINGLE POINT)",Limtype$(I)
700 !
710 120 12 13 I Format and display table values
720 PRINT 
TABXY(0,I+1);I;TAB(10);Table(I,1);TAB(30);Table(I,2);TAB(45),Table(I,3),TAB(67);Limty
pe$(I)
730 RETURN 1999 1999 1999 1999 1999 1999 1999 1999 1999 1999 1999 1999 1999 1999 1999 1999
740 !
```
750 END

# **Example 6E: Performing PASS/FAIL Tests While Tuning**

The purpose of this example is to demonstrate the use of the limit/search-fail bits in event-status register B, to determine whether a device passes the specified limits. Limits can be entered manually, or using Example 6D.

The limit/search-fail bits are set and latched when limit testing or a marker search fails. There are four bits, one for each channel for both limit testing and marker search. See [Figure 7-1 on page 7-3](#page-150-0) and [Table 5-1 on page 5-6](#page-137-0) for additional information. Their purpose is to allow the computer to determine whether the test/search executed was successful. They are used in the following sequence:

- 1. Clear event-status register B.
- 2. Trigger the limit test or marker search.
- 3. Check the appropriate fail bit.

When using limit testing, the best way to trigger the limit test is to trigger a single sweep. By the time the single sweep command (SING) finishes, limit testing will have occurred.

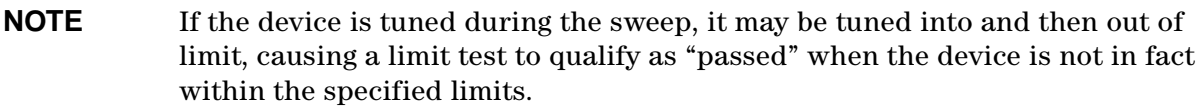

When using marker searches (max, min, target, and widths), outputting marker or bandwidth values automatically triggers any related searches. Therefore, all that is required is to check the fail bit after reading the data.

In this example, several consecutive sweeps must qualify as "passing" in order to ensure that the limit-test pass was not extraneous due to the device settling or operator tuning during the sweep. Upon running the program, the number of "passed" sweeps for qualification is entered. For very slow sweeps, a small number of sweeps such as two are appropriate. For relatively fast sweeps, where the device requires time to settle after tuning, as many as six or more sweeps may be more appropriate.

The following is an outline of the program's processing sequence:

- An I/O path is assigned for the analyzer.
- The system is initialized.
- The pass counter is initialized on entry.
- The analyzer takes a sweep.
- The event-status register B byte is output and the channel-1 limit is tested.
- If the device fails the first sweep, the operator is prompted to ensure it is tuned correctly and the device is measured again.
- If the device passes the first sweep, the operator is prompted not to touch the device as testing continues.
- If the device passes the required number of sweeps, the operator is prompted that the device has passed and to connect the next device for testing.
- The program initializes the pass counter and begins to measure the new device.

#### **Running the Program**

**NOTE** This program assumes a response calibration (through calibration) or a full 2-port calibration has been performed prior to running the program.

Set up a limit-test table on channel 1 for a specific device either manually, or using the program in Example 6D.

Run the program, and enter the number of passed sweeps desired for qualification. After entering the qualification number, connect the device. When a sweep passes, the computer beeps. When enough consecutive sweeps qualify the device as "passing," the computer emits a dual-tone beep to attract the attention of the operator, and then prompts for a new device.

To test the program's pass/fail accuracy, try causing the DUT to fail by loosening the cables connecting the DUT to the analyzer and running the program again.

### **BASIC Program Listing**

10 ! This program demonstrates Pass/Fail tests using limit lines. The 20 ! program uses the latch-on-fail limit bits in event status register 30 ! B to determine if the device performance passes the specified test 40 ! limit lines. It then requires that the device passes for multiple 50 ! consecutive sweeps in order to ensure that the device is static in 60 ! the response and not varying. The operator specifies how many sweeps 70 ! are required to pass the test. 80 ! 90 ! EXAMP6E Performing PASS/FAIL Tests while Tuning 100 ! 110 ASSIGN @Nwa TO 716 ! Assign an I/O path for the analyzer 120 ! 130 CLEAR SCREEN 140 ! Initialize the analyzer No preset to retain settings for testing 150 ABORT 7 100000 1 Senerate an IFC (Interface Clear) 160 CLEAR @Nwa ! SDC (Selected Device Clear) 170 ! 180 INPUT "Number of consecutive passed sweeps for qualification?",Qual 190 Pass=0 ! Initialize pass counter on entry 200 ! 210 Tune: DISP "TUNE DEVICE AS NECESSARY" ! Device is not passing warning 220 ! 230 Measure:OUTPUT @Nwa;"OPC?;SING;" ! Single sweep and wait 240 ENTER @Nwa;Reply ! Read the 1 when completed 250 ! 260 OUTPUT @Nwa;"ESB?;" ! Event status register B byte 270 ENTER @Nwa;Estat ! Reading byte clears the register 280 ! 290 IF BIT(Estat, 4) THEN ! Bit 4 is failed limit on channel 1 300 IF Pass>0 THEN BEEP 1200,.05 ! passed before? Now not passing beep 310 Pass=0 ! Reset pass to 0 320 GOTO Tune 1. Adjust and measure again 330 END IF

```
340 !
350 BEEP 2500,.01 ! Limit test passed passing beep
360 Pass=Pass+1 ! Increment number of passes
                                   ! Warn not to adjust as it passed
380 !
390 IF Pass<Qual THEN GOTO Measure ! If not enough passes to qualify
400 !
410 ! Device passed
420 DISP "DEVICE PASSED!" \qquad \qquad ! Number of passes enough to qualify 430 FOR I=1 TO 10
                                   ! Announce the device passed and
                                   ! prompt operator to connect new
440 BEEP 1000,.05 1 prompt operator<br>450 BEEP 2000,.01 1 device to test.
460 NEXT I
470 !
480 INPUT "PRESS RETURN FOR NEXT DEVICE",Dum$
490 Pass=0 ! Initialize pass counter
500 GOTO Measure 1200 COTO Measurement
510 !
520 END
```
# **Report Generation Examples**

The analyzer has three operating modes with respect to GPIB. These modes can be changed by accessing softkeys in the **Local** menu. System-controller mode is used when no computer is present. This mode allows the analyzer to control the system. The other two modes allow a remote system controller to coordinate certain actions: in talker/listener mode the remote system controller can control the analyzer, as well as coordinate plotting and printing; and in pass-control mode the remote system controller can pass active control to the analyzer so that the analyzer can plot, print, control a power meter, or load/store to disk. The amount of peripheral interaction is the main difference between talker/listener and pass-control mode.

# **Example 7A: Operation Using Talker/Listener Mode**

The commands OUTPPLOT and OUTPPRIN allow talker/listener mode plotting and printing via a one way data path from the analyzer to the plotter or printer. The computer sets up the path by addressing the analyzer to talk, the plotter to listen, and then releasing control of the analyzer in order to transfer the data. The analyzer will then make the plot or print. When it is finished, it asserts the End or Identify (EOI) control line on GPIB. The controller detects the presence of EOI and re-asserts control of the GPIB. This example program makes a plot using the talker/listener mode.

### **NOTE** One of the attributes of the OUTPPLOT command is that the plot can include the current softkey menu. The plotting of the softkeys is enabled with the PSOFTON; command and disabled with the PSOFTOFF; command.

The following is an outline of the program's processing sequence:

- An I/O path is assigned for the analyzer.
- The system is initialized.
- The selected frequency span is swept once.
- The plot command is sent to the analyzer.
- The analyzer is set to talker mode and the plotter is set to listener mode.
- The plot is spooled to the plotter.
- The analyzer is set to listener mode when the controller detects an EOI from the analyzer.
- The controller puts the analyzer back in continuous-sweep mode.
- The analyzer is returned to local control and the program ends.

### **Running the Program**

The analyzer will go into remote, and make the plot. During the plot, the computer will display the message Plotting and waiting for EOI. When the plot is completed, the analyzer asserts the EOI line on the GPIB. The computer detects this and displays the End of plot message.

If a problem arises with the plotter, such as no pen or paper, the analyzer cannot detect the

situation because it only has a one-way path of communication. Hence, the analyzer will attempt to continue plotting until the operator intervenes and aborts the plot by pressing the analyzer's **Local,** key.

Pressing **Local,** will do the following:

- Aborts the plot.
- Causes the warning message CAUTION: PLOT ABORTED.
- Asserts EOI to return control of the bus to the system controller.

Because of possible peripheral malfunctions, it is generally advisable to use pass-control mode, which allows two way communication between the peripherals and the analyzer.

### **BASIC Program Listing**

```
10 ! This example shows a plot operation under the control of the
20 ! analyzer. The analyzer is commanded to output plot data, the
30 ! plotter is addressed to listen, and the analyzer to talk. The
40 ! controller watches for EOI at the end of the plot sequence and
50 ! then regains control of the HP-IB operations.
60 !
70 ! EXAMP7A Operation Using Talker/Listener Mode
80 !
90 ASSIGN @Nwa TO 716 ! Assign an I/O path for the analyzer
100 !
110 CLEAR SCREEN
120 ! Initialize analzyer without preset to preserve data
130 ABORT 7 180 ABORT 7 130 ABORT 7
140 CLEAR @Nwa ! SDC (Selected Device Clear)
150 !
160 OUTPUT @Nwa;"OPC?;SING;" ! Stop sweep and prepare for plot
170 ENTER @Nwa;Reply 170 ENTER 2009; 170 ENTER 2009; 170 ENTER 2010
180 !
190 OUTPUT @Nwa;"OUTPPLOT;" | Send plot command
200 SEND 7;UNL LISTEN 5 TALK 16 DATA ! Unlisten address devices and plot
210 DISP "Plotting and waiting for EOI"
220 WAIT .5 ! Pause 500 mS to start process
230 !
240 REPEAT ! Loop until EOI detected bit is set
250 STATUS 7,7;Stat 1 250 PM Read HP-IB interface register 7
260 UNTIL BIT(Stat,11) ! Test bit 11 EOI on HP-IB
270 !
280 End_plot:DISP "End of plot"
290 !
300 OUTPUT @Nwa;"CONT;" ! Restore continuous sweep
310 OUTPUT @Nwa;"OPC?;WAIT;" ! Wait for analyzer to finish
320 ENTER @Nwa;Reply ! Read the 1 when complete
330 LOCAL @Nwa ! Release remote control
340 END
```
### **Example 7B: Controlling Peripherals Using Pass-Control Mode**

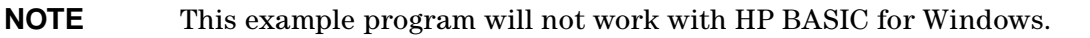

If the analyzer is in pass-control mode and it receives a command telling it to plot, print, control a power meter, or store/load to disk, it sets bit 1 in the event-status register to indicate that it requires control of the bus. If the computer then uses the GPIB pass-control command to pass control to the analyzer, the analyzer will take control of the bus and access the peripheral. When the analyzer no longer requires control, it will pass control back to the computer.

In this example, the pass-control mode is used to allow the analyzer to dump a screen display to a printer.

Pass-control mode allows the analyzer to control the printer while sending the screen display to be printed. The analyzer requests control from the instrument controller and the controller allows the analyzer to take control of the GPIB and dump the plot. The instrument controller must not interact with the GPIB while this remote analyzer control is taking place. Once the printer-dump operation is complete, the analyzer passes control back to the controller and the controller continues programming the analyzer.

**NOTE** The analyzer assumes that the address of the computer is correctly stored in its GPIB addresses menu under **Local, SET ADDRESSES, ADDRESS: CONTROLLER.** If this address is incorrect, control will not return to the computer. Similarly, if control is passed to the analyzer while it is in talker/listener mode, control will not return to the computer.

Control should not be passed to the analyzer before it has set event-status-register bit 1 making it Request Active Control. If the analyzer receives control before the bit is set, control is passed immediately back to the controller.

When the analyzer becomes the active system controller, it is free to address devices to talk and listen as required. The only functions denied the analyzer are the ability to assert the interface clear line (IFC), and the remote line (REN). These are reserved for the master system controller. As the active system controller, the analyzer can send and receive messages from printers, plotters, and disk drives.

The following is an outline of the program's processing sequence:

- An I/O path is assigned for the analyzer.
- The system is initialized.
- The status registers are cleared.
- Bit 1 of ESR request control is set.
- The ESR interrupt for SRQ is enabled.
- The pass-control mode is enabled.
- The data is dumped to the printer.
- The program loops until the SRQ bit is set.
- The status byte is read with a serial poll.
- The program tests for bit 6, SRQ.
- If SRQ is detected, the program tests for pass control (bit 5 of the status byte).
- If the analyzer requests control, the system controller gives the analyzer control of the bus.
- The program loops and waits for the analyzer to complete the print dump.
- The analyzer reads the interface.
- If bit 6 is active in the controller, control is returned from the analyzer to the controller.
- The status-byte assignments are cleared.
- The analyzer returns to continuous-sweep mode.
- The analyzer is returned to local control and the program ends.

### **Running the Program**

The analyzer will briefly flash the message WAITING FOR CONTROL, before actually receiving control and generating the printer output. The computer will display the Printing from analyzer and waiting for control message.

When the printer output is complete, the analyzer passes control back to the address stored as the controller address under the **Local, SET ADDRESSES,** menu. The computer will detect the return of active control and exit the wait loop. The controller will display the message Control returned from analyzer and then release the analyzer from remote control.

**NOTE** Because the program waits for the analyzer's request for control, it can be used to respond to front-panel requests as well. Remove the "PRINALL;" command from the program and run the program. Nothing will happen until the operator requests a print, plot, or disk access from the front panel of the analyzer. For example, press **Local, Copy,** and **PRINT MONOCHROME.**

```
10 ! This example shows a pass-control operation to print the display
20 ! under the analyzer HP-IB control. The controller reads the status
30 ! of the analyzer looking for SRQ to indicate that the analyzer is
40 ! requesting control. Once control is passed to the analyzer, the
50 ! controller monitors the status of its interface registers to detect
60 ! when the interface is again the active controller. The analyzer will
70 ! pass control back to the controller when finished.
80 !
90 ! EXAMP7B Controlling Peripherals Using Pass-Control Mode
100 !
110 ASSIGN @Nwa TO 716 ! Assign an I/O path for the analyzer
120 !
130 CLEAR SCREEN
140 ! Initialize the analyzer without preset to preserve data
150 ABORT 7 ! Generate an IFC ( Interface Clear)
160 CLEAR @Nwa ! SDC (Selected Device Clear)
170 !
180 OUTPUT @Nwa;"OPC?;SING;" ! Single sweep and stop for print
190 ENTER @Nwa;Reply 190 ENTER 2000 ENTER 2000 ENTER
200 !
210 OUTPUT @Nwa;"CLES;" ! Clear status registers
220 OUTPUT @Nwa;"ESE2;" ! Enable bit 1 of ESR request control
```

```
230 OUTPUT @Nwa;"SRE32;" ! Enable ESR interrupt for SRQ
240 !
250 OUTPUT @Nwa;"USEPASC;" ! Enable pass control mode
260 OUTPUT @Nwa;"PRINALL;" ! Begin printer dump
270 !
280 REPEAT ! Loop until SRQ bit is set
290 Stat=SPOLL(@Nwa) ! Read status byte with serial poll
300 UNTIL BIT(Stat,6) ! Test for bit 6, SRQ
310 !
320 Pass_control: ! SRQ detected. Test for pass control
330 IF BIT(Stat,5) THEN ! Requested pass control
340 PASS CONTROL @Nwa ! Send take control message
350 ELSE ! Not bit 5, some other event
360 DISP "SRQ but not request pass control"
370 STOP ! Halt program
380 END IF
390 !
400 DISP "Printing from analyzer and waiting for control"
410 !
420 REPEAT ! Loop and wait for completion
430 STATUS 7,6;Hpib ! Read HP-IB interface register
440 UNTIL BIT(Hpib,6) ! Bit 6 is active controller
450 !
460 DISP "Control returned from analyzer"
470 OUTPUT @Nwa;"TALKLIST;" ! Set talker/listener mode again
480 OUTPUT @Nwa;"CLES;" ! Clear status byte assignments
490 !
500 OUTPUT @Nwa;"CONT;" ! Start analyzer sweeping again
510 OUTPUT @NWA? CONT?<br>510 OUTPUT @NWa;"OPC?;WAIT;" ! Wait for analyzer to finish
520 ENTER @Nwa;Reply 1 2008 2008 2009 1 Read the 1 when complete
530 !
540 LOCAL @Nwa ! Release HP-IB control
550 END
```
# **Example 7C: Printing with the Parallel Port**

This program will select the parallel port and program the analyzer to copy its display to a printer. There are a number of commands associated with the serial and parallel ports which allow you to configure output modes such as the baud rate and the handshake type used by the port and the printer. In this example, the parallel port is configured by the program. The interface may also be configured from the analyzer's front-panel keys by pressing **Local, SET ADDRESSES, PRINTER PORT.** This menu allows manual selection of the parallel-interface parameters.

Since the GPIB port is not being used for the copy operation, programming of the analyzer and measurement operations may continue once the copy operation has been initiated. An internal spooler in the analyzer's memory provides buffering of the printer operation. In the example which follows, the status byte of the analyzer is checked to determine when the print operation is complete.

- An I/O path is assigned to the analyzer.
- The analyzer is initialized.
- A single sweep is taken and the analyzer is placed in hold mode.
- The status registers are cleared.
- The copy-complete bit is set and enabled.
- The printer operation and communication modes are set.
- The print command is sent.
- The analyzer is released from remote control and placed in continuous-sweep mode.
- The analyzer is polled until the status bit representing copy complete is detected.
- The analyzer is released from remote control and the program ends.

### **Running the Program**

Run the program. The analyzer is initialized, set to single-sweep mode, and a sweep is taken. The program sets the system up to print the analyzer's display to a printer connected to the parallel port. At this time, the analyzer can continue making measurements as printer prints the display. When the analyzer display has finished printing, the controller displays the message: "DONE", the analyzer is released from GPIB control, and the program ends.

```
10 ! This program shows how to set up and print the display through the
20 ! parallel printer port.
30 !
40 ! EXAMP7C Printing with the Parallel Port
50 !
60 ASSIGN @Nwa TO 716 ! Assign an I/O path for the analyzer
70 !
80 CLEAR SCREEN
90 ! Initialize the analzyer without preset to preserve the data
100 ABORT 7 100 ABORT 7 100 ABORT 7 100 ABORT 7 100 ABORT 7 100 ABORT 7 100 ABORT 7 100 ABORT 7 100 ABORT 2010
110 CLEAR @Nwa ! SDC (Selected Device Clear)
120 !
130 OUTPUT @Nwa;"OPC?;SING;" ! Single sweep and stop for print
140 ENTER @Nwa;Reply 140 ENTER @Nwa;Reply
150 !
160 OUTPUT @Nwa; "CLES; " | | Clear status registers
170 OUTPUT @Nwa; "ESNB128;" | | Enable copy complete
180 OUTPUT @Nwa;"SRE4;" | Enable Event Status Reqister B
190 OUTPUT @Nwa;"PRNTRAUTF OFF;" ! Set printer auto feed off
200 OUTPUT @Nwa;"PRNTYPLJ;" ! Select LaserJet printer
210 OUTPUT @Nwa; "PRNPRTPARA; " ! Select parallel port for output
240 !
250 OUTPUT @Nwa; "PRINALL; " | | Print screen
260 !
270 DISP "PRINTING"
280 !
290 ! Set up next measurement over HP-IB
300 OUTPUT @Nwa;"CONT;" ! Restore continuous sweep
310 !
320 ! Measurements can continue but wait for print to finish
330 REPEAT 1200 PM 2 2000 PM 2 2000 PM 2 330 REPEAT
340 Stat=SPOLL(@Nwa)
350 UNTIL BIT(Stat,2) ! Wait for printer to complete
```
360 ! 370 DISP "DONE" 390 END

380 LOCAL @Nwa ! Release HP-IB control

### **Example 7D: Plotting to a File and Transferring the File Data to a Plotter**

Another report-generation technique is to transfer the plotter string to a disk file, and retrieve and plot the disk file at another time. Test time is increased when a hardcopy plot occurs during the measurement process. It may be more convenient to plot the data at another site or time. One solution to this problem is to capture the plot data using the controller and store it to a disk file. This disk file may then be read from the controller and the contents transferred to a plotter. This next example shows a method of accomplishing this task.

The analyzer is initialized without presetting the analyzer. The data that is in place on the analyzer is not disturbed by the program operation. A large string is dimensioned to hold the plotter commands as they are received from the analyzer. The length of this string depends upon the complexity of the analyzer's display. The analyzer is placed in the single-sweep mode and OPC?; SING; is used to make sure that operation is complete before plotting. The plotting begins with the OUTPPLOT; command.

The string transfer is ended by the controller detecting the EOI line which the analyzer pulls at the end of the transfer. The string transfer terminates and the plot data is now stored in a string in the analyzer.

These strings contain ASCII characters which represent the plotter commands in HP-GL (Hewlett-Packard Graphics Language). A disk file is created and the string is written into the file containing the display-plot commands.

Once the strings are transferred to the disk file, the file pointer is rewound and the data is read out into a string for plotting. The string is sent to the plotter which uses the commands to generate a plot.

The following is an outline of the program's processing sequence:

- An I/O path is assigned for the analyzer.
- An I/O path is assigned for the plotter.
- The system is initialized.
- The string for plotter commands is defined.
- The frequency span is swept once.
- The plotter output is requested and read into the plot string.
- A plot file is created in the controller.
- The plot string is stored into the disk file.
- The plot string is read from the disk file and sent to the plotter.
- The analyzer returns to continuous-sweep mode.

• The analyzer is returned to local control and the program ends.

### **Running the Program**

The program begins by initializing the analyzer and placing it into single-sweep mode. The plotter commands are captured into strings in the controller. The controller display prompts Plotter output complete. Press RETURN to store on disk. Pressing **Return,** causes the data to be stored to disk. Once this task is complete, the program prompts once more, Plot to file is complete. Press Return to plot. After pressing **Return,** again, the string output is sent to the plotter and the plot begins. Once the plot is complete, the program prompts Plot is complete. End of program. and the analyzer begins sweeping and returns to local control.

```
10 ! This program shows how to read the plotter output from the analyzer
20 ! and store it in a disk file as an ASCII file. The disk file is then
30 ! read back into the controller and the plot commands sent to a
40 ! plotter to generate the plot of the analyzer display. This allows
50 ! plotting at a different time than data collection.
60 !
70 ! EXAMP7D Plotting to a File and Transferring the File Data to a Plotter
80 !
90 ASSIGN @Nwa TO 716 ! Assign an I/O path for the analyzer
100 ASSIGN @Plt TO 705 ! Assign an I/O path for the plotter
110 !
120 CLEAR SCREEN
130 ! Initialize the analyzer without preset to preserve data
140 ABORT 7 1800 1900 1900 11: Generate an IFC (Interface Clear)
150 CLEAR @Nwa ! SDC (Selected Device Clear)
160 !
170 DIM Plot$[32000] ! Define string for plotter commands
180 !
190 OUTPUT @Nwa;"OPC?;SING;" ! Stop sweep for plot and wait
200 ENTER @Nwa;Reply 1200 ENTER @Nwa;Reply
210 OUTPUT @Nwa;"OUTPPLOT;" ! Request plotter output
220 !
230 ENTER @Nwa;Plot$ ! Plotter output of analyzer display
240 !
250 INPUT "Plotter output complete. Press RETURN to store on disk.",Reply$
260 !
270 ! Disk file operations
280 ! Create data file on disk 32000/256 = 125 records
290 !CREATE ASCII "PLOTFILE:,1400",125 ! Use only once to generate file
300 ASSIGN @File TO "PLOTFILE:,1400" ! Assign file I/O path
310 OUTPUT @File;Plot$ ! Write plot string to file
320 !
330 INPUT "Plot to file is complete. Press Return to plot.",A$
340 !
350 ! Read plotter commands from file and send to plotter
360 RESET @File \qquad \qquad ! Reset file pointer to beginning
370 ENTER @File;Plot$ ! Read plot string from file
380 OUTPUT @Plt;Plot$ ! Send plot string to plotter
390 !
400 !
410 DISP "Plot is complete. End of program."
420 OUTPUT @Nwa;"CONT;" ! Restore continuous sweep
```
Programming Examples Report Generation Examples

```
430 OUTPUT @Nwa;"OPC?;WAIT;" ! Wait for analzyer to finish
440 ENTER @Nwa;Reply ! Read the 1 when complete
450 LOCAL @Nwa ! Release HP-IB control
460 END
```
### **Utilizing PC-Graphics Applications Using the Plot File**

You can use Example 7D to generate a plot that can be read into a PC and used in several different graphics generation programs. HP-GL is a commonly recognized graphic format and may be used to transfer information to PC application programs such as CorelDRAW!®, Lotus Freelance® and other graphics packages. By importing the graphics data into these application packages, you can generate reports in many word-processors.

You can then use graphic-data files to generate the following:

- test results documentation
- data sheets from testing results
- archival information for a digital-storage medium

If you would like to create a disk file for graphics processing, modify the previous program to only store the plotter commands to the disk file. Once the file is renamed to include the extension ".hpg", the PC will have a DOS-format file that can be imported and examined by the graphics package.

Once the HP-GL file is present in the DOS file system, the HP-GL file is imported and examined with the graphics package. The text labels may need to be rescaled, but on the whole, the graphics results are quite usable.

### **Example 7E: Reading Plot Files from a Disk**

#### **NOTE** This example program will not work with HP BASIC for Windows.

This example program reads and plots files which have been stored on a LIF formatted disk by the analyzer. The plots may be sent to either a plotter with auto-feed capability, such as the HP 7550B, or an HP-GL/2 compatible printer, such as a LaserJet 4 Series (monochrome) printer or a DeskJet 1200C (color) printer.

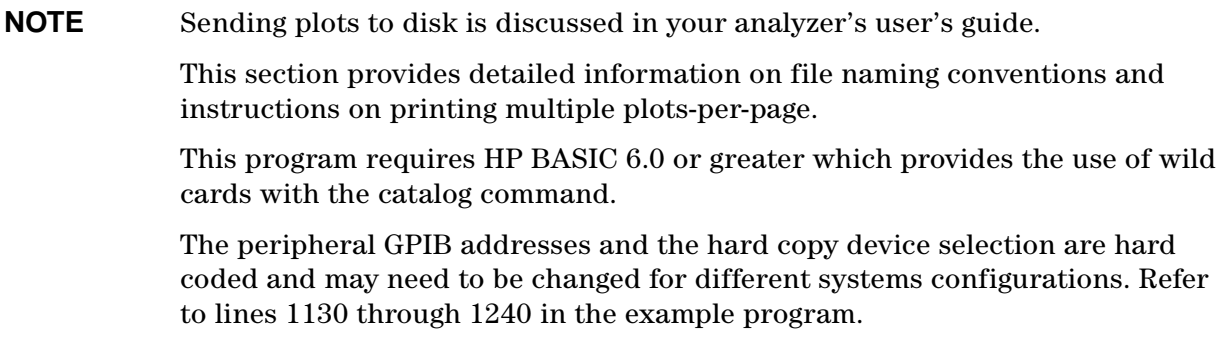

This program example provides the form feeds to separate the plots. If the analyzer has been configured to store multiple plots-per-page, this program will generate those plots. A file naming convention has been devised to allow the program perform several printer-setup functions. These include: initializing the printer for HP-GL/2 at the beginning of a page, configuring the printer to plot multiple plots to the same page, if desired, and then sending a page eject (form feed) to the hardcopy device at the completion of the printing process.

The plot file name is made up of four parts. The first three are generated automatically by the analyzer whenever a plot is requested:

- 1. the prefix "PLOT"
- 2. a two-digit sequence number in the range of 00 to 31
- 3. a two-letter output-format code to indicate the plot quadrant position:
	- LU (Left Upper)
	- LL (Left Lower)
	- RU (Right Upper)
	- RL (Right Lower)
	- FP (Full Page)

For example, the first full page plot to a disk would be named "PLOT00FP." The second plot, to be located in the lower-right hand corner of the page would be named "PLOT01RL," and so on.

The fourth part is an optional character. It is used to indicate that the file is part of a multiple-file plot on the same graticule. See your analyzer's user's guide for information on printing multiple measurements per page.

For detailed information on plotting to disk and outputting the plot files to a printer/plotter see your analyzer's user's guide.

The following is an outline of the program's processing sequence:

- Hardcopy device control strings are created.
- The hardcopy output device is defined.
- The disc storing the file names is cataloged.
- Files that match the name specifier in the file name array (Flnm\$) are counted.
- Flnm\$ is dimensioned for the number of files that match the name specifier.
- The file name array is sorted.
- A form feed is sent to the hardcopy device.
- Each of the files in the file name array is processed and sent to the output device.
	- ❏ The current file name root string is defined.
	- ❏ If the hardcopy device is a printer, then an HP-GL initialization string is output.
	- ❏ Each file which matches the file name root string to the hardcopy device is output.
	- ❏ After a form feed is sent to the hardcopy device, the printing/plotting process begins.

### **Running the Program**

This program allows you to plot or print as many as four analyzer display dumps (stored on a LIF formatted disk) on one side of a single sheet of paper. Refer to the instructions detailed in your analyzer's user's guide.

### **BASIC Program Listing**

10 ! This example program reads and plots files which have been stored on 20 ! a LIF formatted disk by the analyzer. The plots are sent to either a 30 ! plotter with auto-feed capability, such as the HP7550B, or an HP-GL/2 40 ! compatible printer, such as the LaserJet 4 series (monochrome) or the 50 ! DeskJet 1200C (color). 60 ! 70 ! Sending plots to disk is discussed in the Printing, Plotting and Saving 80 ! Measurement Results section of the analyzer Users Guide. The file 90 ! naming conventions are discussed in this section and will provide more 100 ! details. 110 ! 120 ! This program example will provide form feeds to separate the plots. If 130 ! multiple plots per page have been stored, this program will generate 140 ! those plots. 150 ! A file naming convention has been devised to allow the program 160 ! to initialize the printer for HP-GL/2 at the beginning of a 170 ! page, to plot multiple plots to the same page, if desired, and 180 ! when all plots to the same page have been completed then send a 190 ! page eject (form feed) to the hardcopy device. 200 ! 210 ! The plot file name is made up of four parts, the first three of which 220 ! are generated automatically by the analyzer whenever a plot is requested: 230 ! The prefix, "PLOT", a two digit sequence number, in the range of 00 to 240 ! 31, a two letter output format code to indicate the plot quadrant 250 ! position or full page, LU (Left Upper), LL (Left Lower), RU (Right 260 ! upper), RL (Right Lower) or FP (Full Page). For example, the first 270 ! full page plot to a disk would be named "PLOT00FP". 280 ! 290 ! a. Build hardcopy device control strings. 300 ! b. Define output hardcopy device. 310 ! c. Catalog disc storing the file names which match file name specifier 320 ! in the file name array, Flnm\$, and setting the number of files that 330 ! match. 340 ! d. Dimension Flnm\$ for the number of files matched. 350 ! e. Sort the file name array. 360 ! f. Form feed the hardcopy device. 370 ! g. Process each of the files in the file name array. 380 ! 1. Define the current file name root string. 390 ! 2. If hardcopy device is a printer then output HP-GL initialization 400 ! string. 410 ! 3. Output each file which matches the file name root string to the 420 ! hardcopy device. 430 ! 4. Output a form feed to the hardcopy device. 440 ! 450 ! This program requires HP BASIC 6.0 or greater which provides the use of 460 ! wild cards with the catalog command. 470 ! 480 ! The peripheral HP-IB addresses and the hard copy device selection are 490 ! hard coded and may need to be changed for different systems 500 ! configurations. See lines 1130 to 1240.

```
510 !
520 ! EXAMP7E Reading Plot Files from a Disk
530 !
540 WILDCARDS UX;ESCAPE "\" ! Enable HP-UX style wild cards
550 OPTION BASE 1 1 1 200 1 : Set numeric arrays to start at 1
560 DIM Flnm$(1:200)[14] ! Plot filename array
570 DIM Hpglinit$[80] ! Printer HPGL initialization string
580 DIM Srch$[60] ! Search string for plot filenames
590 DIM Esc chr$[1] \qquad \qquad ! Escape character ASCII 27
600 INTEGER Plt_arry1(1:32767) ! Plotter command array
610 INTEGER Plt_arry2(1:2,1:32767) ! Additional plot arrays if required
620 INTEGER Plttr ! Plotter for output
630 INTEGER Prntr ! Printer for output
640 INTEGER Outputdvc ! Output device selected
650 INTEGER Root_mtch ! Root plot file flag
660 INTEGER Flnm_idx ! Pointer to filename array
670 INTEGER Nbr_files ! Number of files which are plot files
680 INTEGER Prfx_lngth ! Length of prefix defined in filename
690 INTEGER Root_lngth ! Length of root name in file name
700 INTEGER Arry1_sz ! Number of data works in plot file
710 INTEGER Arry2_sz ! Number of arrays in plot file
720 INTEGER Plttr_addr ! Plotter address
730 INTEGER Prntr_addr ! Printer address
740 REAL Rcrd_lngth ! Record length in plot file
750 REAL Nmbr_rcrds ! Number of records in plot file
760 REAL Nmbr_wrds ! Number of data words in plot file
770 !
780 Esc_chr$=CHR$(27) ! Escape character (1B hex) ASCII 27 (Decimal)
790 !
800 ! *** Build control string for printers ***
810 !
820 ! Build hardcopy device control string containing setup commands for
830 ! printer output.
840 ! Reset, conditional page eject
850 Hpglinit$=Esc_chr$&"E"
860 ! Page size A 8.5 x 11
870 Hpglinit$=Hpglinit$&Esc_chr$&"&12A"
880 ! Landscape orientation
890 Hpglinit$=Hpglinit$&Esc_chr$&"&l1O"
900 ! No left margin
910 Hpglinit$=Hpglinit$&Esc_chr$&"&a0L"
920 ! No right margin
930 Hpglinit$=Hpglinit$&Esc_chr$&"&a400M"
940 ! No top margin
950 Hpglinit$=Hpglinit$&Esc_chr$&"&l0E"
960 ! Picture frame size 10.66 inches x 7.847 inches
970 ! (720 decipoints per inch)
980 Hpglinit$=Hpglinit$&Esc_chr$&"*c7680x5650Y"
990 ! Move cursor to anchor point
1000 Hpglinit$=Hpglinit$&Esc_chr$&"*p50x50Y"
1010 ! Set picture frame anchor point
1020 Hpglinit$=Hpglinit$&Esc_chr$&"*c0T"
1030 ! Set CMY palette
1040 Hpglinit$=Hpglinit$&Esc_chr$&"*r-3U"
1050 ! Enter HPGL mode with the cursor (pen) at the PCL current save position
1060 !
1070 ! Exit HPGL mode to accept printer command
1080 Hpgl_exit$=Esc_chr$&"%0A"
```
Programming Examples Report Generation Examples

1090 ! 1100 ! Conditional form feed (page eject) 1110 Form\_feed\$=Esc\_chr\$&"E" 1120 ! 1130 ! \*\*\* Initialize varibles and assign output device \*\*\* 1140 ! 1150 ! Define device selection flags to determine plotter or printer 1160 ! Select device with 1 and set Outputdvc to define it 1170 Plttr=1  $\qquad \qquad$  ! Select plotter for output 1180 Prntr=0  $\qquad \qquad$  ! Select printer for output 1190 Outputdvc=Plttr ! define output device as plotter 1200 ! 1210 False=0 ! Define flags for logic tests 1220 True=1 1230 ! 1240 Prfx\$="PLOT" ! define plot file name prefix string 1250 ! 1260 ! \*\*\* Initialize HP-IB device addresses \*\*\* 1270 ! 1280 Prntr\_addr=701 ! Printer HP-IB address 1290 Plttr\_addr=705 ! Plotter HP-IB address 1300 ! 1310 ! Set address of flexible disk drive containing plot files 1320 Msi\$=":,1400" 1330 ! 1340 ! Define I/O paths for plot output with no formatting on data 1350 IF Outputdvc=Plttr THEN ! select output device for plotting 1360 ASSIGN @Prntpltdvc TO Plttr\_addr;FORMAT OFF ! Select plotter 1370 ELSE 1380 ASSIGN @Prntpltdvc TO Prntr\_slctr;FORMAT OFF ! Select printer 1390 END IF 1400 ! 1410 ! \*\*\* Search disk for plot files \*\*\* 1420 ! 1430 ! Define the plot file name specifier: Prefix (Prfx\$), two 1440 ! sequence digits([0-9][0-9]), two output format specifier 1450 ! characters ([FLR][LPU]) and an optional character (s) 1460 Srch\$=Prfx\$&"[0-9][0-9][FLR][LPU]\*" 1470 ! 1480 ! Catalog the files that match the plot file name specifier by 1490 ! putting the names in the string array Flnm\$ and the number of files 1500 ! in the integer Nbr\_files. Suppress the catalog header text. 1510 CAT Srch\$&Msi\$ TO Flnm\$(\*);COUNT Nbr\_files,NO HEADER,NAMES 1520 ! 1530 ! If no files are found then print message and stop 1540 IF Nbr\_files=0 THEN 1550 PRINT "No files found; program terminated" 1560 STOP 1570 END IF 1580 ! 1590 ! \*\*\* Sort the plot file names found \*\*\* 1600 ! 1610 ! Re-dimension the file name array to the actual number of files that 1620 ! were found. 1630 REDIM Flnm\$(1:Nbr\_files) 1640 ! 1650 ! Sort the file names into alphabetical order 1660 MAT SORT Flnm\$(\*)

1670 ! 1680 GOSUB Frm\_fd ! Send a form feed to hardcopy device 1690 PRINT 1700 ! 1710 ! \*\*\* Cycle through the filenames and plot the data \*\*\* 1720 ! 1730 Flnm idx=1 1730 Flnm idx=1 1730 Flnm idx=1 1740 Prfx\_lngth=LEN(Prfx\$) ! Find the length of the Prfx\$ string 1750 ! 1760 ! Process each of the files in the Flnm\$ array 1770 WHILE Flnm\_idx<=Nbr\_files 1780 ! Define Root\$ = file name prefix string plus the two sequence digits 1790 Root\$=Flnm\$(Flnm\_idx)[1;Prfx\_lngth+2] 1800 ! Find length of the Root\$ 1810 Root\_lngth=LEN(Root\$) 1820 ! If the two output specifier characters are "FP" (full page) then 1830 ! include them as part of the Root\$ 1840 IF Flnm\$(Flnm\_idx)[Root\_lngth+1;2]="FP" THEN 1850 Root\$=Root\$&"FP" 1860 Root\_lngth=Root\_lngth+2 1870 END IF 1880 ! 1890 Root\_mtch=True ! initialize file matches Root\$ flag 1900 ! If the ouput device is a printer send HP-GL initiliazation string 1910 IF Outputdvc=Prntr THEN 1920 OUTPUT @Prntpltdvc USING "#,K";Hpglinit\$ 1930 END IF 1940 ! 1950 ! \*\*\* Plot files on the same page \*\*\* 1960 ! 1970 ! While the root portion of the file names match Root\$, output the 1980 ! plot files to the same page. 1990 WHILE Root\_mtch=True 2000 ! Print the name of the plot file 2010 PRINT Flnm\$(Flnm\_idx), 2020 ! Output the plot file to the hardcopy device 2030 GOSUB Otpt\_fl 2040 ! Increment Flnm\$ array index 2050 Flnm\_idx=Flnm\_idx+1 2060 ! If all plot files have been output or the plot file name does not 2070 ! match Root\$ then set Root\_Mtch=False to end plotting of the same 2080 ! page. 2090 IF Flnm\_idx>Nbr\_files THEN 2100 Root\_mtch=False 2110 ELSE 2120 IF Root\$<>Flnm\$(Flnm\_idx)[1;Root\_lngth] THEN Root\_mtch=False 2130 END IF 2140 END WHILE ! Loop to plot to the same page 2150 ! 2160 PRINT 2170 ! Output form feed to output device to eject page 2180 GOSUB Frm\_fd 2190 END WHILE : 100p to plot next page 2200 ! 2210 STOP 2220 ! 2230 !\*\*\*\*\*\*\*\*\*\*\*\*\*\*\*\*\*\*\*\*\*\*\*\*\*\*\*Subroutines \*\*\*\*\*\*\*\*\*\*\*\*\*\*\*\*\*\*\*\*\*\*\*\*\*\*\*\*\*\* 2240 !

2250 Otpt\_fl:! Read the file into an array(s) and then output the array(s) 2260 ! to the hardcopy device. 2270 ! 2280 ! Open and read the plot file size 2290 ASSIGN @Ldisc TO Flnm\$(Flnm\_idx)&Msi\$ 2300 ! 2310 ! Get number of records in file from I/O path status registers 2320 STATUS @Ldisc,3;Nmbr\_rcrds 2330 ! 2340 ! Get record length 2350 STATUS @Ldisc,4;Rcrd\_lngth 2360 ! 2370 ! Compute the number of words of data in the file 2380 Nmbr\_wrds=Nmbr\_rcrds\*Rcrd\_lngth/2 2390 ! 2400 ! Determine the number of arrays necessary to hold the plot file data. 2410 ! The maximum size of an RMB array is 32767. If the number of words of 2420 ! data is greater than 32767 then multiple arrays must be used to hold 2430 ! all of the data. 2440 ! 2450 ! Compute the dimensions of Plt\_arry1 and Plt\_arry2 that are required 2460 ! to hold the plot data. 2470 Arry1\_sz=Nmbr\_wrds MOD 32767 2480 Arry2\_sz=INT(Nmbr\_wrds/32767) 2490 ! 2500 ! Re-dimension Plt\_arry1 to the correct size 2510 REDIM Plt\_arry1(1:Arry1\_sz) 2520 ! 2530 ! If the number of words of data is less than 32767 then use one array 2540 IF Arry2\_sz=0 THEN 2550 ENTER @Ldisc;Plt\_arry1(\*) ! Read the plot data from the file 2560 ELSE 2570 ! Use 2 arrays to read data 2580 ENTER @Ldisc;Plt\_arry2(\*),Plt\_arry1(\*) ! Read the plot data from file 2590 END IF 2600 ! 2610 ASSIGN @Ldisc TO \* ! Close plot file 2620 ! 2630 ! Output the data to the hardcopy device 2640 IF Arry2\_sz=0 THEN ! Only one array <32767 words 2650 OUTPUT @Prntpltdvc;Plt\_arry1(\*) 2660 ELSE ! Data > 32767 so send 2 arrays 2670 OUTPUT @Prntpltdvc;Plt\_arry2(\*),Plt\_arry1(\*) 2680 END IF 2690 RETURN 2700 ! 2710 !\*\*\*\*\*\*\*\*\*\*\*\*\*\*\*\*\*\*\*\*\*\*\*\*\*\*\*\*\*\*\*\*\*\*\*\*\*\*\*\*\*\*\*\*\*\*\*\*\*\*\*\*\*\*\*\*\*\*\*\*\*\*\*\*\*\*\*\*\*\*\*\* 2720 ! 2730 Frm\_fd:! Send a form feed (page eject) command to the hardcopy device 2740 IF Outputdvc=Plttr THEN ! Plotter output 2750 OUTPUT @Prntpltdvc USING "#,K";"PG;" 2760 ELSE 2000 ELSE 2000 PH 2000 PH 2000 PH 2000 PH 2000 PH 2000 PH 2000 PH 2000 PH 2000 PH 2000 PH 2000 PH 2000 PH 2000 PH 2000 PH 2000 PH 2000 PH 2000 PH 2000 PH 2000 PH 2000 PH 2000 PH 2000 PH 2000 PH 2000 PH 2000 PH 20 2770 ! printer first must exit HP-GL mode before sending form feed command 2780 OUTPUT @Prntpltdvc USING "#,K";Hpgl\_exit\$&Form\_feed\$ 2790 END IF 2800 RETURN 2810 ! 2820 END

# **Example 7F: Reading ASCII Disk Files to the Instrument Controller's Disk File**

Another way to access the analyzer's test results is to store the data onto a disk file from the analyzer. This operation generates an ASCII file of the analyzer data in a CITIFILE format. A typical file generated by Example 7F is shown below:

```
CITIFILE A.01.00
 #NA VERSION HP8703B.04.13
NAME DATA
VAR FREQ MAG 11
DATA S[1,1] RI
SEG_LIST_BEGIN
SEG 100000000 200000000 11
SEG_LIST_END
BEGIN
8.30566E-1,-1.36749E-1
8.27392E-1,-1.43676E-1
8.26080E-1,-1.52069E-1
8.25653E-1,-1.60003E-1
8.26385E-1,-1.68029E-1
8.26507E-1,-1.77154E-1
8.26263E-1,-1.87316E-1
8.26721E-1,-1.97265E-1
8.2724E-1,-2.07611E-1
8.28552E-1,-2.19940E-1
8.29620E-1,-2.31109E-1
END
```
This data file is stored by the analyzer under remote control or manually from the front panel. See your analyzer's user's guide for more details on manual operation. This program performs the same steps that are required to manually store a file from front panel.

This program stores a file in the same manner as an operator would store a file onto the analyzer's internal disk drive from the front panel.

This example explains the process of storing the data from the analyzer to a file on the internal disk drive. There is also a program to read the data from the file into a data array for further processing or reformatting to another file type. The internal drive will store in the same format that is present on the disk. A new disk may be formatted in either LIF or DOS. For the example, the assumption has been made that the format transformation has already taken place, and there is a file that can be read record by record, from which data can be retrieved.

The goal of this example is to recover an array of stimulus frequency along with the trace-data values. CITIFILES contain the real and imaginary values of each data point. Some further transformation will be required to obtain magnitude values, for example.

The disk file contents for this example are shown above. This file contains more information than will be used in this example. The file is accessed and the records read from the file and printed on the controller display to observe the actual file contents. The file pointer is reset and the records are then read and interpreted for their data contents.

The first six records are skipped for this example. The seventh record contains the stimulus-frequency values and the number of points in the trace. These values are read from the record. The frequency increment, or point spacing, is calculated and used later in the frequency-data calculations for a point. Two more records are skipped and the next is the first record representing data values. The data values are read in a loop until the values for the number of points have been recovered from the file. The data values are tabulated and printed out on the controller display.

The following is an outline of the program's processing sequence:

- An I/O path is assigned to the analyzer.
- The system is initialized.
- A string is dimensioned to hold a file record.
- The analyzer operating state is set.
- The internal drive is selected for storage (only ASCII data is stored).
- A file name is entered and the data stored into it.
- The operator is prompted to move the disk to the controller disk drive.
- The disk file is read and the contents displayed.
- The file pointer is rewound.
- The file contents are converted to trace data.
- The frequency and complex-data pair is displayed for each point.
- The analyzer is restored to continuous-sweep mode.
- The analyzer is returned to local control and the program ends.

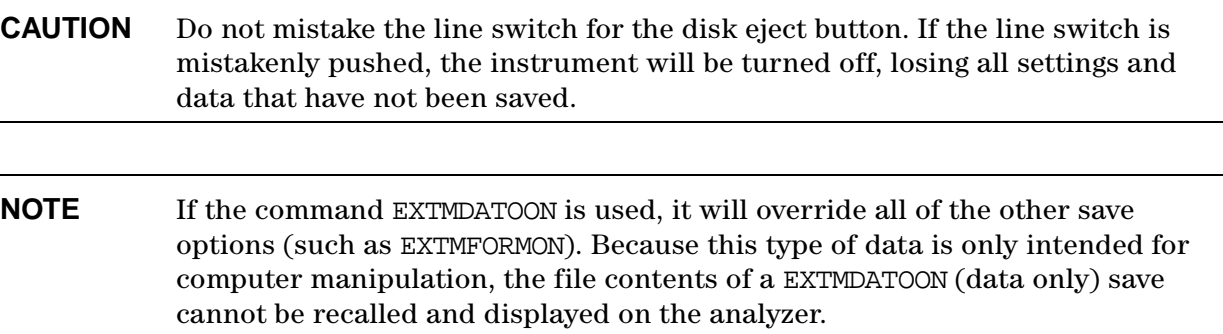

### **Running the Program**

The analyzer is initialized and the operating range re-defined to an 11-point trace from 100 to 200 MHz. This setup gives a restricted range to be evaluated when the ASCII data file (CITIFILE) is read in from the controller. The operator is prompted for a 5-character filename to use for storing the data. The analyzer is setup for external storage and stores the data file. Once the "pass control/storage/return control" operation is complete, the operator is prompted to place the disk in the controller disk drive and press **Return.** The disk is then read and the records contained in the file are printed on the controller display. A prompt

appears, Press return to continue, which allows viewing of the file contents. Once **Return,** is pressed, the data records are read and decoded and a table of the stimulus frequency and the data values are printed.

```
10 ! This program shows how to store an ASCII data file in CITIFILE format
20 ! and retrieve the data with the controller. The disk is written in the
30 ! analyzer system and then moved to the controller disk and the data
40 ! accessed.
50 !
60 ! EXAMP7F Reading ASCII Disk Files to the Instrument Controller's Disk File
70 !
80 ASSIGN @Nwa TO 716 1881 10 PM Proposed to MSSIGN 2008 120 PM Proposed to MSSIGN 2009 10 PM Proposed to MSSIGN 2009 10
90 !
100 CLEAR SCREEN
110 ABORT 7 100 BORT 7 110 ABORT 7
120 CLEAR @Nwa \qquad \qquad ! SDC (Selected Device Clear)<br>130 OUTPUT @Nwa;"OPC?;PRES;" | Preset the analyzer and wai
                                   ! Preset the analyzer and wait
140 ENTER @Nwa;Reply 140 ENTER 2009
150 !
160 DIM Record$[80] ! String to read the disk records
170 !
180 ! Set up analyzer
190 OUTPUT @Nwa;"STAR100MHZ;" ! Start frequency 100 MHz
200 OUTPUT @Nwa;"STOP 200MHZ" ! Stop frequency 200 MHz
210 OUTPUT @Nwa;"POIN11;" | Trace length 11 points
220 OUTPUT @Nwa;"OPC?;SING;" | Single sweep and wait
230 ENTER @Nwa;Reply 1 Read in the 1 when complete
240 !
250 ! Program disk storage operation
260 !
270 OUTPUT @Nwa;"INTD;" ! Select internal disk file
280 OUTPUT @Nwa;"EXTMFORMON;" ! Store formated data
290 OUTPUT @Nwa;"EXTMDATOON;" ! Store data file only
300 INPUT "Enter data file name (5 chars)",File_name$ ! Get file name
310 File_name$=UPC$(File_name$) ! File names are uppercase
320 OUTPUT @Nwa;"TITF1""";File_name$;""";" ! Title for save reg 1
330 OUTPUT @Nwa; "SAVUASCI; " ! Save as ASCII file
340 !
350 OUTPUT @Nwa;"STOR1;" ! Store data to disk file
360 OUTPUT @Nwa;"OPC?;WAIT;" ! Wait until store is complete
370 ENTER @Nwa;Reply
380 !
390 ! File storage is complete
400 !
410 INPUT "Place disk in controller disk drive, then press Return",A$
420 !
430 ! Read data file information
440 !
450 ASSIGN @File TO File_name$&"D1:,1400" ! Open an I/O path for file
460 Record_cnt=1 ! Counter to count records
470 !
480 PRINT CHR$(12);<br>490 PRINT "Contents of data file" | Show contents of the data file
490 PRINT "Contents of data file"
500 Readfile: !
510 ON END @File GOTO End_file ! Test for end of file and exit
520 ENTER @File;Record$ ! Read ASCII record
```
Programming Examples Report Generation Examples

```
530 PRINT Record_cnt,Record$ ! print record on display
540 Record_cnt=Record_cnt+1 1 . Increment record counter
550 GOTO Readfile 120 COTO Readfile 2008
560 !
570 End_file: ! ! Reached the end of file
580 PRINT "End of File. ";Record_cnt-1;" Records found"
590 INPUT "Press Return to continue",A$
600 PRINT CHR$(12); ! Formfeed to clear display
610 !
620 ! Read file data into arrays
630 !
640 RESET @File ! Rewind file pointer to begining
650 FOR I=1 TO 6
660 ENTER @File;Record$ ! Skip first six records
670 NEXT I
680 ENTER @File;Record$ ! Read frequency data record
690 Record$=Record$[POS(Record$," ")+1] ! skip SEG to first space + 1
700 Startf=VAL(Record$) ! Read start frequency
710 Record$=Record$[POS(Record$," ")+1] ! Skip to next space + 1
720 Stopf=VAL(Record$) ! Read stop frequency
730 Record$=Record$[POS(Record$," ")+1] ! Skip to next space +1
740 Num_points=VAL(Record$) ! Read the number of points
750 PRINT " Number of points in file ";Num_points
760 PRINT ! White space
770 !
780 Freq_inc=(Stopf-Startf)/(Num_points-1) ! Compute frequency increment
790 !
800 ALLOCATE Array(Num_points,2) ! Allocate array from Num_points
810 ENTER @File;Record$ 1 Skip SEG_LIST_END record
820 ENTER @File; Record$ ! Skip BEGIN record
830 !
840 ! Read in the data array
850 PRINT "Freq (MHz) Data 1 Data 2" ! Table header for data array
860 FOR I=1 TO Num_points 1 Read in array entries<br>870 ENTER @File: RecordS 1 Read in the record of
870 ENTER @File;Record$ ! Read in the record of 2 entries<br>880 !
880 !
890 Array(I,1)=VAL(Record$) ! Read first data value
900 Data$=Record$[POS(Record$,",")+1] ! Skip to comma and next value
910 Array(I,2)=VAL(Data$) ! Read second data value
920 !
930 Freq=Startf+(Freq_inc*(I-1)) ! Compute stimulus value for array
940 Freq=Freq/1.E+6 \blacksquare ! Convert frequency to MHz
950 !
960 PRINT Freq,Array(I,1),Array(I,2) ! Print data array values
970 NEXT I \qquad | Read next array data points
980 !
990 OUTPUT @Nwa; "CONT; " \qquad \qquad ! Restore continuous sweep
1000 OUTPUT @Nwa;"OPC?;WAIT;" ! Wait for analyzer to finish
1010 ENTER @Nwa;Reply 1010 ENTER 2004;Reply
1020 LOCAL @Nwa ! Release HP-IB control
1030 END
```
# **Limit Line and Data Point Special Functions**

The analyzer has special functions in the area of limit testing and in the detection of min/max data points within limit segments. The information in this section will teach you how to use these limit line and data point special functions. The following topics are included:

- Overview
- Constants Used Throughout This Document
- Output Limit Test Pass/Fail Status Per Limit Segment
- Output Pass/Fail Status for All Segments
- Output Minimum and Maximum Point Per Limit Segment
- Output Minimum and Maximum Point For All Segments
- Output Data Per Point
- Output Data Per Range of Points
- Output Limit Pass/Fail by Channel

### **Overview**

The limit line and data point special functions are available as remote commands only. Each command is overviewed in the following table.

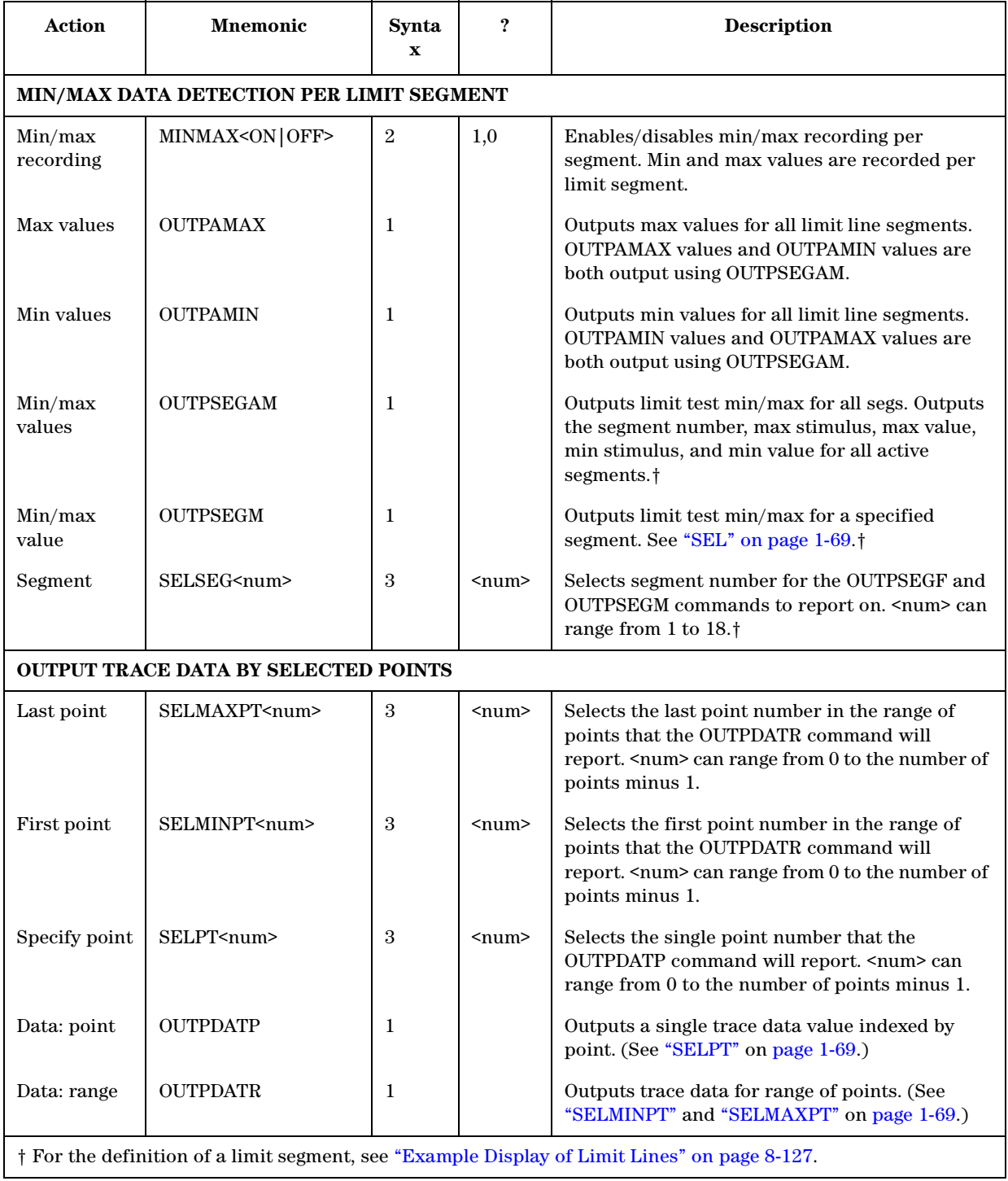

# **Table 8-10. Limit Line and Data Point Special Functions Commands**
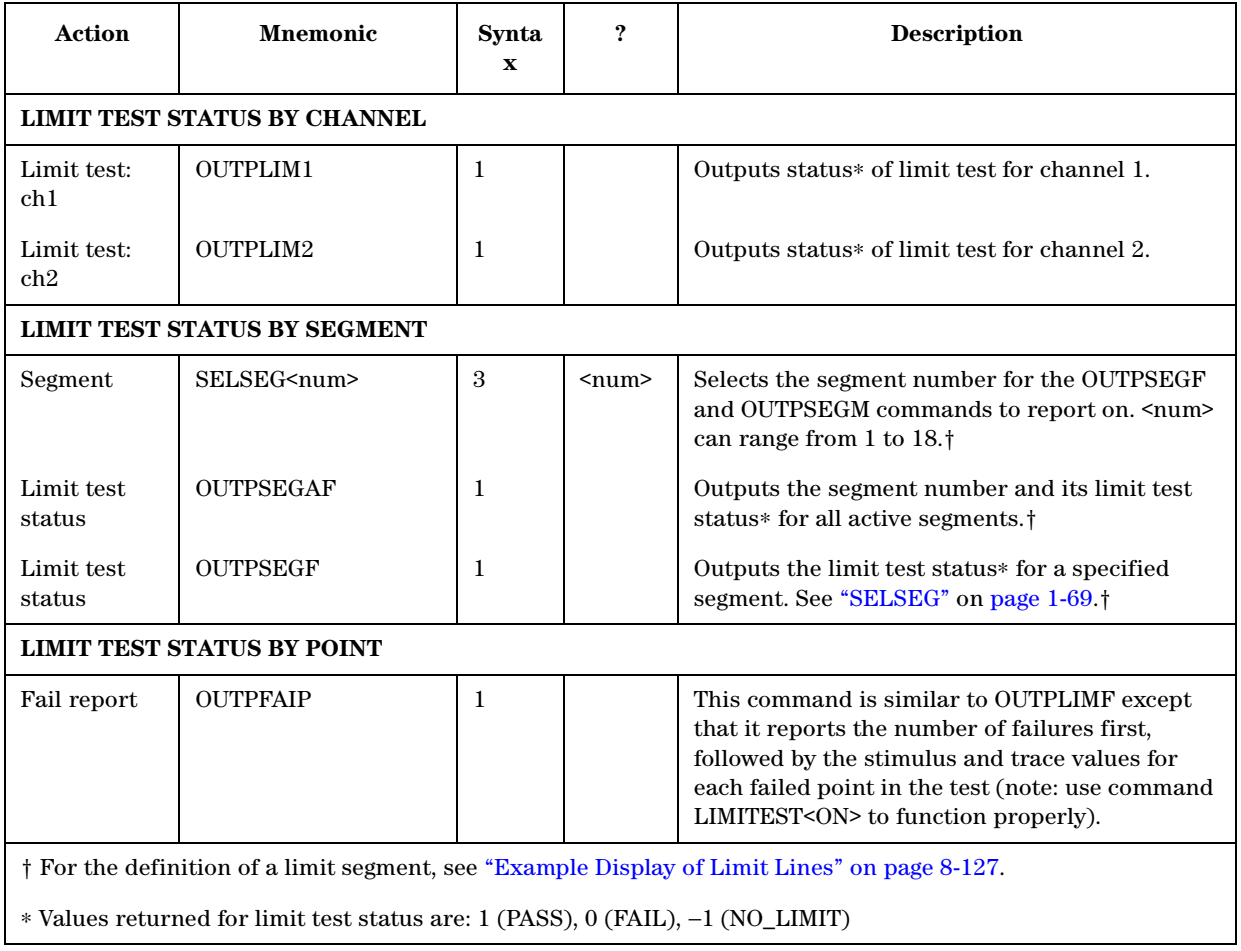

### **Table 8-10. Limit Line and Data Point Special Functions Commands**

#### <span id="page-288-0"></span>**Example Display of Limit Lines**

The features that output data by limit segment are implemented based on the current definition of a limit segment. The actual limit lines formed by the limit table almost never have a 1-for-1 relationship with the segment numbers in the limit edit table. Out of 18 segments in the limit table, you can create 18 limit lines if (a) all limit segments are contiguous and (b) the last segment extends to the stop frequency. Otherwise, terminating a segment requires a single point which means that constructing a limit line requires two entries (segments) of the limit table. Thus you have a minimum of 9 lines available and those lines will not be referenced by sequential segment numbers.

The following figure is an example of a screen print of limit lines set up on the two instrument channels. The limit line examples shown are of Flat Line, Slope Line and Single Point Limits.

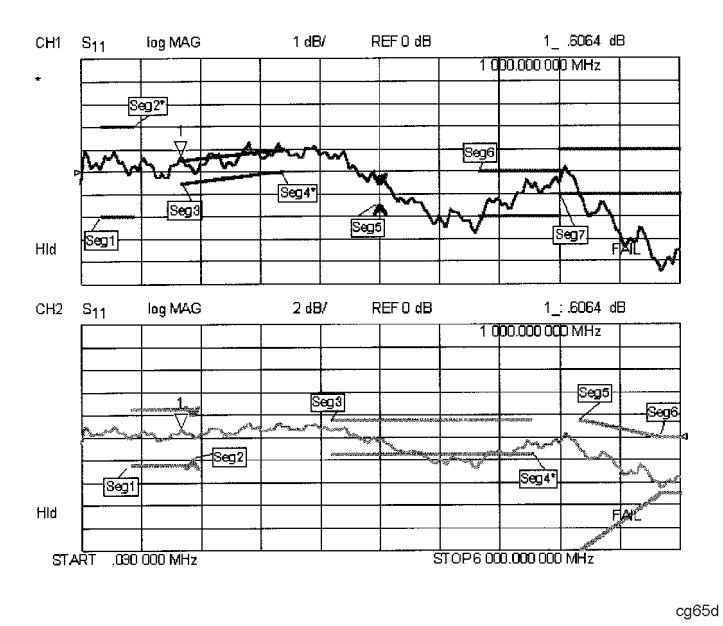

## <span id="page-289-0"></span>**Figure 8-2. Limit Segments Versus Limit Lines**

#### **Limit Segments**

The values in the table below were used to create the limit lines in the figure.

<span id="page-289-1"></span>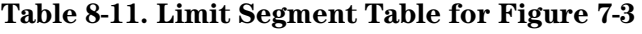

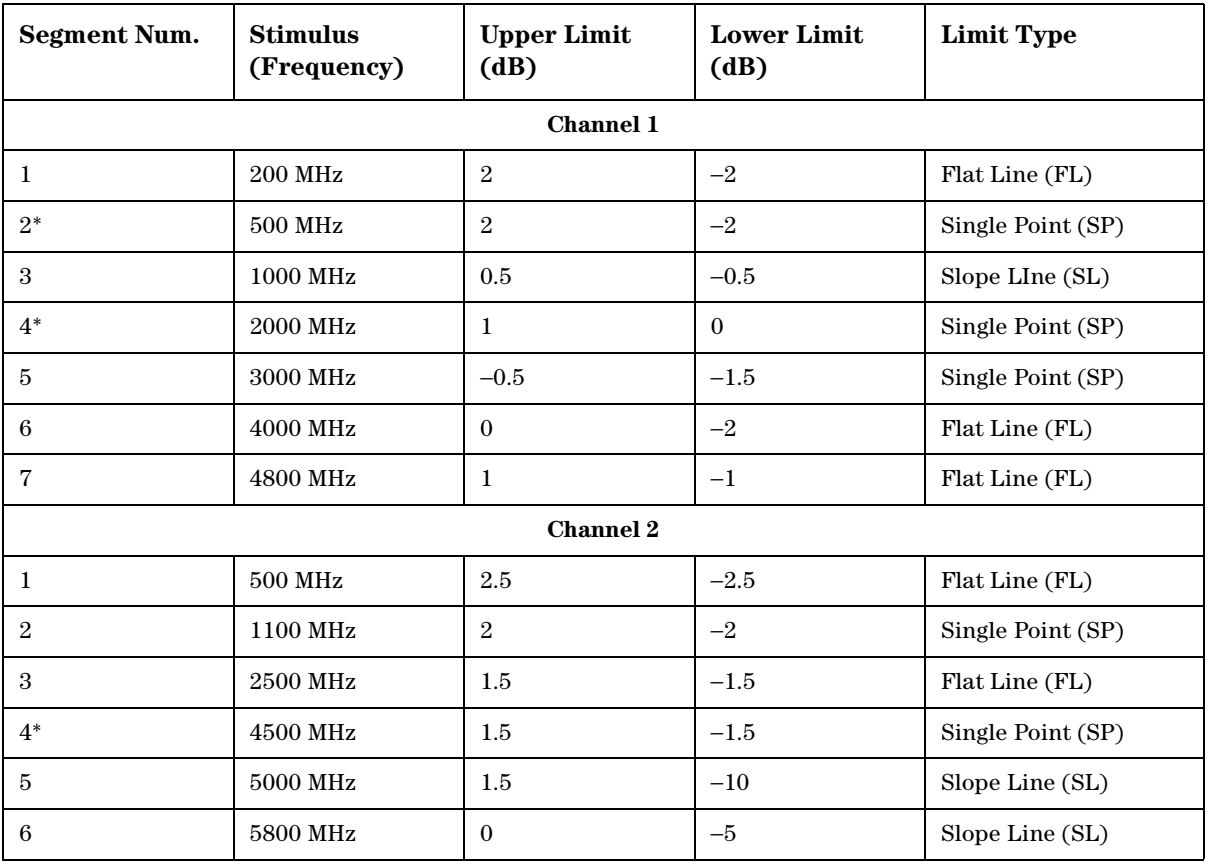

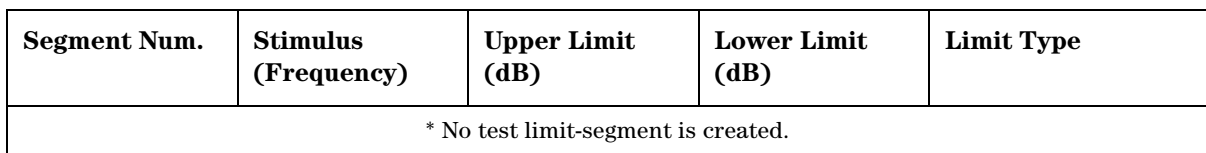

**Table 8-11. Limit Segment Table for Figure 7-3**

Note that if a single point limit is used to terminate slope lines, no test limit-segment is created. (See [Figure 8-2](#page-289-0): CH1, Seg4.) Also, if a single point limit is used to terminate a flat line, no test limit-segment is created. (See [Figure 8-2:](#page-289-0) CH1, Seg2.) However, if the single point limit used to terminate the flat line limit has different limit values, a single-point test limit-segment is created. (See [Figure 8-2](#page-289-0): CH2, Seg2.)

#### **Output Results**

[Table 8-12](#page-290-0) shows the output of the OUTPSEGAM test (min/max of all active segments); note that the segments with asterisks (\*) from [Table 8-11](#page-289-1) have no output in [Table 8-12](#page-290-0).

<span id="page-290-0"></span>**Table 8-12. Example Output: OUTPSEGAM (min/max of all segments)** 

| <b>Channel 1</b><br>Segment | Freq. at Minimum<br>Value (Hz) | <b>Minimum Value</b><br>(dB) | Freq. at<br><b>Maximum Value</b><br>(Hz) | <b>Maximum</b><br>Value (dB) |
|-----------------------------|--------------------------------|------------------------------|------------------------------------------|------------------------------|
| 1                           | 480027600                      | $-0.1268225$                 | 330028350                                | 0.9590923                    |
| 3                           | 1140024300                     | $-0.09223454$                | 1680021600                               | 1.258809                     |
| 5                           | 3000015000                     | $-0.2199298$                 | 3000015000                               | $-0.2199298$                 |
| 6                           | 4020009900                     | $-2.203248$                  | 4770006150                               | $-0.2444123$                 |
| 7                           | 5820000900                     | $-4.473375$                  | 4860005700                               | 0.23913                      |
| <b>Channel 2 Segment</b>    |                                |                              |                                          |                              |
| $\mathbf{1}$                | 780026100                      | $-0.2838693$                 | 990025050                                | 0.6258904                    |
| $\overline{2}$              | 1110024450                     | 0.2364199                    | 1110024450                               | 0.2364199                    |
| 3                           | 3960010200                     | $-2.745585$                  | 2640016800                               | 0.888033                     |
| 5                           | 5790001050                     | $-4.136453$                  | 5010004950                               | $-1.064739$                  |
| 6                           | 5820000900                     | $-4.472594$                  | 6000000000                               | $-3.501008$                  |

## <span id="page-291-3"></span>**Constants Used Throughout This Document**

**NOTE** The logic values attached to pass and fail indicators were chosen to be consistent with the current logic used in the standard OUTPLIML and OUTPLIMF commands.

<span id="page-291-0"></span>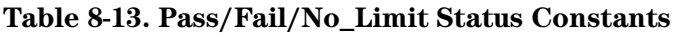

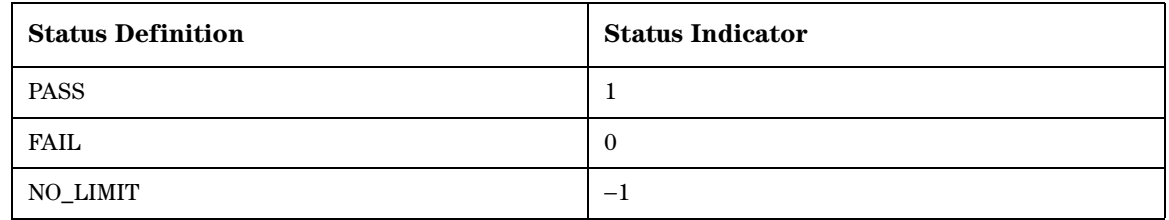

[Table 8-13](#page-291-0) is an interpretation of the Pass/Fail/No\_Limit status constants. These constants are used to identify the Pass/Fail/No\_Limit state on the data strings if status is returned.

#### <span id="page-291-1"></span>**Table 8-14. Min/Max Test Constants**

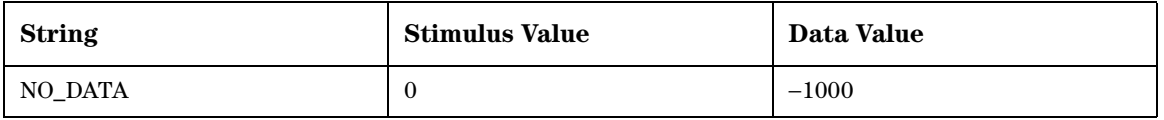

[Table 8-14](#page-291-1) is an interpretation of the min/max test constants. If the selected segment has no associated limit, the NO\_DATA string is generated, which reports a stimulus value of 0 and a data value of −1000.

#### <span id="page-291-2"></span>**Output Limit Test Pass/Fail Status Per Limit Segment**

Two commands allow you to query the pass/fail test status on a limit segment basis.

- SELSEG<num> will select the segment.
- OUTPSEGF will return the status of the limit test for that segment: 1 (PASS), 0 (FAIL) or  $-1$ (NO\_LIMIT) if no limit exists for the selected segment number. Due to the non-sequential numbering of actual limit line segments on the screen, some segment numbers will have no associated limits and will thus return −1 (NO\_LIMIT).

Under the following conditions, OUTPSEGF will issue the following errors:

- ❏ If the limit testing is off: "30: Requested Data Not Currently Available." To clear the error message, turn the limit test on.
- ❏ If the limit table is empty: "204: Limit Table Empty" (this is a new message). To clear the error message, enter a limit table.

In both cases, the error is issued and the command responds with −1 (NO\_LIMIT).

The argument for SELSEG<num> is limited by the maximum number of segments allowed in the limit table, which is currently 22. The minimum value for the argument is 1. If the user inputs a number that is outside this range, the active entry limits are invoked, causing the analyzer to return the status for limit 22.

#### **Example**:

Sending SELSEG3 and OUTPSEGF may return the following:

1 (segment number 3 passed)

**NOTE** The output is ASCII. Currently, the formatting for integer numbers appears to append a trailing space.

## **Output Pass/Fail Status for All Segments**

The GPIB command OUTPSEGAF will return the number of segments being reported, followed by pairs of data consisting of the segment number and its status. A segment is reported only if it has an associated limit. The output is only valid if limit test is on. See ["Output Limit Test](#page-291-2)  [Pass/Fail Status Per Limit Segment" on page 8-130.](#page-291-2)

#### **Example**:

Sending OUTPSEGAF may return the following:

3 1, 0 3, 1

5, 0

For an explanation of these results, see [Table 8-15](#page-292-0).

**NOTE** A new Line Feed character  $\langle L_{F} \rangle$  is inserted after the number of segments and after each data pair.

<span id="page-292-0"></span>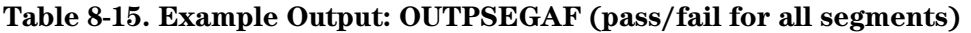

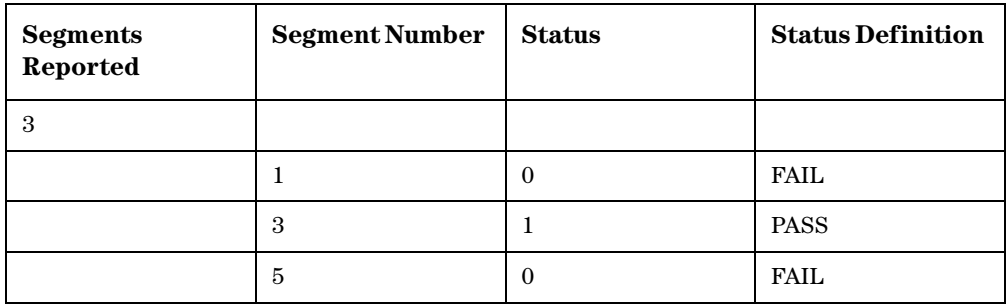

[Table 8-15](#page-292-0) is an interpretation of the data returned by the command OUTPSEGAF. For clarification, status definition is also included.

## **Example Program of OUTPSEGAF Using BASIC**

The following program is not included on the "Programming Examples" CD-ROM:

```
10 OUTPUT 716; "outpsegaf;"
20 ENTER 716; Numsegs
30 PRINT "Receiving status for"; Numsegs; "segments."
40 IF Numsegs>0 THEN
50 FOR I=1 TO Numsegs
60 ENTER 716; Segnum, Pf
70 PRINT USING "DD, 2X, 8A"; Segnum, Pf
80 NEXT I
```
The example program shows how the OUTPSEGAF command can be used to request the number of active segments and their status. Notice that each segment result must use a new enter command as a line feed terminates each segment data result.

## **Output Minimum and Maximum Point Per Limit Segment**

The command MINMAX<ON|OFF> toggles a feature which records the minimum and maximum data points in all active limit segments. Note that limit testing need not be turned on.

The command OUTPSEGM will report the min/max data for the segment previously selected by SELSEG. The data is returned in a comma delimited string with the segment number, minimum point stimulus, minimum trace value, maximum point stimulus and maximum trace value.

Under the following conditions, OUTPSEGM will issue the following errors:

- If the min/max testing is off: "30: Requested Data Not Currently Available." To clear the error message, turn the min/max testing on.
- If the limit table is empty: "204: Limit Table Empty" (this is a new message). To clear the error message, enter a new limit table.

When the above error conditions occur, there is no data to report, thus no output is generated.

If the selected segment has no associated limit, the NO\_DATA string is generated, which reports a stimulus value of 0 and a data value of −1000.

### **Example**:

Sending SELSEG3 and OUTPSEGM may return the following:

3, 1.900000000E+09, −9.900000E−01, 2.123456789E+09, 2.123456E+00

For an explanation of these results, see [Table 8-16](#page-294-0).

#### <span id="page-294-0"></span>**Table 8-16. Example Output: OUTPSEGM (min/max per segment)**

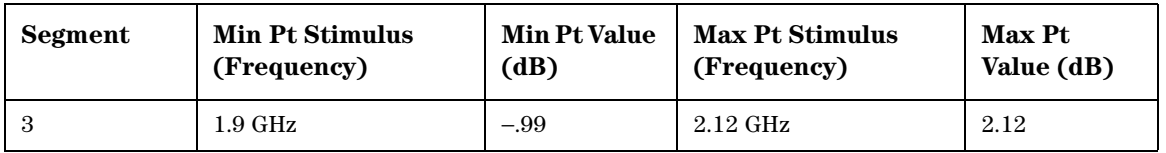

[Table 8-16](#page-294-0) is an interpretation of the min/max data returned using the SELSEG and OUTPSEGM commands.

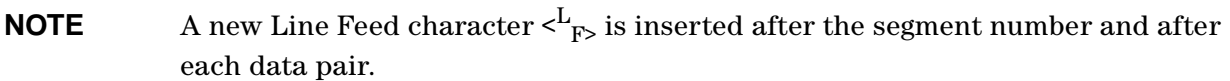

## **Output Minimum and Maximum Point for All Segments**

Three GPIB commands allow the user to dump the min-or-max or min-and-max values for all active segments:

- OUTPSEGAM: outputs min and max data for each active segment.
- OUTPAMIN: outputs the min data for each active segment.
- OUTPAMAX: outputs the max data for each active segment.

The OUTPSEGAM output consists of:

- The total number of segments being reported.
- The following data for each segment:
	- ❏ segment number
	- ❏ min stimulus
	- ❏ min value
	- ❏ max stimulus
	- ❏ max value

## **Example**:

Sending OUTPSEGAM may return the following:

5,

- 1, 1.900000000E+09, −9.900000E−01, 2.123456789E+09, 2.123456E+00
- 3, 2.300000000E+09, −10.00000E−01, 2.600000000E+09, 3.100000E+00
- 5, 3.200000000E+09, −10.00000E−01, 3.400000000E+09, 3.100000E+00
- 7, 4.300000000E+09, −10.00000E−01, 4.700000000E+09, 3.100000E+00
- 8, 5.000000000E+09, −10.00000E−01, 5.400000000E+09, 3.100000E+00

For an explanation of these results, see [Table 8-17](#page-295-0).

**NOTE** A new line feed character  $\langle L_F \rangle$  is inserted after the segment number and after each data pair.

| <b>Segments</b><br>Reported | Segment<br><b>Number</b> | Min Pt<br><b>Stimulus</b><br>(Frequency) | Min Pt<br>Value (dB) | <b>Max Pt</b><br><b>Stimulus</b><br>(Frequency) | <b>Max Pt</b><br>Value (dB) |
|-----------------------------|--------------------------|------------------------------------------|----------------------|-------------------------------------------------|-----------------------------|
| 5                           |                          |                                          |                      |                                                 |                             |
|                             | 1                        | $1.9\ \mathrm{GHz}$                      | $-.99$               | $2.12$ GHz                                      | 2.12                        |
|                             | 3                        | $2.3$ GHz                                | $-1.0$               | $2.6$ GHz                                       | 3.1                         |
|                             | 5                        | $3.2\,$ GHz                              | $-1.0$               | 3.4 GHz                                         | 3.1                         |
|                             | 7                        | $4.3 \text{ GHz}$                        | $-1.0$               | $4.7\ \mathrm{GHz}$                             | 3.1                         |
|                             | 8                        | $5.0$ GHz                                | $-1.0$               | 5.4 GHz                                         | 3.1                         |

<span id="page-295-0"></span>**Table 8-17. Example Output: OUTPSEGAM (min/max for all segments)** 

[Table 8-17](#page-295-0) is an interpretation of the min/max data returned using the OUTPSEGAM command.

## **Example Program of OUTPSEGAM Using BASIC**

### The following program is not included on the Programming Examples CD-ROM:

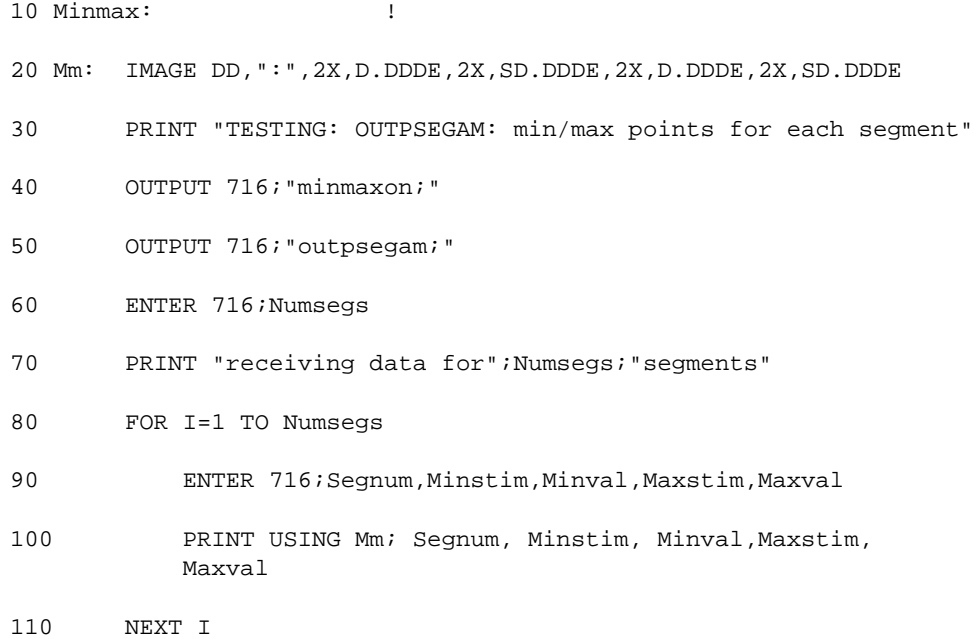

## **Output Data Per Point**

The GPIB command OUTPDATP returns the value of the selected point using FORM4 (ASCII). The point is selected using the SELPT command. This returns the last point if the selected point is out of range. Otherwise, it uses the same format as that used by the marker value command. These formats are as follows:

| <b>Display</b><br>Format                                     | <b>Marker</b><br>Mode | <b>Marker</b><br><b>Readout Format</b> | <b>Example</b><br><b>Returns</b> |                |
|--------------------------------------------------------------|-----------------------|----------------------------------------|----------------------------------|----------------|
| Log Mag                                                      |                       | $dB^*$                                 | $-3.521$ (dB)                    | $9.7E - 39*$   |
| Phase                                                        |                       | degrees*                               | $157.8$ (Deg)                    | $5.3E - 15*$   |
| Delay                                                        |                       | seconds*                               | $0.5068x10 - 9$                  | $0^*$          |
| Smith Chart                                                  | LIN MKR               | lin mag, degrees                       |                                  |                |
|                                                              | <b>LOG MKR</b>        | dB, degrees                            |                                  |                |
|                                                              | Re/Im                 | real, imag                             |                                  |                |
|                                                              | $R + jX$              | real, imag ohms                        | $10.37 \Omega$                   | $9.399 \Omega$ |
|                                                              | $G + jB$              | real, imag Siemens                     |                                  |                |
| POLAR                                                        | <b>LIN MKR</b>        | lin mag, degrees                       | 0.6667                           | 157.8 (Deg)    |
|                                                              | LOG MKR               | dB, degrees                            | $-3.521$ (dB)                    | $157.8$ (Deg)  |
|                                                              | Re/Im                 | real, imag                             | $-0.6173$                        | 0.2518         |
| LIN MAG                                                      |                       | lin mag <sup>*</sup>                   | 0.6667                           | $0^*$          |
| <b>REAL</b>                                                  |                       | real *                                 |                                  |                |
| <b>SWR</b>                                                   |                       | $SWR^*$                                | 5.001                            | $0^*$          |
| * Value is insignificant, but is included in data transfers. |                       |                                        |                                  |                |

**Table 8-18. Example Output: OUTPDATP (data per point)** 

The commands in the following example are sent while using the format command LOGM.

## **Example**:

Sending SELPT5 and OUTPDATP may return the following:

−3.513410E+00, 0.00915E+15 (Note that the second number is insignificant.)

## **Output Data Per Range of Points**

The GPIB command OUTPDATR returns the value of the selected points using FORM4 (ASCII). This ASCII format requires many data bytes per point for transfer. For a large number of points, it may be faster to make trace data dumps (OUTPDATA) using a binary format. The range of points is selected using the SELMINPT and SELMAXPT commands (select minimum point, select maximum point of desired point range). These commands return the last max point if the selected points are out of range. Only the SELMAXPT will be returned if the selected minimum point is greater than the selected maximum point.

The commands in the following example are sent while using the format command LOGM.

#### **Example**:

Sending SELMINPT5, SELMAXPT7 and OUTPDATR may return the following:

3.880465E−01, 0.000039E−01

1.901648E−01, 1.363988E+11

5.57587E−01, 1.258655E+30 (Note that the second number is insignificant.)

For an explanation of these results see [Table 8-19](#page-298-0).

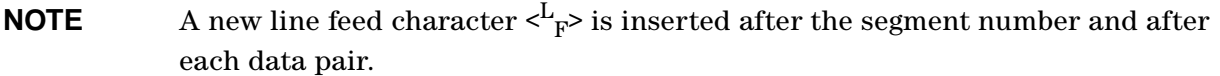

| Point                             | <b>Value</b> | Value*           |
|-----------------------------------|--------------|------------------|
| 5                                 | 0.3880465    | $0.000039E - 01$ |
| 6                                 | 0.1901648    | 1.363988E+11     |
|                                   | 0.557587     | 1.258655E+30     |
| * These values are insignificant. |              |                  |

<span id="page-298-0"></span>**Table 8-19. Example Output: OUTPDATPR (data per range of points)** 

[Table 8-19](#page-298-0) is an interpretation of the min/max data per range of points returned using the SELMINPT5, SELMAXPT7 and OUTPDATR commands.

## **Output Limit Pass/Fail by Channel**

The GPIB commands OUTPLIM1 and OUTPLIM2 output the status of the limit test for channel 1 and channel 2, respectively.

These commands return the values 1 (PASS), 0 (FAIL), or  $-1$  (NO LIMIT) if limit testing is disabled. Currently, the results of limit testing can be retrieved by reading a bit in the status register.

#### **Example**:

Sending OUTPLIM1 or OUTPLIM2 (channel 1 or channel 2) may return the following:

1 (PASS), 0 (FAIL), or if limit test not enabled then −1 (NO\_LIMIT).

Programming Examples Limit Line and Data Point Special Functions **9**

[Preset State 9-3](#page-302-0) [Power-On Conditions \(versus Preset\) 9-11](#page-310-0) [Memory Allocation 9-13](#page-312-0)

**Preset State and Memory Allocation** 

# **Preset State and Memory Allocation**

This chapter contains information about instrument settings that occur when

- the **Preset** key is pressed
- a preset command is sent over GPIB
- an instrument power-cycle occurs

You can also find information in this chapter on saving instrument states to internal memory locations, or to internal or external disks.

# <span id="page-302-0"></span>**Preset State**

When the **Preset** key is pressed, the analyzer reverts to a known state called the factory preset state. This state is defined in [Table 9-1 on page 9-3.](#page-302-1) There are subtle differences between the preset state and the power-up state. These differences are documented in [Table 9-3 on page 9-11.](#page-310-0) If power to non-volatile memory is lost, the analyzer will have certain parameters set to default settings. The affected parameters are shown in [Table 9-4 on](#page-310-1)  [page 9-11](#page-310-1).

When line power is cycled, the analyzer performs a self-test routine. Upon successful completion of that routine, the instrument state is set to the conditions shown in [Table 9-1.](#page-302-1) The same conditions are true following a "PRES;" or "RST;" command over GPIB, although the self-test routines are not executed.

You also can create an instrument state and define it as your user preset state:

- 1. Set the instrument state to your desired preset conditions.
- 2. Save the state (save/recall menu).
- 3. Rename that register to "UPRESET".
- 4. Press **Preset,** PRESET:USER.

The **Preset,** key is now toggled to the **USER,** selection and your defined instrument state will be recalled each time you press **Preset,** and when you turn power on. You can toggle back to the factory preset instrument state by pressing **Preset,** and selecting **FACTORY.**

**NOTE** When you send a preset over GPIB, you will always get the factory preset. You can, however, activate the user-defined preset over GPIB by recalling the register in which it is stored.

| <b>Preset Conditions</b>   | <b>Preset Value</b> |  |
|----------------------------|---------------------|--|
| <b>Analyzer Mode</b>       |                     |  |
| Analyzer Mode              | analyzer Mode       |  |
| Drive Port                 | lw                  |  |
| Offset Value               | $\mathbf{0}$        |  |
|                            |                     |  |
| <b>Stimulus Conditions</b> |                     |  |
| Sweep Type                 | Linear Frequency    |  |
| <b>Step Sweep</b>          | <b>On</b>           |  |
| Display Mode               | Start/Stop          |  |

<span id="page-302-1"></span>**Table 9-1. Preset Conditions** 

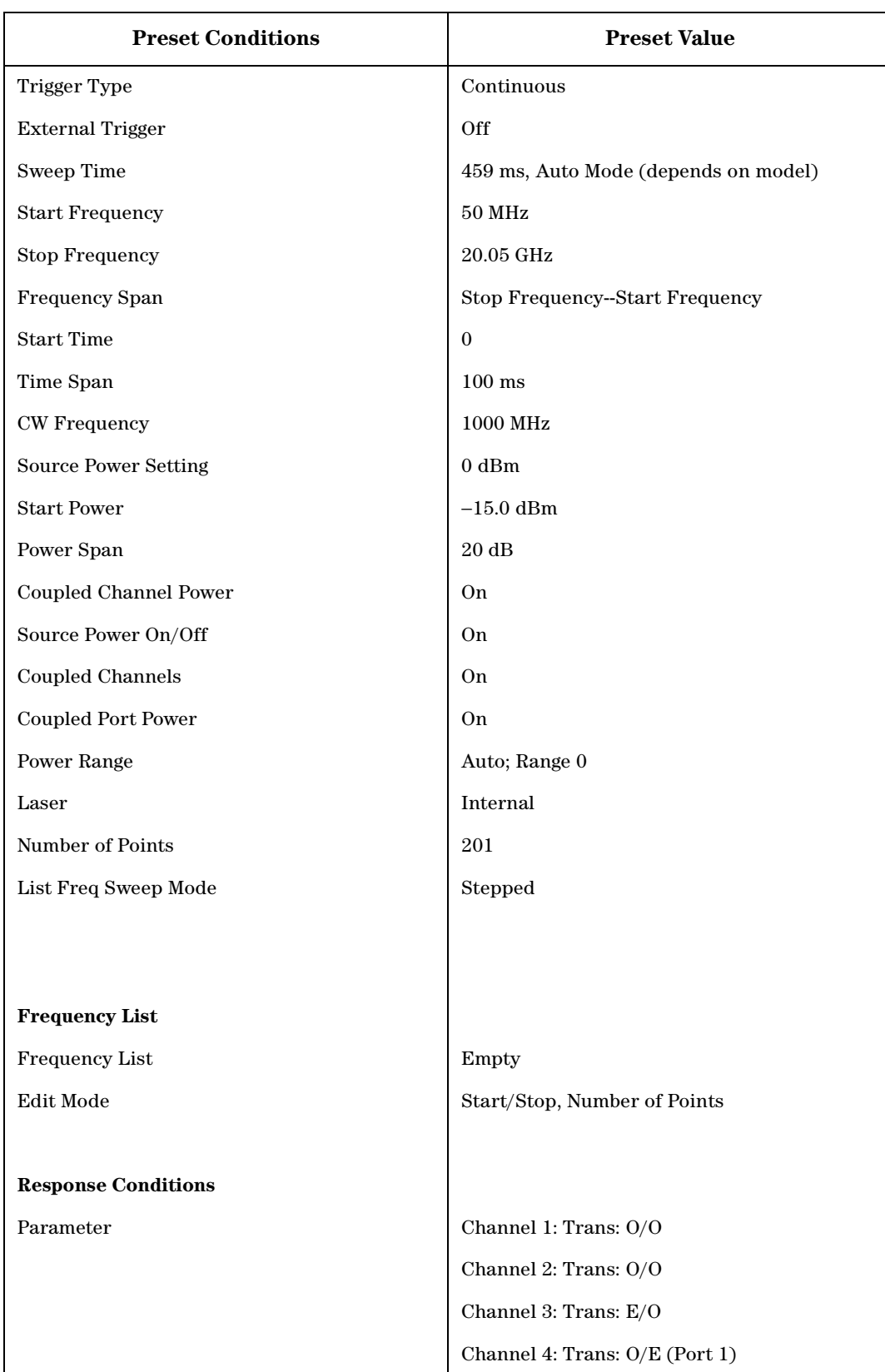

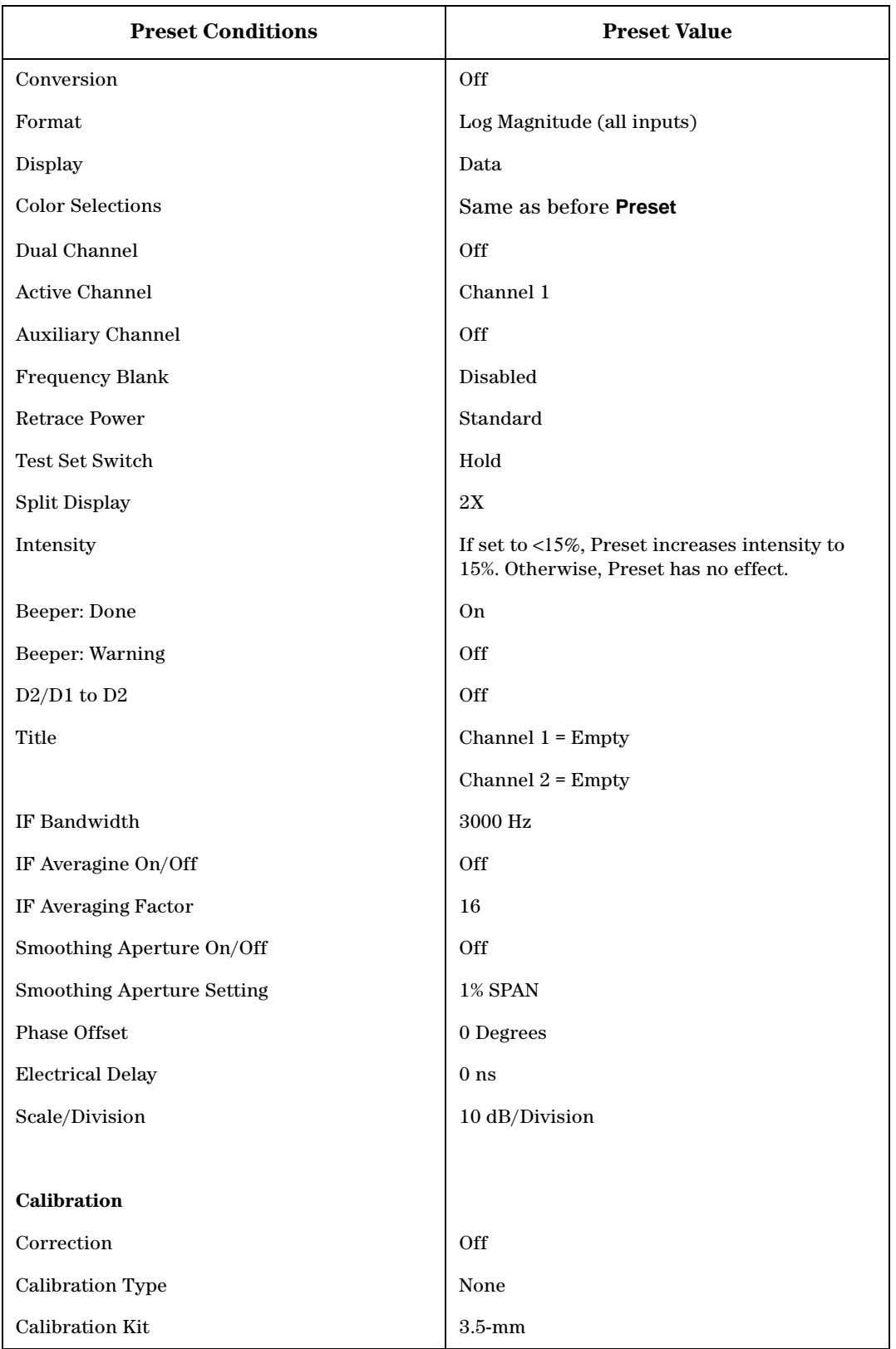

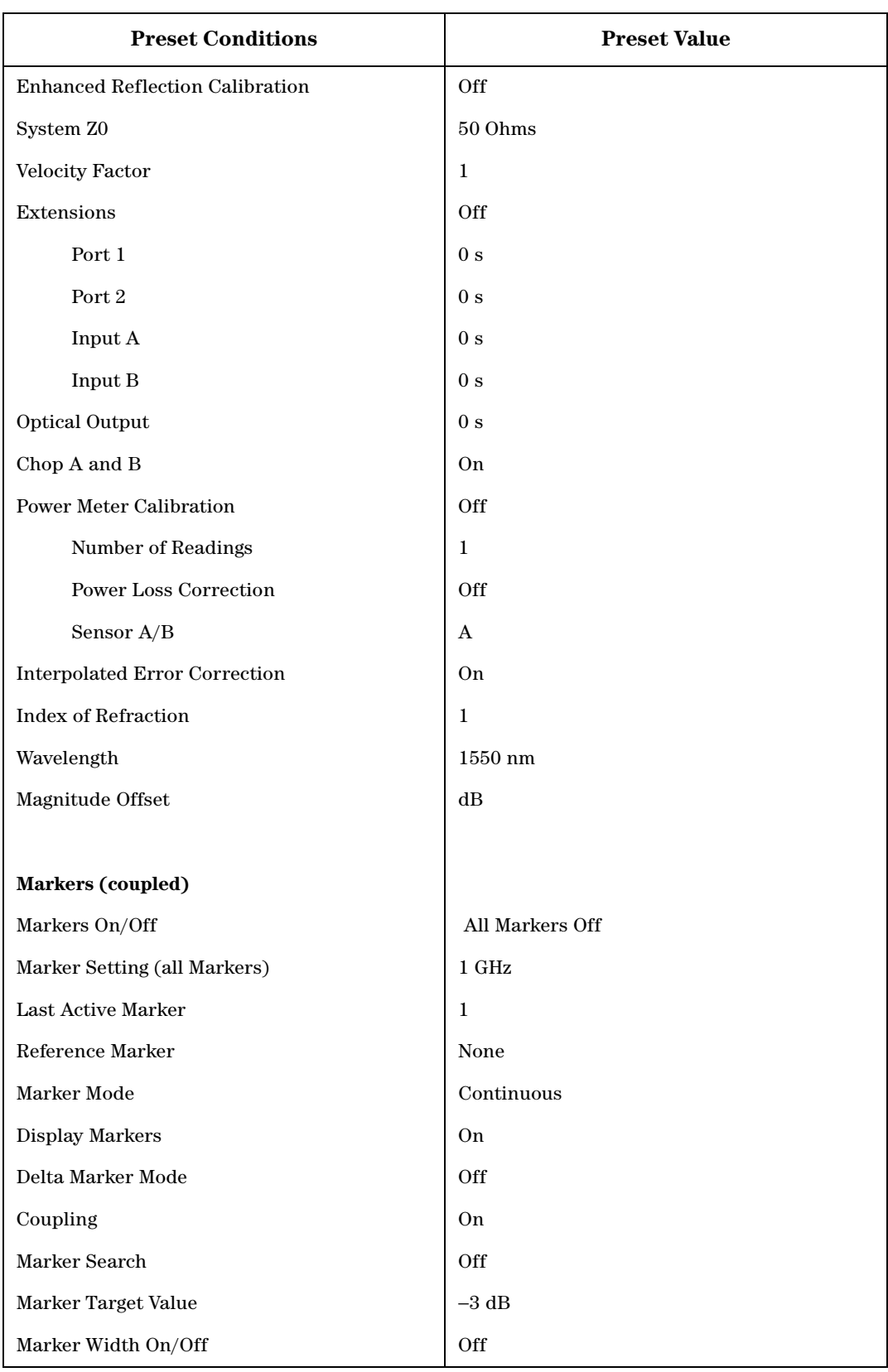

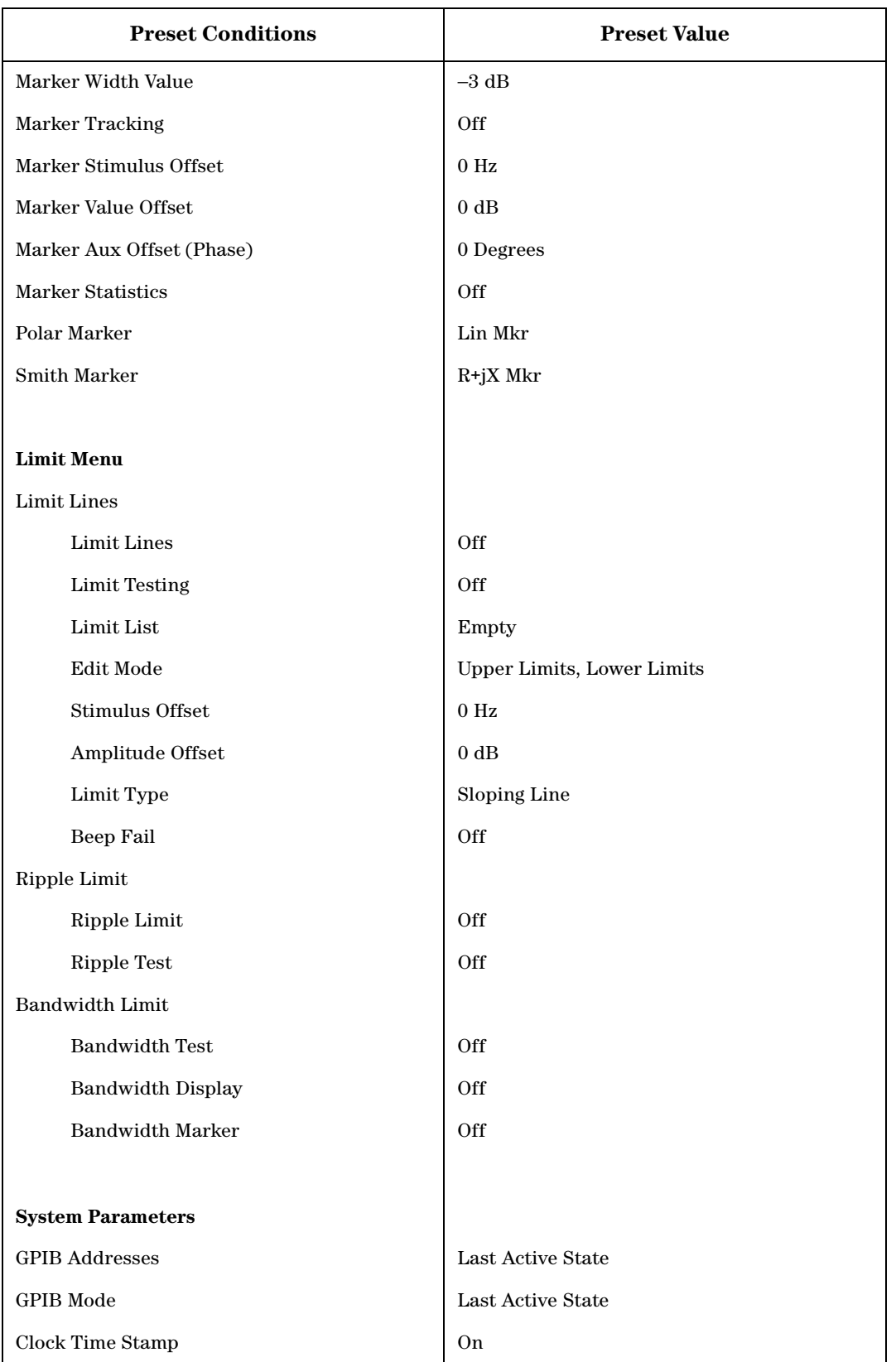

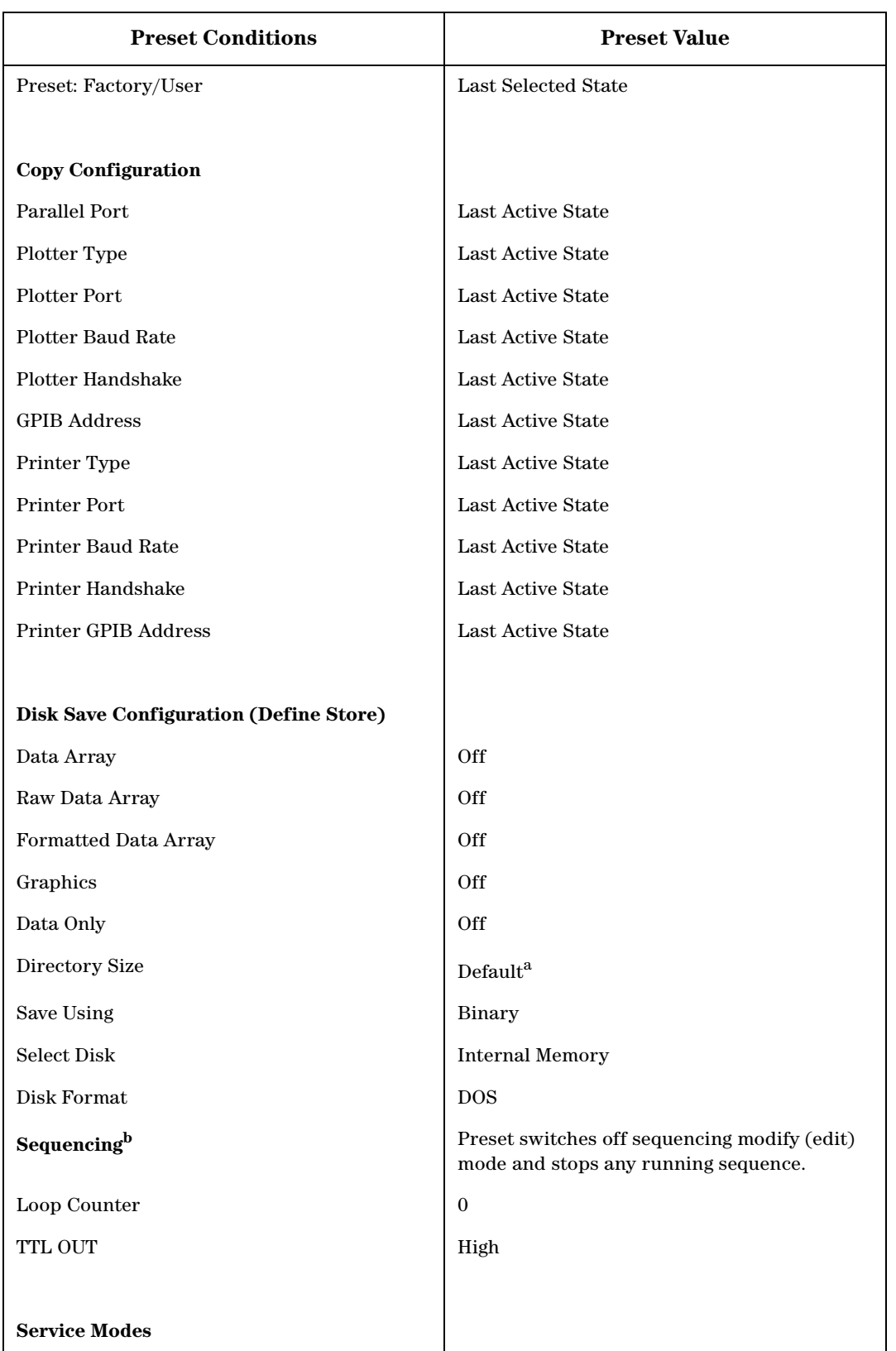

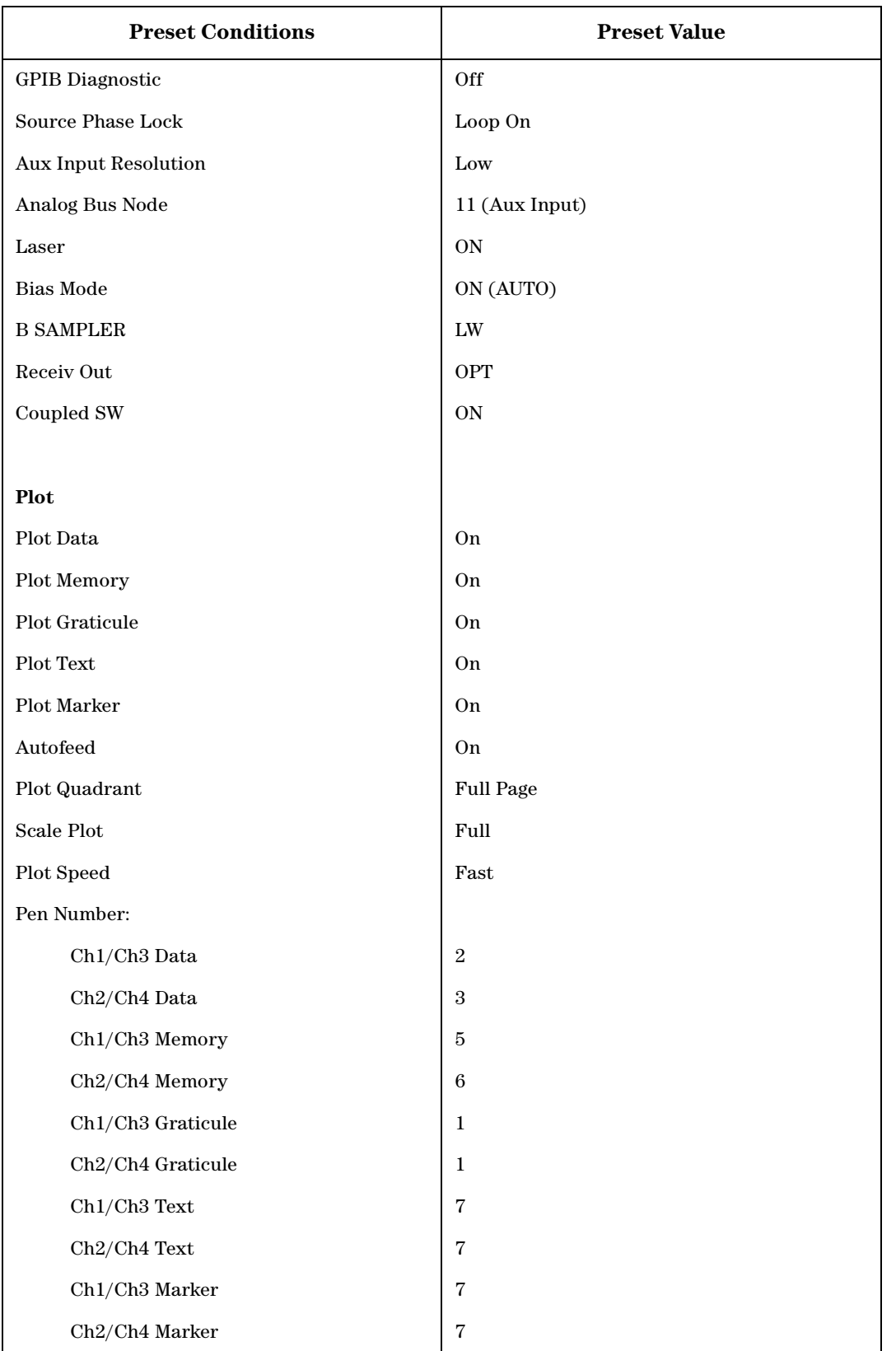

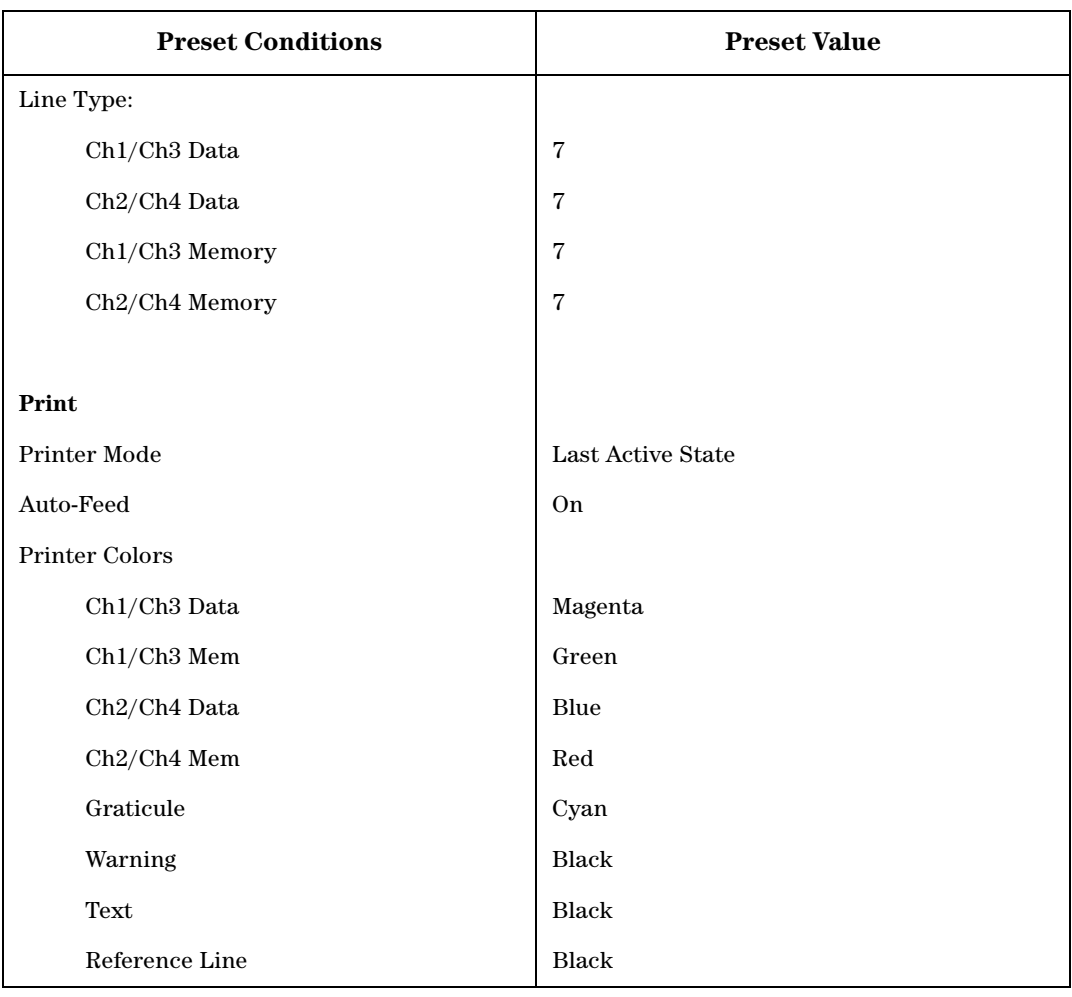

a. The directory size is calculated as 0.013% of the floppy disk size (which is ≈256) or 0.005% of the hard disk size.

b. Pressing preset turns off sequencing modify (edit) mode and stops any running sequence.

#### **Table 9-2. Preset Conditions**

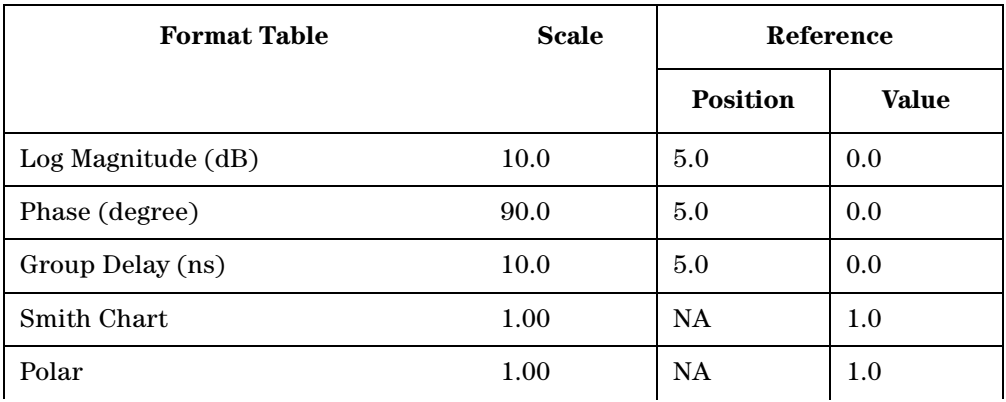

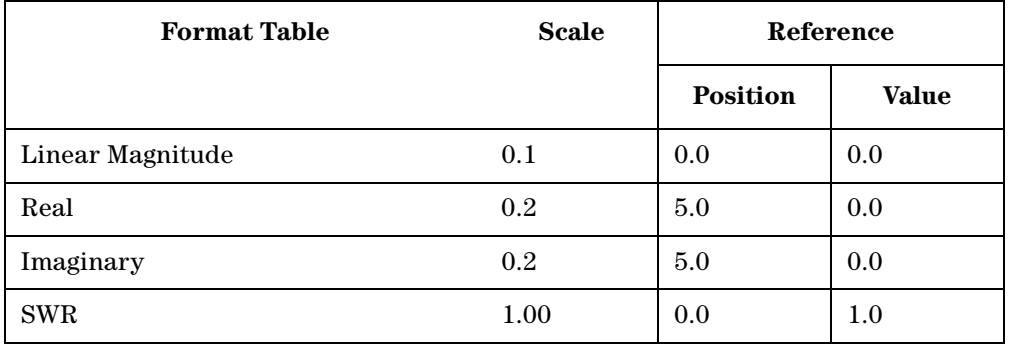

## **Table 9-2. Preset Conditions**

## <span id="page-310-0"></span>**Table 9-3. Power-On Conditions (versus Preset)**

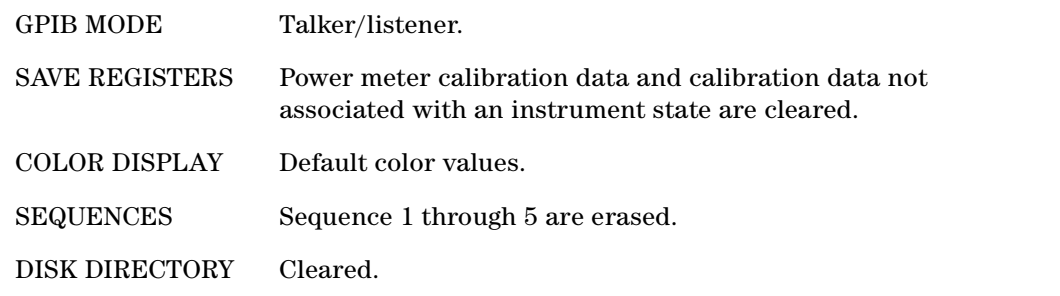

## <span id="page-310-1"></span>**Table 9-4. Results of Power Loss to Non-Volatile Memory**

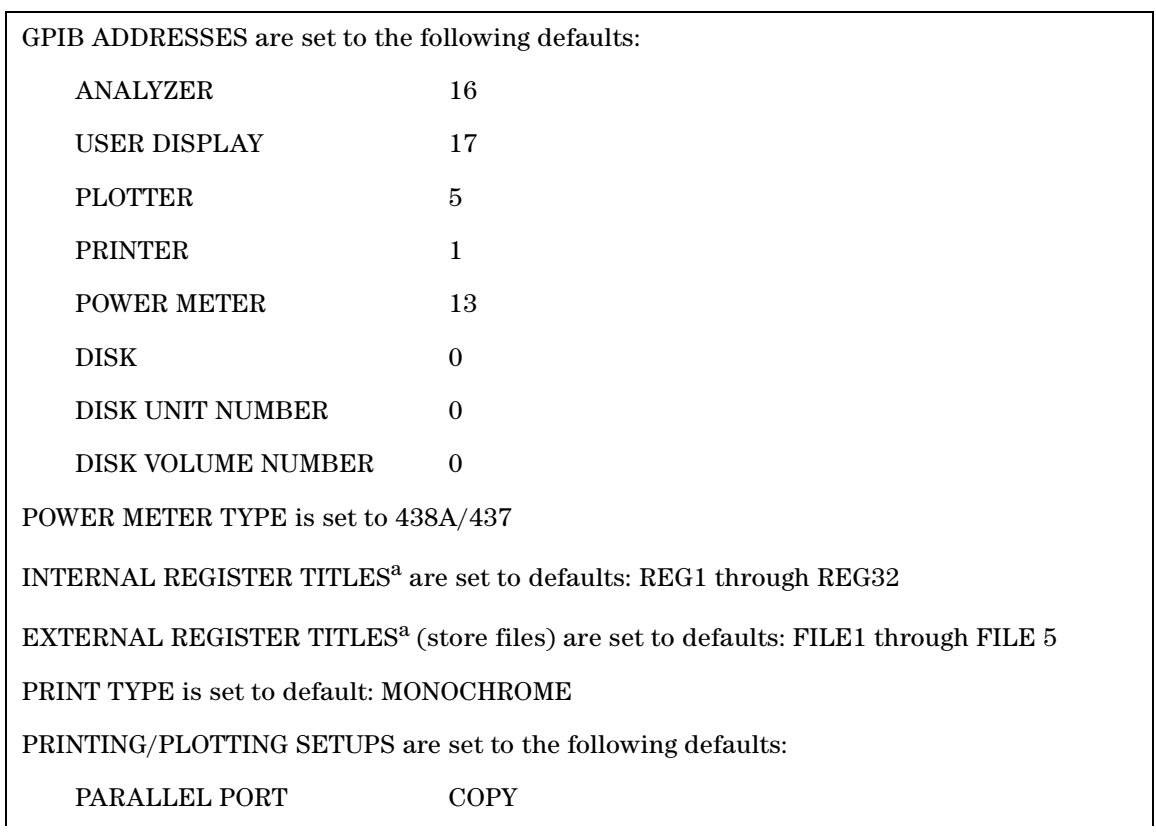

## **Table 9-4. Results of Power Loss to Non-Volatile Memory**

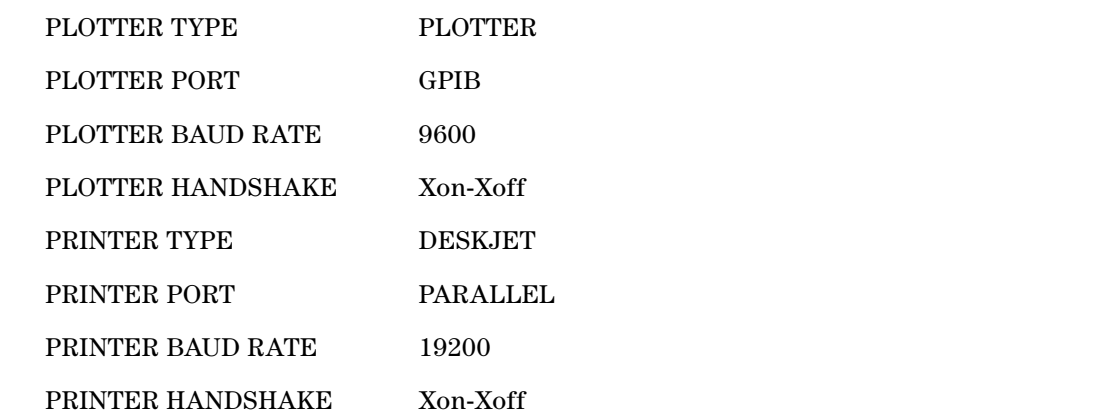

a. Only applies to GPIB operation.

# <span id="page-312-3"></span><span id="page-312-0"></span>**Memory Allocation**

The analyzer is capable of saving complete instrument states for later retrieval. It can store these instrument states into the internal memory, to the internal disk, or to an external disk. This section contains information on the following subjects:

- ["Types of Memory and Data Storage"](#page-312-1) (below)
- ["Determining Memory Requirements" on page 9-14](#page-313-0)
- ["Storing Data to Disk" on page 9-18](#page-317-0)
- ["Conserving Memory" on page 9-20](#page-319-0)
- <span id="page-312-4"></span>• ["Using Saved Calibration Sets" on page 9-20](#page-319-1)

## <span id="page-312-1"></span>**Types of Memory and Data Storage**

The analyzer utilizes two types of internal memory and can also utilize the internal disk drive or be connected to an external disk drive:

#### **Volatile Memory**

This is dynamic read/write memory, of approximately 4 Mbytes, that contains all of the parameters that make up the *current* instrument state. An instrument state consists of all the stimulus and response parameters that set up the analyzer to make a specific measurement.

Some data that you may think is part of the instrument state (such as calibration data and memory traces) are actually stored in non-volatile memory. See ["Non-Volatile Memory"](#page-312-2) to read more about the differences.

Volatile memory is cleared upon a power cycle of the instrument and, except as noted, upon instrument preset.

#### <span id="page-312-2"></span>**Non-Volatile Memory**

This is CMOS read/write memory that is protected by a battery to provide storage of data when line power to the instrument is turned off. With this battery protection, data can be retained in memory for  $\approx$  250 days at 70 °C and for  $\approx$  10 years at 25 °C (characteristically).

Non-volatile memory consists of a block of user-allocated memory and a block of fixed memory.

The user-allocated memory is available for you to save the following data:

- instrument states
- measurement calibration data
- power meter calibration data
- user calibration kit definitions
- memory traces
- user preset

**NOTE** Even though calibration data is stored in non-volatile memory, if the associated instrument state is not saved, you will not be able to retrieve the calibration data after a power cycle.

The fixed memory is used to store the following data (you cannot change where this data is stored and it does not affect your memory availability for storing user-allocated data):

- GPIB addresses
- copy configuration (printer and plotter type, port, baud rate, handshake)
- power meter type  $(436/437/438)$
- display colors
- sequence titles
- sixth sequence
- power sensor calibration factors and loss tables
- user-defined calibration kits
- system Z0
- factory preset
- GPIB configuration
- display intensity default

The maximum number of instrument states, calibrations, and memory traces that can reside in non-volatile memory at any one time is limited to 31 instrument states, 128 calibrations (4 per instrument state, including the present instrument state), and 64 memory traces (4 per instrument state, including the present instrument state).

In addition, the number of instrument states and associated calibrations and memory traces are limited by the available memory. To display the amount of unused memory on the analyzer, press **Save/Recall.** (Be sure you have selected **INTERNAL MEMORY,** as your disk type.) In the upper right-hand portion of the display, the value displayed as Bytes free: is the unused non-volatile memory. When you save to the internal memory, you will see the number of bytes free decrease. When you delete files, the number of bytes free increases. There is a maximum of 2 MBytes available.

If you have deleted registers since the last time the instrument was preset, the bytes available for you to use may be less than the actual "bytes free" that is displayed. Deleting registers to increase the available memory will work in cases where the registers being deleted and the registers needing to be added are of the same standard size (such as instrument states not having calibrations associated with them). In certain other cases, however, you may have to press **Preset,** after deleting registers so that the "bytes free" value equals the available memory value. During a preset, the analyzer runs a memory packer that de-fragments the free memory into one contiguous block.

## <span id="page-313-1"></span><span id="page-313-0"></span>**Determining Memory Requirements**

[Table 9-5](#page-315-0) shows the memory requirements of calibration arrays and memory trace arrays to

help you approximate memory requirements. For example, add the following memory requirements:

- a full 2-port calibration with 801 points (58 k)
- the memory trace array  $(4.9 \text{ k})$
- the instrument state  $(6 \text{ k})$

The total memory requirement is 68.9 kbytes. There is sufficient memory to store 29 calibrations of this type. However, the same calibration performed with 1601 points and 2 channels uncoupled would require 255 k bytes:

- a full 2-port calibration with 1601 points, two channels, uncoupled (230 k)
- the memory trace array  $(19 \text{ k})$
- the instrument state  $(6 \text{ k})$

Only 2 of these calibrations could reside in memory before the available memory would be depleted.

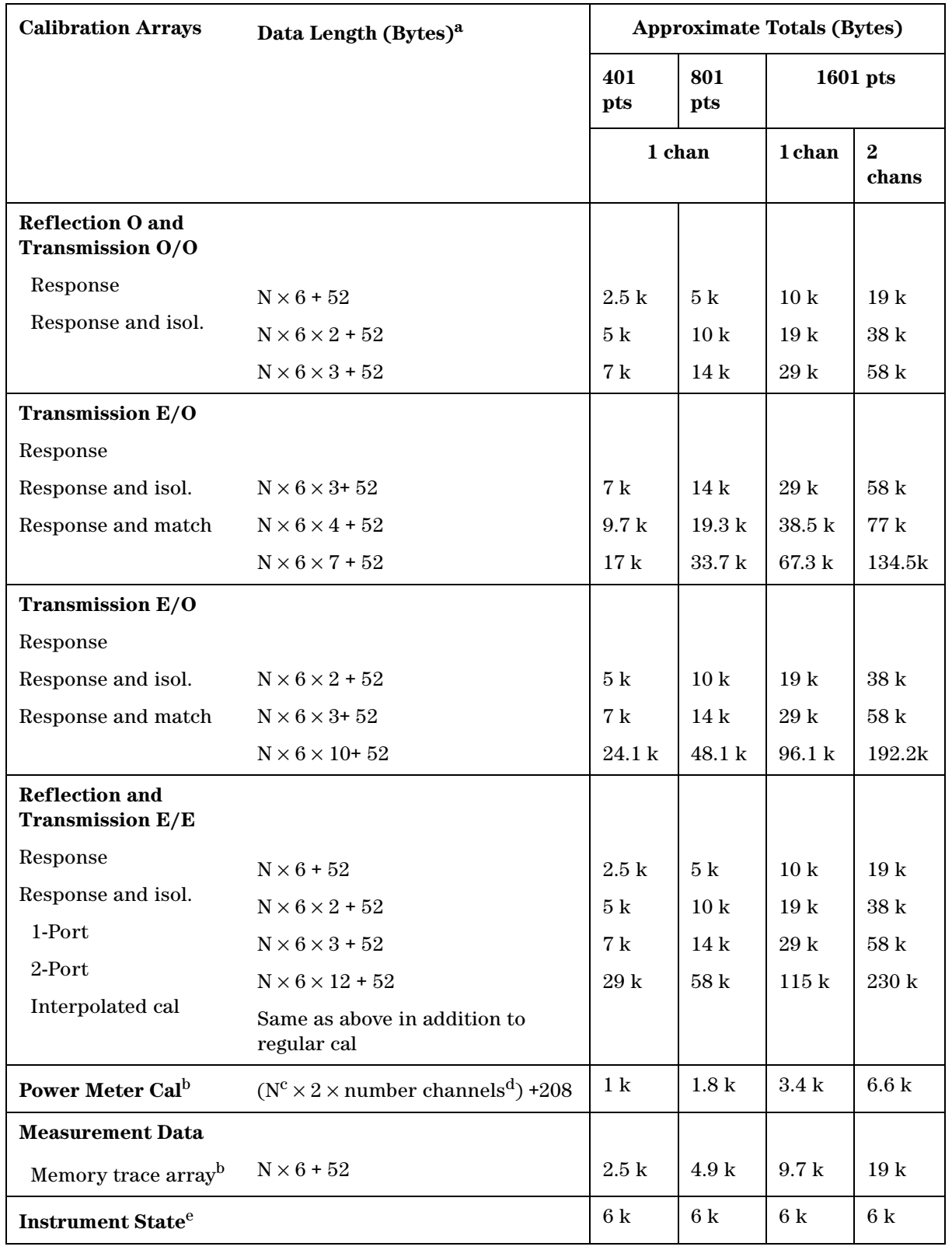

## <span id="page-315-0"></span>**Table 9-5. Memory Requirements of Calibration and Memory Trace Arrays**

a. N = number of points

- <span id="page-316-0"></span>b. This variable is allocated once per active channel.
- c. The number of points that was set at the time the cal was turned on.
- d. If the channels are coupled, this number is always 1. If the channels are uncoupled, this number refers to the number of channels that have power meter cal on.
- e. This value may change with different firmware revisions.

The analyzer attempts to allocate memory at the start of a calibration. If insufficient memory is available, an error message is displayed. It is possible that the CMOS memory might be fragmented due to the sequence of saving and deleting states of various sizes. So another alternative would be to store the current state to disk and then press **Preset.** The analyzer runs a memory packer which might regain some previously inaccessible memory. If memory is still inadequate, delete an instrument state and restart the calibration.

## <span id="page-317-1"></span><span id="page-317-0"></span>**Storing Data to Disk**

You can use the internal disk drive or connect an external disk drive for storage of instrument states, calibration data, measurement data, and plot files. (Refer to "What You Can Save to a Floppy Disk" on page 6-4 in the user's guide for more information on saving measurement data and plot files.)

The analyzer displays one file name per stored instrument state when you list the disk directory. In reality, several files are actually stored to the disk when you store the instrument state. Thus, when the disk directory is accessed from a remote system controller, the directory will show several files associated with a particular saved state. The maximum number of files that you can store on a disk depends on the directory size. You can define the directory size when you format a disk. For the default directory size for floppy disks and hard disks, refer to [Table 9-1.](#page-302-1)

The maximum number of instrument states and calibrations that can reside on a disk is limited by the available disk space. To see the available disk space displayed on the analyzer, press **Save/Recall.** (Be sure you have selected either **INTERNAL DISK,** or **EXTERNAL DISK,** depending on your disk type.) In the upper right-hand portion of the display, the value displayed as Bytes free: is the available disk space. If your disk is formatted in LIF, this value is the largest contiguous block of disk space. Since the analyzer is reporting the largest contiguous block of disk space, you may or may not see the bytes free number change when you delete files. If your disk is formatted in DOS, the number reported as bytes free is the total available disk space. That number is updated whenever you save to or delete files from the disk.

A disk file created by the analyzer appends a suffix to the file name. (This is on the analyzer's directory and is not visible.) The suffix consists of one or two characters: the first character is the file type and the second is a data index. (Each suffix character is defined in [Table 9-6](#page-318-0).)

| Char 1         | <b>Definition</b>              | Char 2                  | <b>Definition</b>                     |
|----------------|--------------------------------|-------------------------|---------------------------------------|
| I, P           | Instrument state <sup>a</sup>  |                         |                                       |
| W              | Four-channel instrument state  |                         |                                       |
| G              | Graphics                       | $\mathbf{1}$            | Display graphics                      |
|                |                                | $\bf{0}$                | Graphics index                        |
| D              | Error corrected data           | 1                       | Channel 1                             |
|                |                                | $\bf{2}$                | Channel 2                             |
|                |                                | 3                       | Channel 3                             |
|                |                                | $\overline{\mathbf{4}}$ | Channel 4                             |
| R              | Raw data                       | $1$ to $4$              | Channel 1/3, raw arrays 1 to $4^b$    |
|                |                                | $5$ to $8$              | Channel $2/4$ , raw arrays $5$ to $8$ |
| F              | Formatted data                 | 1                       | Channel 1                             |
|                |                                | $\bf{2}$                | Channel 2                             |
|                |                                | 3                       | Channel 3                             |
|                |                                | $\boldsymbol{4}$        | Channel 4                             |
| C              | Cal                            | K                       | Cal kit                               |
| $\mathbf{1}$   | Cal data, channel 1            | $\bf{0}$                | Stimulus state                        |
|                |                                | 1 to 9                  | Coefficients 1 to 9                   |
|                |                                | A                       | Coefficient 10                        |
|                |                                | B                       | Coefficient 11                        |
|                |                                | $\mathbf C$             | Coefficient 12                        |
| $\overline{2}$ | Cal data, channel 2            | $0$ to $C$              | same as channel 1                     |
| M              | Memory trace data              | 1                       | Channel 1                             |
|                |                                | $\bf{2}$                | Channel 2                             |
|                |                                | 3                       | Channel 3                             |
|                |                                | $\overline{\mathbf{4}}$ | Channel 4                             |
| S              | Error corrected data $(S2P)^c$ | 1                       | Channel 1                             |
|                |                                | $\bf{2}$                | Channel 2                             |

<span id="page-318-0"></span>**Table 9-6. Suffix Character Definitions** 

a. These are two-channel instrument states readable by previous firmware versions.

b. Files R1 through R8 will be saved if a full two-port calibration is active. Otherwise, only R1 is saved for Channel 1, R5 for Channel 3, R2 for Channel 2, and R6 for Channel 4.

c. These files are written only when a 2-port error correction (full 2-port or TRL) has been applied.

If correction is on at the time of an external store, the calibration set is stored to disk. (Note that inactive calibrations are not stored to disk.) When an instrument state is loaded into the analyzer from disk, the stimulus and response parameters are restored first. If correction is on for the loaded state, the analyzer will load a calibration set from disk that carries the same title as the one stored for the instrument state.

## <span id="page-319-2"></span><span id="page-319-0"></span>**Conserving Memory**

If you are concerned about conserving memory, either internal memory or external disk space, some of the most memory-intensive operations include:

- two-port error correction
- interpolated error correction
- 1601 measurement points
- saving data arrays and graphics with the instrument state

## <span id="page-319-1"></span>**Using Saved Calibration Sets**

When you are saving to internal memory (CMOS, non-volatile memory), calibration sets are linked to the instrument state and measurement parameter for which the calibration was done. Therefore a saved calibration can be used for multiple instrument states as long as the measurement parameter, frequency range, and number of points are the same. A full 2-port calibration is valid for any measurement with the same frequency range and number of points. When an instrument state is deleted from memory, the associated calibration set is also deleted if it is unused by any other state.

The following hints will help you avoid potential problems:

- If a measurement is saved with calibration and interpolated calibration on, it will be restored with interpolated calibration on.
- A calibration stored from one instrument and recalled by a different one will be invalid. To ensure maximum accuracy, always recalibrate in these circumstances.
- No record is kept in memory of the temperature when a calibration set was stored. Instrument characteristics change as a function of temperature, and a calibration stored at one temperature may be inaccurate if recalled and used at a different temperature. Refer to Chapter 1, "Specifications and Regulatory Information" in the Reference.

#### **Symbols**

\*CLS, [4-17](#page-122-0) \*ESE, [4-17](#page-122-0) \*ESE?, [4-17](#page-122-0) \*ESR?, [4-17](#page-122-0) \*IDN?, [4-17](#page-122-0) \*LRN?, [4-17](#page-122-0) \*OPC, [4-17](#page-122-0) \*OPC?, [4-17](#page-122-1) \*OPT?, [4-17](#page-122-1) \*PCB, [4-17](#page-122-1) \*PSC, [4-17](#page-122-1) \*RST, [4-17](#page-122-1) \*SRE, [4-17](#page-122-1) \*SRE?, [4-17](#page-122-2) \*STB?, [4-17](#page-122-3), [4-18](#page-123-0) \*TRG, [4-18](#page-123-0) \*TST?, [4-18](#page-123-1) \*WAI, [4-18](#page-123-0) ? command, [5-3](#page-134-0)

#### **A**

A, [1-46](#page-49-0) A/R, [1-16](#page-19-0) AB, [1-15](#page-18-0) abort message (IFC), [4-15](#page-120-0) abort sequence, [3-16](#page-103-0) absolute value, ripple test, [1-65](#page-68-0) active segment IFBW, [1-68](#page-71-0) power, [1-68](#page-71-0) adapter removal calibration, [8-35](#page-196-0) add segment, [1-65](#page-68-1) ADDR, [1-15](#page-18-1) ADDRCONT, [1-15](#page-18-1) ADDRDISC, [1-15](#page-18-1) address capability, [4-11](#page-116-0) controller, [1-15](#page-18-1) disk drive, [1-15](#page-18-1) LO Source, [1-15](#page-18-1) pass-control-back, [4-17](#page-122-4) peripheral, [1-15](#page-18-1) plotter, [1-15](#page-18-1) power meter, [1-15](#page-18-1) printer, [1-15](#page-18-1) addresses GPIB, [4-15](#page-120-1) ADDRLSRC, [1-15](#page-18-1) ADDRPERI, [1-15](#page-18-1) ADDRPLOT, [1-15](#page-18-1) ADDRPOWM, [1-15](#page-18-1) ADDRPRIN, [1-15](#page-18-1) adjust brightness, [1-21](#page-24-0) tint, [1-76](#page-79-0)

AF, [4-22](#page-127-0) AH1 (full-acceptor handshake), [4-12](#page-117-0) all markers off, [1-43](#page-46-0) all segs sweep, [1-16](#page-19-1) allocation, memory, [9-13](#page-312-3) ALTAB, [1-15](#page-18-2) alternate inputs, [1-15](#page-18-2) amplitude demodulation, [1-28](#page-31-0) offset, [1-40](#page-43-0) analyzer array-data formats, [5-7](#page-138-0) analyzer bus mode, [4-14](#page-119-0) analyzer command syntax, [4-3](#page-108-0) analyzer control of peripherals, [4-13](#page-118-0) analyzer data reading, [5-1](#page-132-0) analyzer featur[es helpful in developing](#page-169-0)  programs, 8-8 analyzer identification, [5-3](#page-134-1) analyzer operating modes, [3-4](#page-91-0), [3-11](#page-98-0) pass-control mode, [3-4](#page-91-0), [3-11](#page-98-0), [8-107](#page-268-0) system-control mode, [3-4](#page-91-0), [3-11](#page-98-0) talker/listener, [3-4](#page-91-0), [3-11](#page-98-0) analyzer operation, [4-7](#page-112-0) analyzer single bus concept, [4-13](#page-118-1) analyzer status reporting structure, [7-3](#page-150-0) analyzer-debug mode, [8-8](#page-169-1) aperture, smoothing, [1-71](#page-74-0) appe[ndage in syntax](#page-19-0), [4-5](#page-110-0) AR, 1-16 array data, [1-33](#page-36-0) format, [1-33](#page-36-0) array-data formats, [5-7](#page-138-1), [8-66](#page-227-0) FORM 1, [8-66](#page-227-0) FORM 2, [8-66](#page-227-0) FORM 3, [8-66](#page-227-0) FORM 4, [8-64](#page-225-0), [8-66](#page-227-0) FORM 5, [8-66](#page-227-0) arrays calibration, [1-36](#page-39-0) error coefficient, [1-38](#page-41-0), [1-55](#page-58-0), [4-20](#page-125-0), [4-21](#page-126-0) arrays of data, [6-2](#page-143-0) arrays related to frequency, [5-9](#page-140-0) arrow down key, [1-30](#page-33-0) arrow up key, [1-77](#page-80-0) ASCII save format, [1-67](#page-70-0) ASCII disk files, [8-121](#page-282-0) reading, [8-121](#page-282-0) ascii, print, [1-77](#page-80-1), [1-78](#page-81-0) ASEG, [1-16](#page-19-1) ATN (attention) control line, [4-10](#page-115-0) attention (ATN) control line, [4-10](#page-115-0) attenuator offsets, [8-46](#page-207-0) AUTO, [1-16](#page-19-2) auto scale, [1-16](#page-19-2)

aux channel display, [1-16](#page-19-3) AUXC, [1-16](#page-19-3) averaging, [1-17](#page-20-0) restart, [1-17](#page-20-0) averaging factor, [1-17](#page-20-0) AVERFACT, [1-17](#page-20-0) AVERO, [1-17](#page-20-0) AVERREST, [1-17](#page-20-0)

#### **B**

B, [1-46](#page-49-0) B/R, [1-18](#page-21-0) BACI, [1-17](#page-20-1) background intensity, [1-17](#page-20-1) bandwidth search, marker, [1-78](#page-81-1) bandwidth test display of measurement status, [1-20](#page-23-0) display of measurement value, [1-19](#page-22-0) maximum width, [1-19](#page-22-1) minimum width, [1-19](#page-22-2) on/off control, [1-20](#page-23-1) returning measured value, [1-20](#page-23-2) setting dB point amplitude, [1-18](#page-21-1) bandwidth, IF, [1-35](#page-38-0) basic talker (T6), [4-12](#page-117-0) BASIC, Visual, [3-3](#page-90-0) BEEP, [1-18](#page-21-2) BEEPDONE, [1-18](#page-21-2) beeper on done, [1-18](#page-21-2) beeper on warning, [1-18](#page-21-2) beeper, limit test failure, [1-18](#page-21-2) BEEPFAIL, [1-18](#page-21-2) BEEPWARN, [1-18](#page-21-2) bi-directional lines, [4-10](#page-115-1) binary save format, [1-67](#page-70-0) blank frequency, [1-34](#page-37-0) BR, [1-18](#page-21-0) brightness adjust, [1-21](#page-24-0) bus device modes, [4-13](#page-118-2) bus structure, [4-8](#page-113-0), [4-9](#page-114-0) BWLIMDB, [1-18](#page-21-1) BWLIMDISP, [1-19](#page-22-0) BWLIMMAX, [1-19](#page-22-1) BWLIMMIN, [1-19](#page-22-2) BWLIMSTAT, [1-20](#page-23-0) BWLIMTEST, [1-20](#page-23-1) BWLIMVAL, [1-20](#page-23-2)

#### **C**

C++, Visual, [3-3](#page-90-0) C1,C2,C3 (system controller capabilities), [4-12](#page-117-0) C10 (pass co[ntrol capabilities\)](#page-23-3), [4-12](#page-117-0) CALI, [1-19](#page-22-3), 1-20 calibrating the test setup, [8-3](#page-164-0) calibration

adapter removal, [8-35](#page-196-0) arrays, [1-50](#page-53-0), [1-79](#page-82-0) enhanced reflection, [1-19](#page-22-3), [1-20](#page-23-3) enhanced response, [1-19](#page-22-3), [1-20](#page-23-3), [1-66](#page-69-0) external, [8-46](#page-207-0) isolation, [1-39](#page-42-0) isolation, omitting, [1-49](#page-52-0) kit modification, [1-21](#page-24-1), [1-22](#page-25-0), [1-70](#page-73-0) LRM, [1-19](#page-22-3), [1-20](#page-23-3), [1-66](#page-69-0) one-port, [1-19](#page-22-3), [1-20](#page-23-3), [1-66](#page-69-0) reflection, [1-62](#page-65-0) reflection [standard classes](#page-66-0), [1-22](#page-25-1) response, 1-63 response and isolation, [1-19](#page-22-3), [1-20](#page-23-3), [1-60](#page-63-0) resume sequence, [1-62](#page-65-1) simulated, [8-43](#page-204-0) standards, [1-73](#page-76-0) transmission, [1-76](#page-79-1) TRL, [1-19](#page-22-3), [1-20](#page-23-3), [1-66](#page-69-0) two-port, [1-19](#page-22-3), [1-20](#page-23-3), [1-35](#page-38-1), [1-62](#page-65-0), [1-63](#page-66-1), [1-66](#page-69-0), [1-76](#page-79-1) using raw data, [8-43](#page-204-0) calibration arrays, [1-36](#page-39-0), [4-20](#page-125-0) calibratio[n coefficients](#page-145-0), [1-36](#page-39-0), [4-20](#page-125-0), [6-2](#page-143-0), 6-4 calibration command sequence, [4-19](#page-124-0) calibration data inputting, [8-86](#page-247-0) outputting, [8-86](#page-247-1) reading, [8-85](#page-246-0) calibration kit string and learn string, [6-5](#page-146-0) calibration kits, [8-27](#page-188-0) calibration sequence, begin, [1-19](#page-22-3), [1-20](#page-23-3) calibration/classes relationship, [4-19](#page-124-1) CALIERC, [1-19](#page-22-3), [1-20](#page-23-3) CALIEREFL, [1-19](#page-22-3), [1-20](#page-23-3) CALIFUL2, [1-19](#page-22-3), [1-20](#page-23-3) CALIRAI, [1-19](#page-22-3), [1-20](#page-23-3) CALIRESP, [1-19](#page-22-3), [1-20](#page-23-3) CALIS111, [1-19](#page-22-3), [1-20](#page-23-3) CALIS221, [1-19](#page-22-3), [1-20](#page-23-3) CALITRL2, [1-19](#page-22-3), [1-20](#page-23-3) CBRI, [1-21](#page-24-0) CD-RO[M, part number](#page-24-2), [8-2](#page-163-0) CENT, 1-21 center frequency, [1-21](#page-24-2) chain for data processing, [6-1](#page-142-0) chan power coupling, [1-25](#page-28-0) CHAN1, [1-22](#page-25-2) CHAN2, [1-22](#page-25-2) CHAN3, [1-22](#page-25-2) CHAN4, [1-22](#page-25-2) channel, [1-22](#page-25-2) channels coupled, [1-25](#page-28-0) characters that are valid, [4-4](#page-109-0) citifile save format,  $1-67$ CLAD, [1-21](#page-24-1), [1-22](#page-25-0) class done, [1-21](#page-24-1), [1-22](#page-25-0) class, done, [1-30](#page-33-1)

CLASS11A, [1-22](#page-25-1) CLASS11B, [1-22](#page-25-1) CLASS11C, [1-22](#page-25-1) CLASS22A, [1-22](#page-25-1) CLASS22B, [1-22](#page-25-1) CLASS22C, [1-22](#page-25-1) CLEA, [1-23](#page-26-0) CLEAL, [1-23](#page-26-1) clear device, [4-15](#page-120-2) clear limit line list, [1-23](#page-26-1) clear list, [1-23](#page-26-2) clear register, [1-23](#page-26-0) clear registers, [1-23](#page-26-3) clear sequence, [3-16](#page-103-0) CLEARALL, [1-23](#page-26-0) CLEAREG, [1-23](#page-26-0) clearing any [messages waiting to be](#page-103-1)  output, 3-16 clearing syntax errors, [3-16](#page-103-1) clearing the input-command buffer, [3-16](#page-103-1) CLEL, [1-23](#page-26-2) CLER, [1-23](#page-26-4) CLES, [1-23](#page-26-3) clock, [1-61](#page-64-0) close segment, [1-67](#page-70-1) CLS, [1-23](#page-26-3) code naming conventions, [4-3](#page-108-1) code syntax structure, [4-5](#page-110-0) colors, default, [1-27](#page-30-0) command formats, [4-5](#page-110-1) command query, [5-3](#page-134-0) command structure, [3-12](#page-99-0) command structure elements, [3-12](#page-99-0) appendage, [3-12](#page-99-0) BASIC command statement, [3-12](#page-99-0) data, [3-12](#page-99-0) terminators, [3-12](#page-99-0) unit, [3-12](#page-99-0) command syntax, [4-3](#page-108-0) command syntax structure, [4-5](#page-110-0) commands IEEE 488.2, [4-17](#page-122-5) overlapped, [4-17](#page-122-1), [4-18](#page-123-0) comma-separated values, saving, [1-66](#page-69-1) complete operation, [4-7](#page-112-1) complete se[rvice request capabilities](#page-117-0)  (SR1), 4-12 computer controllers, [4-9](#page-114-1) connecting the device under test, [8-4](#page-165-0) conserving memory, [9-20](#page-319-2) constants, [8-130](#page-291-3) CONT, [1-24](#page-27-0) continuous sweep mode, [1-24](#page-27-0), [1-34](#page-37-1) control lines, [4-10](#page-115-2) control, pass, [1-77](#page-80-2) controlled sweep, [8-8](#page-169-2) controller address, [1-15](#page-18-1) controller interface function, [4-9](#page-114-1) CONV1DS, [1-25](#page-28-1) conventions for code naming, [4-3](#page-108-1) conversion S-parameter, [1-25](#page-28-1)

CONVOFF, [1-25](#page-28-1) CONVYREF, [1-25](#page-28-1) CONVYTRA, [1-25](#page-28-1) CONVZREF, [1-25](#page-28-1) CONVZTRA, [1-25](#page-28-1) copy display, [1-56](#page-59-0) CORI, [1-25](#page-28-2) CORR, [1-25](#page-28-3) correction, [1-25](#page-28-3) interpolative, [1-25](#page-28-2) COUC, [1-25](#page-28-0) COUP, [1-25](#page-28-0) coupled channels, [1-25](#page-28-0) coupling port power, [1-58](#page-61-0) power, [1-25](#page-28-0) CS, [4-22](#page-127-1) CSV files, saving, [1-66](#page-69-1) CW freq, [1-26](#page-29-0) CW time, [1-26](#page-29-1) CWFREQ, [1-26](#page-29-0) CWTIME, [1-26](#page-29-1)

#### **D**

SELSEG, [8-125](#page-286-0) D2XUPCH2, [1-26](#page-29-2) D2XUPCH3, [1-26](#page-29-2) D4XUPCH2, [1-27](#page-30-1) D4XUPCH3, [1-27](#page-30-1) data include with disk files, [1-33](#page-36-0) data array, [1-33](#page-36-0) data arrays, [6-2](#page-143-0) data bus, [4-10](#page-115-1) data for markers, [5-5](#page-136-0) data format[s and transfers](#page-145-0), [8-63](#page-224-0) data levels, 6-4 data only include with disk files, [1-33](#page-36-0) data rate, [4-11](#page-116-0) data reading, [5-1](#page-132-0) data storage, [9-13](#page-312-4) data taking, [8-4](#page-165-1) data to memory, [1-27](#page-30-2) data transfer, [4-10](#page-115-3), [8-4](#page-165-2), [8-63](#page-224-1) to a plotter, [8-112](#page-273-0) using floating-point numbers, [8-68](#page-229-0) using FORM 1, [8-72](#page-233-0) using FORM 4, [8-66](#page-227-1) using frequency-array information, [8-70](#page-231-0) using markers, [8-64](#page-225-1) Data Tr[ansfer Commands](#page-145-1) Fast, 6-4 data transf[er for traces](#page-109-1), [5-8](#page-139-0) data units, 4-4 data, storing to disk, [9-18](#page-317-1) data/memory, [1-29](#page-32-0) data-array formats, [5-7](#page-138-1) data-memory, [1-29](#page-32-0), [1-48](#page-51-0) data-processing chain, [6-1](#page-142-0) data-transfer character definitions, [5-4](#page-135-0) date, [1-61](#page-64-0), [1-70](#page-73-1) DATI, [1-27](#page-30-2)

DC1 (complete device clear), [4-12](#page-117-0) DEBU, [1-27](#page-30-3) debug, [1-27](#page-30-3) debug mode, [3-13](#page-100-0), [8-8](#page-169-1) default colors, [1-27](#page-30-0) DEFC, [1-27](#page-30-0) define standard, [1-27](#page-30-4) definitions of status bit, [7-3](#page-150-0) DEFS, [1-27](#page-30-4) DELA, [1-28](#page-31-1) delay, [1-28](#page-31-1) electrical, [1-31](#page-34-0) set to mkr, [1-43](#page-46-0) delete frequency band list, [1-23](#page-26-4) delete segment, [1-67](#page-70-2) DELO, [1-28](#page-31-2) delta limits, [1-39](#page-42-1) delta reference, [1-28](#page-31-2) DEMOAMPL, [1-28](#page-31-0) demodulation, [1-28](#page-31-0) DEMOOFF, [1-28](#page-31-0) DEMOPHAS, [1-28](#page-31-0) determining memory requirements, [9-14](#page-313-1) developing program features, [8-8](#page-169-0) device reset, [4-17](#page-122-6) device clear, [4-15](#page-120-2) device clear (DC1), [4-12](#page-117-0) device connection, [8-4](#page-165-0) device trigger, [4-16](#page-121-0) devi[ce types for GPIB](#page-127-2), [4-8](#page-113-0) DF, 4-22 diagnostics, GPIB, [1-27](#page-30-3) disabling the front panel, [4-16](#page-121-1) DISCUNIT, [1-29](#page-32-1) DISCVOLU, [1-29](#page-32-1) disk format, [1-36](#page-39-1) internal, [1-38](#page-41-1) load file, [1-42](#page-45-0) disk drive address, [1-15](#page-18-1) disk drive unit, [1-29](#page-32-1) disk drive volume, [1-29](#page-32-1) disk file names, [4-25](#page-130-0) DISM, [1-29](#page-32-2) disp mkrs, [1-29](#page-32-2) DISPDATA, [1-29](#page-32-0) DISPDATM, [1-29](#page-32-0) DISPDDM, [1-29](#page-32-0) DISPDMM, [1-29](#page-32-0) display bandwidth test measurement status, [1-20](#page-23-0) bandwidth test measurement value, [1-19](#page-22-0) four channel, [1-27](#page-30-1) restore, [1-63](#page-66-2) ripple test measured value, [1-65](#page-68-0) two channel, [1-26](#page-29-2) display A/B, [1-15](#page-18-0) display A/R, [1-16](#page-19-0) display B/R, [1-18](#page-21-0)

display data, [1-29](#page-32-0) display data mem, [1-29](#page-32-0) display data to mem, [1-27](#page-30-2) display data/mem, [1-29](#page-32-0) display format units, [5-6](#page-137-0) display graphics, [4-22](#page-127-3) display intensity, [1-39](#page-42-2) display memory, [1-29](#page-32-0) DISPMEMO, [1-29](#page-32-0) does not respond to parallel poll (PPO), [4-12](#page-117-0) DONE, [1-30](#page-33-1) done, [1-67](#page-70-1) with class, [1-30](#page-33-1) with isolation, [1-39](#page-42-0) with reflection,  $1-62$ with transmission, [1-76](#page-79-1) done editing segment, [1-67](#page-70-3) done modify sequence, [1-30](#page-33-2) done resp & isol cal, [1-60](#page-63-0) done with segment edit, [1-31](#page-34-1) DONM, [1-30](#page-33-2) DOWN, [1-30](#page-33-0) down arrow key, [1-30](#page-33-0) DT1 (respon[ds to a group execute](#page-117-0)  trigger), 4-12 DUAC, [1-31](#page-34-2) dual channel display, [1-31](#page-34-2)

#### **E**

E2 (tri-state drivers), [4-12](#page-117-0) edit ripple test limit list, [1-31](#page-34-3) edit limit table, [1-31](#page-34-1) edit list, [1-31](#page-34-1) edit segment, [1-68](#page-71-1) edit segment done, [1-67](#page-70-3) EDITDONE, [1-31](#page-34-1) EDITLIML, [1-31](#page-34-1) EDITLIST, [1-31](#page-34-1) EDITRLIM, [1-31](#page-34-3) electrical delay, [1-31](#page-34-0) ELED, [1-31](#page-34-0) end or identify, [4-5](#page-110-2) end or identify (EOI) control line, [4-10](#page-115-0) enhanced reflection calibration, [1-19](#page-22-3), [1-20](#page-23-3) enhanced [response calibration](#page-69-0), [1-19](#page-22-3), [1-20](#page-23-3), 1-66 ENTO, [1-32](#page-35-0) entry off, [1-32](#page-35-0) EOI, [4-5](#page-110-2) EOI (end or identify) control line, [4-10](#page-115-0) error coefficient arrays, [1-38](#page-41-0), [1-55](#page-58-0), [4-21](#page-126-0) error coefficients, [1-36](#page-39-0), [1-50](#page-53-0), [1-79](#page-82-0), [4-20](#page-125-0), [6-4](#page-145-0) error correction, [1-25](#page-28-3) error messag[es in numerical order](#page-155-0), [7-9](#page-156-0) error output, 7-8 error queue, [8-75](#page-236-0) error reporting, [7-1](#page-148-0) error-corrected data, [6-2](#page-143-0) ESE, [1-32](#page-35-1)

ESNB, [1-32](#page-35-2) ESR?, [1-32](#page-35-3) event status register, [1-32](#page-35-3) event-status register, [1-32](#page-35-1), [7-3](#page-150-0), [7-7](#page-154-0) event-status-register B, [8-103](#page-264-0) example operation using talker/listener mode, [8-106](#page-267-0) plotting plot files stored on disk, [8-114](#page-275-0) printing plot files stored on disk, [8-114](#page-275-0) Reading ASCII Disk Files to the Instr[ument Controller](#page-282-0)'[s Disk](#page-282-0)  File, 8-121 using the learn string, [8-84](#page-245-0) extended listener capabilities (LEO), [4-12](#page-117-0) extensions, port, [1-57](#page-60-0) external calibration, [8-46](#page-207-0) external PC, [8-46](#page-207-0) external trigger, [1-33](#page-36-1) EXTMDATA, [1-33](#page-36-0) EXTMDATOON|OFF>, [1-33](#page-36-0) EXTMFORMON|OFF>, [1-33](#page-36-0) EXTMGRAPON|OFF>, [1-33](#page-36-0) EXTMRAWON|OFF>, [1-33](#page-36-0) EXTTHIGH, [1-33](#page-36-1) EXTTLOW, [1-33](#page-36-1) EXTTOFF, [1-33](#page-36-1) EXTTON, [1-33](#page-36-1) EXTTPOIN, [1-33](#page-36-1)

#### **F**

Fast Data Transfer Commands, [6-4](#page-145-1) features helpful in developing programming routines, [8-8](#page-169-0) file load, [1-42](#page-45-0) file name, [1-76](#page-79-2) file names disk, [4-25](#page-130-0) file titles, [1-76](#page-79-2) recall, [1-62](#page-65-2) firmware revision, [1-71](#page-74-1) firmware r[evision identification](#page-46-0), [5-3](#page-134-1) fixed mkr, 1-43 flat line type, [1-40](#page-43-1) form 4 data-transfer character string, [5-4](#page-135-0) FORM1, [1-33](#page-36-2) FORM1 format, [5-7](#page-138-2) FORM2, [1-33](#page-36-2) FORM2 format, [5-7](#page-138-2) FORM3, [1-33](#page-36-2) FORM3 format, [5-7](#page-138-2) FORM4, [1-33](#page-36-2) FORM4 format, [5-7](#page-138-2) FORM5, [1-33](#page-36-2) FORM5 format, [5-7](#page-138-2) format display units, [5-6](#page-137-0) format external disk, [1-36](#page-39-1) format internal disk, [1-36](#page-39-1)

formats and transfers of trace-data, [8-63](#page-224-0) formats for array-data, [5-7](#page-138-1) formats for commands, [4-5](#page-110-1) formatted data, [6-2](#page-143-0) include with disk files, [1-33](#page-36-0) forward calibration class, [1-35](#page-38-1) forward isolation, [1-35](#page-38-1) forward match, [1-35](#page-38-1) forward transmission, [1-35](#page-38-1) four channel display, [1-27](#page-30-1) free run, [1-34](#page-37-1) FREO, [1-34](#page-37-0) frequency center, [1-21](#page-24-2) CW, [1-26](#page-29-0) linear, [1-41](#page-44-0) log, [1-43](#page-46-1) span, [1-72](#page-75-0) start, [1-73](#page-76-1) stop, [1-74](#page-77-0) frequency band clearing list, [1-23](#page-26-4) frequency bands selecting for ripple test, [1-69](#page-72-1) frequency blank, [1-34](#page-37-0) frequency calc[ulation equation](#page-44-1), [8-66](#page-227-2) frequency list, 1-41 frequency notation, [1-34](#page-37-0) frequen[cy-related arrays](#page-37-1), [5-9](#page-140-0) FRER, 1-34 full 2-port cal, [1-19](#page-22-3), [1-20](#page-23-3) full-acceptor handshake (AH1), [4-12](#page-117-0) full-sou[rce handshake \(SH1\)](#page-38-1), [4-12](#page-117-0) FWDI, 1-35 FWDM, [1-35](#page-38-1) FWDT, [1-35](#page-38-1)

#### **G**

 $G + jB$  mkr, [1-70](#page-73-2) general structure of syntax, [4-5](#page-110-0) GPIB address capability, [4-11](#page-116-0) addresses, [4-15](#page-120-1) bus structure, [4-8](#page-113-0), [4-9](#page-114-0) command formats, [4-5](#page-110-1) data rate, [4-11](#page-116-0) device types, [4-8](#page-113-0) message transfer scheme, [4-11](#page-116-0) meta-messages, [4-15](#page-120-3) multiple-c[ontroller capability](#page-113-1), [4-11](#page-116-0) operation, 4-8 operational capabilities, [4-12](#page-117-0) requirements, [4-11](#page-116-0) status indicators, [4-12](#page-117-1) GPIB diagnostics, [1-27](#page-30-3) GPIO bit, [1-70](#page-73-1) graphic files saving as JPG,  $1-66$ graphics character size, [4-23](#page-128-0) default values, [4-22](#page-127-2) display off, [4-22](#page-127-1) display on, [4-23](#page-128-1)

draw to  $x,y, 4-23$  $x,y, 4-23$ erase display, [4-22](#page-127-0), [4-23](#page-128-3) label display, [4-22](#page-127-2) line type, [4-22](#page-127-4) output scaling limits, [4-23](#page-128-4) pen down, [4-23](#page-128-5) pen up, [4-23](#page-128-6) plot relative, [4-23](#page-128-7) select pen, [4-24](#page-129-0) graphics commands, [4-22](#page-127-5) graphics, saving, [1-33](#page-36-0) group delay, [1-28](#page-31-1) group execute trigger response (DT1), [4-12](#page-117-0) guidelines for code naming, [4-3](#page-108-1)

#### **H**

halting all modes and functions, [4-15](#page-120-0) handshake lines, [4-10](#page-115-3) held commands, [4-7](#page-112-2) helpful features [for developing](#page-169-0)  programs, 8-8 HOLD, [1-35](#page-38-2) HP-GL character size, [4-23](#page-128-0) commands accepted but ignored, [4-24](#page-129-1) default values, [4-22](#page-127-2) display off, [4-22](#page-127-1) display on, [4-23](#page-128-1) draw to  $x,y, 4-23$  $x,y, 4-23$ erase display, [4-22](#page-127-0), [4-23](#page-128-3) label display, [4-22](#page-127-2) line type, [4-22](#page-127-4) output scaling limits, [4-23](#page-128-4) pen down, [4-23](#page-128-5) pen up, [4-23](#page-128-6) plot relative, [4-23](#page-128-7) select pen, [4-24](#page-129-0) HP-GL subset, [4-22](#page-127-5)

## **I**

identification of analyzer, [5-3](#page-134-1) of firmware revision, [5-3](#page-134-1) identification string, [1-35](#page-38-3) identifying the analyzer, [4-17](#page-122-7) IDN?, [1-35](#page-38-3), [5-3](#page-134-1) [IDN?.](#page-122-0) *See* \*IDN? IEEE 488.2, [4-17](#page-122-5) IEEE 488.2 common commands, [4-17](#page-122-5) IEEE-488 universal commands, [4-15](#page-120-3) IF bandwidth, [1-35](#page-38-0) IFBW, [1-35](#page-38-0) active segment, [1-68](#page-71-0) IFBW list, [1-41](#page-44-1) IFC (abort message), [4-15](#page-120-0) IFC [\(interface clear\) control line](#page-129-1), [4-10](#page-115-0) IM, 4-24 IMAG, [1-36](#page-39-2) imaginary, [1-36](#page-39-2) inform[ation on programs](#page-39-1), [8-8](#page-169-3) INID, 1-36

initialize disk, [1-36](#page-39-1) INPU, [1-36](#page-39-0) INPUCAL, [1-36](#page-39-0) INPUCALK, [1-36](#page-39-0) INPUDATA, [1-36](#page-39-0) INPUFORM, [1-36](#page-39-0) INPULEAS, [1-36](#page-39-0) INPUPMCAL, [1-36](#page-39-0) INPURAW, [1-36](#page-39-0) input/output path, [3-17](#page-104-0) instrument identification, [1-35](#page-38-3) instrument setup, [8-3](#page-164-1) instrument state summary, [6-5](#page-146-0) instrument states, [8-84](#page-245-1) recalling, [8-84](#page-245-1), [8-88](#page-249-0) saving, [8-84](#page-245-1), [8-88](#page-249-0) INTD, [1-38](#page-41-1) INTE, [1-39](#page-42-2) intensity, [1-39](#page-42-2) background, [1-17](#page-20-1) interface addresses, [4-15](#page-120-1) interface clear (IFC) control line, [4-10](#page-115-0) interface functions controller, [4-9](#page-114-1) listener, [4-8](#page-113-2) talker, [4-8](#page-113-3) internal disk, [1-38](#page-41-1) internal memory, [1-38](#page-41-1) interpolation, [1-25](#page-28-2) interpolative correction, [1-25](#page-28-2) interrupts, generating, [8-77](#page-238-0) INTM, [1-38](#page-41-1) IP, [4-24](#page-129-1) ISOD, [1-39](#page-42-0) ISOL, [1-39](#page-42-0) isolation calibration, [1-39](#page-42-0) isolation [calibration, omitting](#page-42-0), [1-49](#page-52-0) ISOOP, 1-39 IW, [4-24](#page-129-1)

#### **J**

JPG files, saving, [1-66](#page-69-2)

#### **K**

kits of calibration standards, [8-27](#page-188-0)

#### **L**

L (listen mode), [4-12](#page-117-1) labels, softkey, [1-78](#page-81-2) LB, [4-22](#page-127-2) LCD title, [1-76](#page-79-2) LE0 (no extended listener capabilities), [4-12](#page-117-0) learn string and calibration kit string, [6-5](#page-146-0) learn string us[e example program](#page-145-0), [8-84](#page-245-0) levels of data, 6-4 LIMD, [1-39](#page-42-1) LIMI, [1-40](#page-43-0) LIMIAMPO, [1-40](#page-43-0) LIMILINE, [1-40](#page-43-0) LIMIMAOF, [1-40](#page-43-0) LIMISTIO, [1-40](#page-43-0)
limit line amplitude offset, [1-40](#page-43-0) limit line and data point special functions, [8-125](#page-286-0) limit line list clear, [1-23](#page-26-0) limit line on/off, [1-40](#page-43-0) limit line stimulus offset, [1-40](#page-43-0) limit lines, [8-100](#page-261-0) setting up, [8-100](#page-261-0) limit list editing for ripple test, [1-31](#page-34-0) limit table, [8-100](#page-261-0) edit, [1-31](#page-34-1) limit test beeper, [1-18](#page-21-0) limit test on/off, [1-40](#page-43-0) limit tests setting up, [8-100](#page-261-0) LIMITEST, [1-40](#page-43-0) limit-line table, [8-100](#page-261-0) limit-line testing, [8-92](#page-253-0) list frequency t[able, selecting a single](#page-259-0)  segment, 8-98 performing PASS/FAIL tests, [8-100](#page-261-1) limits displaying ripple test, [1-64](#page-67-0) limit-test array used to read values example program, [8-70](#page-231-0) limit-test table, [8-100](#page-261-0) limit-test tables, [8-92](#page-253-0) LIML, [1-39](#page-42-0) LIMM, [1-39](#page-42-0) LIMS, [1-39](#page-42-0) LIMTFL, [1-40](#page-43-1) LIMTSL, [1-40](#page-43-1) LIMTSP, [1-40](#page-43-1) LIMU, [1-39](#page-42-0) lin freq, [1-41](#page-44-0) lin mag, [1-41](#page-44-1) lin mkr, [1-57](#page-60-0), [1-70](#page-73-0) line feeds, [4-5](#page-110-0) line type data, [1-41](#page-44-2) memory, [1-41](#page-44-2) linear sweep, [1-41](#page-44-0) lines for control, [4-10](#page-115-0) lines for handshaking, [4-10](#page-115-1) LINFREQ, [1-41](#page-44-0) LINM, [1-41](#page-44-1) LINT, [1-41](#page-44-2) LINTDATA, [1-41](#page-44-2) LINTMEMO, [1-41](#page-44-2) LIS, [1-41](#page-44-3) LISFREQ, [1-41](#page-44-3) LISIFBWM, [1-41](#page-44-3) LISPWRM, [1-41](#page-44-3) list clear, [1-23](#page-26-1) edit, [1-31](#page-34-1) list freq, [1-41](#page-44-3) list IFBW, [1-41](#page-44-3) list power, [1-41](#page-44-3) list sweep, [1-41](#page-44-3) list type, [1-42](#page-45-0) list values, [1-42](#page-45-1) print, [1-77](#page-80-0), [1-78](#page-81-0)

listen mode  $(L)$ , [4-12](#page-117-0) listener interface function, [4-8](#page-113-0) list-frequency mode, [8-92](#page-253-0) list-frequency sweeps, [8-92](#page-253-0) list-frequency tables, [8-92](#page-253-0) LISTTYPE, [1-42](#page-45-0) LISTTYPELSTP, [1-42](#page-45-0) LISTTYPELSWP, [1-42](#page-45-0) LISV, [1-42](#page-45-1) LOAD, [1-42](#page-45-2) load sliding, [1-70](#page-73-1) load file, [1-42](#page-45-2) local command (GTL), [4-15](#page-120-0) local lockout, [3-13](#page-100-0) local lockout command (LLO), [4-16](#page-121-0) local mode, [3-13](#page-100-0) log mag, [1-43](#page-46-0) log mkr, [1-57](#page-60-0), [1-70](#page-73-0) log sweep, [1-43](#page-46-1) LOGFREQ, [1-43](#page-46-1) LOGM, [1-43](#page-46-0) low pass frequency, [1-70](#page-73-2) lower limit segment, [1-39](#page-42-0) LRM calibration, [1-66](#page-69-0) [LRN?.](#page-122-0) *See* \*LRN? LTa, [4-22](#page-127-0)

#### **M**

MANTRIG, [1-43](#page-46-2) manual trigger, [1-43](#page-46-2) margin v[alue, ripple test](#page-46-3), [1-65](#page-68-0) MARK, 1-43 MARKBUCK, [1-43](#page-46-3) MARKCENT, [1-43](#page-46-3) MARKCONT, [1-43](#page-46-3) MARKCOUP, [1-43](#page-46-3) MARKCW, [1-43](#page-46-3) MARKDELA, [1-43](#page-46-3) MARKDISC, [1-43](#page-46-3) marker delta reference, [1-28](#page-31-0) fixed, [1-43](#page-46-3) polar, [1-57](#page-60-0) reference, [1-28](#page-31-0) Smith chart, [1-70](#page-73-0) marker band[width search](#page-136-0), [1-78](#page-81-1) marker data, 5-5 marker parameters print, [1-77](#page-80-0), [1-78](#page-81-0) marker positioning, [8-64](#page-225-0) by data point location, [8-64](#page-225-0) by frequency location, [8-64](#page-225-0) by trace-data value, [8-64](#page-225-0) marker search left, [1-67](#page-70-0) maximum, [1-67](#page-70-0) minimum, [1-67](#page-70-0) off, [1-67](#page-70-0) right, [1-67](#page-70-0) target, [1-67](#page-70-0) tracking, [1-76](#page-79-0) marker statistics, [1-46](#page-49-0)

marker to center, [1-43](#page-46-3) marker to CW frequency, [1-43](#page-46-3) marker to delay, [1-43](#page-46-3) marker to limit offset, [1-40](#page-43-0) marker to middle segment, [1-43](#page-46-3) marker to reference, [1-43](#page-46-3) marker to start, [1-43](#page-46-3) marker to stimulus segment, [1-43](#page-46-3) marker to stop, [1-43](#page-46-3) marker width, [1-78](#page-81-1) marker zero, [1-43](#page-46-3) markers continuous, [1-43](#page-46-3) discrete, [1-43](#page-46-3) displayed, [1-29](#page-32-0) markers coupled, [1-43](#page-46-3) markers off, [1-43](#page-46-3) markers uncoupled, [1-43](#page-46-3) MARKFAUV, [1-43](#page-46-3) MARKFSTI, [1-43](#page-46-3) MARKFVAL, [1-43](#page-46-3) MARKMIDD, [1-43](#page-46-3) MARKMINI, [1-43](#page-46-3) MARKOFF, [1-43](#page-46-3) MARKREF, [1-43](#page-46-3) MARKSPAN, [1-43](#page-46-3) MARKSTAR, [1-43](#page-46-3) MARKSTIM, [1-43](#page-46-3) MARKSTOP, [1-43](#page-46-3) MARKUNCO, [1-43](#page-46-3) MARKZERO, [1-43](#page-46-3) MAXF, [1-45](#page-48-0) maximum allowable ripple value, [1-64](#page-67-1) bandwidth value, [1-19](#page-22-0) maximum frequency, [1-45](#page-48-0) MEAS, [1-46](#page-49-1) MEASA, [1-46](#page-49-1) MEASB, [1-46](#page-49-1) MEASR, [1-46](#page-49-1) MEASTAT, [1-46](#page-49-0) measure stats, [1-46](#page-49-0) measured value for ripple test, output of, [1-53](#page-56-0) measurement returning bandwidth test value, [1-20](#page-23-0) measurement calibration, [4-19](#page-124-0) measurement channel, [1-22](#page-25-0) measurement data post-processing, [8-4](#page-165-0) measurement data taking, [8-4](#page-165-1) measurement parameters required order, [8-9](#page-170-0) setting, [8-9](#page-170-0) verifying, [8-24](#page-185-0) measurement process, [8-3](#page-164-0) measurement restart, [1-63](#page-66-0) measurement setup, [8-9](#page-170-1) measurement specifications, [8-67](#page-228-0) group delay, [8-67](#page-228-0) magnitude, [8-67](#page-228-0) phase, [8-67](#page-228-0) measurements

saving as graphic files,  $1-66$ saving as text files, [1-66](#page-69-2) memory, [1-29](#page-32-1), [9-13](#page-312-0) internal, [1-38](#page-41-0) non-volatile, [9-13](#page-312-1) volatile, [9-13](#page-312-2) memory allocation, [9-13](#page-312-3) conserving memory, [9-20](#page-319-0) determining memory requirements, [9-14](#page-313-0) storing data to disk, [9-18](#page-317-0) types of memory and data storage, [9-13](#page-312-0) using [saved calibration sets](#page-50-0), [9-20](#page-319-1) MENU, 1-47 MENUAVG, [1-47](#page-50-0) MENUCAL, [1-47](#page-50-0) MENUCOPY, [1-47](#page-50-0) MENUDISP, [1-47](#page-50-0) MENUFORM, [1-47](#page-50-0) MENUMARK, [1-47](#page-50-0) MENUMEAS, [1-47](#page-50-0) MENUMRKF, [1-47](#page-50-0) MENURECA, [1-47](#page-50-0) MENUSAVE, [1-47](#page-50-0) MENUSCAL, [1-47](#page-50-0) MENUSEQU, [1-47](#page-50-0) MENUSTIM, [1-47](#page-50-0) MENUSYST, [1-47](#page-50-0) message transfer scheme, [4-11](#page-116-0) meta-messages, [4-15](#page-120-1) methods of GPIB operation, [4-8](#page-113-1) middle value segment, [1-39](#page-42-0) min/max recording, [1-48](#page-51-0) minimum bandwidth value, [1-19](#page-22-1) MINMAX, [1-48](#page-51-0) MINMAXON|OFF>, [8-125](#page-286-1) MINU, [1-48](#page-51-1) modes analyzer bus, [4-14](#page-119-0) debug, [8-8](#page-169-0) pass-control, [4-14](#page-119-1) system-controller, [4-13](#page-118-0) talker/listener, [4-14](#page-119-2) modes for bus device, [4-13](#page-118-0) modify sequence done, [1-30](#page-33-0) multiple-controller capability, [4-11](#page-116-0)

### **N**

n dB setting for bandwidth test, [1-18](#page-21-1) naming conventions, [4-3](#page-108-0) NEXP, [1-49](#page-52-0) next page, [1-49](#page-52-0) no extended talker capabilities (TEO), [4-12](#page-117-1) non-volatile memory, [9-13](#page-312-1) number, [1-3](#page-6-0), [4-6](#page-111-0) number of GPIB devices allowed, [4-8](#page-113-2) number of groups, [1-49](#page-52-1) number of listeners allowed, [4-8](#page-113-0) number of points, [1-56](#page-59-0)

NUMG, [1-49](#page-52-1) **O** OC, [4-24](#page-129-0) OE, [4-24](#page-129-0) offloading error correction, [8-46](#page-207-0) offset phase, [1-56](#page-59-1) OI, [4-24](#page-129-0) OMII, [1-49](#page-52-2) omit isolation, [1-49](#page-52-2) on/off control bandwidth test, [1-20](#page-23-1) ripple test, [1-64](#page-67-2) one-grid display, [1-72](#page-75-0) one-path 2-port cal, [1-19](#page-22-2), [1-20](#page-23-2) one-[port calibration](#page-128-0), [1-19](#page-22-2), [1-20](#page-23-2), [1-66](#page-69-0) OP, 4-23 op param, [1-50](#page-53-0) OPC, [1-49](#page-52-3) OPC-c[ompatible commands](#page-53-0), [4-7](#page-112-0) OPEP, 1-50 operating parameters, [1-49](#page-52-0), [1-50](#page-53-0) operation complete, [1-49](#page-52-3), [4-7](#page-112-0) operation complete commands, [3-15](#page-102-0) operation of analyzer, [4-7](#page-112-1) operation of GPIB, [4-8](#page-113-1) operation using talker/listener mode example program, [8-106](#page-267-0) operational capabilities for GPIB, [4-12](#page-117-1) [OPT?.](#page-122-1) *See* \*OPT? OS, [4-24](#page-129-0) OUTP, [1-50](#page-53-1), [1-79](#page-82-0) OUTPACTI, [1-50](#page-53-1), [1-79](#page-82-0), [3-14](#page-101-0) OUTPAMAX, [8-125](#page-286-1) OUTPAMIN, [8-125](#page-286-1) OUTPCALC, [1-50](#page-53-1), [1-79](#page-82-0) OUTPCALK, [1-50](#page-53-1), [1-79](#page-82-0) OUTPCHAN, [1-50](#page-53-1), [1-79](#page-82-0) OUTPDAPT, [8-125](#page-286-1) OUTPDATA, [1-50](#page-53-1), [1-79](#page-82-0) OUTPDATF, [1-50](#page-53-1), [1-79](#page-82-0) OUTPDATR, [1-50](#page-53-1), [1-79](#page-82-0), [8-125](#page-286-1) OUTPERRO, [1-50](#page-53-1), [1-79](#page-82-0) OUTPFAIP, [1-50](#page-53-1), [1-79](#page-82-0), [8-125](#page-286-1) OUTPFARPLPT, [1-51](#page-54-0) OUTPFORF, [1-50](#page-53-1), [1-79](#page-82-0) OUTPFORM, [1-50](#page-53-1), [1-79](#page-82-0) OUTPICAL, [1-50](#page-53-1), [1-79](#page-82-0) OUTPIDEN, [1-50](#page-53-1), [1-79](#page-82-0) OUTPIPMCL, [1-50](#page-53-1), [1-79](#page-82-0) OUTPKEY, [1-50](#page-53-1), [1-79](#page-82-0) OUTPLEAS, [1-50](#page-53-1), [1-79](#page-82-0) OUTPLIM, [1-50](#page-53-1), [1-79](#page-82-0) OUTPLIM1, [8-125](#page-286-1) OUTPLIM2, [8-125](#page-286-1) OUTPLIMF, [1-50](#page-53-1), [1-79](#page-82-0) OUTPLIML, [1-50](#page-53-1), [1-79](#page-82-0) OUTPLIMM, [1-50](#page-53-1), [1-79](#page-82-0) OUTPMARK, [1-50](#page-53-1), [1-79](#page-82-0) OUTPMEMF, [1-50](#page-53-1), [1-79](#page-82-0) OUTPMEMO, [1-50](#page-53-1), [1-79](#page-82-0) OUTPMSTA, [1-50](#page-53-1), [1-79](#page-82-0)

OUTPMWID, [1-50](#page-53-1), [1-79](#page-82-0)

OUTPMWIL, [1-50](#page-53-1), [1-79](#page-82-0) OUTPOPTS, [1-50](#page-53-1), [1-79](#page-82-0) OUTPPLOT, [1-50](#page-53-1), [1-79](#page-82-0) OUTPPMCAL, [1-50](#page-53-1), [1-79](#page-82-0) OUTPPRE, [8-46](#page-207-0) OUTPPRIN, [1-50](#page-53-1), [1-79](#page-82-0) OUTPPRNALL, [1-50](#page-53-1), [1-79](#page-82-0) OUTPRAF, [1-50](#page-53-1), [1-79](#page-82-0) OUTPRAW, [1-50](#page-53-1), [1-79](#page-82-0) OUTPRE, [1-50](#page-53-1), [1-79](#page-82-0) OUTPRFFR, [1-50](#page-53-1), [1-79](#page-82-0) OUTPRPLBNDALL, [1-53](#page-56-1) OUTPRPLBNDPF, [1-53](#page-56-2) OUTPRPLBNDVAL, [1-53](#page-56-0) OUTPSEGAF, [1-50](#page-53-1), [1-79](#page-82-0), [8-125](#page-286-1) OUTPSEGAM, [1-50](#page-53-1), [1-79](#page-82-0), [8-125](#page-286-1) OUTPSEGF, [1-50](#page-53-1), [1-79](#page-82-0), [8-125](#page-286-1) OUTPSEGM, [1-50](#page-53-1), [1-79](#page-82-0), [8-125](#page-286-1) OUTPSEQ, [1-50](#page-53-1), [1-79](#page-82-0) OUTPSERN, [1-50](#page-53-1), [1-79](#page-82-0), [8-125](#page-286-1) OUTPSTAT, [1-50](#page-53-1), [1-79](#page-82-0) OUTPTITL, [1-50](#page-53-1), [1-79](#page-82-0) output failed ripple test points, [1-51](#page-54-0) plot string, [1-50](#page-53-1), [1-79](#page-82-0) ripple test measured value, [1-53](#page-56-0) ripple test measured values, [1-53](#page-56-1) ripple test pass/fail status, [1-53](#page-56-2) Output Data Per Point, [8-136](#page-297-0) Output Data Per Range of Points, [8-137](#page-298-0) Output Limit Pass/Fail by Channel, [8-137](#page-298-1) output limit test min/max, [1-50](#page-53-1), [1-79](#page-82-0) Output Limit Test Pass/Fail Status Per Limit Segment, [8-130](#page-291-0) output limit test status, [1-50](#page-53-1), [1-79](#page-82-0) Output Minimum and Maximum Point For All Segments, [8-133](#page-294-0) Output Minimum and Maximum Point Per Limit Segment, [8-132](#page-293-0) output of errors, [7-8](#page-155-0) Output Pass/Fail Status for All Segments, [8-131](#page-292-0) output power, [1-59](#page-62-0) output pre-raw data, [1-50](#page-53-1), [1-79](#page-82-0) output queue, [5-3](#page-134-0) output segment number, [1-50](#page-53-1), [1-79](#page-82-0) output serial number, [1-50](#page-53-1), [1-79](#page-82-0) output syntax, [5-4](#page-135-0) output-data command, [5-3](#page-134-0) outputting trace-related data, [5-5](#page-136-0) overlapped commands, [4-17](#page-122-1), [4-18](#page-123-0)

#### **P**

page, next, [1-49](#page-52-0) parallel poll configure, [4-16](#page-121-1) parallel poll non response (PPO), [4-12](#page-117-1) parameters, operating, [1-50](#page-53-0) part number for CD-ROM, [8-2](#page-163-0) pass control, [1-77](#page-80-1) pass control capabilities (C10), [4-12](#page-117-1) pass control mode, [4-16](#page-121-2) pass/fail status

for ripple test, output of, [1-53](#page-56-2) PASS/FAIL tests, [8-103](#page-264-0) pass-control mode, [4-14](#page-119-1) pass-control-back address, [4-17](#page-122-2) pause t[o select sequence](#page-128-1), [1-56](#page-59-2) PAx,y, 4-23 PC-graphics applications example program, [8-114](#page-275-0) PD, [4-23](#page-128-2) peripheral address, [1-15](#page-18-0) peri[pheral addresses](#page-128-3), [4-15](#page-120-2) PG, 4-23 PHAO, [1-56](#page-59-1) PHAS, [1-56](#page-59-3) phase, [1-56](#page-59-3) phase demodulation, [1-28](#page-31-1) phase offset, [1-56](#page-59-1) PLOT, [1-56](#page-59-4) plot file and P[C-graphics example](#page-275-0)  program, 8-114 plot name, [1-76](#page-79-1) plot string output, [1-50](#page-53-1), [1-79](#page-82-0) plotter address, [1-15](#page-18-0) plotting to a file, [8-112](#page-273-0) plotting plot files stored on disk example program, [8-114](#page-275-1) plotting, remote, [8-106](#page-267-0), [8-107](#page-268-0) plug&play driver, [3-3](#page-90-0) POIN, [1-56](#page-59-0) point trigger, [1-33](#page-36-0) points specify, [1-56](#page-59-0) POL, [1-57](#page-60-0) POLA, [1-57](#page-60-0) polar, [1-57](#page-60-0) polar markers, [1-57](#page-60-0) POLMLIN, [1-57](#page-60-0) POLMLOG, [1-57](#page-60-0) POLMRI, [1-57](#page-60-0) PORE, [1-57](#page-60-1) port extensions, [1-57](#page-60-1) port power coupling, [1-58](#page-61-0) PORT1, [1-57](#page-60-2) PORT2, [1-57](#page-60-2) PORTA, [1-57](#page-60-2) PORTB, [1-57](#page-60-2) PORTP, [1-58](#page-61-0) PORTR, [1-57](#page-60-2) PORTT, [1-57](#page-60-2) post-processing the measurement data, [8-4](#page-165-0) POWE, [1-59](#page-62-0) power active segment, [1-68](#page-71-0) port, coupling, [1-58](#page-61-0) power coupling, [1-25](#page-28-0) power level, [1-59](#page-62-0) power list, [1-41](#page-44-3) power meter

address, [1-15](#page-18-0)

power meter calibration, [8-80](#page-241-0) power range, [1-59](#page-62-1), [1-60](#page-63-0) power sweep, [1-59](#page-62-2) power, source, [1-71](#page-74-0) POWS, [1-59](#page-62-2) PPO (does not respond to parallel poll, [4-12](#page-117-1) PRAN, [1-59](#page-62-1) preparing for [remote operation](#page-207-0), [3-16](#page-103-0) pre-raw data, 8-46 pre-raw data,output, [1-50](#page-53-1), [1-79](#page-82-0) pre-ra[w measured data](#page-62-3), [6-2](#page-143-0) PRES, 1-59 preset, [1-59](#page-62-3), [1-65](#page-68-1) preset state, [9-3](#page-302-0) pre-setting the instrument, [3-16](#page-103-1) print ascii, [1-77](#page-80-0), [1-78](#page-81-0) PRINTALL, [1-77](#page-80-0), [1-78](#page-81-0) printer address, [1-15](#page-18-0) printing using the serial port, [8-110](#page-271-0) printing plot files stored on disk example program, [8-114](#page-275-1) printing, remote, [8-106](#page-267-0), [8-107](#page-268-0) process of measuring, [8-3](#page-164-0) processin[g after taking measurement](#page-165-0)  data, 8-4 processing data chain, [6-1](#page-142-0) program debugging, [8-8](#page-169-0) program development features, [8-8](#page-169-1) program example operation using talker/listener mode, [8-106](#page-267-0) plotting plot files stored on disk, [8-114](#page-275-1) printing plot files stored on disk, [8-114](#page-275-1) using the learn string, [8-84](#page-245-0) program information, [8-8](#page-169-2) PRx,y, [4-23](#page-128-4) [PSC.](#page-122-1) *See* \*PSC PTOS, [1-56](#page-59-2) PU, [4-23](#page-128-5) PWRR, [1-60](#page-63-0) PWRRMAN, [1-60](#page-63-0) PWRRPAUTO, [1-60](#page-63-0)

### **Q**

query command, [5-3](#page-134-1) querying commands, [3-14](#page-101-0) queue for output, [5-3](#page-134-0)

### **R**

R, [1-46](#page-49-1) R (remote operation), [4-12](#page-117-0)  $R + jX$  mkr, [1-70](#page-73-0) RAID, [1-60](#page-63-1) RAIISOL, [1-60](#page-63-1) RAIRESP, [1-60](#page-63-1) range power, [1-59](#page-62-1) raw data

creating a calibration, [8-43](#page-204-0) include with disk files, [1-33](#page-36-1) raw data array, [1-33](#page-36-1) raw measured data, [6-2](#page-143-0) raw offsets, [8-46](#page-207-0) Re/Im mkr, [1-57](#page-60-0), [1-70](#page-73-0) read file titles, [1-62](#page-65-0) READDATE, [1-61](#page-64-0) reading analyzer data, [5-1](#page-132-0) READTIME, [1-61](#page-64-0) REAL, [1-61](#page-64-1) recall colors, [1-61](#page-64-2), [1-62](#page-65-1) RECO, [1-61](#page-64-2), [1-62](#page-65-1) REF, [1-62](#page-65-2) REFD, [1-62](#page-65-2) reference marker, [1-28](#page-31-0) reference position, [1-62](#page-65-3) reference value, [1-62](#page-65-3) REFL, [1-62](#page-65-2) reflection calibration, [1-62](#page-65-2) reflection measurement, [1-65](#page-68-2) reflectio[n standard classes](#page-65-2), [1-22](#page-25-1) REFOP, 1-62 REFP, [1-62](#page-65-3) REFT, [1-62](#page-65-0) REFV, [1-62](#page-65-3) register cleas, [1-23](#page-26-2) service request enable, [4-17](#page-122-3) register, clear, [1-23](#page-26-3) register, event-status, [1-32](#page-35-0) remote enable (REN) control line, [4-10](#page-115-2) remote mode, [3-13](#page-100-0), [4-16](#page-121-3) remote operation  $(R)$ , [4-12](#page-117-0) remote/local capability (RL1), [4-12](#page-117-1) REN (remote enable) control line, [4-10](#page-115-2) report generation, [8-106](#page-267-1) reporting of errors, [7-1](#page-148-0) reporting on status, [7-3](#page-150-0) reporting status, [8-74](#page-235-0) RESC, [1-62](#page-65-4) RESD, [1-63](#page-66-1) reset, [1-59](#page-62-3), [1-65](#page-68-1) reset device, [4-17](#page-122-4) resp  $&$  isol cal,  $1-60$ RESPDONE, [1-63](#page-66-2) response & isol'n cal, [1-19](#page-22-2), [1-20](#page-23-2) response cal, [1-19](#page-22-2), [1-20](#page-23-2) response calibration, [1-63](#page-66-2) REST, [1-63](#page-66-0) restart averaging, [1-17](#page-20-0) restart measurement, [1-63](#page-66-0) restore display, [1-63](#page-66-1) resume cal sequence, [1-62](#page-65-4) reverse isolation, [1-63](#page-66-3) reverse match, [1-63](#page-66-3) reverse transmission, [1-63](#page-66-3) REVI, [1-63](#page-66-3) revision, firmware, [1-71](#page-74-1) REVM, [1-63](#page-66-3) REVT, [1-63](#page-66-3) ripple test band start frequency, [1-64](#page-67-3) band stop frequency, [1-64](#page-67-4)

clear frequency band list, [1-23](#page-26-4) display limits, [1-64](#page-67-0) display measured value, [1-65](#page-68-0) edit limit list, [1-31](#page-34-0) maximum ripple, [1-64](#page-67-1) on/off control, [1-64](#page-67-2) output all band measured values, [1-53](#page-56-1) output measured value, [1-53](#page-56-0) output pass/fail status, [1-53](#page-56-2) outputting failed points, [1-51](#page-54-0) selecting frequency bands, [1-69](#page-72-0) RL1 (complete remote/local capability), [4-12](#page-117-1) RLIMLINE, [1-64](#page-67-0) RLIMM, [1-64](#page-67-1) RLIMSTP, [1-64](#page-67-4) RLIMSTR, [1-64](#page-67-3) RLIMTEST, [1-64](#page-67-2) RLIMVAL, [1-65](#page-68-0) round seconds softkey, [1-70](#page-73-2) routing debugging, [8-8](#page-169-0) RS, [4-23](#page-128-6) rules for code naming, [4-3](#page-108-0)

#### **S**

S (service requ[est asserted by the](#page-117-0)  analyzer), 4-12 S11, [1-65](#page-68-2) s11 1-port cal, [1-19](#page-22-2), [1-20](#page-23-2) S12, [1-65](#page-68-2) S21, [1-65](#page-68-2) S22, [1-65](#page-68-2) s22 1-port cal, [1-19](#page-22-2), [1-20](#page-23-2) SADD, [1-65](#page-68-3) sampler correction, [8-46](#page-207-0) sampler offsets, [8-46](#page-207-0) SAV1, [1-66](#page-69-0) SAV2, [1-66](#page-69-0) SAVC, [1-66](#page-69-0) SAVE, [1-66](#page-69-3) save measurements as graphic files, [1-66](#page-69-1) measurements as text files, [1-66](#page-69-2) save register, [1-66](#page-69-3) save using ascii, [1-67](#page-70-1) save using binary, [1-67](#page-70-1) SAVECSV, [1-66](#page-69-2) saved calibration sets, [9-20](#page-319-1) SAVEJPG, [1-66](#page-69-1) SAVEREG, [1-66](#page-69-3) SAVT, [1-66](#page-69-0) SAVUASCI, [1-67](#page-70-1) SAVUBINA, [1-67](#page-70-1) SCAL, [1-67](#page-70-2) scale auto, [1-16](#page-19-0) SDEL, [1-67](#page-70-3) SDON, [1-67](#page-70-4) SEAL, [1-67](#page-70-0) SEAMAX, [1-67](#page-70-0) SEAMIN, [1-67](#page-70-0) SEAOFF, [1-67](#page-70-0) SEAR, [1-67](#page-70-0)

search, marker, [1-67](#page-70-0) SEATARG, [1-67](#page-70-0) SEDI, [1-68](#page-71-1) SEGIFBW, [1-68](#page-71-0) segment add, [1-65](#page-68-3) close, [1-67](#page-70-4) delete, [1-67](#page-70-3) edit, [1-68](#page-71-1) min/max, [1-48](#page-51-0) segment done softkey, [1-67](#page-70-5) segment edit done, [1-31](#page-34-1) segment select, [1-73](#page-76-0) segment sweep, [1-16](#page-19-1) SEGPOWER, [1-68](#page-71-0) SELBAND, [1-69](#page-72-0) select first point, [1-69](#page-72-1) select last point, [1-69](#page-72-1) select point number, [1-69](#page-72-1) select segment number, [1-69](#page-72-1) self-test, [4-18](#page-123-1) SELMAXPT, [1-69](#page-72-1), [8-125](#page-286-1) SELMINPT, [1-69](#page-72-1), [8-125](#page-286-1) SELPT, [1-69](#page-72-1), [8-125](#page-286-1) SELSEG, [1-69](#page-72-1), [8-125](#page-286-1) sequence modify done, [1-30](#page-33-0) pause to select, [1-56](#page-59-2) title, [1-76](#page-79-1) serial poll, [4-16](#page-121-4) service request, [8-77](#page-238-0) enable register, [4-17](#page-122-3) service request (SRQ) control line, [4-10](#page-115-2) service r[equest asserted by the analyzer](#page-117-0)  (S), 4-12 set bandwidth, [1-35](#page-38-0) set bit, [1-70](#page-73-2) set day softkey, [1-70](#page-73-2) set hour softkey, [1-70](#page-73-2) set minutes softkey, [1-70](#page-73-2) set month softkey, [1-70](#page-73-2) set reference reflect, [1-70](#page-73-2) thru, [1-70](#page-73-2) set seconds softkey, [1-70](#page-73-2) set year softkey, [1-70](#page-73-2) SETBIT, [1-70](#page-73-2) SETDATE, [1-70](#page-73-2) SETF, [1-70](#page-73-2) SETRREFL, [1-70](#page-73-2) SETRTHRU, [1-70](#page-73-2) SETTIME, [1-70](#page-73-2) setting GPIB addresses, [4-15](#page-120-2) setting [up the instrument](#page-73-2), [8-3](#page-164-1) SETZ, 1-70 SH1 (full-source handshake), [4-12](#page-117-1) SIh,w, [4-23](#page-128-7) simmcal, [8-43](#page-204-0) SING, [1-70](#page-73-3) single bus concept, [4-13](#page-118-1) single point type, [1-40](#page-43-1) single seg sweep, [1-73](#page-76-0) single sweep, [1-70](#page-73-3)

SL, [4-24](#page-129-0) SLID, [1-70](#page-73-1) sliding load, [1-70](#page-73-1) done, [1-70](#page-73-1) set, [1-70](#page-73-1) SLIL, [1-70](#page-73-1) SLIS, [1-70](#page-73-1) sloping line type, [1-40](#page-43-1) SMIC, [1-70](#page-73-0) SMIMGB, [1-70](#page-73-0) SMIMLIN, [1-70](#page-73-0) SMIMLOG, [1-70](#page-73-0) SMIMRI, [1-70](#page-73-0) SMIMRX, [1-70](#page-73-0) Smith chart, [1-70](#page-73-0) SMOOAPER, [1-71](#page-74-2) SMOOO, [1-71](#page-74-2) smoothing, [1-71](#page-74-2) smoothing aperture, [1-71](#page-74-2) SOFR, [1-71](#page-74-1) SOFT, [1-71](#page-74-3) softkey, [1-71](#page-74-3) softkey labels, [1-78](#page-81-2) SOUP, [1-71](#page-74-0) source power, [1-59](#page-62-0) source power on/off, [1-71](#page-74-0) source power range, [1-59](#page-62-1) SPAN, [1-72](#page-75-1) S-parameters, [1-65](#page-68-2) specify class done, [1-21](#page-24-0), [1-22](#page-25-2) specify points, [1-56](#page-59-0) SPLD, [1-72](#page-75-2) SPLID, [1-72](#page-75-0) SPLID1, [1-72](#page-75-0) SPLID2, [1-72](#page-75-0) SPLID4, [1-72](#page-75-0) split display, [1-72](#page-75-2) SPn, [4-24](#page-129-1) spur avoidance, [8-46](#page-207-0) SR, [4-24](#page-129-0) SR1 (complete service request capabilities), [4-12](#page-117-1) SRE, [1-72](#page-75-3) [SRE.](#page-122-1) *See* \*SRE [SRE?.](#page-122-3) *See* \*SRE? SRQ (service request) control line, [4-10](#page-115-2) SSEG, [1-73](#page-76-0) STANA, [1-73](#page-76-1) STANB, [1-73](#page-76-1) STANC, [1-73](#page-76-1) STAND, [1-73](#page-76-1) standard calibration, [1-73](#page-76-1) standard definition, [1-27](#page-30-0) standard event status register, [4-17](#page-122-5) STANE, [1-73](#page-76-1) STANF, [1-73](#page-76-1) STANG, [1-73](#page-76-1) STAR, [1-73](#page-76-2) start frequency, [1-73](#page-76-2) ripple test bands, [1-64](#page-67-3) statistics

marker, [1-46](#page-49-0) status bit definitions, [7-3](#page-150-0) status byte, [1-74](#page-77-0), [4-17](#page-122-6), [7-3](#page-150-0), [7-6](#page-153-0), [8-74](#page-235-1) clearing, [4-17](#page-122-7) status constants, [8-130](#page-291-1) status indicators, [4-12](#page-117-0) status register, [1-32](#page-35-1) status reporting, [7-3](#page-150-0), [8-74](#page-235-1) STB?, [1-74](#page-77-0) [STB?.](#page-123-0) *See* \*STB? step down, [1-30](#page-33-1) step size, [1-74](#page-77-1) step up, [1-77](#page-80-2) stepped list mode, [1-42](#page-45-0), [8-92](#page-253-1) stepped sweep, [1-74](#page-77-2) STEPSWP, [1-74](#page-77-2) stimulus offset softkey, [1-40](#page-43-0) stimulus value segment, [1-39](#page-42-0) STOP, [1-74](#page-77-3) stop frequency, [1-74](#page-77-3) ripple test bands, [1-64](#page-67-4) storage disk, [1-38](#page-41-0) internal memory, [1-38](#page-41-0) storing data to disk, [9-18](#page-317-0) STPSIZE, [1-74](#page-77-1) string for calibration kit, [6-5](#page-146-0) structure of command syntax, [4-5](#page-110-1) structure of GPIB bus, [4-9](#page-114-0) structur[e of status reporting](#page-78-0), [7-3](#page-150-0) SWEA, 1-75 sweep hold, [1-35](#page-38-1) power, [1-59](#page-62-2) segment, [1-16](#page-19-1), [1-73](#page-76-0) sweep time, [1-75](#page-78-0) sweep user-controlled, [8-8](#page-169-3) sweep, stepped, [1-74](#page-77-2) swept list mode, [1-42](#page-45-0), [8-94](#page-255-0) SWET, [1-75](#page-78-0) SWPSTART, [8-46](#page-207-0) SWR, [1-75](#page-78-1) synchronization, [8-74](#page-235-1) syntax for commands, [4-3](#page-108-1) syntax for output, [5-4](#page-135-0) syntax structure, [4-5](#page-110-1) syntax types, [4-6](#page-111-1) system controller capabilities (C1,C2,C3), [4-12](#page-117-1) system setups, [8-84](#page-245-1) reading calibration data, [8-85](#page-246-0) system-controller mode, [4-13](#page-118-0)

#### **T**

T (talk mode), [4-12](#page-117-0) T6 (basic talker), [4-12](#page-117-1) Take4 mode, [1-50](#page-53-1), [1-79](#page-82-0), [8-46](#page-207-0) TAKE4ON, [8-46](#page-207-0) take-control command, [4-16](#page-121-2) taking the measurement data, [8-4](#page-165-1) talk mode  $(T)$ , [4-12](#page-117-0) talker interface function, [4-8](#page-113-3) talker/listener mode, [4-14](#page-119-2)

talker/listener mode operation example program, [8-106](#page-267-0) TE0 (no extended talker capabilities), [4-12](#page-117-1) terminators, [4-5](#page-110-0) TESS?, [1-75](#page-78-2) test port selection, [1-77](#page-80-3) test setup calibration, [8-3](#page-164-2) text files saving as CSV, [1-66](#page-69-2) time, [1-61](#page-64-0), [1-70](#page-73-2) CW, [1-26](#page-29-0) time specify, [1-75](#page-78-0) time, sweep, [1-75](#page-78-0) TINT, [1-76](#page-79-2) TITF, [1-76](#page-79-1) TITF0, [1-76](#page-79-1) TITL, [1-76](#page-79-1) title LCD, [1-76](#page-79-1) title disk file, [1-76](#page-79-1) title features, [1-76](#page-79-1) title plot file, [1-76](#page-79-1) title register, [1-76](#page-79-1) title sequence, [1-76](#page-79-1) TITP, [1-76](#page-79-1) TITR, [1-76](#page-79-1) TITREG, [1-76](#page-79-1) TITSEQ, [1-76](#page-79-1) TITSQ, [1-76](#page-79-1) trace memory, [6-2](#page-143-0) trace-data formats and transfers, [8-63](#page-224-0) trace-data transfers, [5-8](#page-139-0) trace-related data, [5-5](#page-136-0) TRACK, [1-76](#page-79-0) tracking, marker search, [1-76](#page-79-0) TRAD, [1-76](#page-79-3) TRAN, [1-76](#page-79-3) transfer of data, [4-10](#page-115-1) transferring plot-file data to a plotter example program, [8-114](#page-275-1) transferring plot-file data to a printer example program, [8-114](#page-275-1) transferring the measurement data, [8-4](#page-165-2) transfers and formats of trace-data, [8-63](#page-224-0) transfers of trace-data, [5-8](#page-139-0) transform demodulation, [1-28](#page-31-1) transmission cal, [1-76](#page-79-3) transmiss[ion measurement](#page-79-3), [1-65](#page-68-2) TRAOP, 1-76 [TRG.](#page-123-0) *See* \*TRG trigger continuous, [1-24](#page-27-0), [1-34](#page-37-0) external, [1-33](#page-36-0) hold, [1-35](#page-38-1) manual, [1-43](#page-46-2) number of groups, [1-49](#page-52-1) single, [1-70](#page-73-3) trigger device, [4-16](#page-121-5) tri-state drivers (E2), [4-12](#page-117-1) trl/lrm cal, [1-19](#page-22-2), [1-20](#page-23-2) TRL/LRM calibration, [1-66](#page-69-0)

troubleshooting, [3-11](#page-98-0), [3-13](#page-100-1)

TST?, [1-77](#page-80-4) [TST?.](#page-123-0) *See* \*TST? TSTP, [1-77](#page-80-3) TSTPP1, [1-77](#page-80-3) TSTPP2, [1-77](#page-80-3) two channel display, [1-26](#page-29-1) two-grid display, [1-72](#page-75-0) two-port calibration, [1-19](#page-22-2), [1-20](#page-23-2), [1-62](#page-65-2), [1-63](#page-66-3), [1-66](#page-69-0), [1-76](#page-79-3) types of syntax, [4-6](#page-111-1)

#### **U**

units, [4-4](#page-109-0) units as a function of display format, [5-6](#page-137-0) univ[ersal commands](#page-80-2), [4-15](#page-120-1) UP, 1-77 up arrow key, [1-77](#page-80-2) upper limit segment, [1-39](#page-42-0) use pass control, [1-77](#page-80-1) USEPASC, [1-77](#page-80-1) user graphics include with disk files, [1-33](#page-36-1) user-controllable sweep, [8-8](#page-169-3)

#### **V**

valid characters, [4-4](#page-109-1) velocity factor, [1-77](#page-80-5) VELOFACT, [1-77](#page-80-5) Visual BASIC, [3-3](#page-90-0) Visual  $C_{++}$ , [3-3](#page-90-0) volatile memory, [9-13](#page-312-2) volume number, [1-29](#page-32-2) VXIplug&play driver, [3-3](#page-90-0)

#### **W**

waiting-for-group-execute-trigger, [4-16](#page-121-5) waiting[-for-reverse-get bit](#page-81-1), [4-16](#page-121-5) WIDT, 1-78 width value, [1-78](#page-81-1) widths, search, [1-78](#page-81-1) WIDV, [1-78](#page-81-1) WRSK, [1-78](#page-81-2)

#### **Z**

Z0, [1-70](#page-73-2)